AS/400

#### SA41-3130-00

# **ASCII Work Station Reference**

Version 3

 $I\rightarrow\qquad$  AS/400

#### SA41-3130-00

# **ASCII Work Station Reference**

Version 3

#### **Take Note!**

Before using this information and the product it supports, be sure to read the general information under "Notices" on page xvii.

#### **First Edition (September 1994)**

This edition applies to the licensed program IBM Operating System/400, (Program 5763-SS1), Version 3 Release 1 Modification 0, and to all subsequent releases and modifications until otherwise indicated in new editions. Make sure you are using the proper edition for the level of the product.

| Order publications through your IBM representative or the IBM branch serving your locality. If you live in the United States, Puerto | Rico, or Guam, you can order publications through the IBM Software Manufacturing Company at 800+879-2755. Publications are not stocked at the address given below.

A form for reader comments is provided at the back of this publication. If the form has been removed, you can mail your comments to:

Attn Department 245 IBM Corporation 3605 Highway 52 N Rochester, MN 55901-9986 USA

or you can fax your comments to:

United States and Canada: 800+937-3430 Other countries: (+1)+507+253-5192

If you have access to Internet, you can send your comments electronically to idclerk@rchvmw2.vnet.ibm.com; IBMMAIL, to ibmmail(usib56rz).

When you send information to IBM, you grant IBM a non-exclusive right to use or distribute the information in any way it believes appropriate without incurring any obligation to you or restricting your use of it.

#### **Copyright International Business Machines Corporation 1994. All rights reserved.**

Note to U.S. Government Users — Documentation related to restricted rights — Use, duplication or disclosure is subject to restrictions set forth in GSA ADP Schedule Contract with IBM Corp.

# **Contents**

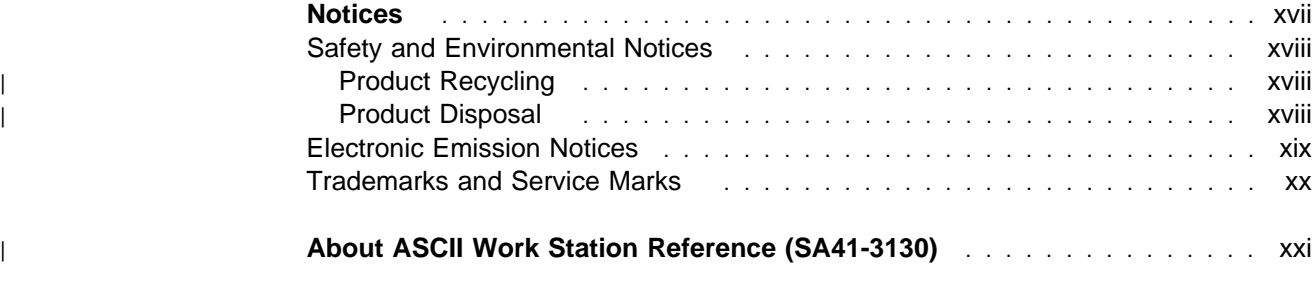

### **Part 1 – Reference**

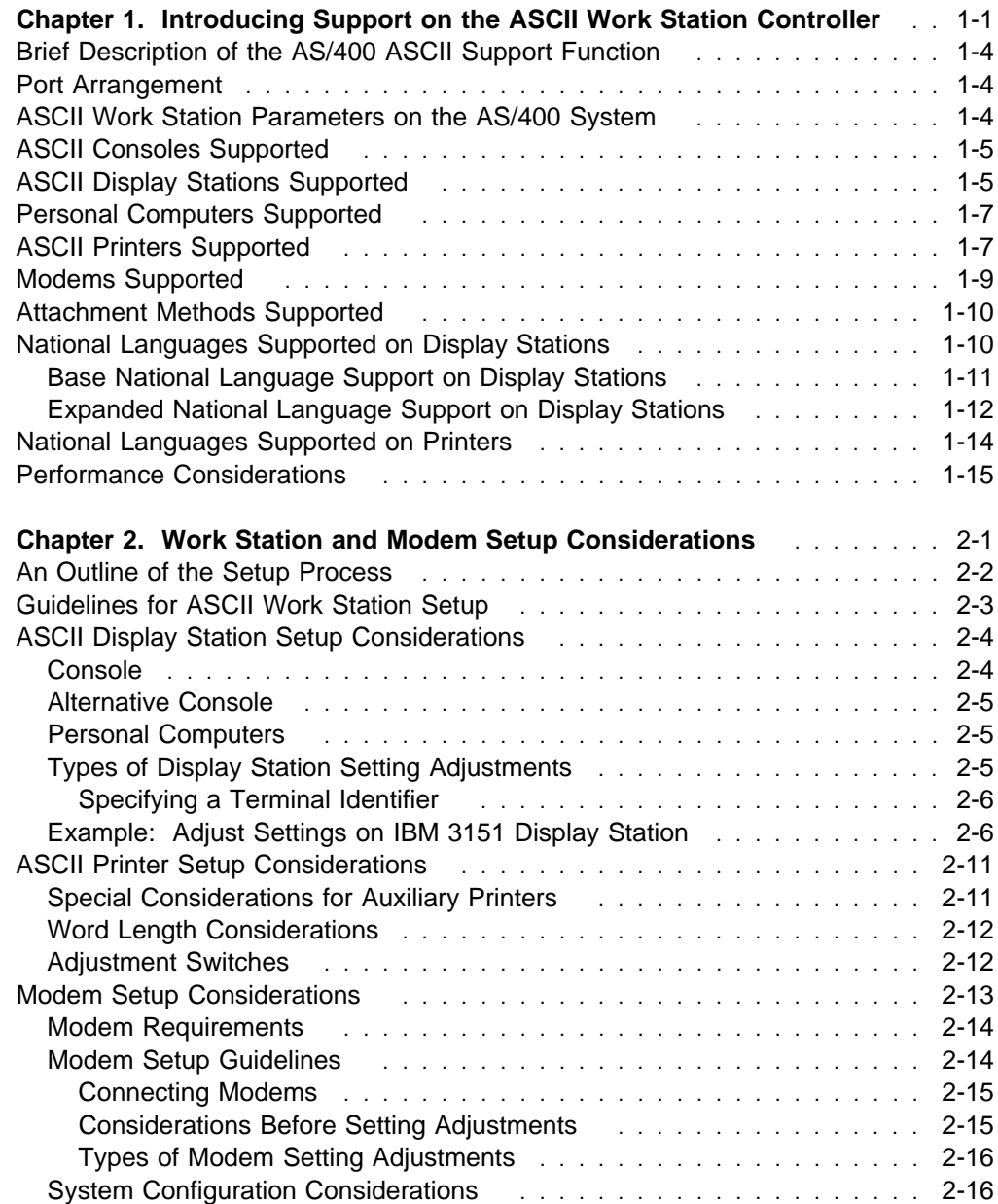

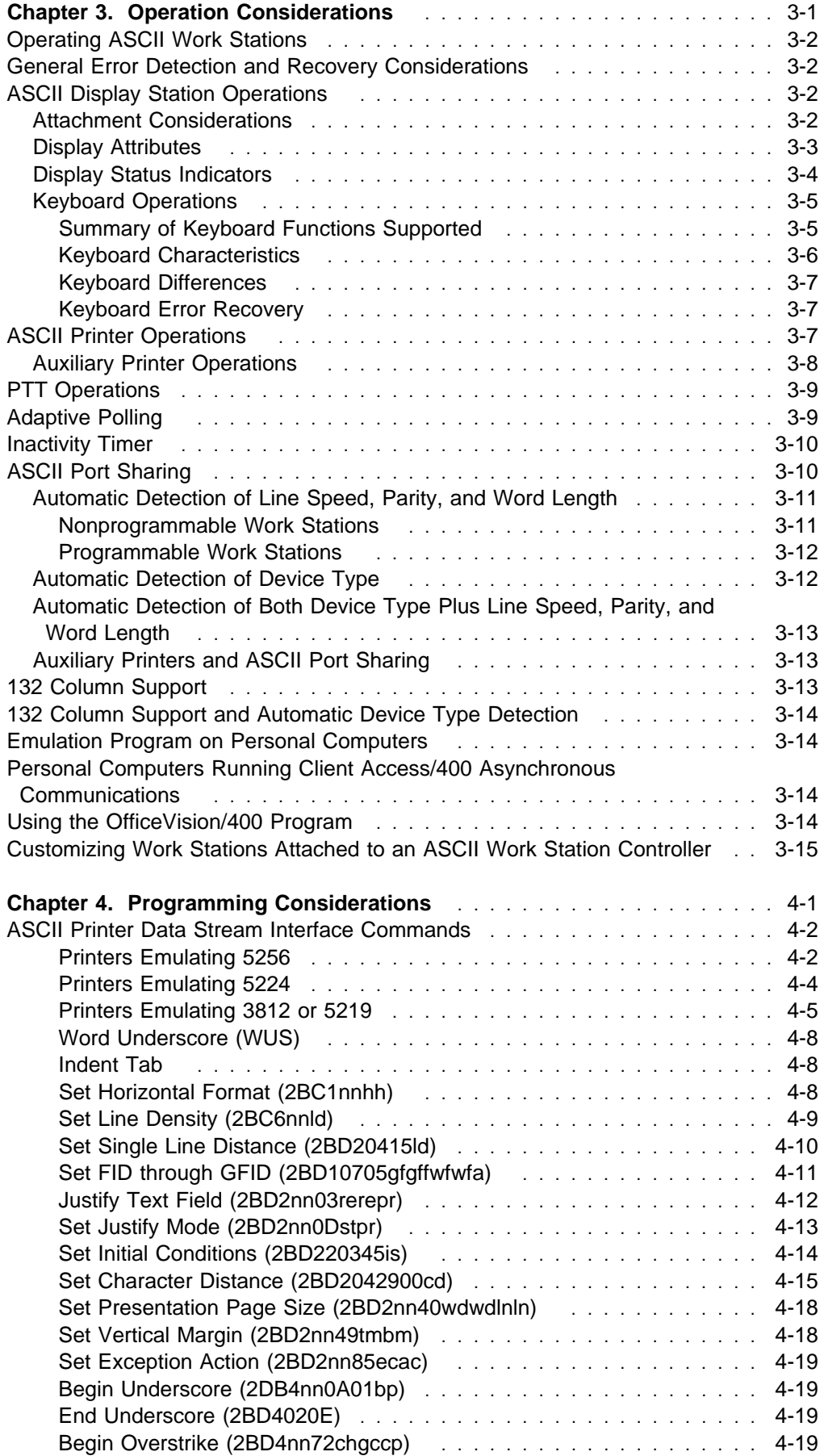

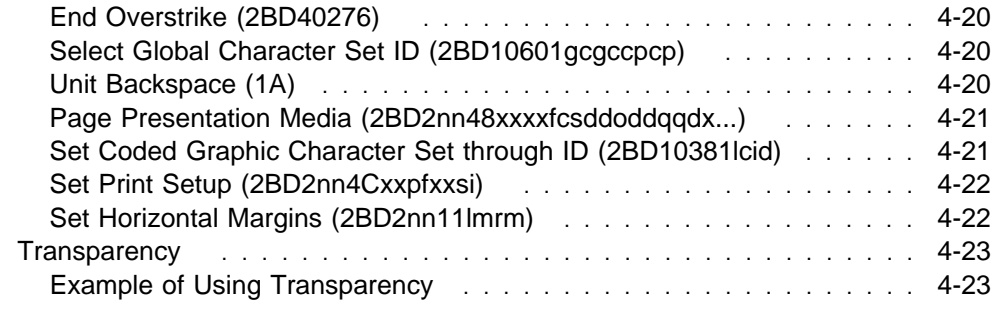

# **Part 2 – Example**

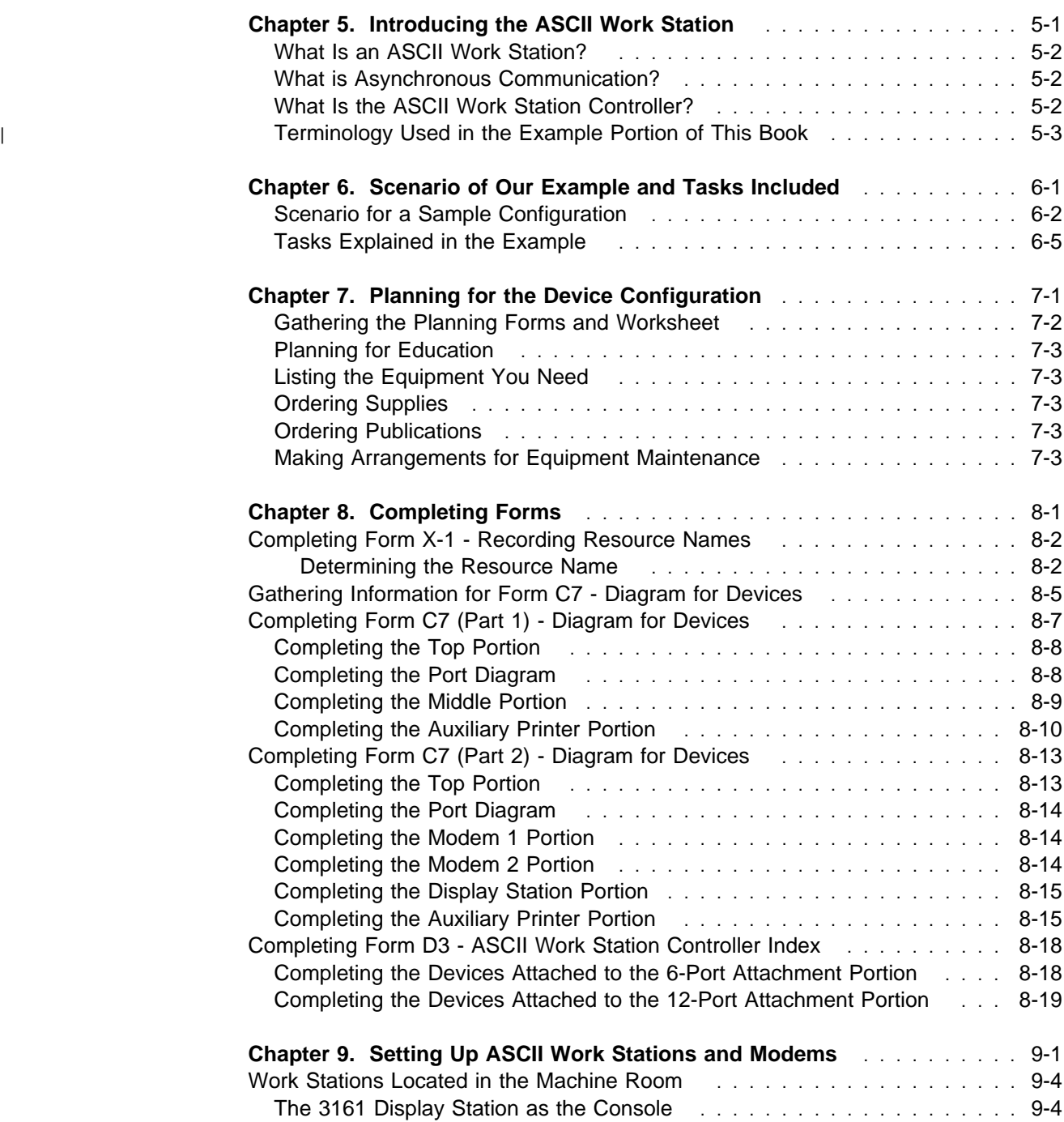

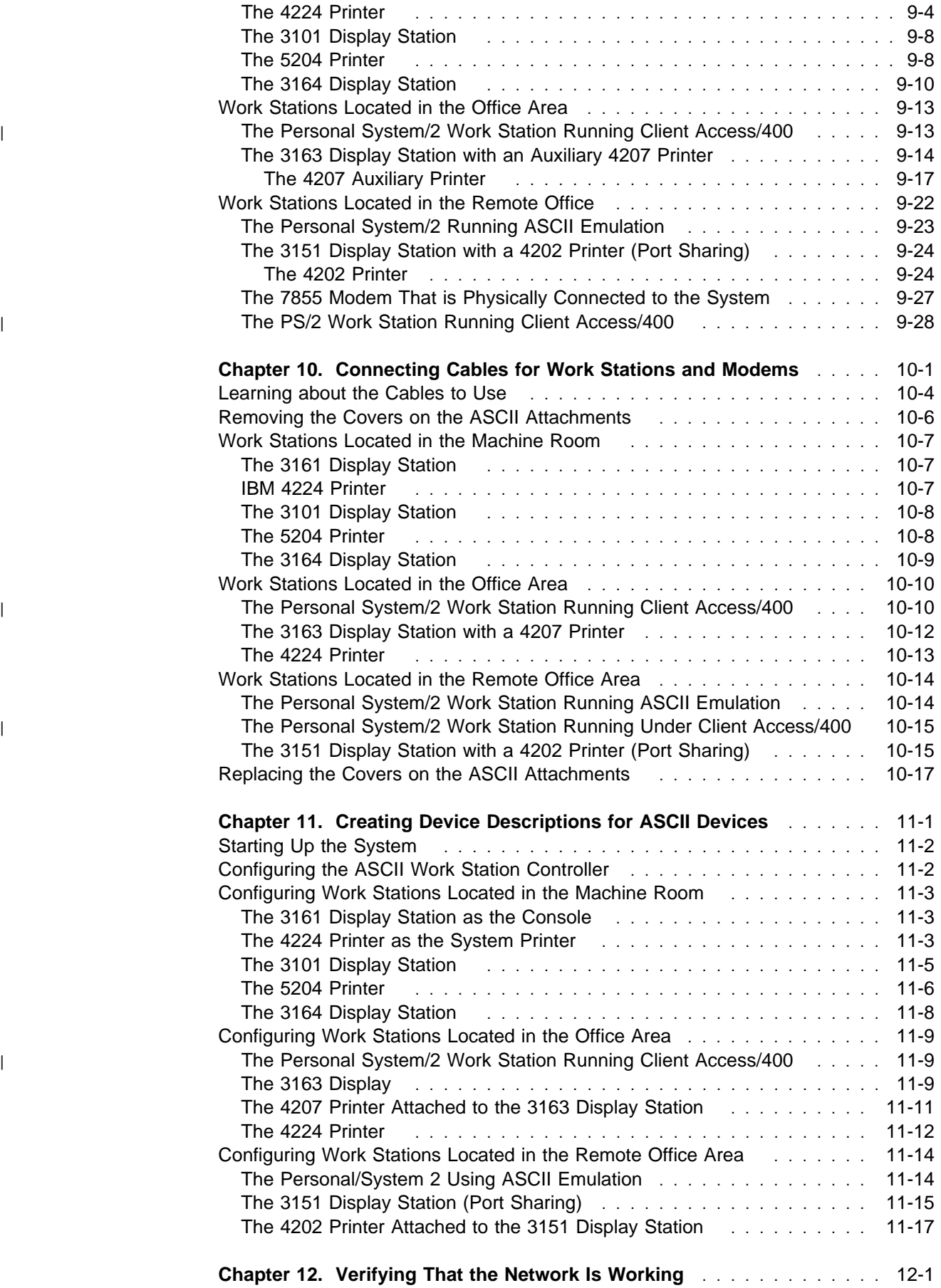

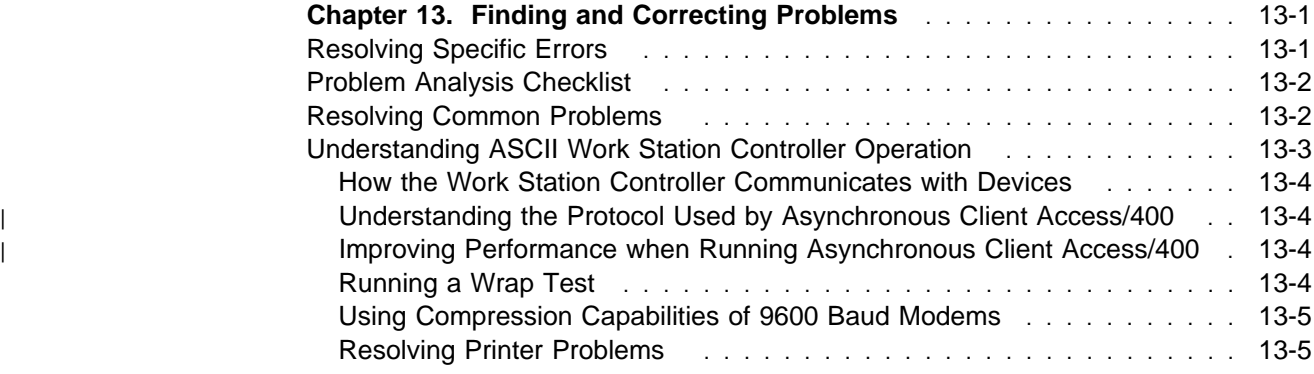

# **Part 3 – Appendixes**

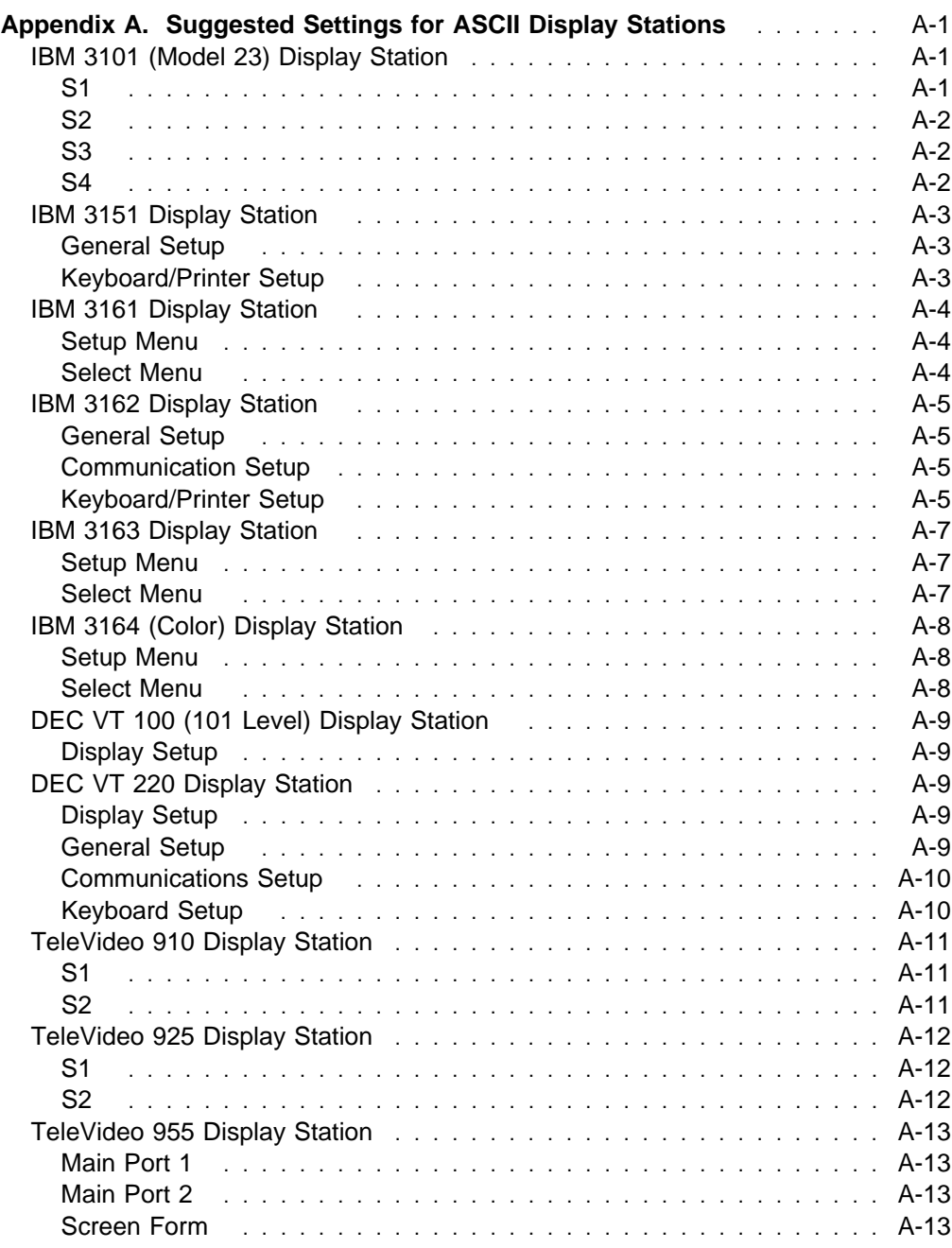

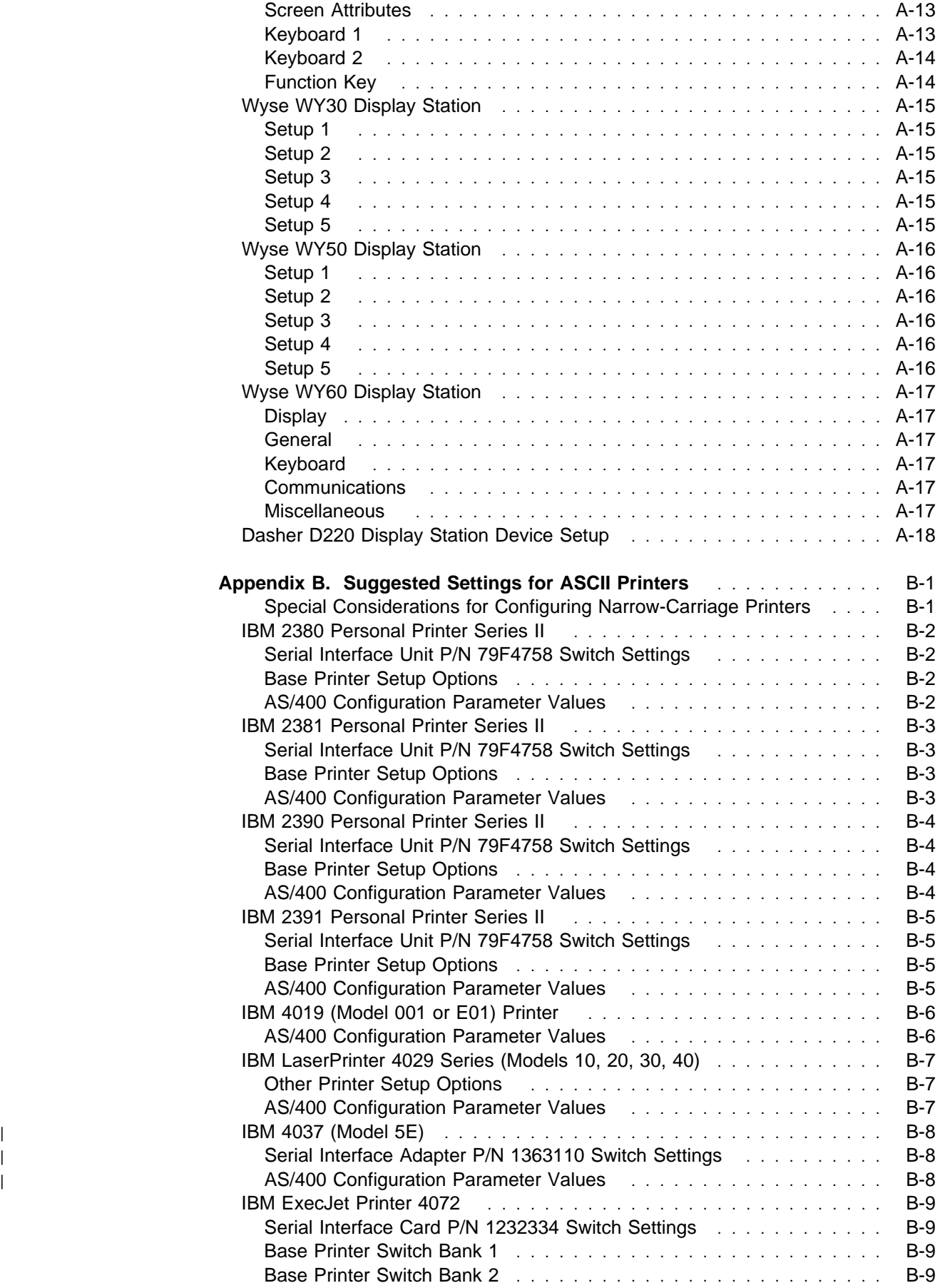

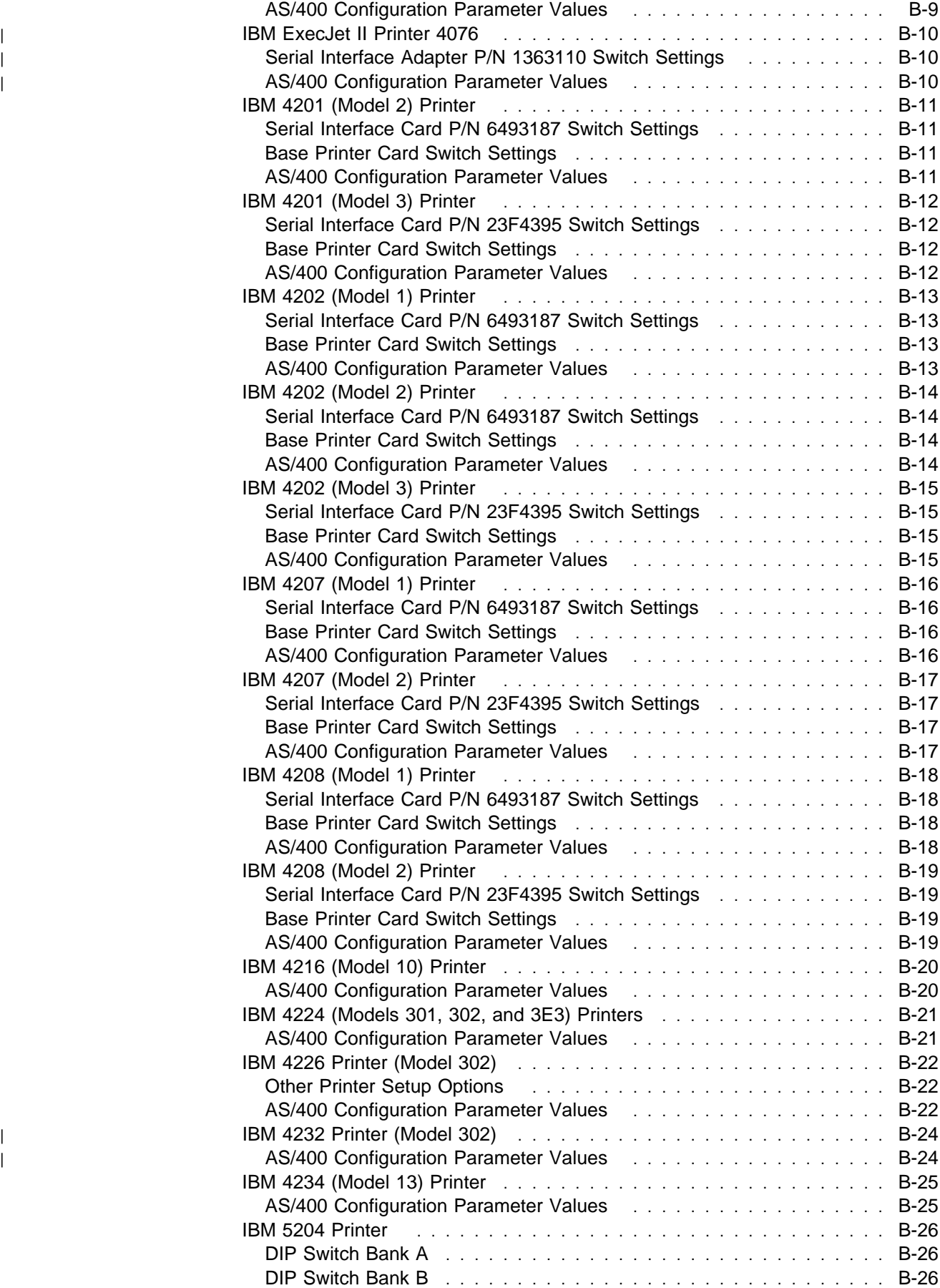

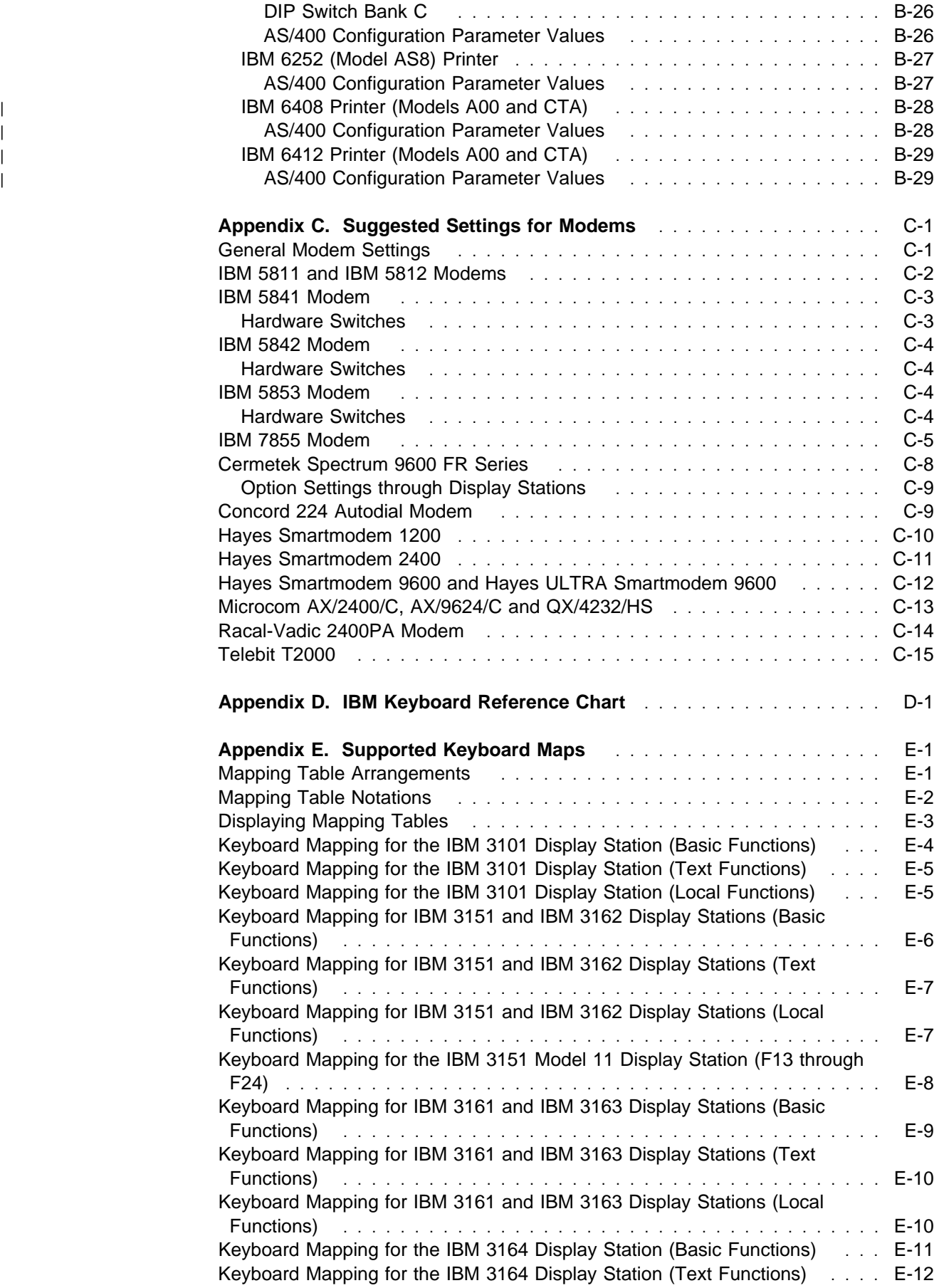

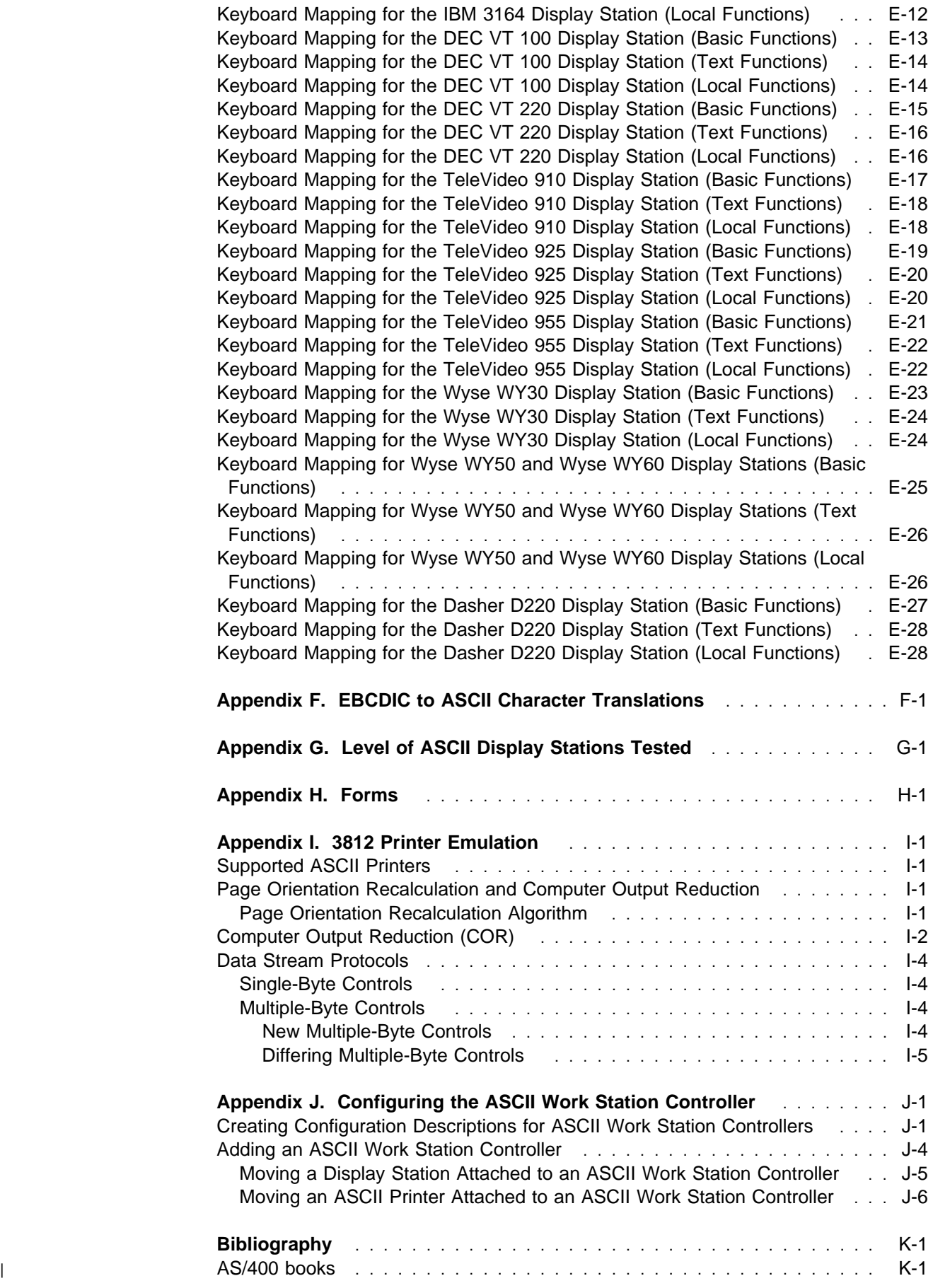

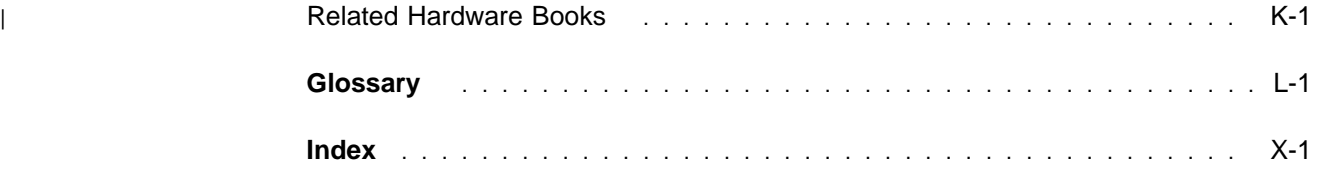

# **Figures**

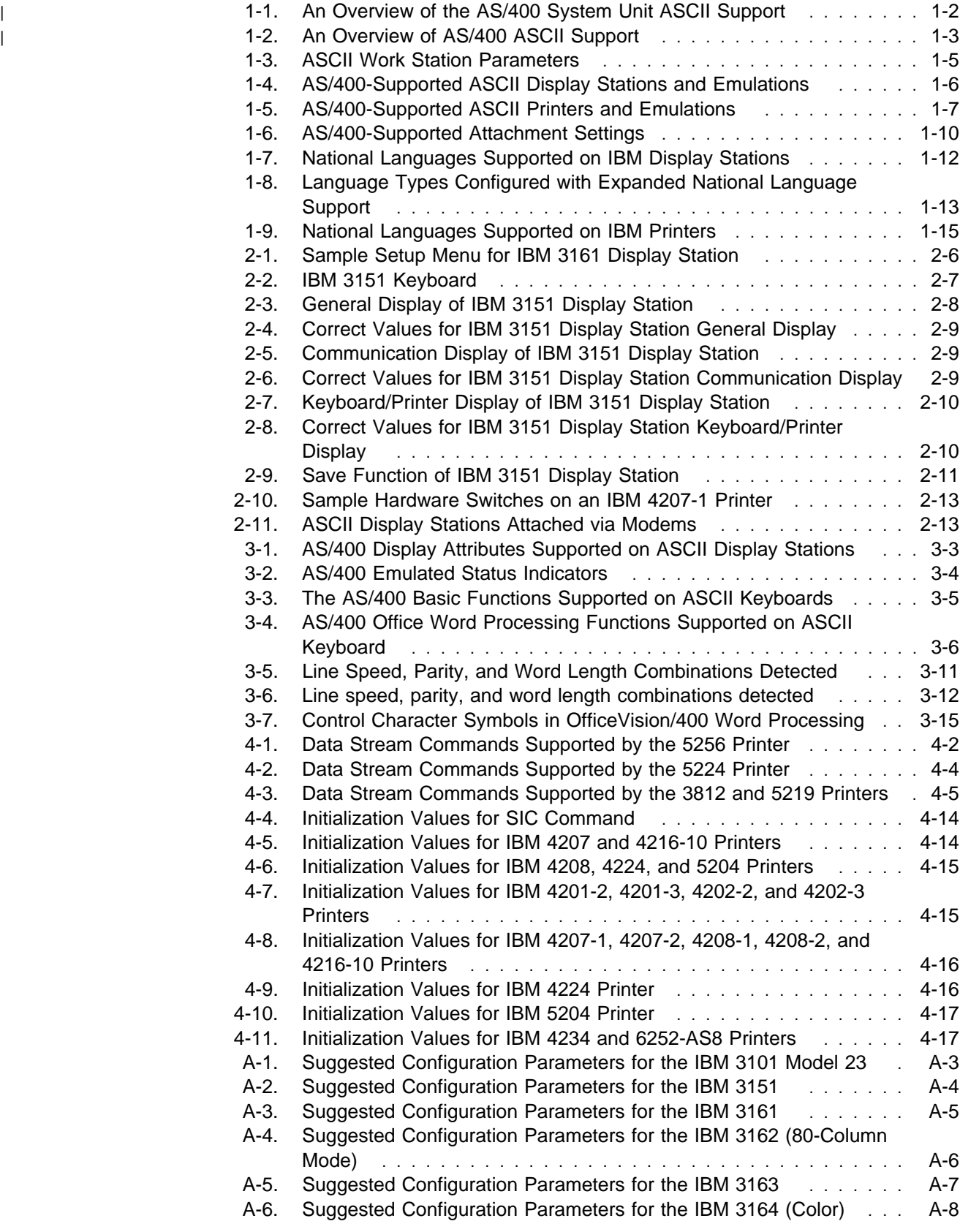

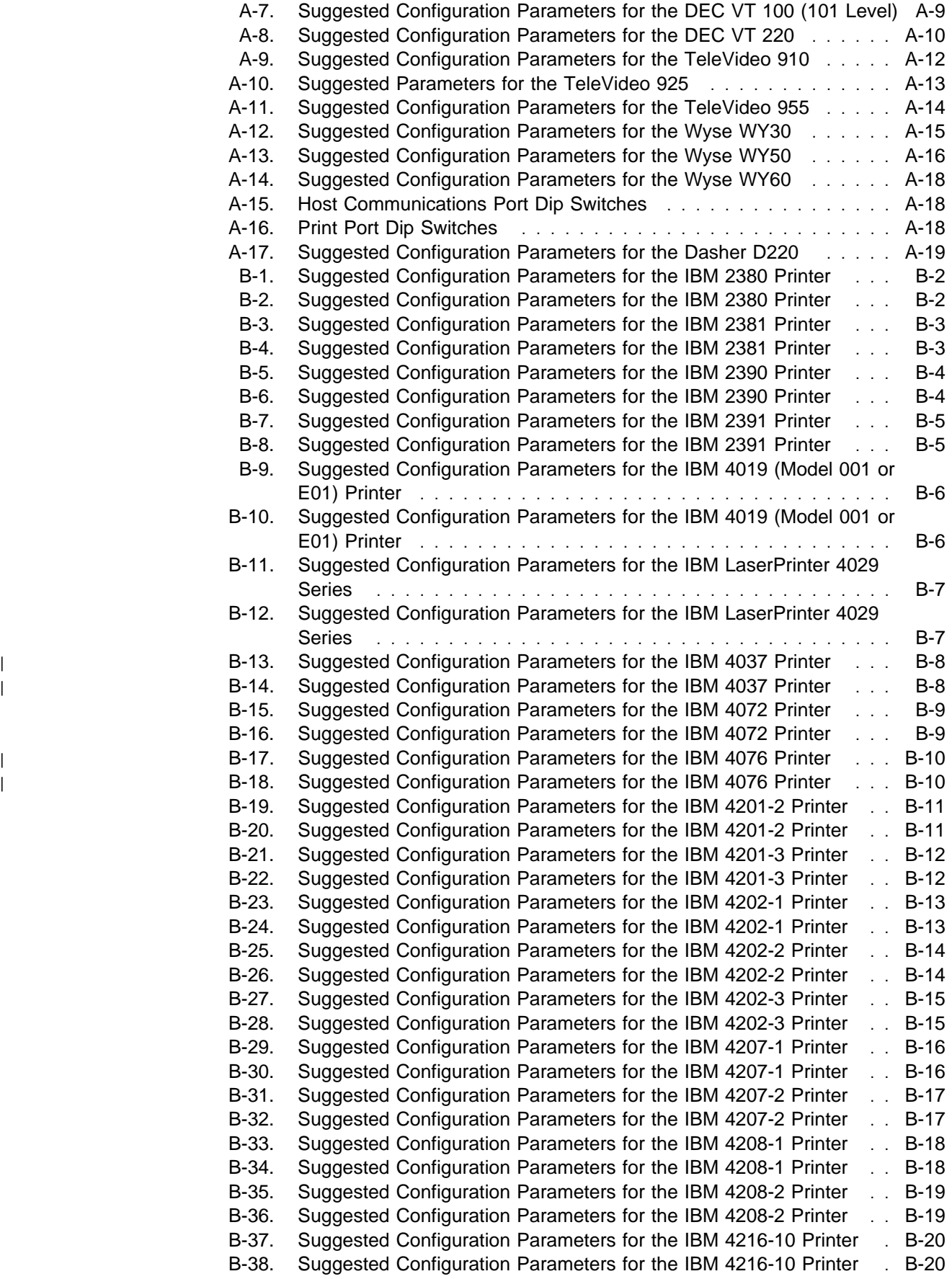

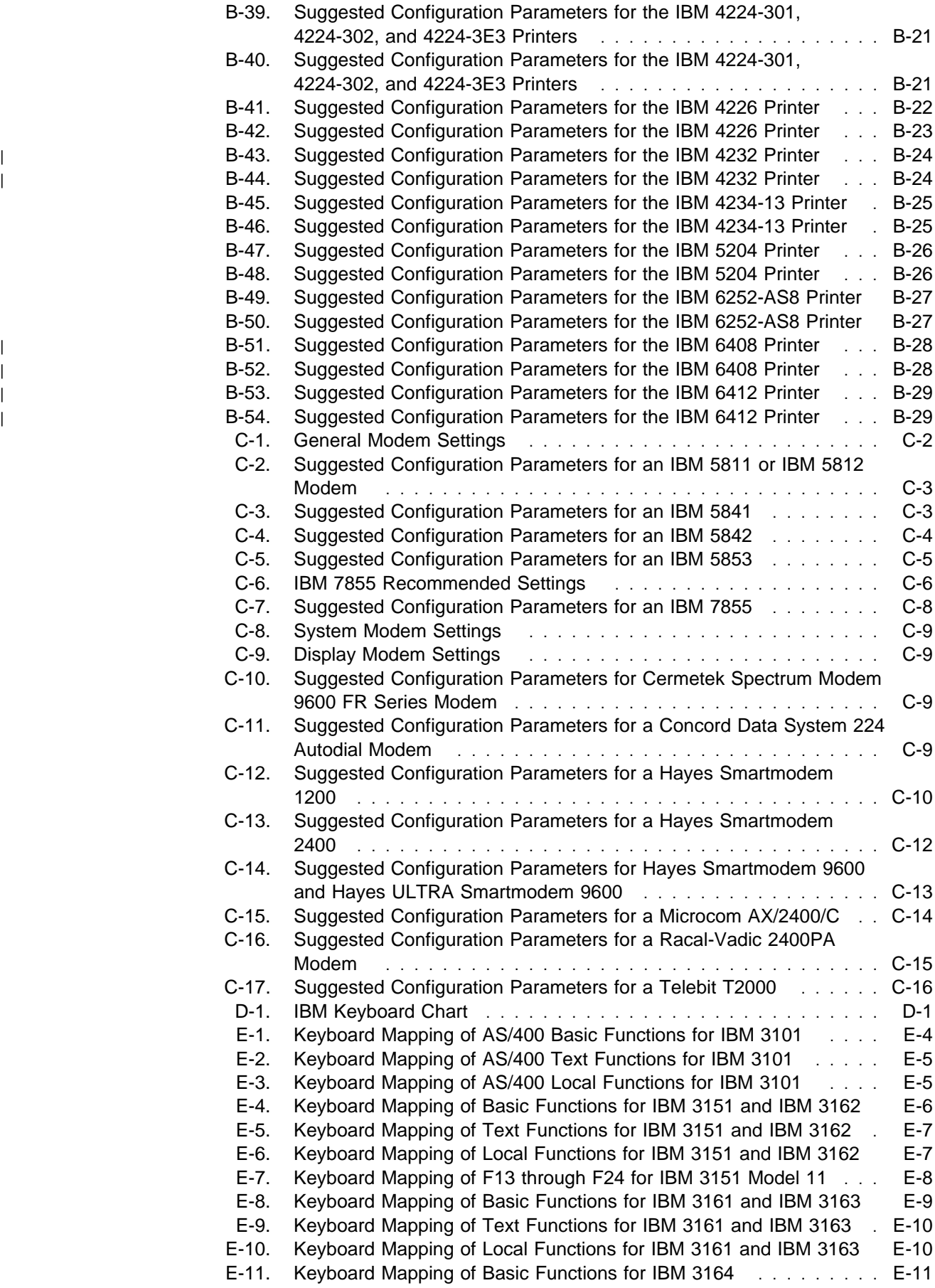

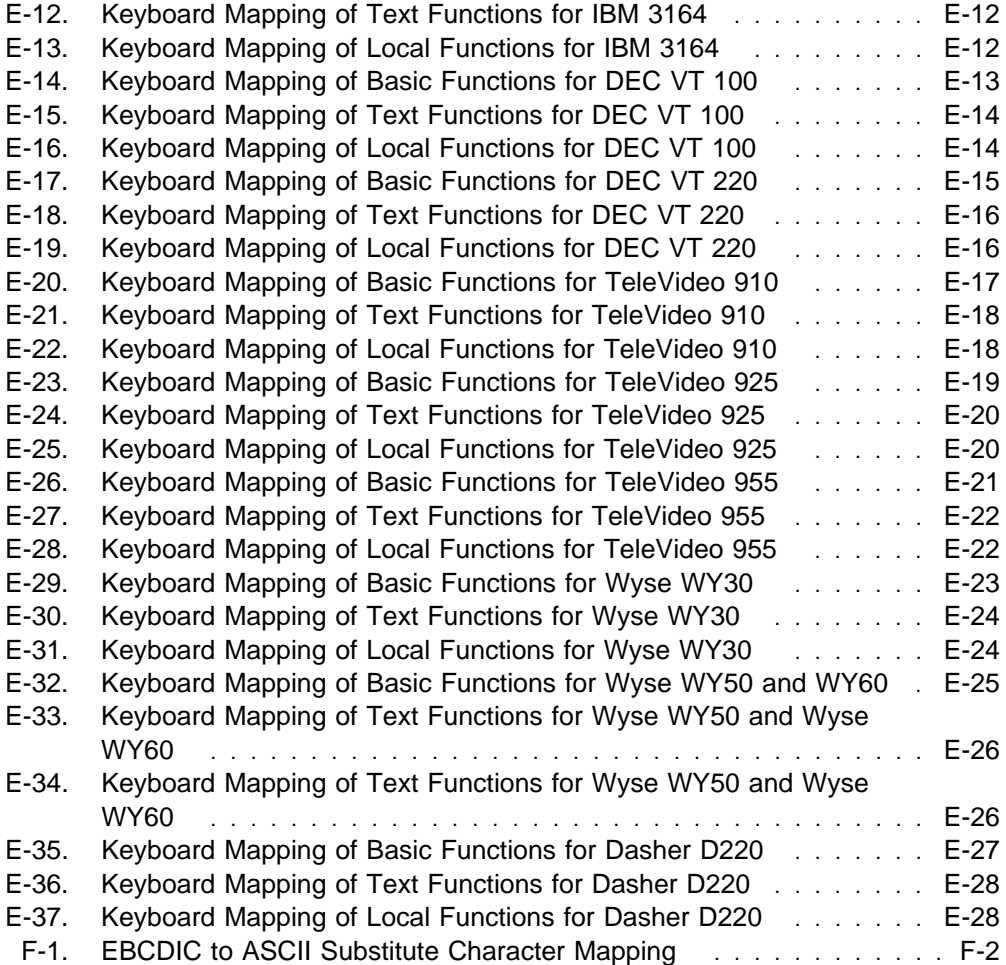

# **Notices**

References in this publication to IBM products, programs, or services do not imply that IBM intends to make these available in all countries in which IBM operates. Any reference to an IBM product, program, or service is not intended to state or imply that only that IBM product, program, or service may be used. Any functionally equivalent product, program, or service that does not infringe any of the intellectual property rights of IBM may be used instead of the IBM product, program, or service. The evaluation and verification of operation in conjunction with other products, except those expressly designated by IBM, are the responsibility of the user.

IBM may have patents or pending patent applications covering subject matter in this document. The furnishing of this document does not give you any license to these patents. You can send license inquiries, in writing, to the IBM Director of Commercial Relations, IBM Corporation, 208 Harbor Drive, Stamford, CT 06904, U.S.A.

This publication could contain technical inaccuracies or typographical errors.

This publication may refer to products that are announced but not currently available in your country. This publication may also refer to products that have not been announced in your country. IBM makes no commitment to make available any unannounced products referred to herein. The final decision to announce any product is based on IBM's business and technical judgment.

Changes or additions to the text are indicated by a vertical line (|) to the left of the change or addition.

This publication contains examples of data and reports used in daily business operations. To illustrate them as completely as possible, the examples include the names of individuals, companies, brands, and products. All of these names are fictitious and any similarity to the names and addresses used by an actual business enterprise is entirely coincidental.

This publication contains small programs that are furnished by IBM as simple examples to provide an illustration. These examples have not been thoroughly tested under all conditions. IBM, therefore, cannot guarantee or imply reliability, serviceability, or function of these programs. All programs contained herein are provided to you "AS IS". THE IMPLIED WARRANTIES OF MERCHANTABILITY AND FITNESS FOR A PARTICULAR PURPOSE ARE EXPRESSLY DISCLAIMED.

# **Safety and Environmental Notices**

Each safety notice contains a reference number (RSFTxxxx). To see if the safety notice is available in your language, refer to the reference number in the Safety Information, SA41-3139.

A danger notice indicates a hazard that could possibly cause death or serious personal injury.

#### **DANGER**

**An electrical outlet that is not correctly wired could place hazardous voltage on metal parts of the system or the products that attach to the system. It is the customer's responsibility to ensure that the outlet is correctly wired and grounded to prevent an electrical shock.** (RSFTD201)

#### **DANGER**

**To prevent a possible electrical shock when installing the device, ensure that the power** cord for that device is unplugged before installing signal cables. (RSFTD204)

#### **DANGER**

**To prevent a possible electrical shock when adding the device to a system, disconnect all power cords, if possible, from the existing system before connecting the signal cable to** that device. (RSFTD205)

#### **DANGER**

**To prevent a possible electrical shock during an electrical storm, do not connect or disconnect cables or station protectors for communications lines, display stations, printers, or** telephones. (RSFTD003)

#### **DANGER**

**To prevent a possible electrical shock from touching two surfaces with different electrical** grounds, use one hand, when possible, to connect or disconnect signal cables. (RSFTD004)

## <sup>|</sup> **Product Recycling**

| This unit contains recyclable materials. These materials should be recycled where facilities are available and according to local regulations. In some areas IBM will provide a product take-back program that ensures proper handling of the product. Contact your IBM representative for more information.

### <sup>|</sup> **Product Disposal**

| This unit may contain batteries that are accessible to certified service personnel only. Before disposing of | the unit, these batteries must be removed and discarded or recycled according to local regulations. Contact your IBM representative to remove these batteries.

# **Electronic Emission Notices**

# **Federal Communications Commission (FCC) Statement**

**Note:** This equipment has been tested and found to comply with the limits for a Class A digital device, pursuant to Part 15 of the FCC Rules. These limits are designed to provide reasonable protection against harmful interference when the equipment is operated in a commercial environment. This equipment generates, uses, and can radiate radio frequency energy and, if not installed and used in accordance with the instruction manual, may cause harmful interference to radio communications. Operation of this equipment in a residential area is likely to cause harmful interference, in which case the user will be required to correct the interference at his own expense.

Properly shielded and grounded cables and connectors must be used in order to meet FCC emission limits. IBM is not responsible for any radio or television interference caused by using other than recommended cables and connectors or by unauthorized changes or modifications to this equipment. Unauthorized changes or modifications could void the user's authority to operate the equipment.

This device complies with Part 15 of the FCC Rules. Operation is subject to the following two conditions: (1) this device may not cause harmful interference, and (2) this device must accept any interference received, including interference that may cause undesired operation.

#### **Canadian Department of Communications Compliance Statement**

This equipment does not exceed Class A limits per radio noise emissions for digital apparatus, set out in the Radio Interference Regulation of the Canadian Department of Communications.

#### **Avis de conformité aux normes du ministère des Communications du Canada**

Cet équipement ne dépasse pas les limites de Classe A d'émission de bruits radioélectriques pour les appareils numériques, telles que prescrites par le Règlement sur le brouillage radioélectrique établi par le ministère des Communications du Canada.

#### | **European Community Compliance Statement**

| This product is in conformity with the protection requirements of EC Council Directive 89/336/EEC on the | approximation of the laws of the Member States relating to electromagnetic compatibility. IBM cannot | accept responsibility for any failure to satisfy the protection requirements resulting from a non- | recommended modification of the product, including the fitting of non-IBM option cards.

| **Germany Only:** This product is in conformity with the EN55022 class A emission limits. Products in this | class are not allowed to be operated within a residential area without a special permit of local PTT | authority (ref. GERMAN EMV Law, Nov.92 and regulation 177/93).

#### **Japanese Voluntary Control Council for Interference (VCCI) Statement**

This equipment is Class 1 Equipment (information equipment to be used in commercial and industrial districts) which is in conformance with the standard set by Voluntary Control for Interference by Data Processing Equipment and Electronic Office Machines (VCCI) with an aim to prevent radio interference in commercial and industrial districts.

This equipment could cause interference to radio and television receivers when used in and around residential districts.

Please handle the equipment properly according to the instruction manual.

#### **Korean Government Ministry of Communication (MOC) Statement**

Please note that this device has been approved for business purpose with regard to electromagnetic interference. If you find this is not suitable for your use, you may exchange it for a non-business purpose one.

# **Trademarks and Service Marks**

The following terms, denoted by an asterisk (\*) in this publication, are trademarks of the IBM Corporation in the United States or other countries or both:

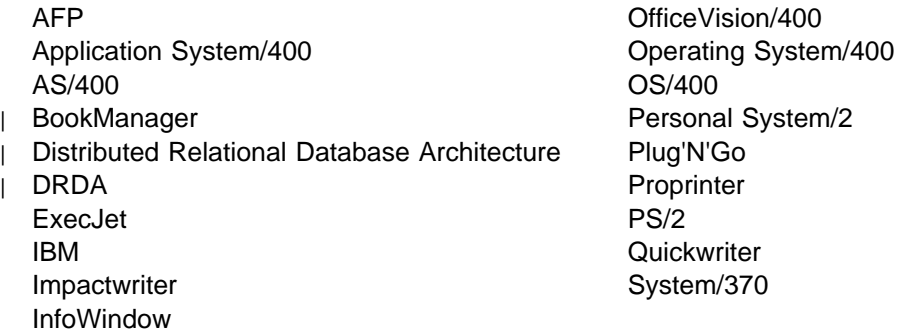

The following terms, denoted by a double asterisk (\*\*) in this publication, are trademarks of other companies:

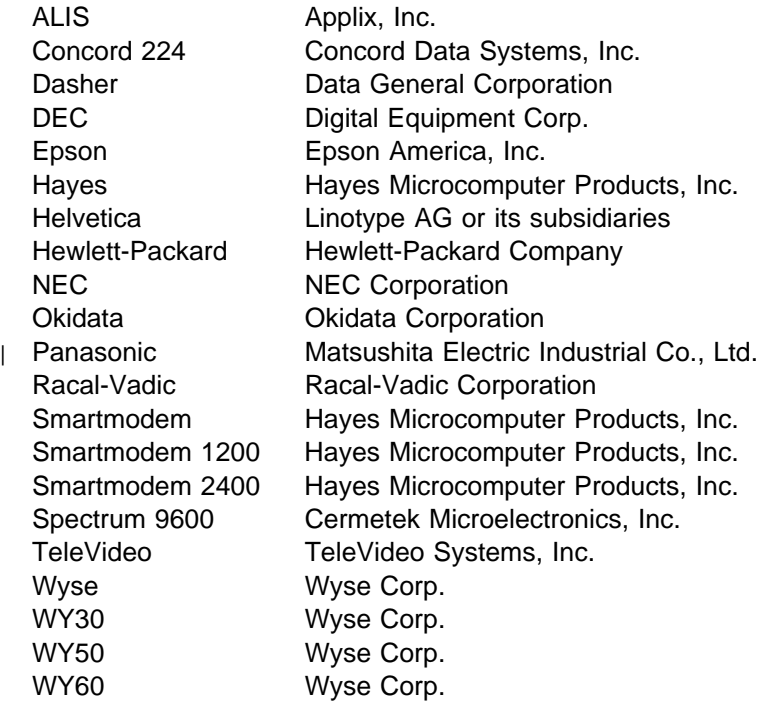

# <sup>|</sup> **About ASCII Work Station Reference (SA41-3130)**

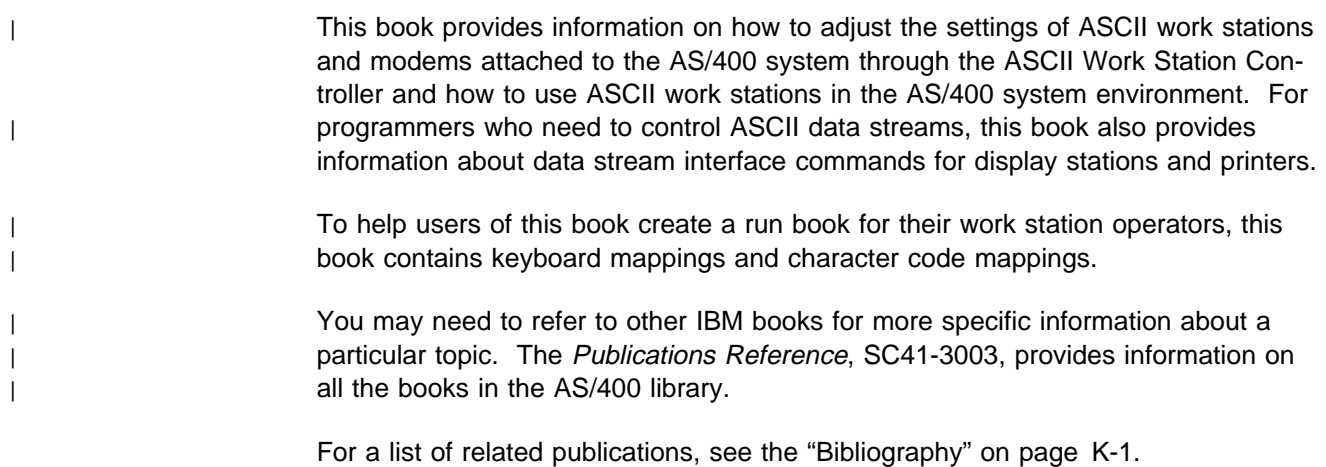

**Part 1 – Reference**

# **Chapter 1. Introducing Support on the ASCII Work Station Controller**

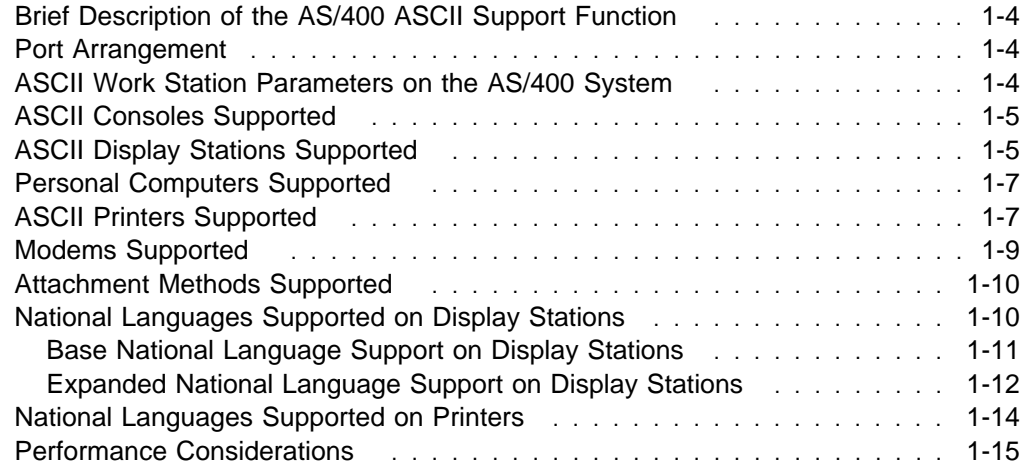

This chapter provides an overview of the AS/400\* system ASCII work station support function. It covers the following topics:

- Brief description of the AS/400 ASCII support function
- Port arrangement
- Work station controller emulation
- ASCII work station parameters
- ASCII consoles supported
- ASCII display stations supported
- Personal computers supported
- ASCII printers supported
- ASCII modems supported
- Attachment methods supported
- National languages supported
- Performance considerations

| Figure 1-1 shows the supported functions of the ASCII Work Station Controller for | AS/400 System Units.

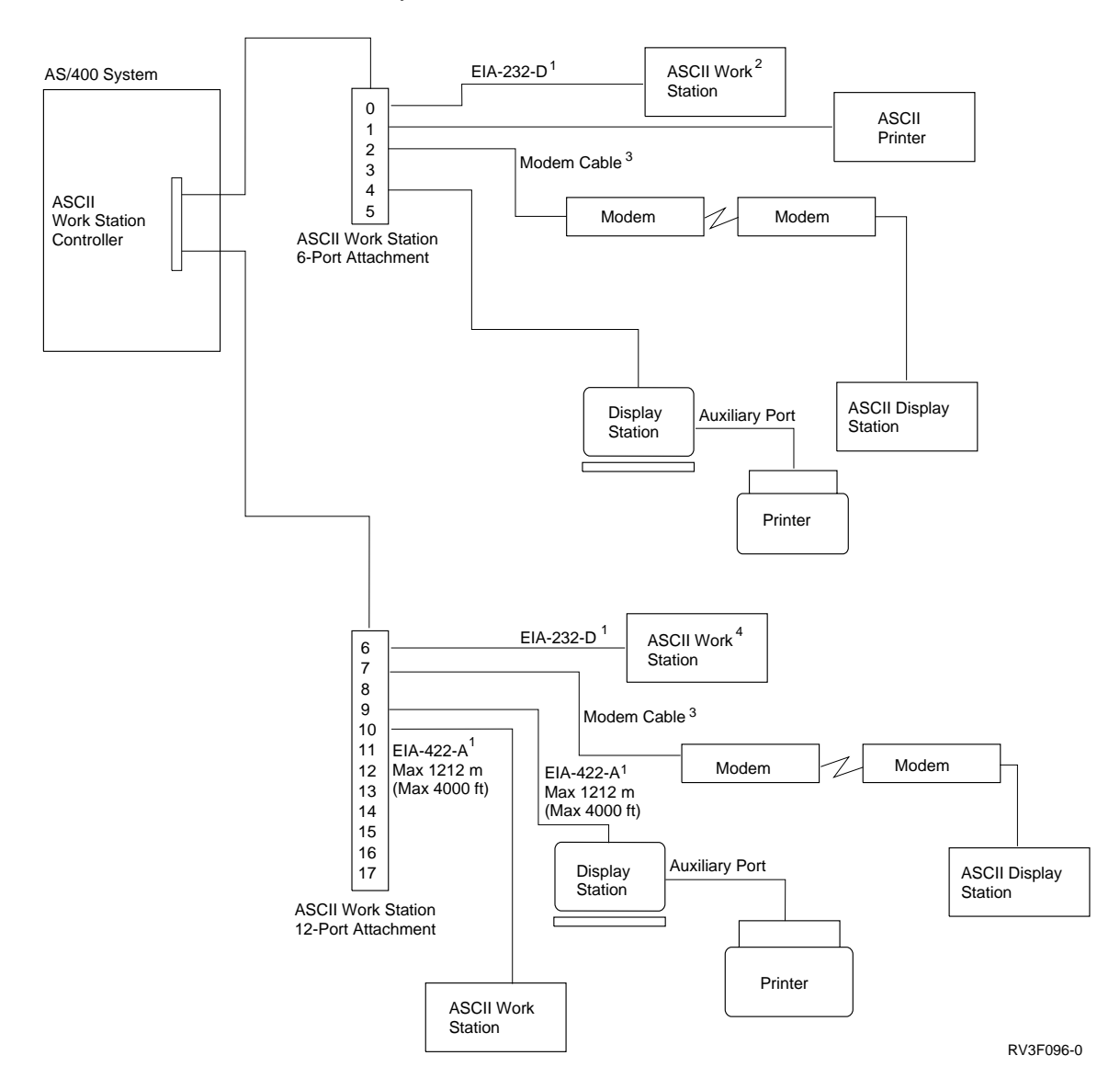

| Figure 1-1. An Overview of the AS/400 System Unit ASCII Support

#### **Notes:**

| 1. In this book, the term EIA-232-D refers to the EIA standard RS-232, and EIA-422-A refers to both the EIA standard RS-422 and CCITT standard V.11. See Appendix B, "Suggested Settings for ASCII Printers," for information regarding the two versions of serial interface cards.

> For information concerning distance limitations for EIA-232-D cabling, refer to the Physical Planning Reference.

- 2. If an ASCII work station is used as the console, it must be attached to port 0 of the 6-port attachment of the first ASCII Work Station Controller.
- 3. For specific modem cable requirements, refer to the Physical Planning Reference.
- 4. Personal computers are work stations that can be attached to the system, emu lating a supported ASCII display station or running the Client Access/400 | licensed program.

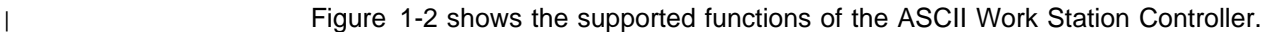

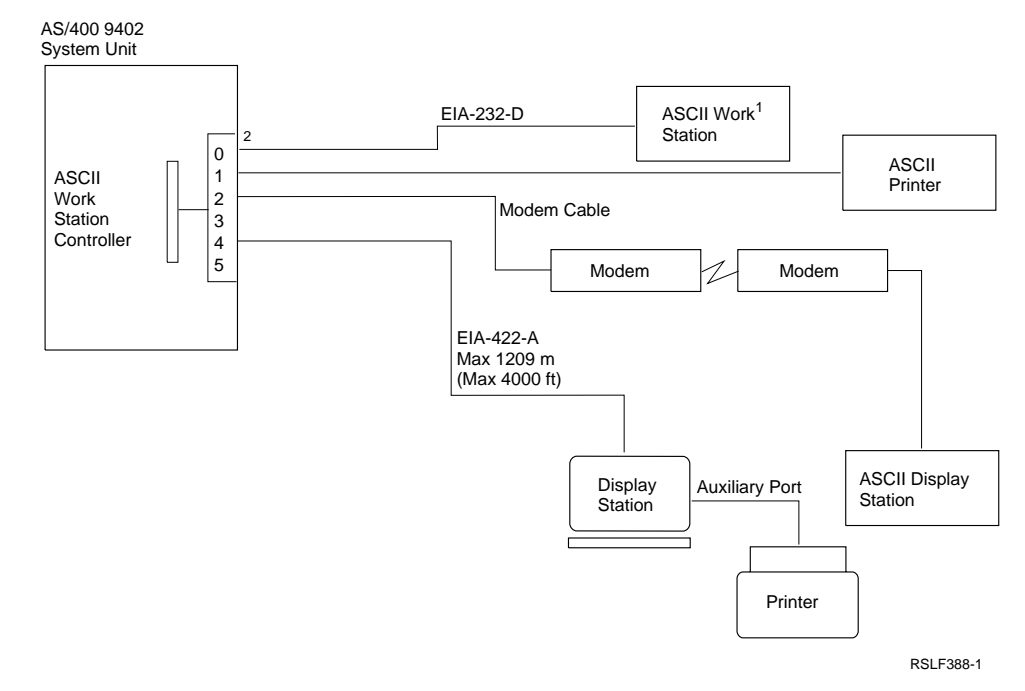

| Figure 1-2. An Overview of AS/400 ASCII Support

#### | **Notes:**

- | 1. On the AS/400 9402 Models Cxx-Fxx system unit, the 2637 ASCII Work Station Controller is the primary ASCII controller in the system. The 2637 controller supports either six built-in ports numbered 0 to 5 (as illustrated in Figure 1-2), or an adapter to which two 6-port attachments are connected. The ports on the | two 6-port attachments are numbered 0 to 5 and 6 to 11, respectively. The 2637 ASCII Work Station Controller on the AS/400 9402 Model 20x supports the 6-port and 12-port attachments.
	- 2. The AS/400 9402 System Unit supports the attachment of additional ASCII devices through one or more 6141 ASCII Work Station Controllers installed in the available card slots. A 6141 controller accommodates one 6-port and one 12-port work station attachment.

3. If an ASCII work station is used as the console, it must be attached to port 0 of the 2637 ASCII Work Station Controller.

Certain devices have special cabling requirements. Refer to the Physical Planning Reference and individual device user's guides for specific requirements.

## **Brief Description of the AS/400 ASCII Support Function**

The ASCII work station support is provided by the ASCII Work Station Controller, a card installed in the AS/400 system as shown in Figure 1-1 on page 1-2.

The ASCII Work Station Controller translates 5250 data streams to ASCII data streams and vice versa, providing a cost-effective means of connecting ASCII work stations to the AS/400 system. The ASCII Work Station Controller emulates twinaxial work stations for the ASCII work stations it supports, to allow them to take advantage of the AS/400 programs and the AS/400 interactive operations.

| This book uses the term **ASCII work stations** to include the following:

- ASCII printers and display stations directly attached to the AS/400 system
- ASCII printers attached to the auxiliary ports of display stations
- ASCII display stations attached to the AS/400 system through modems
- | Personal computers and PS/2\* work stations running Client Access/400 asyn- | chronous communications
- **Note:** Bar codes and graphics are not supported by the ASCII Work Station Controller.

### **Port Arrangement**

As shown in Figure 1-1 on page 1-2, one ASCII Work Station Controller can support 18 ports, through an ASCII Work Station 6-Port attachment and an ASCII Work Station 12-Port attachment. Some ASCII display stations can support an auxiliary ASCII printer. Thus, a maximum of 36 work stations can be physically connected to and configured on each ASCII Work Station Controller. However, only 18 work stations (including auxiliary printers) can be active at the same time.

The 2637 ASCII Work Station Controller supports 12 active work stations using the six ports on the back of the AS/400 9402 System Unit, or 18 active work stations if it is equipped with the feature that accommodates two 6-port attachments or a 6-port and a 12-port attachment. Since each port allows the connection of a display station with an attached auxiliary printer, two devices can be configured and physically connected to the work station controller for each port. However, the maximum number of active devices that the 2637 ASCII Work Station Controller can accommodate is 18.

### **ASCII Work Station Parameters on the AS/400 System**

Figure 1-3 on page 1-5 lists all the ASCII parameters supported on the AS/400 system. Appendix A, "Suggested Settings for ASCII Display Stations," Appendix B, "Suggested Settings for ASCII Printers," and Appendix C, "Suggested Settings for Modems," contain details on suggested settings for the supported ASCII display stations, printers, and modems. For more information on settings for | personal computers running Client Access/400 asynchronous communications, see the Client Access/400 for DOS Ext Memory User Guide.

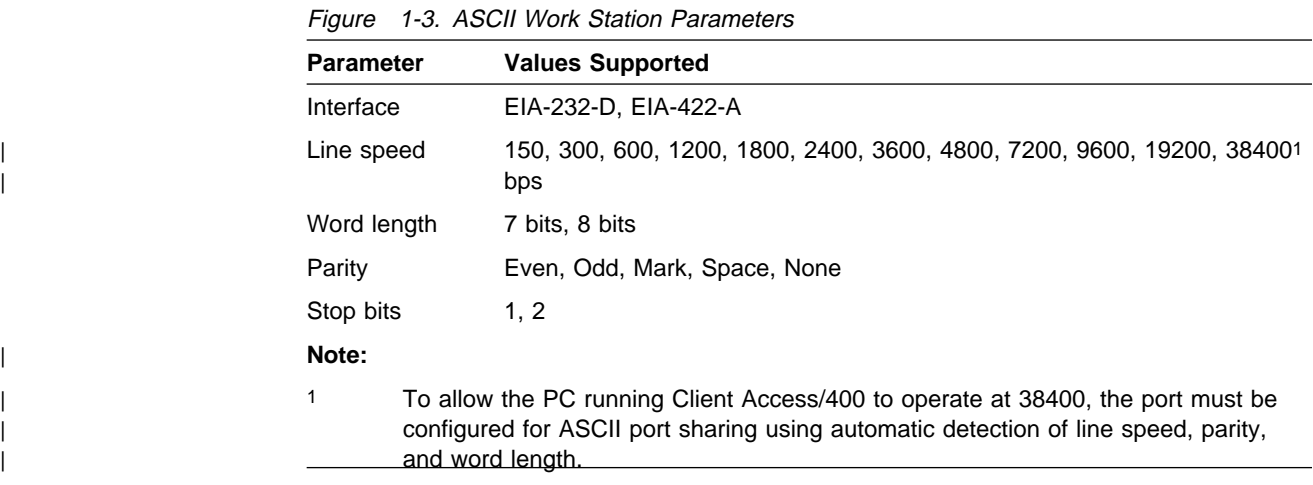

# **ASCII Consoles Supported**

The AS/400 system supports an ASCII display station as the console or as an alternative console. These consoles are used to operate the system and diagnose problems. The display station used as the console or an alternative console must either be an IBM\* 3151 or IBM 316X, or support all the same commands and responses that those display stations do. For more information about console setup and requirements, refer to "ASCII Display Station Setup Considerations" on page 2-4.

## **ASCII Display Stations Supported**

The AS/400 system supports ASCII display stations as one of the following: the IBM 3196 Model A2 monochrome twinaxial display station, the IBM 3197 Model C2 color twinaxial display station, or the IBM 3197 Model D2 monochrome twinaxial display station. As shown in Figure 1-1 on page 1-2, ASCII display stations can be attached to the AS/400 system directly or through asynchronous modems.

Figure 1-4 lists the ASCII display stations supported on the AS/400 system and the twinaxial display stations they emulate.

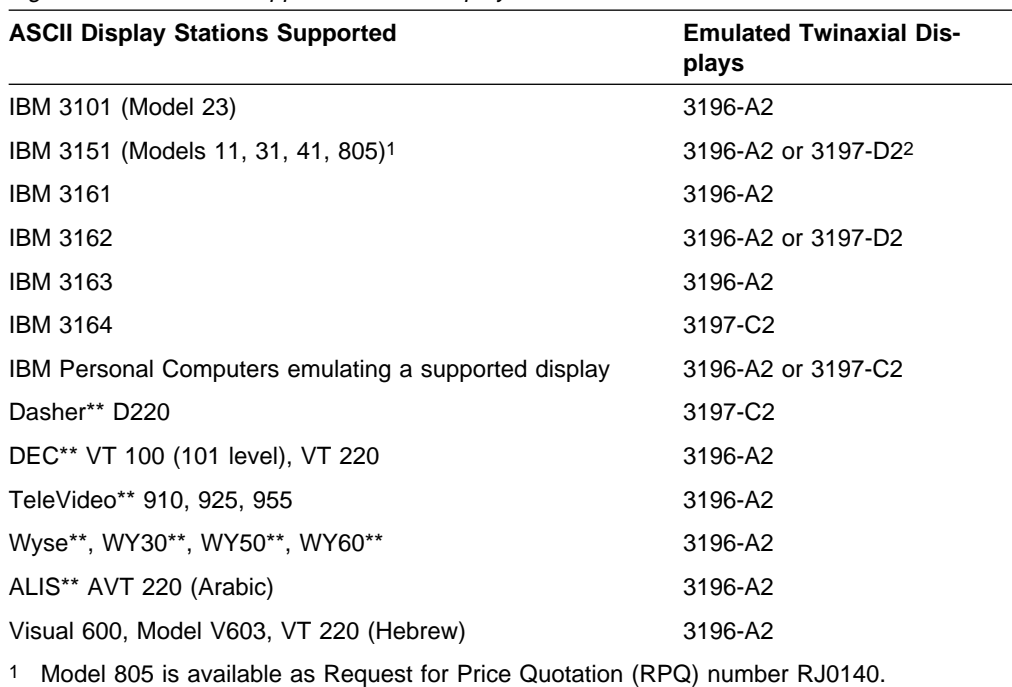

Figure 1-4. AS/400-Supported ASCII Display Stations and Emulations

2 The 3197-D2 emulation enables 132 column capability. The 3151 must have the Cartridge for Expansion (part number 81X5575) inserted before it can emulate the 3197-D2.

**Note:** For IBM 3151 display stations, the Cartridge for Expansion may only be used with Model 31 or 41. For more information, see "132 Column Support" on page 3-13.

Other ASCII display stations can be attached to the AS/400 system, if they can emulate one of the supported display stations and have the following characteristics:

- Operate in character mode.
- Use either the EIA-232-D or EIA-422-A interface.
- Use standard 128-character ASCII (7- or 8-bit data with or without parity).
- Use asynchronous full-duplex communications with or without modem control.
- Operate within the parameters shown in Figure 1-3 on page 1-5.
- Support the command set of a display station listed in Figure 1-4 on page 1-5.
- Can prevent screen scrolling.

Through the use of the work station customizing functions available on the AS/400 system, ASCII display stations other than those types listed in Figure 1-4 on page 1-5 can be attached to the ASCII work station controller. The customizing functions allow the user to specify all the parameters needed to support an ASCII display on the ASCII Work Station Controller.

An ASCII display station attached to an ASCII Work Station Controller using the customizing functions must conform to all of the device characteristics listed, except the need to support the command set of one of the displays listed in Figure 1-4 on page 1-5. You can use the customizing functions to specify these commands,

which enables devices with command sets differing from those listed in Figure 1-4 on page 1-5 to be attached to the AS/400 system. Refer to "Customizing Work Stations Attached to an ASCII Work Station Controller" on page 3-15 for additional information on the work station customizing functions.

You are responsible for verifying the satisfactory operation of any display station not listed in Figure 1-4 on page 1-5. This applies to display stations emulating one of the listed displays or display stations attached through the customizing functions.

## **Personal Computers Supported**

The ASCII Work Station Controller supports personal computers in the following ways:

- Personal computers running an emulation program for one of the supported ASCII displays
- | Personal computers running Client Access/400 asynchronous communications

# **ASCII Printers Supported**

The ASCII Work Station Controller only supports serial ASCII printers attached to the AS/400 system directly or through the auxiliary ports of display stations. See "Special Considerations for Auxiliary Printers" on page 2-11 for more information. Printers attached to the system through modems are not supported.

The work station controller allows the supported ASCII printer to emulate an IBM 5256, IBM 5224, IBM 5219, or IBM 3812 twinaxial printer. ASCII printers with functional capabilities beyond those available on the emulated twinaxial printers may be supported, but their additional capabilities are not available.

Figure 1-5 lists the ASCII printers supported on the AS/400 system and the twinaxial printers they emulate.

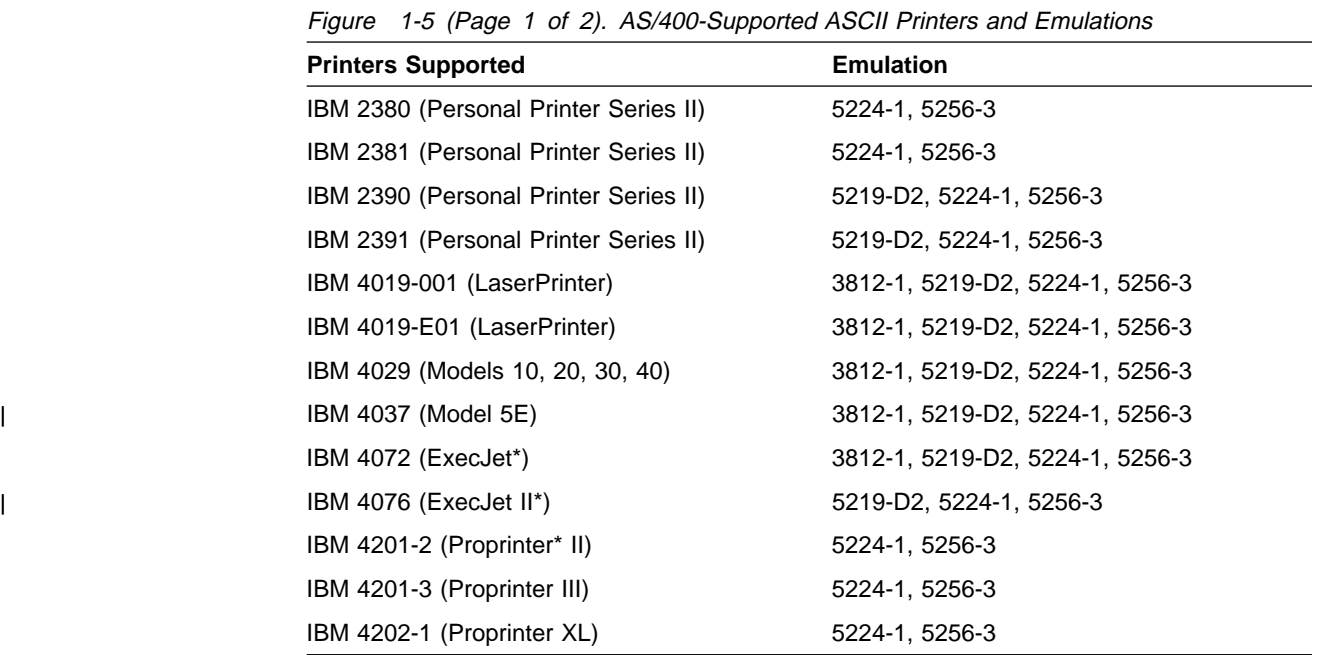

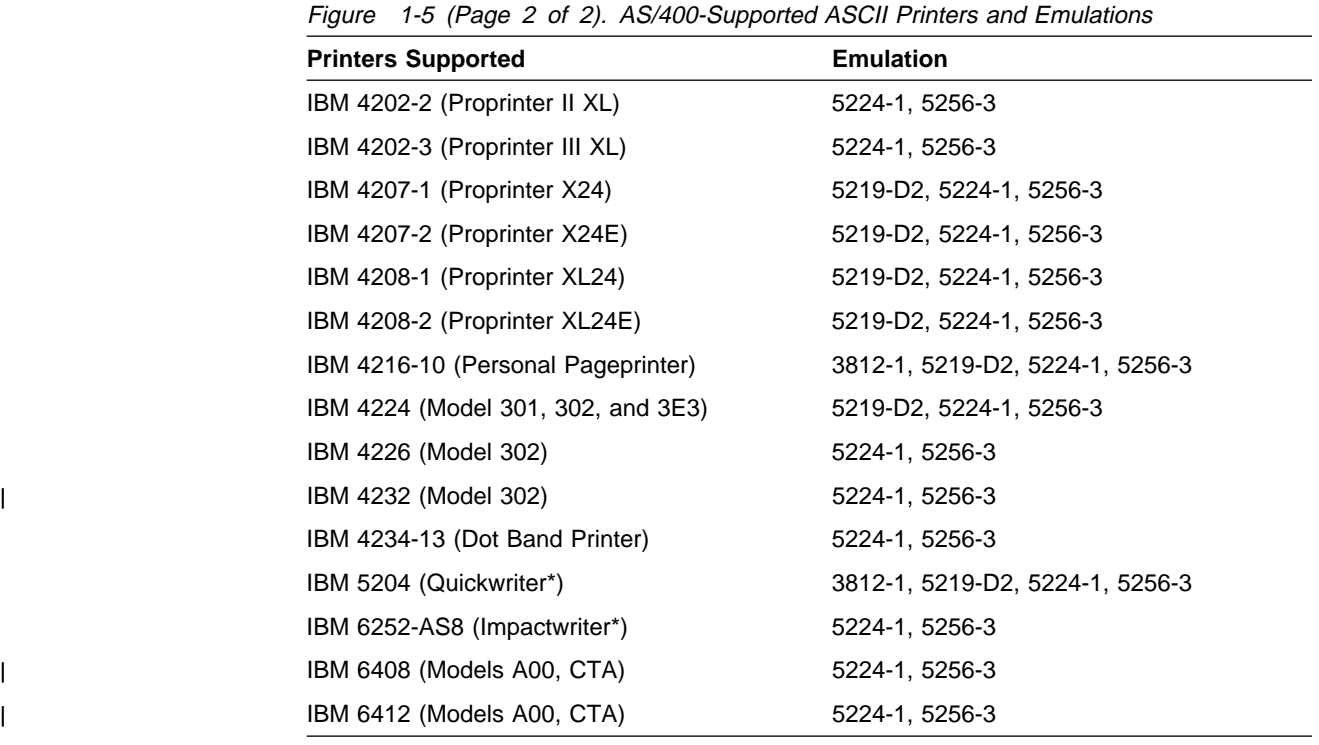

Only those IBM 420X printers with serial interface cards installed are supported by the ASCII Work Station Controller. The serial interface card can be ordered by the part number 6493187 or part number 23F4395, depending on the printer model.

The following parts are used in conjunction with the cables listed in "Learning about the Cables to Use" on page 10-4.

- A serial interface module is required to attach the IBM Personal Printer Series II printers. The serial interface module part number is 79F4758; the feature number is 5216.
- A serial interface feature is required to attach the IBM 4072 ExecJet printer. The serial interface feature part number is 1232334; the feature number is 0334.
- | A system interface feature is required to attach the IBM 4037 or 4076 printer. The serial interface adapter part number is 1363110; the feature number is | 3110.
- A system serial cable connector is required to attach the IBM 4019, 4029, 4226 or 5204 Printer to the ASCII Work Station Controller. The cable connector is ordered by the part number 1319143.

Other printers can be attached to the AS/400 system:

- Printers that can emulate one of the supported printers can be attached to the AS/400 system.
- Printers that are configured to use the host print transform function can be attached to the AS/400 system. For example, many ASCII printers sold by the following companies can be attached if they are configured to use the host print transform function:

Epson\*\* America Incorporated

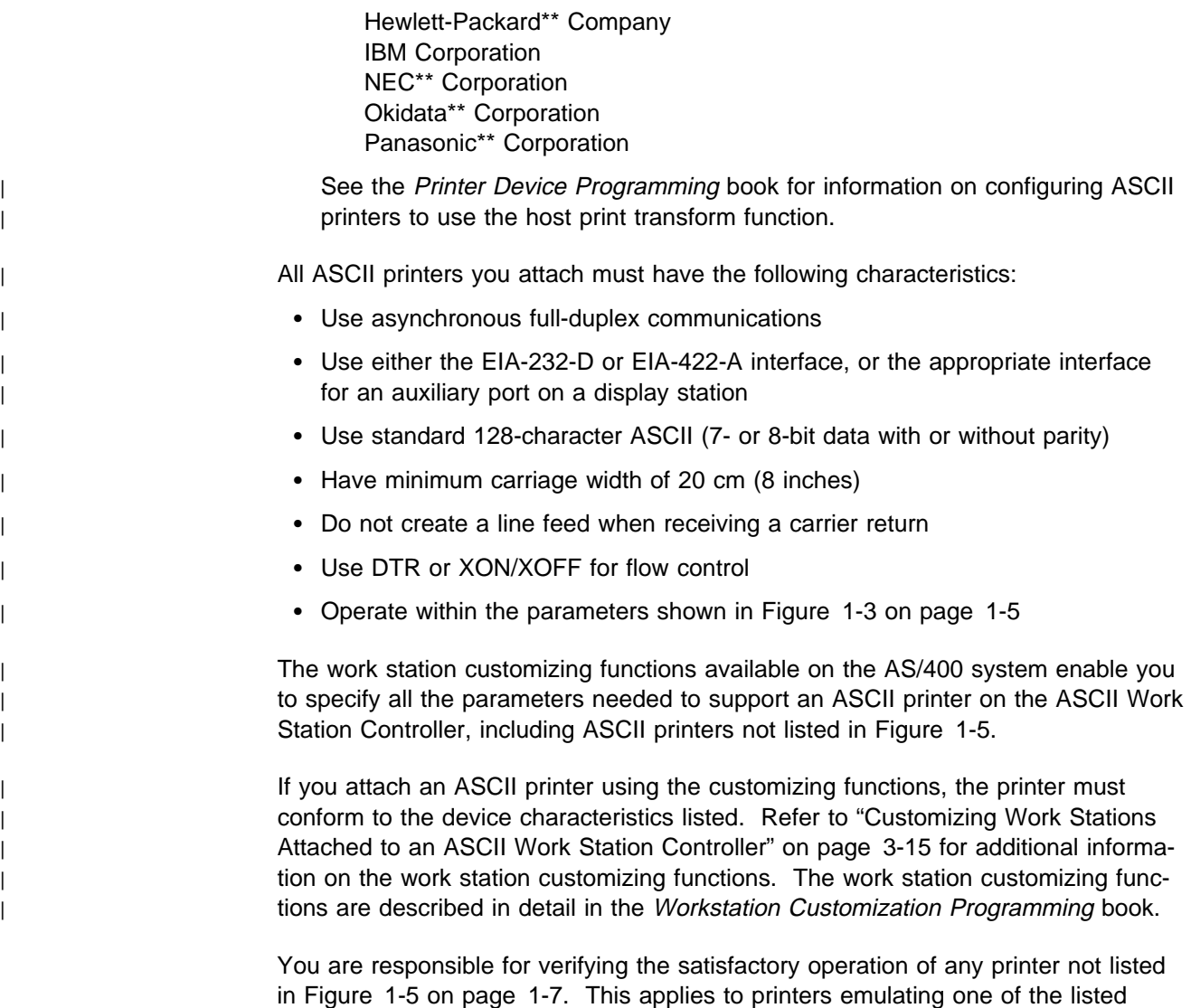

## printers, or to printers attached by means of the customizing functions.

## **Modems Supported**

The ASCII Work Station Controller supports modems compatible with BELL 212A, EIA-232-D, or V.24/V.28 interface.

The following modems have been tested with the ASCII Work Station Controller:

- IBM 5811-20, IBM 5812-10, IBM 5841, IBM 5842, IBM 5853, and IBM 7855
- Concord 224\*\* Auto Dial
- Hayes\*\* Smartmodem\*\* 1200\*\*, Smartmodem 2400\*\*, Smartmodem 9600, and ULTRA Smartmodem 9600
- Racal-Vadic\*\* 2400PA
- Cermetek Spectrum 9600FR\*\*
- Telebit T2000
- MicroCom AX/2400/C, AX/9624/C, and QX/4232/HS

See Appendix C, "Suggested Settings for Modems" for suggested settings for these modems.

Other modems that have the characteristics listed below can be attached to the ASCII Work Station Controller, but the user must verify that the operation of a particular modem is satisfactory. The required characteristics are as follows:

- Operates in character mode
- Uses the EIA-232-D interface
- Uses standard 128-character ASCII (7-or 8-bit data with or without parity)
- Uses asynchronous full-duplex communications
- Operates within the parameters shown in Figure 1-3 on page 1-5

### **Attachment Methods Supported**

The ASCII Work Station Controller supports the EIA-232-D and EIA-422-A interface.

The Physical Planning Reference contains more detailed information about cabling.

The modems can be on switched lines or nonswitched lines provided by common or private communications carriers. For more information about modem require- | ments, refer to "Modem Requirements" on page 2-14 of this book.

The attachment settings are defined in Figure 1-6.

| <b>Attachment</b>                 |                                      |                              |                           |                                       |                   |
|-----------------------------------|--------------------------------------|------------------------------|---------------------------|---------------------------------------|-------------------|
| (Chosen<br>at Config-<br>uration) | Interface<br><b>Signal</b><br>Levels | <b>Outbound Flow Control</b> | <b>Connect</b><br>Control | <b>Required</b><br>Interface<br>Cable | Interface<br>Type |
| Direct                            | EIA-232                              | XON/XOFF                     | <b>DTR</b>                | Direct                                | Serial            |
| Modem                             | EIA-232                              | XON/XOFF and RTS/CTS         | <b>DCD</b>                | Crossover                             | Serial            |
| <b>PTT</b>                        | EIA-232                              | XON/XOFF and RTS/CTS         | <b>DSR</b>                | Crossover                             | Serial            |
| 3-Wire                            | EIA-232                              | XON/XOFF                     | <b>PERM</b>               | Direct                                | Serial            |
| 4-Wire                            | EIA-232                              | <b>DTR</b>                   | <b>PERM</b>               | Direct                                | Serial            |
| EIA-422                           | EIA-422                              | XON/XOFF                     | <b>PERM</b>               | <b>Direct</b>                         | Serial            |

Figure 1-6. AS/400-Supported Attachment Settings

### **National Languages Supported on Display Stations**

The ASCII Work Station Controller supports national languages other than United States English. Support for these languages is provided at two levels:

 A base level of support is provided if the display station is configured without specifying a customizing object (created using the customizing functions available on the AS/400 system) in the device description for the display. For the base level of support, there are restrictions on the keyboard language types that can be configured and on the display types for which languages other than US English may be configured. For those language and device types supported at the base level, the ASCII Work Station Controller uses a set of default character mapping tables to handle all the necessary translations between EBCDIC and ASCII character sets.
• An expanded level of national language support is provided if the display station is configured with a customizing object specified. Additional language types are available to be configured for an ASCII display, and these language types can be selected for any of the ASCII display types supported by the ASCII Work Station Controller.

The following sections further describe these two levels of national language support.

# **Base National Language Support on Display Stations**

The base national language support for ASCII display stations supports a particular set of national languages on specific types of ASCII display stations. With the exception of the Arabic and Hebrew languages, the base national languages are supported only on ASCII display stations and printers that are manufactured by the IBM Corporation. Figure 1-4 on page 1-5 lists ASCII display stations that will support the Arabic and Hebrew national languages.

#### **Notes:**

- 1. Arabic National Language Support is provided on the ASCII Work Station Controller for the ALIS AVT 220 ASCII display. When configuring this display, V220 must be selected as the device type.
- 2. Hebrew National Language Support is provided on the ASCII Work Station Controller for the Visual V603 VT 220 ASCII display. When configuring this display, V220 must be selected as the device type.

The keyboard and language type is selected by the user during device configuration. The keyboard and language type selected for a particular device determines how the ASCII Work Station Controller translates EBCDIC character codes into ASCII character codes and vice versa.

If US/Canada or US/Canada Multinational Character Set is selected as the keyboard and language type, the ASCII Work Station Controller will translate EBCDIC characters into the United States ASCII character set. If any other keyboard and language type is selected, the ASCII Work Station Controller assumes that a national language ASCII character set is installed in the device, and EBCDIC-to-ASCII character translations are done based on the device type and the keyboard and language type selected.

For IBM display stations, the national languages are provided through plug-in cartridges and language-specific keyboards, which are shipped (when ordered) with the display stations. Refer to the user's manual for the display station for instructions on how to install the national language feature.

There are three types of ASCII character sets defined for national languages on IBM display stations:

- National Code Page (NCP) character set, defined for French, Canadian French, UK English, German, Italian, and Spanish
- Multinational Languages Code Page (MLP) character set, which conforms to the code page defined by ISO-8859, for all the languages listed in Figure 1-7 on page 1-12

 3101 character set, which is defined for French, German, Italian, UK English, and Canadian French (Bilingual French) and supported by the ASCII Work Station Controller only on IBM 3101 display stations

Figure 1-7 summarizes the ASCII character sets that must be used for IBM display stations attached to the ASCII Work Station Controller.

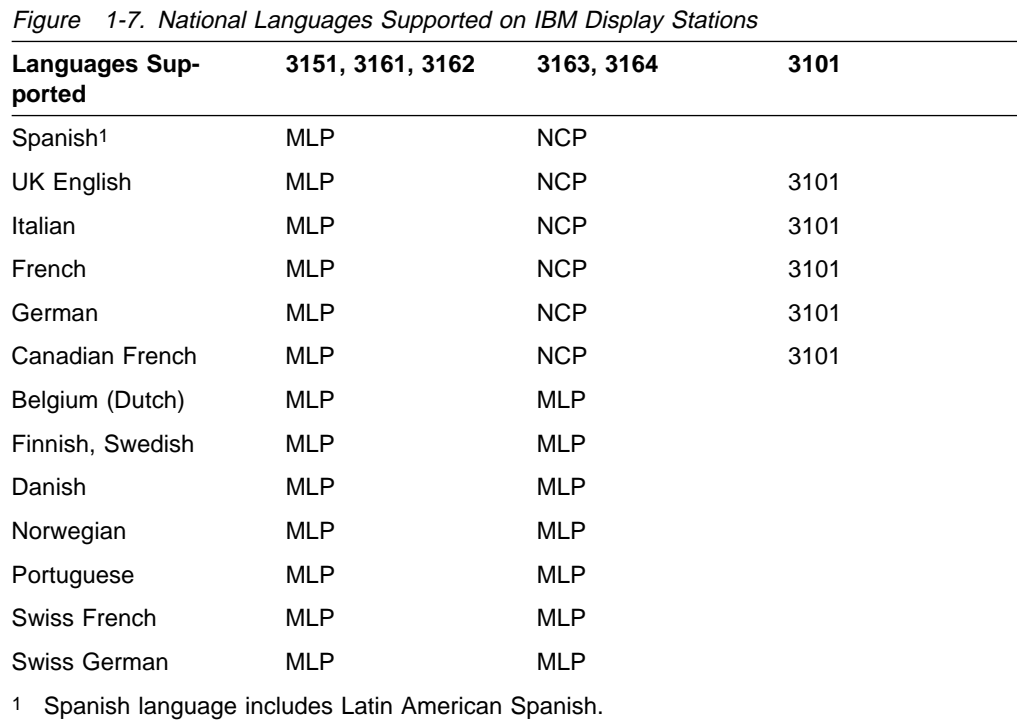

# **Expanded National Language Support on Display Stations**

The customizing functions on the AS/400 system support an expanded level of national language support on ASCII display stations. You create a customizing object using the work station customizing functions, and specify the customizing object in the device description for an ASCII display.

This level of support provides you with an expanded list of keyboard language types from which to choose when configuring a work station. In addition, it eliminates the restrictions on which language types can be configured for a given type of ASCII display. The base support restricts the use of some languages to particular types of ASCII displays.

The ASCII Work Station Controller provides default mapping tables that map between the Multinational EBCDIC and United States ASCII code pages for keyboard language/display type combinations that are not supported at the base level. If you specify a customizing object in a device description and the language/display type combination configured is not one that is supported at the base level, you must provide EBCDIC-to-ASCII and ASCII-to-EBCDIC translation information within the customizing object. This entails replacing the default mapping tables with mapping information specific to the EBCDIC and ASCII code pages to be used for the device you are configuring.

Figure 1-8 on page 1-13 lists the language types that can be configured with this level of support, and specifies the following information for each:

- The value to be entered for the KBDTYPE parameter in the device description.
- The EBCDIC code page associated with that keyboard language type.
- An indicator of the extent to which this keyboard language type is supported in the base level (if blank, it is not supported at all in the base level).

Figure 1-8 (Page 1 of 2). Language Types Configured with Expanded National Language **Support** 

| Language Type/<br><b>Country</b> | <b>KBDTYPE</b> | <b>EBCDIC</b><br><b>Code Page</b> | <b>Base</b><br>Language<br><b>Support</b> |
|----------------------------------|----------------|-----------------------------------|-------------------------------------------|
| Arabic                           | <b>CLB</b>     | 420                               | $\overline{\mathbf{4}}$                   |
| Austria/Germany                  | AGB            | 273                               | $\boldsymbol{2}$                          |
| <b>Brazilian Portuguese</b>      | <b>BRB</b>     | 037                               |                                           |
| <b>Bulgaria</b>                  | <b>BGB</b>     | 1025                              |                                           |
| Canadian French                  | CAB            | 260                               | $\sqrt{2}$                                |
| Cyrillic                         | <b>CYB</b>     | 880                               |                                           |
| Czech Republic                   | <b>CSB</b>     | 870                               |                                           |
| Denmark                          | <b>DMB</b>     | 277                               | 3                                         |
| Finland/Sweden                   | <b>FNB</b>     | 278                               | 3                                         |
| France (Azerty)                  | FAB            | 297                               | $\boldsymbol{2}$                          |
| Greek (Code page 875)            | GNB            | 875                               |                                           |
| Greek (Code page 423)            | GKB            | 423                               |                                           |
| Hebrew                           | <b>NCB</b>     | 424                               | $\overline{4}$                            |
| Hungary                          | <b>HNB</b>     | 870                               |                                           |
| Iceland                          | <b>ICB</b>     | 871                               |                                           |
| Italy                            | <b>ITB</b>     | 280                               | $\boldsymbol{2}$                          |
| Latin 2                          | <b>ROB</b>     | 870                               |                                           |
| Macedonia                        | <b>MKB</b>     | 1025                              |                                           |
| Netherlands                      | <b>NEB</b>     | 037                               |                                           |
| Norway                           | <b>NWB</b>     | 277                               | $\ensuremath{\mathsf{3}}$                 |
| Poland                           | <b>PLB</b>     | 870                               |                                           |
| Portugal                         | <b>PRB</b>     | 037                               | $\ensuremath{\mathsf{3}}$                 |
| Romania                          | <b>RMB</b>     | 870                               |                                           |
| Russia                           | <b>RUB</b>     | 1025                              |                                           |
| Serbia (Cyrillic)                | SQB            | 1025                              |                                           |
| Slovakia                         | <b>SKB</b>     | 870                               |                                           |
| Spain                            | <b>SPB</b>     | 284                               | $\ensuremath{\mathsf{3}}$                 |
| Spanish Speaking                 | <b>SSB</b>     | 284                               | $\ensuremath{\mathsf{3}}$                 |
| Thailand                         | <b>THB</b>     | 838                               |                                           |
| Turkey                           | <b>TKB</b>     | 1026                              |                                           |

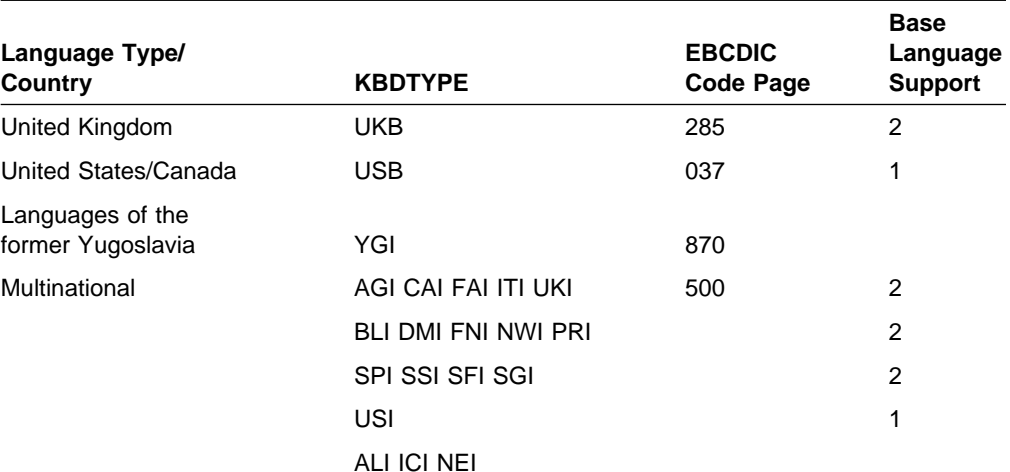

Figure 1-8 (Page 2 of 2). Language Types Configured with Expanded National Language **Support** 

**Note:** The four types of base level language support for ASCII displays are defined as follows:

- 1. The language can be selected for any ASCII display type configured.
- 2. The language can be selected if the display type configured is an IBM ASCII display (IBM 3101, IBM 3151, IBM 316X displays).
- 3. The language can be selected if the display type configured is an IBM 3151 or IBM 316X display.
- 4. This language can be selected if the display type configured is a VT220.

# **National Languages Supported on Printers**

The national language support feature is built in for printers. The national language is selected at configuration time. The Physical Planning Reference contains more detailed information.

The following types of ASCII character sets are defined for IBM ASCII printers supported by the ASCII Work Station Controller:

- **Character Set 437 (Personal Computer Character Set 2)** is used to map the national languages supported on IBM 4201-2, 4202-1, 4202-2, 4207-1, and 4208-1 printers.
- **Character Set 256 (International Number 1 Character Set)** is used to map the national languages supported by the IBM 4224 printers.
- **Character Set 850 (Personal Computer Multinational Character Set)** is used to map the national languages supported by the IBM 4019-E01, 4019-001, 4201-3, 4202-3, 4207-2, 4208-2, 4216-10, 4234-13, 6252-AS8, and 5204 printers.

Figure 1-9 lists languages supported on printers by the ASCII Work Station Controller. These languages do not include all the languages supported by the AS/400 system.

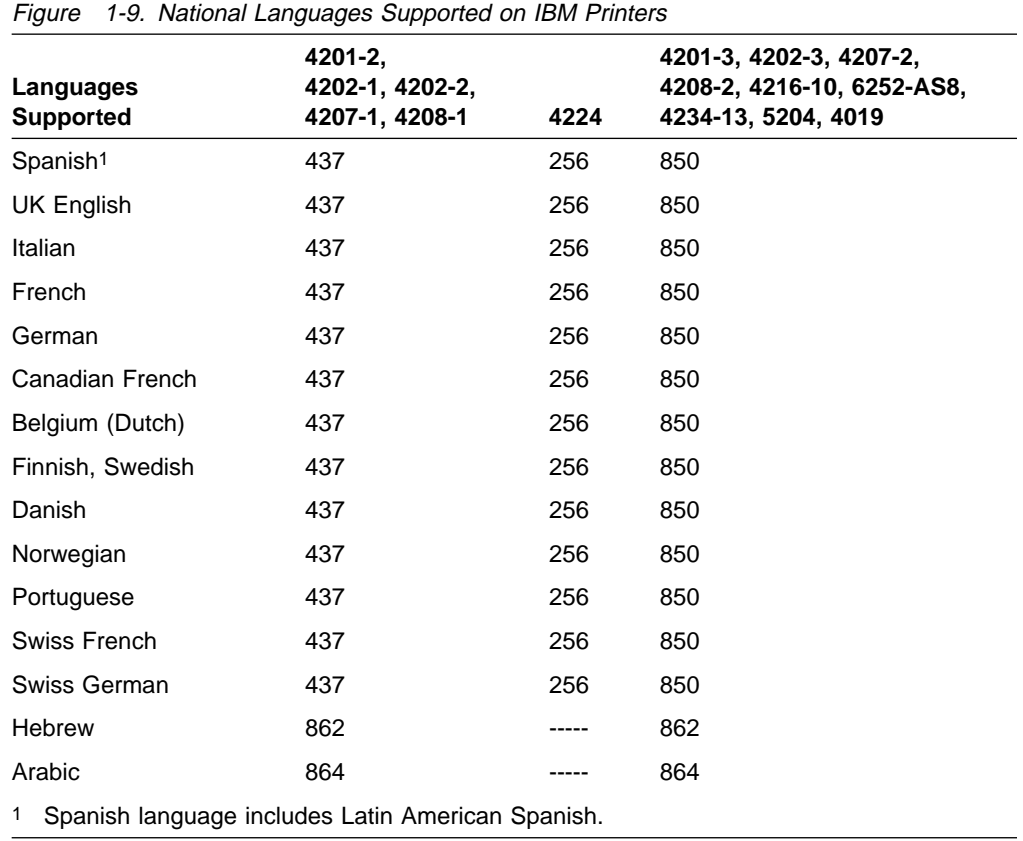

You can use the work station customizing functions available on the AS/400 system modify the EBCDIC-to-ASCII character translations for ASCII printers. In addition, if you specify a customizing object in the device description for a printer, you can expand the list of language types that can be selected when configuring the printer (see Figure 1-8 on page 1-13). Refer to "Customizing Work Stations Attached to an ASCII Work Station Controller" on page 3-15 for further information on the work station customizing functions.

### **Performance Considerations**

The performance of ASCII work stations can be affected by the environment in which they are used, as follows:

- **Because the ASCII Work Station Controller transmits its data serially to the** attached devices using EIA-232-D or EIA-422-A interfaces, the system response is a function of how the ASCII work stations are configured on the AS/400 system. The lower the line speed selected, the slower the response time of the displays.
- Printers attached to auxiliary ports will affect the performance of the display stations because the data is transferred serially to both the display station and the printer on the same port.
- If modems are used, the line speed of work stations is restricted by the speed of the modems.
- When using modems, set the work stations to the highest line speed that the modems can handle. For information on the highest line speed a modem can handle, see the reference manual for the modem.

For example, when using Hayes Ultrasmart 9600 modems, set the line speeds of the work station and the AS/400 system to 19200 bits per second. This allows the modems to use their advanced features, and may enhance the overall throughput. For information on suggested line speed settings for modems, see Appendix C, "Suggested Settings for Modems."

# **Chapter 2. Work Station and Modem Setup Considerations**

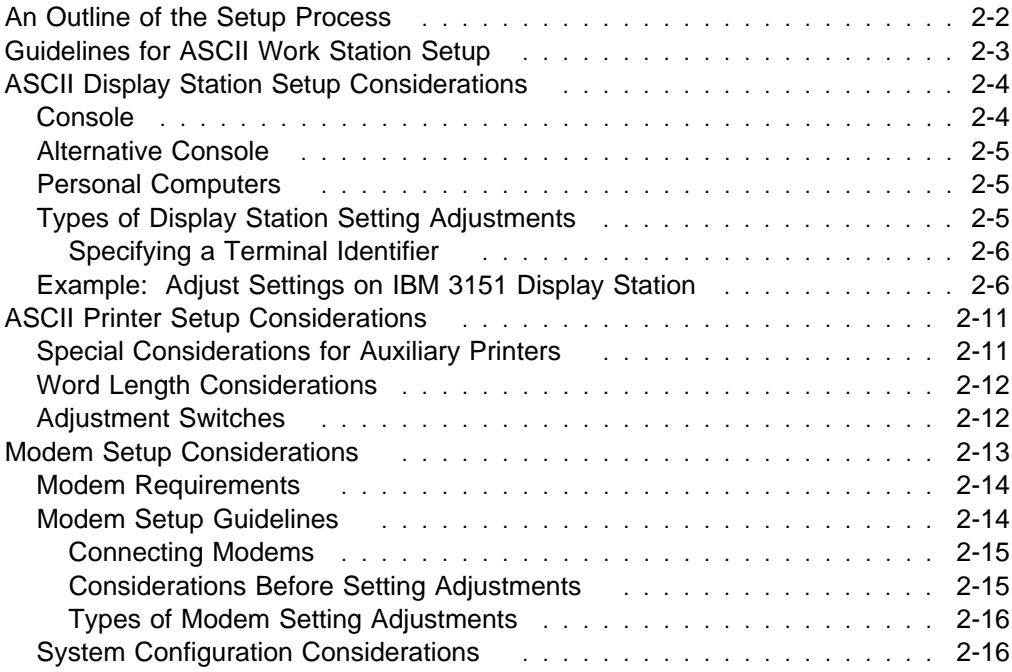

# **An Outline of the Setup Process**

The term setup in this book refers to the process of attaching ASCII work stations to the ASCII Work Station Controller and making necessary adjustments to the work stations so that the ASCII work stations and the AS/400 system can communicate with each other. The setup process consists of the following basic phases:

- | Planning cable requirements and ordering cables. Detailed information can be found in the following books:
	- Physical Planning Reference
	- 9402 Models 1xx and Axx-Fxx Cable Attachment book
	- 9404 Models Bxx-Fxx Cable Attachment book
	- 9406 Models Bxx-Fxx Cable Attachment book
	- | 940x Models 2xx/3xx Cable Attachment book
- Attaching ASCII work station and communications cables. Refer to the following books for more information:
	- 9402 Models 1xx and Axx-Fxx Cable Attachment book
	- 9404 Models Bxx-Fxx Cable Attachment book
	- 9406 Models Bxx-Fxx Cable Attachment book
	- | 940x Models 2xx/3xx Cable Attachment book
- Adjusting ASCII work station and modem settings (explained in this chapter).
- Adjusting personal computer settings (refer to the *Client Access/400 for DOS* Ext Memory Setup book).
- Configuring the devices on the AS/400 system.

From a technical standpoint, these phases are independent of one another and can be performed separately. However, all phases must be completed before the system and the ASCII work stations can communicate with each other.

This chapter focuses on the adjustment of ASCII work station settings. It includes the following sections:

- Guidelines for ASCII work station setup
- Display station setup considerations for consoles, alternative consoles, and personal computers
- Printer setup considerations for auxiliary printers, which include information on ASCII work station, display station, and printer settings
- Modem setup considerations, which include information on adjusting ASCII modems

# **Guidelines for ASCII Work Station Setup**

Although the phases of setting up the ASCII work stations for interaction with the AS/400 system can be performed separately, the following guidelines are recommended:

- **Note:** The guidelines focus on ASCII work stations without modems. Refer to "Modem Setup Considerations" on page 2-13 for modem attachment considerations.
	- 1. Attach the ASCII Work Station Attachments to the ASCII Work Station Controllers.

It is assumed that the cable type has been selected and that the physical con- | nection is already complete. If not, refer to the following books for more infor- | mation:

- Physical Planning Reference
- | 9402 Models 1xx and Axx-Fxx Cable Attachment book
	- 9404 Models Bxx-Fxx Cable Attachment book
- | 9406 Models Bxx-Fxx Cable Attachment book
	- | 940x Models 2xx/3xx Cable Attachment book

For a new AS/400 system, this task is performed by IBM or IBM-authorized personnel.

- 2. If an ASCII display station is to be used as the console, it must be attached to:
	- Port 0 on the back of an AS/400 9402 System Unit with a 2637 ASCII Work Station Controller
	- Port 0 of the first 6-Port Attachment connected to the adapter on the 2637 ASCII Work Station Controller
	- Port 0 of the 6-Port Attachment connected to the first 6141 ASCII Work Station Controller in a 9404 System Unit or 9406 System Unit.

Refer to "Console" on page 2-4 for details regarding console requirements.

3. Adjust the console according to the required console settings.

For a new AS/400 system, this task is performed by IBM or IBM-authorized personnel.

Note that the ASCII console settings should not be changed after they are adjusted by IBM or IBM-authorized personnel. Further, the AS/400 system has a predefined configuration for the ASCII console. This configuration must not be changed or deleted. Refer to "Console" on page 2-4 for details regarding console requirements.

4. Attach the other display stations to the ASCII Work Station Controller Attachments and the printers to the ASCII Work Station Controller Attachments or the display station auxiliary printer ports, including the console auxiliary printer port if applicable.

For details on attaching work station cables to the 6-Port or 12-Port Attachments, refer to:

- 9404 Models Bxx-Fxx Cable Attachment book
- 9402 Models 1xx and Axx-Fxx Cable Attachment book
- | 9406 Models Bxx-Fxx Cable Attachment book
- | 940x Models 2xx/3xx Cable Attachment book

Refer to "Special Considerations for Auxiliary Printers" on page 2-11 in this book for details regarding printers attached to display station auxiliary ports.

For details regarding printers attached to a personal computer printer port, see the Client Access/400 for DOS Ext Memory Setup book.

- 5. On each ASCII work station, adjust the settings according to the suggested settings in Appendix A, "Suggested Settings for ASCII Display Stations" and Appendix B, "Suggested Settings for ASCII Printers." The suggested settings are based on performance considerations.
- 6. On the AS/400 system, configure each ASCII work station. Make sure that the console is already active and that the initial program load (IPL) of the AS/400 system has already completed. Then vary on the ASCII work stations by typing in the AS/400 VRYCFG command or the WRKCFGSTS command. From then on, the AS/400 will vary on the configured devices automatically when the system initial program load is completed, if the Online at IPL (ONLINE (\*YES)) parameter is specified when creating the AS/400 device descriptions.

This task prepares the system to communicate with each type of ASCII work station that is attached to each port on the ASCII Work Station Controller.

Configuration tells the system what type of ASCII work station is on each port, and varying on tells the system which ASCII work station should be activated.

Notice that the configuration parameter defaults need not be changed as long as the ASCII work stations are adjusted according to the suggested settings.

# **ASCII Display Station Setup Considerations**

Display station setup considerations include the following:

- Console
- Alternative console
- Personal computers
- Types of display station setting adjustments

# **Console**

The console is a display station designated to control and operate the AS/400 system.

An ASCII display station that is used as a console must meet the following requirements:

- It must be an IBM 3151 display station, an IBM 316X display station, or a display station that emulates one of these.
- It must be attached through an EIA-232-D direct cable to port 0 of the first ASCII Work Station Controller on bus 0 (the first card enclosure on the AS/400 system or plate on the back of the AS/400 9402 Cxx-Fxx system).
- It must be physically located within 6.09 meters (20 feet) of the AS/400 system.

The console settings are adjusted (IBM display stations) or verified (non-IBM display stations) by IBM or IBM-authorized personnel when the system is installed. These settings should not be changed by the users. However, if the settings are accidentally changed, refer to Appendix A, "Suggested Settings for ASCII Display Stations" to obtain the correct settings for your console.

A customizing object cannot be specified in the device description of the console display station.

# **Alternative Console**

An ASCII alternative console is supported only when the AS/400 system has more than one work station controller and the second controller is an ASCII Work Station Controller. The alternative console is a display station designated to control and operate the AS/400 system when the console is not available.

The requirements for an ASCII alternative console are as follows:

- It must be an IBM 3151 display station, an IBM 316X display station, or a display station that emulates one of these.
- It must be attached directly to port 0 of the *second* work station controller on the AS/400 system.
- It must be adjusted with exactly the same settings as those listed in Appendix A, "Suggested Settings for ASCII Display Stations" for the display station you are using as a console.

# **Personal Computers**

A personal computer must first be equipped with an asynchronous adapter card (EIA-232-D or EIA-422-A interface card) and the related software program to | emulate one of the supported ASCII display stations or Client Access/400 before it can be attached to the ASCII Work Station Controller Attachment and communicate with the AS/400 system.

| For details on methods to adjust personal computer settings, see the personal com- | puter ASCII emulation books. For information on setting up your personal com- | puter to run Client Access/400, see the *Client Access/400 for DOS Ext Memory* | Setup book.

> The AS/400 device configuration procedures for personal computers attached to the ASCII Work Station Controller are the same as those for other supported ASCII display stations.

# **Types of Display Station Setting Adjustments**

Settings on some ASCII display stations are adjusted through an online utility. For instance, the IBM 3161 and IBM 3163 display stations are adjusted through a Setup Menu available on the display stations as shown in Figure 2-1 on page 2-6.

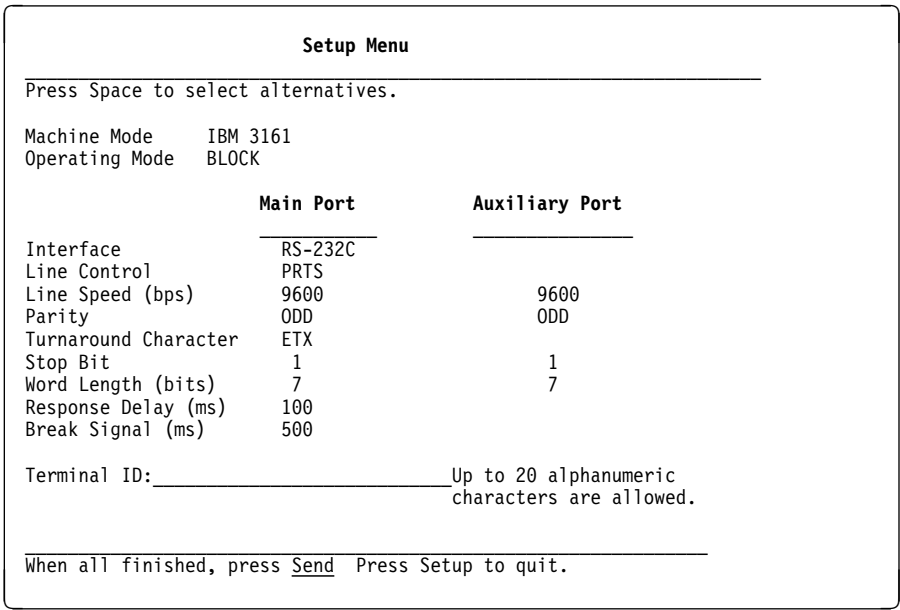

Figure 2-1. Sample Setup Menu for IBM 3161 Display Station

Settings on some other ASCII display stations are adjusted using hardware switches.

Each ASCII display station may be adjusted differently. Follow the work station user's manual shipped with each work station for specific procedures to adjust the settings.

### **Specifying a Terminal Identifier**

The terminal ID of 3151 and 316x devices can be configured on the physical device. Specify the terminal ID in the *Terminal ID* field of the setup menu. You can use from 1 to 20 characters in the Terminal ID field to identify the physical device.

The terminal ID is made available to a user application through the QDCRDEVD application program interface (API). You must have automatic detection of device type (as described in "Automatic Detection of Device Type" on page 3-12) specified to use the QDCRDEVD API. See the System API Reference for more information on the QDCRDEVD API.

# **Example: Adjust Settings on IBM 3151 Display Station**

This example gives step-by-step instructions to adjust an IBM 3151 display station that uses an online utility. The following is assumed:

- The display station has been unpacked, assembled, and positioned.
- An EIA-232-D interface is used.
- The display station has an auxiliary printer attached.
- The suggested settings in Appendix A, "Suggested Settings for ASCII Display Stations," are used to adjust the display station.
- The display station does not have the Cartridge for Expansion inserted.

### **Display Station Key Sequences**

To accomplish the setup task, you need to use the following keys and key sequences as shown in Figure 2-2 on page 2-7.

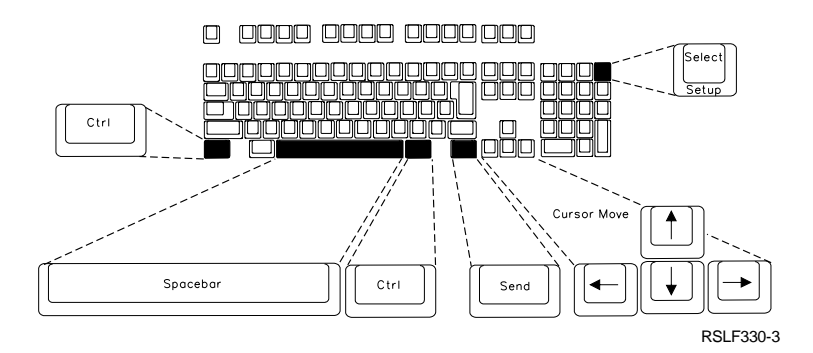

Figure 2-2. IBM 3151 Keyboard

#### **Cursor movement keys**

Use these keys to move the cursor from one field to another on the screen.

#### **Ctrl + Setup key sequence**

Press and hold the Ctrl key, press the Setup key once, then release both keys to enter or exit the Setup Menu.

#### **Spacebar**

Press and release the spacebar alternately to select the required values provided by the display station.

**Send key** Press the Send key to go to the next menu or display.

Adjusting the IBM 3151 display station involves the display station's Setup Menu. This menu has four related displays. The adjustment process consists of four main phases:

- 1. Adjust the General display
- 2. Adjust the Communication display
- 3. Adjust the Keyboard/Printer display
- 4. Save the adjustments

#### **Preparations**

| Step 1. Have with you the book shipped with the display station for reference.

- Step 2. Make a copy of the suggested settings for the IBM 3151 display station in Appendix A, "Suggested Settings for ASCII Display Stations."
- Step 3. Connect the power cord of the display station to the power source.

#### **Phase 1: Adjust the General Display**

- Step 1. Set the power switch to On (|).
- Step 2. If the General display of the Setup Menu appears with the reverse image on GENERAL as shown in Figure 2-3, then go to step 3 on page 2-8.

Otherwise, use the Ctrl + Setup key sequence to go to the General display.

**Note:** If the General display did not appear, it may be that the display station was previously adjusted.

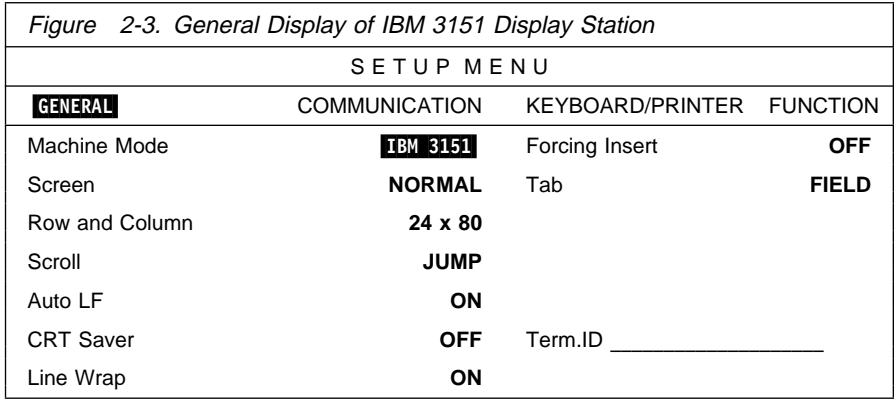

- Step 3. Verify that the value for the Machine Mode prompt is IBM 3151. If it is correct, go to the next step. If it is not, alternately press and release the spacebar until IBM 3151 appears. Then, go to the next step.
	- **Note:** Setup value defaults on the display are replaced with the ones for the new machine mode.
- Step 4. Move the cursor to the next prompt, using the Down Arrow key.
- Step 5. Verify that the value for the next prompt matches the suggested setting. If it does not, alternately press and release the spacebar until the suggested value appears. Then, go to the next step.
- Step 6. Repeat steps 4 and 5, until all the values on this display match those suggested.
- Step 7. Specify an identifier for the display in the Term. ID prompt. For this example, use DISPLAY01 as the terminal identifier.

**Note:** This step is optional. If you specify a terminal identifier, it can be made available to a user application through the QDCRDEVD API. See the System API Reference for more information on the QDCRDEVD API.

Step 8. Verify the values of all the prompts on the General display according to the table of suggested settings. They should appear as shown in Figure 2-4 on page 2-9.

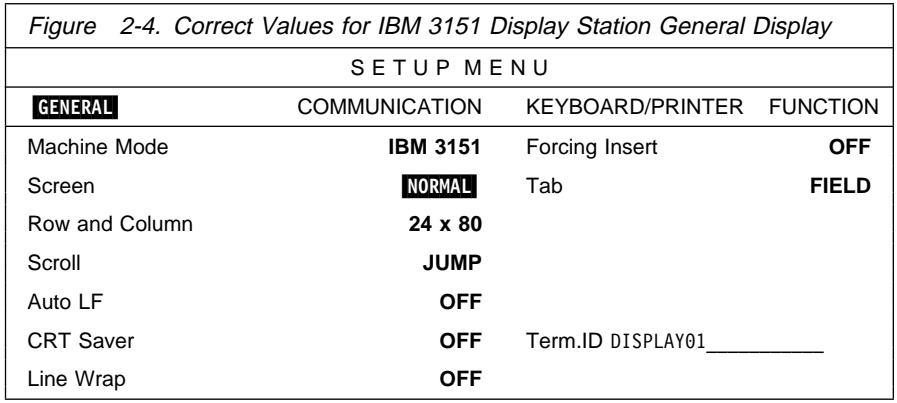

#### **Phase 2: Adjust the Communication Display**

Step 1. Press the Send key to go to the Communication display as shown in Figure 2-5.

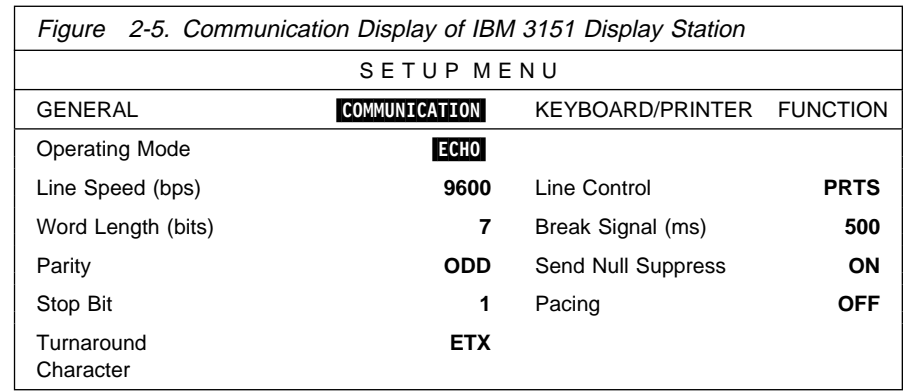

- Step 2. Verify that the value for the Operating Mode prompt matches the suggested setting. If it does, go to the next step. If not, alternately press and release the spacebar until the suggested value appears. Then, go to the next step.
- Step 3. Move the cursor to the value for the next prompt, using the Down Arrow key. Verify that the value for the prompt matches the suggested setting. If it does, go to the next step. If not, alternately press and release the spacebar until the suggested value appears. Then, go to the next step.
- Step 4. Repeat step 3 until all the values on the Communication display match the suggested values.
- Step 5. Verify the values on the Communication display. The new values should appear as shown in Figure 2-6.

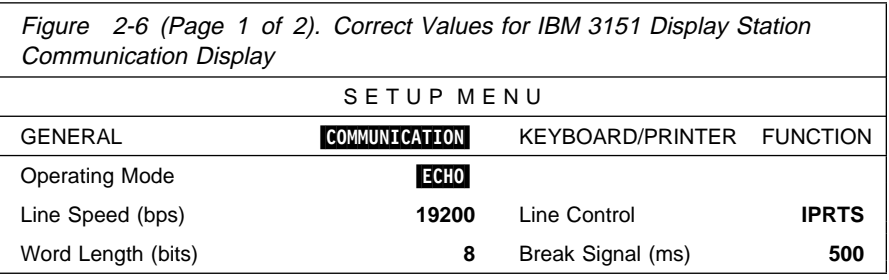

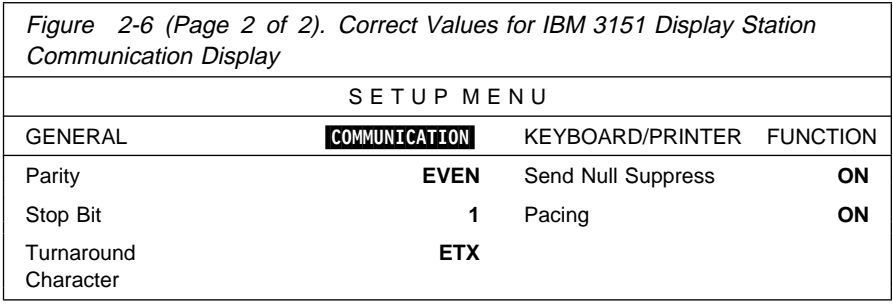

#### **Phase 3: Adjust the Keyboard/Printer Display**

Step 1. Press the Send key to go to the Keyboard/Printer display as shown in Figure 2-7.

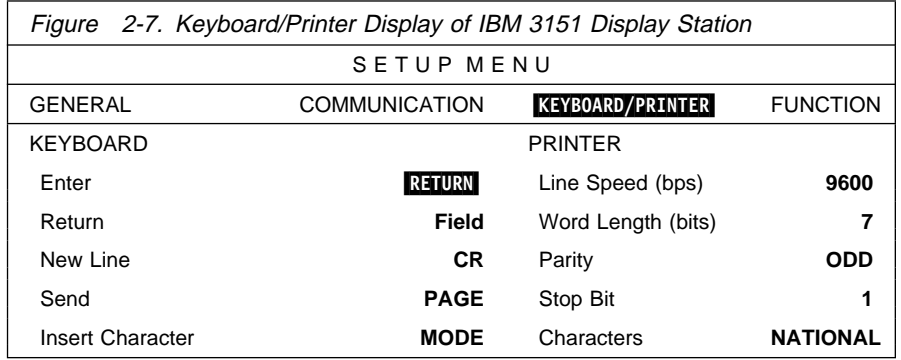

- Step 2. Verify that the value of the *Enter* prompt matches the suggested setting. If it does, go to the next step. If not, alternately press and release the spacebar until the suggested value appears. Then, go to the next step.
- Step 3. Use the Down Arrow key to go to the next prompt. Repeat step 2 until all the values on the Keyboard/Printer display match the suggested values.
- Step 4. Verify the values according to the table of suggested settings. The new values should appear as shown in Figure 2-8.

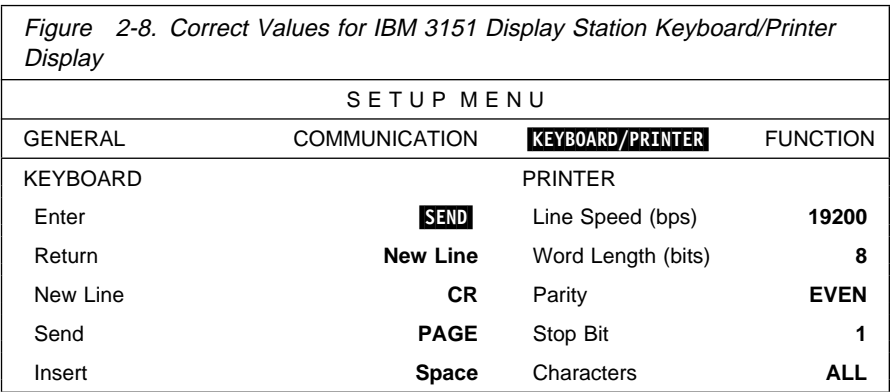

### **Phase 4: Save the Adjustments**

- Step 1. Press the Send key to go to the Function display.
- Step 2. Use the Right Arrow key to move the cursor to the word Save as shown in Figure 2-9.

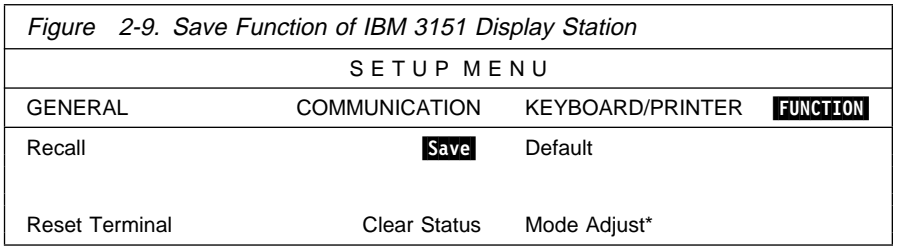

#### Step 3. Press the spacebar.

The word Completed appears blinking at the bottom of the Setup Menu.

The new values are stored in the display station even after the display station is turned off.

Step 4. Press the Ctrl + Setup key sequence to exit the Setup Menu. The screen becomes blank.

> The IBM 3151 display station is completely set up to communicate with the AS/400 system.

# **ASCII Printer Setup Considerations**

Printer setup considerations for auxiliary printers and hardware switches are described in this section.

# **Special Considerations for Auxiliary Printers**

Following is a summary of the special considerations for auxiliary printers:

- Auxiliary printers affect the performance of the display stations, since both devices share the same port.
- The AS/400 system supports ASCII serial printers only on the auxiliary ports of the IBM 3151, IBM 3162, IBM 3163, and IBM 3164 display stations.
- Auxiliary printers attached to personal computers running Dial/3X are supported. The device type in the AS/400 device description of that port must be 3161 or \*CALC.
- **Note:** Auxiliary printers can be attached to other devices by using work station | customization. See the Workstation Customization Programming book | for information on using work station customization.
	- IBM 3151 and IBM 3162 display stations support all IBM printers listed in Figure 1-5 on page 1-7.
	- IBM 3162 display stations must be attached to the AS/400 system using the EIA-232-D interface if an auxiliary printer is used; the EIA-422-A interface cannot be used.
	- IBM 3163 and IBM 3164 display stations:
		- Support most IBM printers listed in Figure 1-5 on page 1-7, but not the IBM 4224 Printer
		- Cannot use IBM 5204 and IBM 4019 printers as auxiliary printers
		- Support only printers configured for the United States
	- An auxiliary printer must be set up with the same line speed, word length, stop bits, and parity as the display station to which it is attached. Therefore, the

display station must have its main port and auxiliary port set to the same line speed, word length, stop bits, and parity. Auxiliary printers configured at different line speeds, word length, stop bits, and parity than the display's main port are not supported.

- An auxiliary printer must be configured at line speeds, word length, stop bits, and parity that match the display's configuration unless the display is configured with the automatic line speed, parity, and word length detection parameter of port sharing.
- The auxiliary printer may be set up before or after the setup of the display station to which it is attached.
- The power to the display station must be turned on before the auxiliary printer can be used.
- An auxiliary printer that is varied on counts as one of the 18 active work stations supported on the ASCII Work Station Controller, although the printer is not directly attached to the AS/400 system.
- | Printers attached to personal computers running Client Access/400 asynchro nous communications are not supported as auxiliaries, but are supported | through Client Access/400 asynchronous communications. For more informa tion about this support, see the Client Access/400 for DOS Ext Memory Setup | book.
- In general, it is recommended that printers be directly attached to the AS/400 system for both improved usability and performance.

# **Word Length Considerations**

Special considerations concerning word length:

- All printers require 8-bit data for special characters.
- Some printers require 8-bit data for control characters.

Due to these considerations, the use of 7-bit word length is not recommended.

# **Adjustment Switches**

Most ASCII printers are adjusted using hardware switches. For instance, the IBM 4207-1 and the IBM 4208-1 printers have hardware switches located in switch banks as shown in Figure 2-10 on page 2-13.

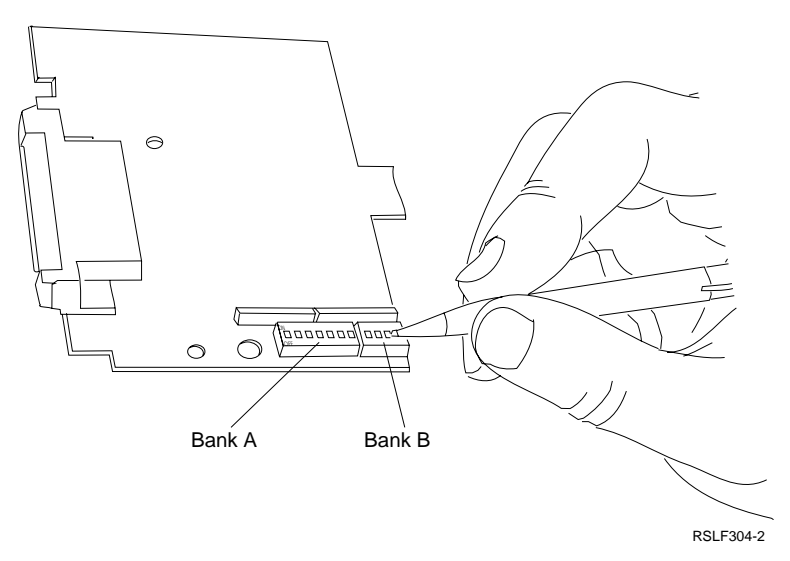

Figure 2-10. Sample Hardware Switches on an IBM 4207-1 Printer

**Note:** A hard, pointed object should be used to adjust hardware switches.

The adjustment of the hardware switches on an IBM 4207-1 printer is outlined in "The 4207 Auxiliary Printer" on page 9-17. The adjustments are made on the basis of the suggested settings listed in Appendix B, "Suggested Settings for ASCII Printers."

| Each ASCII printer may be adjusted differently. To adjust the settings, follow spe- | cific procedures in the book shipped with each printer.

# **Modem Setup Considerations**

Modems are used to attach remote ASCII display stations to the AS/400 system. As shown in Figure 2-11, two modems are required for each ASCII display station connected to the ASCII Work Station Controller. This book refers to the two | modems as the system modem and the display station modem.

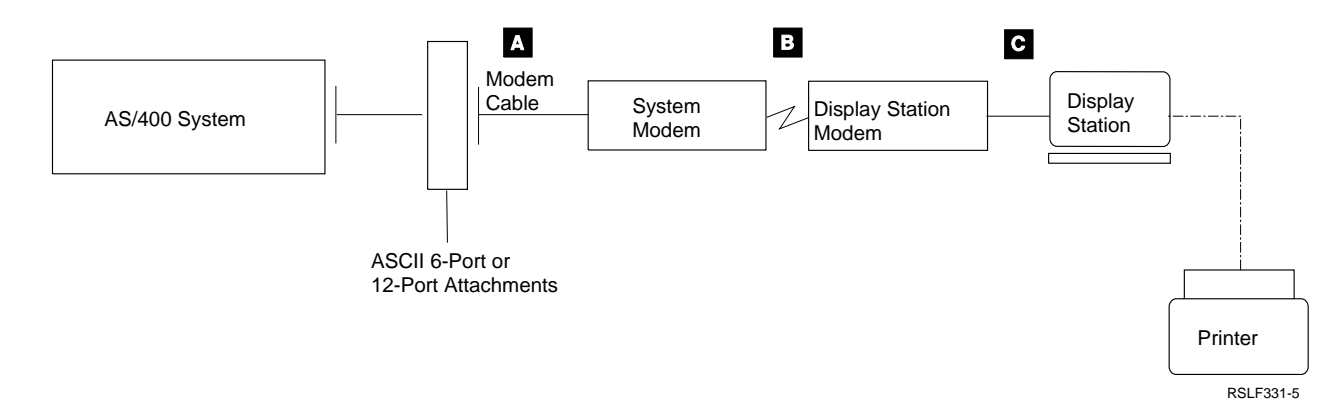

Figure 2-11. ASCII Display Stations Attached via Modems

#### **Notes:**

- 1. Printers that attach to the system through modems are supported only as auxiliary printers. This includes both modem and Post Telephone and Telegraph Administration (PTT) services.
- 2. Auxiliary printers configured on the AS/400 system at different speeds from their display stations are not supported.

### **Modem Requirements**

ASCII modem requirements are as follows:

- All modems must be capable of full duplex operation.
- Multiplexers are not supported.
- All modems must be capable of running at one of the line speeds supported by the ASCII Work Station Controller. See Figure 1-3 on page 1-5 for information on line speeds.
- All modems must support the EIA-232 or CCITT V.24/V.28 interface.
- All modems must meet the ASCII Work Station Controller requirements for the word length, parity, and stop bits. See Figure 1-3 on page 1-5 for detailed information.
- The system modem should be connected to the 6-Port or 12-Port attachment with an IBM 6.09-meter (20 foot) EIA-232 or CCITT V.24/V.28 cable. This cable is shown as  $\Lambda$  in Figure 2-11 on page 2-13. The part number for this cable is 59X3833; it can be ordered as accessory 69X7017. For Germany, the part number for this cable is 21F2591; it can be ordered as accessory 21F2671. For Japan, the part number for this cable is 93X0185; it can be ordered as accessory 21F2674.

Due to shielding requirements on the AS/400 system, the end of the cable that is closest to the wrap plug should be attached to the modem.

If you supply your own substitute for this cable, the substitute cable must meet the specifications stated in the Physical Planning Reference.

- The data link between the two modems may be a switched line (for example, a regular telephone line) or a nonswitched dedicated communications line. This link is indicated by  $\overline{B}$  in Figure 2-11 on page 2-13.
- The cable connecting the display station modem and the display station must meet the requirements in the books for the modems and the display station. This cable is indicated by  $\blacksquare$  in Figure 2-11 on page 2-13. See "Learning about the Cables to Use" on page 10-4 for more information about the cables you should use to connect the display station modem and the display station.

### **Modem Setup Guidelines**

For adjusting modem settings, some modems have adjustment switches, some require an attached display station, and others require both. Determine the type you have before proceeding. Following are some general guidelines for adjusting modem settings.

### **Connecting Modems**

- Connect the system modem to the communications line (indicated as  $\overline{B}$  in Figure 2-11 on page 2-13). Use the planning forms and the modem user's guide to verify correct attachment and connection of the cables.
- Connect the system modem to the ASCII Work Station Controller Port attachment using the modem cable specified in "Modem Requirements" on page 2-14 (indicated as  $\blacksquare$  in Figure 2-11 on page 2-13). Use the planning forms and the modem user's guide to verify correct attachment and connection of the cables.
- Connect the display station modem to the display station and the communications line. Use the planning forms and the modem user's guide to verify correct attachment and connection of the cables.

### **Considerations Before Setting Adjustments**

- For safety considerations and for technical requirements of most modems, hardware switch settings should be adjusted with the modem's power turned off and its power cords disconnected.
- The settings required for ASCII work stations attached to an AS/400 system are listed in Appendix A, "Suggested Settings for ASCII Display Stations." However, when you set up a work station that is connected to the system by modem, the work station settings for parity, stop bit, line speed, and word length *must match* the settings for those parameters on the modem. If the settings specified in Appendix A for those four parameters are not the same as those required by the modem, adjust the work station to correspond to the modem requirements for those four parameters.
- The system modem and the display station modem on each ASCII port must be adjusted separately.
- When attaching any modem to the work station controller that reports modem or connection status, the reporting option should be disabled in the modem.

See the modem user's guide for instructions to disable the reporting option if applicable.

• Some modems reset some of the adjustment settings to defaults when the power cord is disconnected from the modem or unplugged from the electrical outlet. Consult the modem user's manual for this characteristic.

This type of modem requires adjusting some settings every time a modem's power is disconnected and turned on again. Thus it is recommended that this type of modem be turned on at all times and, where possible, factory default settings be used for those parameters that change at power loss. In cases where modems lose power due to relocation or power failure, remember that the modems may need to be readjusted each time the power is restored.

• The AS/400 system does not support half speed initialization. In countries using V.22 BIS modems where circuit 112 (DCE Rate Selector) support is required for 2400 bps operation, the modems must be adjusted for 1200 bps operation only.

### **Types of Modem Setting Adjustments**

**Modems Adjusted with Switches:** For modems that require adjusting hardware switches, refer to the modem reference manual to locate the hardware switches and the function controlled by each switch. Then use a hard, pointed object to adjust each switch according to the suggested settings for the modem in Appendix C, "Suggested Settings for Modems."

**Modems Adjusted by Command Set:** For modems with settings that can be adjusted using commands sent from an attached display station, follow the general steps listed below:

- | 1. Connect a display station, or a personal computer with Client Access/400, to | the modem being adjusted. Do not use the system modem cable. Use the cable specified on page 10-5 to connect to the modem.
- | 2. For an example using a personal computer running Client Access/400 to set up a modem, see "The 7855 Modem That is Physically Connected to the System" on page 9-27.

See the owner's manual shipped with your modem for modem control commands. | See Appendix C, "Suggested Settings for Modems," of this book for suggested modem settings for the AS/400 system.

# **System Configuration Considerations**

The following are general guidelines for configuring the modems for each port of ASCII work stations on the AS/400 system during device configuration:

- 1. When modems attached to the ASCII Work Station Controller are connected to public switched telephone networks (PSTN) with mandatory modems outside the United States and Canada, the display stations should be configured for PTT. Configured in this way, if the modem drops the Data Set Ready (DSR) signal, the work station controller will cause the modem to disconnect.
- 2. When modems attached to the work station controller are connected to networks other than PSTN, the display stations should be configured for MODEM. Configured in this way, if the modem drops the Data Carrier Detect (DCD) for 250 milliseconds (1/4 second), the work station controller will cause the modem to disconnect.
- 3. When an ASCII display station is configured for modem attachment, the work station controller waits at least 500 milliseconds (1/2 second) after DCD is raised by the modem to begin transmitting. For some modems or combinations of modems, initialization of the modems may not be completed even though the modems have raised clear to send (CTS) and received line signal detector (RLSD).

The data transmitted from the work station controller may interrupt the modem initialization and cause the modems to disconnect.

For some private dedicated networks, the use of direct, 3-wire, or 4-wire configuration options should be considered.

# **Chapter 3. Operation Considerations**

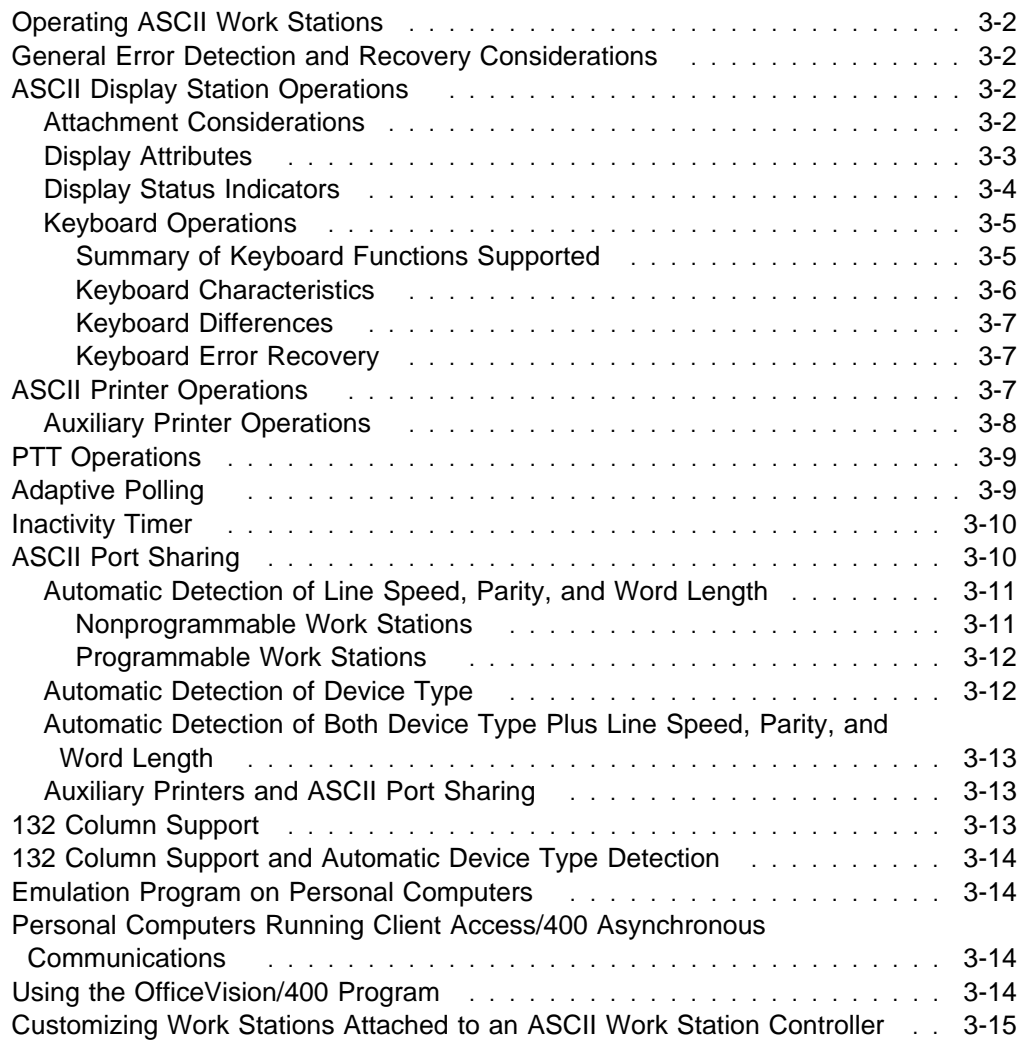

# **Operating ASCII Work Stations**

This chapter discusses general considerations for operating ASCII work stations attached to an AS/400 system, including the following:

- General error detection and recovery considerations
- ASCII display station operations
- ASCII printer operations
- Modem operations
- ASCII port sharing
- 132 column support
- 132 column support and automatic device detection
- Emulation program on personal computers
- Personal computers running Client Access/400 asynchronous communications
- Using the OfficeVision/400\* program

# **General Error Detection and Recovery Considerations**

The asynchronous interface makes error detection and recovery more difficult than on a twinaxial interface. For example, if a parity error occurs on a keystroke from an ASCII display station, the work station controller cannot tell the ASCII display to transmit the keystroke again. To notify the system and the display station operator of the error, the work station controller displays an operator error of 0001 on the display. An error code is also sent to the system for logging in the device error log. Similarly, if a frame is received by an ASCII device that has a parity error, it does not report this error to the work station controller. Instead, it just displays or prints an error character. Personal computers running the Client Access/400 licensed | program, however, do have error detection and recovery capability.

# **ASCII Display Station Operations**

Display station operations include the following:

- Attachment considerations
- Display attributes
- Display status indicators
- Keyboard operations

These considerations and functions are described in this section.

### **Attachment Considerations**

The 3-wire, 4-wire, and EIA-422-A attachment methods do not allow the ASCII Work Station Controller to determine whether the device is turned on or not. For example, if a display station attached to the work station controller is configured for a 3-wire interface, the work station controller cannot detect when you turn the display station off. Therefore, when you are using devices attached to the work station controller with a 3-wire, 4-wire, or EIA-422-A interface, you should note the following:

- Always sign off a display before turning the display off. Turning the display off does not sign you off the system.
- After turning a display on, enter the Screen Refresh key sequence (see Appendix E, "Supported Keyboard Maps"). The ASCII Work Station Controller

ensures that all the work station initialization commands are sent to the display station, and the current screen image is displayed again.

On some displays and printers, meaningless characters may be printed if the system is turned off or the device description is varied off while the device is still powered on. On printers this can result in an unnecessary waste of paper, which you can avoid by turning the printer off before you turn the system off or before you vary off the device description.

Some devices, such as the IBM 3101 display, require the signal line Data Carrier Detect (DCD) to be active before they can receive or transmit data. Since the work station controller does not drive this signal, a special cable is required to connect DSR from the work station controller to the input for DCD in the attached device.

On those devices with switches to control protocol and communications parameters, it is recommended that you change these switches only when the device is turned off. If you change these switches when the device is on, the change may not take effect until after the device has been turned off and back on.

### **Display Attributes**

Figure 3-1 lists the default attributes available and supported on each ASCII display station supported by the AS/400 system.

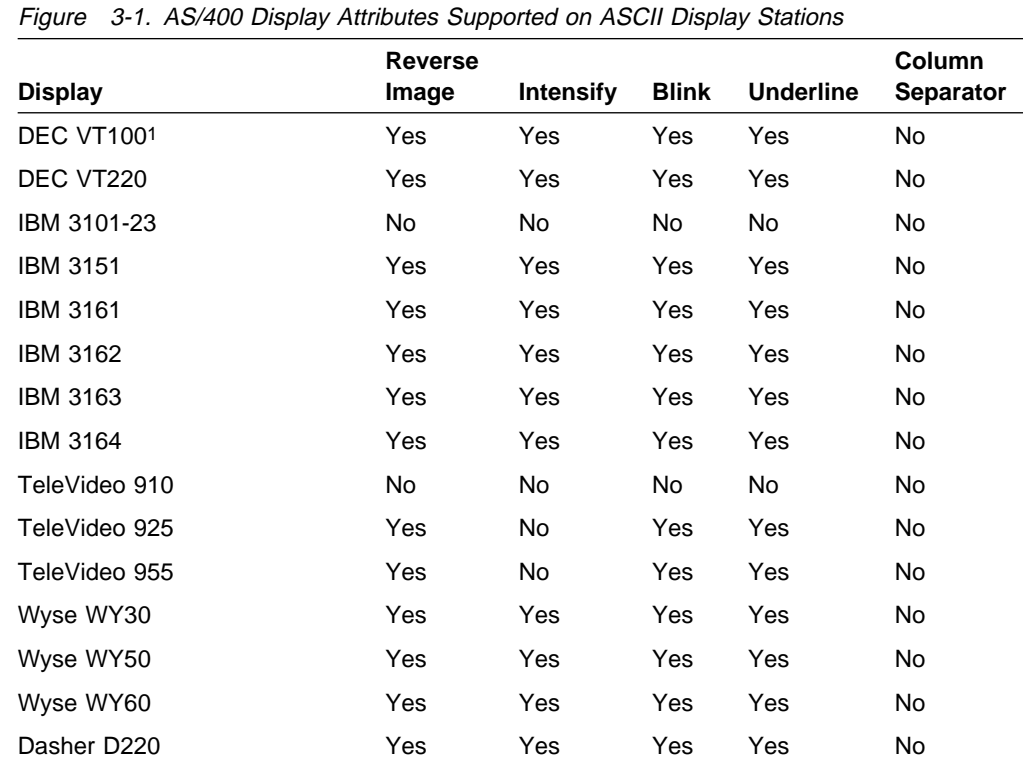

1 Full attribute support is available only on VT100 display stations with advanced video option.

ASCII display stations support attributes, such as blinking, underlining, or reverse image, differently from IBM 3196 and IBM 3197 twinaxial display stations. As a result, data or displays on an ASCII display station may not look exactly the same as they appear on IBM 3196 and IBM 3197 twinaxial display stations.

Chapter 3. Operation Considerations **3-3**

The following is a summary of the major differences:

- Some display stations support no attributes.
- None of the AS/400-supported ASCII display stations provide column separators, which are available on 3196 and 3197 twinaxial display stations.
- Some ASCII display stations provide the display attribute capability as a feature. For example, extended highlighting is an option on the DEC VT100 display stations but not on others.
- Display stations with limited attributes may have reduced visual effect. For example, display stations that do not have the blink attribute are not as effective as display stations that have the blink attribute if an accounting program uses blinking to indicate overdue accounts.

You can use the work station customizing functions of the AS/400 system to modify the default attribute characteristics listed in Figure 3-1 on page 3-3. You can specify individual ASCII data stream commands to handle mapping of each of the attribute control characters that can be specified in a 5250 data stream. Refer to "Customizing Work Stations Attached to an ASCII Work Station Controller" on page 3-15 for further information on the customizing functions.

### **Display Status Indicators**

ASCII display stations do not support the AS/400 status indicators, such as Input Inhibited and Message Waiting, which are available on twinaxial display stations across the bottom of the display.

The ASCII Work Station Controller emulates these indicators on ASCII displays. Figure 3-2 shows which line is used to display each AS/400 status indicator on ASCII displays.

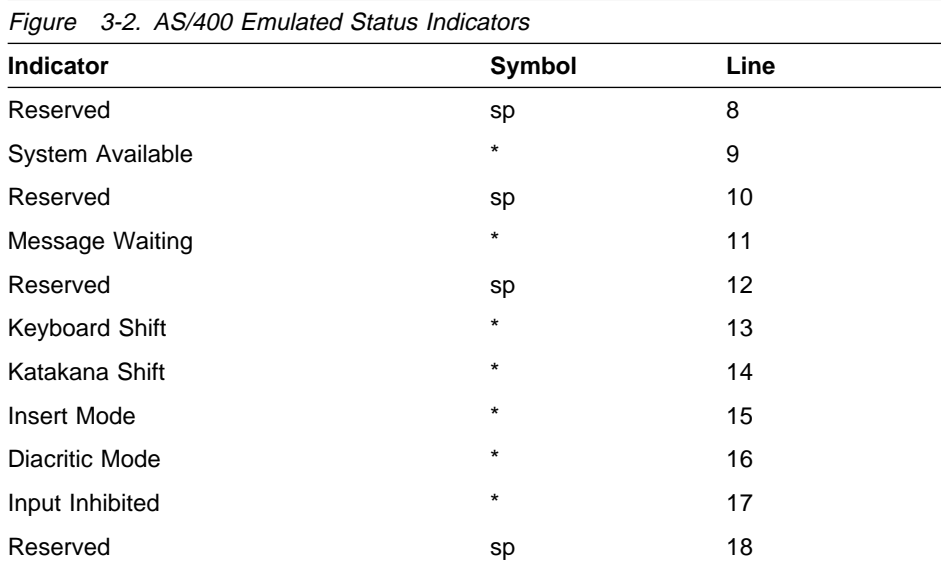

The following are methods to use and control the status indicators on ASCII displays attached to the AS/400 system:

 You can choose not to display the status indicators by using the turn indicators on or off key sequence. See Appendix E, "Supported Keyboard Maps," for the key sequence to use for your display station. When the status indicators are

not displayed, the actual screen character data is displayed in the last column of lines 8 through 18. You can display the status indicators again by pressing the same key sequence.

- Except for the System Available indicator, the indicators are directly controlled by the AS/400 system. You have the option to display the indicators, but you cannot change the status of the indicators.
- The System Available indicator is turned on as long as the ASCII Work Station Controller logically assumes that the display station is active.
- If the indicators are not displayed and the AS/400 system issues a command to turn the Message Waiting indicator on, the AS/400 system automatically displays all indicators to alert the user that action is required.
- Some ASCII display stations, such as WY30, WY50, or TeleVideo 955, do not support individual character display attributes. On these terminals, display attributes, such as underscore or reverse image, are controlled by nondisplayed characters that can be overwritten when the status indicators are displayed, causing undesirable results. (For example, if the status indicator overwrites the character that turns underscoring off, the screen will fill with underscore characters.)
- **Note:** ASCII display indicator labels are available to help identify the function of each status indicator. They can be ordered from your marketing representative using the order number G570-2205-00.

# **Keyboard Operations**

This section provides a summary of the functions and the characteristics of the ASCII display station keyboards used with the AS/400 system and the differences between ASCII and IBM 3196 and 3197 twinaxial keyboards.

### **Summary of Keyboard Functions Supported**

**AS/400 Base Functions Supported:** Figure 3-3 lists the AS/400 base functions supported on ASCII keyboards. The functions are in alphabetical order, except for the function keys (F1 through F24), which are listed at the end.

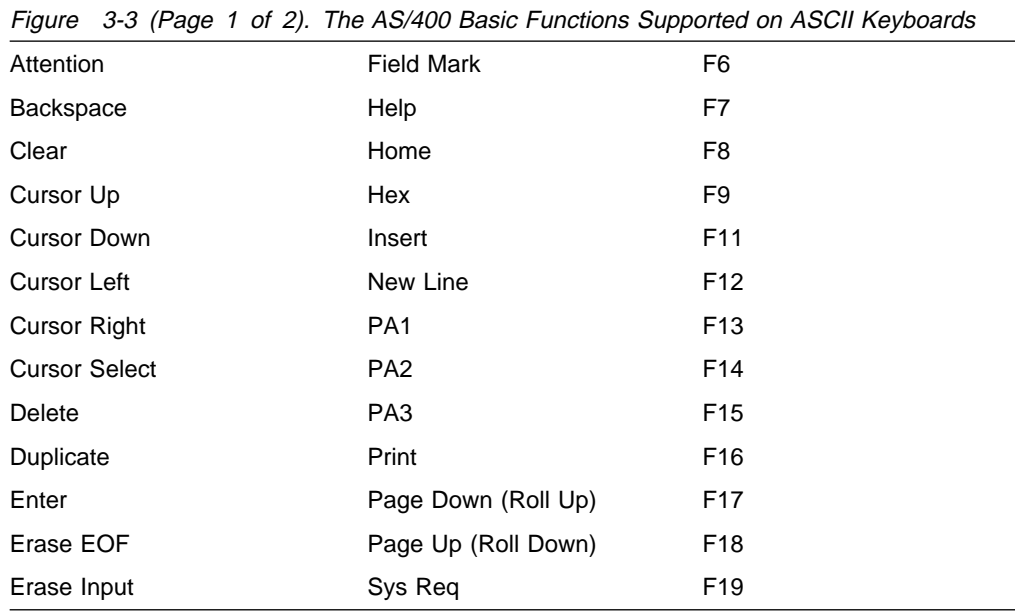

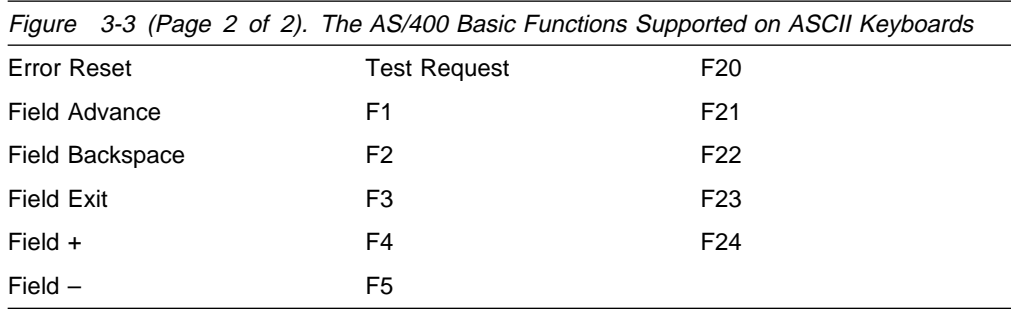

**Note:** The AS/400 function names are based on the names of the keys on twinaxial keyboards. These are not always the same as the names of the keys on ASCII keyboards. The ASCII Work Station Controller supports the AS/400 basic functions for each supported ASCII display station keyboard. For keyboard mapping information, see Appendix D, "IBM Keyboard Reference Chart," and Appendix E, "Supported Keyboard Maps."

**OfficeVision/400 Word Processing Functions Supported:** Figure 3-4 lists the OfficeVision/400 word processing functions supported on ASCII keyboards.

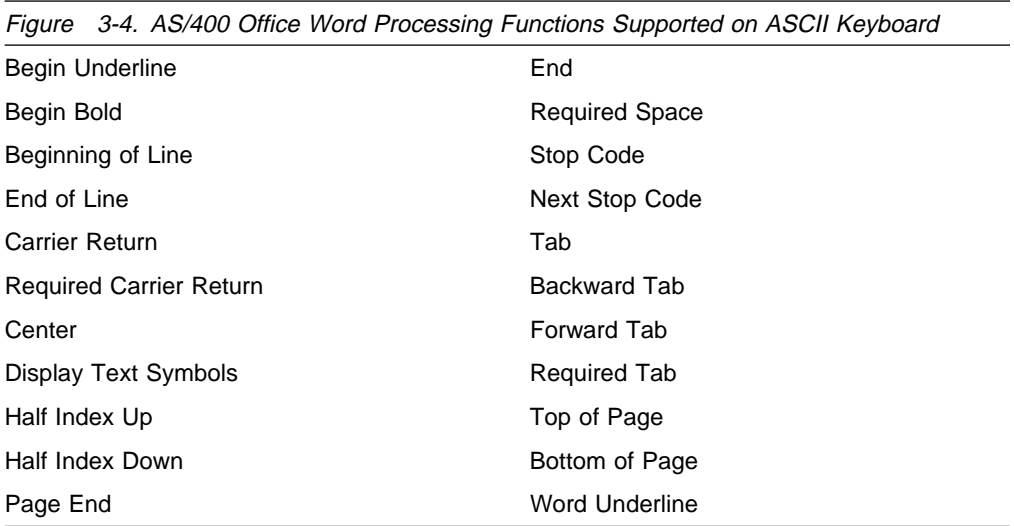

#### **Keyboard Characteristics**

A keyboard table is provided for each supported ASCII display station in Appendix E, "Supported Keyboard Maps." The following are some general characteristics of ASCII keyboards:

- In key sequences involving the ESC key, press and release the ESC key before you press the next key.
- For the CTRL key sequences, press and hold the CTRL key while you press the next key.
- Some ASCII keys do not send any characters to the ASCII Work Station Controller; that is, nothing happens when the key is pressed.
- Pressing key sequences that are not defined in the keyboard mapping tables in Appendix E, "Supported Keyboard Maps," may cause problems, such as a loss of communications between the ASCII Work Station Controller and the display

station, or these key sequences may be ignored by the work station controller (nothing happens when the key sequence is pressed).

To avoid keyboard errors, it is important that all keyboard operators understand the keyboard mappings.

 When an error in the ASCII data sent from a work station is detected, the numbers ððð1 appear in the lower left corner of the display. For recovery actions, see "Keyboard Error Recovery."

#### **Keyboard Differences**

Basic differences between ASCII and IBM 3196 and 3197 twinaxial keyboards include the following:

- IBM 3196 and 3197 twinaxial display station keyboards have more keys than most ASCII keyboards.
- IBM 3196 and IBM 3197 keyboards support the following, but ASCII keyboards do not:
	- Fast cursor right and fast cursor left
	- Entry of special-character keyboard set data
	- Record and Playback keys
- The ASCII Work Station Controller does not provide a one-for-one IBM 3196 and 3197 keyboard mapping. For example, the twinaxial keyboard supports the SYS REQ function with one key. On the ASCII keyboard, however, this function is supported by pressing the ESC key and the S key.

### **Keyboard Error Recovery**

When information cannot be entered from an ASCII keyboard, look for a 4-digit error number at the lower left corner of the display. If an error number is shown, first press the key sequence defined for the reset function to remove the error number, then correct the problem and continue typing.

Different keyboards use different key sequences for the reset function. For the specific reset function key sequence for your keyboard, see Appendix E, "Supported Keyboard Maps."

The work station customizing functions of the AS/400 system enable you to modify the ASCII control characters and control character sequences associated with each of the supported keyboard functions. This provides you with the ability to remap the function keys on the keyboard. Refer to "Customizing Work Stations Attached to an ASCII Work Station Controller" on page 3-15 for further information on the customizing functions.

## **ASCII Printer Operations**

The following are general considerations for operating ASCII printers attached to an AS/400 system:

 ASCII printers attached to an AS/400 system using 3-wire EIA-232, 4-wire EIA-232, or EIA-422 cables do not report printer status or printer errors to the system. Therefore, no message is displayed on the console when an error occurs during a print job.

In addition, the ASCII Work Station Controller cannot detect when the power to an attached serial printer is turned off. Therefore, no error status is sent to the

operator and the print file may be lost even though no printing occurred. Turning a serial-attached printer off while it is printing (regardless of attachment type) may cause loss of flow control synchronization between the work station controller and the printers. If this happens, you need to start the printer job again.

- Although some IBM ASCII printers attached to the AS/400 system can emulate the IBM 5219 Printer, they may not have the same range of capabilities as the IBM 5219 Printer. For example, selecting a forms drawer on some of the IBM 420X printers has no meaning, and selecting a different font on an IBM 420X printer does not cause the printer to stop printing.
- The AS/400 system shows a message on the display station that a print job is complete when the final batch of print data is sent to the printer, not when the data is actually printed. Some printers can receive several pages of print data at a time. Thus the system message that a print job is complete may appear on the display while the printer is still processing the last few pages.
- The AS/400 system automatically deletes the print file sent to the system from a display station immediately after the message that the print job has completed is displayed.

Under this condition, if a printer error (such as a loss of power or a forms jam) occurs after the message that the print job has completed is displayed, error recovery and restarting the printer where the error occurred is not allowed. The entire print job must be repeated from the beginning.

- To prevent the spooled print files from being removed automatically from the output queue, specify SAVE(\*YES) on any of the following commands:
	- Create Printer File (CRTPRTF)
	- Change Printer File (CHGPRTF)
	- Override with Printer File (OVRPRTF)

For the AS/400 System/36 environment, specify HOLD-YES in the printer OCL statement to prevent the spooled print files from being removed automatically from the output queue.

- The IBM 4201 printer, the IBM 4207 printer, and the IBM 4216 printer have 8-inch carriages, but the IBM 5219 printer has a 13.2-inch carriage. Therefore, the system changes some printing parameters (for example, character pitch) when other parameters, such as maximum print position, are changed to try to print files correctly. Also, parameters for some commands are not valid for these printers because of the 8-inch carriage.
- If a printer with an 8-inch carriage is configured as an IBM 5224 and an IBM 5256 and a line being printed is longer than 8 inches, the printer wraps the data to the next line. If the printer has the capability, you may want to change the pitch setting on the printer to accommodate 132 characters on an 8-inch line.

### **Auxiliary Printer Operations**

ASCII printers attached to auxiliary ports of ASCII display stations need special attention in the areas described below:

• Required settings for auxiliary printers may conflict with what is required by the display stations to use them as screen copy printers. A common case of this is when a carrier return is set to cause a line feed.

When there is a conflict, it is important to decide if each auxiliary printer should be supported by the display station or the system, and to set up the auxiliary printers accordingly.

 Performance degradation may occur because the auxiliary printers share the same cables with the display stations to communicate with the system. Display stations will have longer response time when an auxiliary printer is running. How often this occurs depends on the speed, capacity, and print load of each auxiliary printer.

To avoid slowing down the display station response time, it is recommended that large print jobs for auxiliary printers be submitted and processed when keyboard and display response time is of little or no concern.

- The system normally stops transmitting to a printer that has sent XOFF within one character. However, if an auxiliary printer is connected to a display station that is attached to the AS/400 system through modems, the XOFF character may be delayed in reaching the ASCII Work Station Controller. If this happens, the printer buffer may be overrun, causing erroneous output.
- Since ASCII display stations control the communications to auxiliary printers, a printer error or an act to stop the printer may cause a message to appear on the display. In this case, keyboard input on the display station may be inhibited until the error is corrected or the printer is started again.
- Auxiliary printers configured for IBM 3151 or 316X displays remain in varied on pending state until the system detects that it is powered on and attached to the display.
- | Printers attached to personal computers running Client Access/400 asynchro- | nous communications are not supported as auxiliaries, but are supported | through Client Access/400 asynchronous communications. For more informa- | tion about this support, see the Client Access/400 for DOS Ext Memory Setup | book.

# **PTT Operations**

When a device has an attachment type of \*PTT, the default inactivity timer is 15 seconds. This timer is a requirement for certain switched PTT services. If 15 seconds elapse without the work station controller receiving a character, the communications line is disconnected. The default can be overridden by specifying a different value for the inactivity timer parameter.

# **Adaptive Polling**

| You can use the adaptive polling feature with Personal System/2\*s running Client | Access/400 that are attached either directly or by modem to the ASCII Work Station Controller.

> Adaptive polling reduces the amount of non-productive polling that occurs when attached devices are intermittently used. It improves the performance of heavily used ASCII work station controllers and reduces telephone costs for controllers running over an X.25 network.

Adaptive polling varies the time interval at which the system polls a device to determine its readiness to send or receive data. The normal response mode (NRM) poll timer is 0.5 seconds. If a device is idle for approximately ten seconds, the poll timer is reset to six seconds. The six-second interval remains in effect until the device transmits data to the ASCII Work Station Controller; then the 0.5 second poll timer is resumed.

To activate the adaptive polling feature for a specific device, set the NRM Poll Timer value to 98 on the Create Device Description display.

# **Inactivity Timer**

The inactivity timer automatically disconnects a user after a specified time period of inactivity. Inactivity is a period of time in which there is no user or job initiated data on the line.

The inactivity timer is not reset by the presence of polling on:

- The Client Access/400 licensed program
- Devices that have auxiliary printers that are varied on, but not attached or powered on

With polling, users are disconnected after the specified time period.

# **ASCII Port Sharing**

ASCII port sharing allows you to have different ASCII displays (either program mable, such as a personal computer or a Personal System/2 running Client | Access/400, or nonprogrammable work stations), with different device types and physical parameters, share the same port at different times, without needing to manually create a configuration description for each new display. This is especially useful in an environment that uses work stations that dial in through modems.

> ASCII port sharing works by having the system determine the device type, line speed, parity, and word length of the connecting work station. Then the system updates the configuration record for that device automatically.

To use ASCII port sharing, it is necessary to create a special device description for the port. The device description specifies the device type or line speed, parity, and word length parameters to be calculated by the system. To do this, use \*CALC as the entry for these parameters when you create the device description.

ASCII port sharing can be used on direct, modem, and PTT connections. It cannot be used on 3-wire EIA-232, 4-wire EIA-232, or EIA-422 connections.

ASCII port sharing consists of the following functions which may be used together or separately:

- Automatic detection of incoming line speed, parity, and word length.
- Automatic detection of device type

The system is able to automatically detect that the device type is a programmable work station with any combination of ASCII port sharing enabled. (Even if only automatic detection of line speed, parity, and word length is enabled, the system can still detect that the attached device is a programmable work station.)

Because you can use the two functions of ASCII port sharing either together or separately, there are really three different combinations of ASCII port sharing. These are:

- Automatic detection of line speed, parity, and word length
- Automatic detection of device type
- Automatic detection of both device type plus line speed, parity, and word length

# **Automatic Detection of Line Speed, Parity, and Word Length**

Automatic detection of line speed, parity, and word length comprises the first function of ASCII port sharing. This allows a specifically configured device type to attach to any of the values of line speed, parity, and word length which are automatically detected (see Figure 3-5 on page 3-11). In addition, a programmable work station can be attached independent of the configured device type. If the device type is configured as a programmable work station, it is the only device type allowed to attach. Both programmable and nonprogrammable work stations may use this detection process.

To enable automatic detection of line speed, word length, and parity:

- 1. Type \*CALC in the Line Speed, Word Length, and Type of Parity fields on the Create Device Description display.
- 2. When all fields are complete, press the Enter key.
- 3. Vary on the description.
- 4. Go to the device you have just configured and type the key sequence 'period period carrier return' ( . . CR).
- 5. If the device is correctly connected to the system, a sign-on screen appears, indicating that the device is ready for use.

### **Nonprogrammable Work Stations**

For nonprogrammable work stations, it is necessary for the user of the display to key in an initialization sequence to allow the system to determine the line parameters. There are two different initialization sequences which may be used.

The first key sequence automatically detects the line parameters listed in Figure 3-5. It is essential that the display be set up exactly as explained in Appendix A with the exception that the line speed, parity, and word length be set up according to some combination of the parameters listed in Figure 3-5.

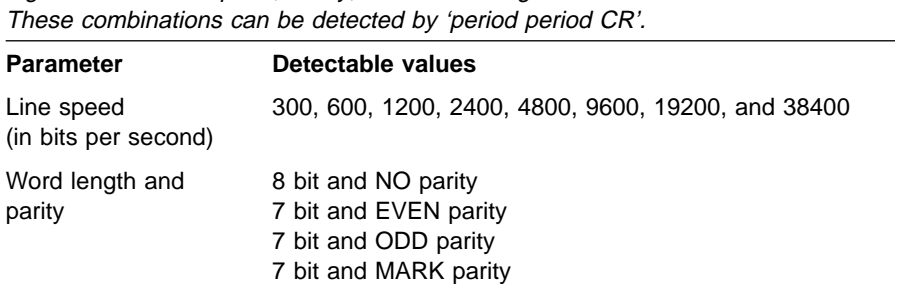

Figure 3-5. Line Speed, Parity, and Word Length Combinations Detected.

The first key sequence consists of 'period period carrier return' ( . . CR ) which generates the hex codes '2E' '2E' '0D'. The key which normally generates the carrier return (hex code '0D') is located on the far right-hand side of the main block of keys on the keyboard. It is usually marked either RETURN, or CR, or it can be a key with an arrow that points down and to the left. The code for carrier return (hex code 'OD' can also be generated by CNTL M (pressing and holding the CNTL key, pressing and releasing the M key, and then releasing the CNTL key). The sequence is successful when the System Available indicator appears on the display screen. If the System Available indicator does not appear, the sequence may be repeated.

If the System Available indicator does not appear after a minute passes, turn the display off and then back on again and verify the setup of the display. Then reconnect to the system and try the key sequence again.

The second (alternate) key sequence is able to automatically detect the line parameters listed in Figure 3-6. It is essential that the display be set up exactly as explained in Appendix A with the exception that the line speed, parity, and word length be set up according to some combination of the parameters listed in Figure 3-6.

Figure 3-6. Line speed, parity, and word length combinations detected. These combinations can be detected by 'CR'.

| <b>Parameter</b>                   | Detectable values                                  |
|------------------------------------|----------------------------------------------------|
| Line speed (in bits<br>per second) | 300, 600, 1200, 2400, 4800, 9600, 19200, and 38400 |
| Word length and<br>parity          | 8 bit and NO parity<br>7 bit and EVEN parity       |

The second key sequence consists of pressing and releasing the carrier return (CR) key several times. This key should be pressed and released a minimum of three times or until the System Available indicator appears on the screen.

If the System Available indicator does not appear after a minute passes, turn the display off and then back on again and verify the setup of the display. Then reconnect to the system and try the key sequence again.

#### **Programmable Work Stations**

Automatic detection of line speed, parity, and word length for programmable work stations is entirely automatic; no special action has to be taken by the user of the work station. The system determines the line parameters from the Null XID frames which it receives from the work station. All combinations of line speed, parity, and word length which can be configured on the work station are automatically detected by the host.

### **Automatic Detection of Device Type**

Automatic device type detection is the second component of ASCII port sharing. It is enabled by entering \*CALC on the Device Type field when configuring the device. This allows any device type which can be automatically detected to attach to a work station with specifically configured line speed, parity, and word length. This option allows for the automatic detection of the device type for programmable work stations and for certain supported types of nonprogrammable work stations. It enables users to attach different device types to the same port, at different times, without needing to reconfigure the port or having to vary the port off and on.

The types of nonprogrammable work stations which can be detected are the IBM 3151, IBM 3161, IBM 3162, IBM 3163, and IBM 3164. The Read Model command is used in the detection of these displays. Devices which emulate these display stations are recognized only if they respond correctly to Read Model commands. For details on the Read Model commands, see the reference manual for the specific device. Any other currently supported display station is not recognized on a port with automatic device type detection enabled. Programmable work stations are recognized by incoming Null XID frames.

# **Automatic Detection of Both Device Type Plus Line Speed, Parity, and Word Length**

This allows any device type which can be automatically detected (IBM 3151, IBM 3161, IBM 3162, IBM 3163, IBM 3164 and programmable work stations) to attach to a work station with any of the values of line speed, parity, and word length which can be automatically detected (see Figure 3-5 on page 3-11).

# **Auxiliary Printers and ASCII Port Sharing**

Auxiliary printers can be used on displays that use ASCII port sharing.

If the printer is varied on first, then the line speed, parity, and word length being used by the printer is also used by the display. If the display is configured to automatically detect these line parameters, the key sequence for automatic detection is skipped or ignored.

If the display is varied on first, the printer uses the line speed, parity, and word length used by the display, independent of the parameters in the printer's device description.

In general, the line speed, parity, and word length of the display and printer should be configured to match in the device description.

Not all the display stations sharing a port will necessarily have auxiliary printers. However, if auxiliary printers are attached, all of the display stations sharing the port must use the same type of printer.

## **132 Column Support**

Two supported ASCII displays which may be used in 132 column mode are the IBM 3151 (Models 31 & 41) and the IBM 3162. The 132 column mode is accessible through IBM 3197 Model D2 twinaxial display emulation. Only the IBM 3151 and IBM 3162 ASCII displays can be configured with this emulation.

**Note:** The IBM 3151 **must** have the Cartridge for Expansion (IBM part number 81X5575) inserted in order to use the 132 column mode.

Devices configured with the IBM 3197 Model D2 emulation toggle between 24 x 80 and 27 x 132 screen sizes via the data stream. The IBM 3197 Model D2 also has a separate error line: line 25 for the 24 x 80 format and line 28 for the 27 x 132 format.

For IBM 3151 and IBM 3162 display stations, a choice of emulation is allowed during configuration. If another ASCII device is configured, no emulation can be specified.

IBM 3151 and IBM 3162 display stations may use either IBM 3196 Model A2 or IBM 3197 Model D2 emulations. The IBM 3196 Model A2 is the default emulation, while the IBM 3197 Model D2 emulation allows access to 132 column support.

# **132 Column Support and Automatic Device Type Detection**

While configuring a port for the Automatic Device Type Detection option of Port Sharing (\*CALC for Device Type), the user is prompted for the emulation type. When IBM 3151 (with Cartridge for Expansion) or IBM 3162 display stations are detected, the type of emulation configured is selected. When another type of display station is detected, an emulation is automatically assigned (see Figure 1-4 on page 1-5).

# **Emulation Program on Personal Computers**

A personal computer can be attached to the ASCII Work Station Controller if it emulates a display station listed in Figure 1-4 on page 1-5.

For specific information about emulation on personal computers, refer to the emulation package shipped with the personal computer.

# **Personal Computers Running Client Access/400 Asynchronous Communications**

| A personal computer using DOS can be attached to the ASCII Work Station Con- | troller if it is running Client Access/400 asynchronous communications. For plan hing and installation information about Client Access/400, see the Client Access/400 for DOS Ext Memory Setup book, SC41-3500.

# **Using the OfficeVision/400 Program**

The ASCII Work Station Controller allows attached displays to use the OfficeVision/400 program. The following are considerations when using ASCII display stations for OfficeVision/400 operations:

- 1. On an IBM 3196/3197 twinaxial keyboard, OfficeVision/400 uses several alphabetic and cursor movement keys in conjunction with either the Shift or ALT keys. For example, you can move the cursor to the top of the page by pressing the Shift key in conjunction with the Cursor Up key. For ASCII display stations, substitute the ESC key sequence for any OfficeVision/400 key sequences that use the Shift or ALT keys on an IBM 3196/3197 keyboard.
- 2. The OfficeVision/400 control characters can be shown on some ASCII displays as special symbols. These symbols can be turned on or off with a key sequence, defined in Appendix E. These symbols are only supported on the IBM 3151 and IBM 316X display stations. Figure 3-7 on page 3-15 provides a summary of these symbols and how they appear on different displays.
| <b>Text Control Characters</b> | <b>IBM 3151</b> | <b>IBM 3162</b> | IBM 3161, 3163, and 3164 |
|--------------------------------|-----------------|-----------------|--------------------------|
| Page End                       |                 |                 |                          |
| Required Space                 |                 |                 |                          |
| Tab                            |                 |                 |                          |
| <b>Carrier Return</b>          |                 |                 |                          |
| Required Carrier Return        |                 | ⊻               | V                        |
| Half Index Up                  | ┬               |                 |                          |
| Half Index Down                | $\mathbf{I}$    |                 |                          |
| Word Underline                 |                 |                 |                          |
| Stop Code                      |                 |                 |                          |
| Required Tab                   |                 |                 |                          |
|                                |                 |                 | RSLF335-3                |

Figure 3-7. Control Character Symbols in OfficeVision/400 Word Processing

# **Customizing Work Stations Attached to an ASCII Work Station Controller**

Mapping tables are used to support communication between a given display station or printer and the AS/400 system. The ASCII Work Station Controller uses mapping tables to support communication between a given display and the AS/400 system. The ASCII Work Station Controller also uses mapping tables to support communication between a given ASCII printer and the AS/400 system, if the printer does not use the host print transform function. The tables that the ASCII Work Station Controller uses reside on the AS/400 system and are downloaded to the Work Station Controller when a device is varied on.

If an ASCII printer is configured to use the host print transform function, the mapping table for the printer resides on the AS/400 system. This mapping table is sent to an ASCII printer through the ASCII Work Station Controller, but is not used by the ASCII Work Station Controller. The mapping table is available when the printer is varied on and the printer writer is started (for spooled print jobs). For nonspooled print jobs, the mapping table is available when the job is printed.

**Note:** You choose to use the host print transform function when configuring an ASCII printer.

Mapping tables determine the support characteristics associated with a particular ASCII device. For example, the mapping tables determine how character data is mapped back and forth between ASCII and EBCDIC character sets. The mapping tables also determine how function keys on an ASCII keyboard are mapped.

The OS/400\* customizing functions and programming languages enable you to create one or more customized ASCII tables that can be used in place of the resident tables that normally support an ASCII device. You can customize the following tables for displays and printers:

- Displays:
	- ASCII to EBCDIC Mapping
	- EBCDIC to ASCII Mapping
	- ASCII to Keyboard Function Mapping
	- Update Screen Table (attribute mapping, screen control commands)
- Printers that are not configured to use host print transform function:
	- Printer Function Table
	- Default EBCDIC to ASCII Mapping
	- Multilanguage EBCDIC to ASCII Mapping
- Printers that are configured to use host print transform function:
	- Transform Table

In addition, you can use the customizing functions to specify all the parameters needed to attach many ASCII displays and printers not currently supported by the ASCII Work Station Controller. Once the customized tables are created, an AS/400 object is compiled from them; you can then specify that object name in the device description for the display or printer.

You can also save the customizing object on a storage medium and restore it on a different AS/400 for use with similar devices. See the Workstation Customization | Programming book for complete information about the work station customizing functions.

# **Chapter 4. Programming Considerations**

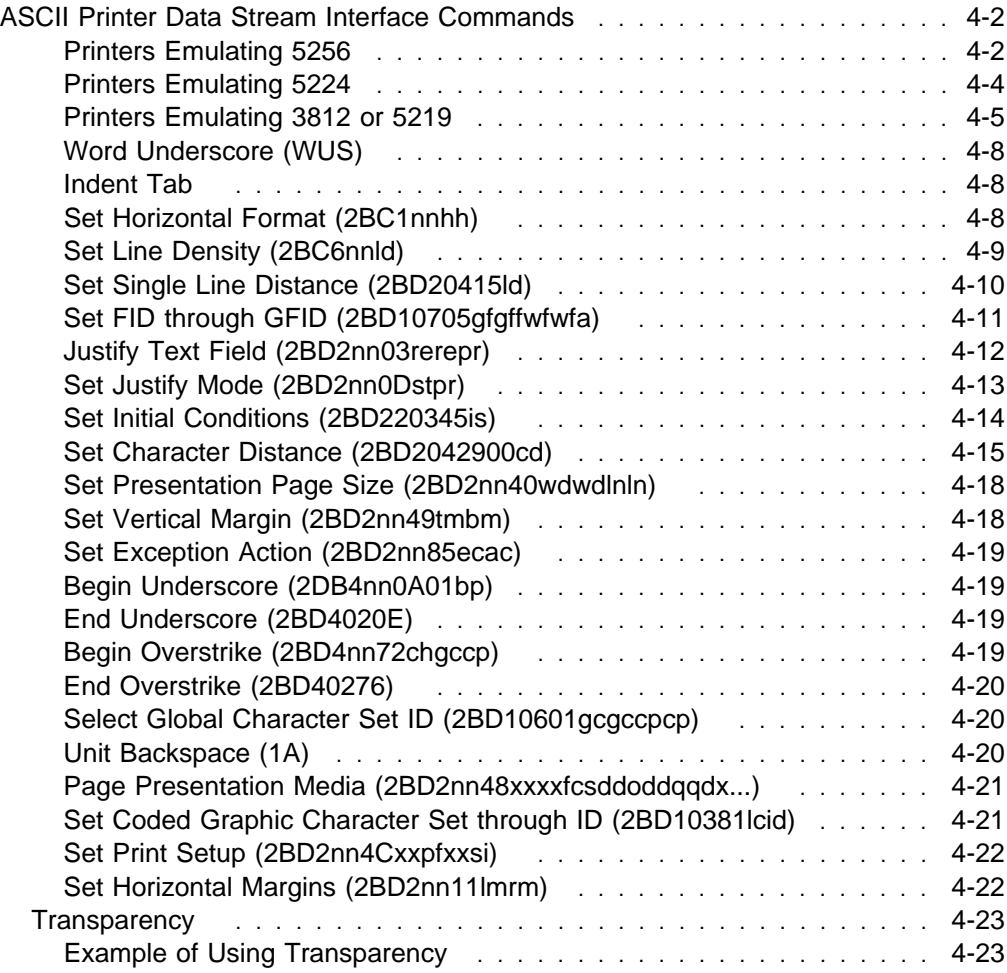

This chapter is intended for programmers who plan to write programs to control the data streams of ASCII work stations attached to the ASCII Work Station Controller. It provides information on printer data stream interface commands.

# **ASCII Printer Data Stream Interface Commands**

The ASCII Work Station Controller supports the 5250 SNA character string (SCS) and Document Content Architecture final-form text data stream for printers. 5250 Document Content Architecture final-form text consists of two overlapping data streams with compatible formats. Different printers support a different subset of this data stream, and the emulation takes this into account.

Unless specified otherwise, any data stream commands received by the ASCII Work Station Controller that are not supported by the twinaxial printer cause the work station controller to report an invalid SCS command to the AS/400 system.

You can use the work station customizing functions to change the commands sent to an ASCII printer to perform particular print functions. Refer to "Customizing Work Stations Attached to an ASCII Work Station Controller" on page 3-15 for further information on the work station customizing functions.

## **Printers Emulating 5256**

The 5256 Printer accepts some of the 5250 SCS data stream commands. Figure 4-1 lists these commands.

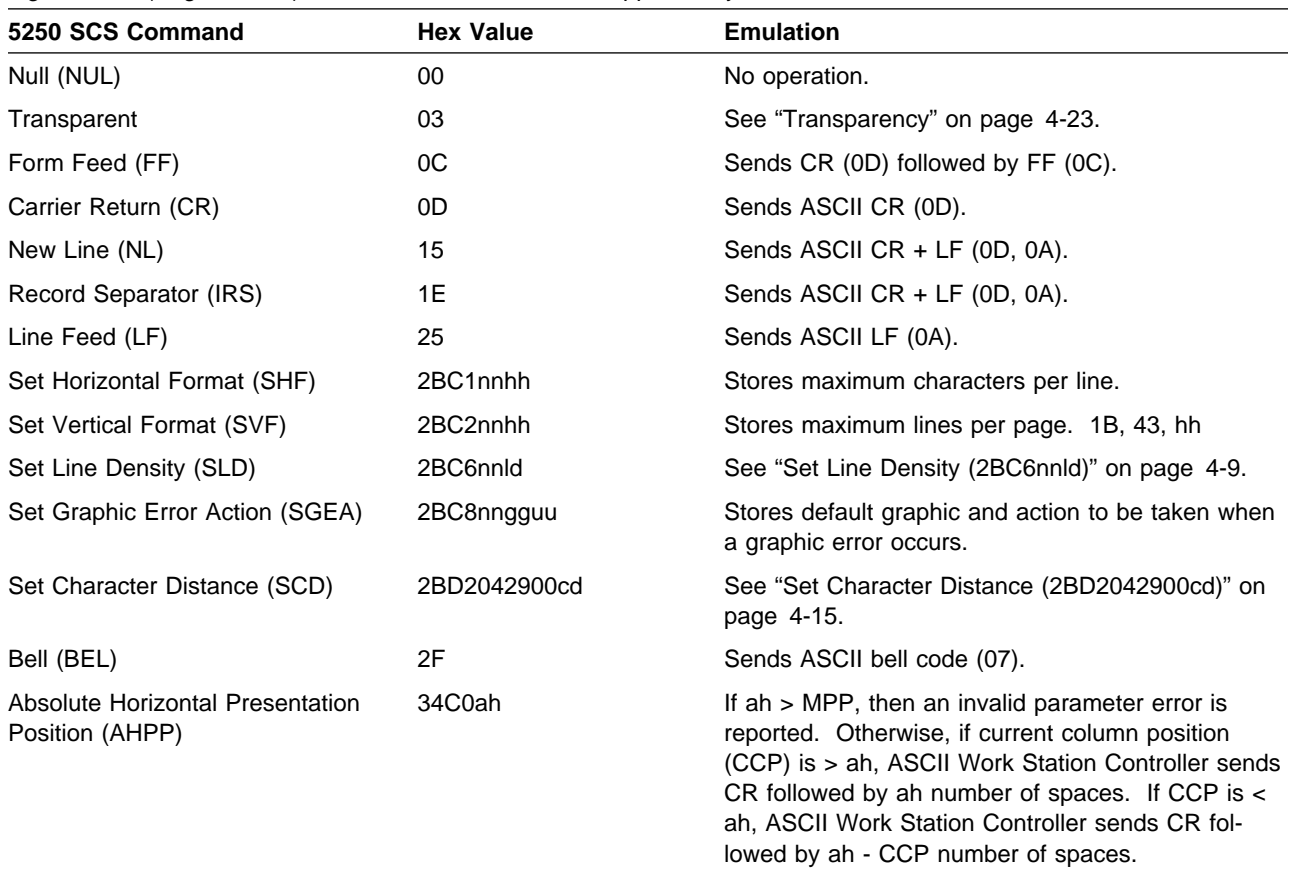

Figure 4-1 (Page 1 of 2). Data Stream Commands Supported by the 5256 Printer

Figure 4-1 (Page 2 of 2). Data Stream Commands Supported by the 5256 Printer

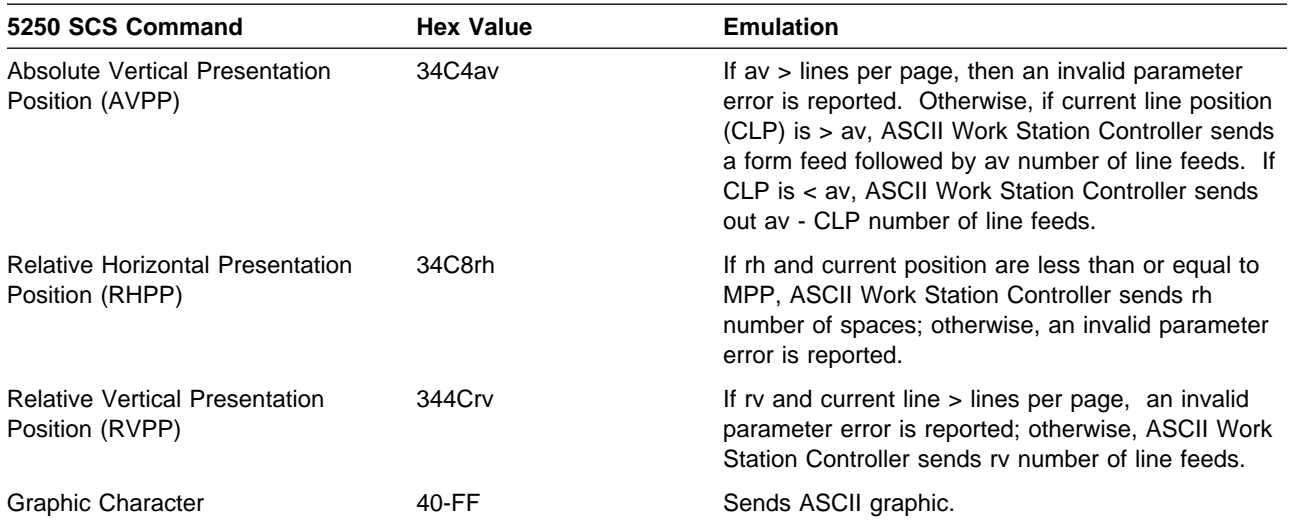

# **Printers Emulating 5224**

The 5224 Printer supports the commands listed in Figure 4-2.

| 5250 SCS Command                                           | <b>Hex Value</b> | <b>Emulation</b>                                                                                                    |
|------------------------------------------------------------|------------------|----------------------------------------------------------------------------------------------------|
| Null (NUL)                                                 | 00               | No operation.                                                                                                    |
| Transparent                                                | 03               | See "Transparency" on page 4-23.                                                                                                    |
| Form Feed (FF)                                             | 0C               | Sends CR(0D) followed by FF (0C).                                                                                                    |
| Carrier Return (CR)                                        | 0D               | Sends ASCII CR (0D).                                                                                                    |
| New Line (NL)                                              | 15               | Sends ASCII CR + LF (0D, 0A).                                                                                                    |
| Record Separator (IRS)                                     | 1E               | Sends ASCII CR + LF (0D, 0A).                                                                                                    |
| Line Feed (LF)                                             | 25               | Sends ASCII LF (0A).                                                                                                    |
| Set Horizontal Format (SHF)                                | 2BC1nnhh         | Stores maximum characters per line.                                                                                                    |
| Set Vertical Format (SVF)                                  | 2BC2nnhh         | Stores maximum lines per page. 1B, 43, hh                                                                                                    |
| Set Line Density (SLD)                                     | 2BC6nnld         | See "Set Line Density (2BC6nnld)" on page 4-9.                                                                                                    |
| Set Graphic Error Action (SGEA)                            | 2BC8nngguu       | Stores default graphic and action to be taken when<br>a graphic error occurs.                                                                                                    |
| Set Coded Graphic Character Set<br>Through Local ID (SCGL) | 2BD10381lcid     | See "Set Coded Graphic Character Set through ID<br>(2BD10381lcid)" on page 4-21.                                                                                                    |
| Set Character Distance (SCD)                               | 2BD2042900cd     | See "Set Character Distance (2BD2042900cd)" on<br>page 4-15.                                                                                                    |
| Load Alternate Characters (LAC)                            | 2BFEnnttdbd      | Not supported.                                                                                                    |
| Bell (BEL)                                                 | 2F               | Sends ASCII bell code (07).                                                                                                    |
| Absolute Horizontal Presentation<br>Position (AHPP)        | 34C0ah           | If ah > MPP, then an invalid parameter error is<br>reported. Otherwise, if current column position<br>(CCP) is > ah, ASCII Work Station Controller sends<br>CR followed by ah number of spaces. If CCP is <<br>ah, ASCII Work Station Controller sends ah - CCP<br>number of spaces.                           |
| <b>Absolute Vertical Presentation</b><br>Position (AVPP)   | 34C4av           | If av > lines per page, then an invalid parameter<br>error is reported. Otherwise, if current line position<br>(CLP) is > av, ASCII Work Station Controller sends<br>a form feed followed by av number of line feeds. If<br>CLP is < av, ASCII Work Station Controller sends<br>av - CLP number of line feeds. |
| <b>Relative Horizontal Presentation</b><br>Position (RHPP) | 34C8rh           | If rh and current position are less than or equal to<br>MPP, ASCII Work Station Controller sends rh<br>number of spaces; otherwise, an invalid parameter<br>error is reported.                                                                                                    |
| <b>Relative Vertical Presentation</b><br>Position (RVPP)   | 344Crv           | If rv and current line > lines per page, an invalid<br>parameter error is reported; otherwise, ASCII Work<br>Station Controller sends ry number of line feeds.                                                                                                    |
| Transparent (TRN)                                          | 35 <sub>nn</sub> | Skips nn bytes in data stream.                                                                                                    |
| <b>Graphic Character</b>                                   | 40-FF            | Sends ASCII graphic.                                                                                                    |

Figure 4-2. Data Stream Commands Supported by the 5224 Printer

# **Printers Emulating 3812 or 5219**

The data stream supported by the 3812 printer or the 5219 printer is a combination of the Document Content Architecture final-form text and 5250 SCS data streams. To emulate either the 3812 or the 5219, the ASCII Work Station Controller performs extensive emulation for some commands. The commands that are supported are shown in Figure 4-3.

**Note:** Printers configured for 3812 or 5219 emulation should also be configured for 8-bit data.

To accommodate the typical 5219 requirement of a 13.2-inch carriage, 5219 emulation on printers with an 8-inch carriage will provide automatic wrap. Therefore, the output may not appear correct. To avoid this occurrence, set the characters per inch (cpi) and maximum presentation position (MPP) according to the following:

- For MPP less than or equal to 80, set any characters per inch.
- For MPP greater than 80, set to 12 or 15 cpi.
- For MPP greater than 97, set to 15 cpi.

Note the following restriction when using an 8-inch carriage:

• Many 5219 commands that use inches as a parameter may cause the output to appear incorrect, particularly justification commands with the right margin expressed in inches. You must ensure that the margin is valid for the selected characters per inch.

The following list defines some of the terms used in Figure 4-3:

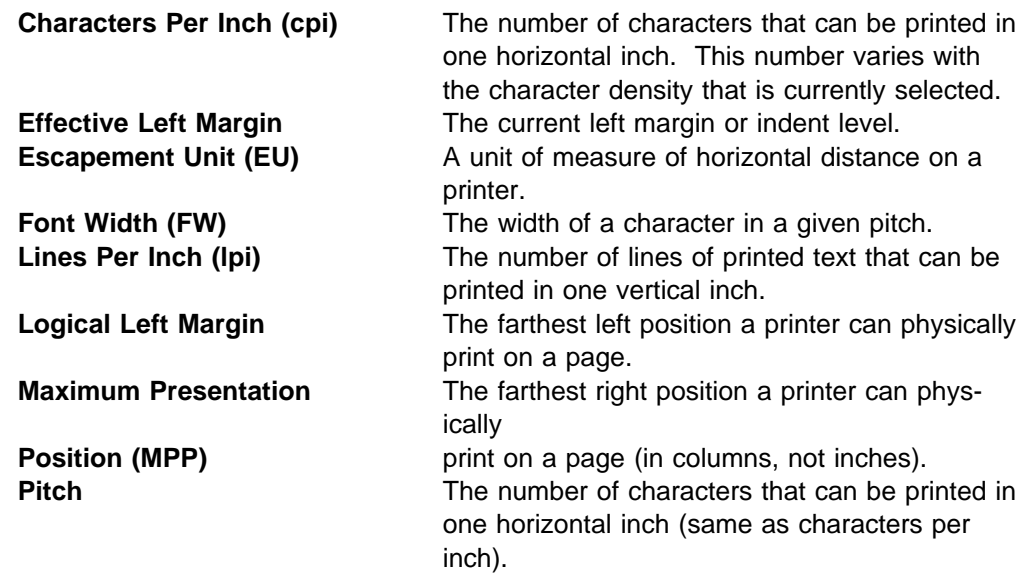

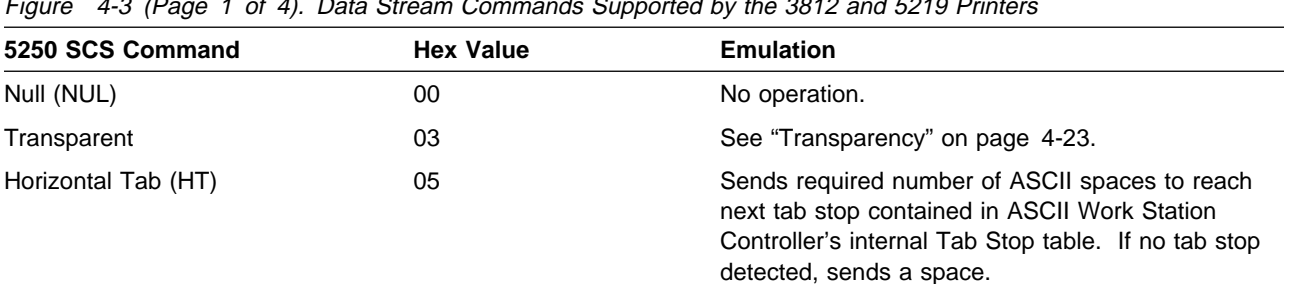

Figure 4-3 (Page 1 of 4). Data Stream Commands Supported by the 3812 and 5219 Printers

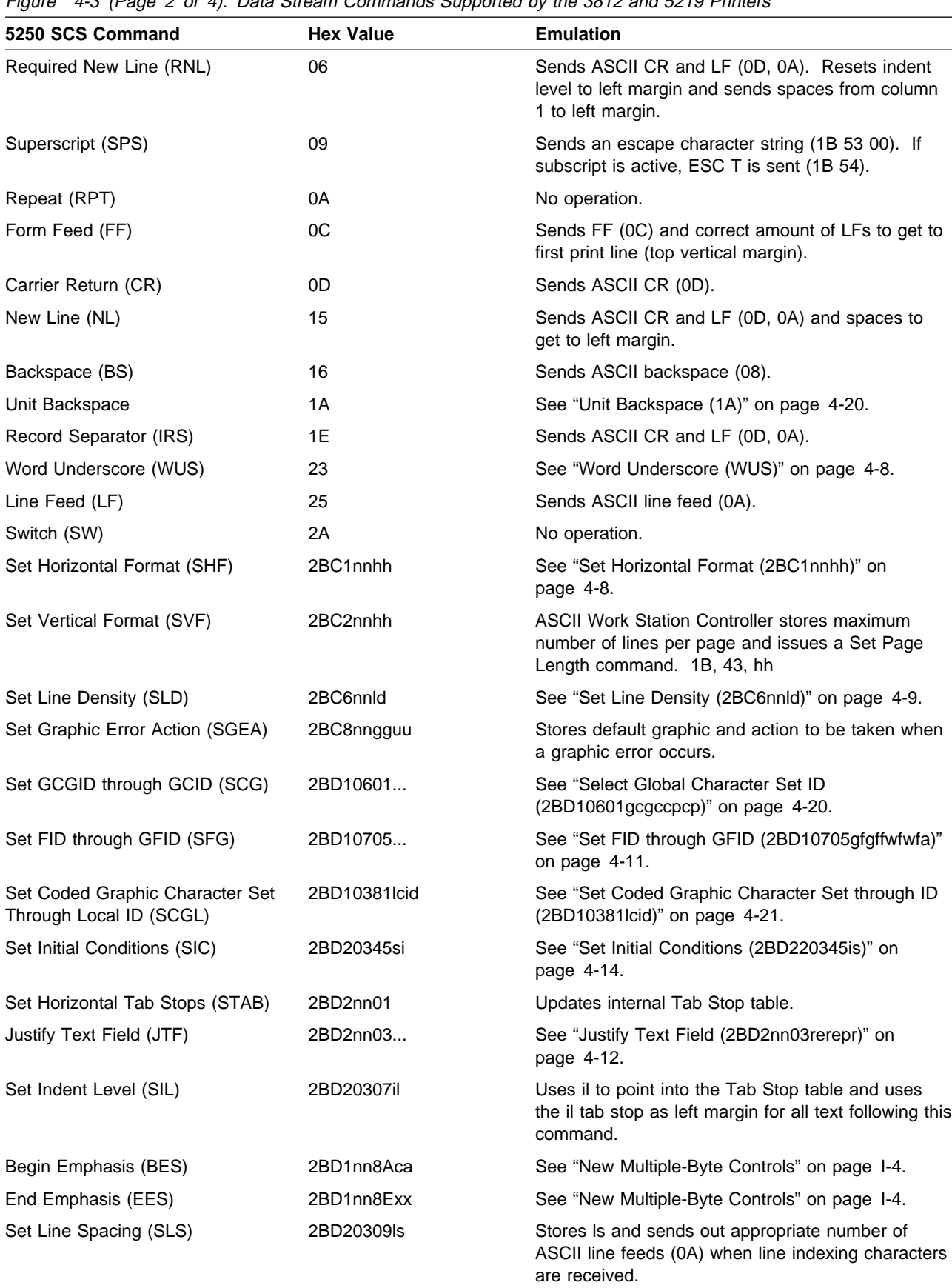

Figure 4-3 (Page 2 of 4). Data Stream Commands Supported by the 3812 and 5219 Printers

Figure 4-3 (Page 3 of 4). Data Stream Commands Supported by the 3812 and 5219 Printers

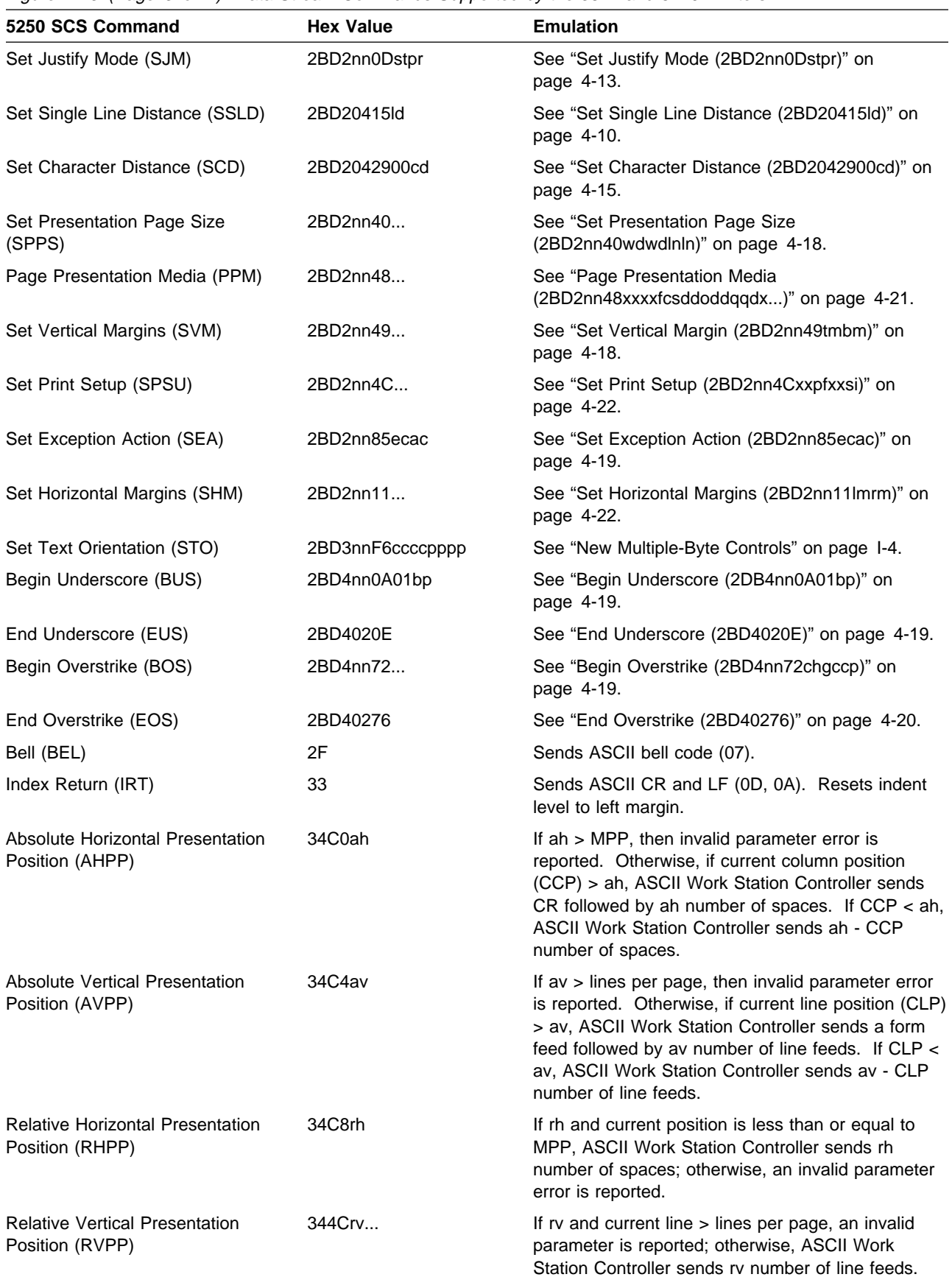

| Figure 4-3 (Fage 4 of 4). Data Stream Commands Supported by the Soll and 3219 Finiters |                                                                                                    |  |
|----------------------------------------------------------------------------------------|----------------------------------------------------------------------------------------------------|--|
| <b>Hex Value</b>                                                                       | <b>Emulation</b>                                                                                     |  |
| 36                                                                                     | Sends an ASCII backspace (08).                                                                       |  |
| 38                                                                                     | Sends an ESC character string (1B 53 01). If super-<br>script is active, ESC T will be sent (1B 54). |  |
| 39                                                                                     | See "Indent Tab" on page 4-8.                                                                        |  |
| 3A                                                                                     | Sends a series of LFs to move to top of form;<br>updates internal horizontal left margin.            |  |
| 3F                                                                                     | Sends ASCII hyphen (2D).                                                                             |  |
|                                                                                        |                                                                                                    |  |

Figure 4-3 (Page 4 of 4). Data Stream Commands Supported by the 3812 and 5219 Printers

# **Word Underscore (WUS)**

The word to be underscored is the string of characters preceding this control back to the first delimiter that indicates the beginning of a word. The following are these delimiters: BS, NBS, NL, IRS, HT, LF, IT, FF, RNL, IRT, RFF, SP, NSP, UBS, WUS, and CR single-byte controls; the underscore graphic; the JTF final-form text multibyte control; and all the forms of the PP SCS multibyte control.

## **Indent Tab**

The ASCII Work Station Controller reads the internal tab stop table and updates the left margin by putting out the appropriate number of ASCII spaces.

## **Set Horizontal Format (2BC1nnhh)**

The Set Horizontal Format (SHF) command sets the logical maximum number of columns based on the current character width. If the SHF command is received in the data stream at a point that is not at a line boundary, data preceding the SHF position in the data stream is printed using the previous maximum presentation position (MPP). All data in the data stream after the SHF is printed on the same line, provided that the previous MPP does not exceed the new MPP.

If the previous MPP exceeds the new MPP and data exceeds the new MPP, an Invalid Command error will be reported. Any change in character pitch may affect the page width (see "Printers Emulating 3812 or 5219" on page 4-5 for more information). Page width and current position on the page are maintained by the ASCII Work Station Controller.

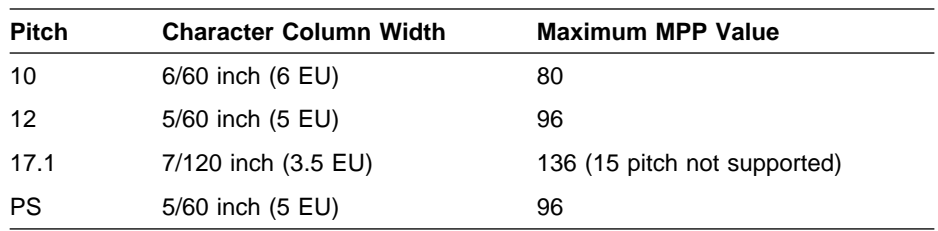

#### **IBM 4019-E01, 4019-001, 4201-2, 4201-3, 4207-1, 4207-2, and 4216-10**

| <b>Pitch</b> | <b>Character Column Width</b> | <b>Maximum MPP Value</b>      |
|--------------|-------------------------------|-------------------------------|
| 10           | 6/60 inch (6 EU)              | 132                           |
| 12           | 5/60 inch (5 EU)              | 158                           |
| 17.1         | 7/120 inch (3.5 EU)           | 226 (4202 and 4208 only)      |
| PS           | 5/60 inch (5 EU)              | 158                           |
|              |                               | 198 (4224, 4234-13, 5204, and |
| 15           | $4/60$ inch $(4 \text{ EU})$  | 6252-AS8 only)                |

**IBM 4202-1, 4202-2, 4202-3, 4208-1, 4208-2, 4224, 4234-13, 5204, and 6252-AS8**

## **Set Line Density (2BC6nnld)**

The Set Line Density (SLD) command sets up the vertical distance of one single line space (in units of 1/72 inch). Page depth is calculated when this command is received, if automatic page end is active. The ASCII Work Station Controller maintains the same page length (in inches) and changes the number of lines per page accordingly.

The ASCII Work Station Controller interprets the line density (ld) parameter as a 1-byte binary number that defines (in units of 1/72 inch) the vertical distance of each single line space. The ld value is a range value, not an absolute number. The ranges supported for ASCII printers are summarized in the following two tables. The first table provides the values for IBM 5219 and IBM 5256 emulation. The second table provides the values for IBM 5224 emulation. The supported ASCII printers can use values from either table.

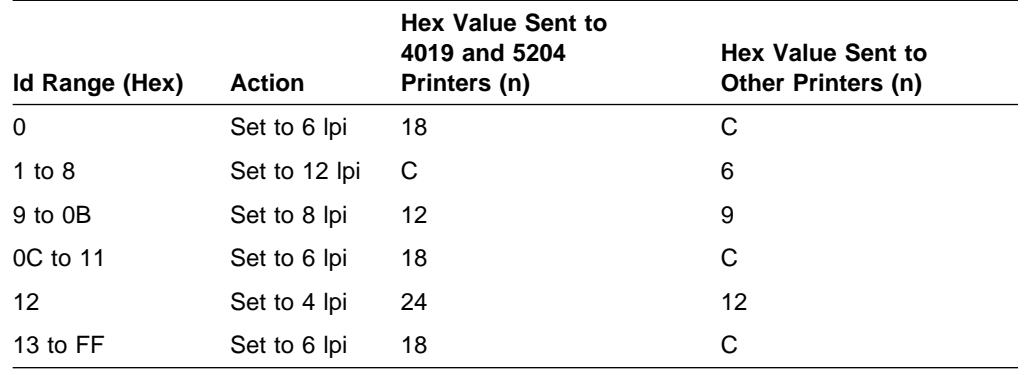

#### **IBM 5219 and 5256**

#### **Notes:**

- 1. Set Variable Line Feeding, 1B 41 n, where  $n =$  number of vertical units per inch for one line space.
- 2. Start Variable Line Feeding 1B 32.

#### **IBM 3812 and 5224**

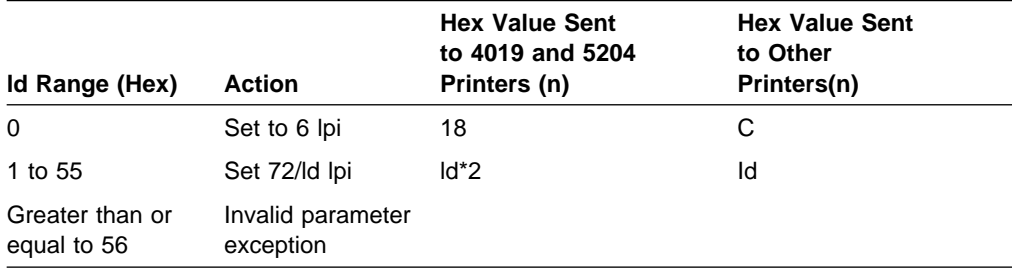

#### **Notes:**

- 1. Set Variable Line Feeding, 1B 41 n, where  $n =$  number of vertical units per inch for one line space.
- 2. Start Variable Line Feeding 1B 32.

### **Set Single Line Distance (2BD20415ld)**

The Set Single Line Distance (SSLD) command sets up the vertical distance of a single line space in 1/1440-inch units. The value of ld is a 2-byte number specifying in 1/1440-inch units the depth of one line. The default is 240 (hex F0) for 6 lines per inch.

The 1B 41 n command is used. The following ld values are supported by the IBM 4207, IBM 4208, IBM 4216, and IBM 4224 printers:

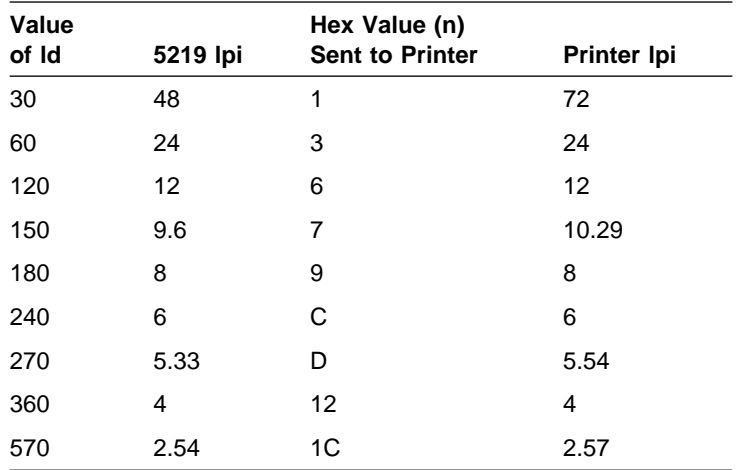

When the IBM 41n command is used, the following Id values are supported by IBM 4019-E01, 4019-001, and 5204 printers:

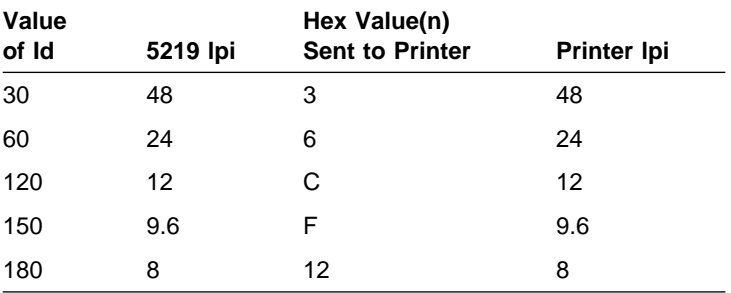

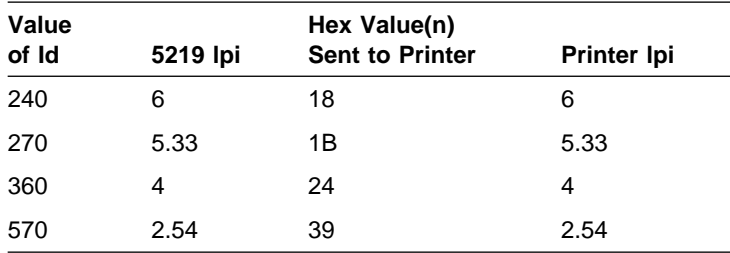

**Note:** IBM 4019-E01, 4019-001, and 5204 printers support vertical units of 144 per inch. All other ASCII printers use 72 vertical units per inch.

All other ld values cause a Systems Network Architecture (SNA) negative response. If continued processing is allowed, the next smaller supported ld value is used. If there is no smaller supported value, the next higher value is used.

#### **Set FID through GFID (2BD10705gfgffwfwfa)**

The Set FID through GFID (SFG) command selects the font ID (gfgf), font width (fwfw), and font attributes (fa) to be used in printing subsequent text.

All invalid parameters detected for SFG cause an invalid parameter exception. If continued processing is allowed, SFG is ignored.

Page width is calculated when an SFG command is received. In addition, an fwfw parameter value causing a pitch change may result in a modification of the current MPP value. If the current MPP value exceeds the maximum MPP value for the new pitch, the MPP is set to the maximum allowed for the new pitch (see "Printers Emulating 3812 or 5219" on page 4-5 for more information). If the current MPP does not exceed the maximum MPP for the new pitch, the MPP is not changed.

If there is no change, there is no output.

| gfgf <sup>1</sup> |                                | fwfw | fa | Pitch to<br><b>Select</b> | Command to<br>Printer (Hex)                         |
|-------------------|--------------------------------|------|----|---------------------------|-----------------------------------------------------|
|                   |                                | 144  | 1  | Select 10 pitch           | 1B4900 (If $Q = 1$ )<br>1B4902 (If $Q = 2$ )        |
|                   |                                | 120  | 1  | Select 12 pitch           | 1B4908 (If $Q = 1$ )<br>1B490A (If $Q = 2$ )        |
|                   |                                | 96   | 1  | Select 17.1 pitch         | 1B4910 (If $Q = 1$ )<br>1B4912 (If $Q = 2$ )        |
|                   |                                |      | 2  | Select PSM                | 1B4900 1B5001 (If $Q = 1$ )<br>1B4903 (If $Q = 2$ ) |
|                   | The global font ID is ignored. |      |    |                           |                                                     |

**IBM 4207, 4208, and 4216-10**

#### **IBM 4019-E01, 4019-001, and 5204**

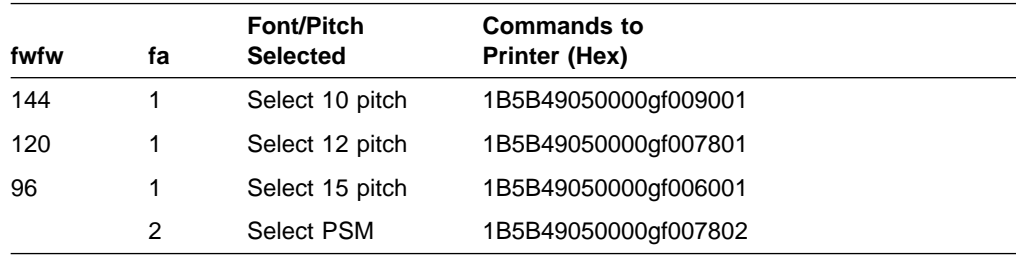

#### **Notes:**

- 1. fa is the limiting factor. If its value is 2, font width is ignored.
- 2. Commands to printer:
	- $Q = 1$  stands for draft quality.
	- $\bullet$  Q = 2 stands for near letter quality.
	- gf is the font ID in the Set FID through GFID command.

#### **IBM 4224 Printer**

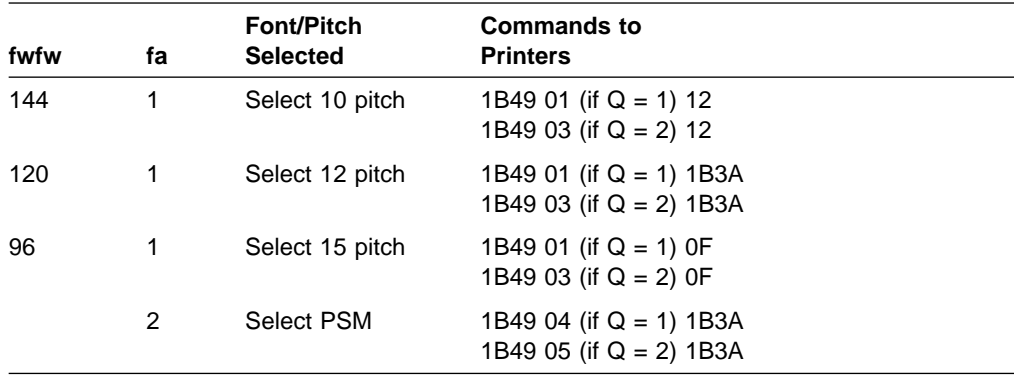

**Note:** fa is the limiting factor. If its value is 2, font width is ignored.

#### **Justify Text Field (2BD2nn03rerepr)**

The Justify Text Field (JTF) command specifies the justification of a field of text and the horizontal position to which the text will be justified. The ASCII Work Station Controller rounds down the horizontal position value to the next multiple of 1/120 inch, if the value specified is not a multiple of 1/120 inch.

The ASCII Work Station Controller supports the following percentage rules (pr) of justification:

#### **Value**

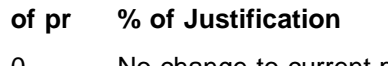

- 0 No change to current percentage rule
- 50 Use 50% justification
- 100 Use 100% justification

No other values are supported. If continued processing is allowed, the ASCII Work Station Controller uses the nearest supported value other than zero (50% for 1 to 75, 100% for 76 to 255).

Because the printers do not support justification, the ASCII Work Station Controller calculates the number of spaces in the line buffer (between the last printable character and the right margin), divides by 2 (if in 50%), and distributes these spaces uniformly between each word on the line.

Leading white space resulting from RSP, NSP, HT, and IT is not expanded. Trailing white space resulting from SP and NSP is not expanded.

**Note:** The IBM 4224 Printer can only insert white space by inserting a blank character (5/60 inch); therefore, space between words on a line is not uniform.

## **Set Justify Mode (2BD2nn0Dstpr)**

The Set Justify Mode (SJM) command specifies the justification of all subsequent lines of text. The ASCII Work Station Controller supports the following percentage rules of justification:

# **Value**

### **of pr % of Justification**

- 0 No change to current percentage rule
- 50 Use 50% justification
- 100 Use 100% justification

No other values are supported. If continued processing is allowed, the ASCII Work Station Controller uses the nearest supported value other than zero (50% for 1 to 75, 100% for 76 to 255).

Because the printers do not support justification, ASCII Work Station Controller calculates the number of spaces in the line buffer (after the last printable character), divides by 2 (if in 50%), and distributes these spaces uniformly between each word on the line.

Leading white space resulting from RSP, NSP, HT, and IT is not expanded. Trailing white space resulting from SP and NSP is not expanded.

The emulation for this command is the same as for JTF, except that for SJM, justification at all times applies to the entire line. All text between the left and right margins is justified.

**Note:** The IBM 4224 Printer can only insert white space by inserting a blank character (5/60 inch); therefore, space between words on a line is not uniform.

# **Set Initial Conditions (2BD220345is)**

The Set Initial Conditions (SIC) command is used to set or reset formatting parameters to their initialization values and to select implicitly either a data processing (DP) or word processing (WP) environment. The is byte determines the mode in which the printer will operate. Valid values for the is byte are as follows:

1 WP mode selected (apply initialization values for WP field)

255 DP mode selected (apply initialization values for DP field)

No other values are supported. Any other value causes an SNA negative response. If continued processing is allowed, the ASCII Work Station Controller uses the WP mode values. The SIC command is restricted to page boundaries. Figure 4-4 shows the initialization values for the SIC command.

| Figure 4-4. Inilialization values for SIC Command |                    |                |
|---------------------------------------------------|--------------------|----------------|
| <b>Parameter/Condition</b>                        | <b>DP Mode</b>     | <b>WP Mode</b> |
| Exception action (all classes)                    | End                | End            |
| Unprintable character option                      | No stop, no status | End            |
| Substitute character and<br>default graphic       | Hyphen             | Hyphen         |
| Automatic new line function                       | Active             | Inactive       |
| Automatic page end function                       | Active             | Inactive       |
| Justification                                     | Inactive           | Inactive       |
| Justification percentage                          | 100%               | 100%           |
| Continuous underscore                             | Inactive           | Inactive       |
| Continuous overstrike                             | Inactive           | Inactive       |
| Release left margin                               | Not released       | Not released   |
| Left margin                                       | 0 inches           | 1.5 inches     |
| First writing line                                | 1                  | 7              |
| Lines per inch                                    | 6 lpi              | 6 lpi          |
| Line spacing                                      | 1                  | 1              |
| Page depth                                        | N/A                | 11 inches      |
| Maximum presentation lines                        | 1                  | N/A            |
| Tab stop settings                                 | Cleared            | Cleared        |
| Font style                                        | 11                 | 85             |
| Font attribute                                    | Fixed pitch        | Fixed pitch    |
| Forms control type                                | Paper              | Paper          |
| <b>Destination drawer</b>                         | Not selectable     | Not selectable |

Figure 4-4. Initialization Values for SIC Command

**IBM 4019-E01, 4019-001, 4207, and 4216-10:** Figure 4-5 shows the initialization values for IBM 4019-E01, 4019-001, 4207, and 4216-10 printers.

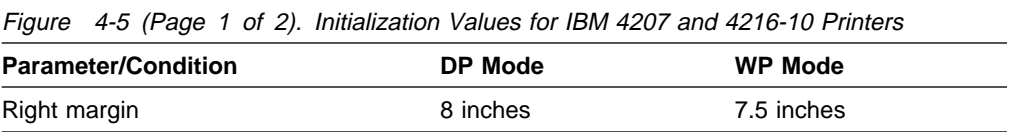

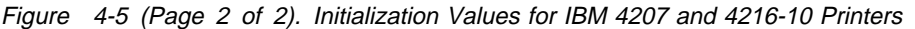

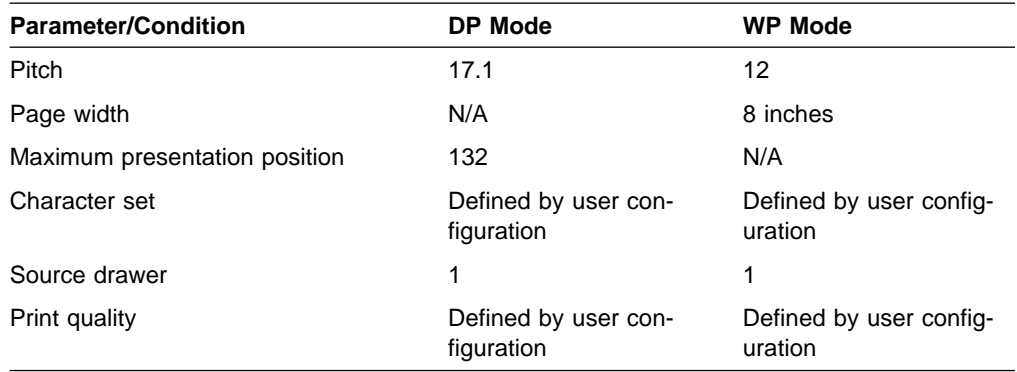

**IBM 4208, 4224, and 5204:** Figure 4-6 shows the initialization values for the IBM 4208, 4224, and 5204 printers.

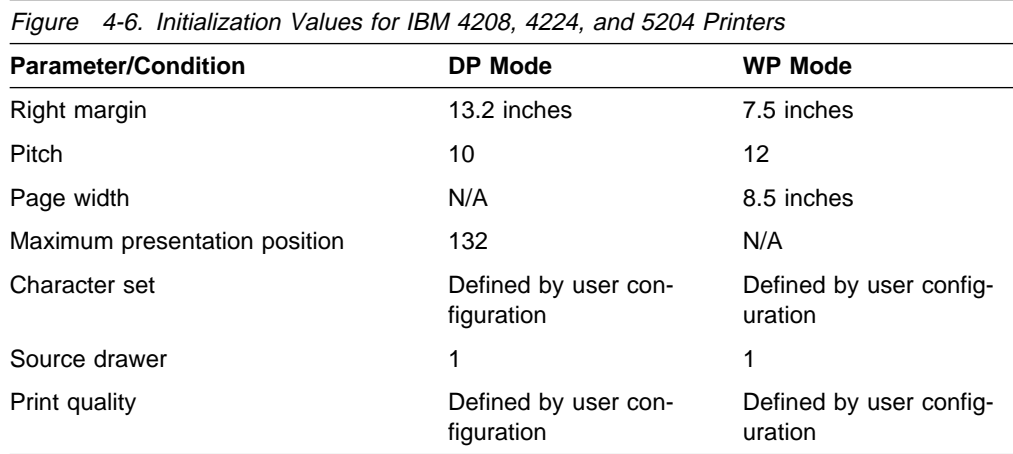

#### **Set Character Distance (2BD2042900cd)**

The Set Character Distance (SCD) command is used to specify font width (pitch). A 2-byte binary number (cd) specifies the characters per inch (cpi).

Page width is calculated when this command is received. A cd parameter that results in a change to current pitch may result in a modification of the current MPP value for the new pitch selected by the SCD control (see "Printers Emulating 3812 or 5219" on page 4-5 for more information). The MPP is set to the maximum allowed for the new pitch.

Valid values for cd (in hex) follow. No other values are supported. If continued processing is allowed, the command is ignored.

**IBM 4201-2, 4201-3, 4202-1, 4202-2, and 4202-3:** Figure 4-7 shows the initialization values for the IBM 4201-2, 4201-3, 4202-1, 4202-2, and 4202-3 printers.

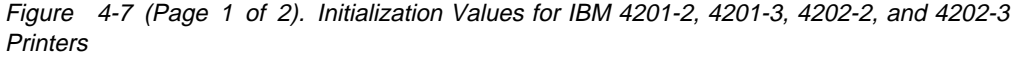

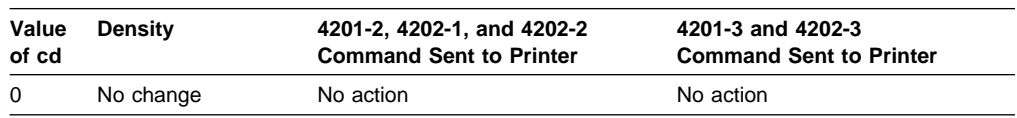

| Value<br>of cd | <b>Density</b>    | 4201-2, 4202-1, and 4202-2<br><b>Command Sent to Printer</b>                              | 4201-3 and 4202-3<br><b>Command Sent to Printer</b>                                    |
|----------------|-------------------|-------------------------------------------------------------------------------------------|----------------------------------------------------------------------------------------|
| A              | Select 10 pitch   | 1B 49 02 (If $Q = 2$ ) 12<br>1B 49 00 (If $Q = 1$ ) 12                                    | 1B 49 06 (If $Q = 2$ ) 12<br>1B 49 04 (If $Q = 1$ ) 12                                 |
| C              | Select 12 pitch   | 1B 49 02 (If $Q = 2$ ) 12 1B 3A<br>1B 49 00 (If $Q = 1$ ) 12 1B 3A                        | 1B 49 06 (If $Q = 2$ ) 12 1B 3A<br>1B 49 04 (If Q= 1) 12 1B 3A                         |
| F              | Select 17.1 pitch | 1B 49 02 12 (If $Q = 2$ ) 12 0F<br>1B 49 00 12 (If Q = 1) 12 0F<br>(15 cpi not supported) | 1B 49 06 (If $Q = 2$ ) 12 0F<br>1B 49 04 (If $Q = 1$ ) 12 0F<br>(15 cpi not supported) |
| FF.            | Select 10 pitch   | 1B 49 02 (If $Q = 2$ ) 12<br>1B 49 00 (If $Q = 1$ ) 12                                    | 1B 49 06 (If $Q = 2$ ) 12<br>1B 49 04 (If $Q = 1$ ) 12                                 |

Figure 4-7 (Page 2 of 2). Initialization Values for IBM 4201-2, 4201-3, 4202-2, and 4202-3 **Printers** 

**Note:** A cd of F will select 17.1 pitch because 15 characters per inch is not available.

**IBM 4207-1, 4207-2, 4208-1, 4208-2, and 4216-10:** Figure 4-8 shows the initialization values for the IBM 4207-1, 4207-2, 4208-1, 4208-2, and 4216-10 printers.

Figure 4-8. Initialization Values for IBM 4207-1, 4207-2, 4208-1, 4208-2, and 4216-10 Printers

| Value       |                   |                                                                                  |
|-------------|-------------------|----------------------------------------------------------------------------------|
| of cd       | <b>Density</b>    | <b>Command Sent to Printer</b>                                                   |
| $\mathbf 0$ | No change         | No action                                                                        |
| A           | Select 10 pitch   | 1B 49 02 (If $Q = 2$ ) 12<br>1B 49 00 (If $Q = 1$ ) 12                           |
| C           | Select 12 pitch   | 1B 49 0A (If $Q = 2$ ) 1B 3A<br>1B 49 08 (If $Q = 1$ ) 1B 3A                     |
| F           | Select 17.1 pitch | 1B 49 12 (If $Q = 2$ ) OF<br>1B 49 10 (If $Q = 1$ ) OF<br>(15 cpi not supported) |
| B           | Select PSM        | 1B 49 03 1B50 01 (If $Q = 2$ )<br>1B 49 00 1B50 01 (If $Q = 1$ )                 |
| FF          | Select 10 pitch   | 1B 49 02 (If $Q = 2$ ) 12<br>1B 49 00 (If $Q = 1$ ) 12                           |

**Note:** A cd of F will select 17.1 pitch because 15 characters per inch is not available.

#### **IBM 4224:**

Figure 4-9 shows the initialization values for the IBM 4224 Printer.

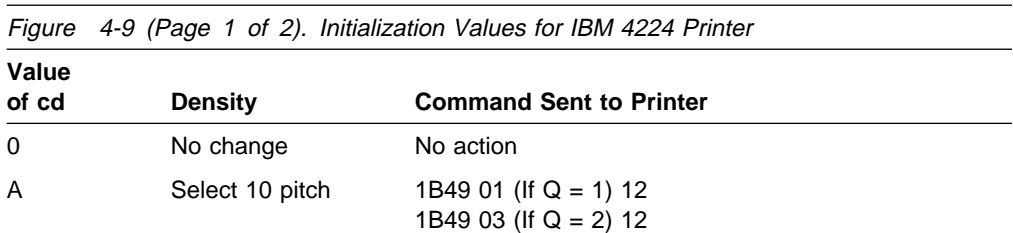

| Value |                 |                                                          |  |  |
|-------|-----------------|----------------------------------------------------------|--|--|
| of cd | <b>Density</b>  | <b>Command Sent to Printer</b>                           |  |  |
| C     | Select 12 pitch | 1B49 01 (If Q = 1) 1B 1A<br>1B49 03 (If $Q = 2$ ) 1B 3A  |  |  |
| F     | Select 15 pitch | 1B49 01 (If $Q = 1$ ) OF<br>1B49 03 (If $Q = 2$ ) OF     |  |  |
| B     | Select PSM      | 1B49 04 (If $Q = 1$ ) 1B3A<br>1B49 05 (If $Q = 2$ ) 1B3A |  |  |
| FF    | Select 10 pitch | 1B49 01 (If $Q = 1$ ) 12<br>1B49 03 (If $Q = 2$ ) 12     |  |  |

Figure 4-9 (Page 2 of 2). Initialization Values for IBM 4224 Printer

**IBM 4019-E01, 4019-001, and 5204:** Figure 4-10 shows the initialization values for IBM 4019-E01, 4019-001, and 5204 printers.

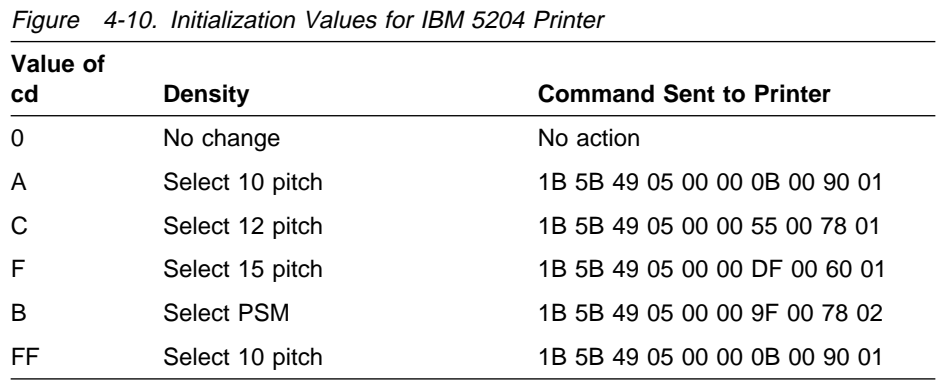

**IBM 4234 and 6252-AS8:** Figure 4-11 shows the initialization values for IBM 4234 and 6252-AS8 printers.

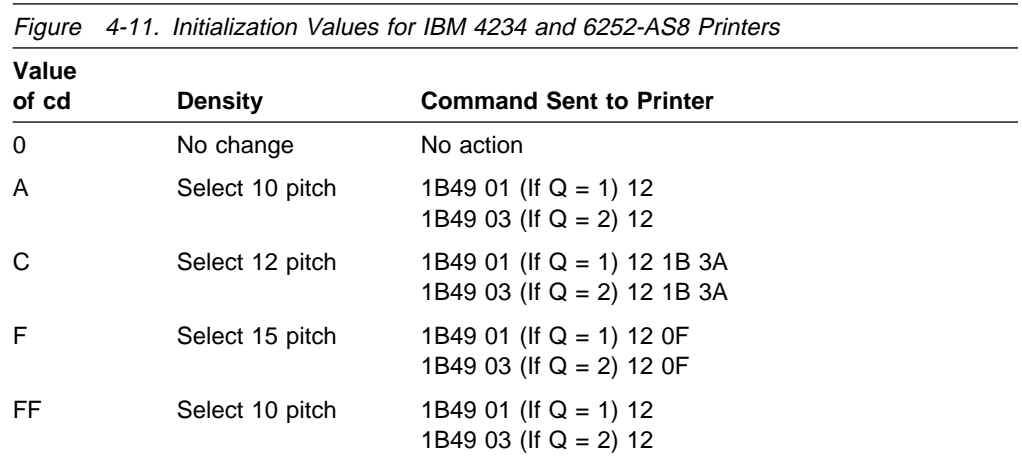

# **Set Presentation Page Size (2BD2nn40wdwdlnln)**

The Set Presentation Page Size (SPPS) command defines the page length and width in units of 1/1440 inch. This command always turns off the automatic new line function. The command also turns off the automatic page end function if ln is specified.

The ASCII Work Station Controller internally maintains page width and does not explicitly send commands to the printers if page width changes. An attempt to print beyond the right margin causes an  $EC = 1$  exception, and all the remaining print lines automatically wraparound. Page depth is also internally maintained by the ASCII Work Station Controller. However, an ASCII ESC C command is issued from the work station controller to the printer to set the page length.

The parameter wdwd is a 2-byte number that defines page width (logical left margin is the left reference).

**All printers:** The wdwd value is specified in units of 1/1440 inch.

#### **wdwd value Action**

0 No change to current width.

1 to 19008 Set page width to this value rounded down to the nearest 1/1440 inch.

All other values cause an  $EC = 4$  exception. If continued processing is allowed, the ASCII Work Station Controller uses the value of 19008 (13.2 inches).

The value for lnln is a 2-byte number defining page length. lnln is specified in units of 1/1440 inch, but is rounded down to the nearest 1/72 inch.

#### **lnln value Action**

- 0 No change to the page depth.
- 1 to 21600 Set page length to this value rounded down to the nearest 1/72 inch.

All other values cause an  $EC = 4$  exception. If continued processing is allowed, the ASCII Work Station Controller uses the value of 21600 (15 inches).

### **Set Vertical Margin (2BD2nn49tmbm)**

The Set Vertical Margin (SVM) command specifies the top and bottom margins. A 2-byte binary value (tm) in units of 1/1440 inch specifies the distance from the top of the form to the first printable line. The value of bm is a 2-byte binary value that is ignored.

A tm value of 0 does not change the current setting. All other tm values from 1 to 32767 are converted. Values of tm greater than 32767 will cause an  $EC = 4$ exception. If processing is continued, the command is ignored. A tm value less than a single line distance of paper motion results in an  $EC = 1$  exception. If processing is continued, a single line distance is used. A tm value greater than the page depth causes an  $EC = 1$  exception. If processing is continued, page depth is used.

This number is converted to the closest 1/72 inch so that a single line can be fed, using the sequence detailed in the SSLD command to get the first line. The formula for this conversion is tm/20. Example:

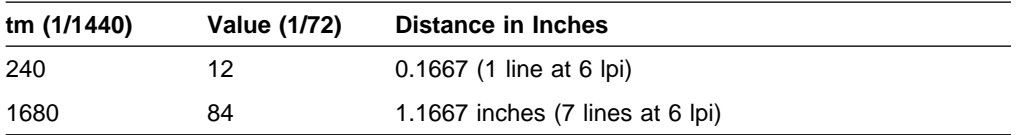

# **Set Exception Action (2BD2nn85ecac)**

The Set Exception Action (SEA) command selects the action to be performed by the ASCII Work Station Controller when it detects errors in the data stream. The actions taken are as follows:

#### **Value**

#### **of ac Action Taken**

- 0 Accepts the error, reports the error to the system, and continues processing
- 1 Ignores the error, and continues processing
- 2 Reports invalid SCS command or parameter error to the system and stops the processing of the data stream
- 3 Reports the error to the system and stops processing

# **Begin Underscore (2DB4nn0A01bp)**

The Begin Underscore (BUS) command turns on the continuous underscore function. The ASCII Work Station Controller supports the optional bp variable, which identifies the graphic characters not to be underscored. The following values for bp are supported:

#### **Value**

#### **of bp Action Taken**

- 0 (default) Underscore all graphic characters including the space graphic (hex 40) and the RHPP control (hex 34C8).
- Hex 80 Underscore all characters except those listed above. All other values for bp result in an  $EC = 4$  exception.

When the BUS command is received, the continuous underscore function remains active until ended by an EUS or SIC command. Underscoring starts on the next graphic character in the data stream after the BUS command is received.

White space on any line resulting from an HT, IT, or AHPP command is not underscored. White space resulting from NS and RS is always underscored. When justification is active, any trailing white space is not underscored.

# **End Underscore (2BD4020E)**

The End Underscore (EUS) command ends the continuous underscore function.

## **Begin Overstrike (2BD4nn72chgccp)**

The Begin Overstrike (BOS) command turns on the continuous overstrike function.

When the BOS command is received, all graphic characters are struck over with the ch character until an EOS or SIC command is received. White space resulting from HT, IT, or AHPP commands is not struck over. White space resulting from NS and RS is always struck over. The ASCII Work Station Controller maintains a 1-line overstrike buffer and a variable that contains the current ch value. The overstrike buffer is a copy of the line buffer, but contains the overstrike characters in

place of the printable graphics. If the overstrike variable is not zero, the content of the overstrike buffer is sent to the printer, followed by a CR.

## **End Overstrike (2BD40276)**

The End Overstrike (EOS) command ends the continuous overstrike function. The ASCII Work Station Controller clears the overstrike variable and the overstrike line buffers.

### **Select Global Character Set ID (2BD10601gcgccpcp)**

The GCGID and CPGID are paired parameters specifying the registry ID of the character sets. The following table lists these parameters supported by the ASCII Work Station Controller.

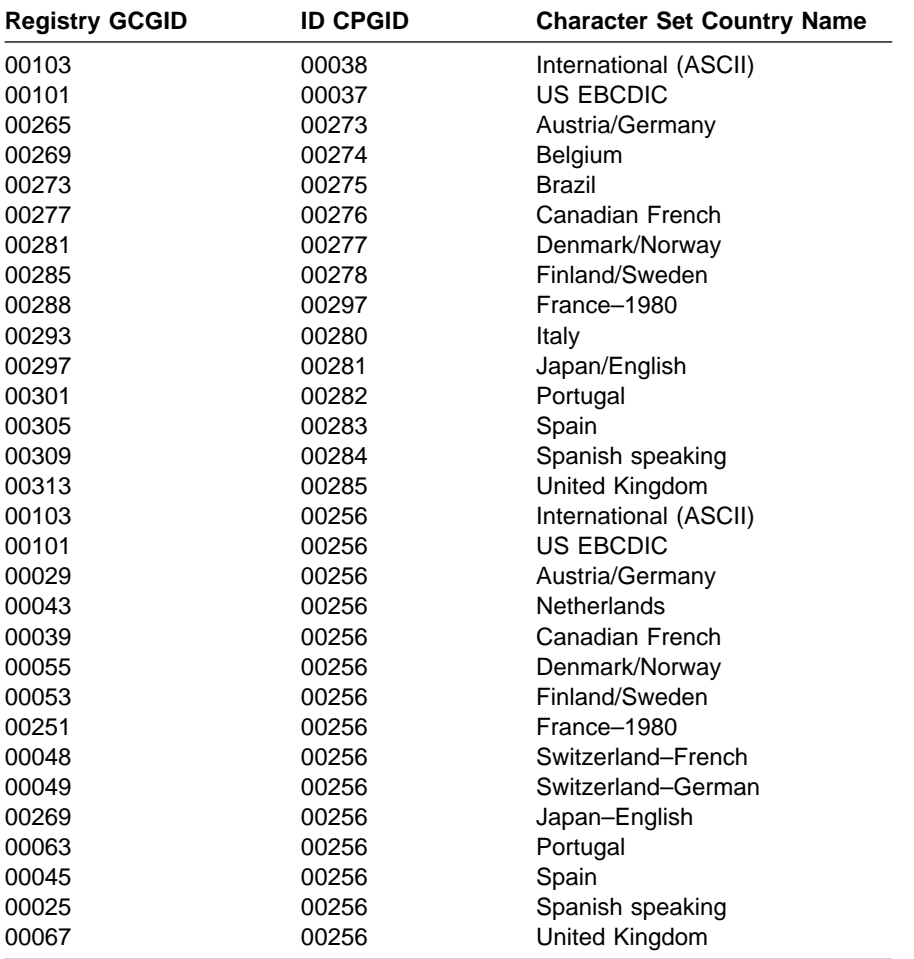

### **Unit Backspace (1A)**

In fixed pitch, the Unit Backspace (UBS) command is ignored. In proportional space mode (PSM), UBS is processed as a regular backspace, 1/60 inch in width. The IBM 4207, 4208, and 4216-10 printers issue the following sequence:

- A number of backspaces (08) equal to the number of UBSs divided by 5 plus 1; that is, (number of UBSs/5)  $+ 1$
- 1B 64
- Two times the quantity of 5 minus the remainder of the number of UBSs divided by 5; that is,  $2 \times (5 -$  [remainder of number of UBSs/5])

 $\cdot$  00

For example, if the number of UBSs is 7, the work station controller sends the following sequence of bytes to the 4207 and 4208 printers: 08 08 1B 64 06 00.

The IBM 4224 Printer issues a number of backspaces (08) equal to the number of UBSs divided by 5.

The IBM 5204 Printer issues 1B, 65, the remainder of the number of UBSs multiplied by two, and then divided by 256, followed by the number of UBSs multiplied by two and divided by 256. For example, if the number of UBSs is 7, the work station controller sends the following sequence of bytes to the 5204 printer: 1B 65 0E 00.

## **Page Presentation Media (2BD2nn48xxxxfcsddoddqqdx...)**

- **xxxx** A 2-byte number that is not inspected by the printer.
- **fc** A 1-byte number specifying the forms selection. Valid values are 0 through 2. A value of 0 causes no change to the forms selection. A value of 1 selects paper as the forms media, and a value of 2 selects envelopes.
- **sd** A 1-byte number specifying the source drawer to be used for automatic feeding of paper or envelopes. Valid values are 0 through 3. A value of 0 causes no change to source drawer selection. A value of 1, 2, or 3 selects the respective drawer for form feed media.
- **do** Ignored.
- **dd** Ignored.
- **qq** A 1-byte number specifying the print quality. Valid values are 0 through 3. A value of 0 causes no change. A value of 1 selects draft quality, a value of 2 selects near letter quality, and a value of 3 selects intermediate quality.
- **dx** Ignored.

If fc and sd are both used, when fc equals 2, drawer 3 is selected regardless of the value of sd. When fc does not equal 2, the value of sd determines the source drawer selection.

## **Set Coded Graphic Character Set through ID (2BD10381lcid)**

The SCGL control may be used to select the coded graphic character set (CGCS) to be used in processing subsequent text. For only those characters identified in the following table, the SCGL control is an alternative to selecting the character set via SCG.

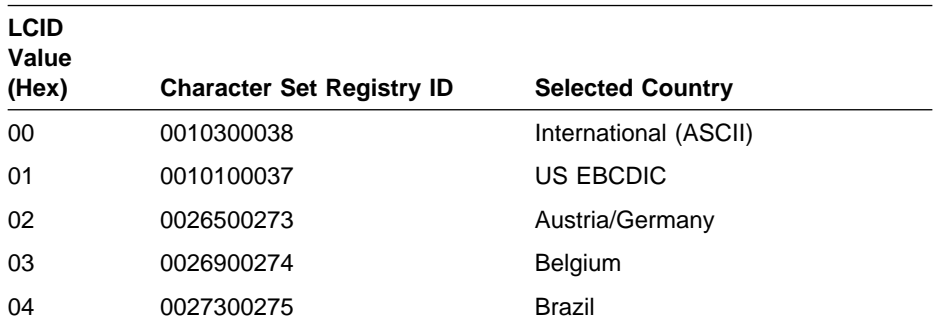

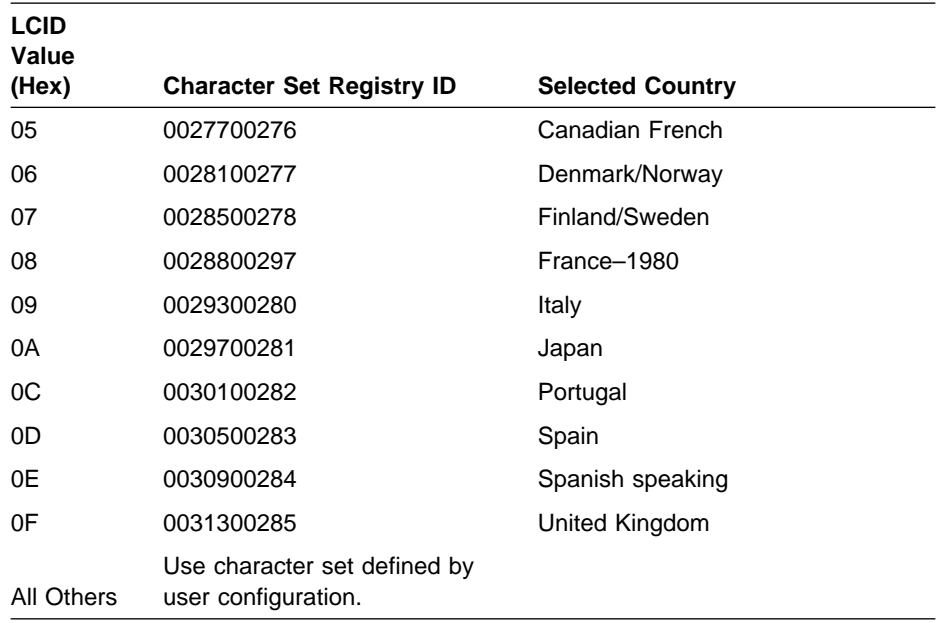

# **Set Print Setup (2BD2nn4Cxxpfxxsi)**

The Set Print Setup (SPSU) command specifies the paper feed technique (PFT) and print setup.

#### **Code PFT**

- **nn** Number of bytes remaining in the command plus 1. Valid values are 04 through 65. An invalid value causes an  $EC = 3$  exception.
- **xx** A 1-byte number that is not inspected by the ASCII Work Station Controller.
- **pf** A 1-byte number specifying the paper feed device. These values are valid:
	- 00 No change to paper feed.
	- 01 Select manual feed.
	- 02 Select tractor feed.
	- 03 Select automatic cut sheet feed.

All other values cause an invalid parameter exception.

**si** A string of up to 60 characters that is ignored by the ASCII Work Station Controller.

## **Set Horizontal Margins (2BD2nn11lmrm)**

The Set Horizontal Margin (SHM) command defines the left and right margins. lm is a 2-byte number that specifies in units of 1/1440 inch the farthest left print position. rm is a 2-byte number that specifies in units of 1/1440 inch the right margin. These numbers are stored in inches by the ASCII Work Station Controller.

The left margin is immediately converted to columns in the current density to be used for all printed lines. The right margin is converted to columns and used only for justification purposes.

**Note:** Lines are justified using the right margin. If a line is not justified, the MPP (see "Set Horizontal Format (2BC1nnhh)" on page 4-8) is used for the farthest right print position.

A margin value of 0 causes no change to the margin. A margin value greater than decimal 32767 causes an invalid parameter exception.

**Note:** The margins and MPP are independent parameters. No check is made between left margin, right margin, or MPP.

# **Transparency**

The transparency function allows data and commands to be passed through the ASCII Work Station Controller to attached devices without modification. This function applies to printers only.

The ASCII Work Station Controller supports a transparent mode of operation in which data conversion to the printer is inhibited. The transparency function is started through use of the ASCII Transparency command (X'03'). This command is followed by a single byte that indicates the number of following bytes to be printed without passing through the EBCDIC-to-ASCII conversion process.

The AS/400 supports a data stream type, DEVTYPE(\*USERASCII), that you can select with the Create Print File (CRTPRTF), Change Print File (CHGPRTF), or Override Print File (OVRPRTF) Control Language (CL) commands. You use the \*USERASCII data stream option for applications that generate an entirely ASCII data stream. This option automatically invokes the transparency function, so that the data stream generated by the application is sent through the controller without EBCDIC-to-ASCII conversion.

- **Note:** The Replace Unprintable Character (RPLUNPRT) command controls the replacement of unprintable characters (such as hex codes) in the data stream. This command is specified at the CRT/OVR/CHG PRTF level; the default is RPLUNPRT(\*YES).
	- If you have imbedded transparency commands in the data stream, you must select RPLUNPRT(\*NO) so that the command codes are not replaced with blanks, which would disable the transparency function.
	- The \*USERASCII data stream option automatically controls the replacement of unprintable characters, so that you do *not* need to change the RPLUNPRT default when you select \*USERASCII.

The transparency function is used to generate an ASCII data stream and pass it directly to the printer. Therefore, you can use it to support printing bar codes, graphics, forms, or letterhead stationery.

### **Example of Using Transparency**

Following is an example of using the transparency function to access a Helvetica\*\* Italic 18-point font for use in an OfficeVision/400 document. You might want to use a font this large to post a notice on a bulletin board or to use as banner print on a newsletter.

This example assumes you are printing on an IBM 4029 LaserPrinter (emulating an IBM 5219 printer) connected to an IBM 3477 InfoWindow\* display station.

**Determining the Required Hexadecimal String:** Use the printer technical reference manual to determine the hexadecimal string required to send the change font instruction to the printer.

The hexadecimal string required to specify a Helvetica Italic 18-point font for an IBM 4029 LaserPrinter is:

ð3 ðA 1B 5B 49 ð5 ðð ð9 ð2 ð1 68 ð3

**Where** 

- 03 is the ASCII transparency command
- 0A is the length of the ASCII bytes to follow
- 1B 5B 49 ð5 ðð ð9 ð2 ð1 68 ð3 is the Helvetica Italic 18-point font instruction for an IBM 4029 LaserPrinter.

**Putting the Change Font Instruction into a File:** Following is an example of the steps you can follow to put this change font instruction into a physical file.

1. Type:

CRTSRCPF FILE(library/filename)

Replace library with the name of the library in which you want to store the change font instruction. Replace filename with the name of the file in which you want to store the change font instruction.

You see a message confirming that the file was created.

2. Type:

STRSEU SRCFILE(library/filename)

Replace library with the name of the library in which you stored the change font instruction. Replace *filename* with the name of the file in which you stored the change font instruction.

- 3. On the Work with Members Using SEU display:
	- a. Type an object name in the New member field (for example, HELIT18 for Helvetica Italic 18-point font).
	- b. Type PF (physical file) in the Type for new member field.
	- c. Type a description of the change font instruction (for example, "Helvetica Italic - 18-Point") in the Text field.
	- d. Press Enter.
- 4. On the SEU Edit display, press Prompt (F4).
	- a. Type R in the Name Type field.
	- b. Type RECORD in the Name field.
	- c. Press Enter.
	- d. Type I over the first 0 of 0001.00.
	- e. Press Enter.
	- f. Press Prompt (F4).
	- g. Type the new member name (HELIT18, in this example) in the Name field.
	- h. Type the number of bytes in the hex string (00012, in this example) in the Length field.
	- i. Type H in the Data Type field.
	- j. Type the change font instruction hex string in the Functions field. In this example, you would type:

DFT(X'ð3ðA1B5B49ð5ððð9ð2ð168ð3')

- k. Press Exit (F3).
- 5. On the Exit display, ensure that the *Change/create member* field is set to Y.
- 6. Press Enter. You return to the Work with Members Using SEU display.
- 7. Press Exit (F3). You return to the AS/400 Main Menu.
- 8. Type:

WRKMBRPDM FILE(library/filename)

Replace *library* with the name of the library in which you stored the change font instruction. Replace filename with the name of the file in which you stored the change font instruction.

- 9. On the Work with Members Using PDM display :
	- a. Press More Options (F23).
	- b. Select option 14 (Compile). The compile is submitted to batch.
	- c. Press Exit (F3) to return to the main menu.
- 10. When the compile is complete, you receive a notification message in your message queue. A file is created with the name specified for the new member (HELIT18, in this example). To verify that the file exists, type:

WRKOBJPDM LIB(library)

Replace *library* with the name of the library in which you stored the change font instruction. Then press Exit (F3) to return to the main menu.

11. Initialize the physical file member by typing:

INZPFM FILE(library/filename) TOTRCDS(1)

Replace library with the name of the library in which you stored the change font instruction. Replace filename with the name of the file in which you stored the change font instruction.

**Putting the Change Font Instruction in a Document:** You can follow these steps to place the change font instruction into an OfficeVision/400 document.

- 1. On the AS/400 main menu, select option 2 (Office tasks).
- 2. On the Office Tasks display, select option 6 (Documents).
- 3. On the Documents display, select option 1 (Work with documents).
- 4. On the Work with Documents display, select the document in which you want to use the Helvetica Italic 18-pitch font.
- 5. On the Revise Document display, position the cursor where you want to place the font change instruction. Then press Instructions (F9).
- 6. On the Select Text Instruction display, select option 12 (Data field).
- 7. On the Select Data Field Instruction display, select option 1 (Print the data from a data field). Then press Enter.
- 8. On the Select Data Field Instruction display:
	- a. Type the file name of the file containing the change font instruction (in this example, HELIT18) in the Data field field.
	- b. Type 1 in the Data field source field.
	- c. Type 2 in the Letters or list field.
	- d. Press Enter.
- 9. On the Merge Data Options display, select option 3 (merge data source).
- 10. Press Enter. You see the Edit display. The change font instruction will be merged the OfficeVision/400 document when the document is printed.

#### **Notes:**

- 1. You must set margins and tabs to accommodate the larger point size. (The document does not automatically adjust margins and tabs.)
- 2. You must set line spacing to accommodate the larger point size, so characters do not overlay one another.

**Part 2 – Example**

# **Chapter 5. Introducing the ASCII Work Station**

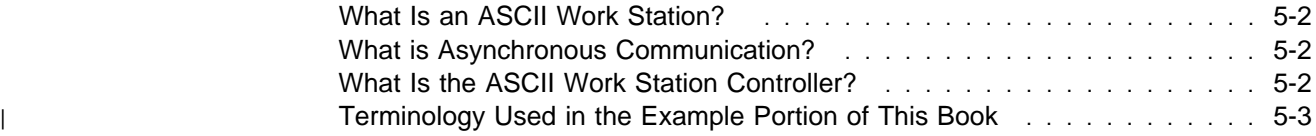

# **What Is an ASCII Work Station?**

An ASCII Work Station is a device (display station, personal computer, or printer) that uses ASCII code for data representation.

# **What is Asynchronous Communication?**

Asynchronous communication is what the ASCII work station normally uses to communicate with the computer. Asynchronous communication means, simply, that the computer and the work station synchronize on each individual character as the character is sent along the cable or line. The work station and computer synchronize the passing of data between them by placing start and stop bits on both sides of the data characters. Because of this, asynchronous communication is also called start/stop.

The ASCII work station controller only supports asynchronous communication. This book will only discuss and show asynchronous communication.

# **What Is the ASCII Work Station Controller?**

The ASCII Work Station Controller is a logic card that resides in the AS/400 system unit. It enables ASCII work stations to communicate with the AS/400 by converting ASCII data to EBCDIC, and EBCDIC data to ASCII. Since all ASCII work stations that are part of an AS/400 system must have access to that data conversion facility, ASCII Work Station Controllers support the connection of multiple ASCII devices to the system through several types of multi-port attachments. The ASCII devices can be nonprogrammable display stations, personal computers, or printers. The ASCII Work Station Controller also supports the attachment of auxiliary printers to personal computers or to display stations that can accommodate them.

| The 2637 ASCII Work Station Controller is built in to the AS/400 9402 Models | Cxx-Fxx System Units. It is connected to either a 6-port adapter that is installed in the back of the system unit, or a dual-connection adapter that accommodates two 6-port work station attachments. These two adapters enable the 2637 ASCII Work Station Controller to support either 12 or 18 active work stations, respectively. The | 2637 ASCII Work Station Controller on a 9402/9404 model 20x supports 6-port and 12-port attachments. The attachments are connected to the back of the system unit.

The 6141 ASCII Work Station Controller is a removable logic card that can be installed in the AS/400 9402 System Unit in addition to a 2637 work station controller, or in the 9404 System Unit or the 9406 System Unit. The 6141 ASCII Work Station Controller can be equipped with one six-port and one 12-port adapter. This allows up to 36 devices to be connected directly to an AS/400 system. Of the 36 connected devices, 18 can be active.

Since the ASCII Work Station Controllers support display stations with auxiliary printers, the number of devices that can be physically connected to the AS/400 is twice the number of ports on each controller. For example, a 6141 ASCII Work Station Controller with one six-port and one 12-port adapter would enable up to 36 devices to be connected to the AS/400. However, the system can communicate with only 18 of these devices at one time.

| The remaining chapters in this book explain how to set up and configure ASCII devices that are attached to the AS/400 through an ASCII Work Station Controller.

# <sup>|</sup> **Terminology Used in the Example Portion of This Book**

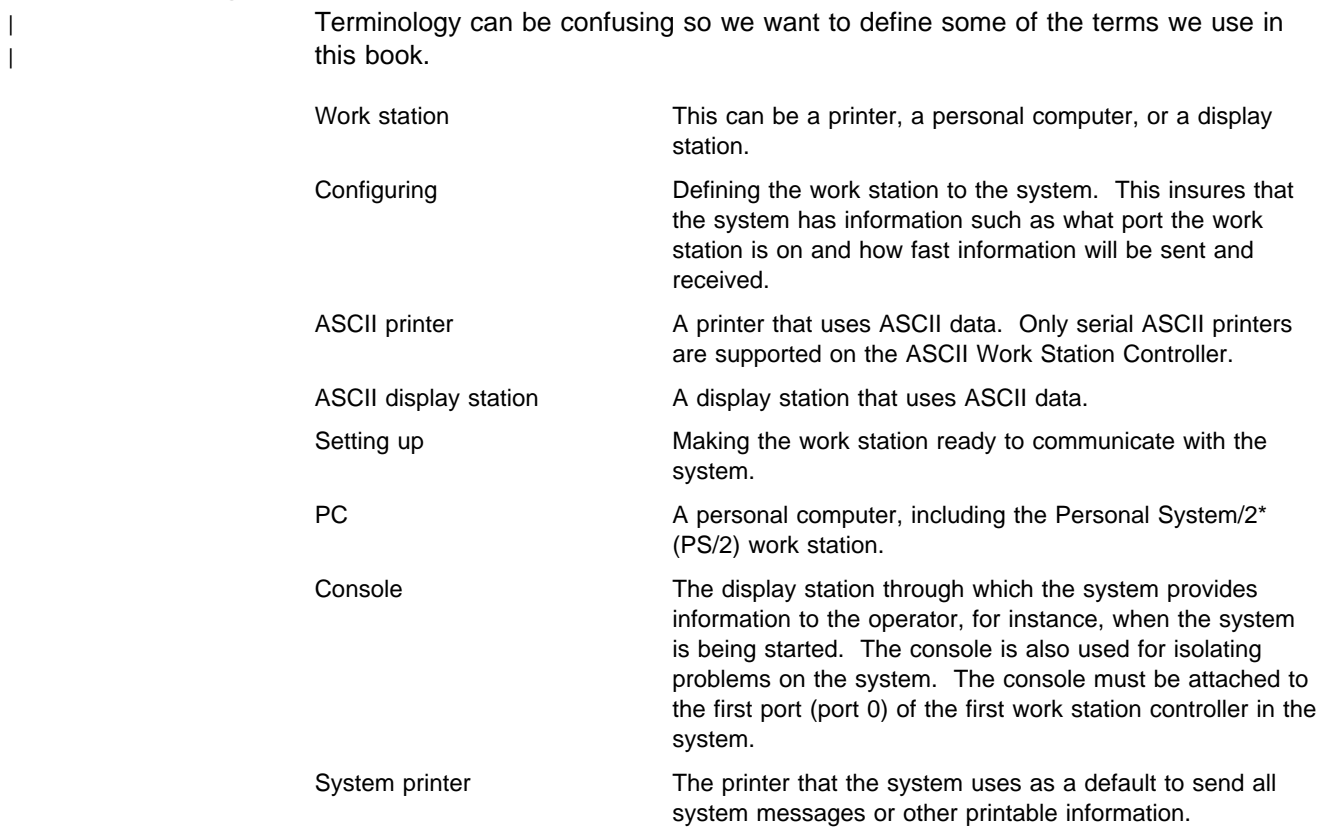

# **Chapter 6. Scenario of Our Example and Tasks Included**

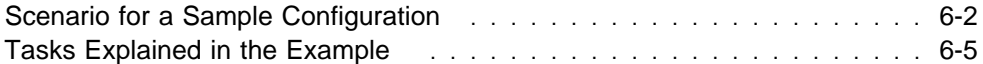

# **Scenario for a Sample Configuration**

The next several chapters explain the procedures involved in planning for, setting up, and configuring ASCII work stations connected to an AS/400 system. These chapters illustrate how you would perform these procedures with an example describing a typical AS/400 system configuration that serves a small garment company in New York City called Best Dressed. The system consists of an AS/400 9404 System Unit, an ASCII work station controller, 6-port and 12-port attachments, and a variety of ASCII work stations.

As part of a planned expansion program, Best Dressed has opened a sales office on the west coast and purchased the AS/400 system to handle inventory and distribution. Best Dressed chose a configuration using ASCII work stations because it provided a way to meet current computing needs in a cost-effective manner and allow for the expansion of computing facilities in the future.

The system plan that Best Dressed developed appears on the following pages. A description of the components of the system begins on page 6-4.
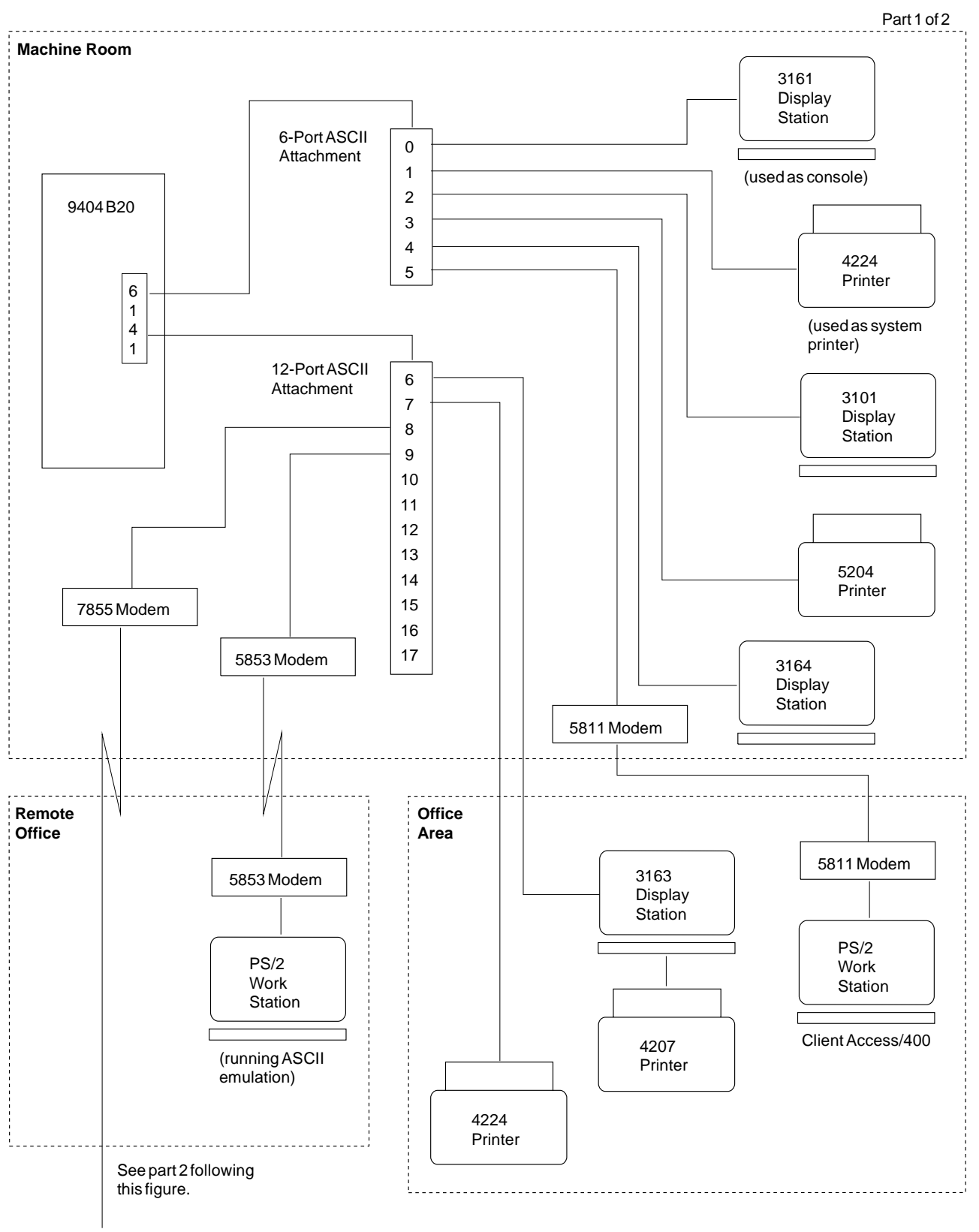

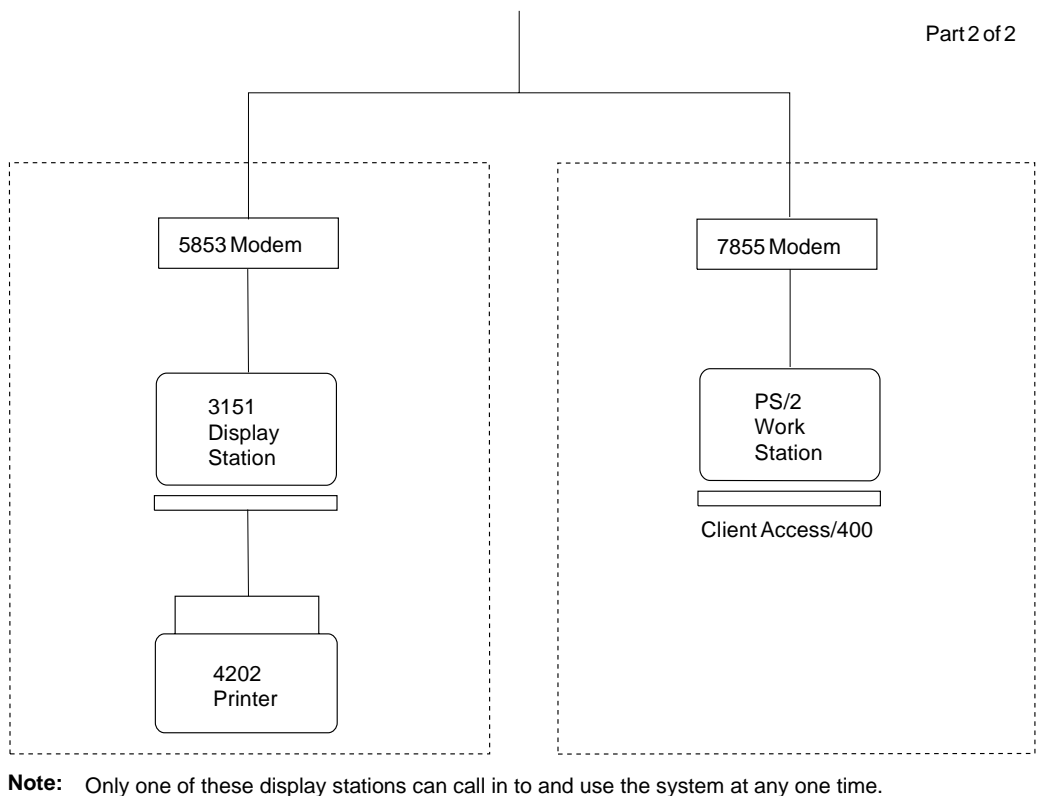

This is possible because this port is designated for ASCII port sharing.

Best Dressed decided to install the work stations as follows:

- **In the machine room:**
	- One 3161 display station to be used as the console
	- One 4224 system printer for the system operator
	- One 3101 display station and one 3164 display station for two programmers that Best Dressed has added to the staff

RV3F098-0

- One 5204 printer for the programmers
	- **Note:** All work stations in the machine room are located within the limits of EIA-232-D standard. For this reason, an EIA-232 type direct cable is used to connect the work stations in this room to the ASCII attachment. This cable was chosen because it is simple to set up and because it allows for the full function of the ASCII Work Station Controller. For the full function that the ASCII Work Station Controller provides, it is best to use the direct connection cable. If a 3-wire or 4-wire cable is used, different values need to be recorded on form C7. For more information on EIA-232-D limits and a description of cable types, see the Physical Planning Reference.
- **In the office area:**
	- An IBM PS/2 work station model 70 running Client Access/400 for their accountant.

This PS/2 work station uses a 5811 modem to connect to the AS/400 system. The PS/2 work station line of personal computers has an asynchronous port built in, therefore an additional expansion card is not necessary to connect to the AS/400 ASCII work station controller or modem.

- An IBM 3163 display station with a locally attached auxiliary 4207 printer for the shipping department. The 4207 printer is configured to use the host print transform function.
- A 4224 printer to be shared by accounting and order entry.

#### **Notes:**

- 1. The office area is physically located two floors above the machine room. This area is *outside* the limits of EIA-232-D standard. The office area is, however, physically located in the same building. Because of this, none of the EIA-232 cables (direct, 3-wire, or 4-wire) can be used. Work stations located within 1219.2 meters (4000 feet) of the system can be connected with EIA-422 cables, PTT connections, or modems.
- 2. In this example, EIA-422 cables are used when possible. Although the EIA-422 cable does not require a modem, it does not allow full function of the ASCII Work Station Controller.
- 3. The Personal System/2 is connected with limited-distance modems (5811 modems) because the PS/2 work station requires the full function of the ASCII Work Station Controller. These modems are connected to each other without the use of a telephone line.

#### **In the remote sales office:**

This is Best Dressed's west coast office which currently houses one salesperson and a secretary.

– A PS/2 work station model 30 running ASCII emulation for the secretary.

This PS/2 work station uses a 5853 modem to connect to the remote AS/400.

- A 3151 display station and modem with an attached auxiliary 4202 printer for the salesperson.
- **Note:** The remote sales office is located more than 1219.2 meters (4000 feet) from the system. For this reason, modems and telephone lines are used to connect the work stations to the ASCII attachment. EIA-422 cables cannot be used for work stations located more than 1219.2 meters (4000 feet) from the system.

# **Tasks Explained in the Example**

In this example, we explain the tasks needed to plan for, set up, and connect an ASCII work station to a preloaded 9404 System Unit. The example also explains the task of configuring the 9404 System Unit. Other tasks, not specifically | addressing ASCII work stations, are covered in detail in other books.

The following tasks are necessary to setup a 9404 preloaded system. Next to the | task, it shows whether the information is covered in this book or if the information is | covered in other books.

| **Planning for the system (only ASCII forms are covered in this book)** 

In our example, Best Dressed used the Physical Planning Reference and planned for their system. As part of this planning, Best Dressed planned for electrical outlets and telephone lines for the modems.

| Positioning the parts of the System (covered in another book)

In our example, Best Dressed used the Total System Package Installation book, to complete this task.

• Unpacking the Parts of the System (covered in another book)

In our example, Best Dressed used the Total System Package Installation book, to complete this task.

Setting up displays, printers, and modems (covered in this example)

Information for setting up some ASCII work stations is covered in this example.

• Setting up the System Unit (covered in another book)

This task is performed by the service representative and is explained in the Total System Package Installation book.

Connecting Cables for Displays and Printers (covered in this example)

Look at the illustration of the device configuration on page 6-3 and notice the 6 and 12-port attachments. These attachments work somewhat like extension cords. The service representative connected one end of the attachments to the system. In this task you connect the work stations to the other end of the attachments.

• Setting up the work stations (covered in this example)

In this task, you set some switches and select values on work station displays. This tells the work station how information is to be sent to, and received by, the system.

#### **Notes:**

- 1. The information you select for each work station in this task *must* match the information that you type on the displays when you configure each device on the system.
- 2. For example, for each work station, the line speed you specify when you setup the work station *must* match the line speed you specify when you configure the same work station.
- Setting Up the 5811 Modems (covered in this example)

Because each setup has specific considerations, refer to the 5811 Modem Description and Planning Guide for additional information on planning to set up 5811 modems. In addition, refer to the 5811 Modem Manual Setup, Problem Analysis and Resolution for additional information on setting up 5811 modems.

- Setting Up the 5853 Modems (covered in this example)
- Setting Up the 7855 Modems (covered in this example)
- Starting Up the System Unit (covered in this example)
- Configuring Devices (covered in this example)

Configuring devices is done by logging onto the system and typing information on a few screens. This information makes it possible for the system to know where each work station is and how information is be sent to, and received by, each work station.

**Note:** The information you type in about each work station in this task must match the information that was selected when the work station was setup.

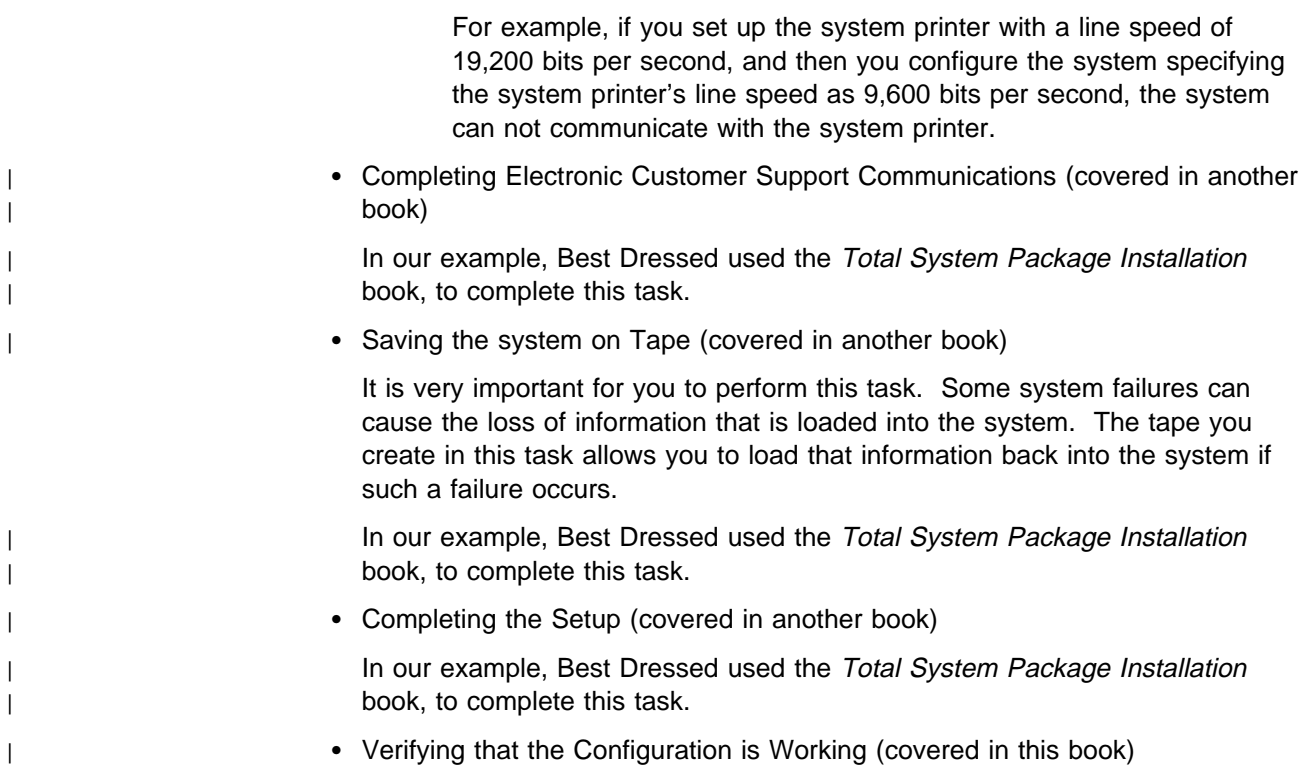

# **Chapter 7. Planning for the Device Configuration**

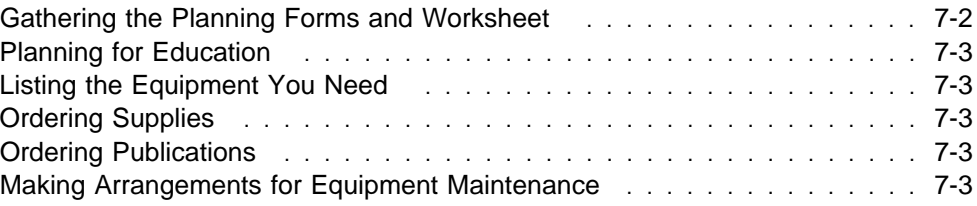

Having a device configuration with ASCII work stations begins with solid planning. As in most things, advance planning can make a big difference in how quickly and easily you get your work stations connected to, and communicating with, the system. Use the Physical Planning Reference to plan for this system. Part of this process includes planning for electrical outlets and telephone lines for the modems.

In this chapter, we describe the planning tasks you would perform if your device configuration were the same as our example. If you have finished these planning tasks, you have the information and materials necessary to set up and configure the example work stations.

Good planning starts with the right planning forms to use. Planning forms are designed to help you gather information about the device configuration. Included in this book is a copy of each planning form that you will need to install an ASCII work station.

Chapter 8, "Completing Forms," gives instructions on how to complete the planning forms and worksheets for the ASCII Work Station Controller.

References to other books are given at the end of each task in this example. | Though all the necessary information to complete the example is given here, refer- | ences to other books are also included. These books are helpful when working with ASCII work stations. You might want to refer to these other books for more information, particularly if your setup differs from the example.

# **Gathering the Planning Forms and Worksheet**

All of the forms and worksheets that you need to record ASCII device configuration specifications and create configuration descriptions are included in Appendix H, "Forms." Make photocopies of the forms to record information on and keep the originals to reproduce as needed. You may not need to use all the forms in the appendix, depending on whether or not devices at your site are connected to the system with a modem. Use the forms that fit your particular needs.

The following is a list of all the planning forms required to configure an ASCII work station controller and the ASCII work stations attached to it. Information on how to complete these forms is included in Chapter 8, "Completing Forms."

Form X1, Recording Resource Names

Complete this form for the ASCII work station controller card that is on the AS/400 system.

Form C7, ASCII Work Station Diagram (Part 1)

Complete this form for every ASCII work station that attaches directly (without a modem) to the ASCII work station controller.

Form C7, ASCII Work Station Diagram (Part 2)

Complete this form for every ASCII work station that attaches through a modem to the ASCII work station controller.

Form D3, ASCII Work Station Controller Index

Complete this form for every ASCII work station controller configured on your system.

# **Planning for Education**

Prepare an education plan for both your local and remote users if they do not already know how to use the system. Be sure your users know:

- 1. How to use their display station and printer.
- 2. Who they should call when something is not working. (Consider giving them copies of your planning forms to use for reference.)
- 3. How to use the application they are supposed to run.

If you want more information on preparing education plans, refer to the *Physical* Planning Reference.

# **Listing the Equipment You Need**

Prepare a list of all the equipment connected to your system, including:

- The display stations and printers at all locations
- Modems for the AS/400 and remote work stations
- All cables and cable types, including the connections between the following devices:
	- The ASCII Work Station Controller and any work stations or printers that are directly attached
	- The ASCII Work Station Controller and modems
	- The modems and any remote work stations that are attached through a modem
	- The work stations and any auxiliary printers

## **Ordering Supplies**

You need to make sure both local and remote user locations have all the supplies they require. For example, they might need ribbons, paper, and preprinted forms for the printer at their location.

If you need more information on ordering supplies, refer to the *Physical Planning* Reference.

## **Ordering Publications**

| Your users need books on the equipment at their location. Many of these books come with the equipment. In addition, you should have copies of any book | required to operate the ASCII work stations you have chosen in your office. These | books should be obtained from the manufacturer of your work station. Also, if your | ASCII work station is a personal computer, you should have a copy of the book on | the ASCII work station emulation program that you are using.

> If you need more information on ordering publications, refer to the Physical Planning Reference.

# **Making Arrangements for Equipment Maintenance**

Make arrangements to have your equipment serviced in case of problems. In this example, IBM service has been selected. Note the telephone number for service calls so you find it quickly when you need it. Consider writing the number down and taping it to the system and to the work stations in the remote office.

If you need more information on equipment maintenance, refer to the Physical Planning Reference.

# **Chapter 8. Completing Forms**

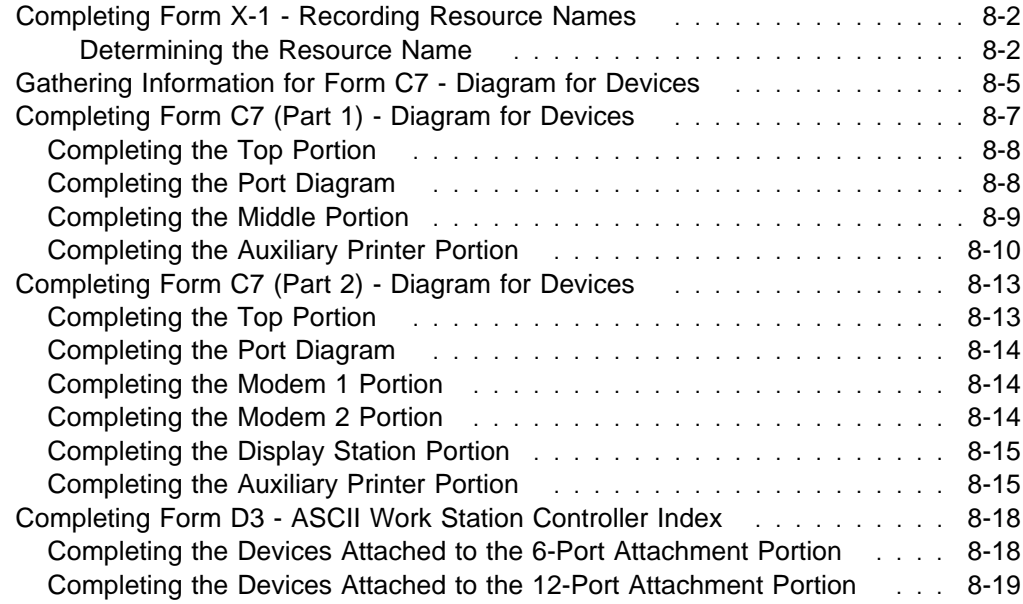

This section explains how to gather the information that you need to create configuration descriptions for your system. You record this information on a set of forms, samples of which are included in Appendix H, "Forms." The completed forms document the configuration specifications for the ASCII work stations and the ASCII Work Station Controller attached to your AS/400 system. Keep the forms in a central location and update them whenever you change a device configuration.

To illustrate the type of information that you will need to record for your system, this chapter includes the forms that document Best Dressed's system configuration, with explanations of how the information on the forms was derived.

# **Completing Form X-1 - Recording Resource Names**

The following instructions explain how to obtain the information to complete form X-1. The information on this form is required to complete form C7. Before you begin, make a copy of form X1 from the original included in Appendix H, "Forms." Use the copy of the form to note the information you find.

You need to determine the resource name (also called controller description name) of the ASCII Work Station Controller that you will be using.

#### **Notes:**

- 1. If you are working with a AS/400 9402 System Unit, you need to be aware of the following card slot specifications:
	- On the AS/400 9402 Models Cxx-Fxx System Unit, the 2637 ASCII Work Station Controller always occupies card slot 4. On the AS/400 9404/9406 model 20x, the 2637 ASCII Work Station Controller occupies slot 5.
	- A 6141 ASCII Work Station Controller can be installed in any slot.

#### **Determining the Resource Name**

Perform the following steps to determine the resource name:

1. Determine the card slot for the ASCII Work Station Controller card used by your system.

Which card slot is used depends on your hardware configuration. If you are unsure which card slot it is, ask your IBM representative for guidance.

- 2. Write the card slot number on form  $X1$  (refer to  $\Box$  on the completed form on page 8-4). In this example, the card slot used is 3.
- 3. Power on the system and perform an initial program load (IPL) of the system, if this has not already been done.
- 4. Sign on to your system with your security officer user ID.
- 5. Type WRKHDWRSC \*LWS (Work with Hardware Resources, Local Work Station) on any command line and press the Enter key.
- 6. On the Work with Local Work Station Resources display, press F11 twice.

This display shows a list of the local work station resources installed in your AS/400 system.

7. Look for the card slot that matches the one you recorded on form X-1 (in this example, this is card slot  $3$  — refer to  $\Box$  on the following display):

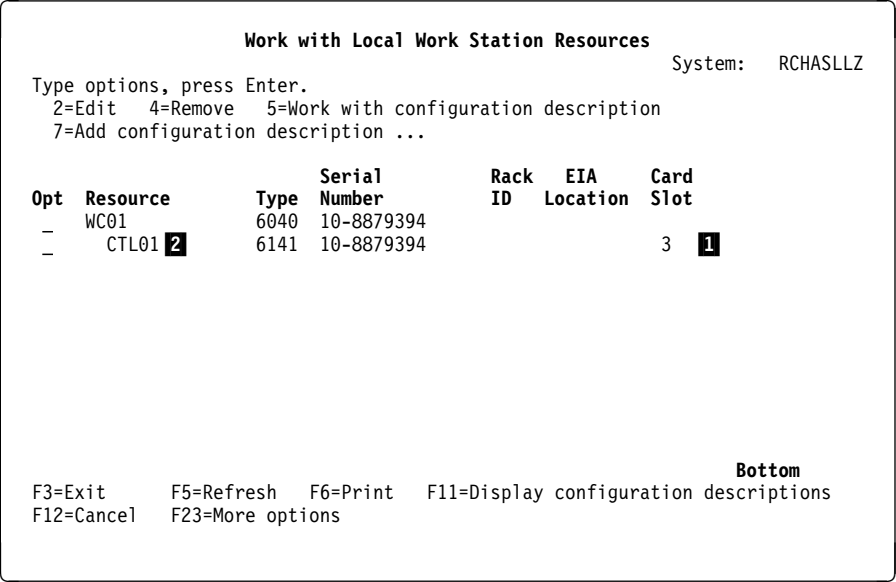

#### **Notes:**

- a. If you do not see the card slot, page through the display by doing the following:
	- $\bullet$  Press and release the *Esc* key.
	- Press the Ctrl key. While keeping the Ctrl key pressed, press the letter "U" key.
- b. If your AS/400 system has an expansion unit, you need to distinguish the card slot numbers on the system unit from those on the expansion unit. You can distinguish the card slot numbers on the system unit from those on the expansion unit by pressing F11 to display an address field. The first two digits of the address identify the unit in which a card is installed:
	- **00** Identifies the system unit
	- **01** Identifies the expansion unit
- 8. On the same display, look to the left of the card slot number and find the resource name (refer to  $2$  on this display). In this example, the resource name is CTL01.
- 9. Write the resource name on form  $X1$  (refer to  $\blacksquare$  on the completed form on page 8-4).

**Note:** This Work Station Controller does not have a controller name.

10. Press F3 to return to the main menu.

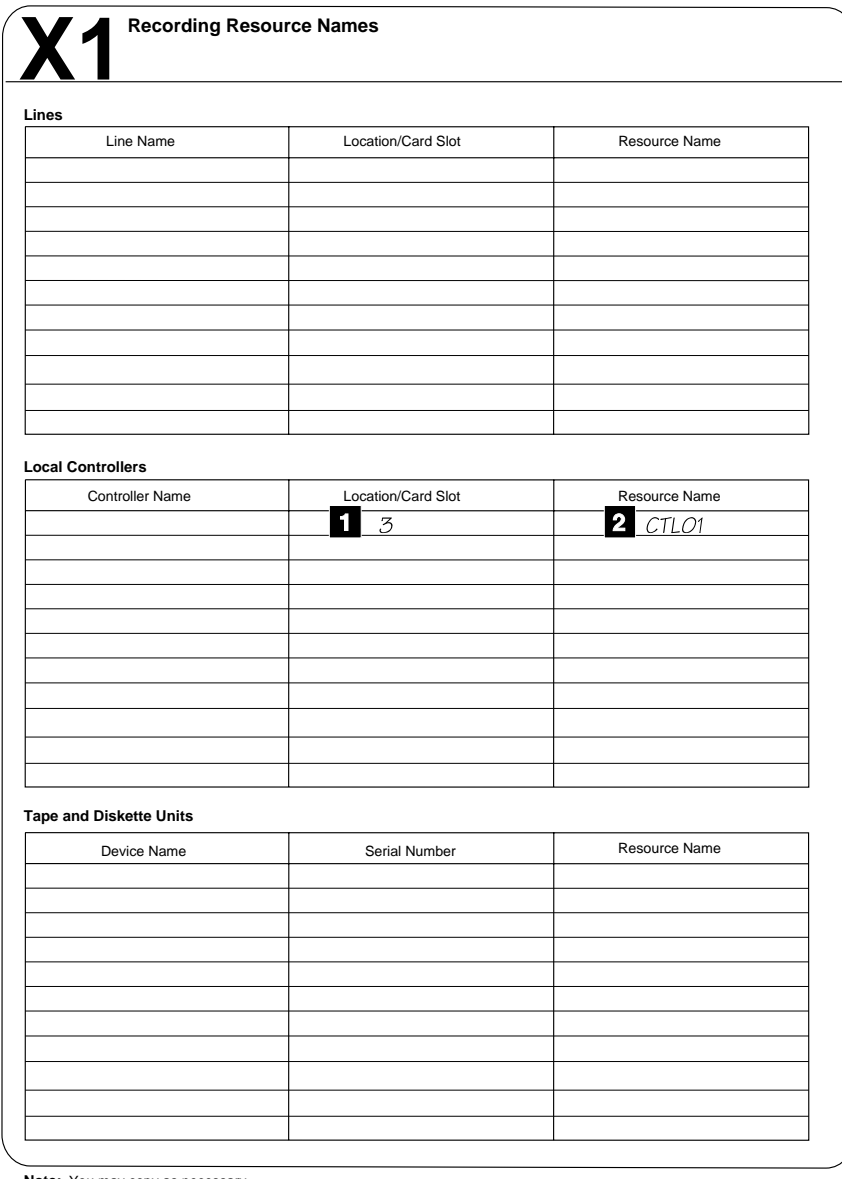

**Note:** You may copy as necessary.

RSLF359-1

# **Gathering Information for Form C7 - Diagram for Devices**

This section explains how to gather the information you need to create configuration descriptions for the ASCII work stations in your system. You record this information on one or more C7 forms. The C7 forms for Best Dressed's configuration are included as examples, with notes explaining the information entered on the forms.

Blank C7 forms are included in Appendix H, "Forms." The full names of these forms are as follows:

- Form C7 Diagram for Devices Attached without a Modem to the ASCII Work Station Controller (Part 1). You complete this form (Part 1) with information about each work station that *does not use a modem* to attach to the controller.
- Form C7 Diagram for Devices Attached with a Modem to the ASCII Work Station Controller (Part 2). You complete this form (Part 2) with information about each work station that uses a modem to attach to the controller.

The example configuration is separated into rooms that are different distances from the system to provide an illustration of how to set up, connect, and configure work stations that require a variety of attachments and cables. Refer to the following illustration and note the three rooms.

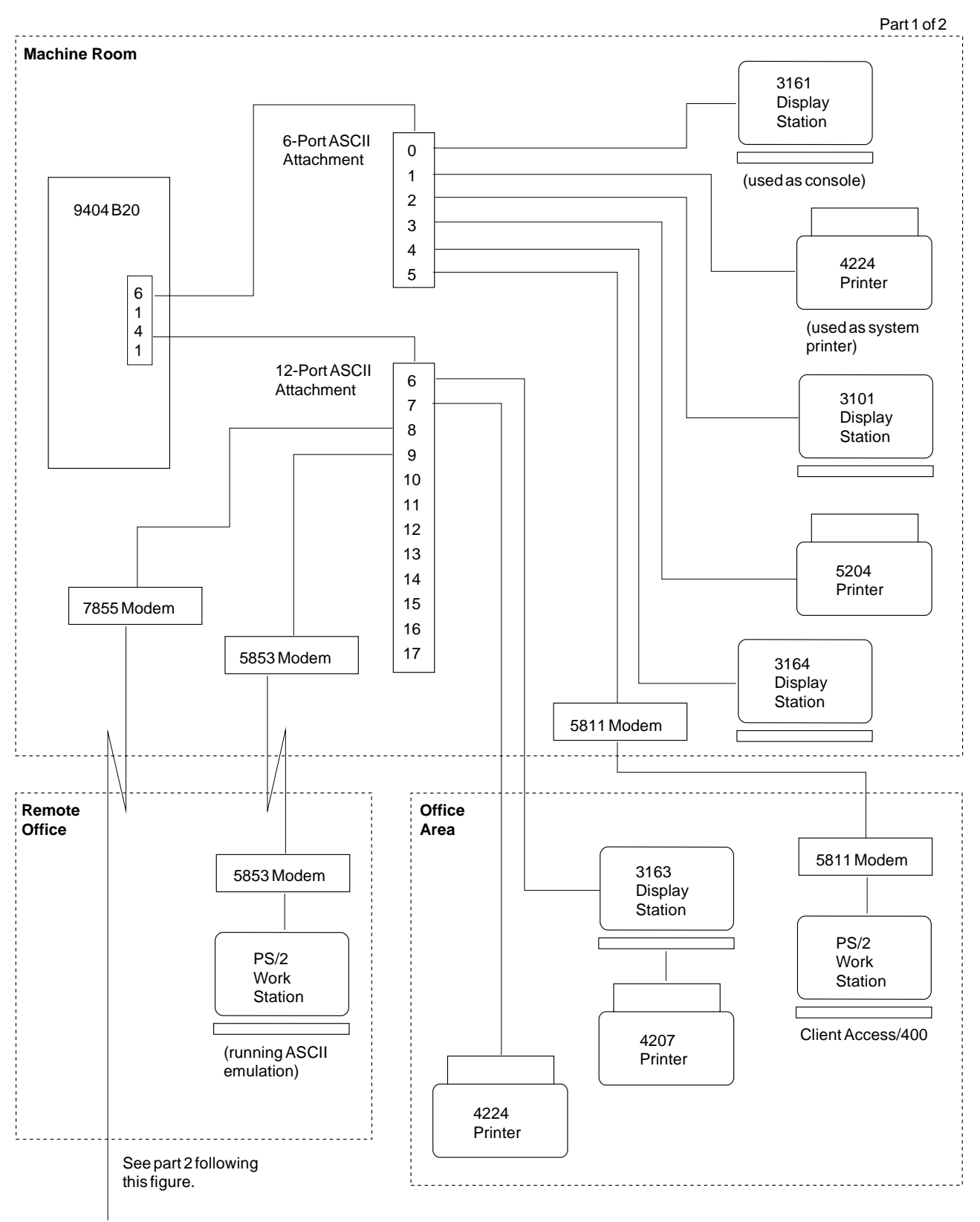

RV3F099-0

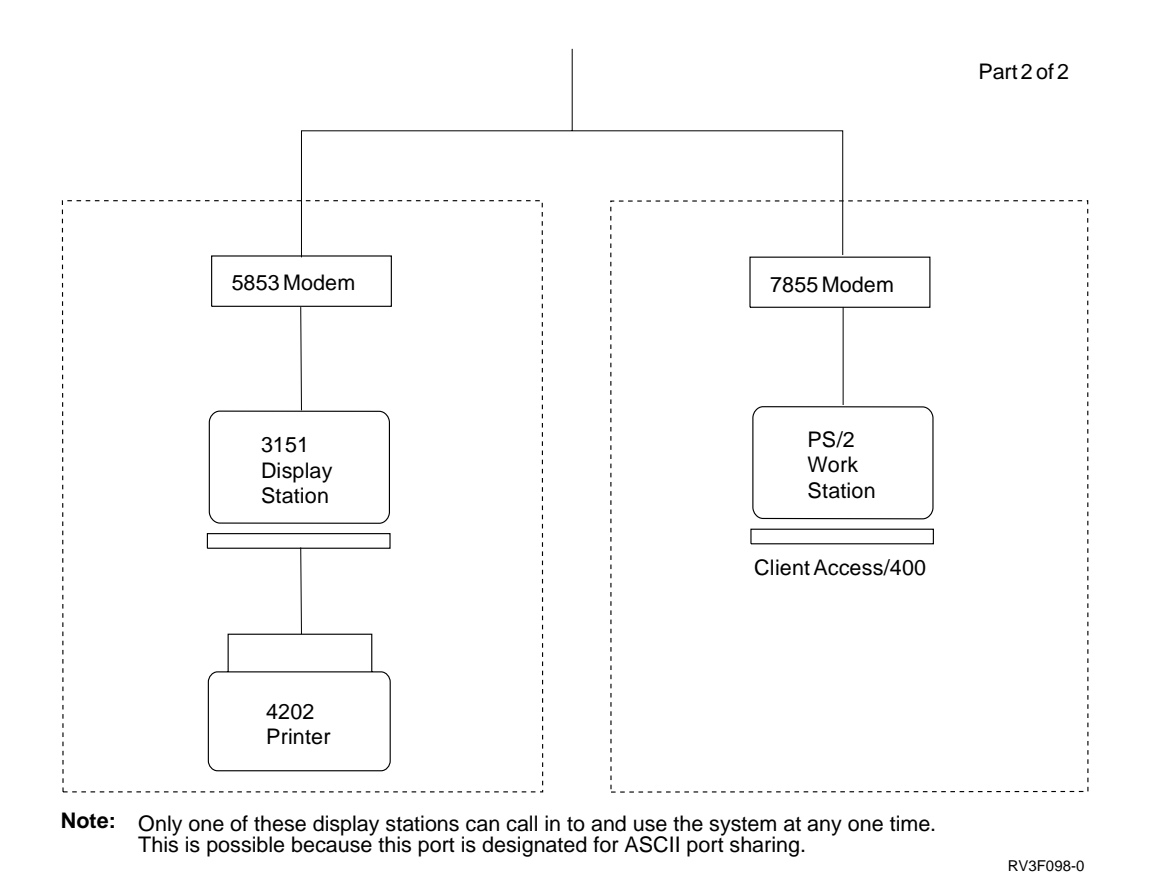

Notice the ASCII attachments on the preceding illustration. These ASCII attachments work somewhat like extension cords. The service representative connected these attachments to the system. In a later task, you connect work stations to the ports of the attachments. These ports are numbered consecutively on the attachments from port 0 on the 6-port attachment to port 17 on the 12-port attachment.

#### **Notes:**

- 1. In this example, the console is an ASCII work station. When the console is an ASCII work station, it is always attached to port  $O$  (the first port) of the ASCII attachment. The other work stations are attached to the remaining ports of the ASCII attachment starting with port 1 and continuing consecutively.
- 2. Some of the values written on the forms are preceded by an asterisk (\*), for example, \*CALC. The asterisk is **part of the value** and must be included when you create the configuration for the device.

# **Completing Form C7 (Part 1) - Diagram for Devices**

The following devices in this example are attached without a modem to the ASCII Work Station Controller:

- 3161 display station in the machine room (used as a console)
- 4224 printer in the machine room (used as a system printer)
- 3101 display station in the machine room
- 5204 printer in the machine room
- 3164 display station in the machine room
- 3163 display station with a 4207 auxiliary printer in the office area

4224 printer in the office area

The work stations in the machine room are all connected with EIA-232 type direct cables. The 3163 display station with the 4207 printer and the 4224 printer in the office area are attached with EIA-422 cables.

You need to complete form C7 (part 1) for each device attached without a modem to the ASCII Work Station Controller. The only exception is the 3161 display station. You do not need to complete form C7 for the 3161 display station because it is used as the console. The console is set up by the service representative and is automatically configured.

Completed forms C7 (part 1) for devices in this example are shown on page 8-11 and 8-12. Following is an explanation of how each section of form C7 (part 1) was completed for the devices in this example.

### **Completing the Top Portion**

The following list explains the headings on the top portion of Form C7 - Diagram for Devices (Part 1).

**System:** The system type and model. For this example, the system is an AS/400 9404, Model B20.

**Controller Description Name:** The controller description name. This is also called the resource name and is copied from form X-1, which you completed in a previous task in this chapter. For this example, the controller description name is CTL01.

**Page Number:** The page number of Form C7 - Diagram for Devices (Part 1). Complete as many pages as it takes, numbering each page consecutively. This example shows pages numbered 1 and 2.

**Controller Type:** The controller type. In this example, the controller type is 6141 because the ASCII work station is connected to an AS/400 9404 model B20.

**Controller Model:** The controller model. The controller model is always 1.

### **Completing the Port Diagram**

Form C7 includes a quick-reference Port Diagram that represents one of the following:

- The 6-port or 12-port configurations available with the 2637 ASCII Work Station **Controller**
- The 6- and 12-port configurations of ASCII Attachments on the 6141 ASCII Work Station Controller

Fill in the circles on the Port Diagram corresponding to each port described on the C7 form. This makes it easier to associate the information on the form with a specific port on your system.

# **Completing the Middle Portion**

The following list explains the headings on the middle portion of Form C7 - Diagram for Devices (Part 1).

**Port Number:** The number of the port on the ASCII Work Station Controller to which the device is attached. In this example, a 4224 printer is attached to port 1 of the ASCII Work Station Controller Attachment.

**Location:** The physical location of the device. In this example, the 5204 printer is located in the machine room.

**Telephone Number:** The telephone number of the person closest to the device or the telephone number of the person who uses the device.

**Device Name:** The name of the work station. Each work station must have a unique name.

**Device Type, Model:** The type and model of the device.

For the device type, use either a specific device type or \*CALC. Use \*CALC if you want to use automatic device detection. In this example, specific device types are used.

**Note:** You cannot use \*CALC as a device type for a printer.

For the model, use either a specific model type or \*ASCII. Use \*ASCII if you want the system to use a default value. In this example, \*ASCII is used for the model.

**Emulated Device Type:** The twinaxial work station emulated by this ASCII work station. All ASCII work stations must emulate an equivalent twinaxial work station. For display stations, the system provides a default which you may change, if necessary.

**Attachment:** The type of cable used to connect the device to the ASCII attachment. \*Direct is used in this example when EIA-232 direct cables are used to attach the devices to the ASCII attachment. \*EIA422 is used in this example when EIA-422 cables are used to attach the devices to the ASCII attachment.

**Line Speed:** The speed at which information is sent and received, measured in bits per second (bps). For example, the 4224 printers in this example have a line speed of 19200 bits per second.

**Word Length:** The length of information pieces (words) sent by a device, usually 7 or 8 bits. For example, the 4224 printers in this example send 8-bit words.

**Parity:** The type of parity used to check for errors in sending or receiving data. Parity means that when a word (a piece of data) is sent or received, the number of bits should always add up to an even or odd number. If a word is received with the wrong number of bits, the system or work station can tell that there is an error. In this example, the devices use even parity as a way to check for errors when data is sent or received.

**Stop Bits:** The indication of the end of a word (piece of information).

# **Completing the Auxiliary Printer Portion**

The following list explains the headings on the auxiliary printer portion of Form C7 - Diagram for Devices (Part 1).

**Auxiliary Printer:** Whether or not the display station has an auxiliary printer attached. An auxiliary printer is a printer that attaches to a display station instead of the ASCII attachment.

**Note:** You cannot attach a printer to another printer.

**Location:** The physical location of the auxiliary printer.

**Device Name:** The device name of the auxiliary printer. The device name of the printer must be a unique name.

**Device Type, Model:** The device type and model of the auxiliary printer.

For the device type, use a specific device type. You cannot use \*CALC for the device type of a printer.

For the model, use either a specific model type or \*ASCII. Use \*ASCII if you want the system to use a default value.

**Emulated Device Type:** The printer type emulated by the auxiliary printer. Each ASCII printer must emulate an equivalent twinaxial printer.

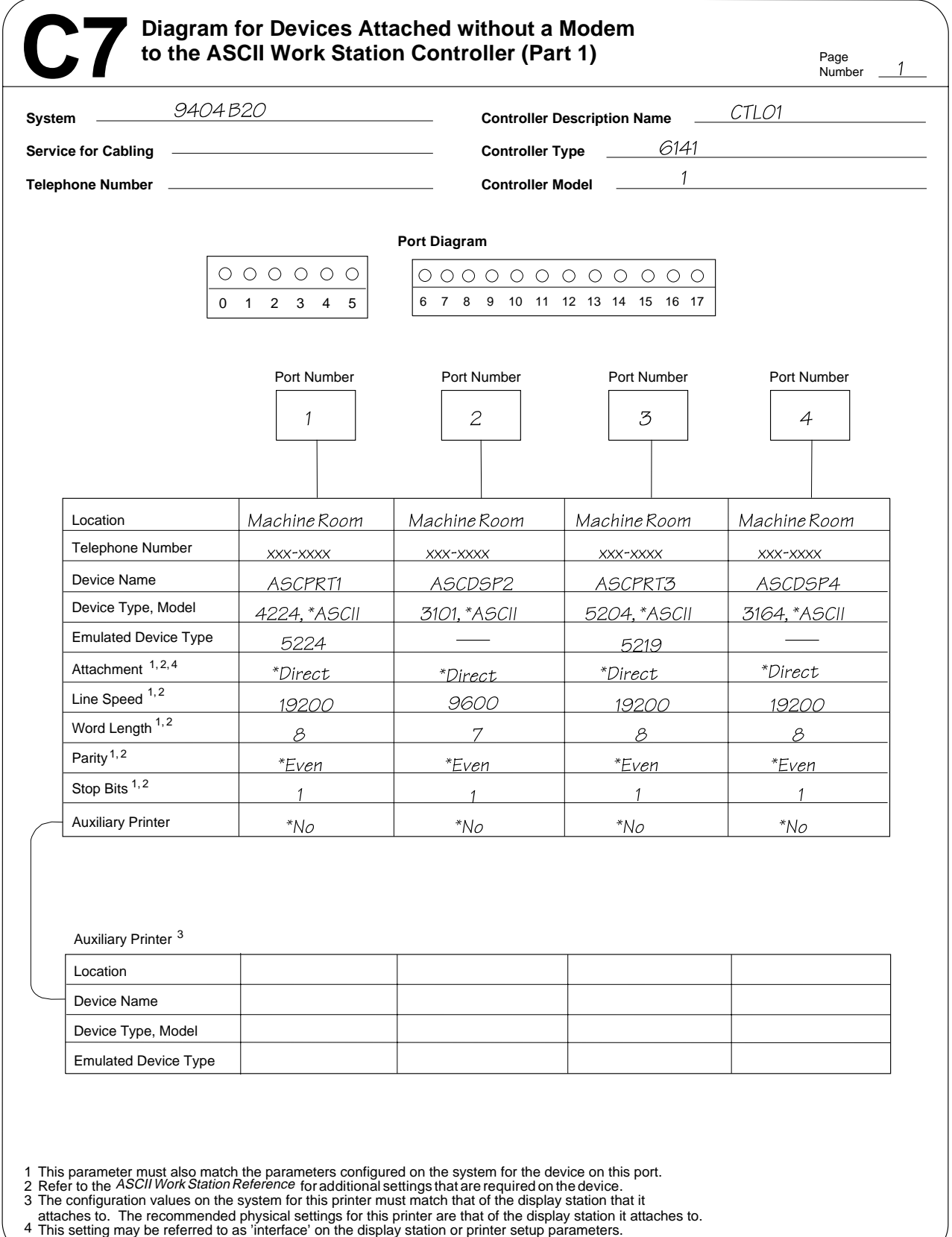

- 
- 4

**Note:** You may copy as necessary.

RV2F912-0

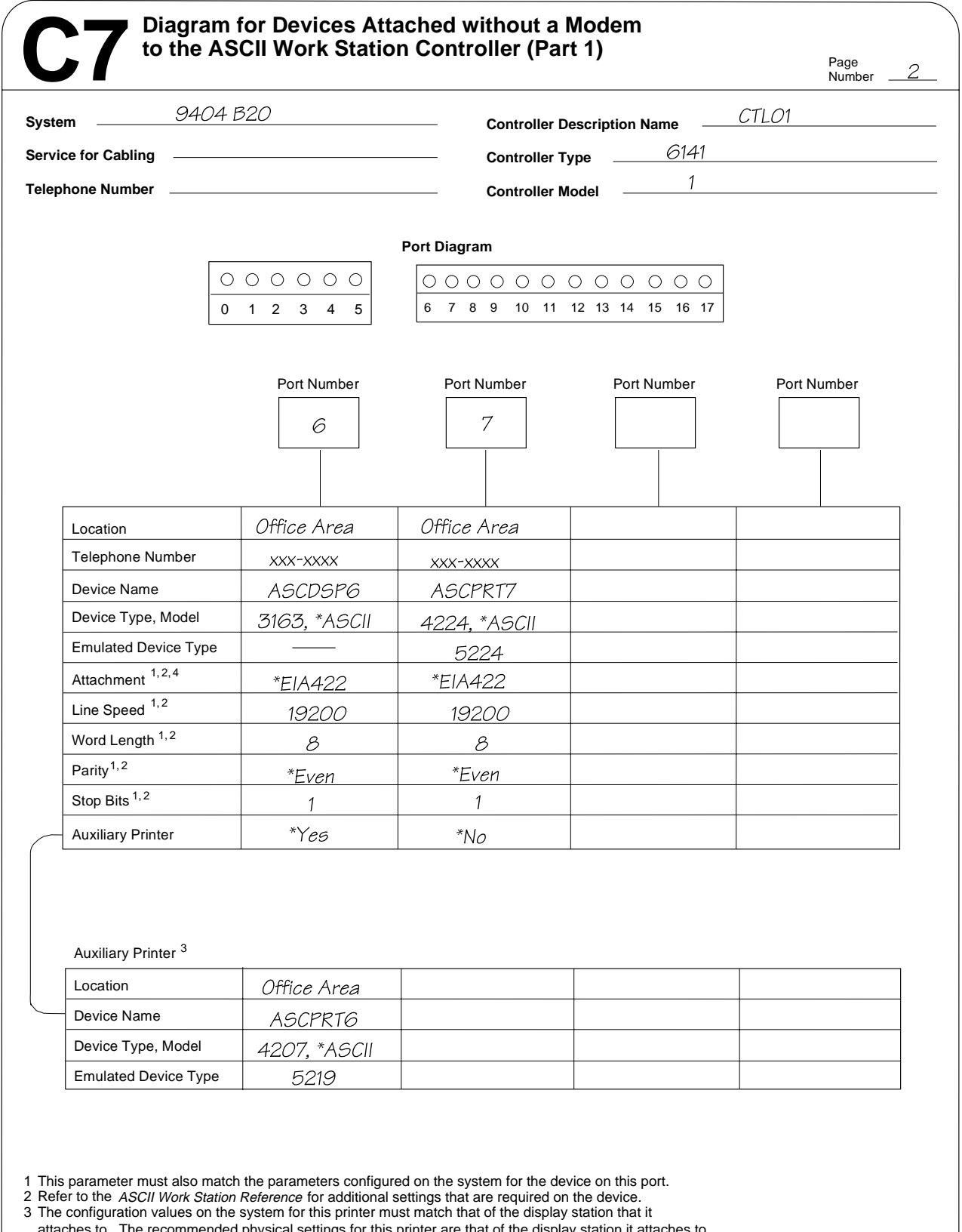

4 attaches to. The recommended physical settings for this printer are that of the display station it attaches to. This setting may be referred to as 'interface' on the display station or printer setup parameters.

**Note:** You may copy as necessary.

RV2F911-1

# **Completing Form C7 (Part 2) - Diagram for Devices**

The following devices in this example are attached with a modem to the ASCII Work Station Controller:

- | Personal System/2 that runs Client Access/400 in the office area
	- 3151 display station with an auxiliary 4204 printer (port sharing) in the remote office
- | Personal System/2 work station that runs Client Access/400 (port sharing) in the remote office
	- Personal System/2 work station that runs ASCII emulation in the remote office

You need to complete form C7 (part 2) for each device attached with a modem to the ASCII Work Station Controller.

A completed form C7 (part 2) for devices in this example is shown on page 8-17. In this example, one form C7 (part 2) is filled out for the work station in the office area and for the three work stations in the remote office.

Setting up the ASCII Work Station Controller for remote work stations requires the additional step of setting up the modem. You must ensure that you have the correct modems and cables.

The Personal System/2 work station in the office area is connected by modem to the AS/400 system, using one port (port 5) on the 6-port ASCII attachment. The three work stations in the remote office are connected by modem to the AS/400 system, using two ports on the 12-port ASCII attachment.

The Personal System/2 work station running ASCII emulation in the remote office calls in to a 5853 modem connected to the system through port 9.

The 3151 display station in the remote office is connected (by modem) to port 8. Port 8 is designated as a shared port, which allows more than one remote work station to call in to that port. (The display types, line speeds, word lengths, and parity types supported by port-sharing are noted in "ASCII Port Sharing" on page 3-10.) Best Dressed's configuration has only two work stations sharing port 8. The 3151 display station and a Personal System/2 work station at the receiving dock share port 8.

For purposes of illustration, the C7 (Part 2) form includes information for both portsharing work stations. However, a shared port can be used by many remote work stations, all of which must have the same configuration parameter values. Therefore, you only need to record information on your form C7 (Part 2) for one of the remote work stations that share a particular port.

# **Completing the Top Portion**

The following list describes the headings on the top portion of Form C7 - Diagram for Devices (Part 2).

**System:** The system type and model. For this example, the system is an AS/400 9404, Model B20.

**Controller Description Name:** The controller description name. This is also called the resource name and is copied from form X-1, which you completed in a previous task in this chapter. For this example, the controller description name is CTL01.

**Page Number:** The page number of Form C7 - Diagram for Devices (Part 2). Complete as many pages as it takes, numbering each page consecutively. This example shows a page numbered 1.

**Controller Type:** The controller type. In this example, the controller type is 6141 because the ASCII work station is connected to an AS/400 9404 model B20.

**Controller Model:** The controller model. The controller model is always 1.

## **Completing the Port Diagram**

Form C7 includes a quick-reference Port Diagram that represents one of the following:

- The 6-port or 12-port configurations available with the 2637 ASCII Work Station **Controller**
- The 6- and 12-port configurations of ASCII Attachments on the 6141 ASCII Work Station Controller

Fill in the circles on the Port Diagram corresponding to each port described on form C7. This makes it easier to associate the information on the form with a specific port on your system.

## **Completing the Modem 1 Portion**

The following list describes the headings on the modem 1 portion of Form C7 - Diagram for Devices (Part 2).

**Port Number:** The number of the port on the ASCII Work Station Controller to which the local modem is attached. (The local modem is the modem which is cabled to the ASCII Work Station Controller attachment.) In this example, the 5811 modem in the machine room is attached to port 5.

**Location:** The physical location of the local modem. In this example, the local modems are physically located in the machine room.

**Telephone Number:** The telephone number of the local modem.

**Modem type, Model:** The type and model of the local modem.

### **Completing the Modem 2 Portion**

The following list describes the headings on the modem 2 portion of Form C7 - Diagram for Devices (Part 2).

**Location:** The physical location of the remote modem. (The remote modem is the modem which is cabled to the device.) In this example, the remote modems are located in the office area and in the remote office area.

**Telephone Number:** The telephone number of the remote modem.

**Modem type, Model:** The type and model of the remote modem.

# **Completing the Display Station Portion**

The following list describes the headings on the display station portion of Form C7 - Diagram for Devices (Part 2).

**Location:** The physical location of the work station. For example, the Personal System/2 work station running ASCII emulation is physically located in the remote office.

**Telephone Number:** The telephone number of the person closest to the device or the telephone number of the person who uses the device.

**Device Name:** The name of the work station. Each work station must have a unique name.

**Device Type, Model:** The type and model of the device.

For the device type, use either a specific device type or \*CALC. Use \*CALC if you want to use Automatic device detection.

**Note:** You cannot use \*CALC as a device type for a printer.

For the model, use either a specific model type or \*ASCII. Use \*ASCII if you want the system to use a default value.

**Emulated Device Type:** The twinaxial work station emulated by the ASCII work station. All ASCII work stations must emulate an equivalent twinaxial work station. For display stations, the system provides a default which you may change, if necessary.

**Attachment:** This is the type of cable used to connect the device to the ASCII Work Station Controller attachment.

**Line Speed:** The speed at which information is sent and received, measured in bits per second (bps).

**Word Length:** The length of information pieces (words) sent by a device, usually 7 or 8 bits.

**Parity:** The type of parity used to check for errors in sending or receiving data. Parity means that when a word (a piece of data) is sent or received, the number of bits should always add up to an even or odd number. If a word is received with the wrong number of bits, the system or work station can tell that there is an error.

**Stop Bits:** The indication of the end of a word (piece of information).

#### **Completing the Auxiliary Printer Portion**

The following list describes the headings on the auxiliary printer portion of Form C7 - Diagram for Devices (Part 2).

**Auxiliary printer:** Whether or not the display station has an auxiliary printer attached. An auxiliary printer is a printer that attaches to a display station instead of the ASCII attachment.

**Note:** You cannot attach a printer to another printer.

**Location:** The physical location of the auxiliary printer.

**Device name:** The device name of the auxiliary printer. The device name of the printer must be a unique name.

**Device type, Model:** The device type and model of the auxiliary printer.

For the device type, use a specific device type. You cannot use \*CALC for the device type of a printer.

For the model, use either a specific model type or \*ASCII. Use \*ASCII if you want the system to use a default value.

**Emulated Device type:** The printer type emulated by the auxiliary printer. Each ASCII printer must emulate an equivalent twinaxial printer.

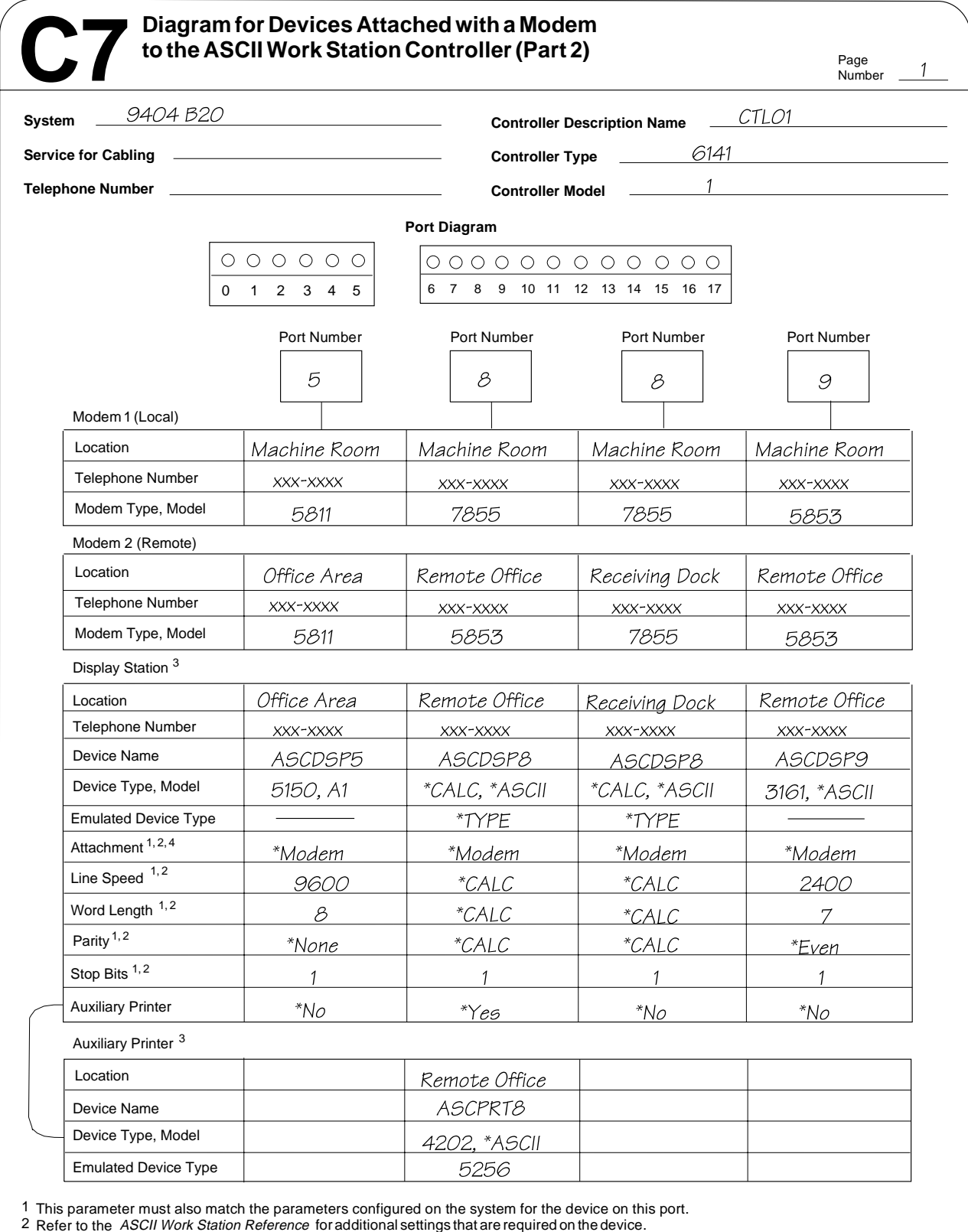

Refer to the

3 The configuration values on the system for this printer must match that of the display station that it

4 attaches to. The recommended physical settings for this printer are that of the display station it attaches to.

This setting may be referred to as 'interface' on the display station or printer setup parameters.

**Note:** You may copy as necessary.

RV2F904-2

# **Completing Form D3 - ASCII Work Station Controller Index**

The following list describes the headings on Form D3, the ASCII Work Station Controller Index. Form D3 summarizes the devices attached to the ASCII Work Station Controller and the types of cabling used for each device. Complete one of these forms for each ASCII Work Station Controller attached to your AS/400 system.

**System:** The type and model numbers of your AS/400 system. In this example, the system is a 9404 model B20.

**Card Address:** The number of the slot in the AS/400 system unit where the ASCII work station controller is located. In this example, the ASCII Work Station Controller is located in slot 3 of the system unit.

**Work Station Controller Name:** The work station controller name. In this example, the controller name is CTL01 (assigned by the system during automatic configuration).

**Controller Type:** The device type of the ASCII Work Station Controller installed in this system. In this example, the ASCII Work Station Controller is a 6141.

**Controller Model:** The ASCII Work Station Controller model number. In this example, the ASCII Work Station Controller is a model 1.

**Location of ASCII 6-Port Work Station Attachment:** The physical location of the 6-port attachment In this example, the 6-port attachment is in the machine room.

**Location of ASCII 12-Port Work Station Attachment:** The physical location of the 12-Port Attachment In this example, the 12-port attachment is in the machine room.

# **Completing the Devices Attached to the 6-Port Attachment Portion**

The following list describes the headings on the 6-port attachment portion of Form D3, the ASCII Work Station Controller Index.

**Devices attached to the ports on the 6-port attachment:** The types of devices attached to each port of the 6-port attachment. In this example, a 3161 console is attached to port 0 of the 6-port attachment.

**Type of Cabling/Attachment:** The type of cabling used to attach each device to the ASCII Work Station Controller. (The cabling choices are listed on Form D3.) In this example, EIA-232 direct cable is used to attached the 3161 console to the 6-port attachment.

**Your Form C7 Page Number:** The page numbers of the C7 forms where the configuration specifications for each device are recorded. In this example, because the 3161 display station is the console for Best Dressed's system and is configured automatically, no configuration information is recorded on form C7 for that device.

# **Completing the Devices Attached to the 12-Port Attachment Portion**

The following list describes the headings on the 12-port attachment portion of Form D3, the ASCII Work Station Controller Index.

**Devices attached to the ports on the 12-port attachment:** The types of devices attached to each port of the 12-port attachment. In this example, a 3163 display station is attached to port 6 of the 12-port attachment.

**Type of Cabling/Attachment:** The type of cabling used to attach each device to the ASCII Work Station Controller. (The cabling choices are listed on Form D3.) In this example, the 3163 display station is attached to the work station controller by an EIA-422 cable.

**Your Form C7 Page Number:** The page numbers of the C7 forms where the configuration specifications for each device are recorded. In this example, the 3163 display station is recorded on page 2 of the C7 form (part 1).

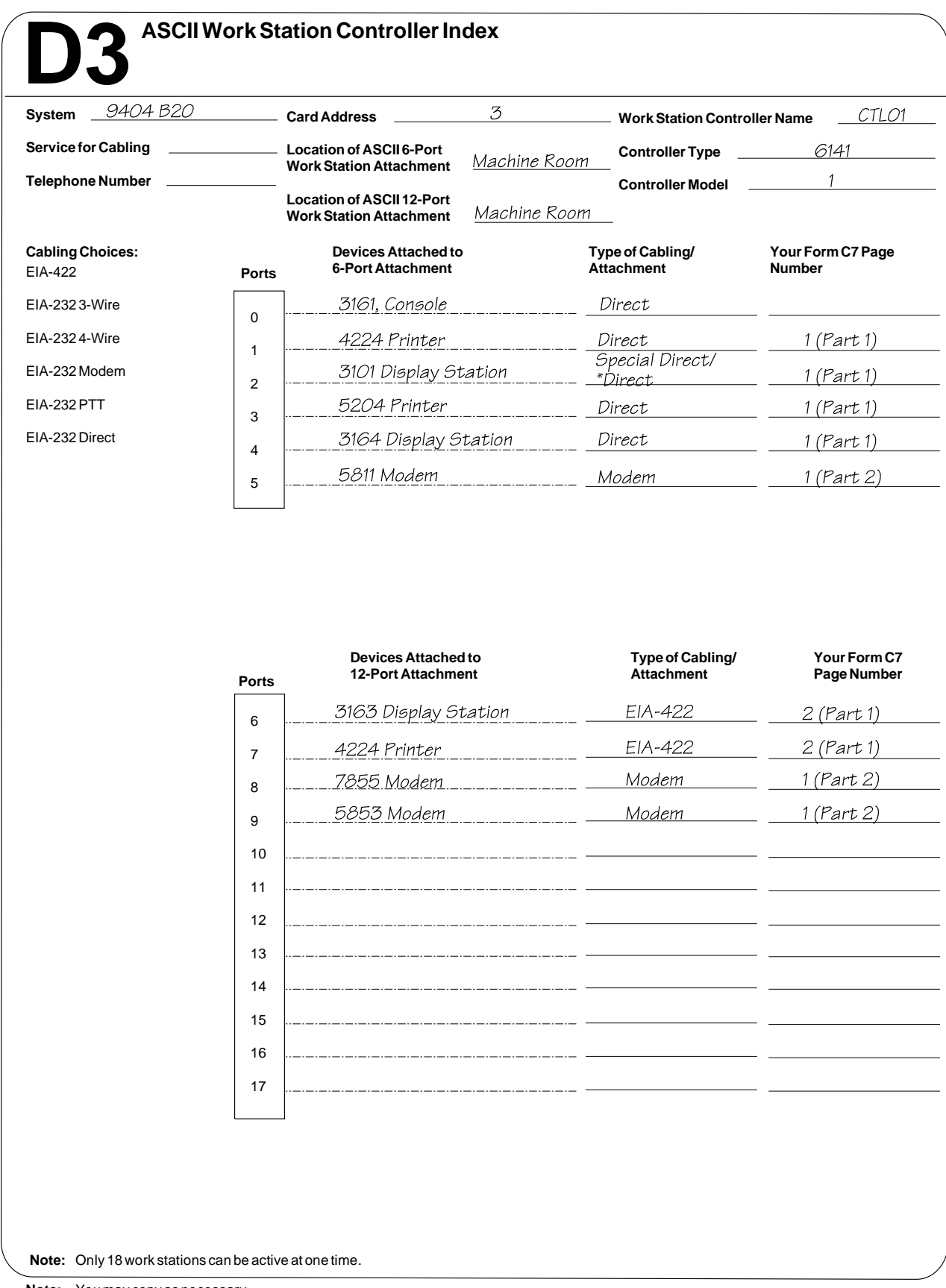

RV2F906-2

# **Chapter 9. Setting Up ASCII Work Stations and Modems**

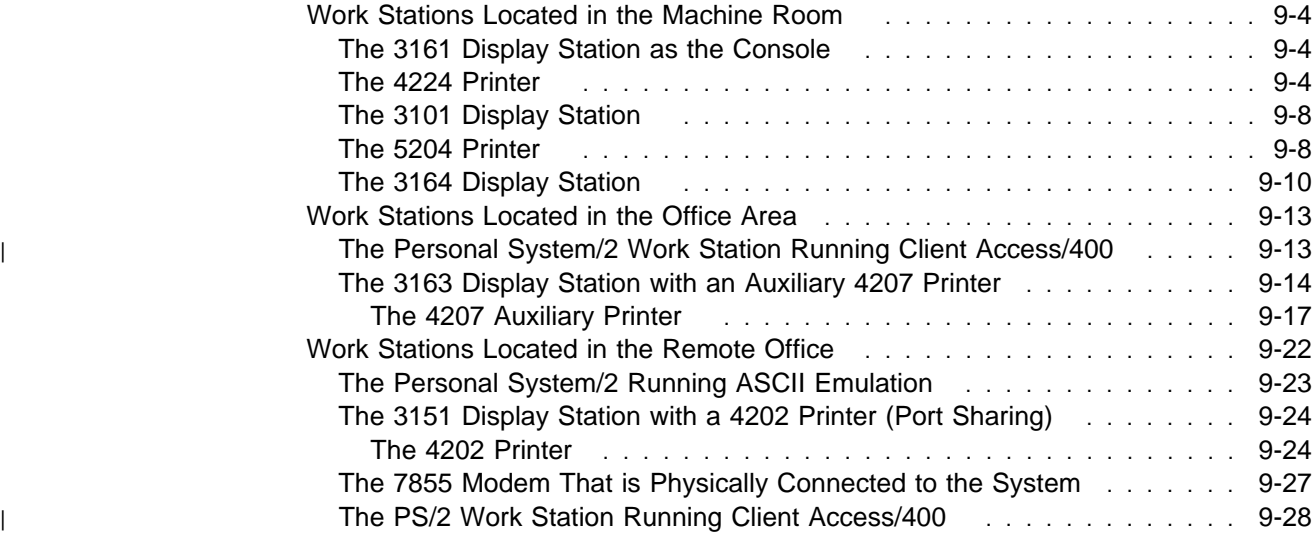

This section provides step-by-step instructions on how to set up the ASCII work stations.

The Best Dressed configuration includes devices that are located at different distances from the system to illustrate how to set up, connect, and configure work stations that require a variety of attachments and cables.

The configuration diagram on the following pages shows work stations located in three areas: the machine room, the office area, and the remote office.

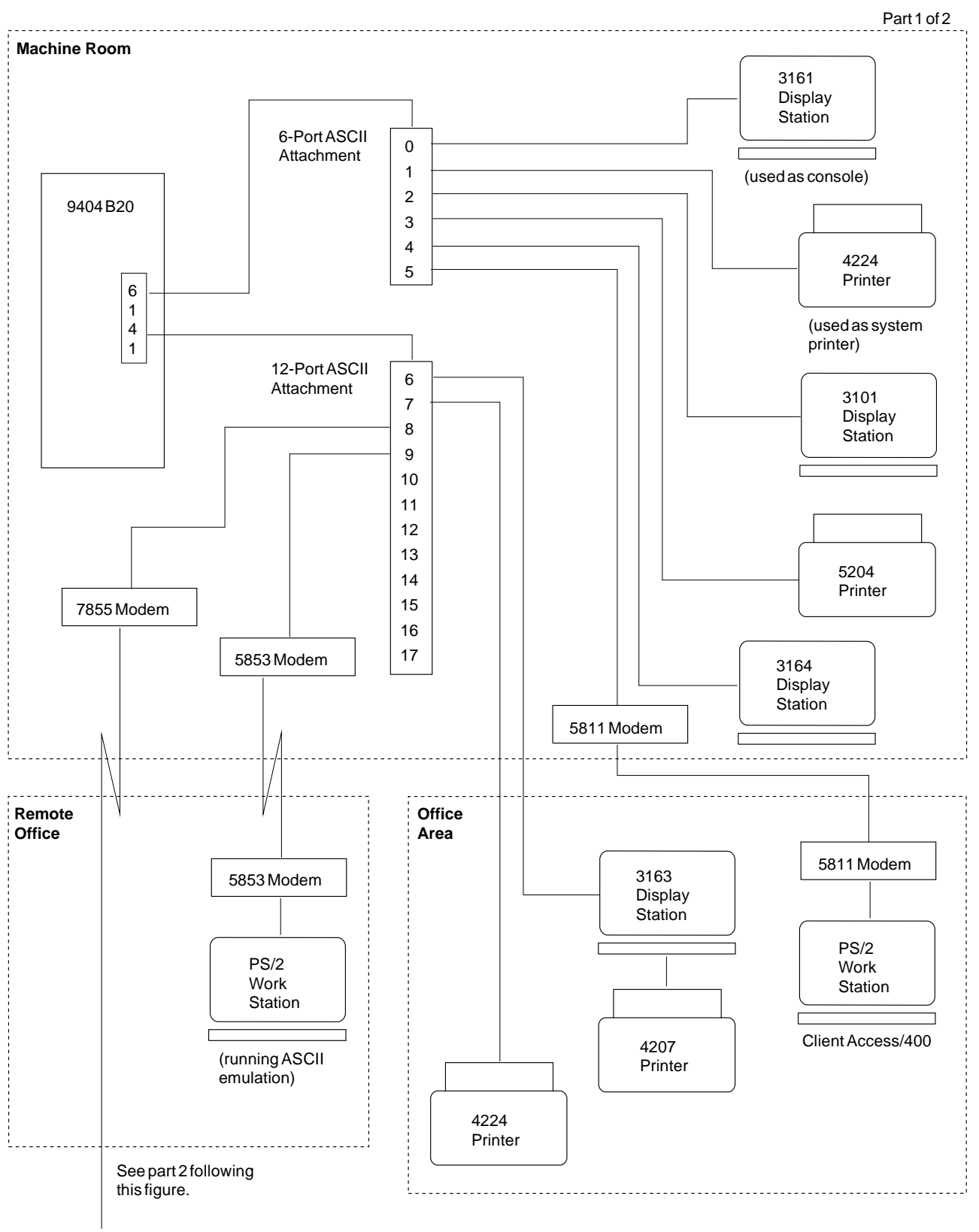

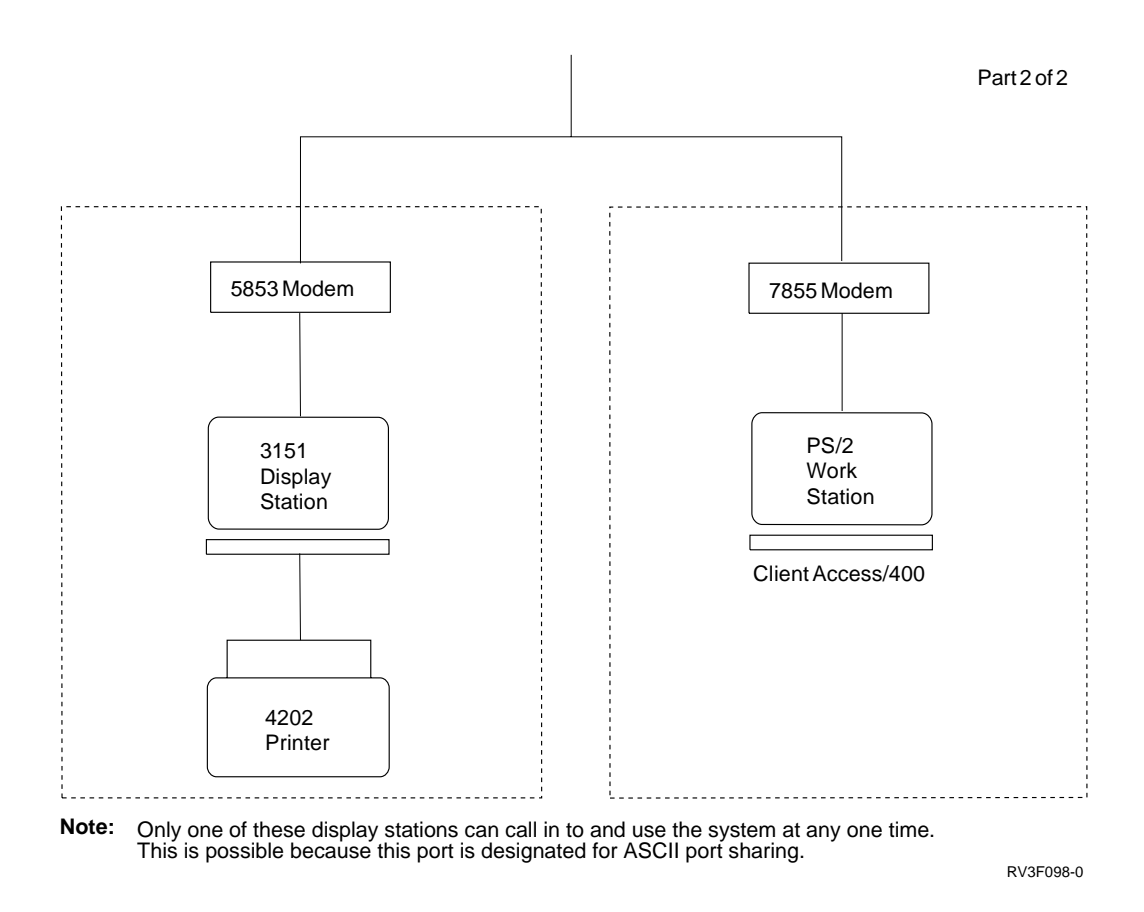

## **Work Stations Located in the Machine Room**

Use the following instructions to set up the work stations and modems located in the machine room.

## **The 3161 Display Station as the Console**

The user does not have to set up the 3161 display station because it is the system console, which is always set up by the service representative.

**Note:** The console must be attached to port 0 of the first work station controller in the system.

# **The 4224 Printer**

This section explains how to set up the 4224 printer that is located in the machine room. This printer is attached using EIA-232 direct cable. Unless otherwise noted, the following instructions also apply to setting up the 4224 printer located in the office area, which is attached with EIA-422 cable.

- 1. Plug in the printer to the electrical outlet.
- 2. Turn on the power to the printer.
- 3. Familiarize yourself with the control panel.

You use the following keys to set up the 4224:

- Alternate
- Test
- Cancel
- Stop
- Number keys
- 4. Wait for the ready light to come on. (See the following illustration.)
	- **Note:** Different numbers appear and some might flash. Do not be concerned.

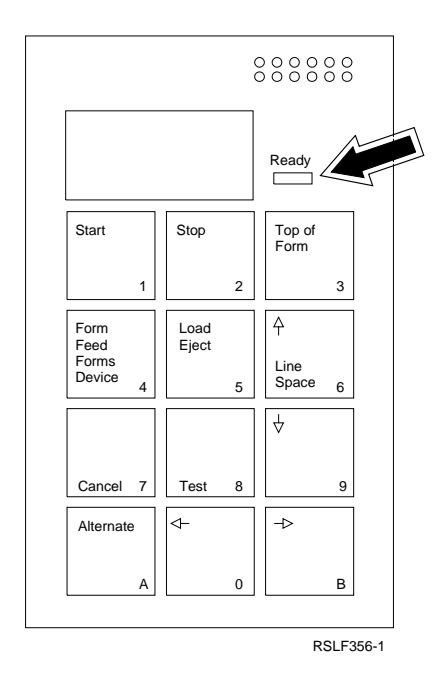

5. Press the Stop key.

The Ready light goes off, 00 appears on the display.

- 6. Select the multinational character set by performing the following steps:
	- a. Press the Alternate key. While keeping the Alternate key pressed, press and release the Test key until the printer displays 303.

**Note:** This number might be flashing. This is not a problem.

Release both keys. (See the following illustration.)

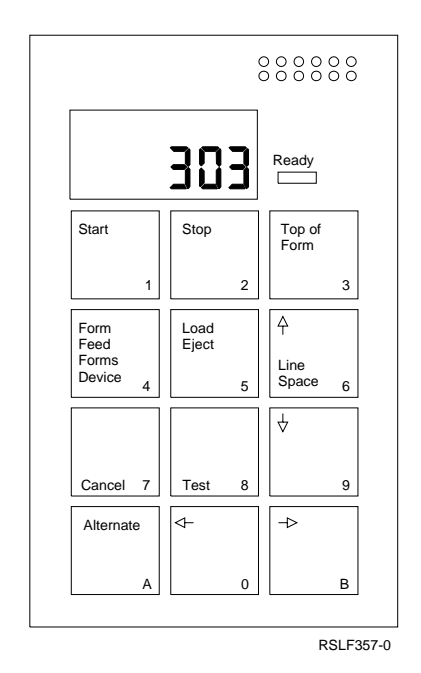

- b. Press and hold the Alternate key, then press and release the 5 key. Do not release the Alternate key.
- c. While still holding the Alternate key, use the numbers on the keys to enter the value 003. (See the following illustration.)

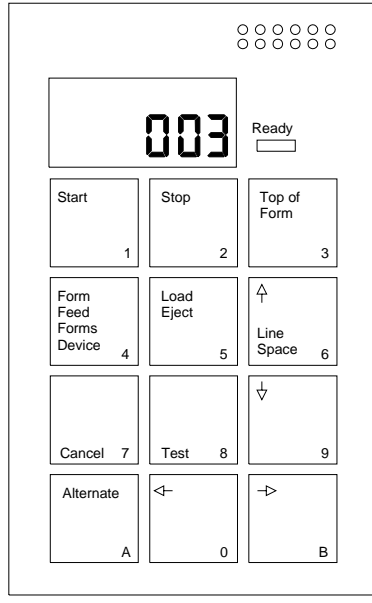

- RSLF358-0
- d. Release the keys.
- 7. Enable the alarm by performing the following steps:
	- a. Press and hold the Alternate key, then press and release the Test key until the printer displays 304. Release both keys.
	- b. Press and hold the Alternate key, then press and release the 9 key until the printer displays the number 001. Release both keys.

8. Select the correct BAUD rate (line speed) by performing the following steps:
- a. Press and hold the Alternate key, then press and release the Test key until the printer displays 305. Release both keys.
- b. Press and hold the Alternate key, then press and release the 9 key until the printer displays the number 006. Release both keys.

This selects a BAUD rate (line speed) of 19200 bits per second. This line speed was recorded on the form C7 that you completed in Chapter 8, "Completing Forms."

- 9. Select the correct interface by performing the following steps:
	- a. Press and hold the Alternate key, then press and release the Test key until the printer displays 315. Release both keys.
	- b. **To select the RS-232 interface**: Press and hold the Alternate key, then press and release the 9 key until the printer displays the number 001.

**To select the RS-422 interface**: Press and hold the Alternate key, then press and release the 9 key until the printer displays the number 000. (This instruction applies to the 4224 printer in the office area.)

- 10. Select the correct pacing protocol by performing the following steps:
	- a. Press and hold the Alternate key, then press and release the Test key until the printer displays 317. Release both keys.
	- $\Box$  b. Press and hold the Alternate key, then press and release the  $9$  key until the printer displays the number 000. Release both keys.

This selects a pacing protocol of XON/XOFF. The pacing protocol XOFF is used by the 4224 printer to indicate that it cannot handle any more data. The pacing protocol XON is used by the 4224 printer to indicate that it can again handle more data.

- 11. Select the correct parity by performing the following steps:
	- a. Press and hold the Alternate key, then press and release the Test key until the printer displays 318. Release both keys.
	- b. Press and hold the Alternate key, then press and release the 9 key until the printer displays the number 002. Release both keys.

This selects **even** parity. This value was taken from the form C7 that you completed in Chapter 8, "Completing Forms."

12. Press and hold the *Alternate* key, then press and release the *Cancel* key. Release both keys.

Different numbers might appear. Eventually, the ready light goes on, the number 29 flashes, and the alarm might sound. Ignore this because the printer is just indicating that it is not connected to the system. These error | indicators will stop after you have completed the tasks in this book.

13. Turn off the power to the printer.

You have completed setting up the 4224 printer as the system printer.

# **The 3101 Display Station**

- 1. Leave the display station unplugged.
- 2. Leave the power to the display station turned off.
- 3. Find and open the small cover on the keyboard just above the keys. (Refer to the following illustration.)

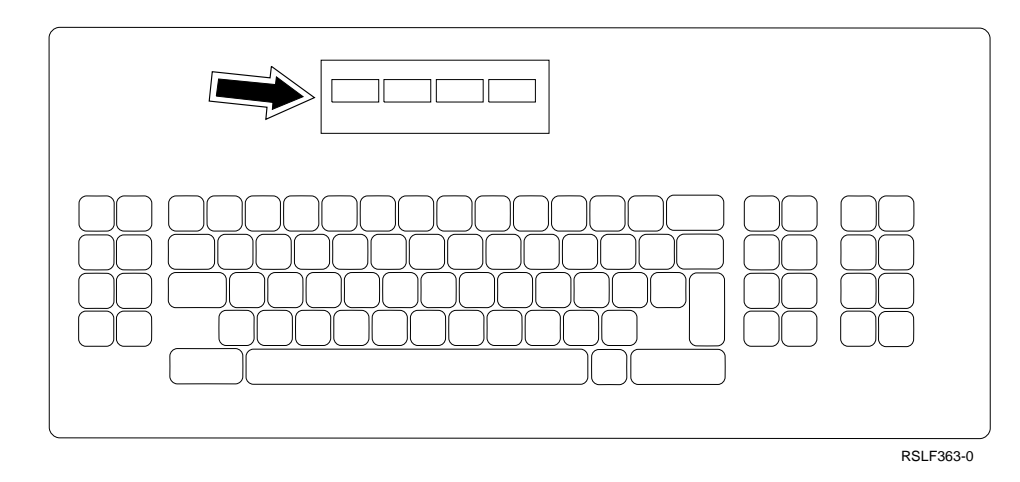

4. There are four banks of switches under the cover. Set the switches to the following positions. These switch settings are explained in Appendix A, "Suggested Settings for ASCII Display Stations."

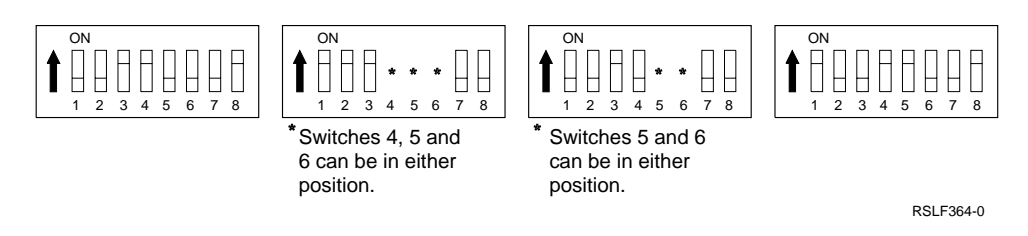

5. Close the cover. You have completed setting up the 3101 display station.

# **The 5204 Printer**

The 5204 printer is set up using switches only.

- 1. Leave the printer unplugged.
- 2. Leave the power to the printer turned off.
- 3. Open the cover. (Refer to the following illustration.)

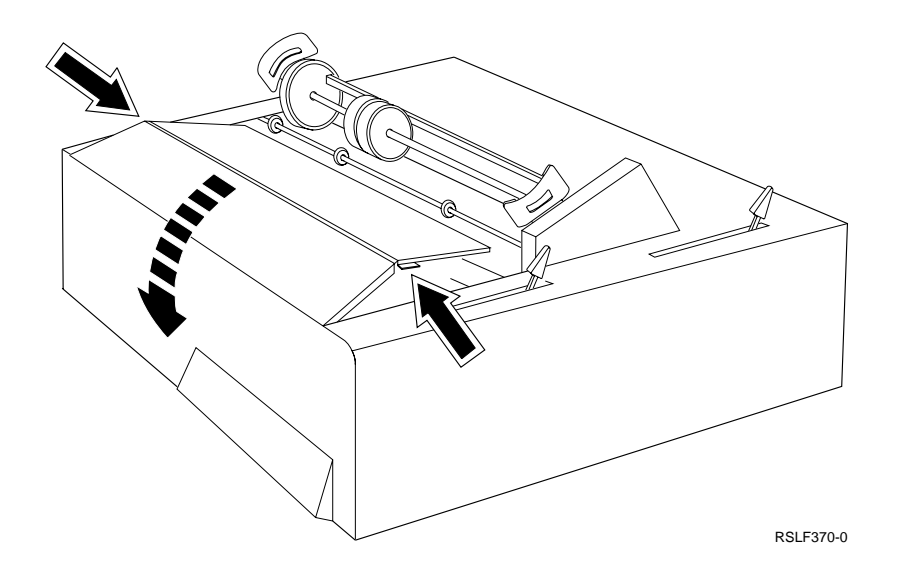

4. Locate the three banks of switches. (Refer to the following illustration.)

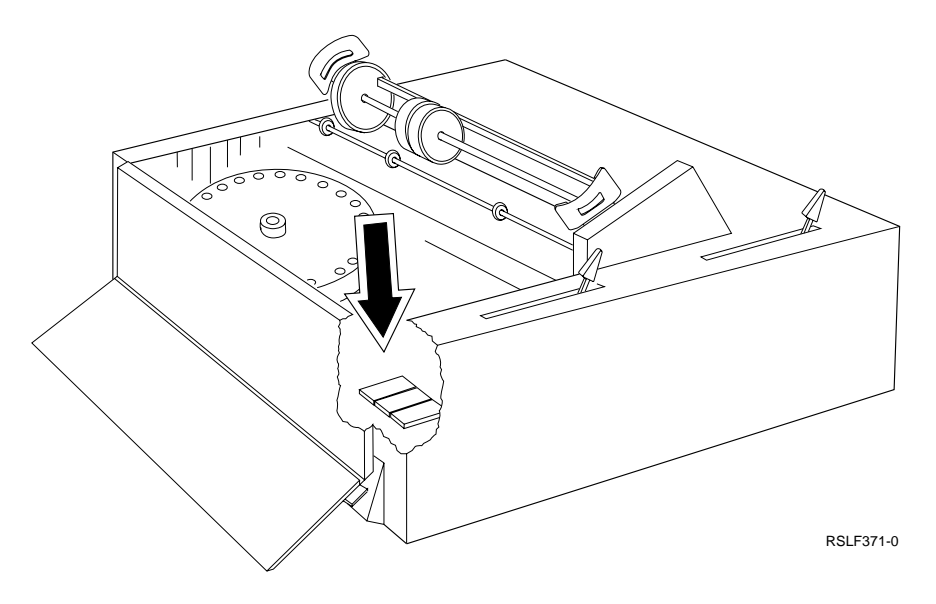

5. Set the switches in banks A, B, and C to the correct positions. Refer to "IBM 5204 Printer" on page B-26 for an explanation of the switch settings.

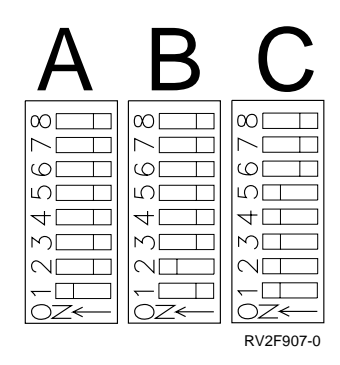

6. Turn the power to the printer on.

The printer is now set to these values.

7. Turn off the power to the printer.

You have completed setting up the 5204 printer.

# **The 3164 Display Station**

It is Important to familiarize yourself with the keyboard of the display station. You use these keys for setting up the display station:

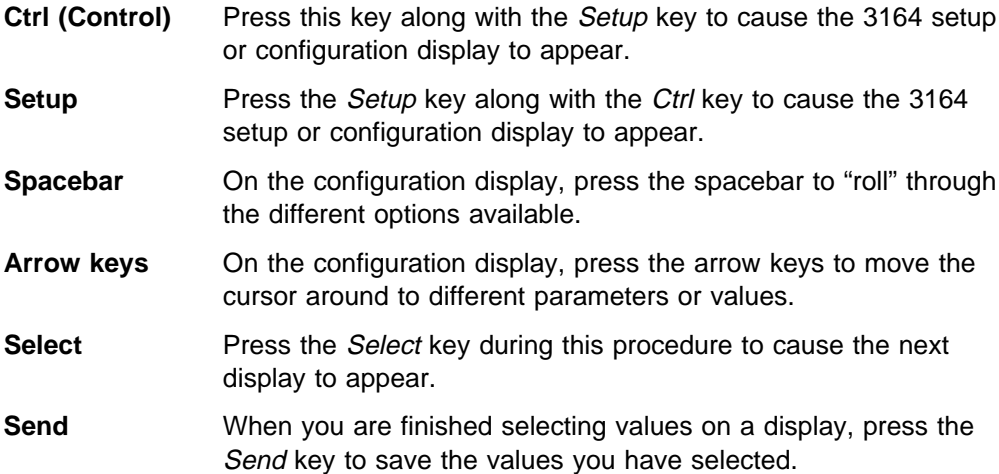

The following illustration shows one possible keyboard for the display station.

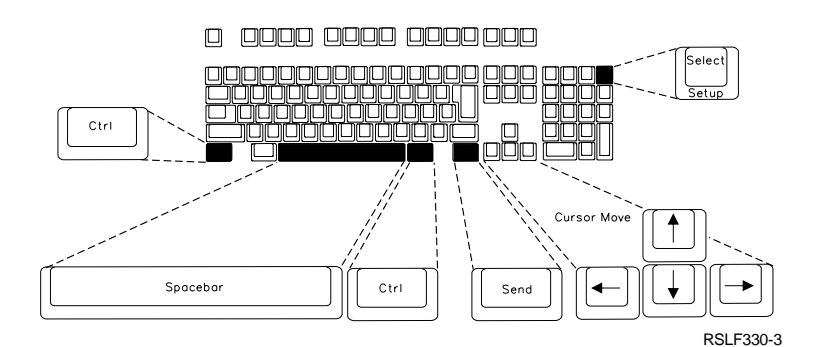

**Note:** It is possible to have different keyboards with the display station.

- 1. Plug the display station into an electrical outlet.
- 2. Turn on the power to the display station.
- 3. On the keyboard of the 3164 display station, press the CNTL and SETUP keys.

The Setup display appears.

4. Select the following values on the bottom of the display.

Some of these values were copied from form C7 (ASCII Work Station Diagram (Part 1)).

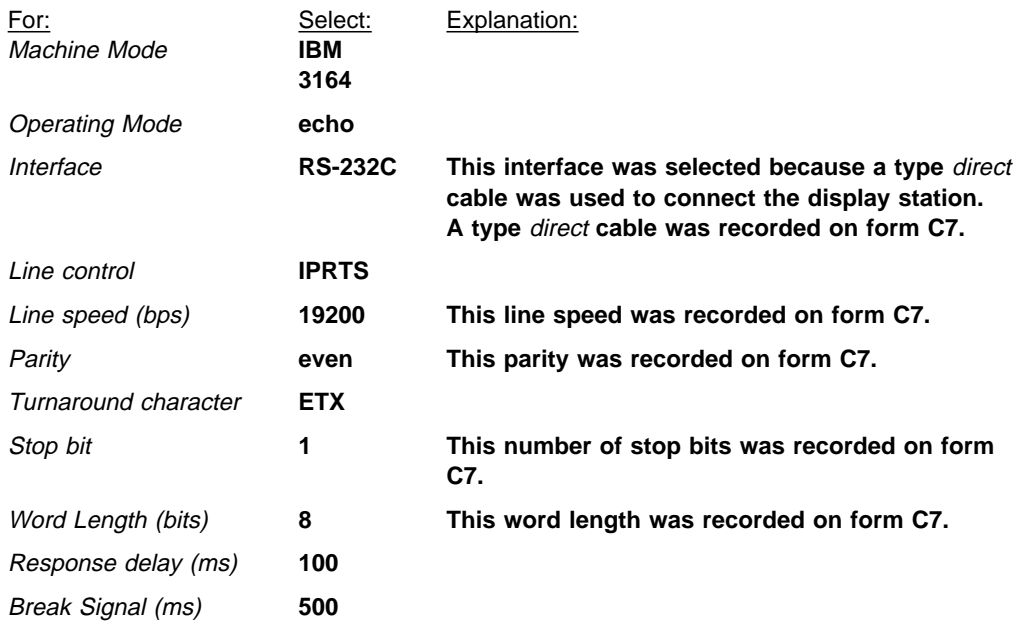

After you type the values, the display looks like this:

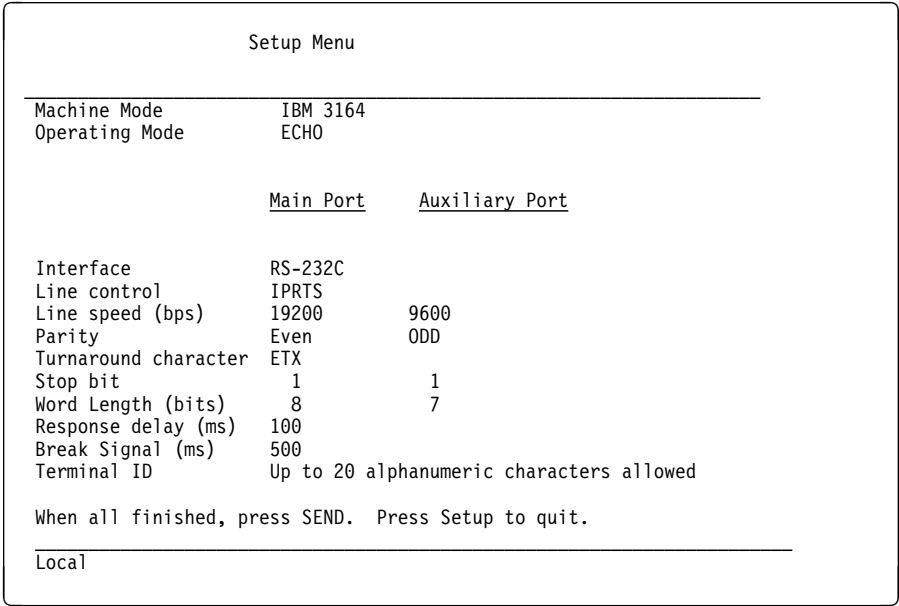

- 5. Press the Send key to save the values.
- 6. Press the Select key.

A display appears that is blank except for some prompts and values that appear across the bottom.

- 7. Select the following values on the bottom of the display:
	- **Note:** To select a value, press the arrow keys to highlight the correct prompt, then alternately press and release the spacebar to select the correct value for that prompt.

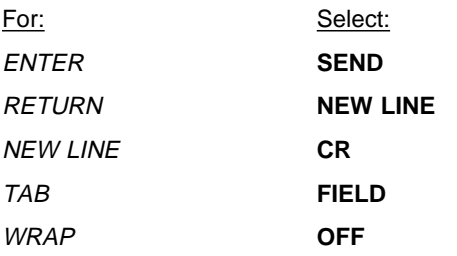

When you finish selecting the values, the display looks like this:

 │ │ │ ENTER=SEND RETURN=NEW LINE NEW LINE=CR TAB=FIELD LINE WRAP=OFF │ │ │

└─────────────────────────────────────────────────────────────────┘

 ┌─────────────────────────────────────────────────────────────────┐ │ │

8. Press the Send key to save the values.

Different prompts and values appear at the bottom of the display.

9. Select the following values on the bottom of the display:

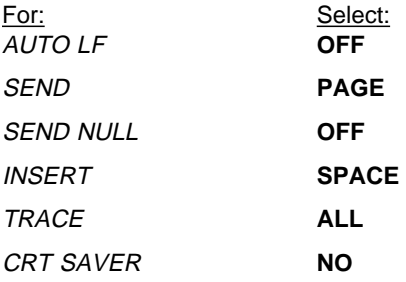

After you select the values, the display looks like this:

│ │ AUTO LF=OFF SEND=PAGE SEND NULL=OFF INSERT=SPACE TRACE=ALL CRT SAVER=NO │ │

└─────────────────────────────────────────────────────────────────────────┘

┌─────────────────────────────────────────────────────────────────────────┐

10. Press the Send key to save the values.

Different prompts and values appear at the bottom of the display.

11. Select the following values on the display:

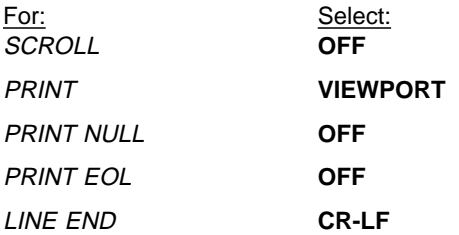

After you select the values, the display looks like this:

 │ │ │SCROLL=OFF PRINT=VIEWPORT PRINT NULL=OFF PRINT EOL=OFF LINE END=CR─LF │ │ │

└──────────────────────────────────────────────────────────────────────┘

 ┌──────────────────────────────────────────────────────────────────────┐ │ │

- 12. Press the Select key to save all the options you selected for the setup of the display station.
- 13. Turn off the power to the display station.

You have completed setting up the 3164 display station.

# **Work Stations Located in the Office Area**

Use the following instructions to set up the work stations and modems located in the local office area.

## <sup>|</sup> **The Personal System/2 Work Station Running Client Access/400**

In this task, you setup the Personal/System 2 (PS/2) work station that runs Client | Access/400.

> **Note:** In this example, Best Dressed Co. has already unpacked, assembled, and positioned the PS/2 work station. They used the information that came with the PS/2 work station to do this.

To setup the PS/2 work station, you must do the following:

- Setup the modem that is on the system side
- Setup the modem that is on the PS/2 work station side
- **Note:** Modems are used for this PS/2 work station because the EIA-422 cable | cannot be used to connect a PS/2 work station running Client Access/400.

**Setting up the modems:** In this example, the PS/2 work station uses 5811 modems to send and receive information.

The 5811 modem sets up using switches only. Perform the following steps:

- 1. Locate the 5811 modem that is:
	- Physically connected to the ASCII attachment
- | Used by the personal computer running Client Access/400

Set the switches on the modem to the following positions:

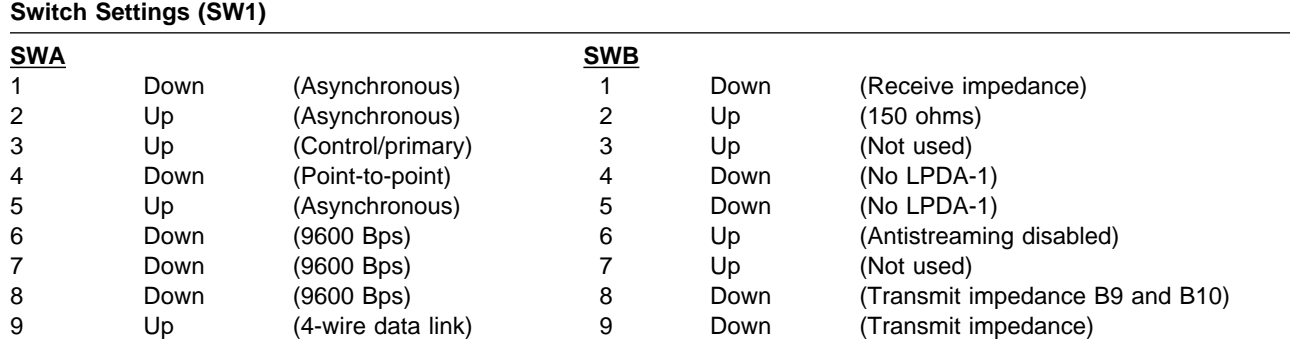

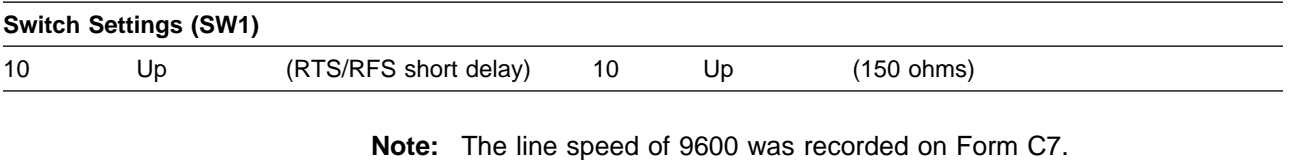

2. Locate the 5811 modem that is:

- Physically connected to the PS/2 work station
- Running Client Access/400
- Work Station
- The 5811 modem sets up using switches only.
- 3. Set the switches on the modem to the following positions:

## **Switch Settings (SW1) SWA SWB** 1 Down (Asynchronous) 1 Down (Receive impedance) 2 Up (Asynchronous) 2 Up (150 ohms) 3 Up (Control/primary) 3 Up (Not used) 4 Down (Point-to-point) 4 Down (No LPDA-1) 5 Up (Asynchronous) 5 Down (No LPDA-1) 6 Down (9600 Bps) 6 Up (Antistreaming disabled) 7 Down (9600 Bps) 7 Up (Not used) 8 Down (9600 Bps) 8 Down (Transmit impedance B9 and B10) 9 Up (4-wire data link) 9 Down (Transmit impedance) 10 Up (RTS/RFS short delay) 10 Up (150 ohms)

**Note:** The line speed of 9600 was recorded on Form C7.

| You have completed setting up the modems used by the PS/2 work station running Client Access/400. For information on setting up Client Access/400, see the Client Access/400 for DOS Ext Memory Setup book.

# **The 3163 Display Station with an Auxiliary 4207 Printer**

It is important to familiarize yourself with the keyboard of the display station. The following illustration shows the keyboard of the display station. You use these keys for setting up the display station:

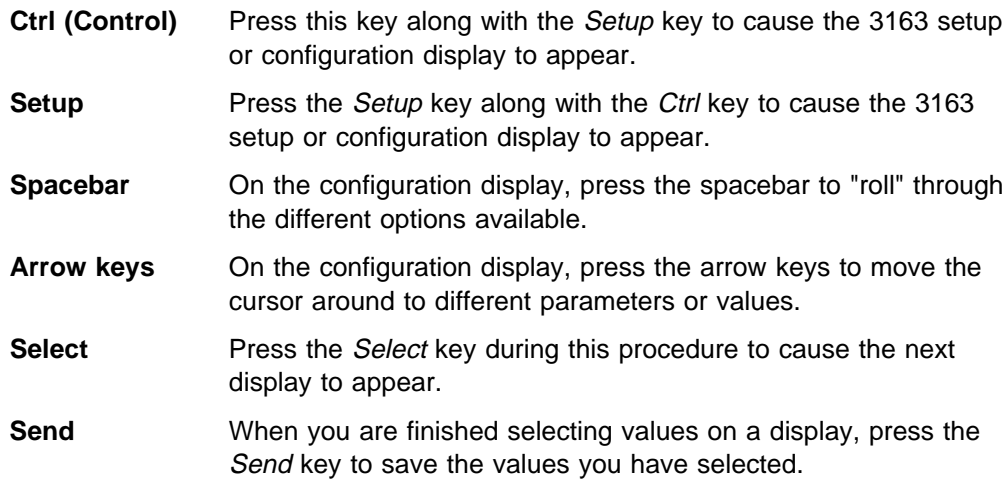

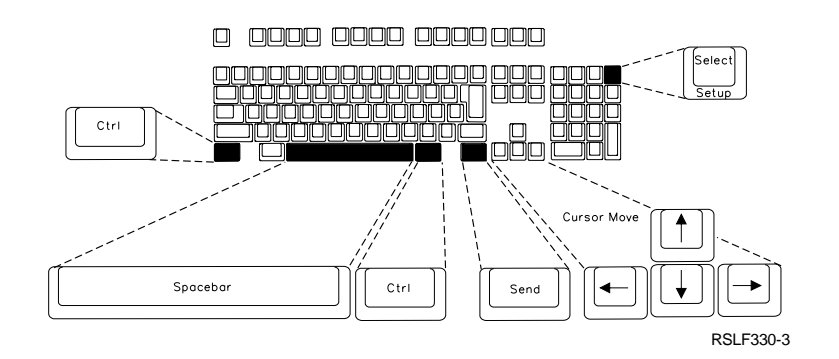

- 1. Plug the display station into an electrical outlet.
- 2. Turn on the power to the display station.
- 3. On the keyboard of the 3163 display station, press the CTRL and SETUP keys.

The Setup display appears.

4. Select the following values on the display.

These values were copied from form C7 (ASCII Work Station Diagram (Part 1)).

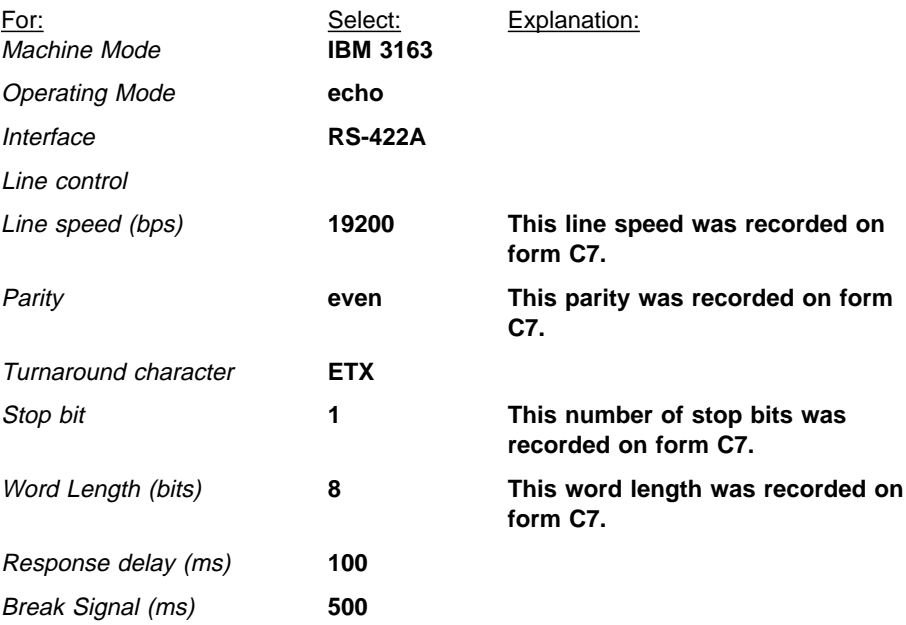

After you type the values, the display looks like this:

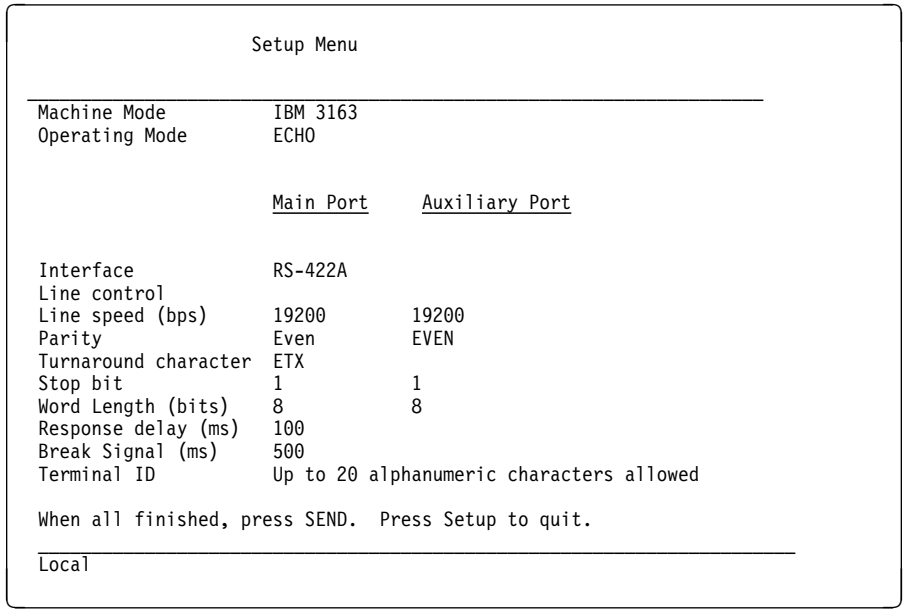

- 5. Press the Send key to save the values.
- 6. Press the Select key.

A display appears that is blank except for some prompts and values that appear across the bottom.

- 7. Select the following values on the display:
	- **Note:** To select a value, press the arrow keys to highlight the correct prompt, then alternately press and release the spacebar to select the correct value for that prompt.

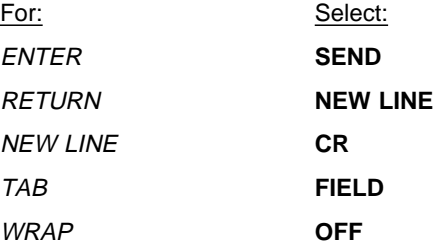

When you finish selecting the values, the display looks like this:

 │ │ ENTER=SEND RETURN=NEW LINE NEW LINE=CR TAB=FIELD LINE WRAP=OFF │ │

└─────────────────────────────────────────────────────────────────┘

 ┌─────────────────────────────────────────────────────────────────┐ │ │

8. Press the Send key to save the values.

Different prompts and values appear at the bottom of the display.

9. Select the following values on the display:

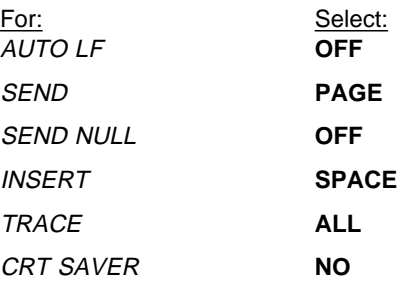

After you select the values, the display looks like this:

```
│ │
AUTO LF=OFF SEND=PAGE SEND NULL=OFF INSERT=SPACE TRACE=ALL CRT SAVER=NO
│ │
```
└─────────────────────────────────────────────────────────────────────────┘

┌─────────────────────────────────────────────────────────────────────────┐ │ │

10. Press the Send key to save the values.

Different prompts and values appear at the bottom of the display.

11. Select the following values on the display:

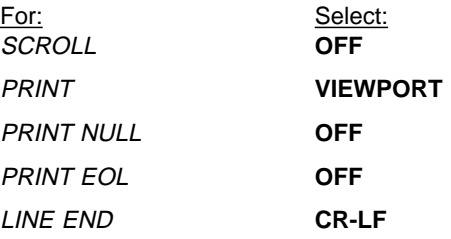

After you select the values, the display looks like this:

 │ │ SCROLL=OFF PRINT=VIEWPORT PRINT NULL=OFF PRINT EOL=OFF LINE END=CR-LF │ │

└──────────────────────────────────────────────────────────────────────┘

 ┌──────────────────────────────────────────────────────────────────────┐ │ │

12. Press the Select key to save all the options you selected for the setup of the display station.

You have completed setting up the 3163 display station.

Continue on with setting up the 4207 printer.

## **The 4207 Auxiliary Printer**

This example uses the IBM 4207 (Model 1) printer, which is also known as the IBM Proprinter X24. In our example, Best Dressed Co. has already unpacked, assem bled, and positioned the printer. They used the books that came with the printer to | do this.

> The IBM 4207-1 printer has two switch cards, which are located in the front of the far left corner of the printer under a removable cover. In this example, the top card is referred to as the serial interface card. The one below the serial interface card is called the base printer card.

The serial interface card has two switch banks, switch bank A and bank B.

The settings of the base printer card are set at the factory. No adjustment is needed for a new printer, but the settings should be verified for the country where it is used. To set up the 4207 printer, you complete five main phases:

- Phase 1: Access the switch banks.
- Phase 2: Adjust bank A switches on the serial interface card.
- Phase 3: Adjust bank B switches on the serial interface card.
- Phase 4: Adjust base printer card switches (if necessary).
- Phase 5: Make the printer ready.

Phase 1: Access Printer Switch Banks:

- 1. If you have any continuous forms in the printer, remove the forms.
- 2. Set the power switch to Off as shown in the following illustration:

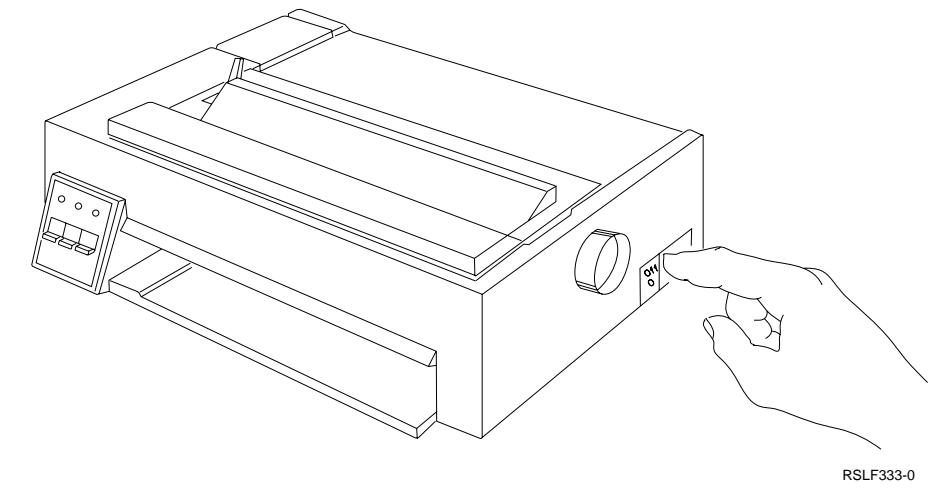

- 3. Disconnect the printer power cord from the power outlet.
- 4. Remove the continuous form guide as shown in the following illustration:

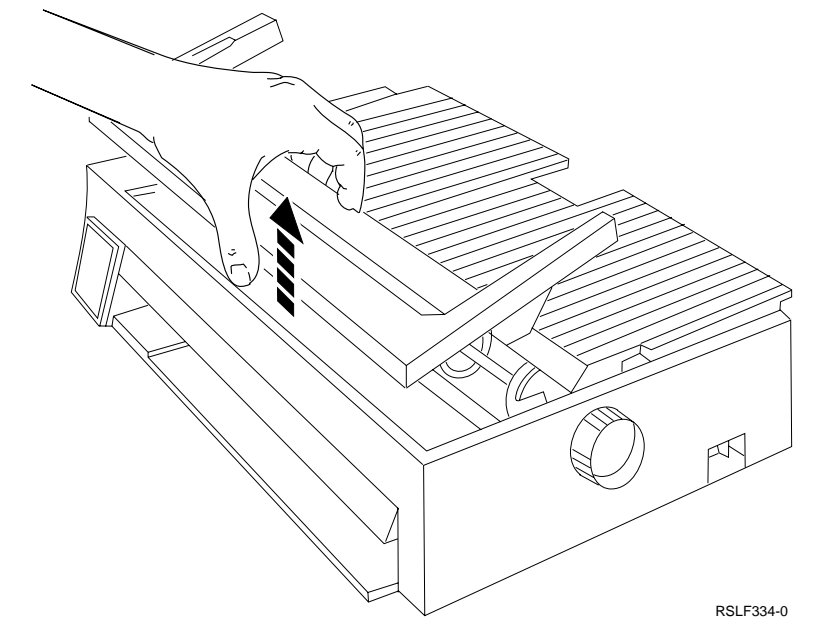

5. Remove the access cover as shown in the following illustration:

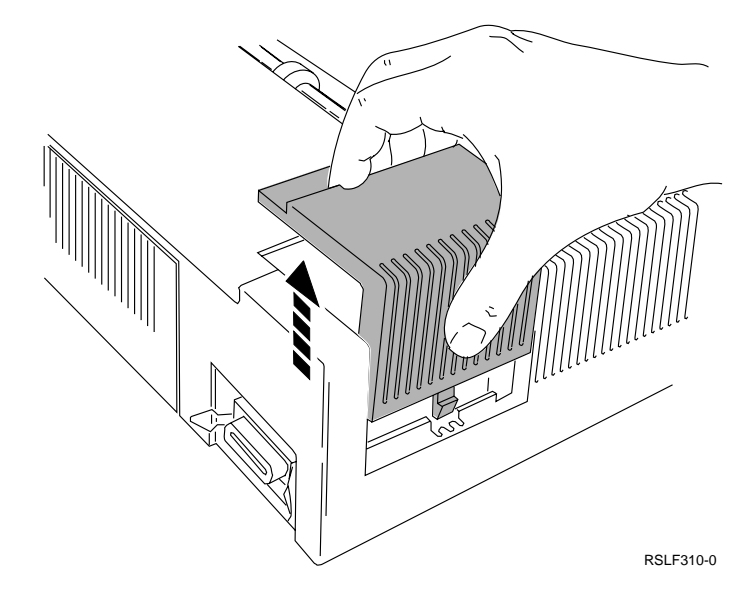

6. Locate the two switch banks on the serial interface card, A and B as shown in the following illustration:

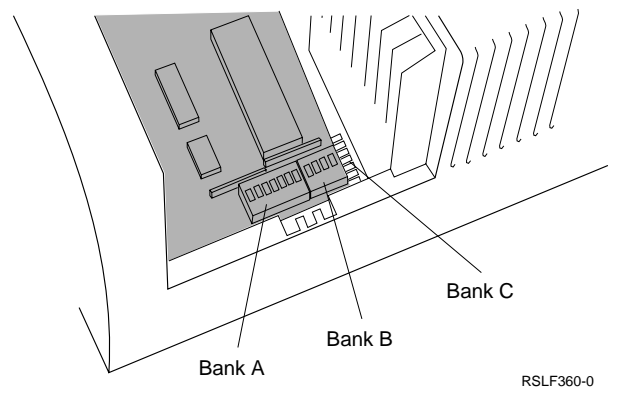

7. Continue with the next phase.

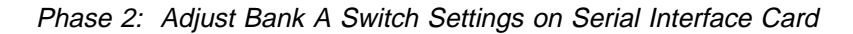

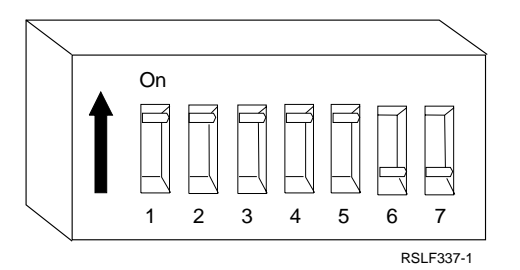

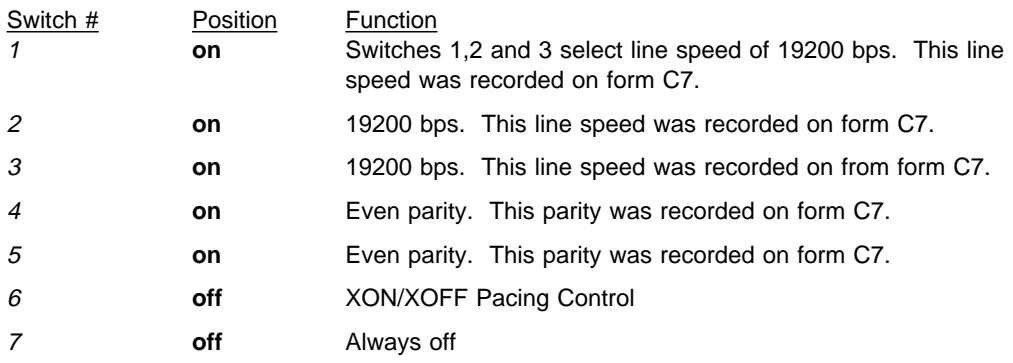

Step 1. Continue with the next phase.

## Phase 3: Adjust Bank B Switch Settings on Serial Interface Card

1. Check to see if the position of the switches in bank B are set as suggested in the table of suggested settings. If the positions are correct, go to the next step. If the positions are not correct, use a hard, pointed object to set the switches to the correct position as shown in the following illustration.

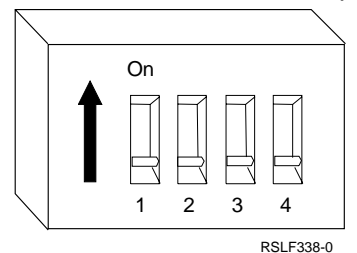

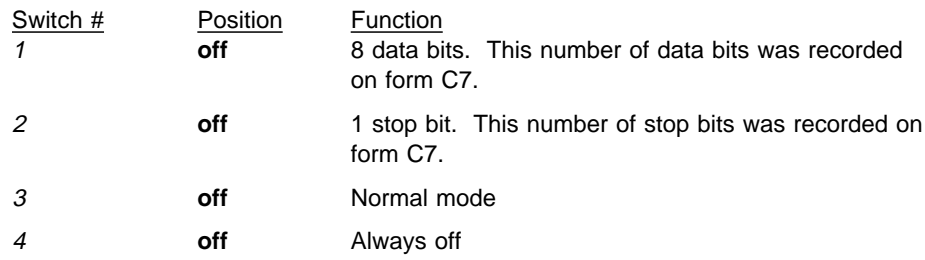

- 2. Determine the next step:
- 1. If the printer has not been previously used or changed, then the base printer card has the factory settings and need not be changed. In this case, skip Phase 4 and go to Phase 5: Make the Printer Ready on page 9-22.
- 2. If the printer has been previously used or adjusted, then the base printer card switches must be reset to the factory settings. In this case, continue with the next phase.

### Phase 4: Adjust Switches on Base Printer Card

- **Note:** This phase is required only if the printer has been previously used or adjusted.
- 1. Locate the base printer card below the serial interface card.
- 2. Locate the Bank C switches on the base printer card, as shown in the following illustration:

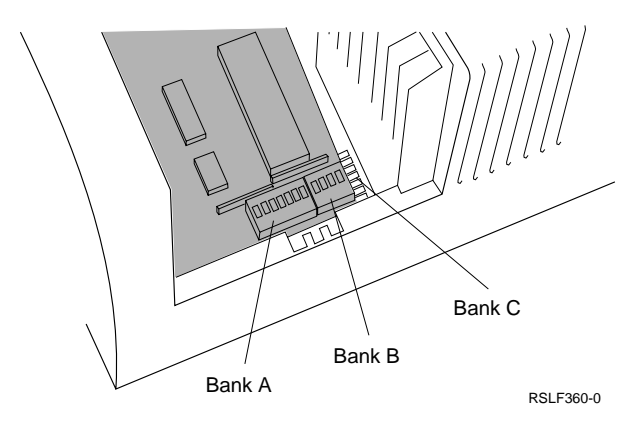

3. Use a hard, pointed object to set the switches on the base printer card to match the suggested settings listed in Appendix B, "Suggested Settings for | ASCII Printers" of this book.

> For the United States and Canada, the switches should be set as shown in the following illustration:

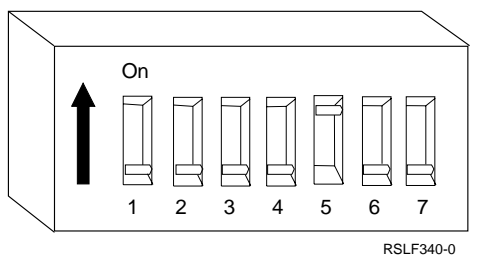

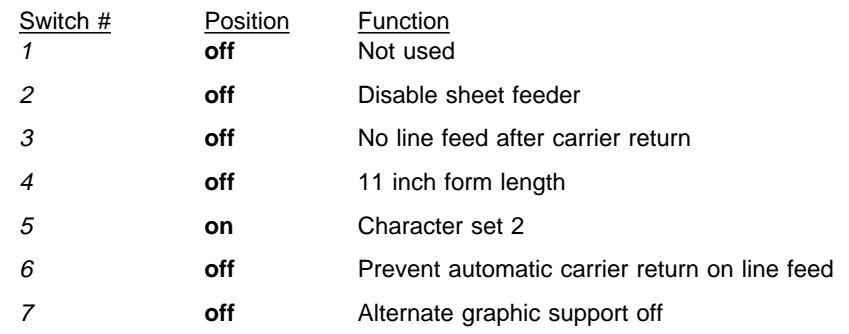

4. Continue with the next phase.

## Phase 5: Make the Printer Ready

1. Replace the access cover. (Refer to the following illustration.)

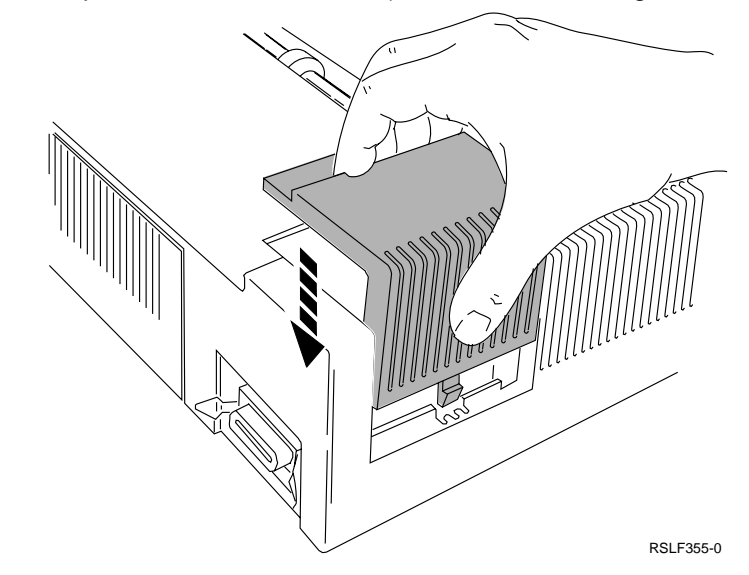

2. Replace the continuous form guide. (Refer to the following illustration.)

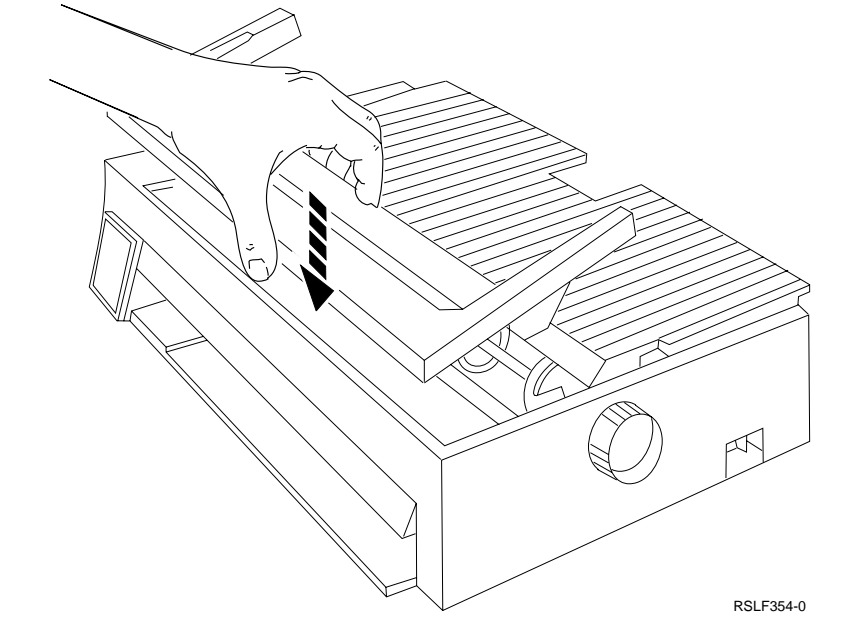

3. Connect the power cord to the power outlet.

You have completed setting up the 4207 printer. These printer settings take effect when the printer power switch is set to On (|).

# **Work Stations Located in the Remote Office**

Use the following instructions to set up the work stations and modems located in the remote office.

# **The Personal System/2 Running ASCII Emulation**

To set up the Personal System/2 you must do the following:

- Set up the modems that are connected to the display station and the system.
- Install the Dial/3X program on the PS/2 work station.

**Setting Up the Modems That Are Connected to the Display Station and the System:** Have a hard, pointed object ready to adjust the hardware switches.

- 1. Verify that the modem has the power switch set to the Off position and the power cord is disconnected from the outlet.
- 2. Locate the switches on the back of the modem. The location of the switches is shown in the following illustration:

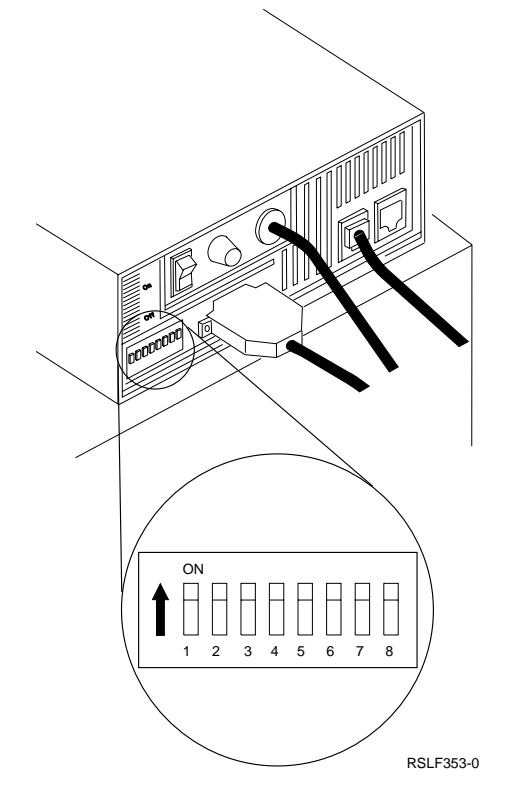

3. Refer to the illustration that follows and set the switches to the following positions:

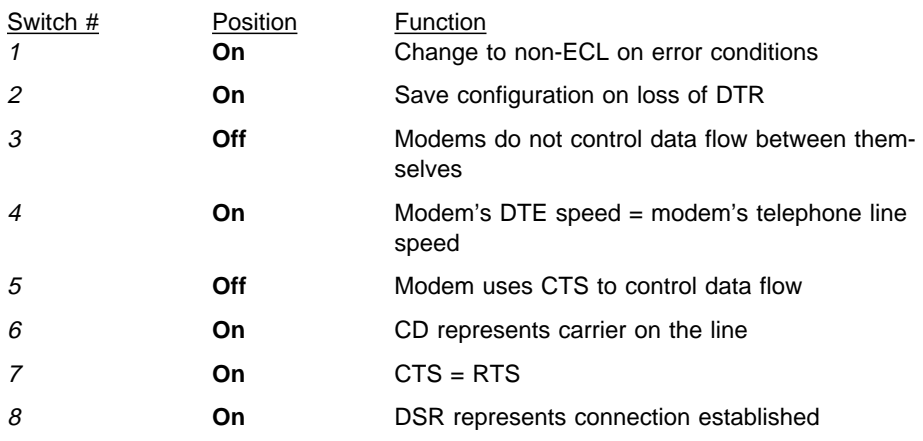

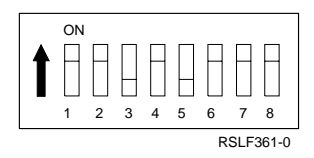

- 4. Locate the buttons on the front of the modem.
- 5. Ensure that all of the buttons on the front of the modem are in the out position.

**Installing the Dial/3X program on the PS/2 work station:** Refer to the Program Directory shipped with program 5799-PCE (feature 9076) IBM PC Asynchronous 5250 Terminal Emulation Dial/3X PRPQ for complete instructions on how to install the Dial/3X program on the PS/2 work station.

# **The 3151 Display Station with a 4202 Printer (Port Sharing)**

In this task, you set up the 3151 display station, the modem that is physically connected to the display station, and the auxiliary printer.

To set up the display station you must do the following:

- Set up the modem that is physically connected to the display station.
- Set up the modem that is physically connected to the system. (See "The 7855" Modem That is Physically Connected to the System" on page 9-27.)
- Set up the display station. (See "Example: Adjust Settings on IBM 3151 Display Station" on page 2-6.)
- Set up the printer.
- **Note:** In this example, Best Dressed Co. has already unpacked, assembled, and positioned the display station. They used the information that came with the display station to do this.

## **Setting Up the 5853 Modem that is Physically Connected to the Display**

**Station:** This procedure is explained in "Setting Up the Modems That Are Connected to the Display Station and the System" on page 9-23.

In the next task, you will setup the 4202 printer that is attached to the 3151 display station.

## **The 4202 Printer**

In our example, Best Dressed Co. has already unpacked, assembled, and posi tioned the printer. They used the books that came with the printer to do this.

The IBM 4202 printer has two switch cards, which are located under a removable cover. In this example, the top card is the serial interface card. The one below the serial interface card is called the base printer card.

The serial interface card has two switch banks, switch bank A and bank B.

The settings of the base printer card are set at the factory. No adjustment is needed for a new printer, but the settings should be verified for the country where it is used. Setting up the 4202 printer consists of five main phases:

- Phase 1: Access the switch banks.
- Phase 2: Adjust bank A switches on the serial interface card.
- Phase 3: Adjust bank B switches on the serial interface card.
- Phase 4: Adjust base printer card switches (if necessary).
- Phase 5: Make the printer ready.

Phase 1: Access Printer Switch Banks: For illustrations on how to access printer switch banks, see "Phase 1: Access Printer Switch Banks:" on page 9-18.

- 1. If you have any continuous forms in the printer, remove the forms.
- 2. Set the power switch to Off.
- 3. Disconnect the printer power cord from the power outlet.
- 4. Remove the continuous form guide.
- 5. Remove the access cover from the rear corner.
- 6. Locate the two switch banks on the serial interface card, A and B.
- 7. Continue with the next phase.

### Phase 2: Adjust Bank A Switch Settings on Serial Interface Card

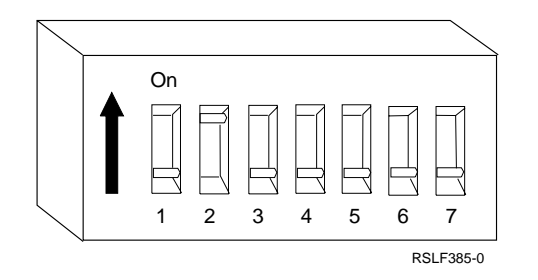

1. Locate bank A on the serial interface card.

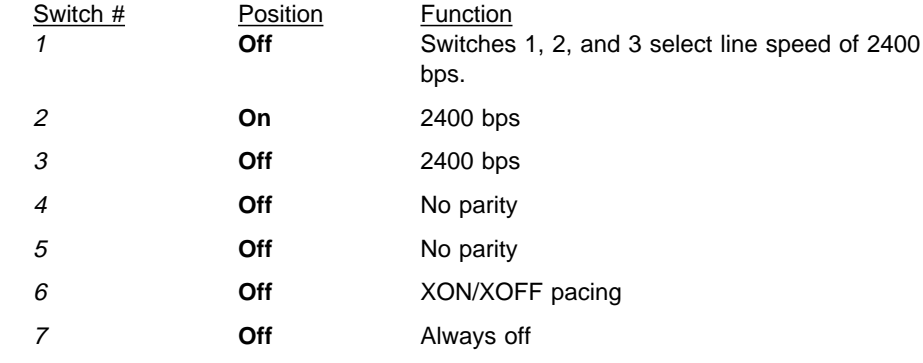

2. Continue with the next phase.

### Phase 3: Adjust Bank B Switch Settings on Serial Interface Card

1. Check to see if the position of the switches in bank B are set as suggested in the table of suggested settings. If the positions are correct, go to the next step. If the positions are not correct, use a hard, pointed object to set the switches to the correct position as shown in the following illustration.

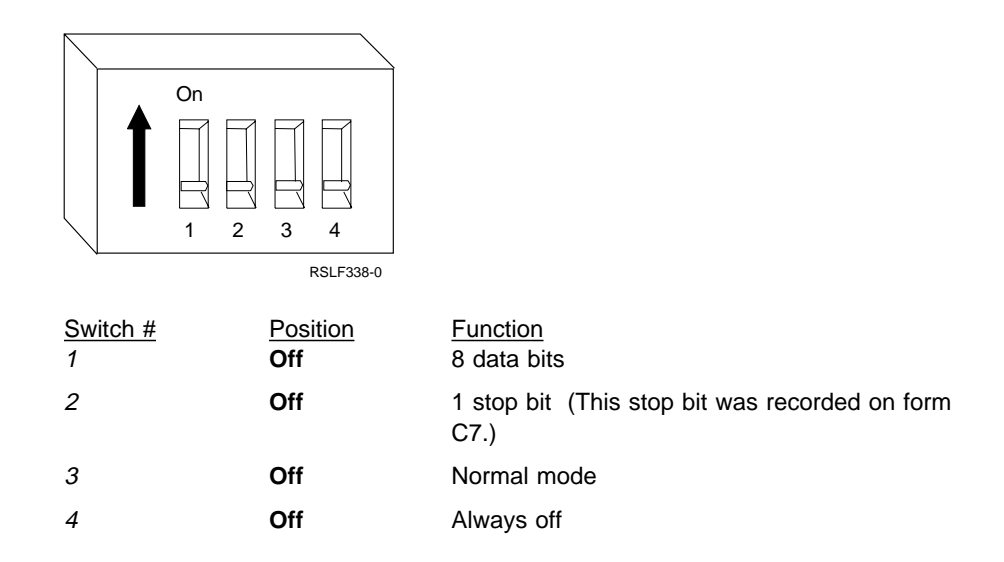

- 2. Determine the next step:
- 3. If the printer has not been previously used or changed, then the base printer card has the factory settings and need not be changed. In this case, skip Phase 4 and go to Phase 5 on page 9-27.
- 4. If the printer has been previously used or adjusted, then the base printer card switches must be reset to the factory settings. In this case, continue with the next phase.

## Phase 4: Adjust Switches on Base Printer Card

- **Note:** This phase is required only if the printer has been previously used or adjusted.
- 1. Locate the base printer card below the serial interface card.
- 2. Locate the Bank C switches on the base printer card, as shown in the following illustration:

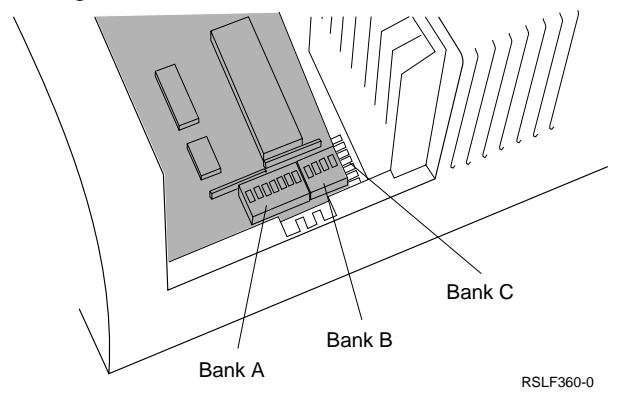

3. Use a hard, pointed object to set the switches on the base printer card to the following positions:

For the United States and Canada, the switches should be set to the following positions:

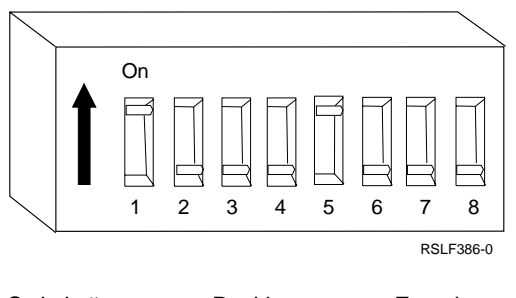

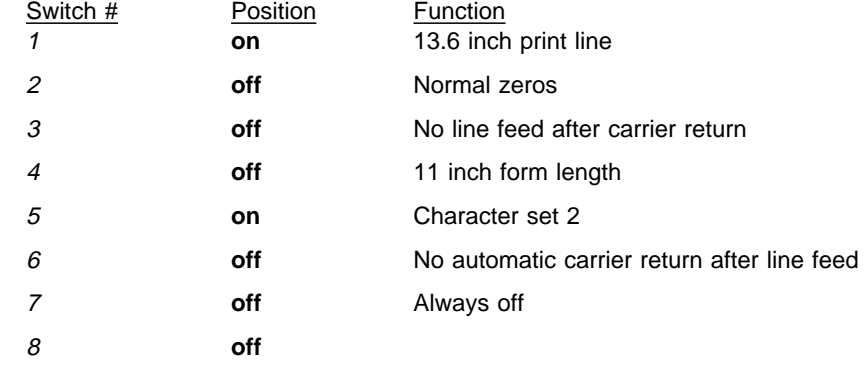

4. Continue with the next phase.

Phase 5: Make the Printer Ready: For illustrations on how to make the printer ready, see "Phase 5: Make the Printer Ready" on page 9-22.

- 1. Replace the access cover.
- 2. Replace the continuous form guide.
- 3. Connect the power cord to the power outlet.

You have completed setting up the 4202 printer. These printer settings take effect when the power for the printer is turned on.

# **The 7855 Modem That is Physically Connected to the System**

At this time, you set up the 7855 modem that is physically connected to the system. | This is the system-side modem for the 3151 display station and for the PS/2 work | station running Client Access/400.

To configure the system-side 7855 modem, do the following:

- 1. Locate the EIA-232 cable marked 21F9966.
- 2. Plug one end into the modem and the other end into the asynchronous port on the personal computer.
- | 3. With the personal computer powered on, go to the Client Access/400 subdi- | rectory.
	- 4. Change the communication parameters on the personal computer, using the MODE command. For example, to have the personal computer communicate with the modem at a line speed of 19200 with 8-bit word length and No parity, type:

MODE comX:192ðð,n,8

where  $\text{com}X$  is the communications port you are using. (In most cases, you use the com1 communications port.)

| 5. At the Client Access/400 prompt (PCS>), type:

IAC

and press Enter.

| You see the Client Access/400 IAC header, followed by these messages:

Enter Modem commands Press ESC when finished

6. Enter the modem commands as listed in Appendix C, "Suggested Settings for Modems." For the 7855 modem, follow these instructions:

a. Type:

AT &F1

When you press Enter, the modem responds with an OK message.

b. Type:

AT &C1&S1Y1&R3&I1

When you press Enter, the modem responds with an OK message.

**Note:** You can enter more than one command at a time.

c. Type:

AT \A3\C2\K3\M14&AP8\N3

When you press Enter, the modem responds with an OK message.

d. Type:

AT \R1&B8N1\Vð%E1\Q3

When you press Enter, the modem responds with an OK message.

e. Type:

ATEðQ1&Wð&Yð

When you press Enter, the modem does not respond. You disabled the result code messages with the Q1 command.

f. Press ESC to return to DOS.

You have now configured the system-side 7855 modem.

## <sup>|</sup> **The PS/2 Work Station Running Client Access/400**

At this time, you set up the PS/2 work station running Client Access/400. See your PS/2 work station books in order to set up the PS/2 work station. You also set up the 7855 modem that is physically connected to the PS/2 work station running | Client Access/400.

> To configure the 7855 modem that is physically connected to the PS/2 work station, do the following:

- 1. Locate the EIA-232 cable marked 21F9966.
- 2. Plug one end into the modem, and the other end into the asynchronous port on the personal computer.
- | 3. With the personal computer powered on, go to the Client Access/400 subdirectory.

4. Change the communication parameters of the personal computer, using the MODE command. For example, to have the personal computer communicate with the modem at a line speed of 19200 with 8-bit word length and No parity, type:

MODE comX:192ðð,n,8

Replace *comX* with the communications port you are using. (In most cases, you use the com1 communications port.)

| 5. At the Client Access/400 prompt (PCS>), type:

IAC

Then press Enter.

| You see the Client Access/400 IAC header, followed by these messages:

Enter Modem commands

Press ESC when finished

- 6. Enter the modem commands as listed in Appendix C, "Suggested Settings for Modems." For the 7855 modem, follow these instructions:
	- a. Type:

AT &F1

When you press Enter, the modem responds with an OK message.

b. Type:

AT &C1&S1Y1&R3&I1

When you press Enter, the modem responds with an OK message.

**Note:** You can enter more than one command at a time.

c. Type:

AT \A3\C2\K3\M14&AP8\N3

When you press Enter, the modem responds with an OK message.

- d. Type:
	- AT \R1&B8N1\Vð%E1\Q3

When you press Enter, the modem responds with OK message.

e. Type:

AT&Wð&Yð

When you press Enter, the modem responds with an OK message. f. Press ESC to return to DOS.

You have now configured the 7855 modem attached to the PS/2 work station | running Client Access/400.

# **Chapter 10. Connecting Cables for Work Stations and Modems**

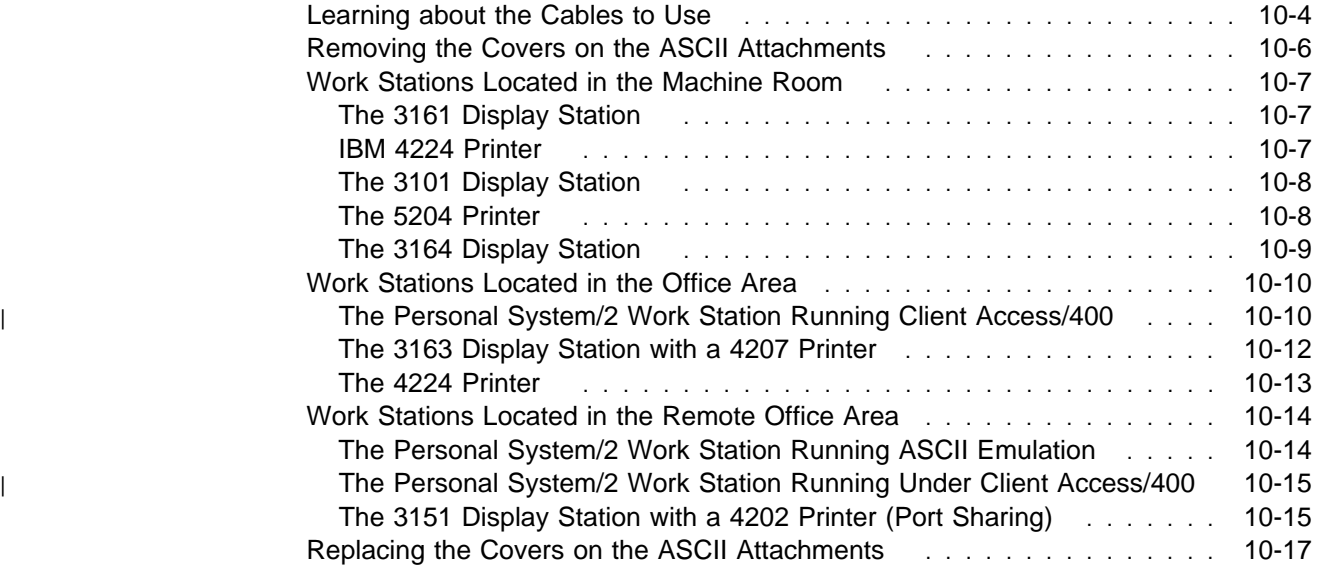

This section provides instructions on how to connect cables between the ASCII work stations and the ASCII attachments.

Power off all work stations (display stations and modems) before connecting cables.

## **DANGER**

**An electrical outlet that is not correctly wired could place hazardous voltage on metal parts of the system or the products that attach to the system. It is the customer's responsibility to ensure that the outlet is correctly wired and grounded to prevent an electrical shock.** (RSFTD201)

## **DANGER**

**To prevent a possible electrical shock when installing the system, ensure that the power cords for all devices are unplugged before installing signal cables.** (RSFTD202)

### **DANGER**

**To prevent a possible electrical shock when adding or removing any devices to or from the system, ensure that the power cords for those devices are unplugged before the signal cables are connected or disconnected. If possible, disconnect all power cords from the existing system before you add or remove a device.** (RSFTD203)

### **DANGER**

**To prevent a possible electrical shock during an electrical storm, do not connect or disconnect cables or station protectors for communications lines, display stations, printers, or telephones.** (RSFTD003)

### **DANGER**

**To prevent a possible electrical shock from touching two surfaces with different electrical grounds, use one hand, when possible, to connect or disconnect signal cables.** (RSFTD004)

Best Dressed's system configuration includes devices in several local and remote locations to illustrate how to set up, connect, and configure work stations requiring a variety of attachments and cables (see the system diagram on pages 10-3 and 10-4.) In this chapter, instructions for connecting cables are divided into three sections that reflect the variation in cabling requirements for the work stations located in Best Dressed's machine room, office area, and remote office.

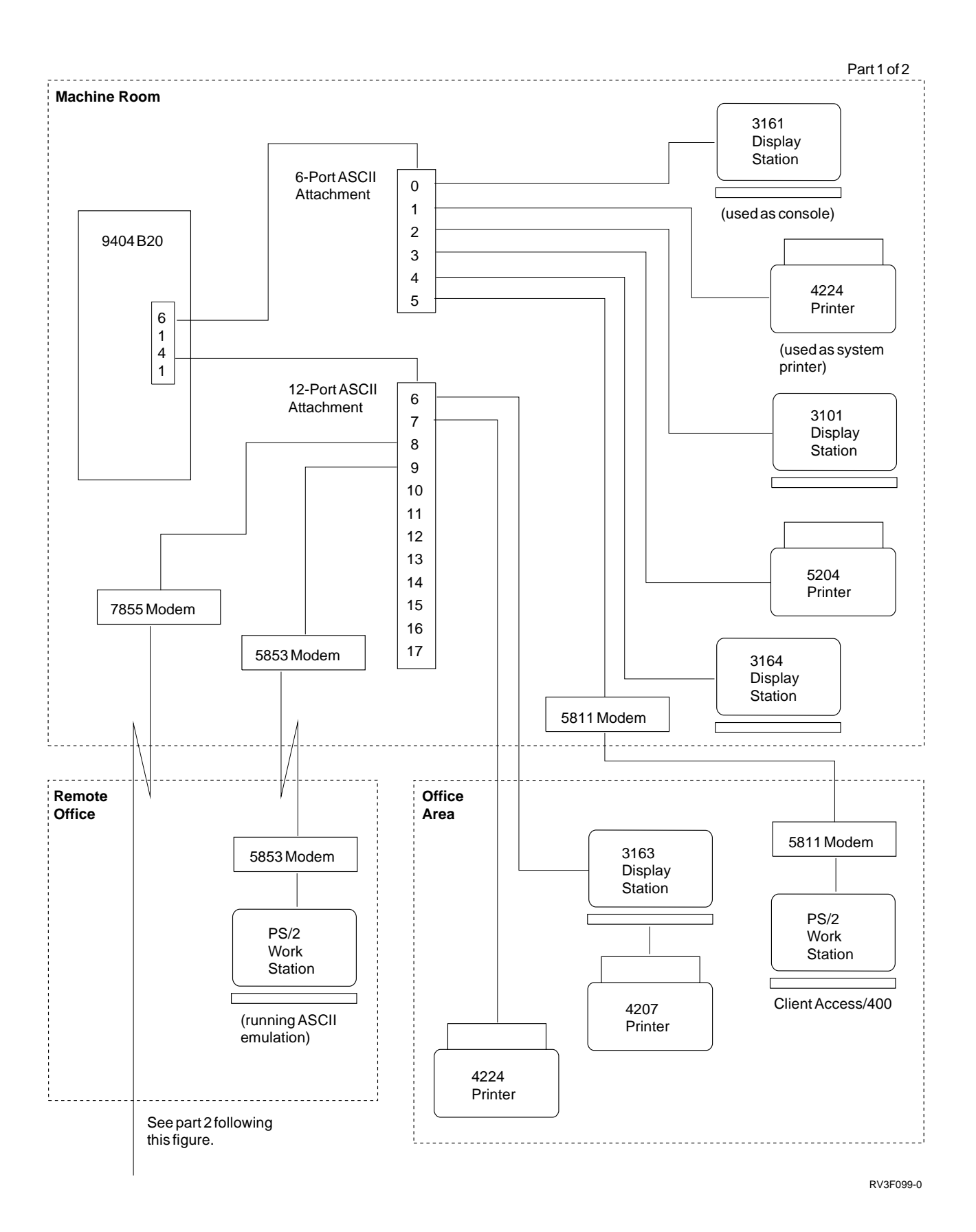

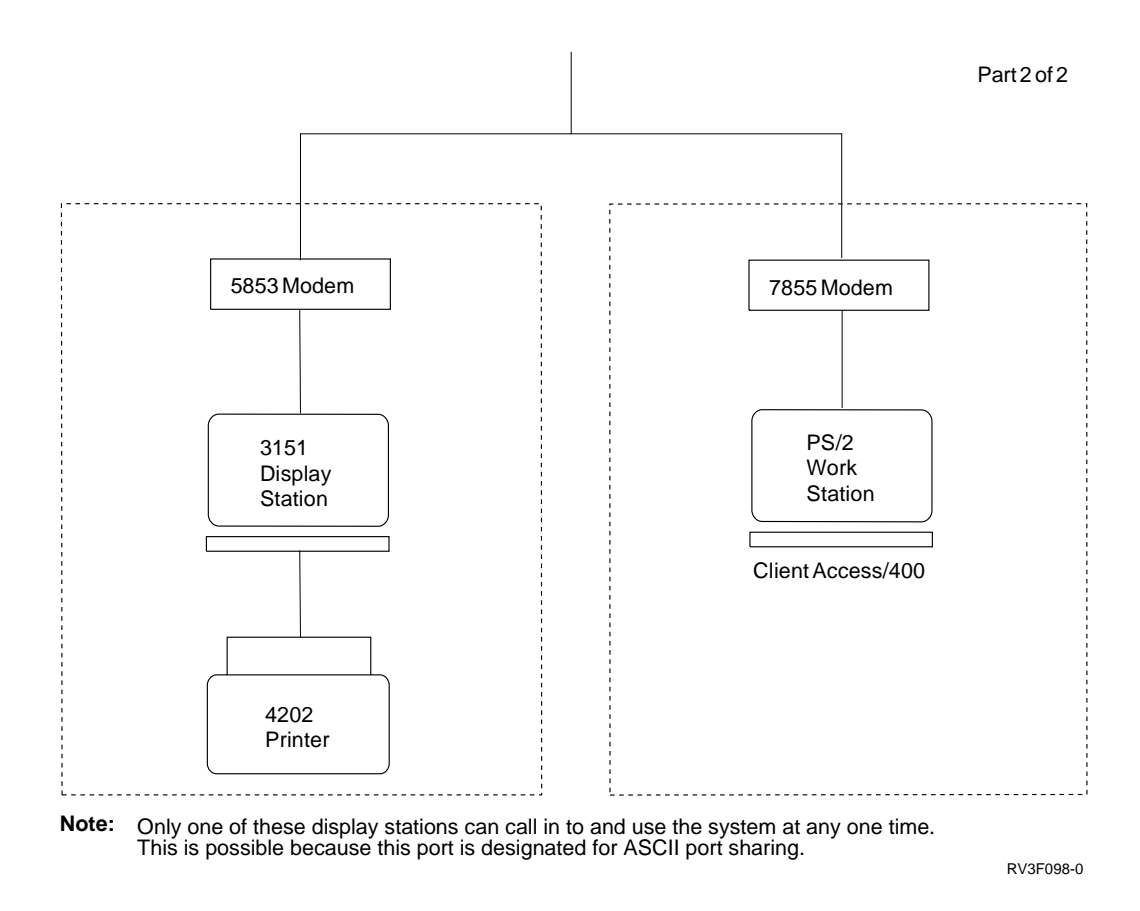

## **Learning about the Cables to Use**

The importance of using the proper cables cannot be overstressed. Many problems encountered while connecting work stations are caused by the use of the wrong cables.

**When Ordering Cables**

Determine whether you need plug or receptacle connectors at the ends of the cables. For example, if a work station has the same port type as the ASCII attachment (receptacle, no protruding pins), you would need to order a cable with plug connectors on both ends. For other cable restrictions, see the Physical Planning Reference.

Note that the cables described in this section have two part numbers:

- The part number on the label attached to the cable
- The part number that you use when ordering a cable from your IBM marketing representative

Throughout this section, we identify the cables by the number on the label attached to the cable. However, to obtain the correct cable when you order, you must specify the part order number as indicated in the cable descriptions on page 10-5.

The following cables are used in Best Dressed's installation:

- EIA-232 Direct connection cables for connecting:
	- Work stations to ASCII attachments for work stations located in the machine room
	- Auxiliary printers to work stations
	- Modems to remote work stations

**Note:** Some printers require special parts in addition to the cables listed here to attach to the ASCII work station controller. See "ASCII Printers Supported" on page 1-7 for information concerning parts.

The following table shows the correct cables for connecting the various device combinations that require EIA-232 Direct cables:

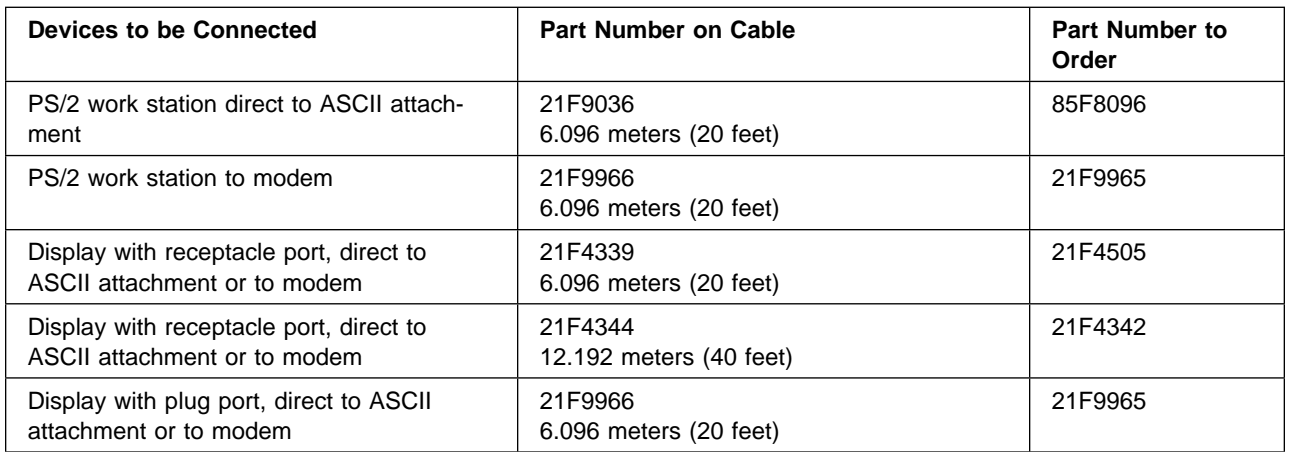

**EIA-232 modem cable for connecting modems to the ASCII attachment.** 

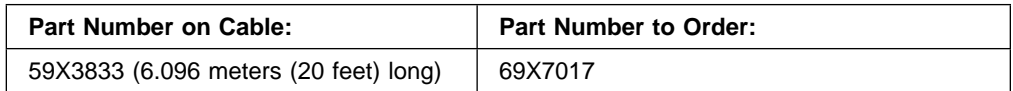

 EIA-422 cables for connecting work stations located less than 1219.2 meters (4000 feet) from the ASCII work station controller to the ASCII attachment. (In this example, EIA-422 cables are used for work stations located in the office area.)

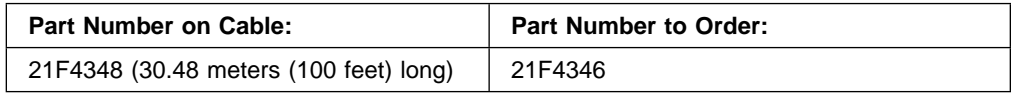

• An EIA-232 special direct connection cable for the 3101 display station.

Limited EIA-232 support can be achieved through the use of cables that have fewer wires than the cables listed above. Two frequently-used alternatives are 3-wire and 4-wire support. If you use one of these alternatives, enter \*WIRE3 or \*WIRE4 as the Attachment value on the C7 form and use this value when you create the configuration description for the device.

Diagrams of the above cables can be found in the Physical Planning Reference.

To ensure that you have accurate information to refer to when you create your device configuration descriptions, determine what type of cable you are using for each device and record that information accurately on the C7 and D3 forms.

If you use the incorrect cable, you could lose some function on your ASCII work station. For example, if you use the 3-wire connection cable, the ASCII Work Station Controller can not detect whether the power on your display station is turned on or off. For the full function that the ASCII Work Station Controller provides, it is best to use the direct connection cable.

One last point on the topic is that many times someone will give you a cable stating that it is an EIA-232 or RS-232 cable. If you cannot tell by the part number on the cable, the only way you can know for sure is to unscrew one of the ends of the cable and actually see where the wires are connected. Many times the wires that are in the actual cable are not connected to any pin at the end.

# **Removing the Covers on the ASCII Attachments**

Look at the illustration of the device configuration on page 10-3 and notice the ASCII attachments.

Note that these ASCII attachments work somewhat like extension cords. The service representative connected the ASCII attachments to the system. Now you remove the covers from the attachments and use cables to connect work stations to the *ports* of the attachments. (Your 6-port attachment may not have a cover.)

These ports are numbered consecutively on the attachments from port 0 on the 6-port attachment to port 17 on the 12-port attachment.

The console is always attached to *port 0* (the first port) of the ASCII attachment. For this reason, you attach the other work stations to the remaining ports of the ASCII attachment starting with port 1 and continuing consecutively, according to the port numbers you wrote on Form C7 in Chapter 8.

In order to connect work stations to the ASCII attachments, you need to remove the covers from the attachments.

### **Removing the cover from 6-port and 12-port attachments (if you have a cover)**

- 1. Locate the attachment.
- 2. Loosen the large thumb-screw on the bottom.
- 3. Remove the cover from the ASCII attachment as shown in the following illustration:

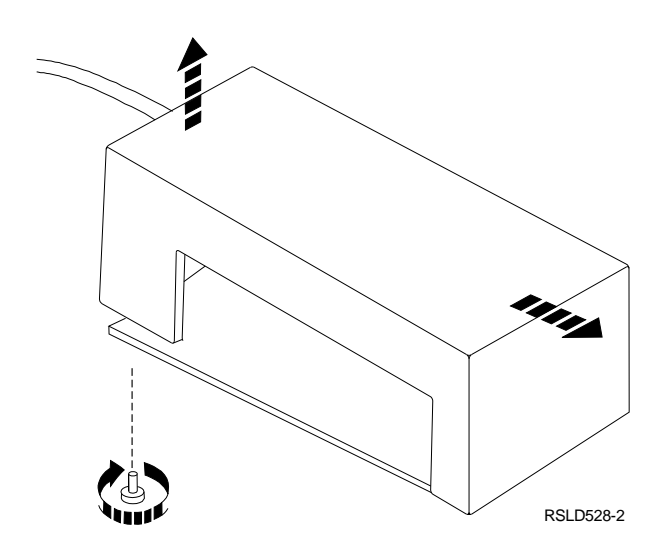

4. Before connecting any cables, power off all displays, printers and modems.

## **Work Stations Located in the Machine Room**

Follow these instructions to connect cables for work stations located in the machine room.

# **The 3161 Display Station**

You do not need to connect this display station. This display station is used as the console so it was attached by the service representative.

You have completed connecting the cables for this 3161 display station.

## **IBM 4224 Printer**

The following instructions explain how to connect the 4224 printer in the machine room to the 6-port ASCII attachment. The 4224 printer in the machine room is connected using a EIA-232 direct cable. (Instructions for connecting a 4224 printer using EIA-422 cable are on pages 10-13.)

1. Find the EIA-232 type Direct cable.

The cable should have one of the following part numbers on the label attached to the cable:

- 21F4339 (for a cable that is 6.096 meters (20 feet) long)
- 21F4344 (for a cable that is 12.192 meters (40 feet) long)
- 2. Plug the cable into the back of the 4224 printer.
- 3. Locate the form C7 that you completed for this 4224 printer. (In this example, this form is on page 8-11.)

On this form C7, find out which port of the ASCII attachment this 4224 printer attaches to. (In this example, this 4224 printer attaches to port 1 of the 6-port ASCII attachment.)

Ensure that the power to the 4224 printer is turned off and the printer is unplugged.

4. Plug the cable into the correct port on the attachment.

5. Tighten the two screws on the connector. This ensures a good connection and protects the equipment from cables accidentally falling out.

You have completed connecting the cables for this 4224 printer.

# **The 3101 Display Station**

1. Find the special direct connection EIA-232 cable for connecting the 3101 display station.

There is no part number for this special direct connection cable, however a diagram of the cable is available in the Physical Planning Reference. The diagram can be found in the chapter on types of cables for ASCII devices.

2. Plug the cable into the 3101 display station as shown in the following illustration.

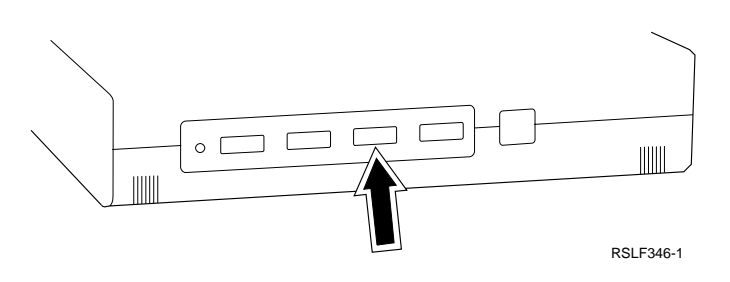

3. Locate the form C7 that you completed for this 3101 display station. (In this example, this form is on page 8-11.)

On this form C7, find out which port of the ASCII attachment this 3101 display station attaches to. (In this example, this 3101 display station attaches to port 2 of the 6-port ASCII attachment.)

- 4. Plug the cable into the correct port on the attachment.
- 5. Tighten the two screws on the connector. This ensures a good connection and protects the equipment from cables accidentally falling out.

You have completed connecting the cables for this 3101 display station.

## **The 5204 Printer**

1. Find an EIA-232 type Direct cable.

The cable should have one of the following part numbers on the label attached to the cable:

- 21F4344 (for a cable that is 12.192 meters (40 feet) long)
- 21F4339 (for a cable that is 6.096 meters (20 feet) long)
- 2. Locate the serial cable connector required for the 5204 printer. This connector has the part number of 1319143.

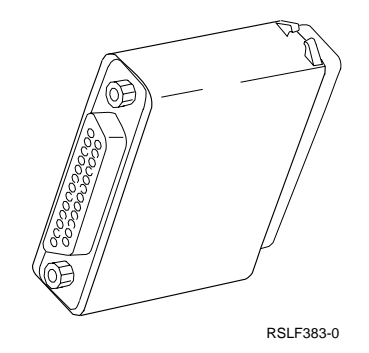

- 3. Attach the connector to the cable.
- 4. Plug the connector into the 5204 printer.

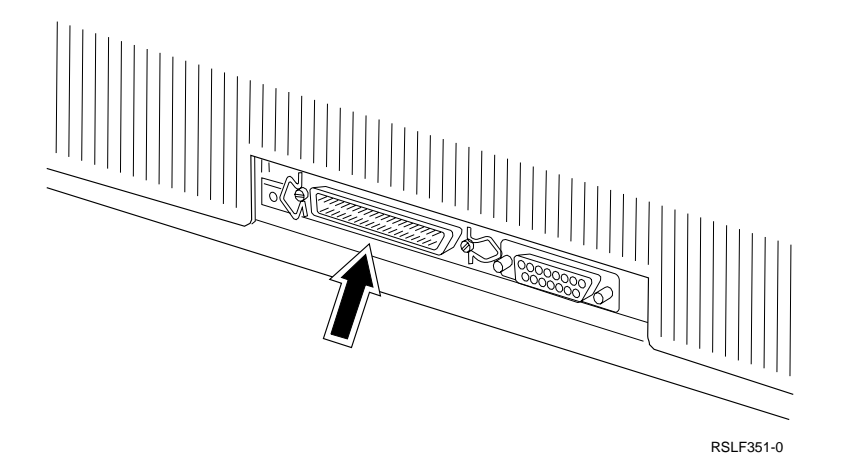

5. Locate the form C7 that you completed for this 5204 printer station. (In this example, this form is on page 8-11.)

On this form C7, find out which port of the ASCII attachment this 5204 printer attaches to. (In this example, this 5204 printer attaches to port 3 of the 6-port ASCII attachment.)

- 6. Plug the cable into the correct port on the attachment.
- 7. Tighten the two screws on the connector. This ensures a good connection and protects the equipment from cables accidentally falling out.

You have completed connecting the cables for this 5204 printer.

## **The 3164 Display Station**

1. Find the EIA-232 type Direct cable. (In this example, this cable is already connected to the 3164 display station.)

The cable should have one of the following part numbers on the label attached to the cable:

- 21f4339 (for a cable that is 6.096 meters (20 feet) long)
- 21F4344 (for a cable that is 12.192 meters (40 feet) long)
- 2. Plug the cable into the 3164 display station as shown in the following illustration.

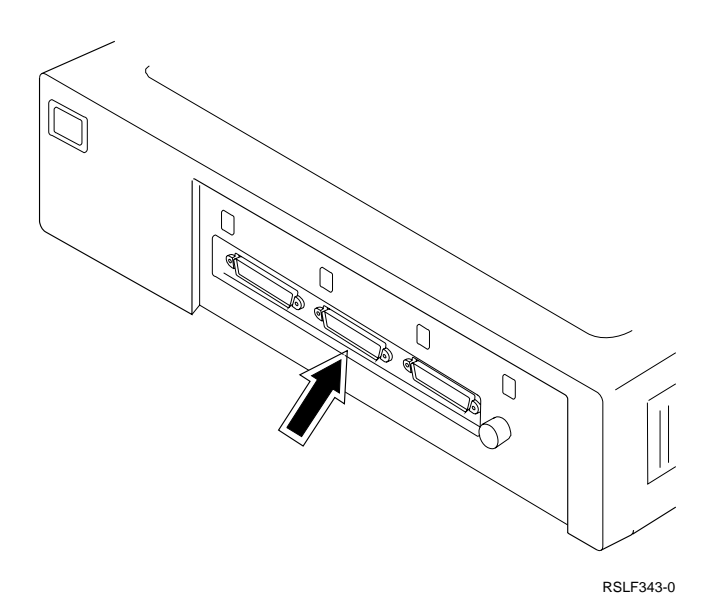

- 3. Locate the form C7 that you completed for this 3164 display station. (In this example, this form is on page 8-11.)
- 4. On this form C7, find out which port of the ASCII attachment this 3164 display station attaches to. (In this example, this 3164 display station attaches to port 4 of the 6-port ASCII attachment.)
- 5. Plug the cable into the correct port on the attachment.
- 6. Tighten the two screws on the connector. This ensures a good connection and protects the equipment from cables accidentally falling out.

You have completed connecting the cables for this 3164 display station.

# **Work Stations Located in the Office Area**

Follow these instructions to connect cables for work stations located in the local office area.

## <sup>|</sup> **The Personal System/2 Work Station Running Client Access/400**

1. Locate an EIA-232 PS/2 work station cable.

The cable should have the part number 21F9966 on the label attached to the cable.

2. Plug the cable into the asynchronous port on the back of the personal computer as shown in the following illustration.

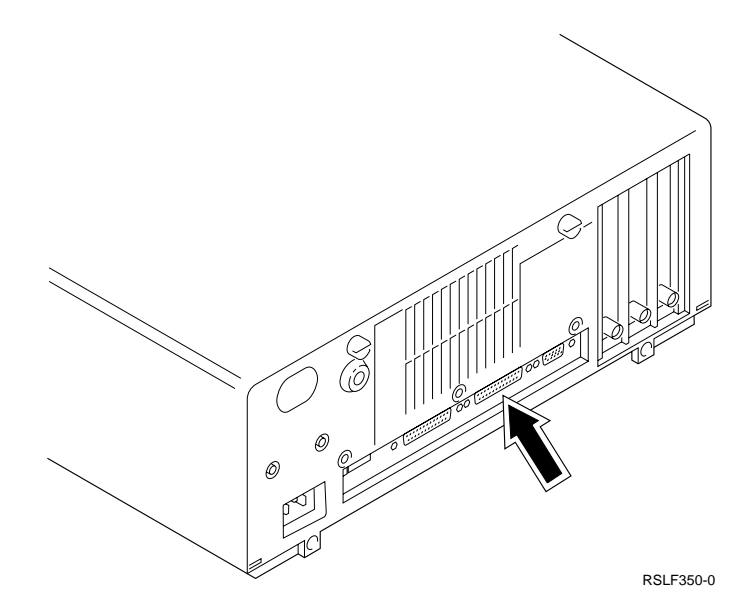

**Note:** On a Personal System/2 (PS/2) work station, an asynchronous communications adapter card or port is a standard option.

- 3. Tighten the two screws on the connector. This ensures a good connection and protects the equipment from cables accidentally falling out.
- 4. Plug the cable into the back of the 5811 modem.
- 5. In the machine room (where the system is), locate the EIA-232 modem cable.

The cable should have the part number 59X3833 on the label attached to the cable.

- 6. Connect one end of the cable into the back of the modem.
- 7. Locate the Form C7 (Part 2) that you completed for this PS/2 work station. (In this example, the completed example form is found on page 8-17.)
- 8. On this form C7, find out which port of the ASCII attachment this PS/2 work station attaches to. (In this example, this PS/2 work station attaches to port 5 of the 6-port ASCII attachment.)
- 9. Connect the other end of the cable to the 12-port ASCII attachment.
- 10. Tighten the two screws on the connector. This ensures a good connection and protects the equipment from cables accidentally falling out.
- 11. Connect the two modems together. For instructions for connecting the two modems, refer to 5811 Modem Description and Planning Guide, GA33-0081. For additional information refer to Setup, Problem Analysis and Resolution, GA33-0082.
	- **Note:** These instructions were not included because each setup has specific considerations.

You have completed connecting the cables for this PS/2 work station.

# **The 3163 Display Station with a 4207 Printer**

You now connect two cables:

- The cable between the printer and the display station
- The cable between the display station and the 12-port attachment
- 1. Locate an EIA-422 cable.

The cable should have the part number 21F4348 on the label attached to the cable.

2. Plug the cable into the back of the 3163 display station. The cable plugs into the socket shown in the following illustration.

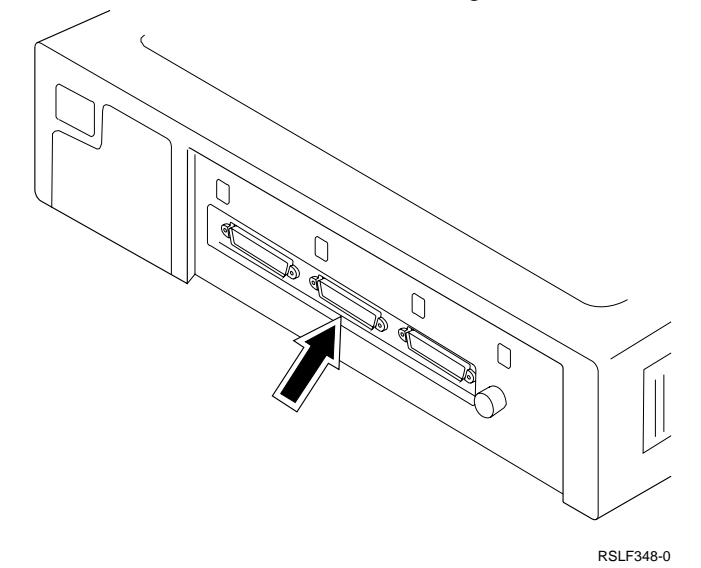

- 3. Locate the Form C7 (Part 1) that you completed for this 3163 display station. (In this example, the completed example form is found on page 8-12.)
- 4. On this form C7, find out which port of the ASCII attachment this display station attaches to. (In this example, this display station attaches to port 6 of the 12-port ASCII attachment.)
- 5. Connect the cable to the 12-port ASCII attachment.
- 6. Tighten the two screws on the connector. This ensures a good connection and protects the equipment from cables accidentally falling out.
- 7. Locate an EIA-232 Direct cable to connect the 3163 display station to the 4207 auxiliary printer.

The cable should have the part number 21F4339 on the label attached to the cable.

**Note:** The cable attaching the auxiliary printer must be an EIA-232 direct cable.

8. Plug the cable into the back of the 3163 display station as shown in the following illustration.
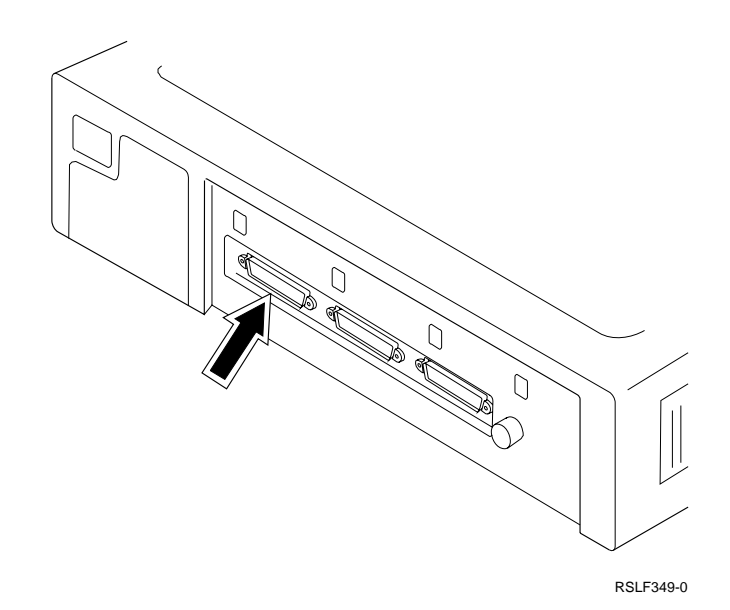

9. Plug the cable into the back of the 4207 printer.

You have completed connecting the cables for this 3163 display station and 4207 printer.

#### **The 4224 Printer**

The following instructions explain how to connect the 4224 printer located in the office area to the 12-port ASCII attachment using an EIA-422 cable. (Instructions for connecting a 4224 printer using EIA-232 Direct cable are on pages 10-7.)

1. Locate an EIA-422 cable.

The cable should have the part number 21F4348 on the label attached to the cable.

- 2. Plug the cable into the back of the 4224 printer.
- 3. Locate the Form C7 (Part 1) that you completed for this 4224 printer. (In this example, the completed example form is found on page 8-12.)
- 4. On this form C7, find out which port of the ASCII attachment this printer attaches to. (In this example, this printer attaches to port 7 of the 12-port ASCII attachment.)
- 5. Connect the cable to the 12-port ASCII attachment.
- 6. Tighten the two screws on the connector. This ensures a good connection and protects the equipment from cables accidentally falling out.

You have completed connecting the cable for this 4224 printer.

### **Work Stations Located in the Remote Office Area**

Follow these instructions to connect cables for work stations located in the remote office area.

### **The Personal System/2 Work Station Running ASCII Emulation**

- 1. Locate an EIA-232 PS/2 work station cable.
	- The cable should have the part number 21F9966 on the label attached to the cable.
- 2. Plug the cable into the asynchronous port on the back of the personal computer as shown in the following illustration.

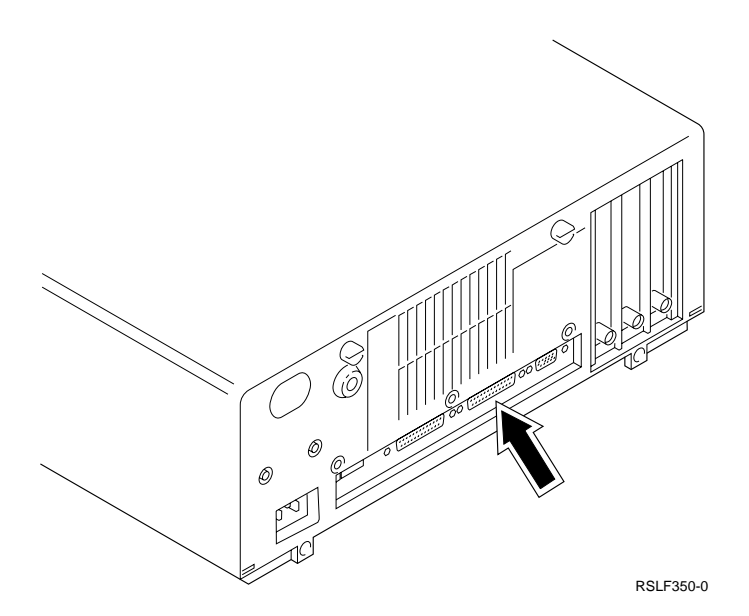

**Note:** On a Personal System/2 (PS/2) an asynchronous communications adapter card or port is a standard option.

- 3. Tighten the two screws on the connector. This ensures a good connection and protects the equipment from cables accidentally falling out.
- 4. Plug the cable into the back of the 5853 modem.
- 5. In the machine room (where the system is), locate the EIA-232 modem cable.

The cable should have the part number 59X3833 on the label attached to the cable.

- 6. Connect one end of the cable into the back of the 5853 modem.
- 7. Locate the Form C7 (Part 2) that you completed for this PS/2 work station. (In this example, the completed example form is found on page 8-17.)
- 8. On this form C7, find out which port of the ASCII attachment this PS/2 work station attaches to. (In this example, this PS/2 work station attaches to port 9 of the 12-port ASCII attachment.)
- 9. Connect the other end of the cable to the 12-port ASCII attachment.
- 10. Tighten the two screws on the connector. This ensures a good connection and protects the equipment from cables accidentally falling out.

You have completed connecting the cables for this PS/2 work station.

#### <sup>|</sup> **The Personal System/2 Work Station Running Under Client Access/400**

1. Locate an EIA-232 PS/2 work station cable.

The cable should have the part number 21F9966 on the label attached to the cable.

- 2. Plug the cable into the asynchronous port on the back of the personal computer.
- 3. Tighten the two screws on the connector. This ensures a good connection and protects the equipment from cables accidentally falling out.
- 4. Plug the cable into the back of the 7855 modem.
- 5. See "The 7855 Modem That is Physically Connected to the System" on page 9-27 for instructions on how to connect a 7855 modem to the system.

You have completed connecting the cables for this PS/2 work station.

#### **The 3151 Display Station with a 4202 Printer (Port Sharing)**

You now connect three cables:

- The cable between the modem and the 12-port ASCII Attachment
- The cable between the display station and the modem
- The cable between the printer and the display station
- 1. In the machine room (where the system is) perform the following steps:
	- a. Locate an EIA-232 modem cable.

The cable should have the part number 59X3833 on the label attached to the cable.

- b. Connect one end of the cable into the back of the 7855 modem.
- c. Locate the Form C7 (Part 2) that you completed for this 3151 display station. (In this example, the completed example form is found on page 8-17.)
- d. On this form, find out which port of the ASCII attachment the 7855 modem attaches to. (In this example, the 7855 modem attaches to port 8 of the 12-port ASCII attachment.)
- e. Connect the other end of the cable to the 12-port ASCII attachment.
- f. Tighten the two screws on the connector. This ensures a good connection and protects the equipment from cables accidentally falling out.
- 2. In the remote office, perform the following steps to connect the cable from the 3151 display station to the modem.

In this example, the cable has already been connected so you should go to step 3 on page 10-17.

a. Locate an EIA-232 cable.

The cable should have the part number 21F4339 or part number 21F4344 on the label attached to the cable.

b. If you have not already done so, plug the cable into the back of the 3151 display station as shown in the following illustration.

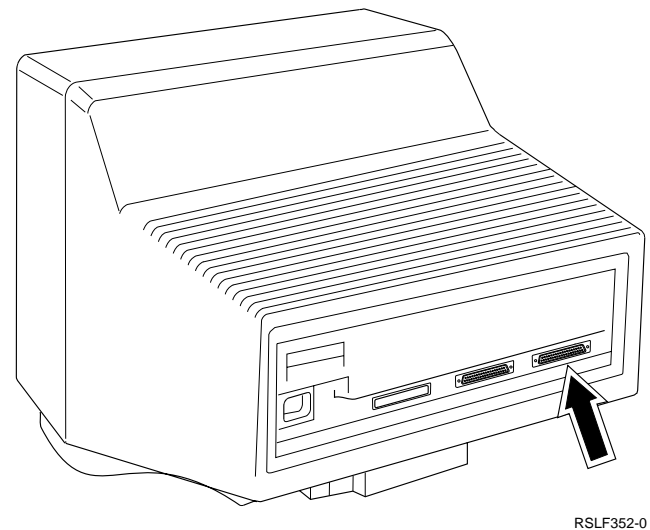

c. Plug the cable into the back of the 5853 modem.

- 3. In the remote office, perform the following steps to connect the 3151 display station to the auxiliary 4202 printer.
	- a. Locate an EIA-232 direct cable to connect the 3151 display station to the 4202 auxiliary printer.

The cable should have the part number 21F4339 on the label attached to the cable.

- **Note:** The cable attaching the auxiliary printer must be an EIA-232 direct cable.
- b. Plug the cable into the back of the 3151 display station as shown in the following illustration.

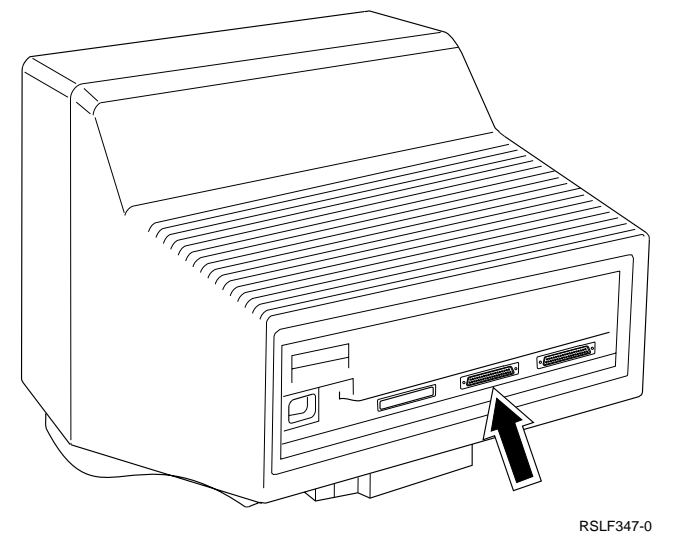

c. Plug the cable into the back of the 4202 printer.

You have completed connecting the cables for this 3151 display station and 4202 printer.

#### **Replacing the Covers on the ASCII Attachments**

Replace the covers on any ASCII attachment that you used. You have completed connecting cables for the work stations (display stations and modems) in the example configuration. (Your 6-port attachment may not have a cover.)

# **Chapter 11. Creating Device Descriptions for ASCII Devices**

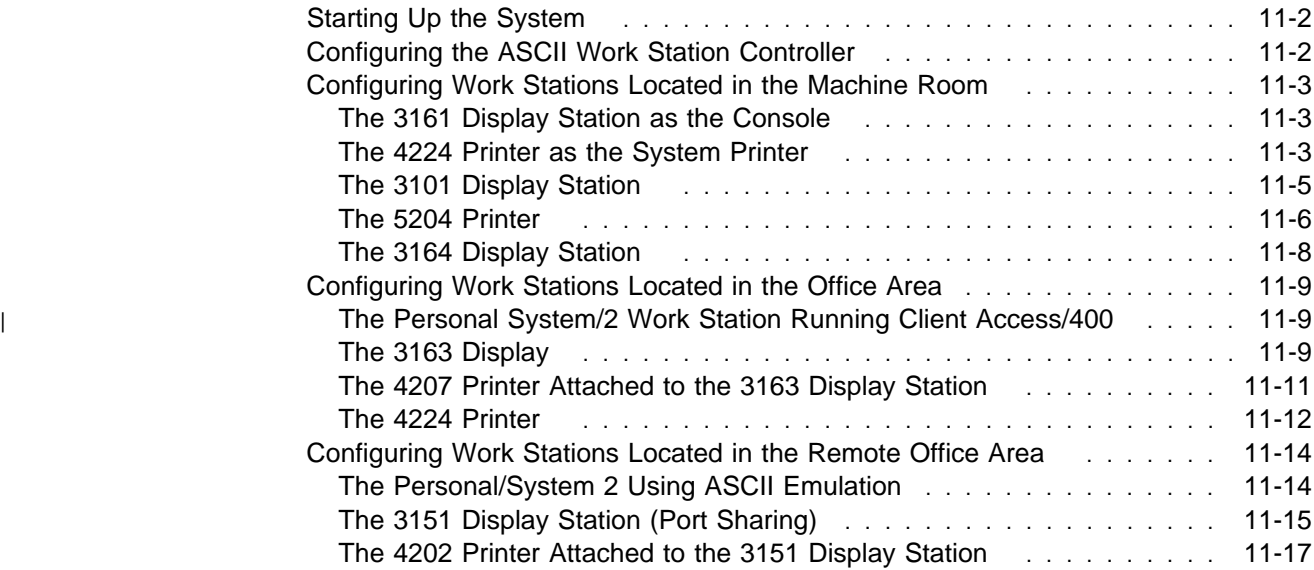

### **Starting Up the System**

- 1. Plug in the power cords for the following:
	- The system unit
	- All work stations and modems in the machine room
	- All work stations and modems in the office area
	- All work stations and modems in the remote office
- 2. Turn on the power for all locally attached display stations, printers, and modems.
- 3. Turn on the power to all remote display stations, printer, and modems.
- 4. Power up the AS/400 if it is not already powered up.
	- **Note:** More details about display station keys can be found in step 8 of this procedure and in the System Operation for New Users book.
- 5. Sign on to your system with a password that has the authority to create line, controller, and device descriptions, create user profiles and output queues, and work with the hardware configuration. You probably want to use your security officer password.
	- 6. Press the Send key.

The AS/400 Main Menu appears.

On the AS/400 Main Menu command line, type the following: CHGMSGQ QSYSOPR \*BREAK

This command puts the system operator's message queue into break mode. Break mode causes any messages that normally go to the operator's message queue to be displayed immediately.

**Note:** This is an optional command.

7. Press the Send key.

Any messages that are currently in the queue are displayed.

8. Press F3 (Exit) to return to the AS/400 Main Menu.

You will now use the console to configure each of the ASCII work stations used in the example network.

You need to familiarize yourself with the keyboard mapping of the console. See Appendix E, "Supported Keyboard Maps" for information on the keyboard mapping for your display type. In this example, the console is a 3161 display station.

#### **Configuring the ASCII Work Station Controller**

The AS/400 system has an automatic configuration feature that is enabled by default when the system is set up. When enabled, automatic configuration creates controller descriptions during the first IPL after the controllers are installed in the system.

The recommended procedure is to have the system automatically create the controller descriptions. Appendix J, "Configuring the ASCII Work Station Controller," however, does discuss how to manually create an ASCII Work Station Controller description.

The controller in this example was automatically configured.

#### **Configuring Work Stations Located in the Machine Room**

Follow these instructions to configure the work stations located in the machine room.

#### **The 3161 Display Station as the Console**

The 3161 display station in Best Dressed's configuration does not need to be configured because it is used as the console. The console is always set up by the service representative.

**Note:** The console must be attached to port 0 of the first work station controller.

#### **The 4224 Printer as the System Printer**

The following instructions explain how to configure the 4224 printer that is attached to the AS/400 using EIA-232 Direct cable (the printer located in the machine room). Instructions for configuring the 4224 printer attached with EIA-422 cable, which is located in the office area, are on page 11-12.

- 1. The values used to configure the 4224 printer were copied from form C7, part 1, that was filled out in Chapter 8, "Completing Forms." (Refer to the information on page 8-11.)
- 2. On any command line type the Create Device Description (Printer) command:

CRTDEVPRT

and press F4 (Prompts).

The Create Device Desc (Printer) display appears.

3. Type the following values on this display:

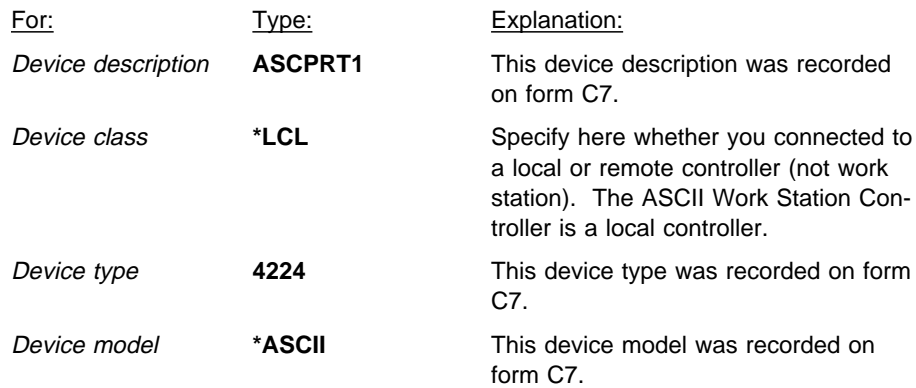

4. Press the Send key.

Additional prompts appear on the display.

5. On this display, type the following values:

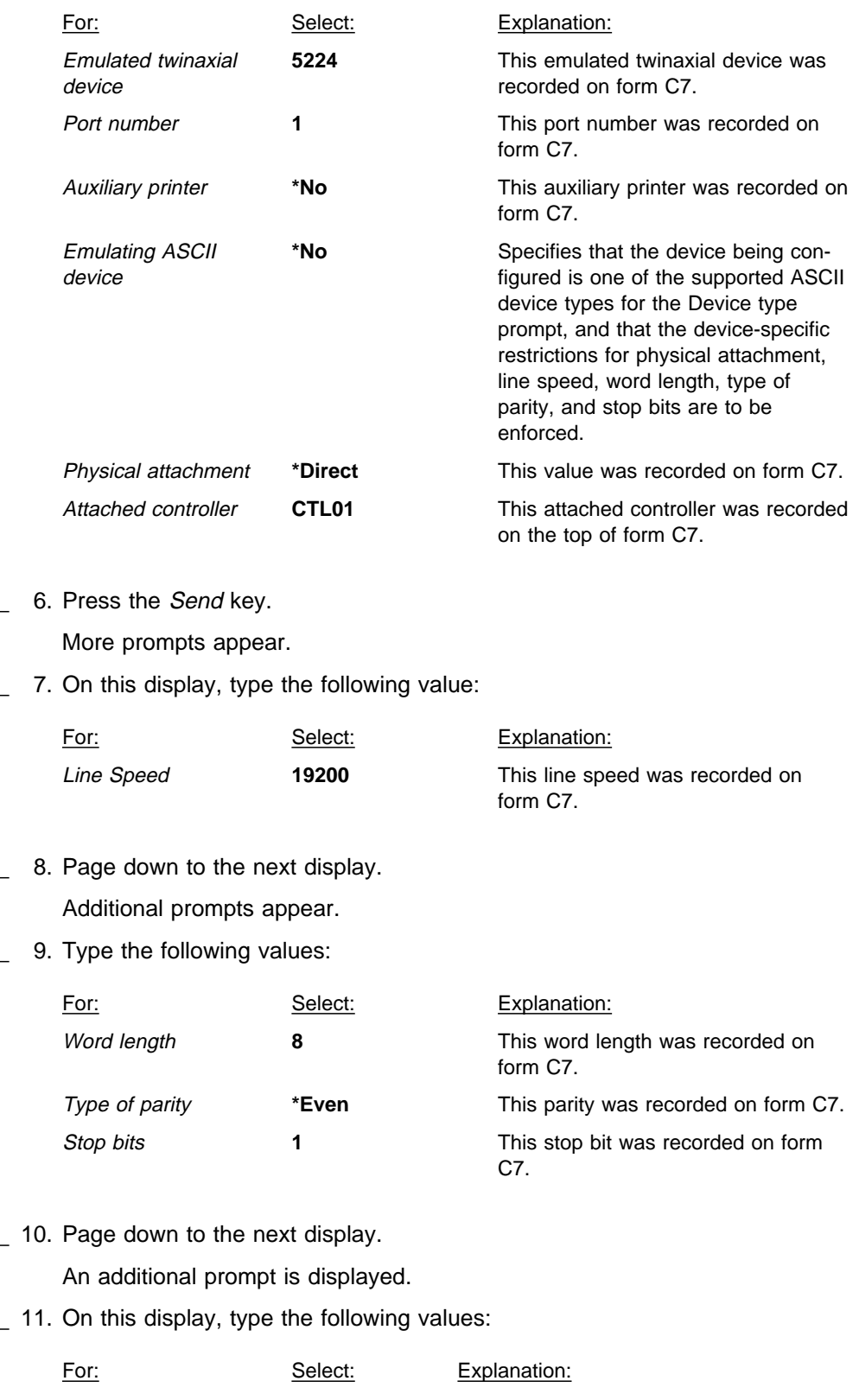

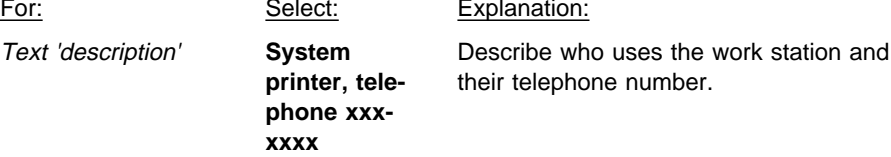

12. Press the Send key to save your choices.

You have now completed configuring this 4224 Printer as the system printer.

### **The 3101 Display Station**

- 1. The values used to configure the 3101 display station were copied from form C7, part 1, that was filled out in Chapter 8, "Completing Forms." (Refer to the completed example form on page 8-11.)
- 2. On any command line type the following Create Device display command: CRTDEVDSP

and press F4 (Prompt).

The Create Device Description display appears on the console.

3. On this display, type the following values:

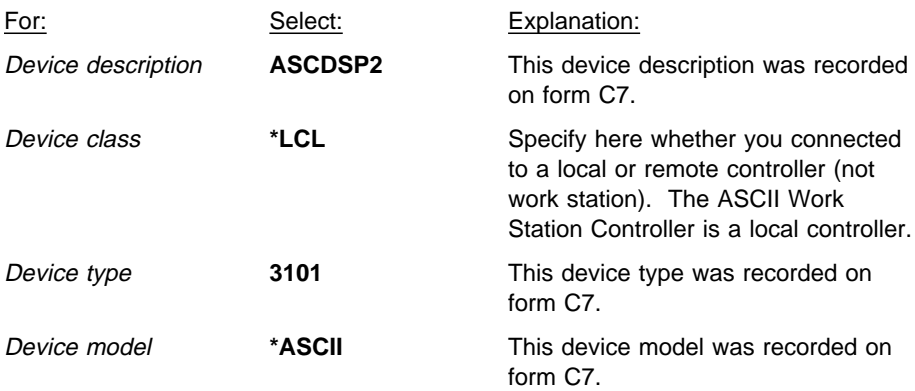

4. Press the Send key.

Additional prompts appear on the Create Device Description display.

5. Type the following values on this display:

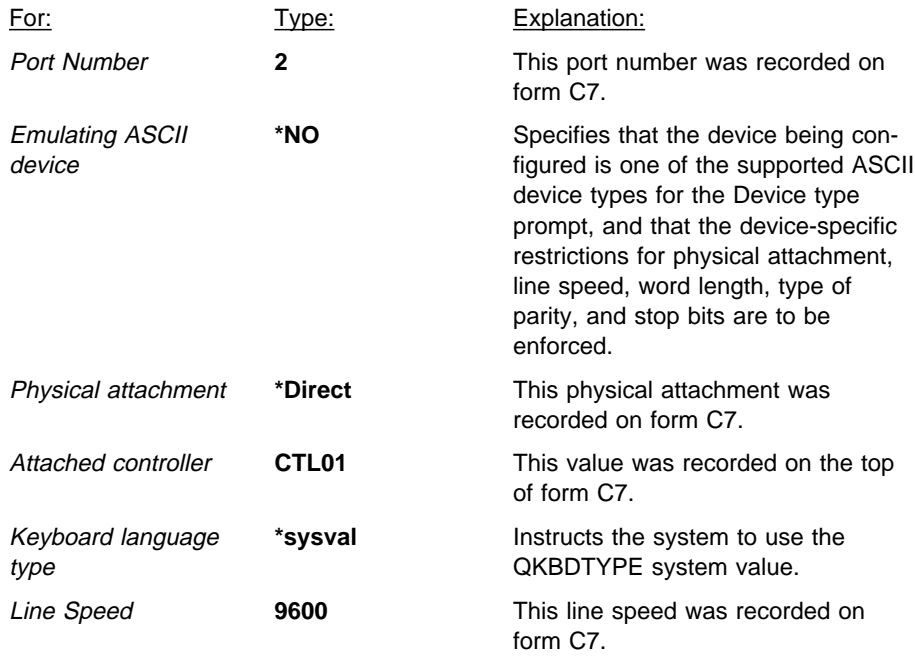

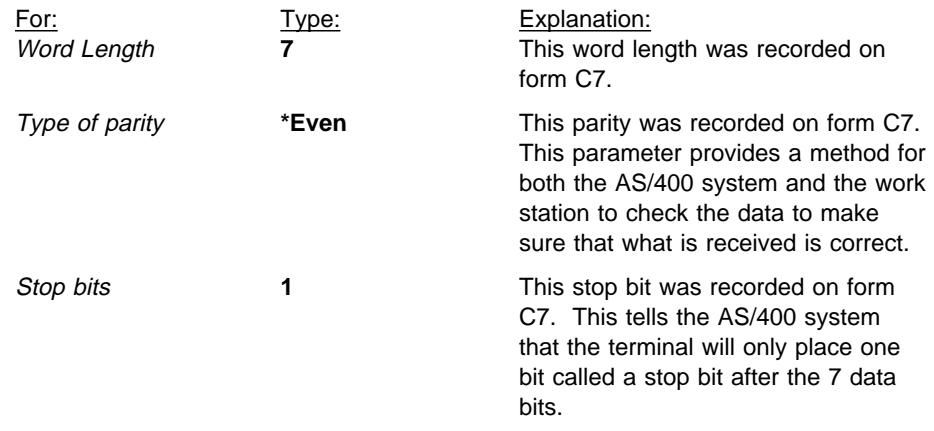

6. Page down to the next display.

Additional prompts are displayed.

7. On this display, type the following values:

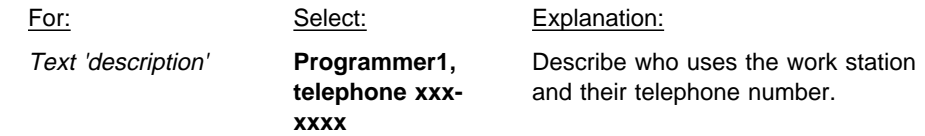

8. Press the Send key on the keyboard and the work station will be added to your device descriptions.

You have completed configuring the 3101 display station.

#### **The 5204 Printer**

The values used to configure the 5204 printer were copied from form C7, part 1, that was filled out in Chapter 8, "Completing Forms." (Refer to the information on page 8-11.)

1. On any command line, type the following Create Device Description (Printer) command:

CRTDEVPRT

and press F4 (Prompt).

The Create Device Description display appears.

2. On this display type the following values:

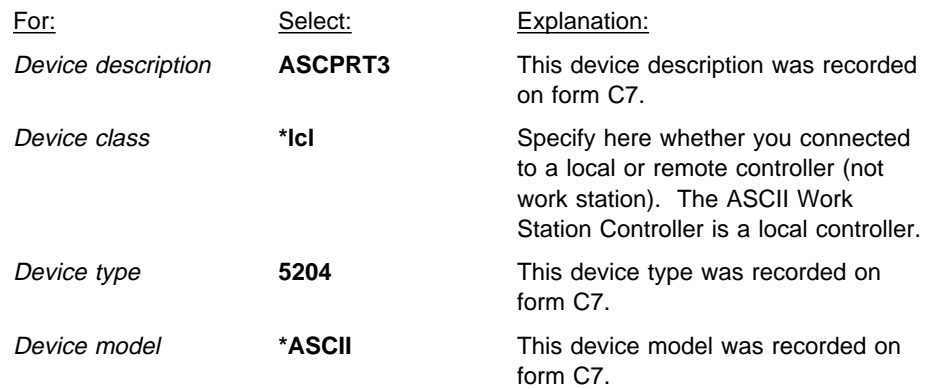

3. Press the Send key.

Additional prompts appear on the display.

4. Type the following values on the display:

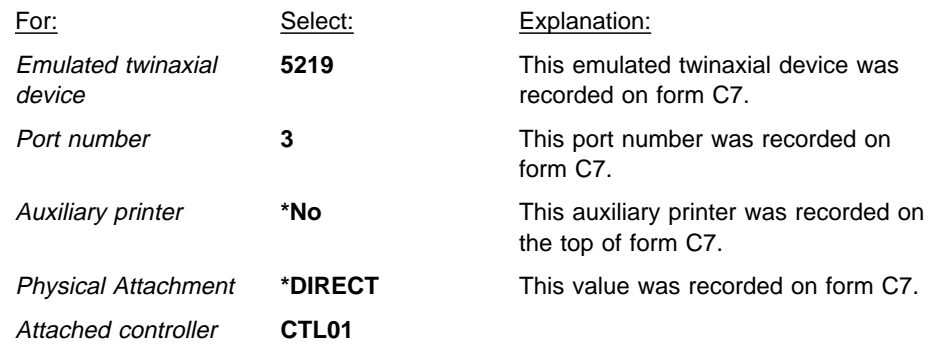

5. Press the Send key.

Additional prompts appear on the display.

6. Type the following value on the display:

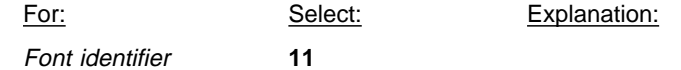

- 7. Page down to the next display. Additional prompts are displayed.
- 8. Release all the keys.

Additional prompts appear on the display.

9. On this display, type the following values:

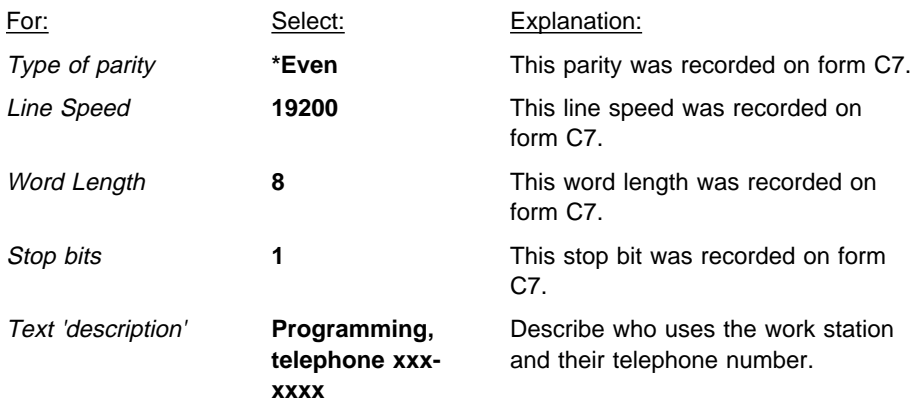

10. Press the Send key to save your choices. You have now completed configuring the 5204 Printer.

#### **The 3164 Display Station**

- 1. The values used to configure the 3164 display station were copied from form C7, part 1, that was filled out in Chapter 8, "Completing Forms." (Refer to the completed example form on page 8-11.)
- 2. On any command line, type the Create Device Display command:

**CRTDEVDSP** 

and press F4 (Prompt).

The Create Device Description display appears on the console.

3. Type the following values on the display:

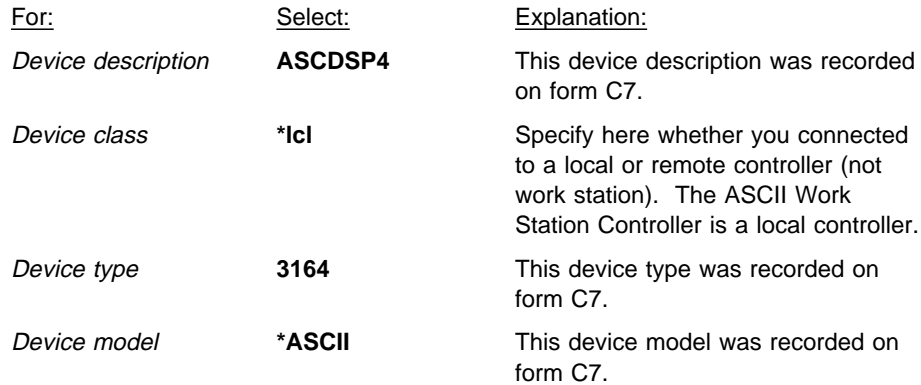

4. Press the Send key.

Additional prompts appear on the Create Device Description display.

5. On this display, type the following values:

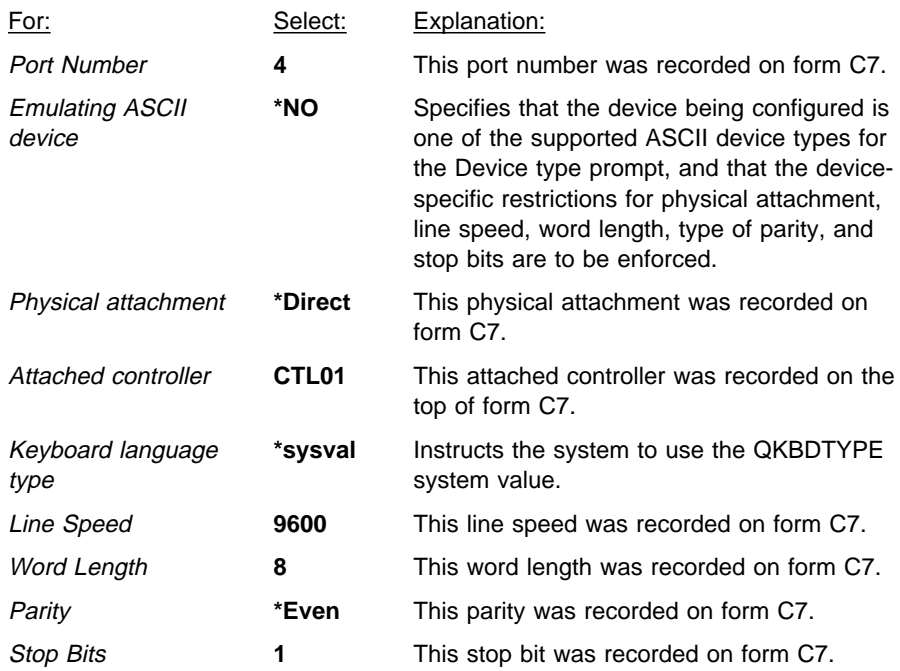

6. Page down to the next display.

Additional prompts are displayed.

7. On this display, type the following value:

For: Select: Explanation:

Text 'description' **Programmer 2, telephone xxxxxxx**

8. Press the Send key to save your choices. You have completed configuring the 3164 display station.

### **Configuring Work Stations Located in the Office Area**

Follow these instructions to configure the work stations located in the local office area.

### <sup>|</sup> **The Personal System/2 Work Station Running Client Access/400**

| For information on how to configure Client Access/400 asynchronous communica- | tions, see the *Client Access/400 for DOS Ext Memory Setup* book. Use the values on form C7 to fill in the prompts.

#### **The 3163 Display**

- 1. The values used to configure the 3163 display station were copied from form C7, part 1, that was filled out in Chapter 8, "Completing Forms." (Refer to the information on page 8-12.) On any command line, type the following Create Device Description command:
	- CRTDEVDSP

and press F4.

The Create Device Description display appears.

2. Type the following values on this display:

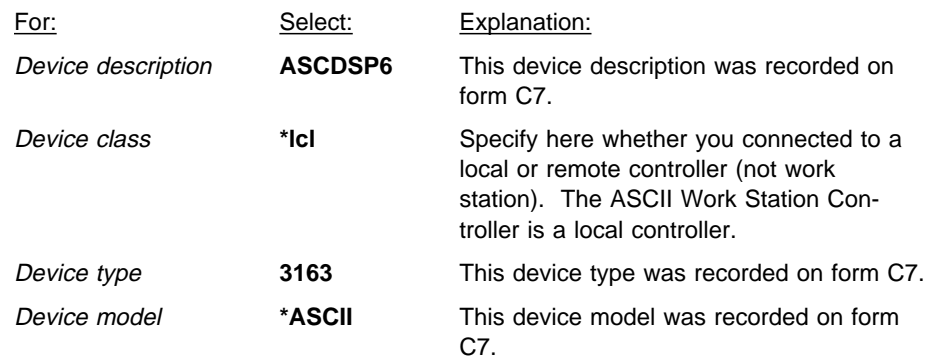

3. Press the Send key.

Additional prompts appear.

4. Type the following values on this display:

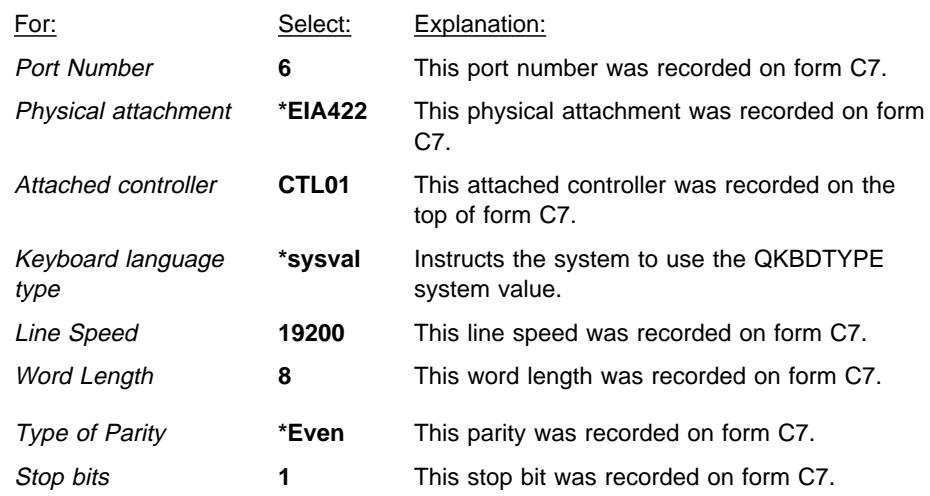

5. Page down to the next display.

Additional prompts are displayed.

6. Type the following values on this display:

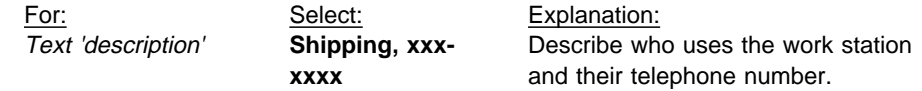

7. Press the Send key to save your choices.

You have completed configuring the 3163 display station.

### **The 4207 Printer Attached to the 3163 Display Station**

On any command line, type the following Create Device Description command:

CRTDEVPRT

and press F4.

The Create Device Description (printer) display appears.

1. Type the following values on this display:

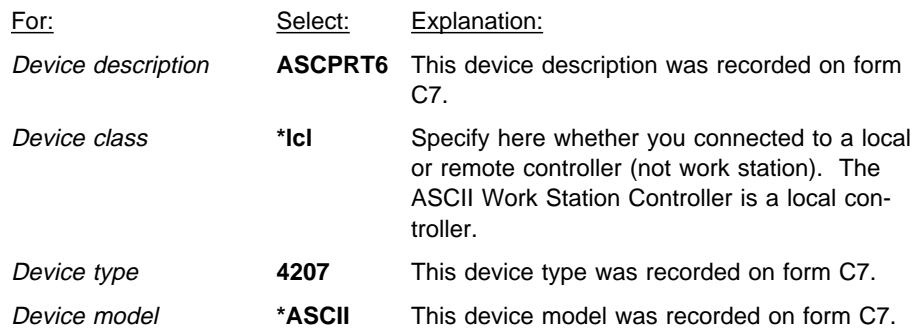

2. Press the Send key.

Additional prompts appear.

3. On this display, type the following values:  $\overline{\phantom{0}}$ 

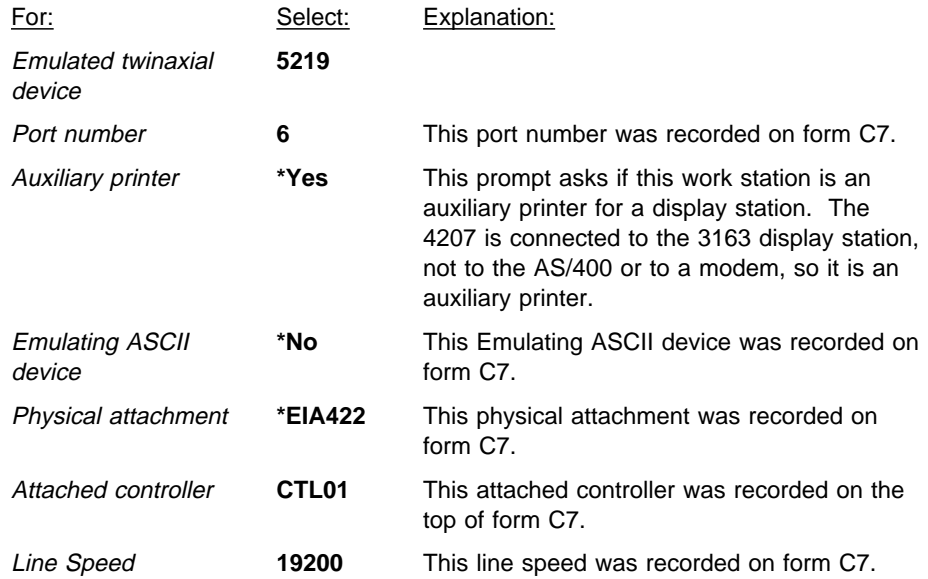

4. Press the Send key.

Additional prompts appear.

5. Press the Send key.

Additional prompts appear.

6. On this display, type the following values:

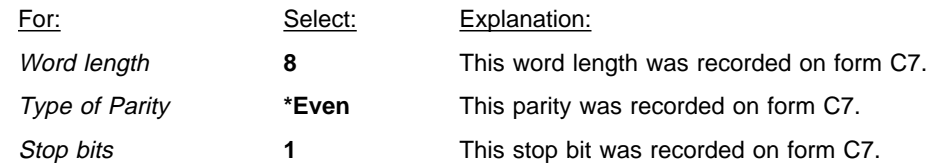

7. Press the Send key.

Additional prompts appear.

8. On this display, type the following values:

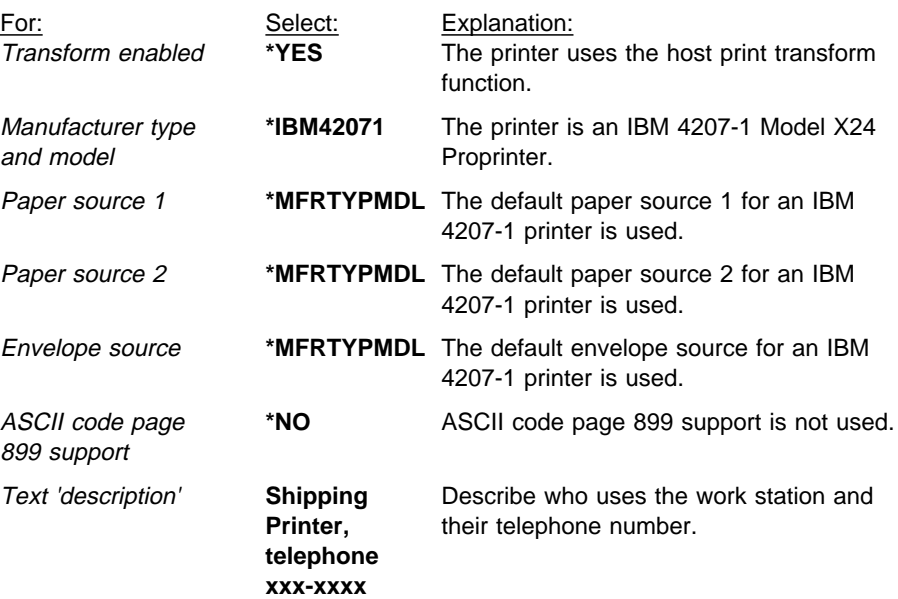

9. Press the Send key to save your choices.

You have now completed configuring the 4207 printer attached to the 3163 display station.

#### **The 4224 Printer**

The following instructions explain how to configure the 4244 printer that is located in the office area. This printer is attached directly to the ASCII Work Station Controller with an EIA-422 cable. The instructions on page 11-3 explain how to configure a 4224 printer attached with an EIA-232 Direct cable.

- 1. The values used to configure the 4224 printer were copied from form C7, part 1, that was filled out in Chapter 8, "Completing Forms." (Refer to the completed example form on page 8-12.)
- 2. On any command line, type the following Create Device Description command:

CRTDEVPRT

and press F4.

The Create Device Description (printer) display appears.

3. Type the following values on this display:

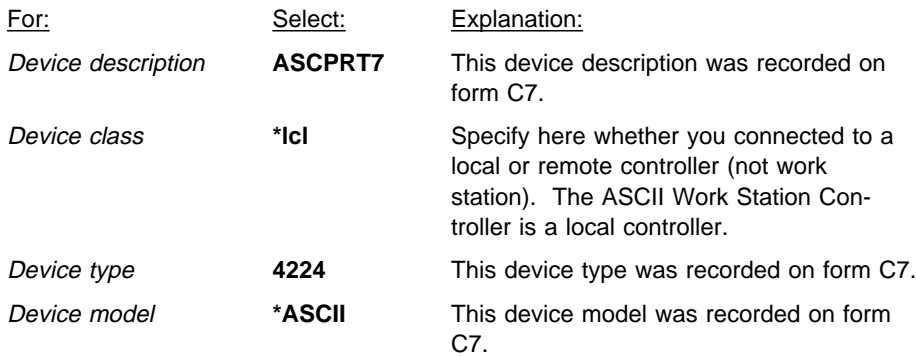

4. Press the Send key.

Additional prompts (parameters) appear on the display.

5. On this display, type the following values:

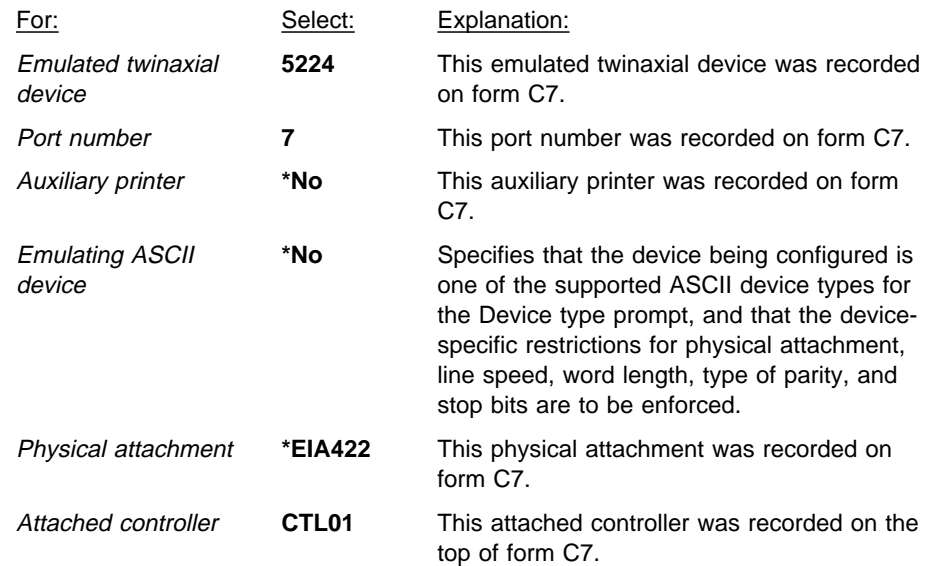

6. Press the Send key.

Additional prompts appear.

7. On this display type the following value:

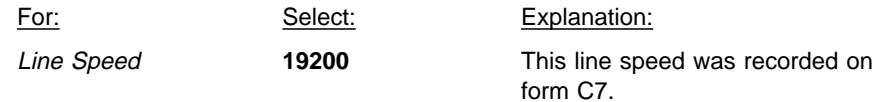

8. Page down to the next display.

Additional prompts appear.

9. On this display, type the following values:

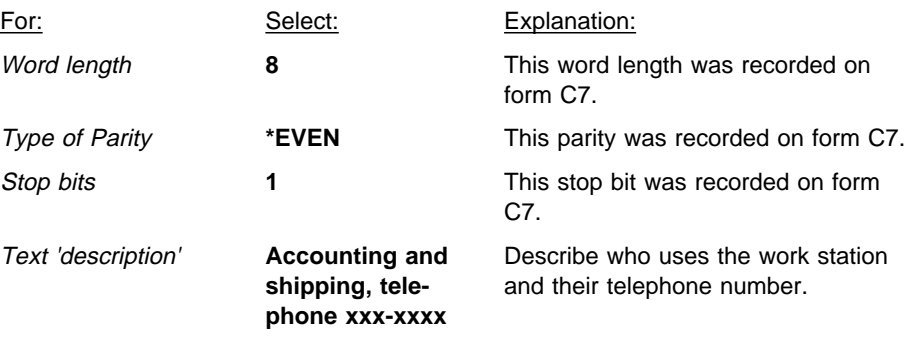

10. Press the Send key to save your choices.

You have now completed configuring the 4224 printer.

### **Configuring Work Stations Located in the Remote Office Area**

Follow these instructions to configure the work stations located in the remote office area.

### **The Personal/System 2 Using ASCII Emulation**

- 1. The values used to configure the PS/2 Work Station Using ASCII Emulation were copied from form C7, part 1, that was filled out in Chapter 8, "Completing Forms." (Refer to the completed example form on page 8-17.)
- 2. On any command line, type the following Create Device Description command:

**CRTDEVDSP** 

and press F4 (Prompt).

3. Select the following values on the display:

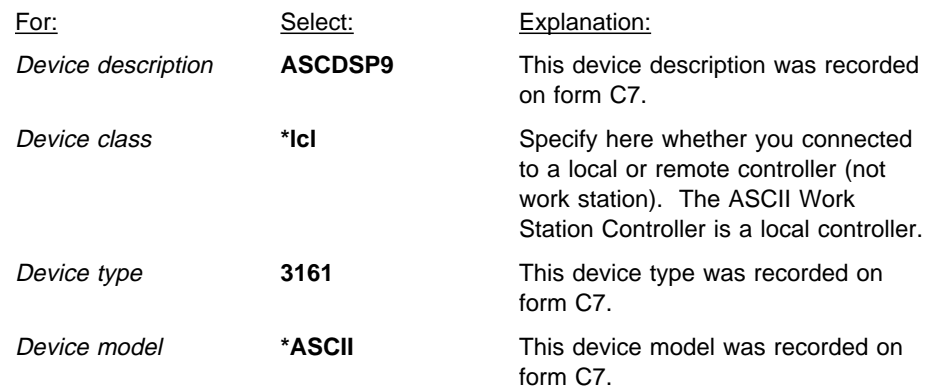

4. Press the Enter key.

Additional prompts appear on the Create Device Description display.

5. Select the following values on the display:

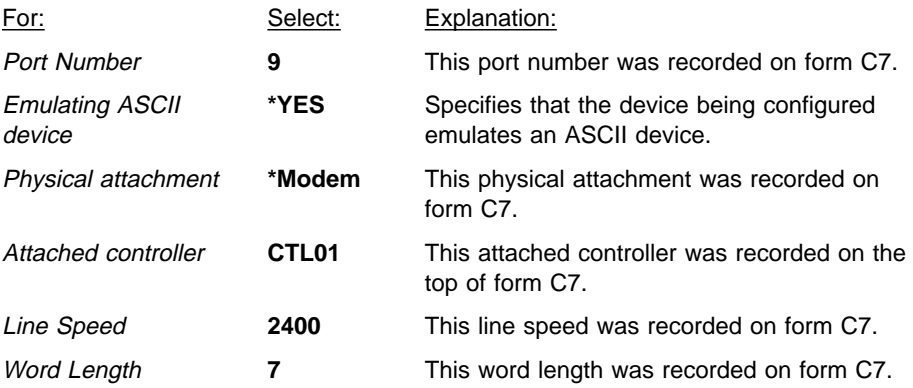

**Note:** These values were copied from the part of form C7 that was filled out for the PS/2 work station in the remote office. (Refer to the completed example form on page 8-17).

6. Page down to the next display.

Additional prompts are displayed.

7. Type in the following values on the display:

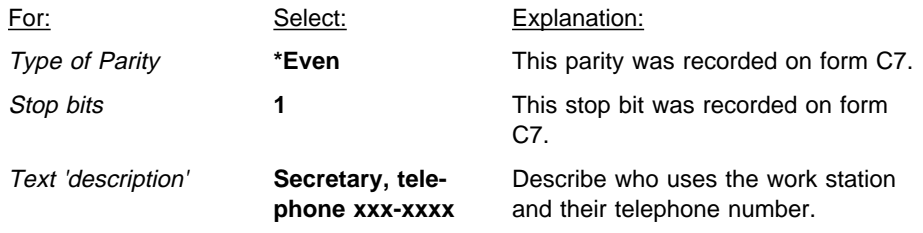

8. Press the Send key and the work station will be added to your device descriptions.

You have completed configuring the Personal/System2 in the office area.

### **The 3151 Display Station (Port Sharing)**

1. The values used to configure the 3151 display station were copied from form C7, part 2, that you filled out in Chapter 8, "Completing Forms." (Refer to the completed example form on page 8-17.)

Since \*CALC was chosen for the device type, line speed, word length, and parity, other devices may share this port. They must have been set up and connected when the 3151 was connected. Although two columns were filled out on form C7 for port 8, only one device description needs to created.

2. On any command line type the following Create Device Description command:

**CRTDEVDSP** 

and press F4 (Prompt).

The Create Device Description (display) appears on the console.

3. Type the following values on this display:

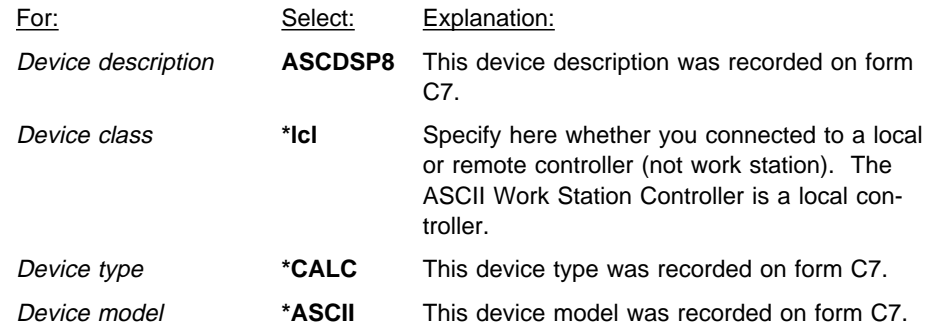

4. Press the Send key.

Additional prompts appear.

5. Type the following values on this display:

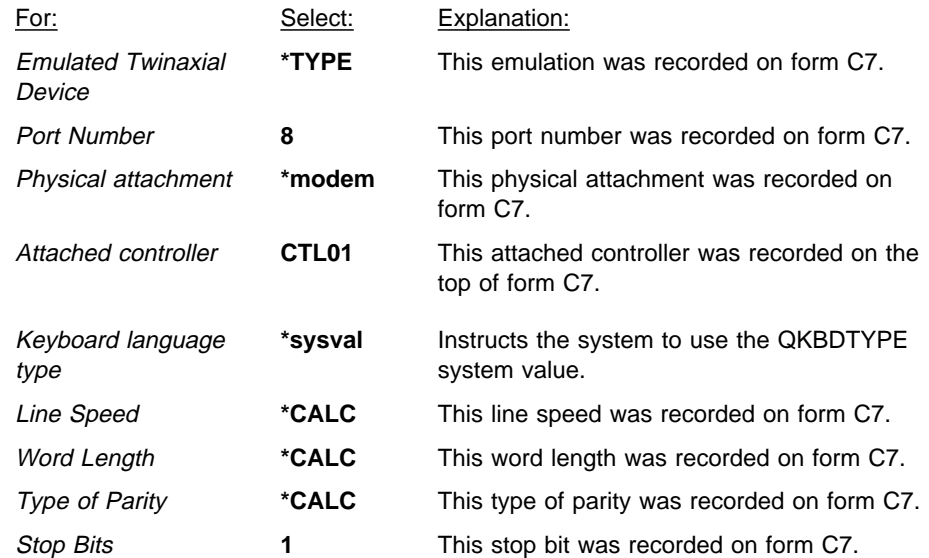

6. Page down to the next display.

Additional options are displayed.

7. Type the following values on this display:

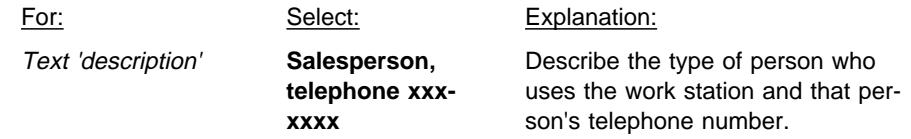

8. Press the Send key to save your choices.

You have completed configuring the 3151 display station.

### **The 4202 Printer Attached to the 3151 Display Station**

1. The values used to configure the 4202 printer attached to the 3151 display station were copied from form C7, part 1, that was filled out in Chapter 8, "Completing Forms." (Refer to the completed example form on page 8-17.) On any command line, type the following Create Device Description command:

CRTDEVPRT

and press F4.

The Create Device Description (printer) display appears.

2. Type the following values on this display:

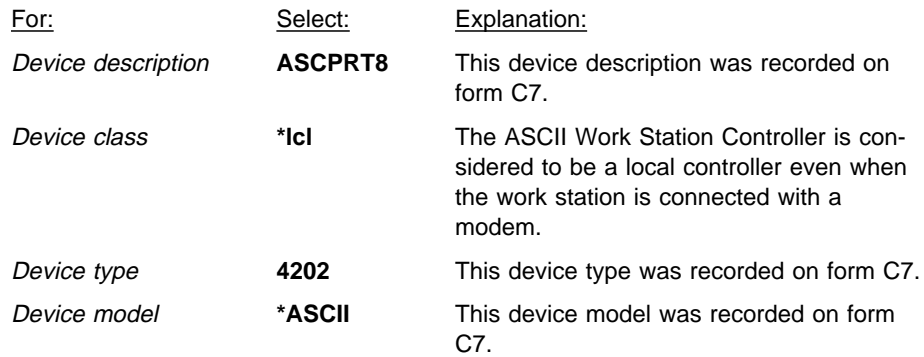

3. Press the Send key.

Additional prompts appear.

4. On this display, type the following values:

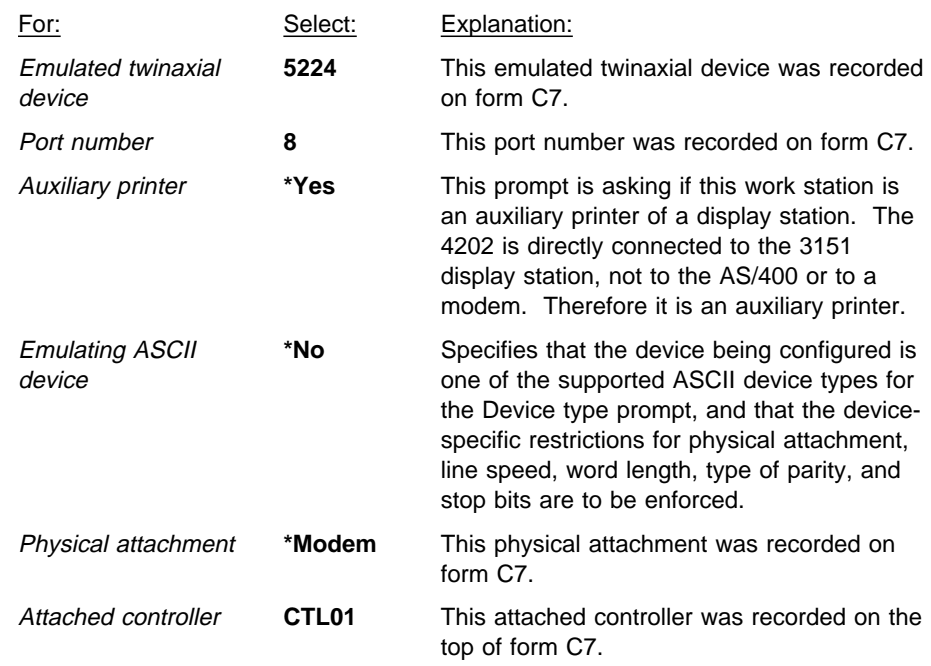

5. Press the Send key.

Additional prompts appear.

6. On this display, type the following value:

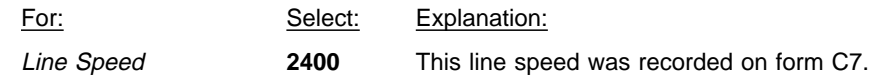

7. Page down to the next display.  $\equiv$ 

Different options appear.

8. On this display, type the following values:

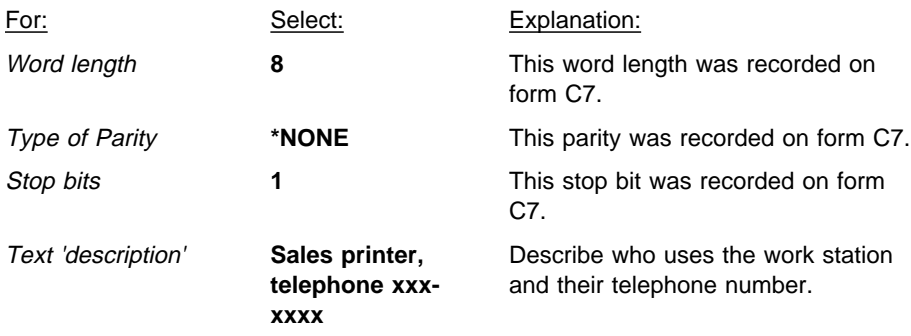

9. Press the Send key.

You have now completed configuring the 4202 printer. Go to Chapter 12, "Verifying That the Network Is Working."

# **Chapter 12. Verifying That the Network Is Working**

What follows next are step-by-step directions on how to verify that all of the devices are connected to the AS/400 system and that the system can communicate with the work stations.

#### **Start Up the System**

Perform the following steps:

- 1. Ensure that the power is turned on for all work stations (display stations and printers) and modems.
- 2. Start up the system if this has not already been done. Refer to "Starting Up the System" on page 11-2.

#### **Vary on the work stations**

- 1. Go to the console and sign on to the system.
- 2. On the command line of the AS/400 Main Menu, type:

WRKCFGSTS \*DEV

Press the Send key.

3. The Work with Configuration Status display appears. Look for the device names of your work stations on the list.

#### **Notes:**

- a. The device names do not necessarily appear in this order.
- b. Many work stations other than your own may be listed.
- c. DSP01 is the console.

To find your devices you might need to page ahead. To page ahead do the following:

- a. Press and release the ESC key.
- b. Press the CTRL key. While keeping the CTRL key pressed, press the letter "U" key.

To page back do the following:

- a. Press and release the ESC key.
- b. Press the CTRL key. While keeping the CTRL key pressed, press the letter "D" key.
- 4. Vary on the work stations by typing a 1 in the Opt column next to the device names of all the work stations you want to vary on. You can type a 1 next to more than one device name on this display.
- $\mathbb{R}^2$ 5. Press the Send key.
- 6. Press F5 (Refresh). You might need to press F5 more than once before the status of the work stations changes.

Look at the status column and compare the status of each work station with the following table:

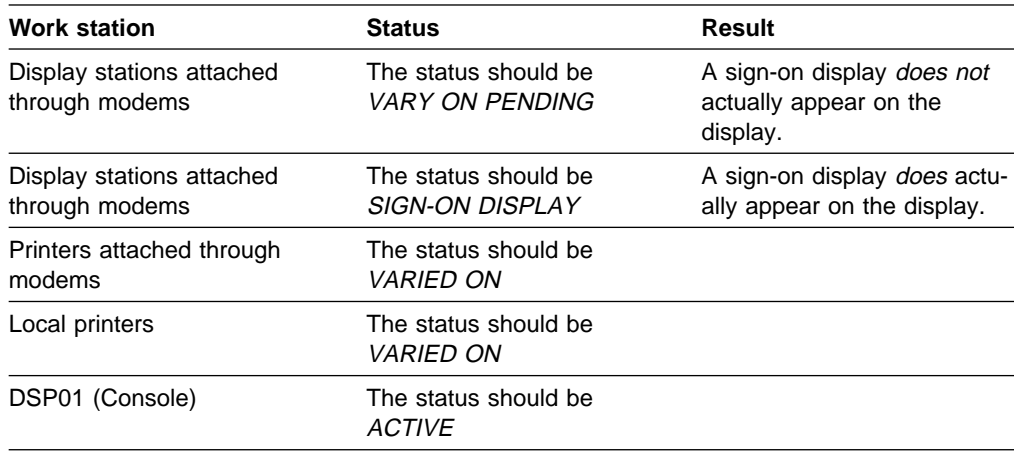

If the status for a work station does not match what is listed in the preceding table, find the status that does appear in the following table. Next to the status is the action you need to take.

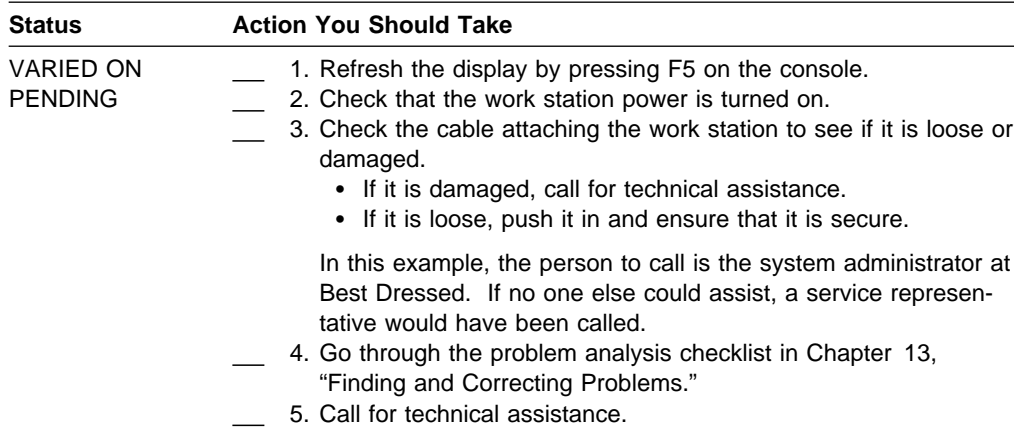

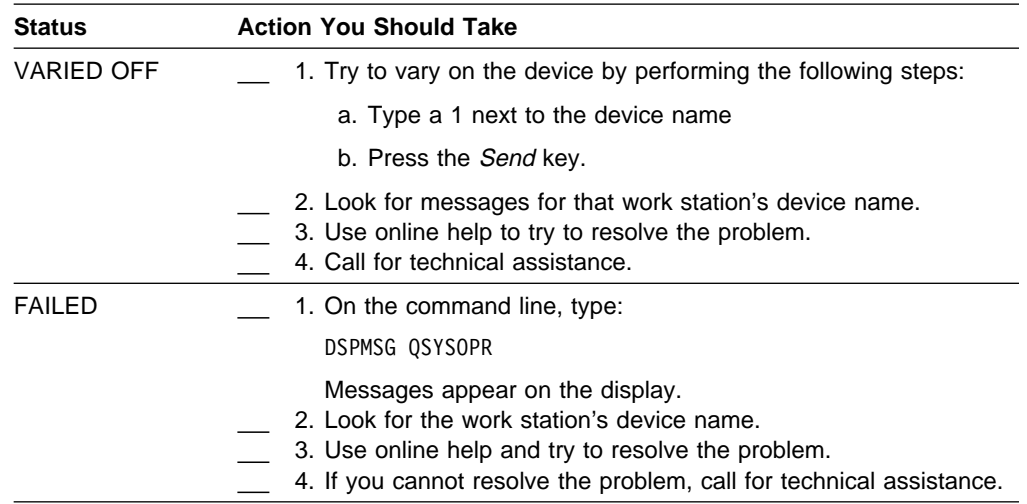

#### **Starting Dial/3X Support for the PS/2 Work Station Running ASCII Emulation**

1. Ensure that the PS/2 work station is plugged in and the power is turned on.

A DOS prompt appears, which is similar to this:

 $C:$ />

2. At this prompt, type (in upper or lowercase):

3X

and then press the Enter key.

The Dial/3X main menu appears.

```
F1-Help Dial/3X Async 5250 Emulation Operator Support Dec 04,1989
                 Main Menu data 199:59:00 pm
===================Select an Option============================================
" "
" "======" "
" "Direct"Terminal Printer Macro Screens Applications Config Info HangUp Quit"
" "======" "
        Select Connection ID to Dial and connect to Host system
" "
" "
" Use Space Bar or Arrow Keys to Change Selection (and Description) "
  To Execute Selection, Press | or Key First Character of Choice
" "
"==============================================================================
"===================Communications Status======================================
" No Active Connection "
" "
"==============================================================================
"======================Print Status============================================
"LPT1: Printer is on and Ready Buffer Size=4000 Print Data=0
"=============================================================================== á ñ
```
3. Press the Enter key.

The Select Connection display appears.

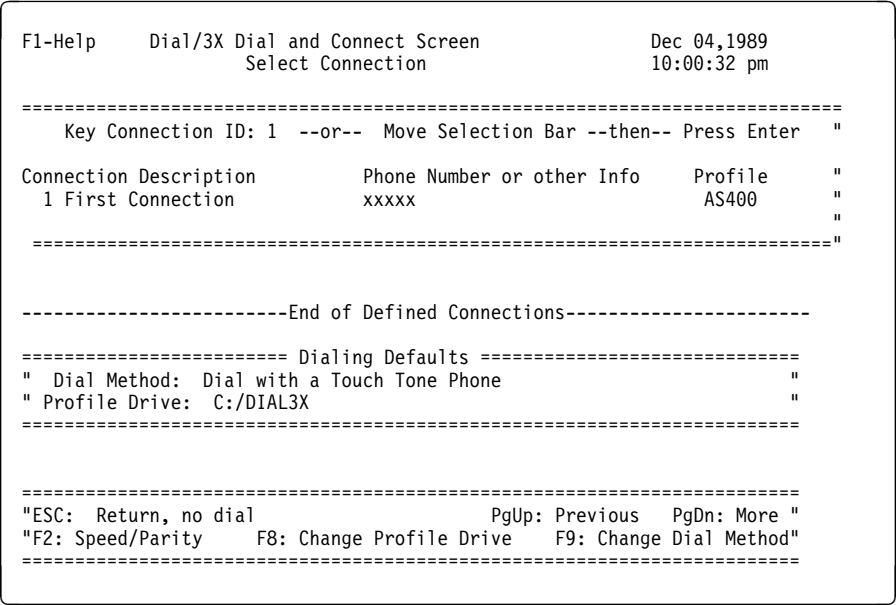

4. Press the Enter key.

You have completed starting Dial/3X Support for the PS/2 work station running ASCII emulation.

#### **Call up the AS/400 system from the 3151 display station**

- 1. In the remote office, perform the following steps:
	- a. On the 3151 display station keyboard, type (in uppercase):

ATDT xxxxxxx

Where xxxxxxx is the telephone number for the modem that is:

- Physically connected to the ASCII attachment
- Used to communicate with the 3151 display station

(Type the telephone number without a hyphen.)

The telephone number can be found on Form C7 (Part 2) corresponding to the modem that is located in the machine room and the 3151 display station (ASCDSP8). (Refer to the completed form on page 8-17).

- b. Press the Return key.
- c. Press <CR> at least three times to get the system to perform automatic line speed, word length, and parity detection.

A sign-on display appears on the 3151 display station.

- 2. In the machine room (where the system is) perform the following steps:
	- a. Go to the console (In the example, the console is a 3161 display station).
	- b. On the console, ensure that you are on the Work with Configuration Status display and then press F5 (Refresh).

The status of each display should now be SIGN-ON DISPLAY.

#### **Print the workstation controller description**

You can test all printers in the configuration by printing the CTL01 controller description.

In the following steps we test the 4224 (ASCPRT1) in the machine room. You should test all of the printers in your configuration. You can start all of the printers, local and remote, from the console.

1. On any command line, type:

WRKHDWRSC \*LWS

and press the Send key.

The Work with Local Work Station Resources display appears.

- | 2. Move the cursor next to CTL01 and press F6.
- | 3. Press F3 to get back to the main menu.
	- 4. Type WRKJOB on the command line.
	- 5. Select option 4 (Work with spooled files). A display appears listing all spooled files.
- | 6. Locate the file named QSYSPRT in the list of spooled files.

This file contains the configuration for CTL01. You might have to page ahead through the list to find the file. To page ahead, do the following:

- a. Press and release the ESC key.
- b. Press the Ctrl key. While keeping the Ctrl key pressed, press the letter "U" key.
- | 7. If there is more than one file with the name QSYSPRT, determine which file is the one that you just created by looking at the date and time each of the files was opened.

To look at the date and time the file was opened, press the F11 key.

- 8. On this display, look next to the file you just created. Verify that the name shown in the Queue column is the name of the queue that you want to print on. (In this example, the queue name is ASCPRT1).
	- **Note:** If the queue name is not identical to the queue that you want to print on, change the queue name by doing the following:
		- a. Type 2 in the Opt column next to the file name.
		- b. Press F4.
		- c. Type the name of the output queue that you want for the printer (in this example, the name is ASCPRT1) and press the Send key.
		- d. Press F5 to refresh the screen.
- 9. If the Sts (Status) of the file is HLD (Held), type 6 in the Opt column to the left of the file name and press the Send key. (This releases the file.)

The Sts (Status) changes to RDY (Ready).

10. Start the printer writer for the printer and specify the device name of the printer you want to print the configuration list on.

In this example, you type the following command to print on the 4224 printer (named ASCPRT1) in the machine room:

STRPRTWTR ASCPRT1 QUSRSYS/ASCPRT1

Press the Send key. A message will appear indicating the status of the printer writer. Continue with the next step.

- 11. Verify that the status of the printer device description has changed by performing the following steps:
	- a. On any command line, type the Work with Configuration Status command:

WRKCFGSTS \*DEV ASCPRT1

b. Then press the Send key.

The Work with Configuration Status display appears.

- c. Look at the status column. The status for the printer that you started is ACTIVE/WRITER.
- 12. On the command line, type

WRKWTR

and then press the Send key.

The Work with Printers display appears.

- 13. Check the value under the STS (status) column next to your printer name (in this example, ASCPRT1).
	- a. If the value in this column is Ready for Printing, go to step 11.
	- b. If the value under the STS column is Message Waiting, type 7 next to the printer name and press the Send key.

Respond to any message on the Display Messages display with a letter "G" (go) and return to the Work with Printers display.

- 14. Press F5 (Refresh) to refresh the display.
- 15. Check the value in the Ready for Printing column.
	- a. If the value is Message Waiting, repeat steps 13 through 14.
	- b. If the value is STR, press F3 (Exit).

The configuration list prints on the printer that you selected (in this case, the 4224 printer in the machine room).

You have completed the step-by-step directions, verifying all of the devices that are connected to the AS/400 system and that the system can communicate with the work stations.

# **Chapter 13. Finding and Correcting Problems**

This chapter helps you analyze and resolve some of the more common problems that arise when you are supporting ASCII work stations. The chapter has four sections:

- Specific error codes and steps to take to resolve the errors
- A general problem analysis checklist
- Common problems and steps to resolve the problems
- General information on the operation of the ASCII Work Station Controller and its attached devices

### **Resolving Specific Errors**

The following table shows specific error codes and steps you can take to resolve the errors.

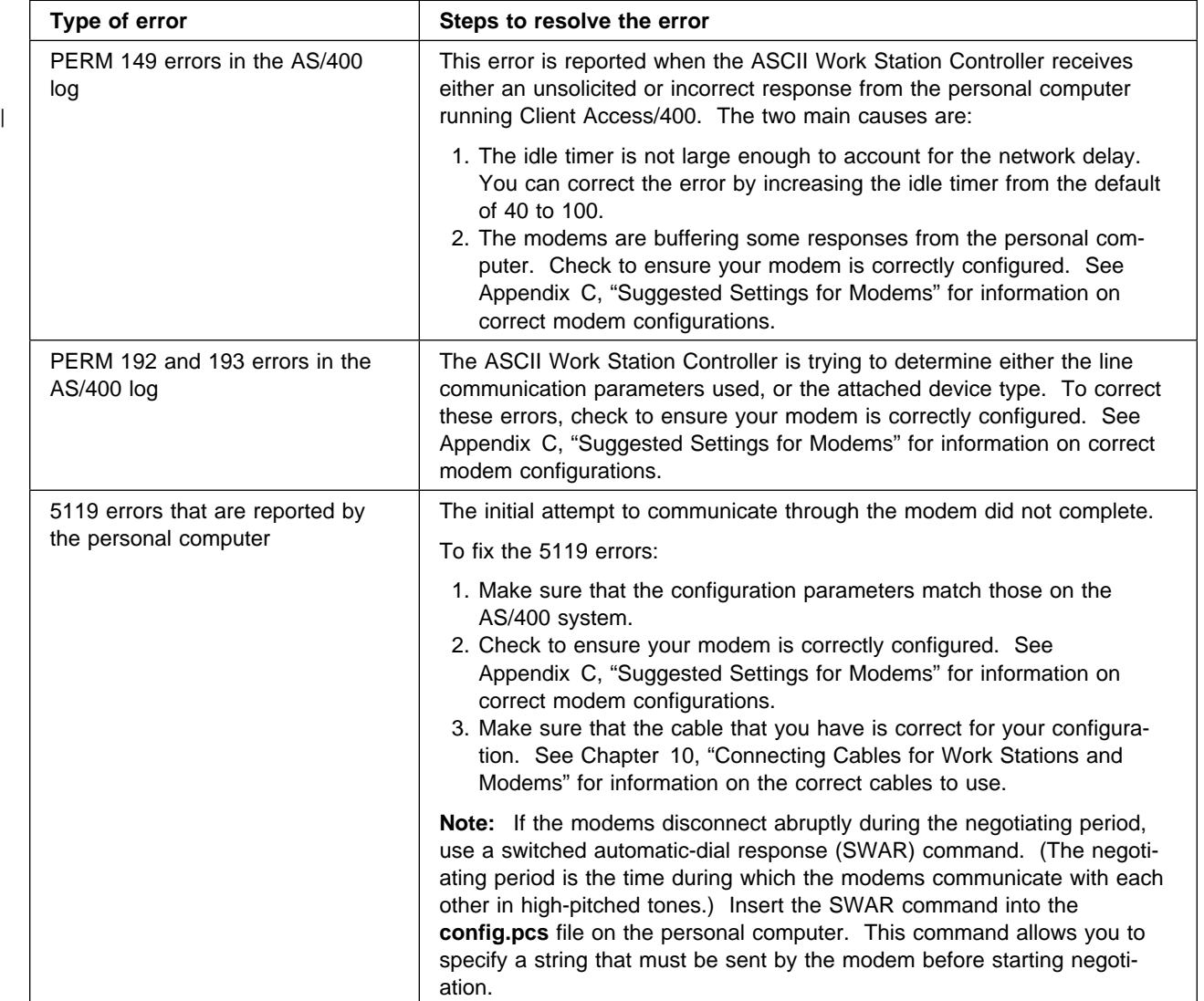

### **Problem Analysis Checklist**

Follow each of the steps shown in the problem analysis checklist to resolve the most common ASCII work station problems.

- 1. Check device descriptions as shown in Appendix A, "Suggested Settings for ASCII Display Stations."
	- 2. Check printer descriptions as shown in Appendix B, "Suggested Settings for ASCII Printers."
- 3. Check modem descriptions as shown in Appendix C, "Suggested Settings for Modems."
- 4. Check cabling as shown in Chapter 10, "Connecting Cables for Work Stations and Modems" for the type and usage. Cross reference with the Physical Planning Reference for information on which cables you should use for different work stations and modems.
- 5. Run a wrap test on the port that is giving you problems. See "Running a Wrap Test" on page 13-4 for information on how to run a wrap test.

### **Resolving Common Problems**

The following table shows common problems and steps you can take to resolve the problems.

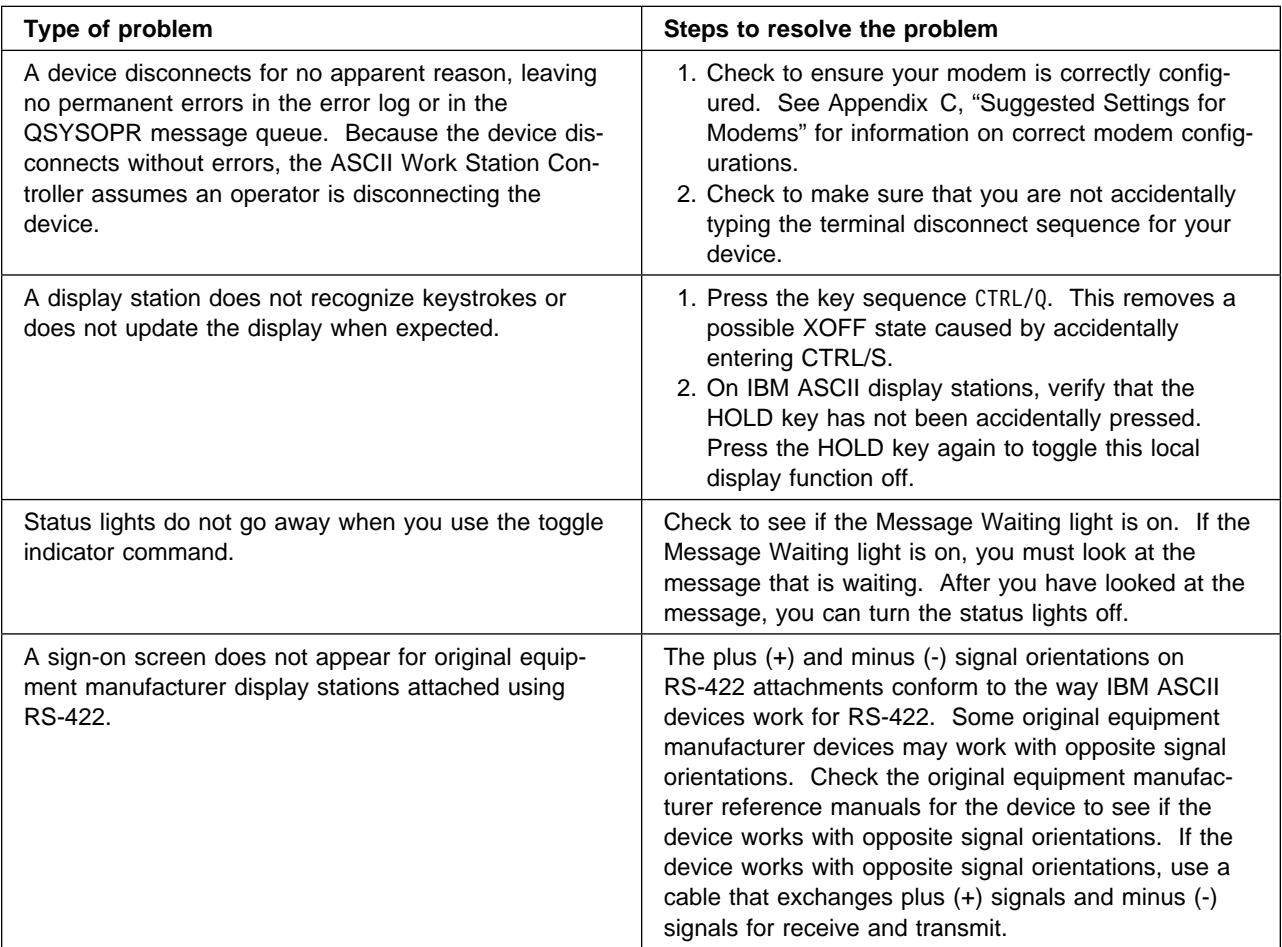

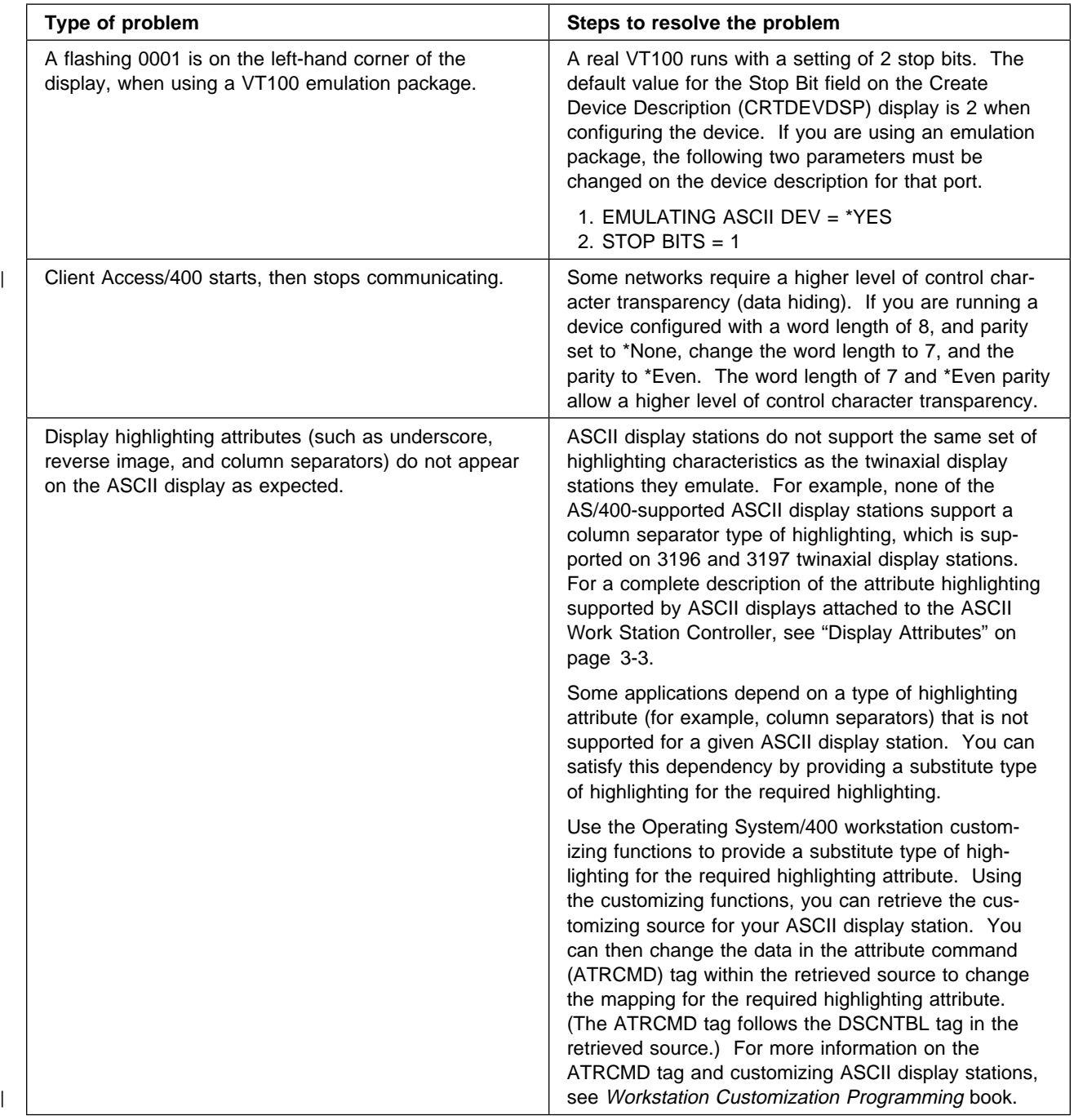

## **Understanding ASCII Work Station Controller Operation**

The following information allows you to understand some areas of ASCII Work Station Controller operations that may cause problems or be confusing.

**Warning:** Do not plug or unplug the 12-port box while the system is powered on. You can damage the ASCII Work Station Controller card, or the 12-port box, or both.

### **How the Work Station Controller Communicates with Devices**

ASCII Work Station Controller hardware can function in two different types of environments. The work station controller can be directly attached to devices, or attached by a modem to devices. Most work station controllers operate directly attached to devices.

A work station controller is different than a communications controller. A work station controller is wired as a DCE (data communications equipment). This allows the work station controller to communicate directly (using a straight-through cable) to attached devices. In contrast, a communication controller is wired as a DTE (data transmission exchange), requiring a null-modem cable to communicate to attached devices.

A special cross-over cable is used to attach modems to the work station controller. This cable allows the work station controller to communicate with devices attached to a modem (when the attachment type of \*MODEM or \*PTT is specified). This cable is **not** a null-modem cable. See the Physical Planning Reference for information on which cables you should use for work station controllers to communicate with devices attached to a modem.

### <sup>|</sup> **Understanding the Protocol Used by Asynchronous Client Access/400**

Personal computers running Client Access/400 while attached to the ASCII Work Station Controller use a protocol called SNA-A. This protocol is a form of synchronous data link control (SDLC) made to work on an asynchronous communications line. An asynchronous communications line is sometimes called SDLC/Async.

The SNA-A protocol uses the same type of format as SDLC, with a few minor variations. For example, you can trace a line using an asynchronous monitor. You cannot, however, directly map all of the function SDLC has into what is shown on the trace run from the asynchronous monitor. Different levels of transparency are used, and although frames are detectable, the reading of control fields using SDLC standards may not give you correct results.

### <sup>|</sup> **Improving Performance when Running Asynchronous Client** <sup>|</sup> **Access/400**

| To improve performance when running Client Access/400, configure both the personal computer and the AS/400 system for an 8-bit word length and **no** parity. This improves the overall throughput over using a 7-bit word length with parity.

#### **Running a Wrap Test**

To run a wrap test on a specific port:

- 1. Obtain a wrap plug. For the 9402 Models Cxx-Fxx System Unit, order part | 21F1669. For the 9402, 9404, and 9406 System Units, order part 59X3832. Although different system units require different parts, the parts are functionally equivalent.
- 2. On any command line, type:

ANZPRB

- 3. Select option 1 (This AS/400 or attached devices) and press Enter.
- 4. Select option 3 (Hardware problem) and press Enter.
- 5. Select option 2 (Not an intermittent problem) and press Enter.
- 6. Enter the device name (Devname) for the port you are testing.
- 7. For the Description type, enter:

 $\times$ DEV

- 8. Select option 6 (Will not vary on) and press Enter.
- 9. Select option 2 (Continue analysis) and press Enter.
- 10. Press Enter. Continue the analysis until you see a display that tells you to attach the wrap plug to the port you want to test.
- 11. Follow the instructions shown on the display to run the test.
	- **Note:** The display includes instructions to follow if the test fails. Be prepared to follow these instructions if your test fails.

#### **Using Compression Capabilities of 9600 Baud Modems**

When using 9600 baud modems that have compression capabilities, configure the AS/400 system and its modem, along with the work station and its modem, to communicate with each other at 19200 or 38400 baud. By sending and receiving data through both modems at 19200 or 38400 baud, the modems can utilize their compression capabilities. This allows them to achieve a higher throughput than is possible with straight 9600 baud communication.

**Note:** When configuring 9600 baud modems to run at 19200 or 38400 baud, set hardware flow control active on the modems. Otherwise, you may see devices dropping off intermittently, especially during system requests and when files are being uploaded.

#### **Resolving Printer Problems**

Some devices may not work without all signals being present. For example, some IBM printers require the signal line Data Set Ready (DSR) to be active. Typical 4-wire cables do not have this signal line available. Since the workstation controller always sends all signals, you can configure for a 3-wire or 4-wire attachment and use direct connect cable.
**Part 3 – Appendixes**

# **Appendix A. Suggested Settings for ASCII Display Stations**

This appendix provides suggested settings for the ASCII display stations supported by the AS/400 system. For each supported display station, the following are provided:

- Suggested settings to adjust the display station
- Parameter values to be used during configuration on the AS/400 system for the display station

Although the suggested line speed is 19200 bps for all the display stations other than the IBM 3101, users having additional performance requirements may select a line speed of 38400 bps on devices that support this line speed. This applies to all the display stations directly attached to the AS/400 system. If your display station is attached to the system through modems, see the modem and display station user's guides shipped with your devices for specific recommendations.

The suggested settings need not be used, but the following display station settings must match the corresponding configuration values:

- Line speed
- Parity
- Word length
- Stop bits
- Attachment

| The method of adjusting settings varies by the type of display station. Follow the | instructions in the book shipped with the ASCII display station.

## **IBM 3101 (Model 23) Display Station**

Following are suggested settings, by switch number, to adjust the IBM 3101-23 display station.

**Note:** The switch banks are from left to right on the keyboard.

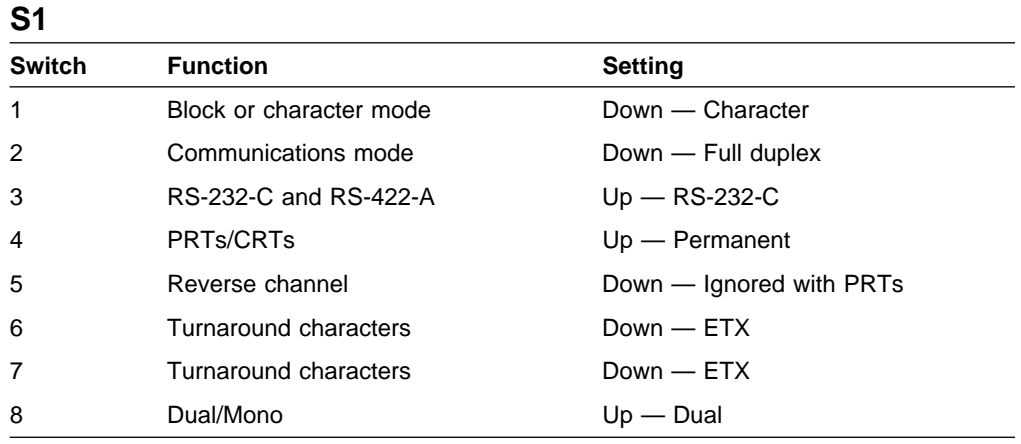

## **S2**

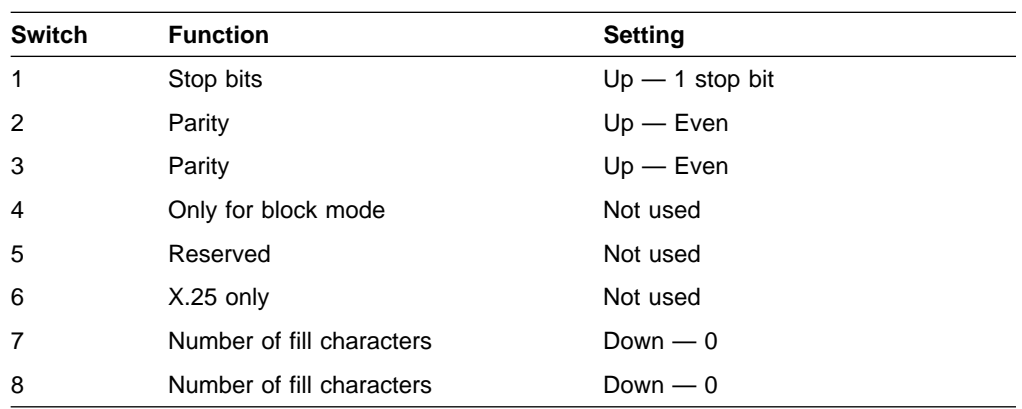

#### **S3**

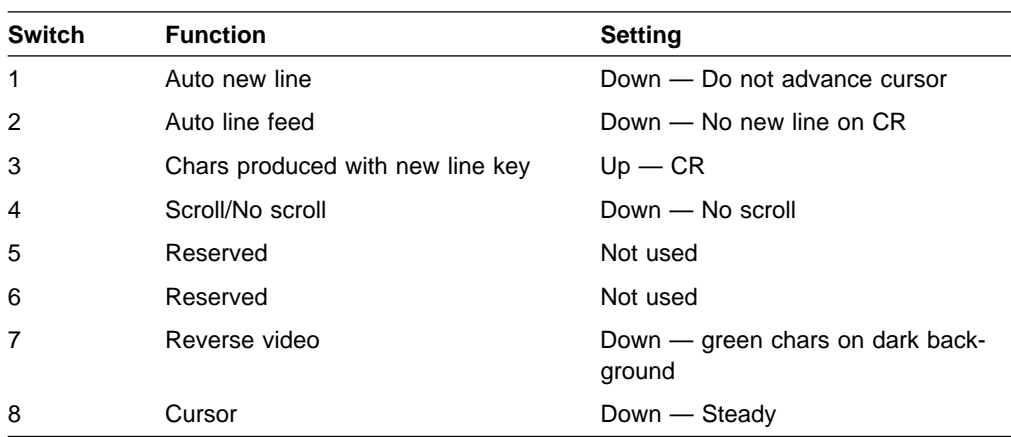

#### **S4**

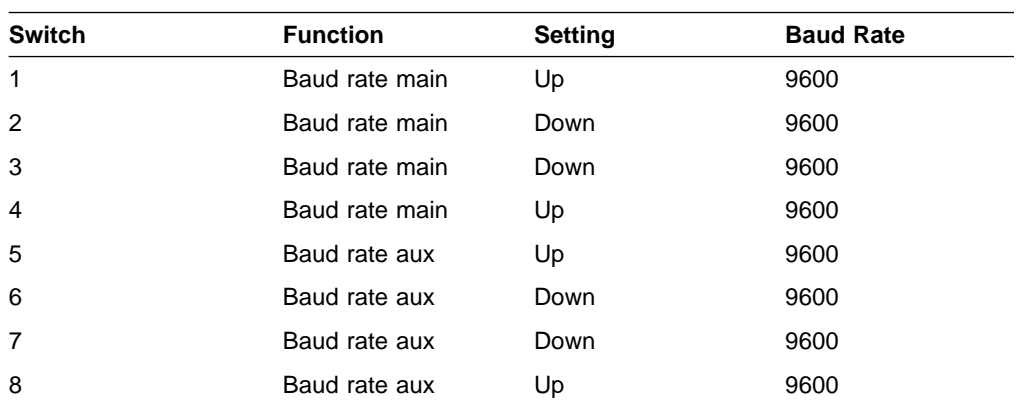

Figure A-1 on page A-3 provides the suggested parameter values for the IBM 3101-23 display station configuration on the AS/400 system.

**Note:** The value for the attachment parameter (Direct) is intended only for the directly attached display station. See "System Configuration Considerations" on page 2-16 for the display station attached through modems.

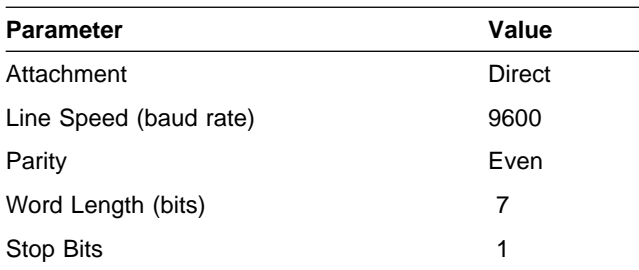

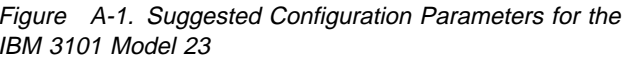

## **IBM 3151 Display Station**

Following are suggested settings to adjust the IBM 3151 display station.

#### **General Setup**

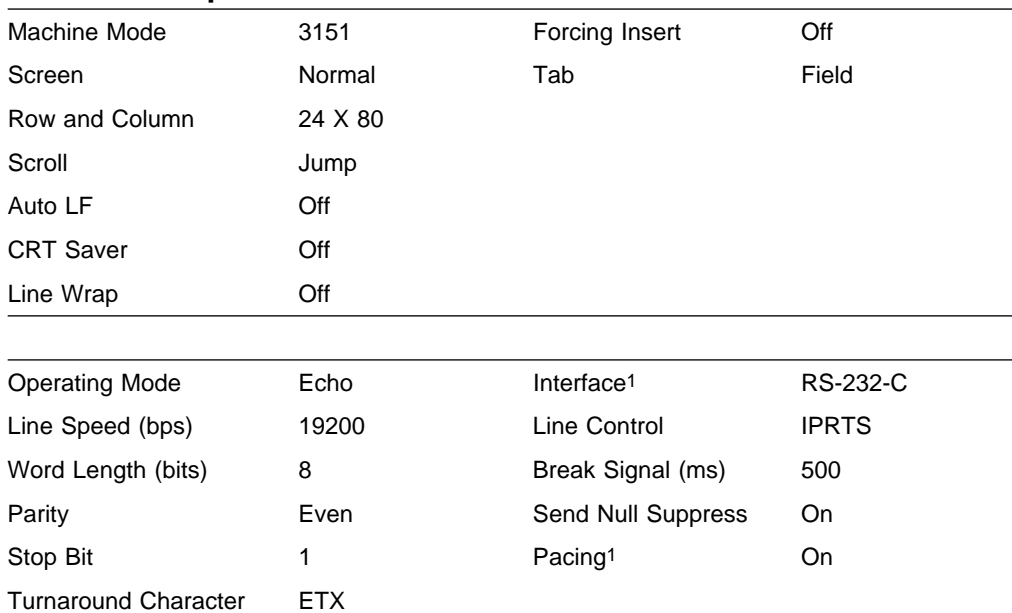

1 Some models may not have this parameter.

### **Keyboard/Printer Setup**

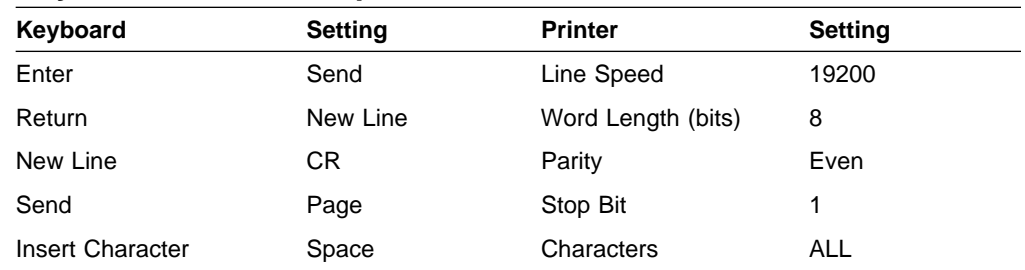

Figure A-2 provides the suggested parameter values for the IBM 3151 display station configuration on the AS/400 system.

**Note:** The value for the attachment parameter (Direct) is intended only for the directly attached display station. See "System Configuration

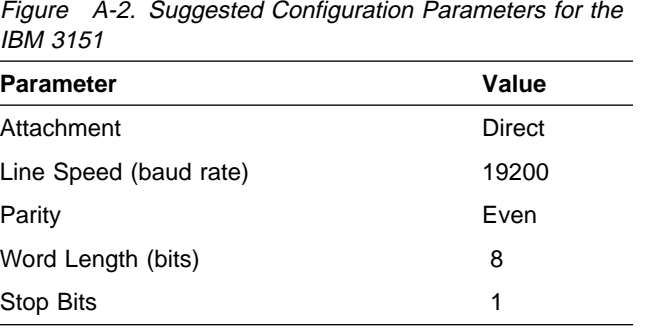

Considerations" on page 2-16 for the display station attached through modems.

## **IBM 3161 Display Station**

Following are suggested settings to adjust the IBM 3161 display station.

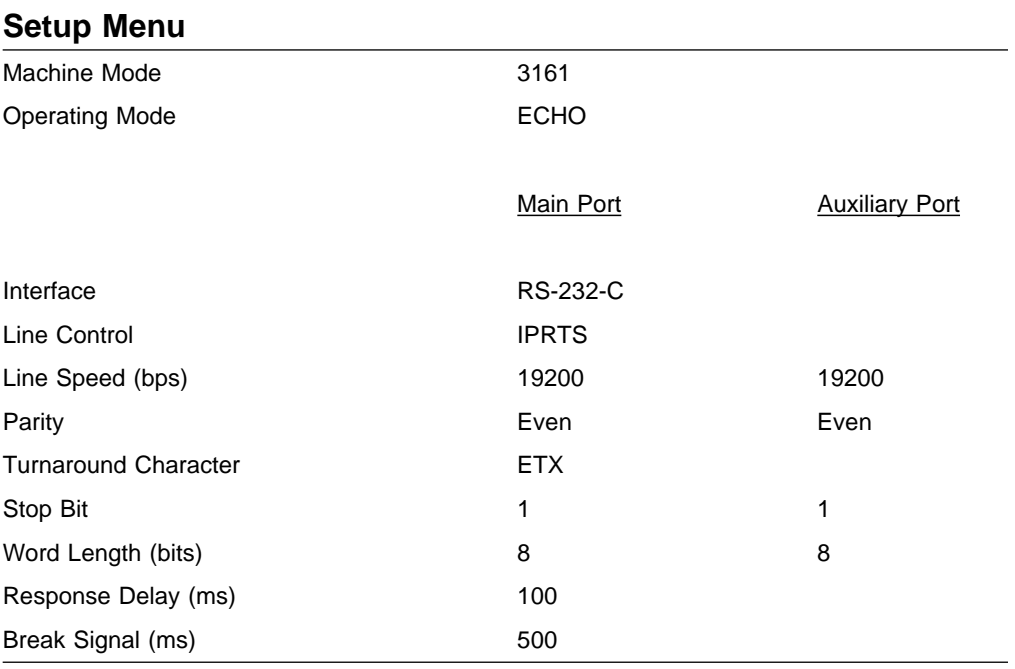

### **Select Menu**

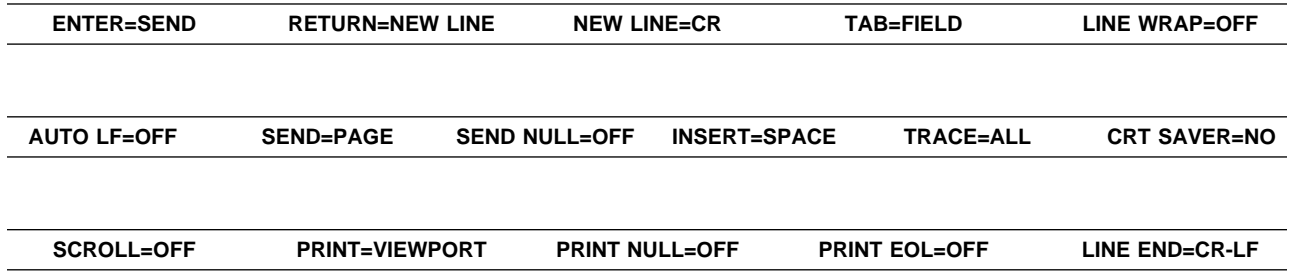

Figure A-3 provides suggested parameter values for the IBM 3161 display station configuration on the AS/400 system.

**Note:** The value for the attachment parameter (Direct) is intended only for the directly attached display station. See "System Configuration Considerations" on page 2-16 for the display station attached through modems.

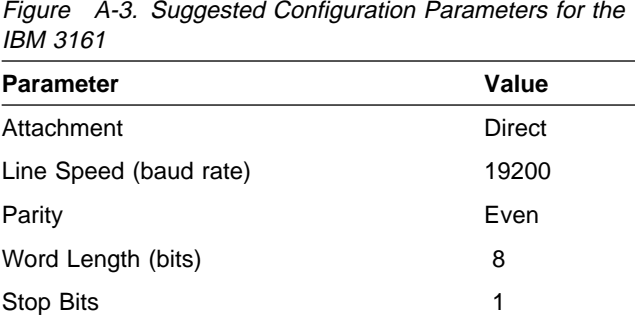

## **IBM 3162 Display Station**

Following are suggested settings to adjust the IBM 3162 display station.

#### **General Setup**

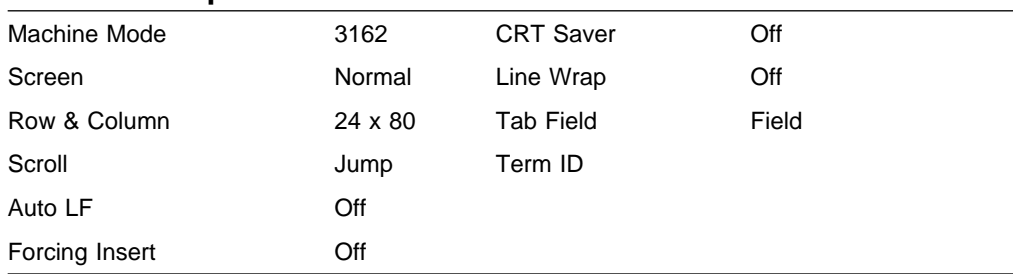

## **Communication Setup**

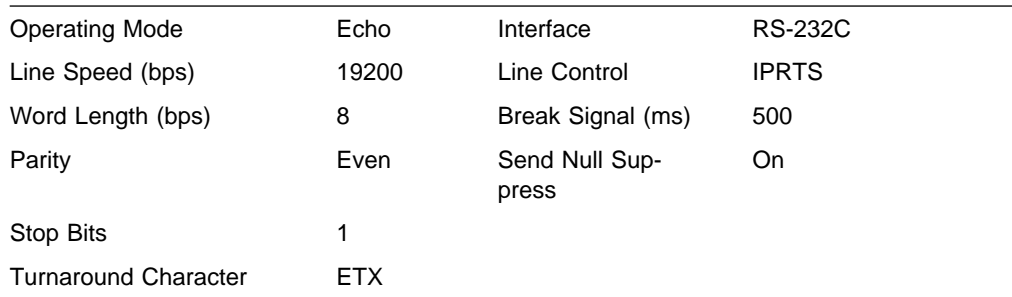

### **Keyboard/Printer Setup**

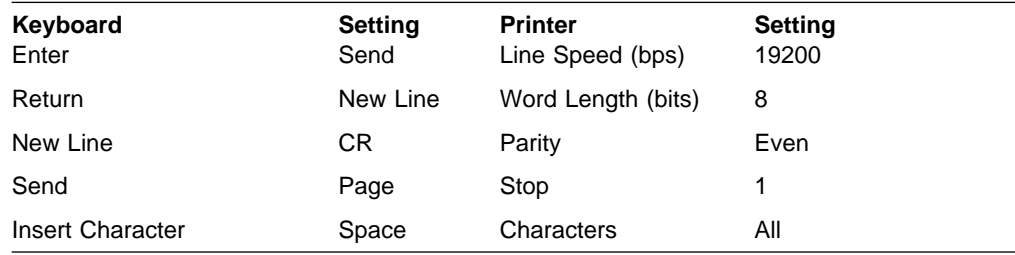

Figure A-4 provides suggested parameter values for the IBM 3162 display station configuration on the AS/400 system.

**Note:** The value for the attachment parameter (Direct) is intended only for the directly attached display station. See "System Configuration Considerations" on page 2-16 for the display station attached through modems.

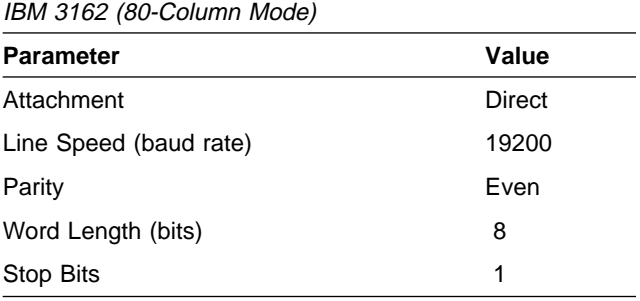

Figure A-4. Suggested Configuration Parameters for the

# **IBM 3163 Display Station**

Following are suggested settings to adjust the IBM 3163 display station.

## **Setup Menu**

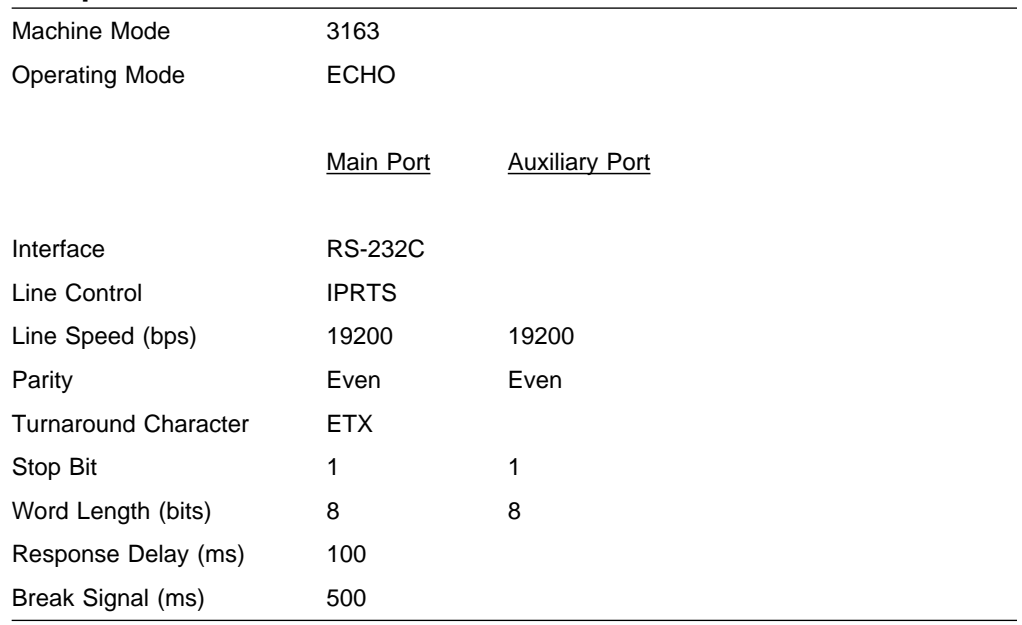

### **Select Menu**

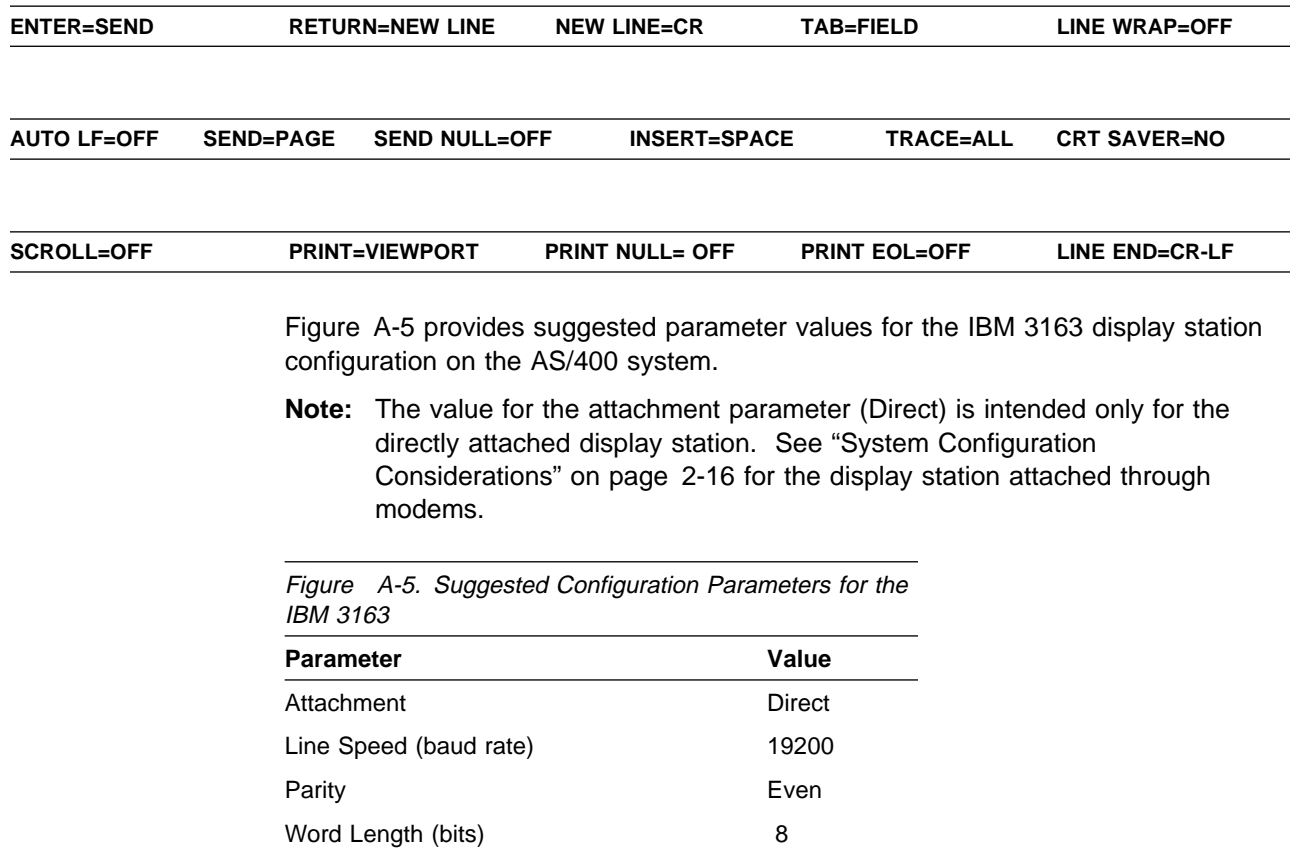

Stop Bits 1

# **IBM 3164 (Color) Display Station**

Following are suggested settings to adjust the IBM 3164 display station.

## **Setup Menu**

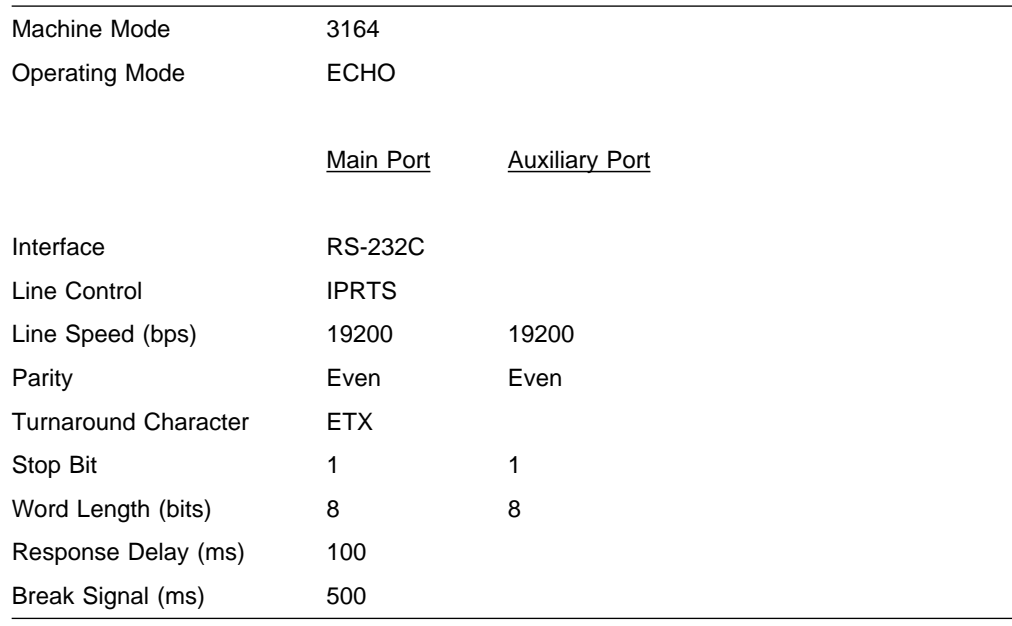

### **Select Menu**

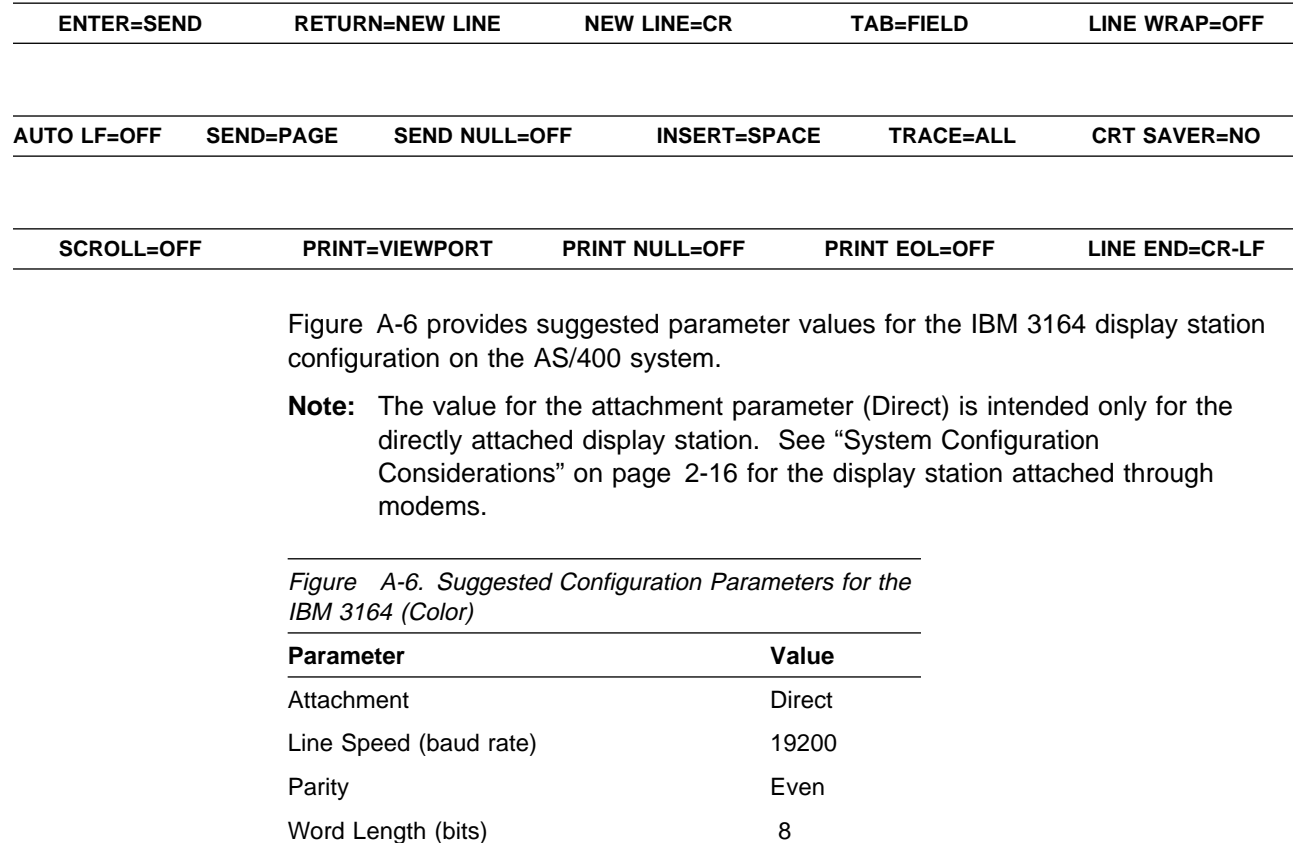

Stop Bits 1

## **DEC VT 100 (101 Level) Display Station**

Following are suggested settings to adjust the DEC VT 100 (101 LEVEL) display station.

#### **Display Setup**

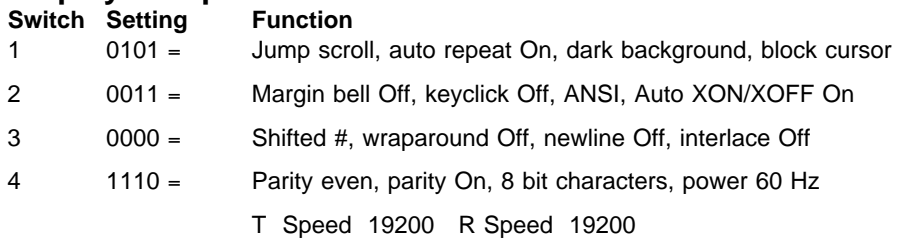

Figure A-7 provides suggested parameter values for the device configuration on the AS/400 system.

**Note:** The value for the attachment parameter (Direct) is intended only for the directly attached display station. See "System Configuration Considerations" on page 2-16 for the display station attached through modems.

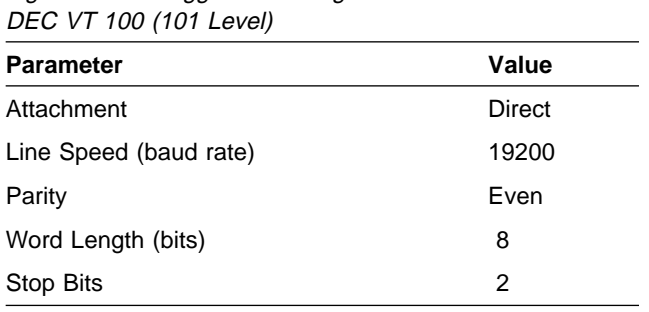

Figure A-7. Suggested Configuration Parameters for the

## **DEC VT 220 Display Station**

Following are suggested settings to adjust the DEC VT 220 display station.

#### **Display Setup**

- 80 columns
- Interpret controls
- No auto wrap
- Jump scroll
- Light text/dark screen
- Block style cursor

#### **General Setup**

- VT 220 mode
- 7-bit controls
- User defined keys locked
- User features locked
- Multinational
- Application keypad
- Normal cursor keys
- No new line

### **Communications Setup**

- Transmit=19200
- Receive=Transmit
- XOFF at 128
- 8 bits/Even parity
- 1 stop bit
- No local echo
- EIA Port, data leads only
- Disconnect
- 2 s delay
- Limited transmit

#### **Keyboard Setup**

- Typewriter keys
- Caps lock
- Auto repeat
- Keyclick
- No margin bell
- Warning bell
- No break
- No auto answerback

Figure A-8 provides suggested parameter values for the DEC VT 220 display station configuration on the AS/400 system.

**Note:** The value for the attachment parameter (Direct) is intended only for the directly attached display station. See "System Configuration Considerations" on page 2-16 for the display station attached through modems.

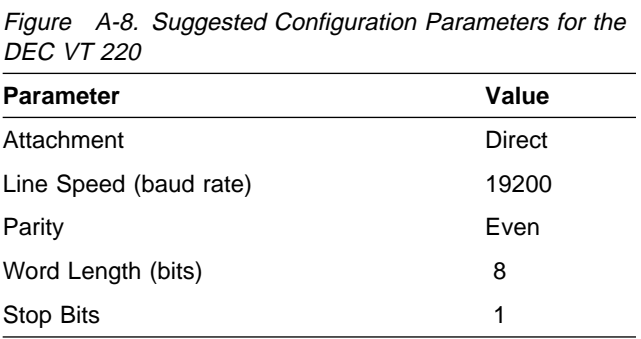

## **TeleVideo 910 Display Station**

The following tables provide suggested settings, by switch number, to adjust the TeleVideo 910 display station.

#### **S1**

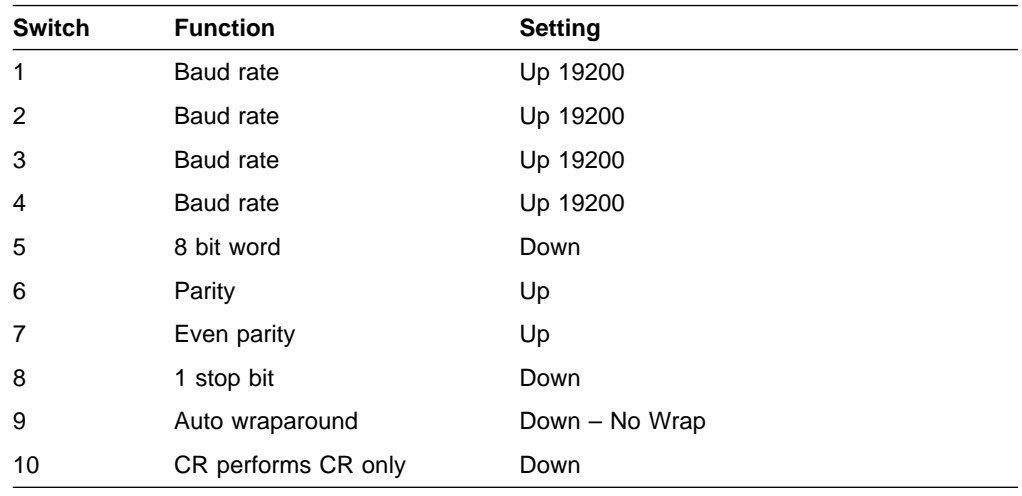

#### **S2**

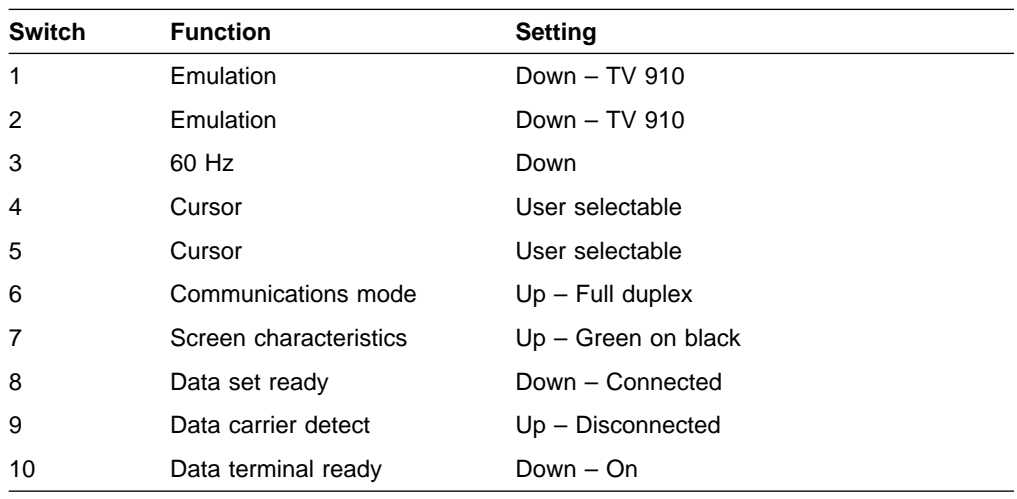

Figure A-9 on page A-12 provides suggested parameter values for the TeleVideo 910 display station configuration on the AS/400 system.

**Note:** The value for the attachment parameter (Direct) is intended only for the directly attached display station. See "System Configuration Considerations" on page 2-16 for the display station attached through modems.

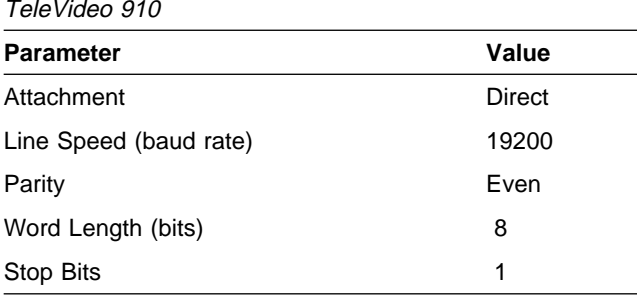

Figure A-9. Suggested Configuration Parameters for the

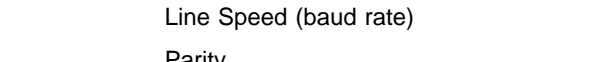

## **TeleVideo 925 Display Station**

The following tables provide suggested settings, by switch number, to adjust the TeleVideo 925 display station.

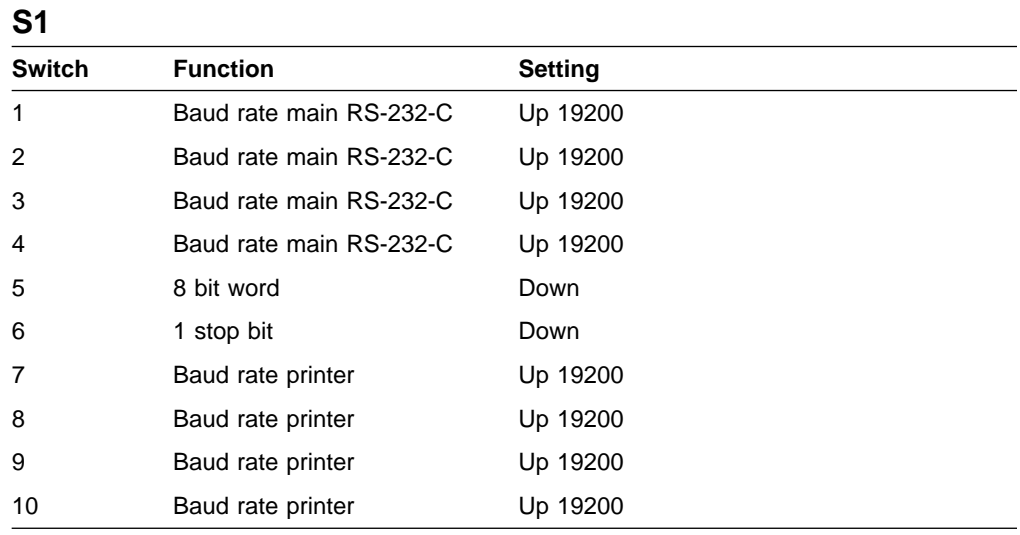

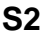

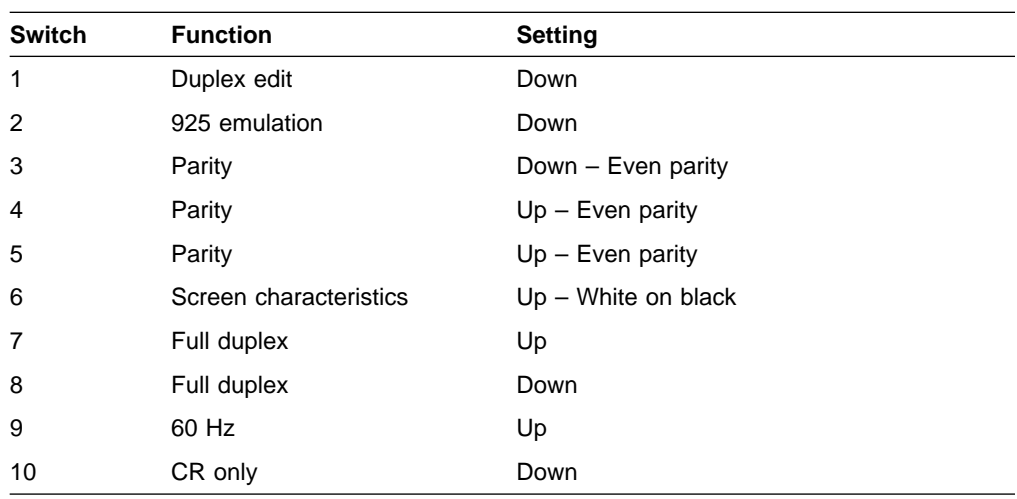

Figure A-10 provides suggested parameter values for the TeleVideo 925 display station configuration on the AS/400 system.

**Note:** The value for the attachment parameter (Direct) is intended only for the directly attached display station. See "System Configuration Considerations" on page 2-16 for the display station attached through modems.

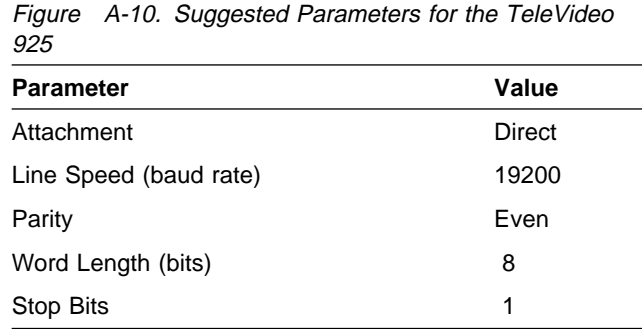

## **TeleVideo 955 Display Station**

Following are suggested settings to adjust the TeleVideo 955 display station.

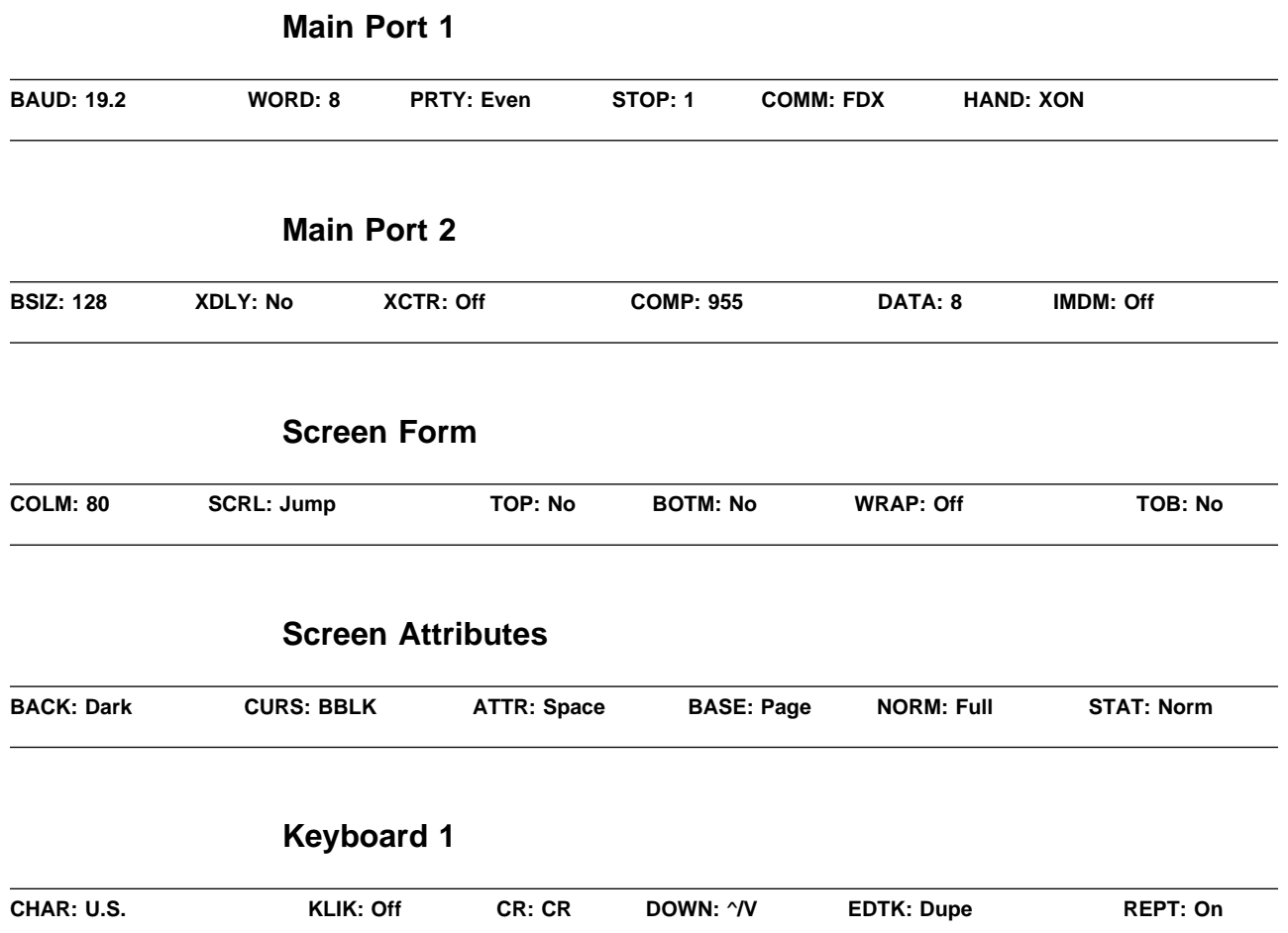

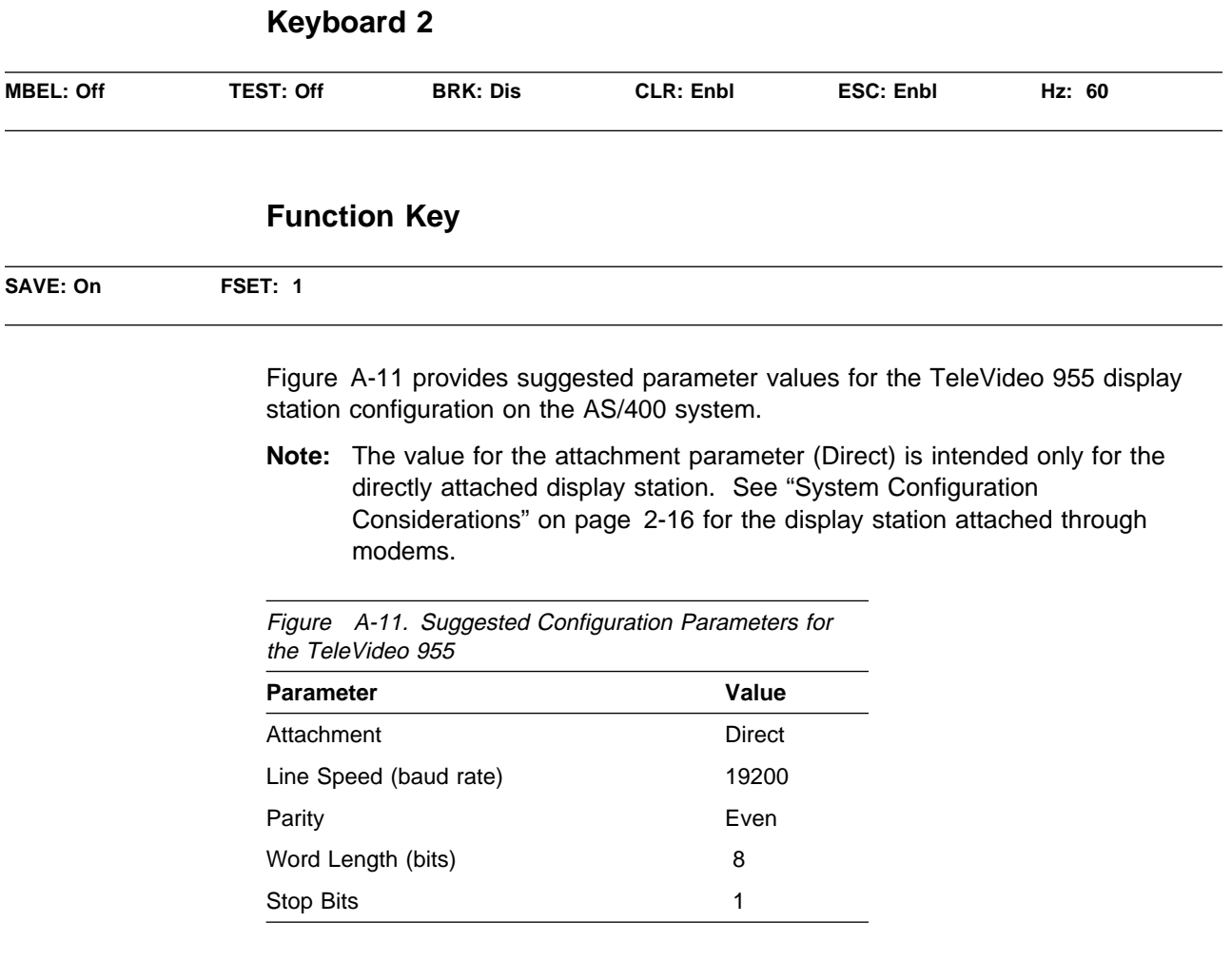

# **Wyse WY30 Display Station**

Following are suggested settings to adjust the Wyse WY30 display station.

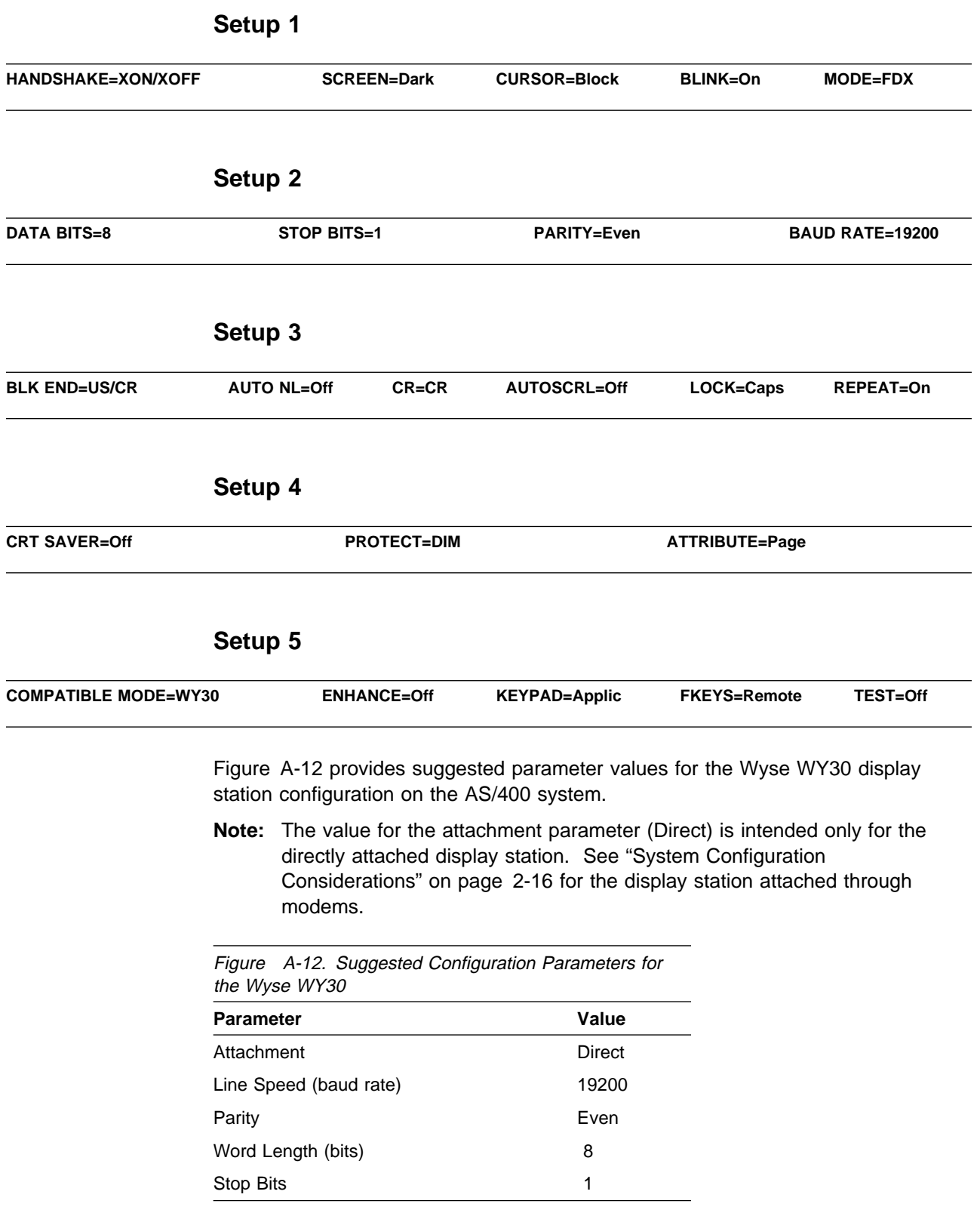

# **Wyse WY50 Display Station**

Following are suggested settings to adjust the Wyse WY50 display station.

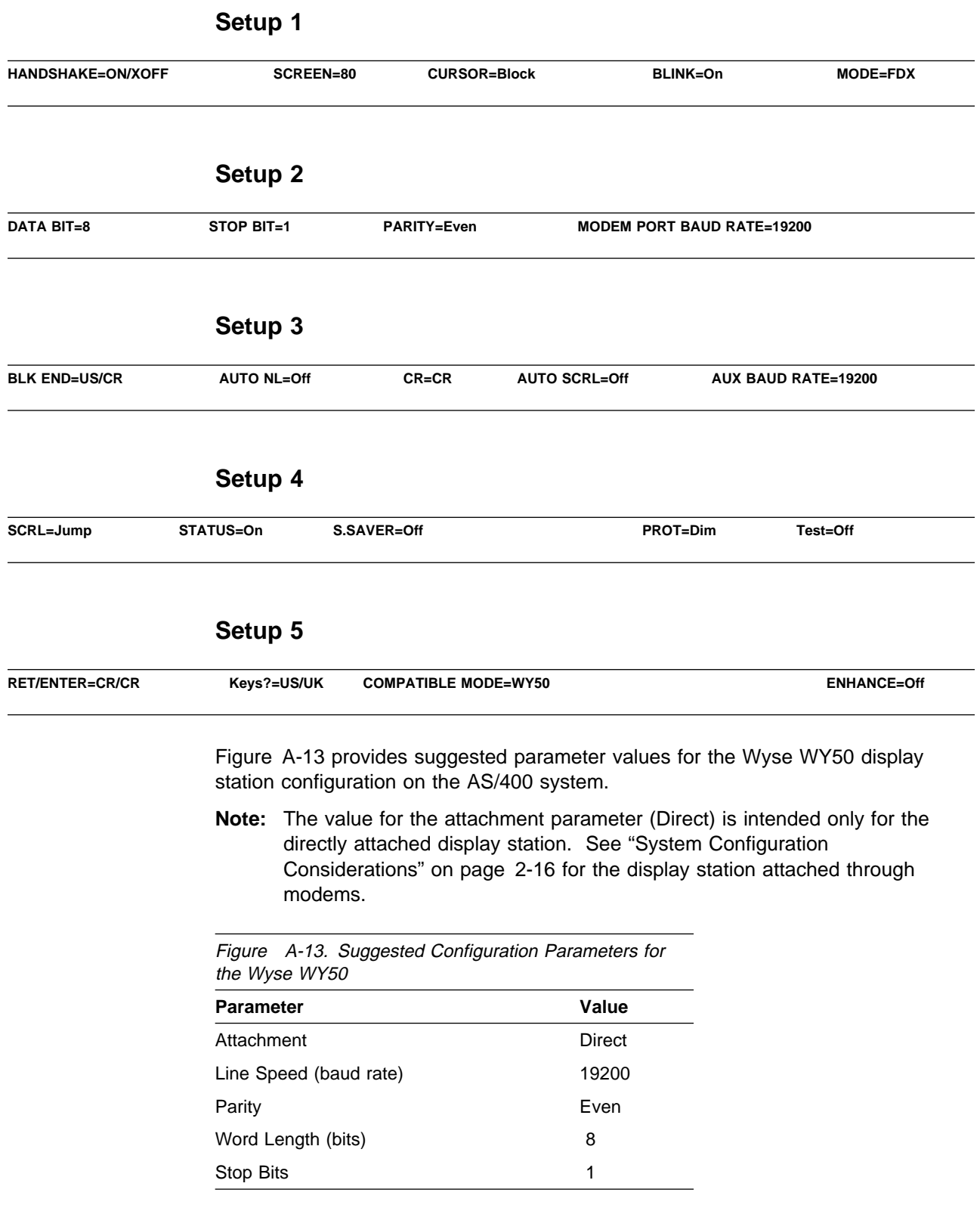

## **Wyse WY60 Display Station**

Following are suggested settings to adjust the Wyse WY60 display station.

#### **Display**

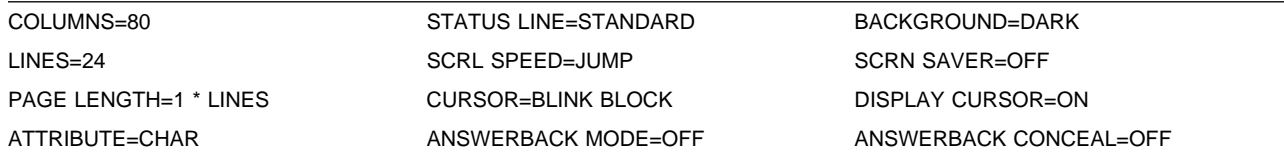

#### **General**

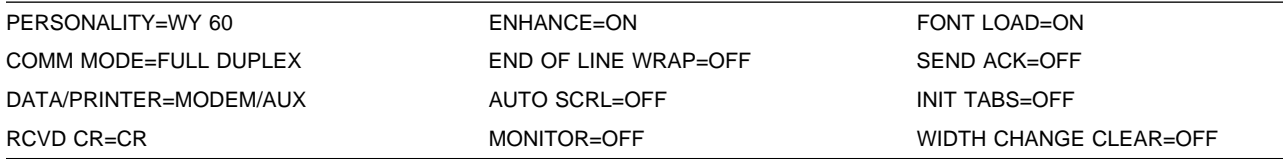

## **Keyboard**

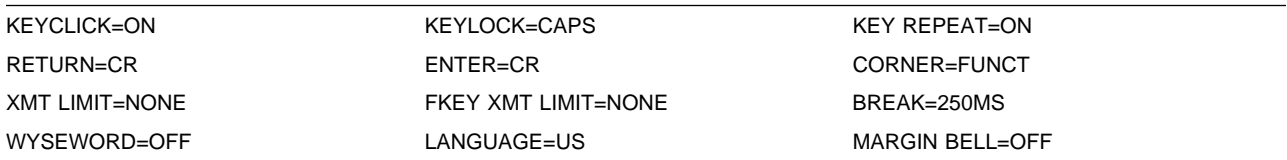

## **Communications**

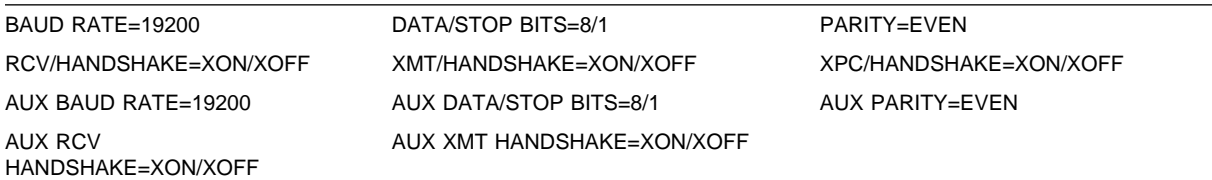

## **Miscellaneous**

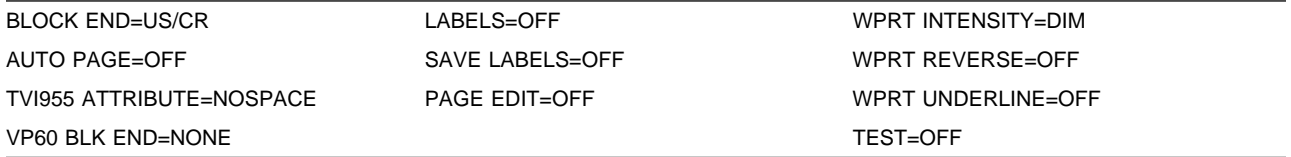

Figure A-14 on page A-18 provides suggested parameter values for the Wyse WY60 display station configuration on the AS/400 system.

**Note:** The value for the attachment parameter (Direct) is intended only for the directly attached display station. See "System Configuration

Considerations" on page 2-16 for the display station attached through modems.

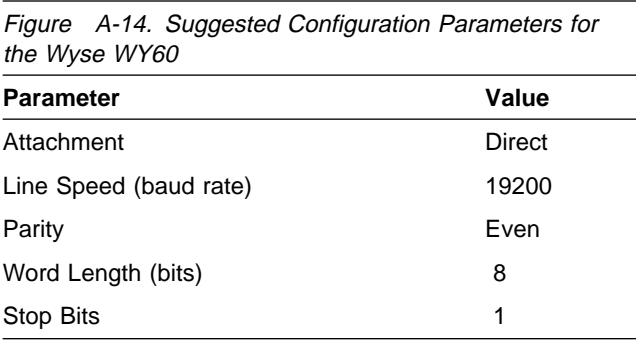

## **Dasher D220 Display Station Device Setup**

Due to microcode constraints, some settings for the Dasher D220 device are required for particular values. These values are noted as required in Figure A-15. The other settings are recommended settings.

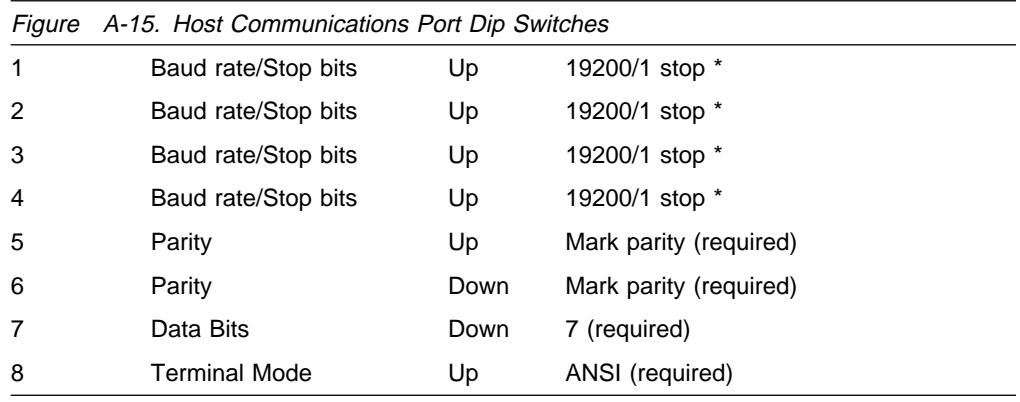

#### Figure A-16. Print Port Dip Switches

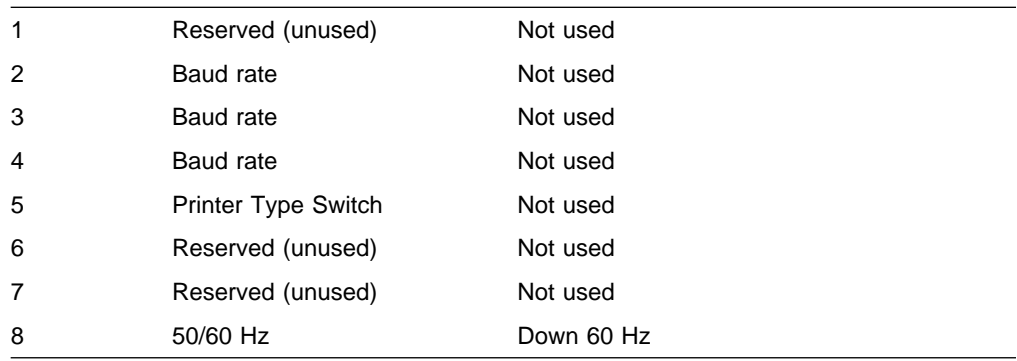

Figure A-17 provides suggested parameter values for the Dasher D220 device configuration on the AS/400 system.

**Note:** The value for the attachment parameter (Direct) is intended only for the directly attached display station. See "System Configuration Considerations" on page 2-16 for the display station attached through modems.

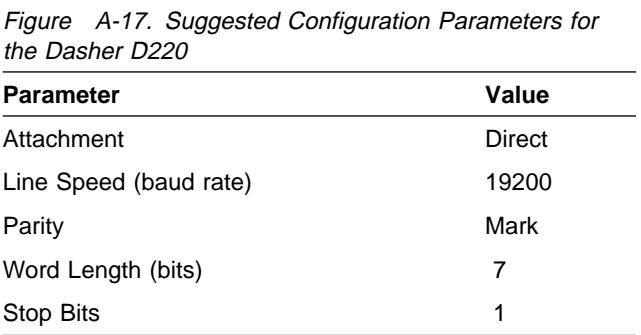

# **Appendix B. Suggested Settings for ASCII Printers**

This appendix provides suggested settings for the ASCII printers supported by the AS/400 system. For each supported printer, the following information is provided:

- Settings to adjust the printer
- Parameter values to be used during configuration on the AS/400 system for the printer

**Note:** Additional information for configuring ASCII printers that use the host print trans- | form function is included in the *Printer Device* | Programming book.

Within the description section for each printer, the first figure presented is for the directly attached printer, and the second figure presented is for the printer attached to the auxiliary port of a display station.

The suggested settings need not be used, but the following printer settings must match the corresponding configuration values:

- Line speed
- Parity
- Word length
- Stop bits
- Attachment

The method of adjusting settings varies by the type of printer. Follow the instructions in the book shipped with the ASCII printer.

**Note:** There are two different versions of serial interface cards for attaching Proprinters using a serial interface. P/N 6493187, which has a 28-pin connector, is used for some printers and P/N 23F4395, which has a 30-pin connector, is used for others. They are not interchangeable.

**Special Considerations for Configuring Narrow-Carriage Printers:** Printers that support only 20.32 cm (8-inch) wide paper (such as the IBM 4201 Printer and the IBM 4207 Proprinter) must be configured in certain ways to

handle printing large numbers of characters per line. Configure your printer in the following ways to handle the large number of characters per line expected in the printed output of some programs:

- Configure an IBM 4201 Printer to emulate an IBM 5256 Printer. This allows the printed output of a program to print 132 characters on the 20.32 cm (8-inch) print line. Configuring a 4201 printer to emulate a 5256 printer allows all output to print with a reduced character density (17.1 characters per inch).
- Configure an IBM 4207 Proprinter to emulate an IBM 5224 Printer or an IBM 5219 Printer. This allows the printed output of a program to print up to 132 characters on the 20.32 cm (8-inch) print line. Configuring a 4207 Proprinter to emulate a 5224 or a 5219 printer allows all output to print with 10, 12, or 17.1 characters per inch. The numbers of characters per inch printed is determined by the program.

If you configure your ASCII printer as described in the preceding list, print lines may wrap to the next line. Some programs fail and report an error when print lines wrap to the next line. (These programs fail because they detect an attempt to print past the edge of the page.)

If a program fails when print lines wrap to the next line, configure your narrow-carriage printer as a wide-carriage printer. You can configure an IBM 4201 Printer as an IBM 4202 Extended Proprinter. You can configure an IBM 4207 Proprinter as an IBM 4208 Proprinter. Configuring a narrowcarriage printer as a wide-carriage printer allows long print lines to wrap without reporting errors to the failing programs.

## **IBM 2380 Personal Printer Series II**

The printer settings must be adjusted to match the AS/400 configuration. Following are suggested settings for the IBM 2380 Personal Printer Series II.

## **Serial Interface Unit P/N 79F4758 Switch Settings**

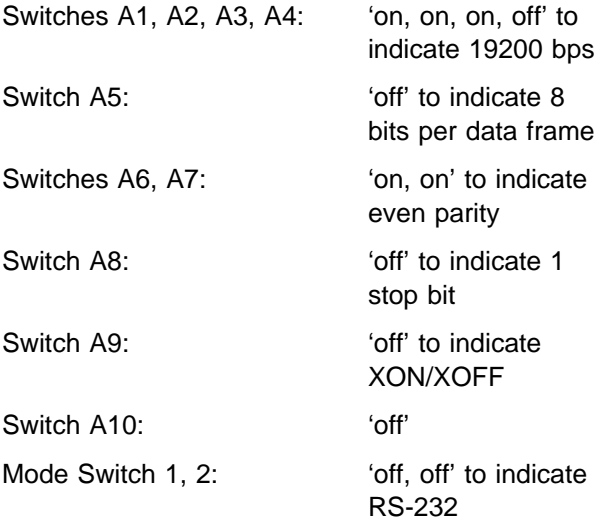

**Base Printer Setup Options:** Setup of the IBM 2380 Personal Printer Series II is menu driven. Press Alt then Setup to enter Setup Mode. Refer to the IBM Personal Printer Series II 2380 and 2381 User's Reference for a summary of setup options.

## **AS/400 Configuration Parameter**

**Values:** Figure B-1 and Figure B-2 provide suggested parameter values for the IBM 2380 printer configuration on the AS/400 system.

Use Figure B-1 for printers directly attached to the AS/400 system, and Figure B-2 for printers attached through the auxiliary port display station.

#### **Direct Attach**

Figure B-1. Suggested Configuration Parameters for the IBM 2380 Printer

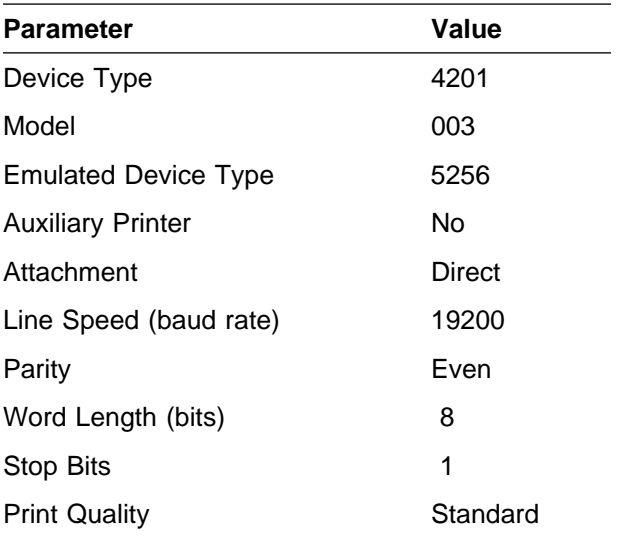

#### **Auxiliary**

Figure B-2. Suggested Configuration Parameters for the IBM 2380 Printer

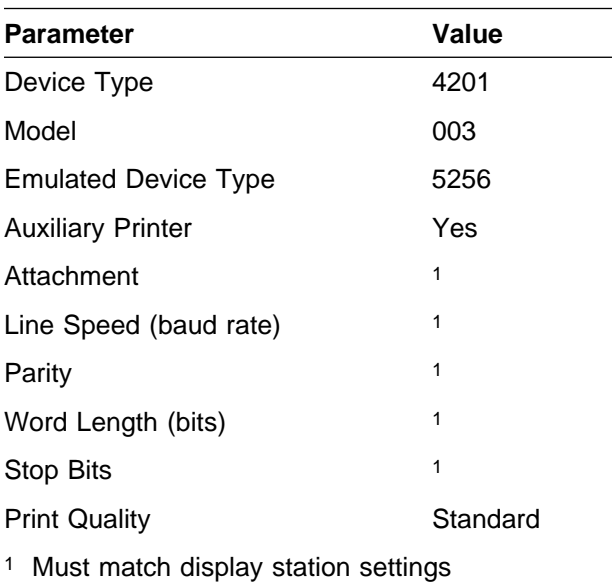

## **IBM 2381 Personal Printer Series II**

The printer settings must be adjusted to match the AS/400 configuration. Following are suggested settings for the IBM 2381 Personal Printer Series II.

## **Serial Interface Unit P/N 79F4758 Switch Settings**

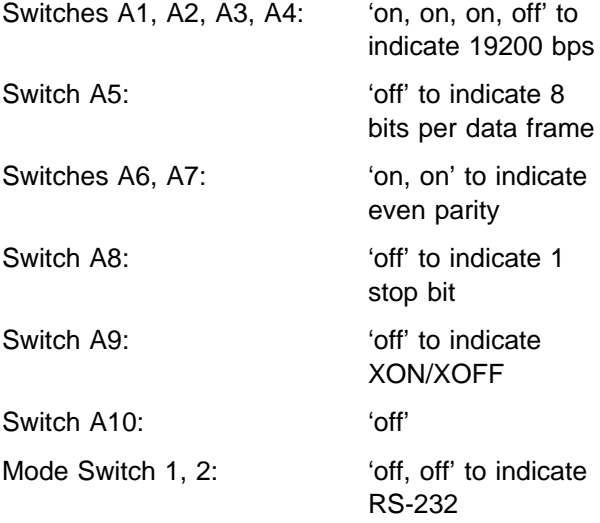

**Base Printer Setup Options:** Setup of the IBM 2381 Personal Printer Series II is menu driven. Press Alt then Setup to enter Setup Mode. Refer to the IBM Personal Printer Series II 2380 and 2381 User's Reference for a summary of setup options.

## **AS/400 Configuration Parameter**

**Values:** Figure B-3 and Figure B-4 provide suggested parameter values for the IBM 2381 printer configuration on the AS/400 system.

Use Figure B-3 for printers directly attached to the AS/400 system, and Figure B-4 for printers attached through the auxiliary port display station.

#### **Direct Attach**

Figure B-3. Suggested Configuration Parameters for the IBM 2381 Printer

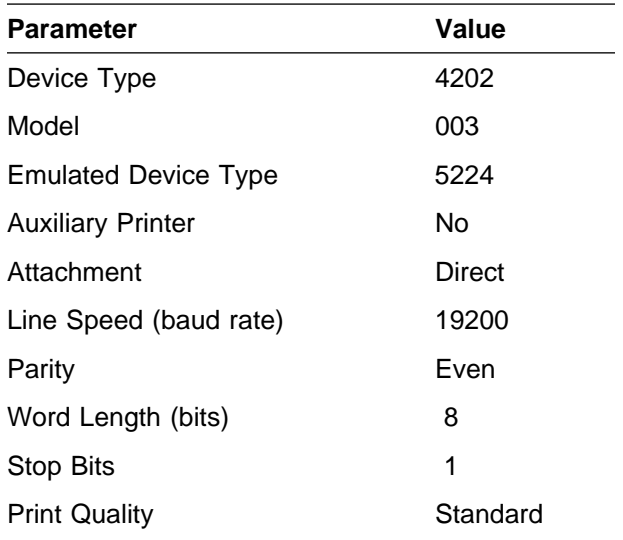

#### **Auxiliary**

Figure B-4. Suggested Configuration Parameters for the IBM 2381 Printer

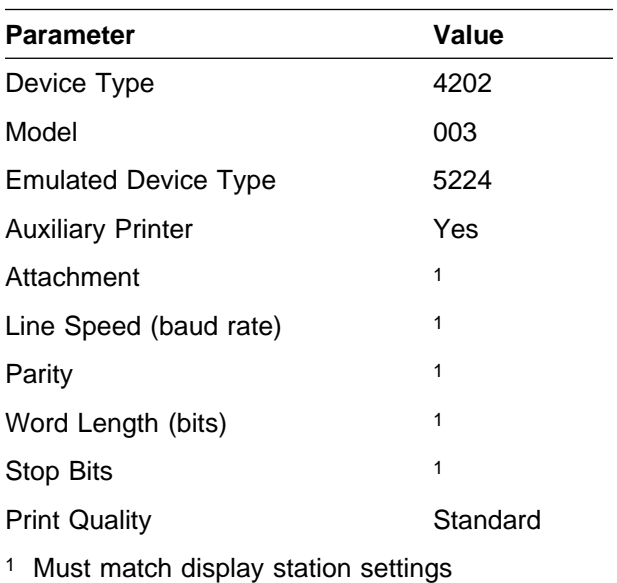

## **IBM 2390 Personal Printer Series II**

The printer settings must be adjusted to match the AS/400 configuration. Following are suggested settings for the IBM 2390 Personal Printer Series II.

## **Serial Interface Unit P/N 79F4758 Switch Settings**

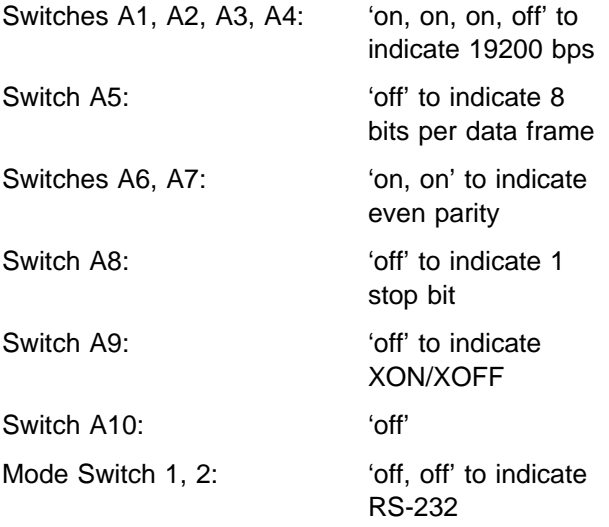

**Base Printer Setup Options:** Setup of the IBM 2390 Personal Printer Series II is menu driven. Press Alt then Setup to enter Setup Mode. Refer to the IBM Personal Printer Series II 2390 and 2391 User's Reference for a summary of setup options.

## **AS/400 Configuration Parameter**

**Values:** Figure B-5 and Figure B-6 provide suggested parameter values for the IBM 2390 printer configuration on the AS/400 system.

Use Figure B-5 for printers directly attached to the AS/400 system, and Figure B-6 for printers attached through the auxiliary port display station.

#### **Direct Attach**

Figure B-5. Suggested Configuration Parameters for the IBM 2390 Printer

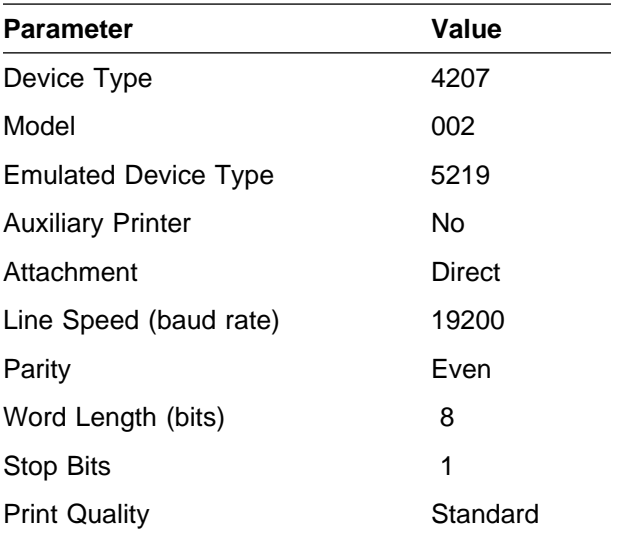

#### **Auxiliary**

Figure B-6. Suggested Configuration Parameters for the IBM 2390 Printer

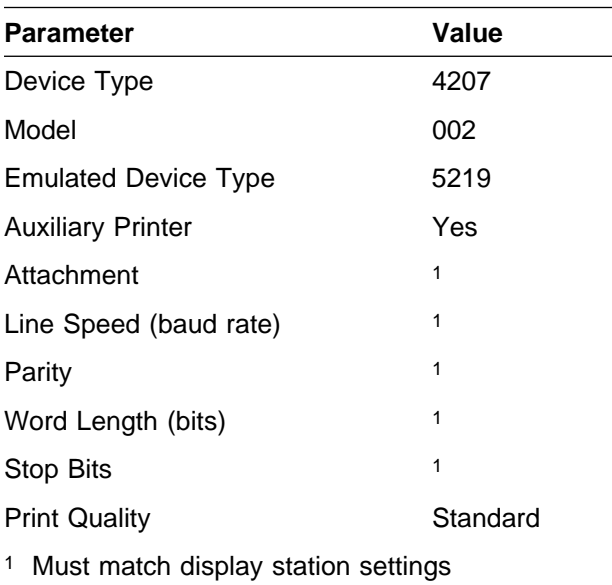

## **IBM 2391 Personal Printer Series II**

The printer settings must be adjusted to match the AS/400 configuration. Following are suggested settings for the IBM 2391 Personal Printer Series II.

## **Serial Interface Unit P/N 79F4758 Switch Settings**

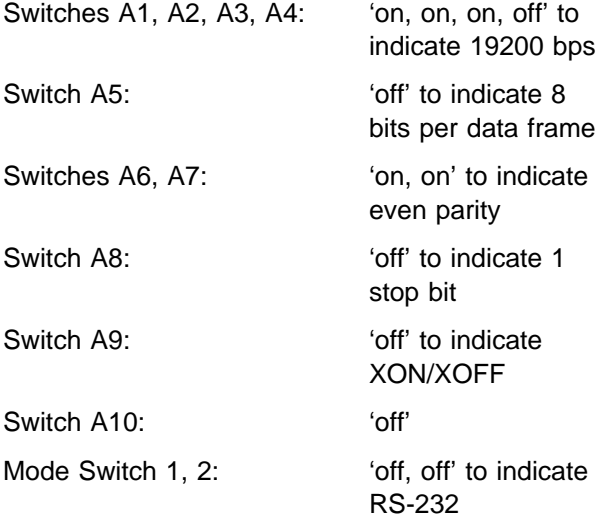

**Base Printer Setup Options:** Setup of the IBM 2391 Personal Printer Series II is menu driven. Press Alt then Setup to enter Setup Mode. Refer to the IBM Personal Printer Series II 2390 and 2391 User's Reference for a summary of setup options.

## **AS/400 Configuration Parameter**

**Values:** Figure B-7 and Figure B-8 provide suggested parameter values for the IBM 2390 printer configuration on the AS/400 system.

Use Figure B-7 for printers directly attached to the AS/400 system, and Figure B-8 for printers attached through the auxiliary port display station.

#### **Direct Attach**

Figure B-7. Suggested Configuration Parameters for the IBM 2391 Printer

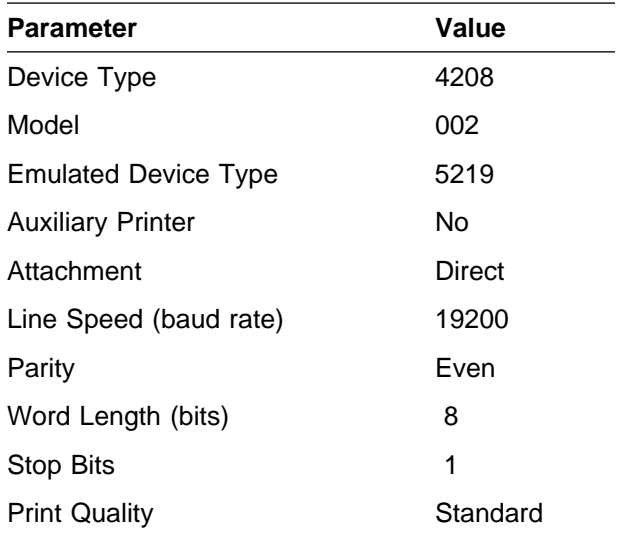

#### **Auxiliary**

Figure B-8. Suggested Configuration Parameters for the IBM 2391 Printer

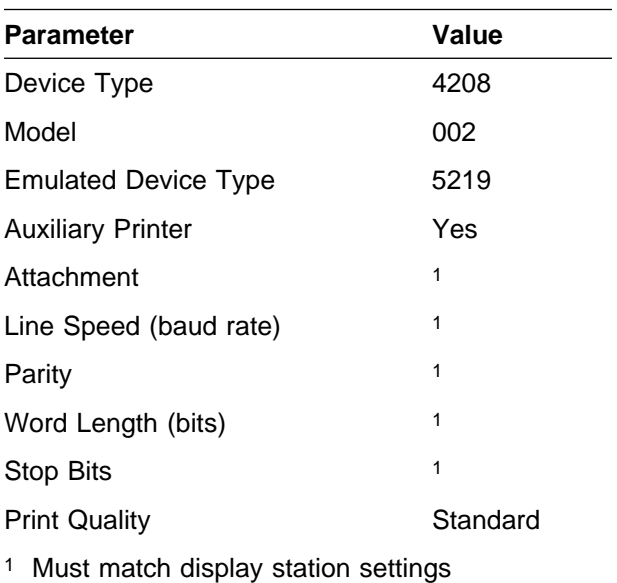

## **IBM 4019 (Model 001 or E01) Printer**

**Note:** System Serial Cable Connector part number 1319143 is required to attach the 4019 printer to the ASCII Work Station Controller.

Following are suggested settings to adjust the IBM 4019 (Model 001 or E01) printer.

From the operator panel, the user must select printer configuration mode to configure the serial interface. Detailed explanations of this procedure can be found in the user's guide for this printer.

The following describes which parameters must be specifically configured for the AS/400 ASCII attachment. You may want to initialize other options to tailor the operation of the printer for a specific use.

- Interface selection is set to 2 to select serial interface with XON/XOFF.
- Serial baud rate is set to 5 to select 19200 baud.
- Serial number of data bits is set to 2 to select 8 data bits.
- Serial parity is set to 1 to select even parity.

## **AS/400 Configuration Parameter**

**Values:** Figure B-9 and Figure B-10 provide suggested parameter values for the IBM 4019 (Model 001 or E01) printer configuration on the AS/400 system.

Use Figure B-9 for printers directly attached to the AS/400 system, and Figure B-10 for printers attached through the auxiliary port of a display station.

#### **Direct Attach**

Figure B-9. Suggested Configuration Parameters for the IBM 4019 (Model 001 or E01) Printer

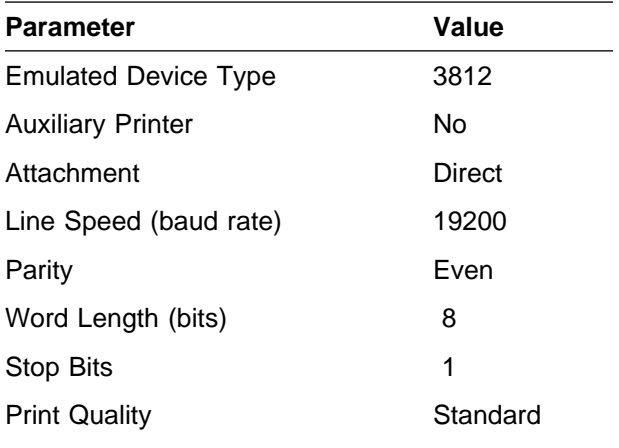

#### **Auxiliary**

Figure B-10. Suggested Configuration Parameters for the IBM 4019 (Model 001 or E01) Printer

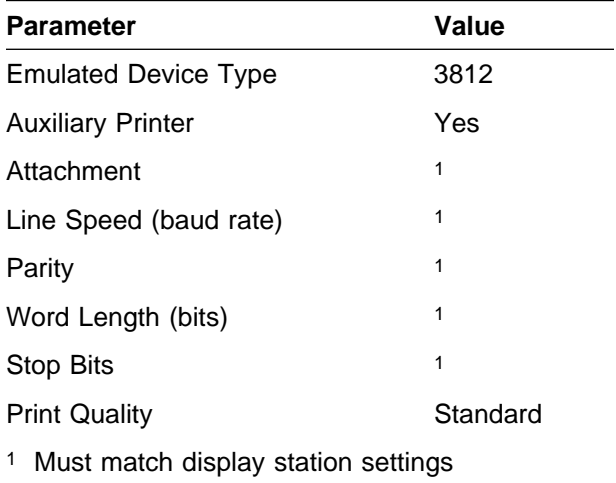

## **IBM LaserPrinter 4029 Series (Models 10, 20, 30, 40)**

**Note:** System Serial Cable Connector part number 1319143 is required to attach the 4029 printer to the ASCII Work Station Controller.

From the operator panel, the user must adjust the printer settings to match the AS/400 configuration. Following are suggested settings for the IBM LaserPrinter 4029 Series printer.

- Press Main Menu until Interface is displayed.
- Press List + until =Serial is displayed.
- Hold Alt while you press Save to save the choice as a user default setting.
- Press Main Menu once. Protocol is displayed.
- Press List + until XON/XOFF is displayed.
- Hold Alt while you press Save to save the choice as a user default setting.
- Press Main Menu once. Baud is displayed.
- Press List + until 19200 is displayed.
- Hold Alt while you press Save to save the choice as a user default setting.
- Press Main Menu once. Data Bits is displayed.
- Press List  $+$  until 8 is displayed.
- Hold Alt while you press Save to save the choice as a user default setting.
- Press Main Menu once. Parity is displayed.
- Press List + until Even is displayed.
- Hold Alt while you press Save to save the choice as a user default setting.

**Other Printer Setup Options:** For a summary of the function menus and optional values, refer to the IBM LaserPrinter 4029 Series User's Guide.

#### **AS/400 Configuration Parameter**

**Values:** Figure B-11 and Figure B-12 provide suggested parameter values for the IBM LaserPrinter 4029 Series printer configuration on the AS/400 system.

Use Figure B-11 for printers directly attached to

the AS/400 system, and Figure B-12 for printers attached through the auxiliary port of a display station.

#### **Direct Attach**

Figure B-11. Suggested Configuration Parameters for the IBM LaserPrinter 4029 Series

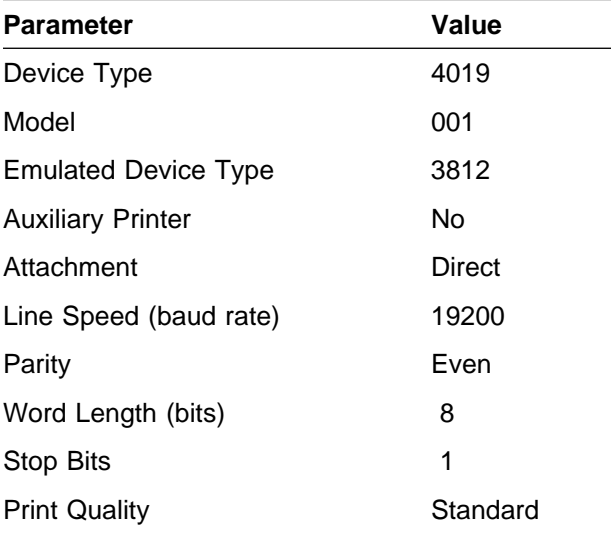

#### **Auxiliary**

Figure B-12. Suggested Configuration Parameters for the IBM LaserPrinter 4029 Series

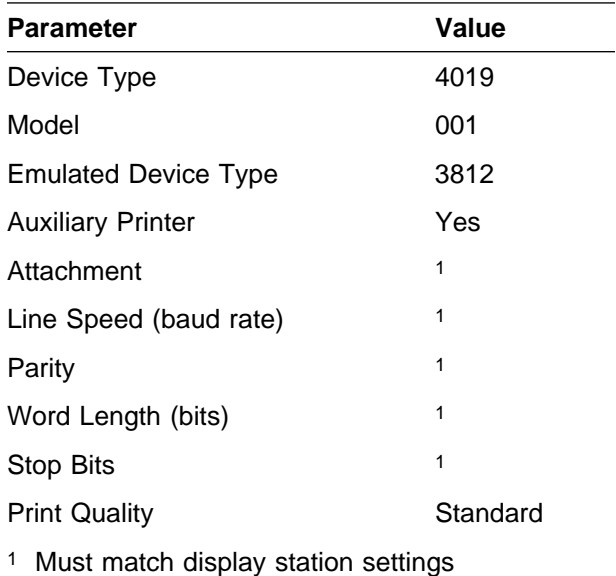

## <sup>|</sup> **IBM 4037 (Model 5E)**

The printer settings must be adjusted to match the | AS/400 configuration. The emulation mode must be set to IBM PPDS. Following are suggested settings for the IBM 4037 printer.

## <sup>|</sup> **Serial Interface Adapter P/N 1363110** <sup>|</sup> **Switch Settings**

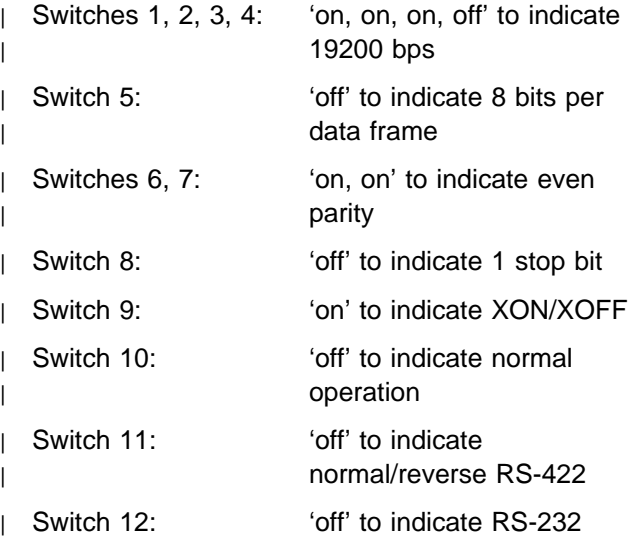

## <sup>|</sup> **AS/400 Configuration Parameter**

**Values:** Figure B-13 and Figure B-14 provide suggested parameter values for the IBM 4076 | printer configuration on the AS/400 system.

Use Figure B-13 for printers directly attached to | the AS/400 system, and Figure B-14 for printers | attached through the auxiliary port display station.

#### | **Direct Attach**

| Figure B-13. Suggested Configuration Parameters for | the IBM 4037 Printer

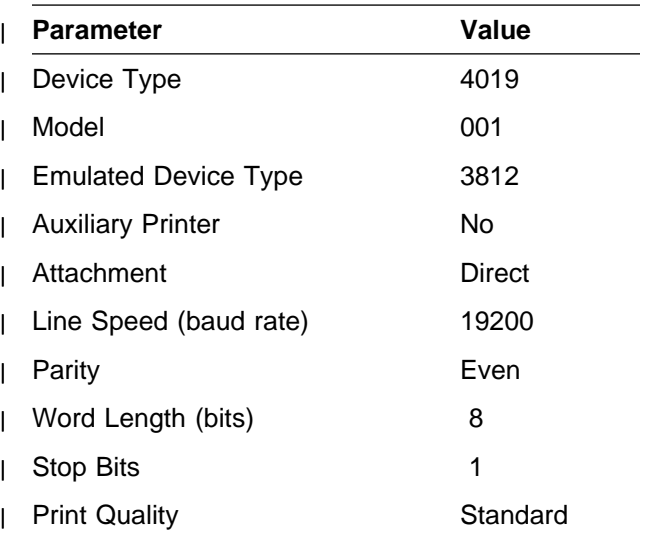

#### | **Auxiliary**

Figure B-14. Suggested Configuration Parameters for the IBM 4037 Printer

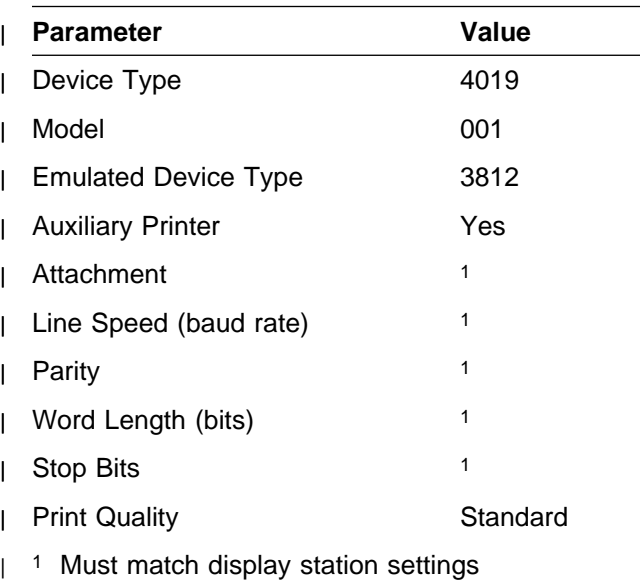

## **IBM ExecJet Printer 4072**

The printer settings must be adjusted to match the AS/400 configuration. Following are suggested settings for the IBM ExecJet Printer 4072.

## **Serial Interface Card P/N 1232334 Switch Settings**

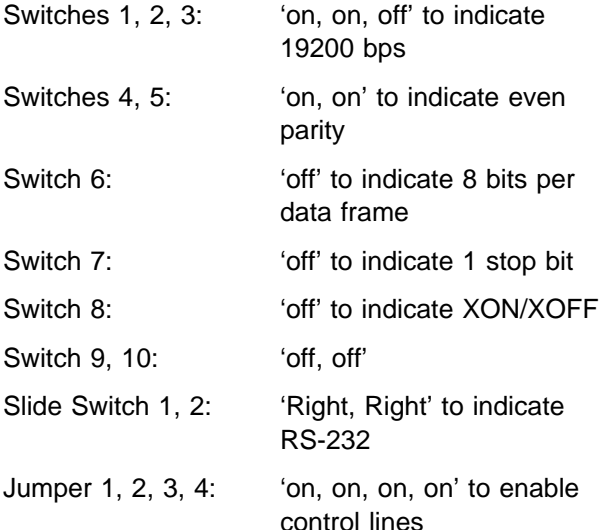

## **Base Printer Switch Bank 1**

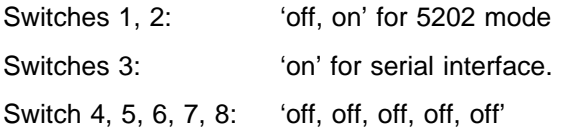

## **Base Printer Switch Bank 2**

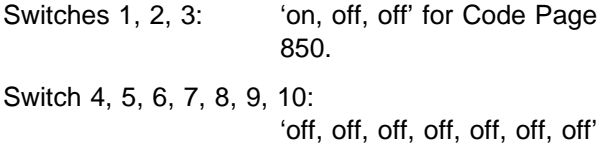

## **AS/400 Configuration Parameter**

**Values:** Figure B-15 and Figure B-16 provide suggested parameter values for the IBM 4072 printer configuration on the AS/400 system.

Use Figure B-15 for printers directly attached to the AS/400 system, and Figure B-16 for printers attached through the auxiliary port display station.

#### **Direct Attach**

Figure B-15. Suggested Configuration Parameters for the IBM 4072 Printer

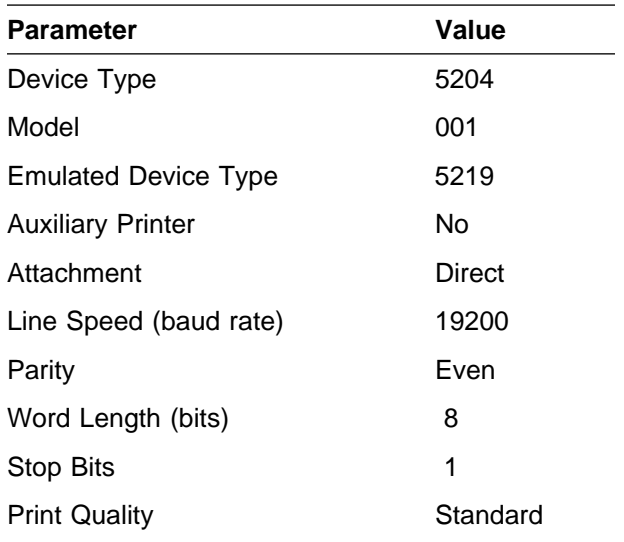

#### **Auxiliary**

Figure B-16. Suggested Configuration Parameters for the IBM 4072 Printer

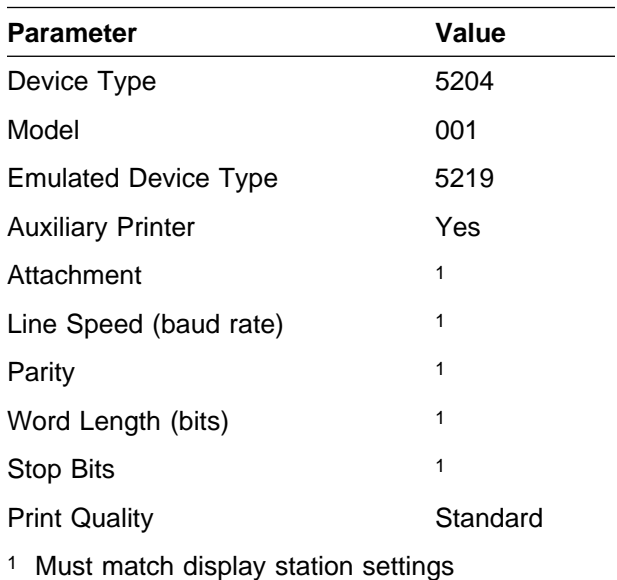

## <sup>|</sup> **IBM ExecJet II Printer 4076**

The printer settings must be adjusted to match the AS/400 configuration. The emulation mode must be set to IBM PPDS. Following are suggested settings for the IBM ExecJet II Printer 4076.

### <sup>|</sup> **Serial Interface Adapter P/N 1363110** <sup>|</sup> **Switch Settings**

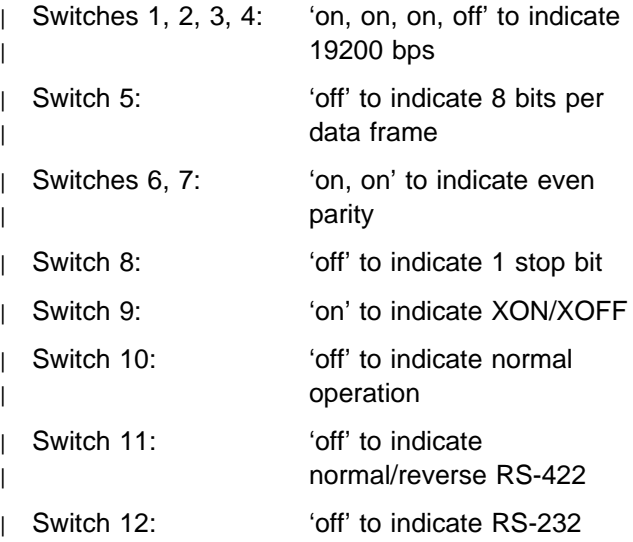

#### <sup>|</sup> **AS/400 Configuration Parameter**

**Values:** Figure B-17 and Figure B-18 provide suggested parameter values for the IBM 4076 | printer configuration on the AS/400 system.

Use Figure B-17 for printers directly attached to the AS/400 system, and Figure B-18 for printers attached through the auxiliary port display station.

#### | **Direct Attach**

| Figure B-17. Suggested Configuration Parameters for | the IBM 4076 Printer

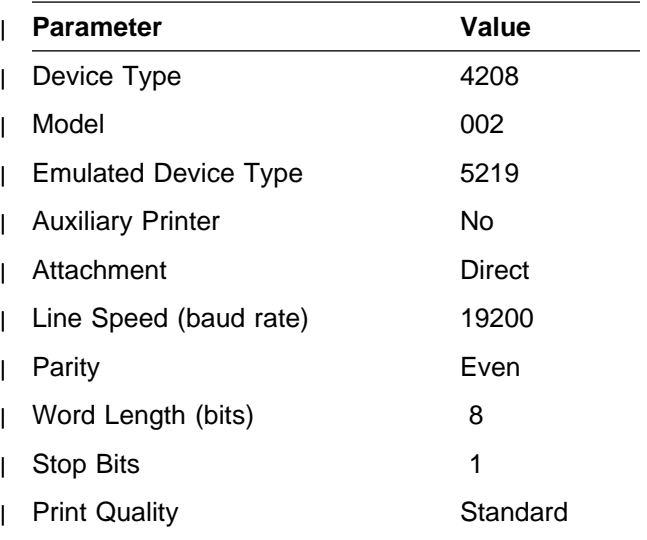

#### | **Auxiliary**

Figure B-18. Suggested Configuration Parameters for the IBM 4076 Printer

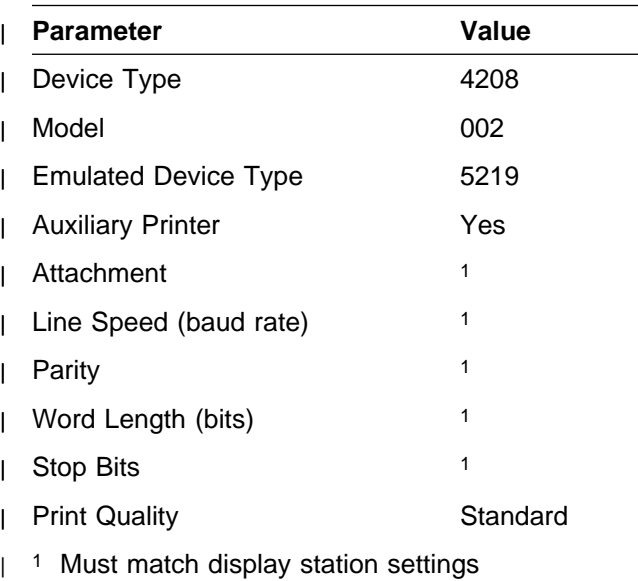

## **IBM 4201 (Model 2) Printer**

Following are suggested settings to adjust the IBM 4201-2 (Proprinter II) printer.

## **Serial Interface Card P/N 6493187 Switch Settings**

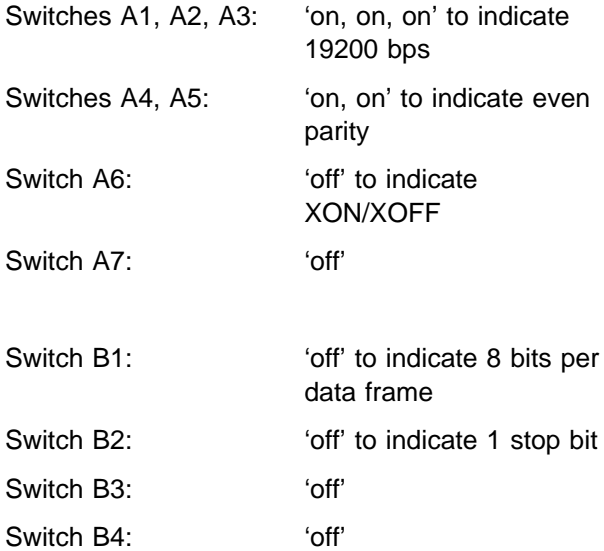

### **Base Printer Card Switch Settings**

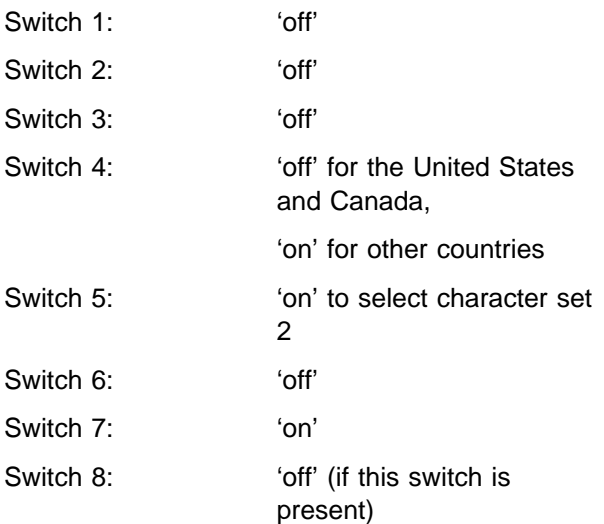

### **AS/400 Configuration Parameter**

**Values:** Figure B-19 and Figure B-20 provide suggested parameter values for the IBM 4201-2 printer configuration on the AS/400 system.

Use Figure B-19 for printers directly attached to the AS/400 system, and Figure B-20 for printers attached through the auxiliary port of a display station.

#### **Direct Attach**

Figure B-19. Suggested Configuration Parameters for the IBM 4201-2 Printer

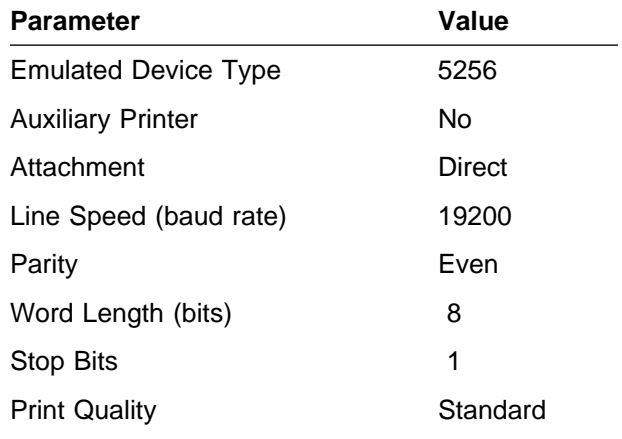

#### **Auxiliary**

Figure B-20. Suggested Configuration Parameters for the IBM 4201-2 Printer

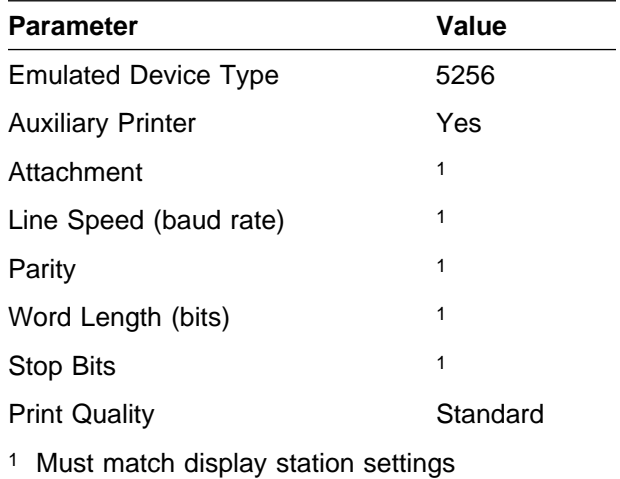

## **IBM 4201 (Model 3) Printer**

Following are suggested settings to adjust the IBM 4201-3 (Proprinter III) printer.

## **Serial Interface Card P/N 23F4395 Switch Settings**

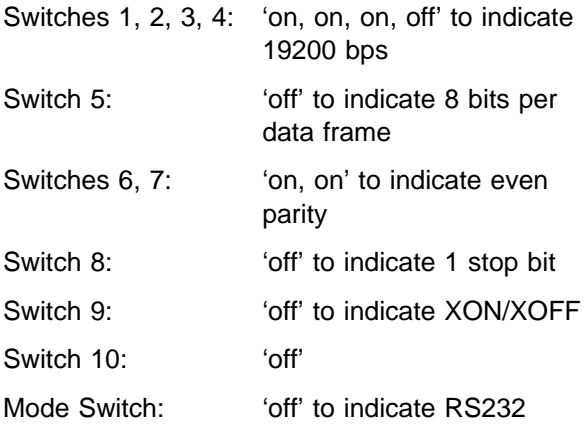

## **Base Printer Card Switch Settings**

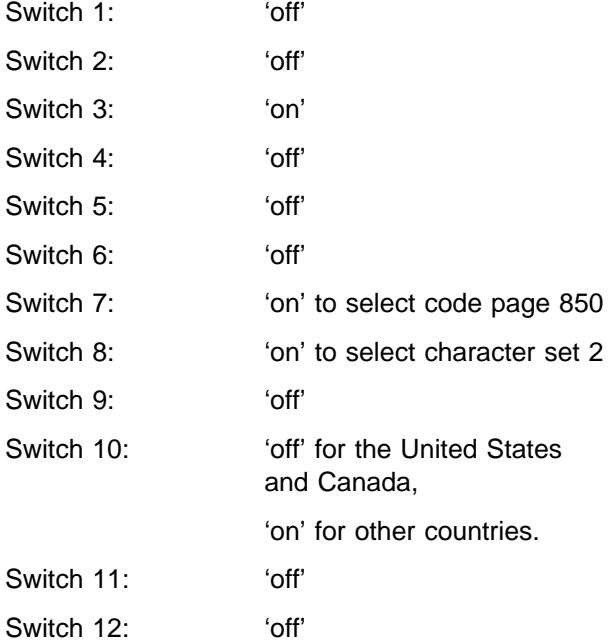

**Note:** 4201-3 Base Printer Card switches are not hardware switches; they are located in nonvolatile RAM (NV-RAM). To access and change settings, turn the printer off, then depress the Online and Quiet/Park keys while powering on.

#### **AS/400 Configuration Parameter**

**Values:** Figure B-21 and Figure B-22 provide suggested parameter values for the IBM 4201-3 printer configuration on the AS/400 system.

Use Figure B-21 for printers directly attached to the AS/400 system, and Figure B-22 for printers attached through the auxiliary port of a display station.

#### **Direct Attach**

Figure B-21. Suggested Configuration Parameters for the IBM 4201-3 Printer

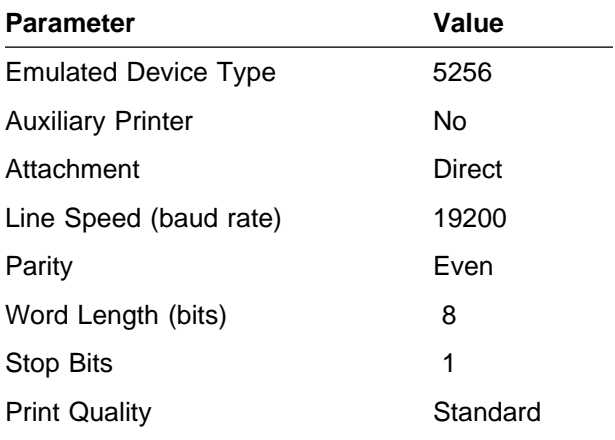

#### **Auxiliary**

Figure B-22. Suggested Configuration Parameters for the IBM 4201-3 Printer

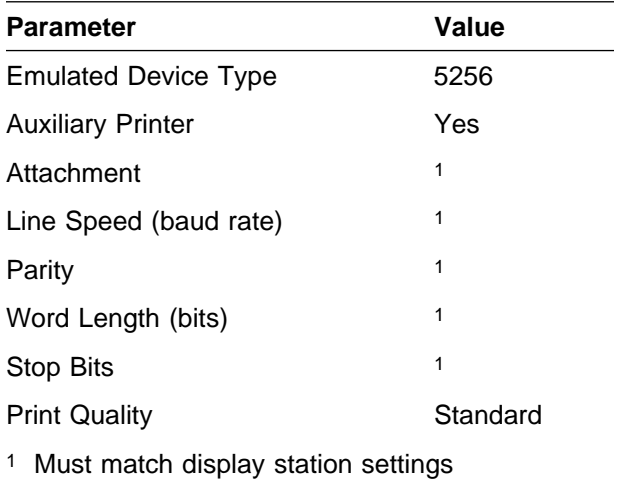

## **IBM 4202 (Model 1) Printer**

Following are suggested settings to adjust the IBM 4202-1 (Proprinter XL) printer.

## **Serial Interface Card P/N 6493187 Switch Settings**

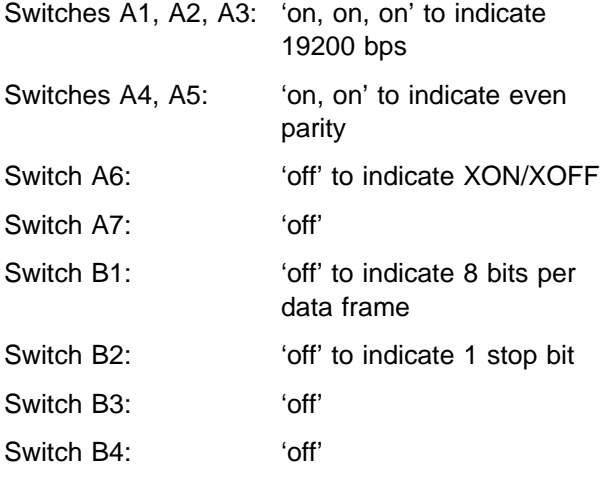

#### **Base Printer Card Switch Settings**

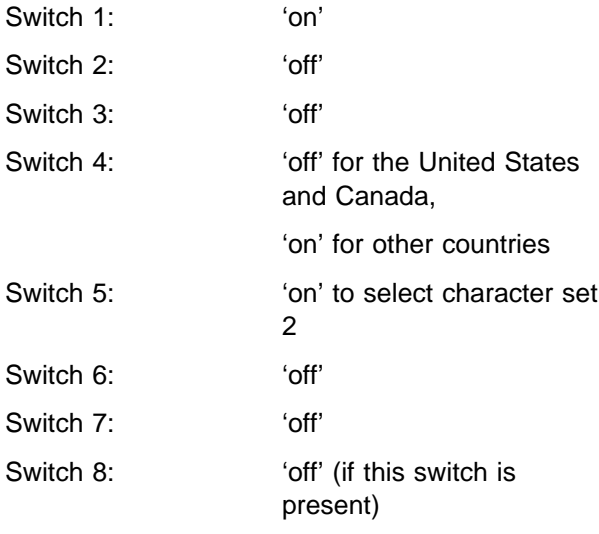

### **AS/400 Configuration Parameter**

**Values:** Figure B-23 and Figure B-24 provide suggested parameter values for the IBM 4202-1 printer configuration on the AS/400 system.

Use Figure B-23 for printers directly attached to the AS/400 system, and Figure B-24 for printers attached through the auxiliary port display station.

#### **Direct Attach**

Figure B-23. Suggested Configuration Parameters for the IBM 4202-1 Printer

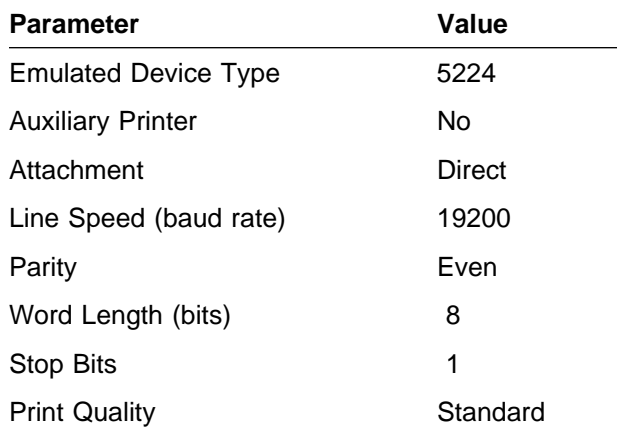

#### **Auxiliary**

Figure B-24. Suggested Configuration Parameters for the IBM 4202-1 Printer

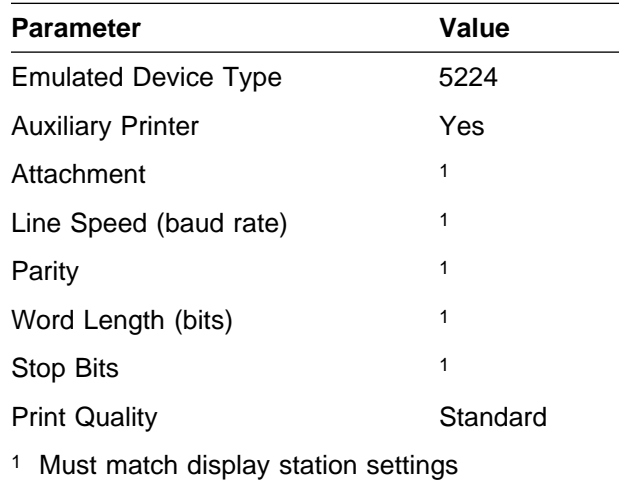

## **IBM 4202 (Model 2) Printer**

Following are suggested settings to adjust the IBM 4202-2 (Proprinter II XL) printer.

## **Serial Interface Card P/N 6493187 Switch Settings**

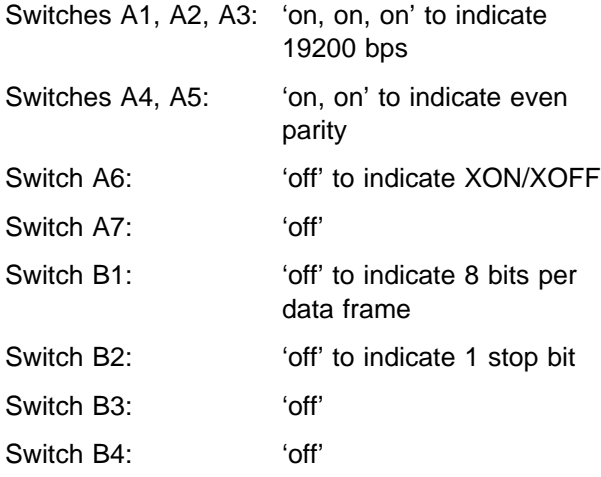

## **Base Printer Card Switch Settings**

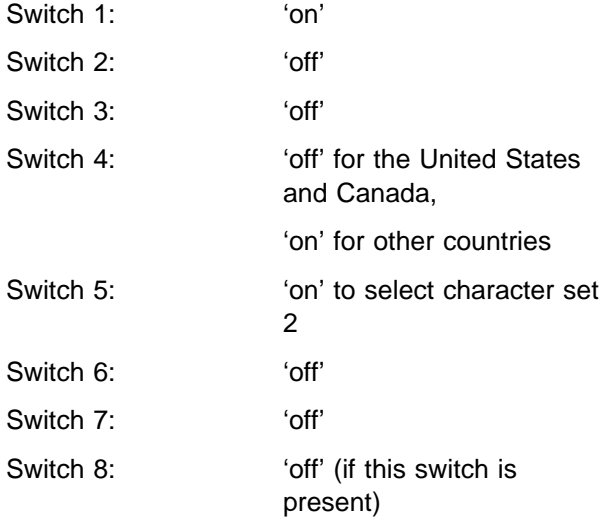

### **AS/400 Configuration Parameter**

**Values:** Figure B-25 and Figure B-26 provide suggested parameter values for the IBM 4202-2 printer configuration on the AS/400 system.

Use Figure B-25 for printers directly attached to the AS/400 system, and Figure B-26 for printers attached through the auxiliary port display station.

#### **Direct Attach**

Figure B-25. Suggested Configuration Parameters for the IBM 4202-2 Printer

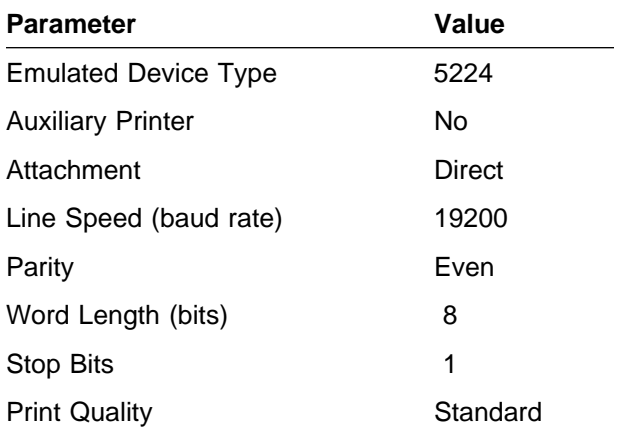

#### **Auxiliary**

Figure B-26. Suggested Configuration Parameters for the IBM 4202-2 Printer

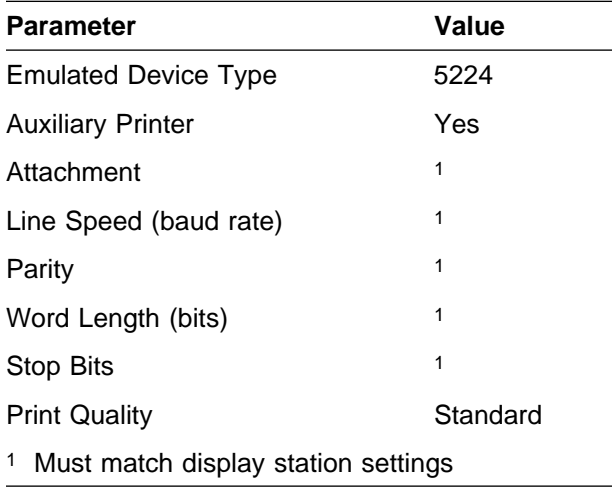
## **IBM 4202 (Model 3) Printer**

Following are suggested settings to adjust the IBM 4202-3 (Proprinter III XL) printer.

### **Serial Interface Card P/N 23F4395 Switch Settings**

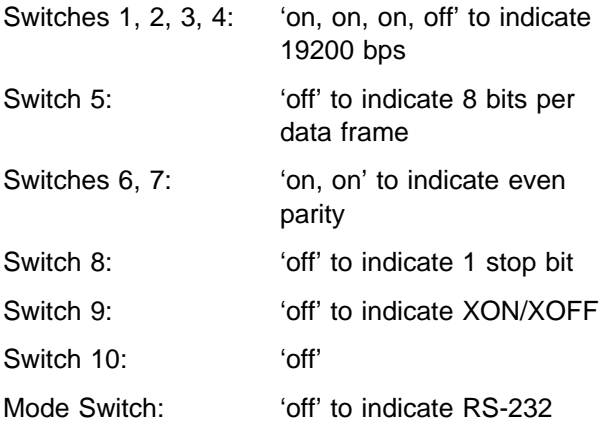

### **Base Printer Card Switch Settings**

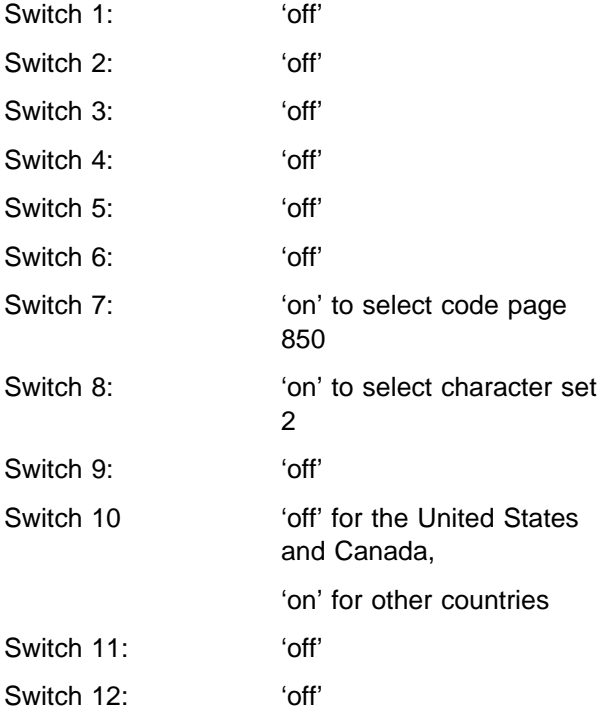

**Note:** 4202-3 Base Printer Card switches are not hardware switches; they are located in nonvolatile RAM (NV-RAM). To access and change settings, turn the printer off,

then depress the Online and Quiet/Park keys while powering on.

### **AS/400 Configuration Parameter**

**Values:** Figure B-27 and Figure B-28 provide suggested parameter values for the IBM 4202-3 printer configuration on the AS/400 system.

Use Figure B-27 for printers directly attached to the AS/400 system, and Figure B-28 for printers attached through the auxiliary port display station.

#### **Direct Attach**

Figure B-27. Suggested Configuration Parameters for the IBM 4202-3 Printer

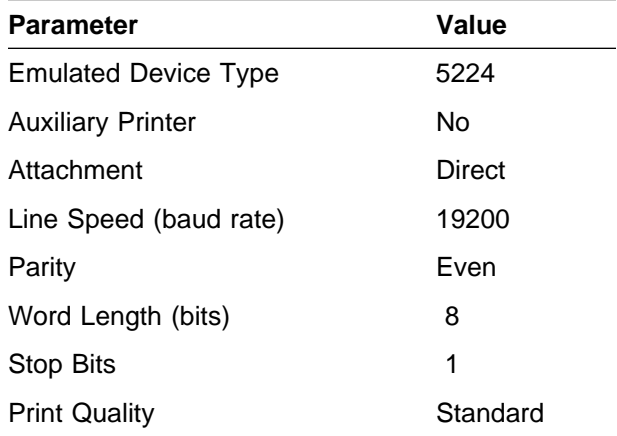

#### **Auxiliary**

Figure B-28. Suggested Configuration Parameters for the IBM 4202-3 Printer

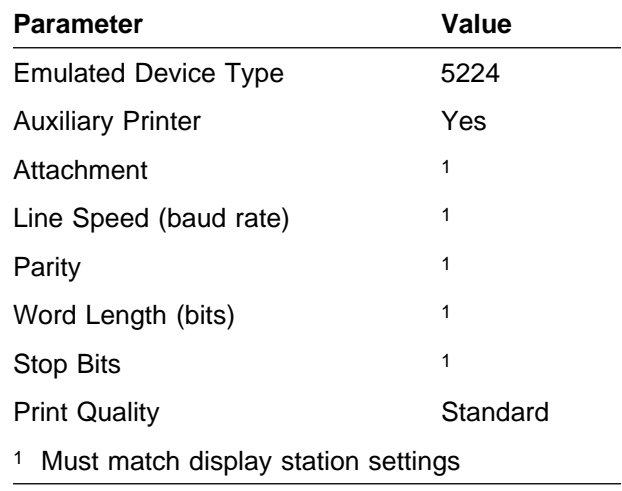

## **IBM 4207 (Model 1) Printer**

Following are suggested settings to adjust the IBM 4207-1 (Proprinter X24) printer.

## **Serial Interface Card P/N 6493187 Switch Settings:**

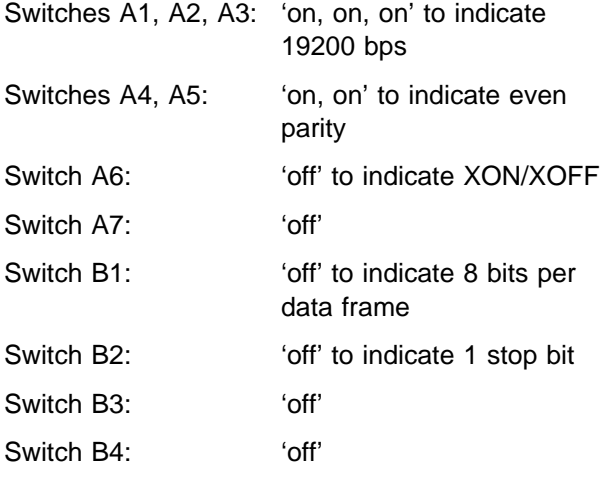

## **Base Printer Card Switch Settings**

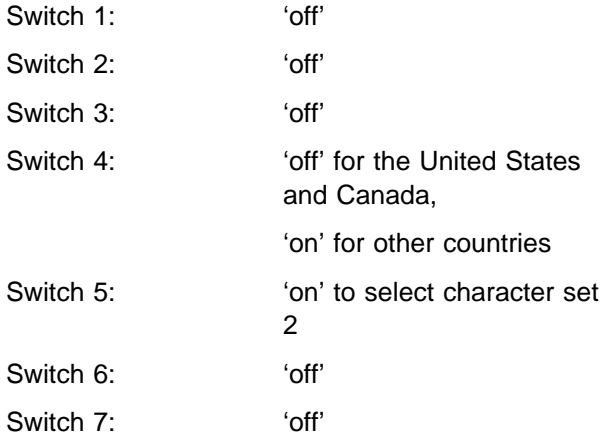

## **AS/400 Configuration Parameter**

**Values:** Figure B-29 and Figure B-30 provide suggested parameter values for the IBM 4207-1 printer configuration on the AS/400 system.

Use Figure B-29 for printers directly attached to the AS/400 system, and Figure B-30 for printers attached through the auxiliary port of a display station.

#### **Direct Attach**

Figure B-29. Suggested Configuration Parameters for the IBM 4207-1 Printer

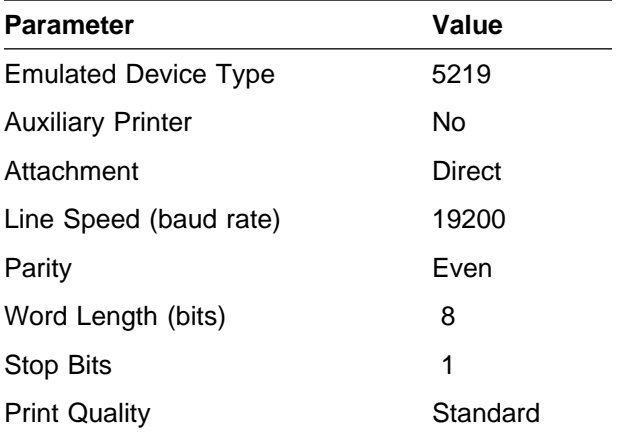

#### **Auxiliary**

Figure B-30. Suggested Configuration Parameters for the IBM 4207-1 Printer

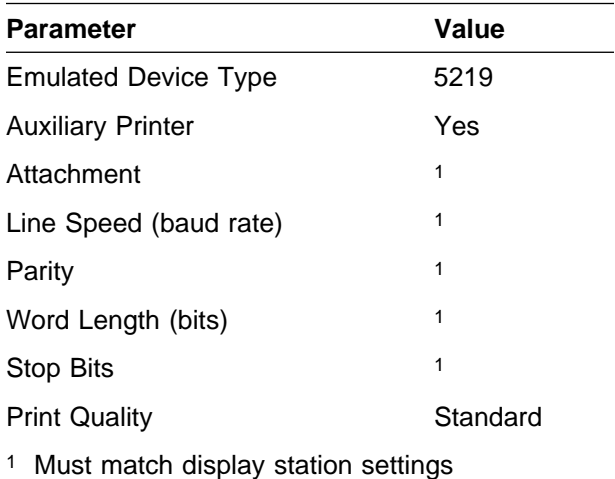

## **IBM 4207 (Model 2) Printer**

Following are suggested settings to adjust the IBM 4207-2 (Proprinter X24E) printer.

## **Serial Interface Card P/N 23F4395 Switch Settings:**

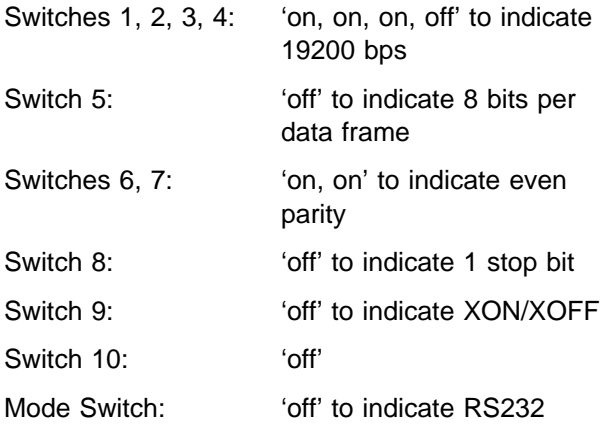

## **Base Printer Card Switch Settings**

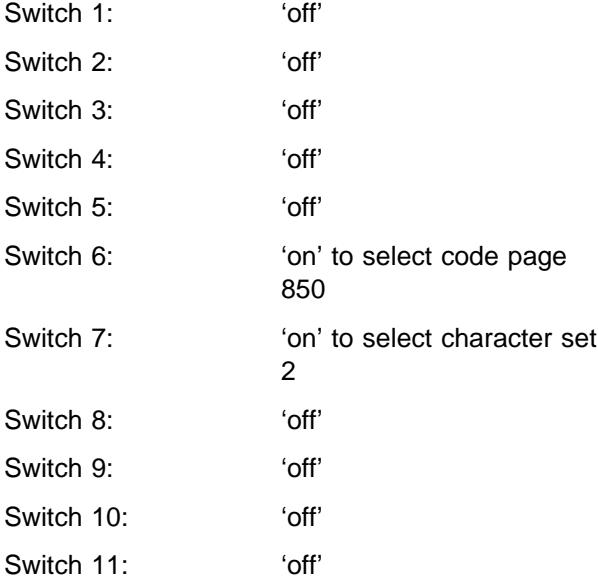

**Note:** 4207-2 Base Printer Card switches are not hardware switches; they are located in nonvolatile RAM (NV-RAM). To access and change settings, turn the printer off, then depress the Online key while powering on.

### **AS/400 Configuration Parameter**

**Values:** Figure B-31 and Figure B-32 provide suggested parameter values for the IBM 4207-2 printer configuration on the AS/400 system.

Use Figure B-31 for printers directly attached to the AS/400 system, and Figure B-32 for printers attached through the auxiliary port of a display station.

#### **Direct Attach**

Figure B-31. Suggested Configuration Parameters for the IBM 4207-2 Printer

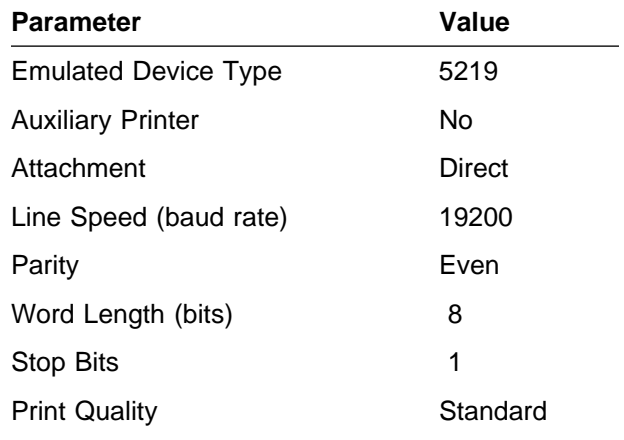

#### **Auxiliary**

Figure B-32. Suggested Configuration Parameters for the IBM 4207-2 Printer

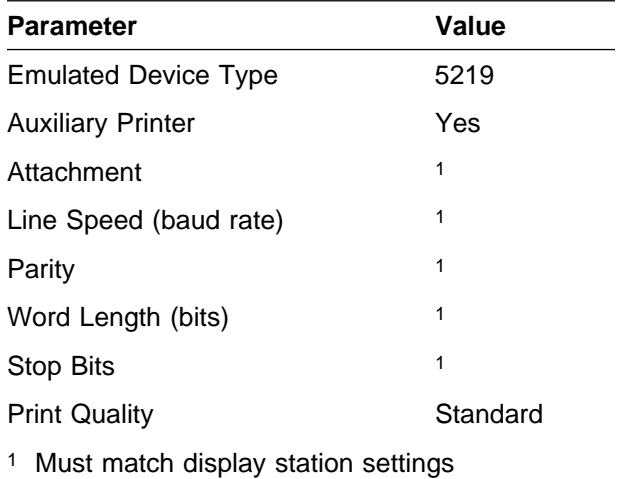

## **IBM 4208 (Model 1) Printer**

Following are suggested settings to adjust the IBM 4208-1 (Proprinter XL24) printer.

## **Serial Interface Card P/N 6493187 Switch Settings**

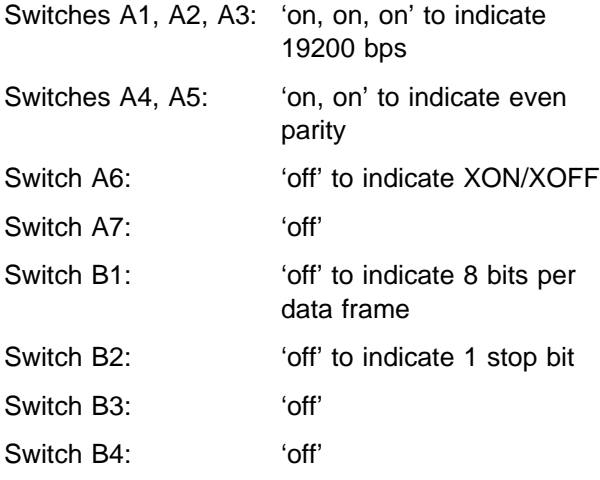

## **Base Printer Card Switch Settings**

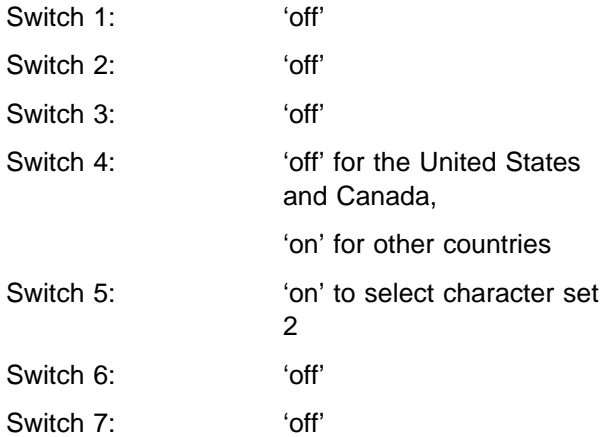

## **AS/400 Configuration Parameter**

**Values:** Figure B-33 and Figure B-34 provide suggested parameter values for the IBM 4208-1 printer configuration on the AS/400 system.

Use Figure B-33 for printers directly attached to the AS/400 system, and Figure B-34 for printers attached through the auxiliary port of a display station.

#### **Direct Attach**

Figure B-33. Suggested Configuration Parameters for the IBM 4208-1 Printer

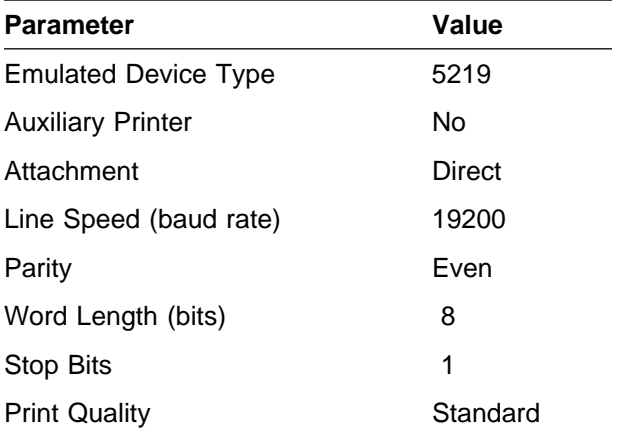

#### **Auxiliary**

Figure B-34. Suggested Configuration Parameters for the IBM 4208-1 Printer

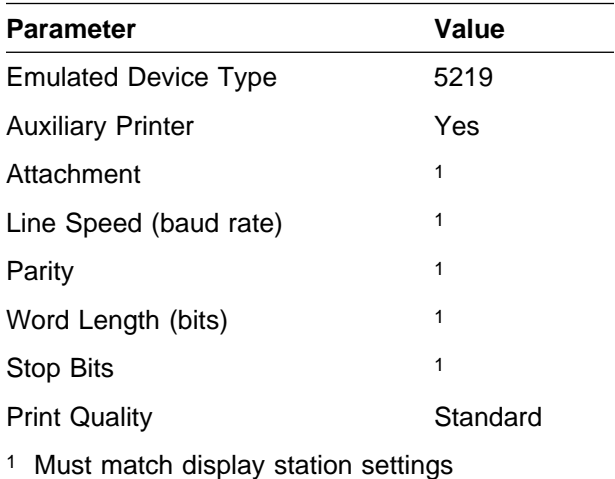

## **IBM 4208 (Model 2) Printer**

Following are suggested settings to adjust the IBM 4208-2 (Proprinter XL24E) printer.

### **Serial Interface Card P/N 23F4395 Switch Settings**

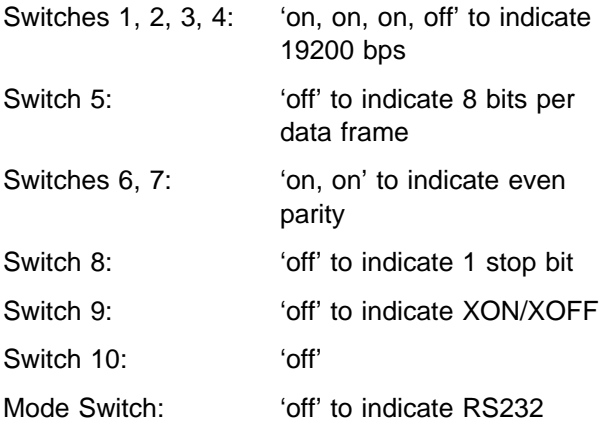

### **Base Printer Card Switch Settings**

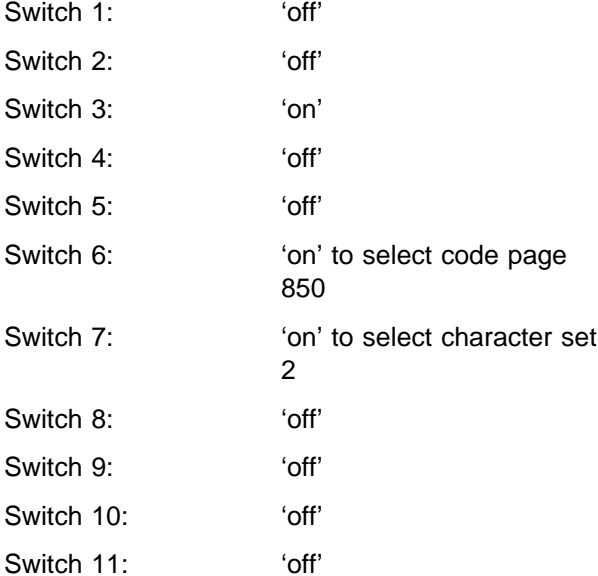

**Note:** 4208-2 Base Printer Card switches are not hardware switches; they are located in nonvolatile RAM (NV-RAM). To access and change settings, turn the printer off, then depress the Online key while powering on.

### **AS/400 Configuration Parameter**

**Values:** Figure B-35 and Figure B-36 provide suggested parameter values for the IBM 4208-2 printer configuration on the AS/400 system.

Use Figure B-35 for printers directly attached to the AS/400 system, and Figure B-36 for printers attached through the auxiliary port of a display station.

#### **Direct Attach**

Figure B-35. Suggested Configuration Parameters for the IBM 4208-2 Printer

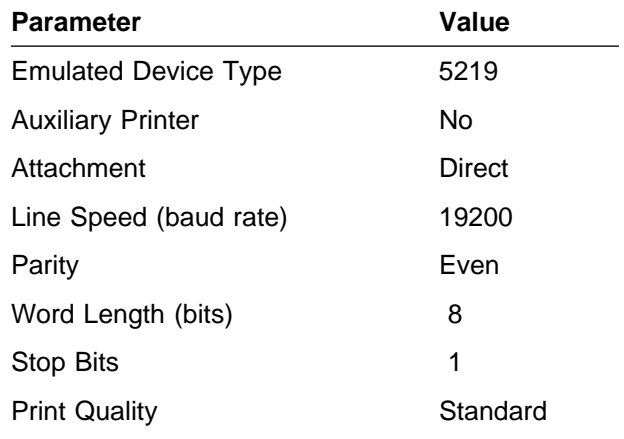

#### **Auxiliary**

Figure B-36. Suggested Configuration Parameters for the IBM 4208-2 Printer

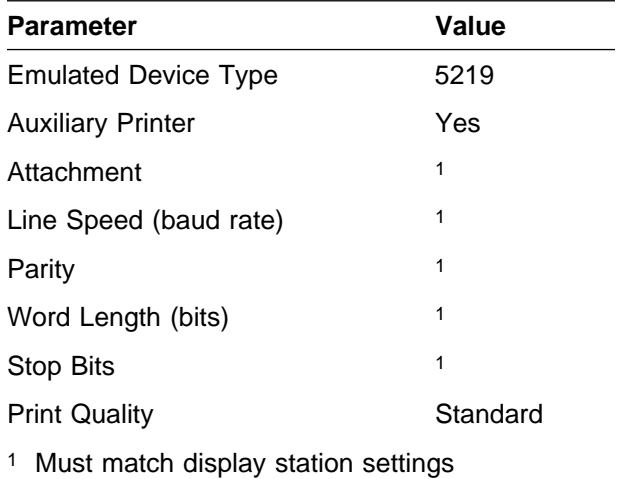

## **IBM 4216 (Model 10) Printer**

Following are suggested settings to adjust the IBM 4216-10 (Personal Pageprinter) printer.

From the operator panel, the user must choose a test to run that will allow setup parameters to be displayed and altered. Detailed explanations of this procedure can be found in the user's guide for this printer.

The following describes which test must be run specifically for the AS/400 ASCII attachment. You may want to run other tests to tailor the operation of the printer for a specific use.

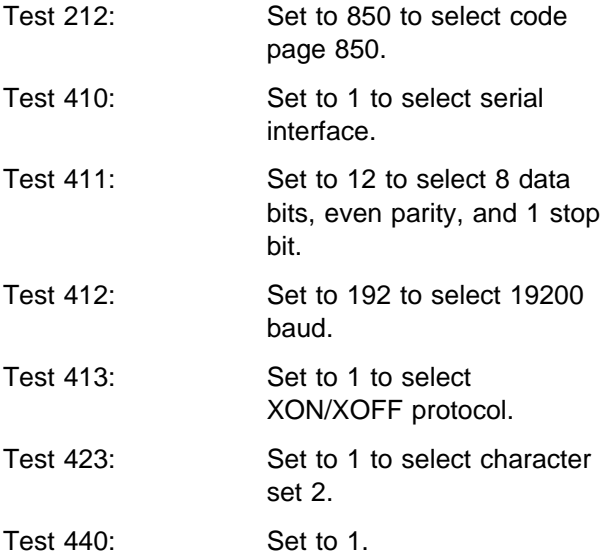

### **AS/400 Configuration Parameter**

**Values:** Figure B-37 and Figure B-38 provide suggested parameter values for the IBM 4216-10 printer configuration on the AS/400 system.

Use Figure B-37 for printers directly attached to the AS/400 system, and Figure B-38 for printers attached through the auxiliary port of a display station.

#### **Direct Attach**

Figure B-37. Suggested Configuration Parameters for the IBM 4216-10 Printer

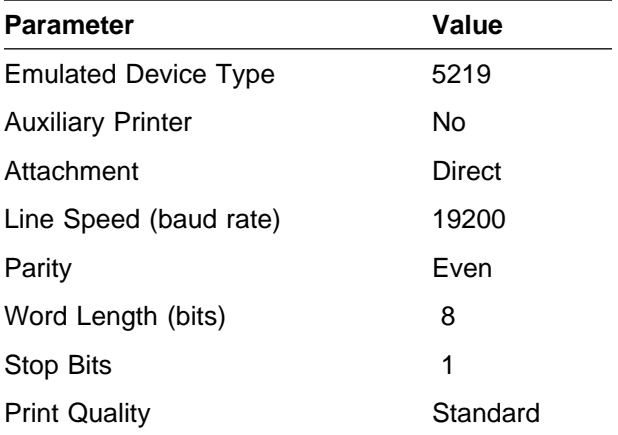

#### **Auxiliary**

Figure B-38. Suggested Configuration Parameters for the IBM 4216-10 Printer

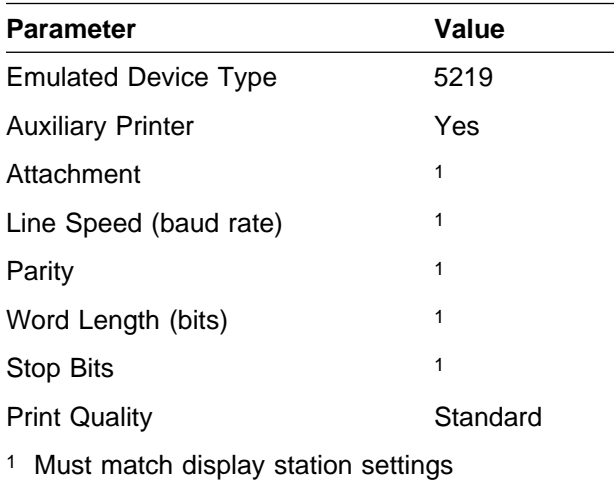

## **IBM 4224 (Models 301, 302, and 3E3) Printers**

The following provides the suggested settings to adjust the IBM 4224-301, 4224-302, or 4224-3E3 printers.

From the operator panel, the user must choose a test to run that will allow setup parameters to be displayed and altered. Detailed explanations of this procedure can be found in the user's guide for this printer.

The following describes which test must be run specifically for the AS/400 ASCII attachment. You may want to run other tests to tailor the operation of the printer for a specific use.

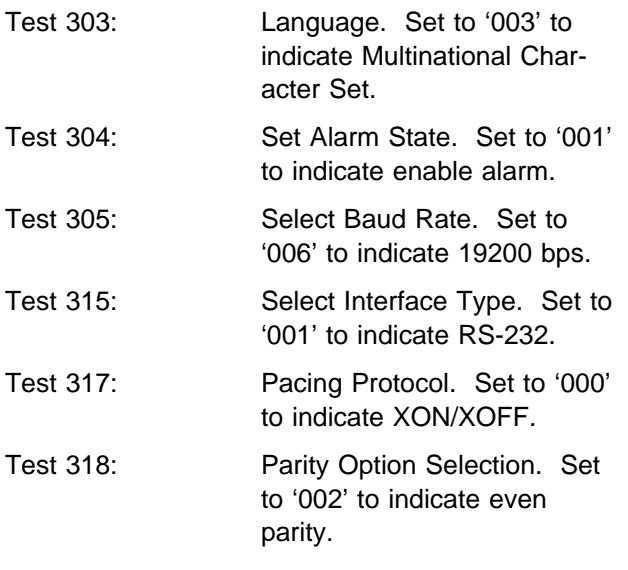

### **AS/400 Configuration Parameter**

**Values:** Figure B-39 and Figure B-40 provide suggested parameter values for the configuration of IBM 4224-301, 4224-302, and 4224-3E3 printers on the AS/400 system.

Use Figure B-39 for printers directly attached to

the AS/400 system, and Figure B-40 for printers attached through the auxiliary port of a display station.

#### **Direct Attach**

Figure B-39. Suggested Configuration Parameters for the IBM 4224-301, 4224-302, and 4224-3E3 Printers

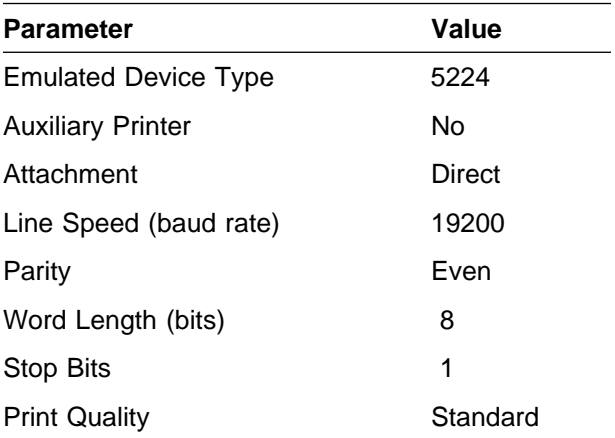

#### **Auxiliary**

Figure B-40. Suggested Configuration Parameters for the IBM 4224-301, 4224-302, and 4224-3E3 Printers

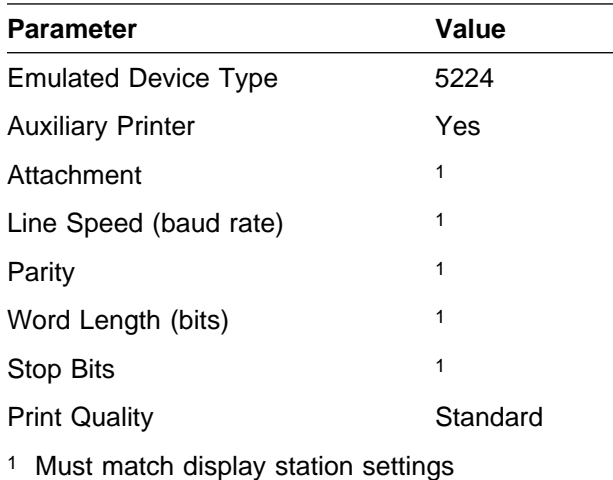

## **IBM 4226 Printer (Model 302)**

System Serial Cable Connector part number 1319143 is required to attach the 4226 printer to the ASCII Work Station Controller.

The printer settings must be adjusted to match the AS/400 configuration. Following are suggested settings for the IBM 4226 Printer.

- With the printer powered off, set Switch 1 (next to the printer cable connection) OFF (out).
- Turn printer power on, press Menu/Quit to enter the function menu.
- Press Item ↑ until the Interface message appears on the display.
- Press Scroll ↑ until the Serial RS-232 message appears on the display.
- Press Store to save the selected value.
- Press Item ↓ once. Data Speed is displayed.
- Press Scroll ↑ until 19200 bps is displayed.
- Press Store to save the selected value.
- Press Item ↓ once. Data Bits is displayed.
- Press Scroll ↑ until 8 is displayed.
- Press Store to save the selected value.
- Press Item ↓ once. Parity is displayed.
- Press Scroll ↑ until Even is displayed.
- Press Store to save the selected value.
- Press Item ↓ once. Stop Bits is displayed.
- Press Scroll ↑ until 1 is displayed.
- Press Store to save the selected value.
- Press Item ↓ once. Protocol is displayed.
- Press Scroll ↑ until XON/XOFF is displayed.
- Press Store to save the selected value.

**Other Printer Setup Options:** For a summary of the function menus and optional values, refer to the IBM 4226 Printer User's Reference.

### **AS/400 Configuration Parameter**

**Values:** Figure B-41 and Figure B-42 on page B-23 provide suggested parameter values for the IBM 4226 Printer configuration on the AS/400 system.

Use Figure B-41 for printers directly attached to the AS/400 system, and Figure B-42 on page B-23 for printers attached through the auxiliary port of a display station.

#### **Direct Attach**

Figure B-41. Suggested Configuration Parameters for the IBM 4226 Printer

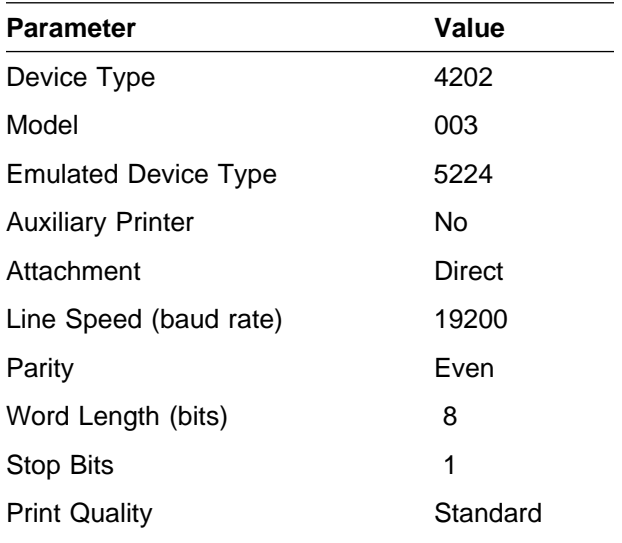

### **Auxiliary**

| Parameter                                | Value |  |  |  |  |
|------------------------------------------|-------|--|--|--|--|
| Device Type                              | 4202  |  |  |  |  |
| Model                                    | 003   |  |  |  |  |
| <b>Emulated Device Type</b>              | 5224  |  |  |  |  |
| <b>Auxiliary Printer</b>                 | Yes   |  |  |  |  |
| Attachment                               | 1     |  |  |  |  |
| Line Speed (baud rate)                   | 1     |  |  |  |  |
| Parity                                   | 1     |  |  |  |  |
| Word Length (bits)                       | 1     |  |  |  |  |
| Stop Bits                                | 1     |  |  |  |  |
| Standard<br><b>Print Quality</b>         |       |  |  |  |  |
| Must match display station settings<br>1 |       |  |  |  |  |

Figure B-42. Suggested Configuration Parameters for the IBM 4226 Printer

## <sup>|</sup> **IBM 4232 Printer (Model 302)**

The printer settings must be adjusted to match the | AS/400 configuration. The 4224 Emulation Mode must be set to NO. For a listing of the function menus and optional values, refer to the IBM 4232 | Model 302 Operator Panel Instructions.

From the operator panel, the user must select printer configuration mode to configure the serial interface. Detailed explanations of this procedure can be found in the user's guide for this printer.

The following describes which parameters must be specifically configured for the AS/400 ASCII attachment. You may want to initialize other options to tailor the operation of the printer for a specific use.

- Interface selection is set to select serial interface with XON/XOFF.
- Serial baud rate is set to select 19200 baud.
- Serial number of data bits is set to select 8 data bits.
- Serial parity is set to select even parity.

#### <sup>|</sup> **AS/400 Configuration Parameter**

<sup>|</sup> **Values:** Figure B-43 and Figure B-44 provide suggested parameter values for the IBM 4232 Printer configuration on the AS/400 system.

Use Figure B-43 for printers directly attached to the AS/400 system, and Figure B-44 for printers attached through the auxiliary port of a display station.

#### | **Direct Attach**

| Figure B-43. Suggested Configuration Parameters for | the IBM 4232 Printer

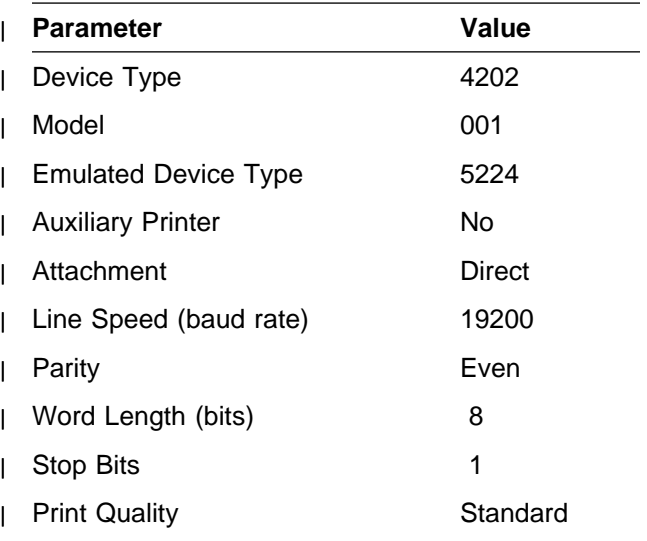

#### | **Auxiliary**

| Figure B-44. Suggested Configuration Parameters for the IBM 4232 Printer

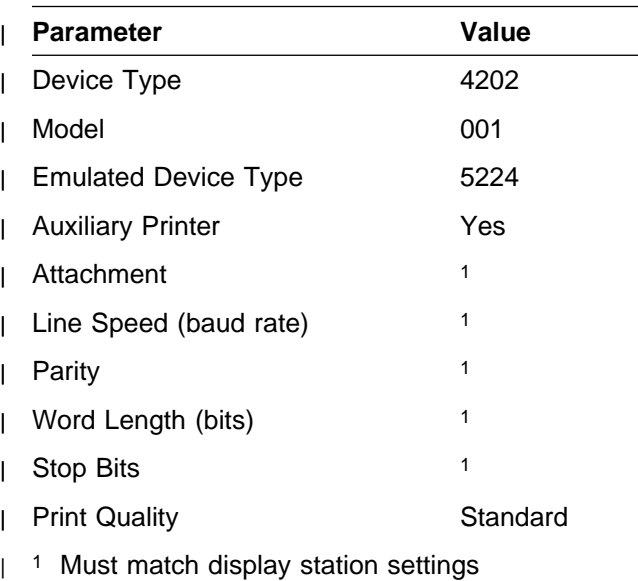

## **IBM 4234 (Model 13) Printer**

Following are suggested settings to adjust the IBM 4234-13 printer.

From the operator panel, the user must choose a menu selection that will allow setup parameters to be displayed and altered. Detailed explanations of this procedure can be found in the user's guide for this printer.

The following describes which menu selections must be run specifically for the AS/400 ASCII attachment. You may want to use other menu selections to tailor the operation of the printer for a specific use.

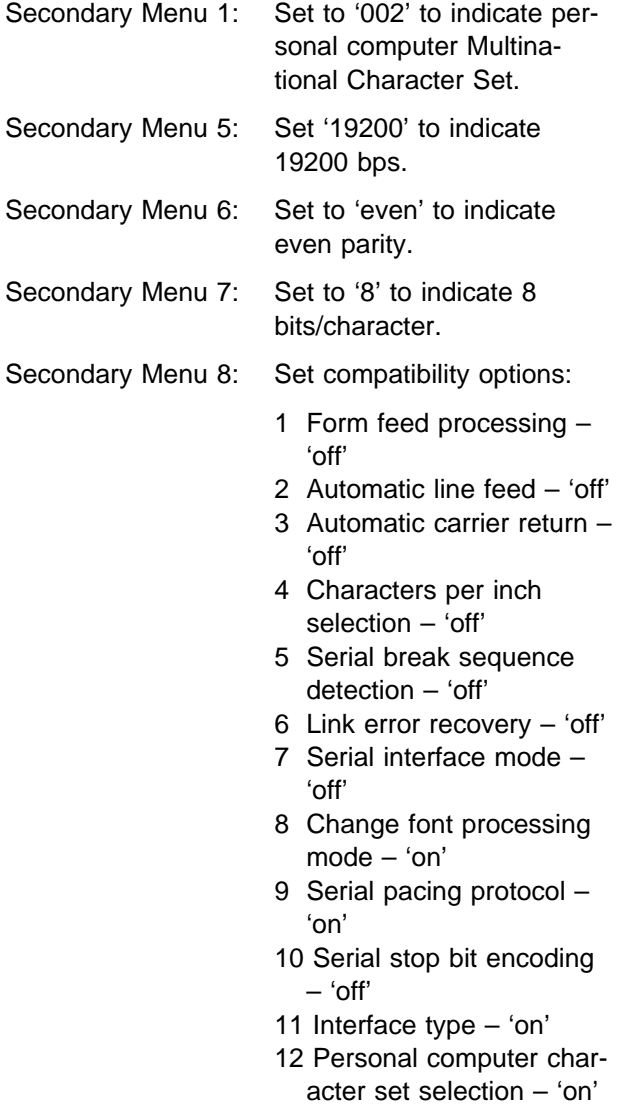

### **AS/400 Configuration Parameter**

**Values:** Figure B-45 and Figure B-46 provide suggested parameter values for the IBM 4234-13 printer configuration on the AS/400 system.

Use Figure B-45 for printers directly attached to the AS/400 system, and Figure B-46 for printers attached through the auxiliary port of a display station.

#### **Direct Attach**

Figure B-45. Suggested Configuration Parameters for the IBM 4234-13 Printer

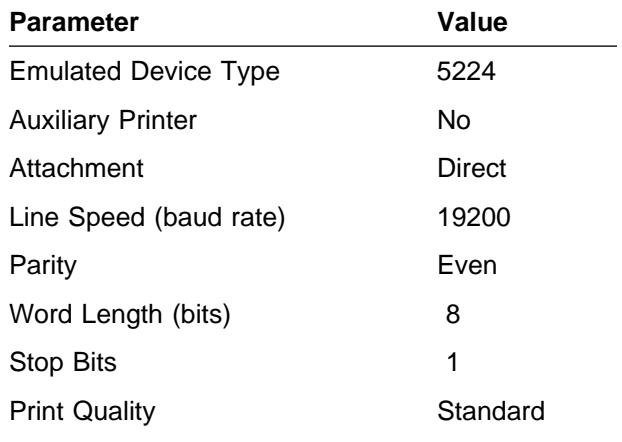

#### **Auxiliary**

Figure B-46. Suggested Configuration Parameters for the IBM 4234-13 Printer

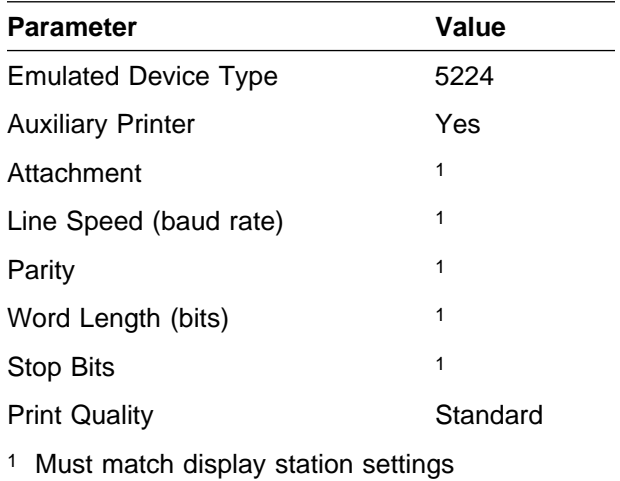

## **IBM 5204 Printer**

Following are suggested settings to adjust the IBM 5204 (Quickwriter) printer.

| **Note:** System Serial Cable Connector part | number 1319143 is required to attach the 5204 | printer to the ASCII Work Station Controller.

There are three banks of eight dual inline package (DIP) switches on this printer. The following describes the defaults for the switches related specifically to AS/400 ASCII support.

## **DIP Switch Bank A**

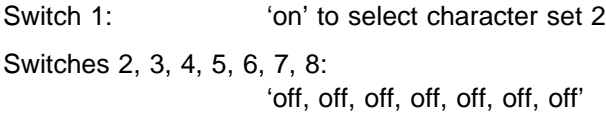

## **DIP Switch Bank B**

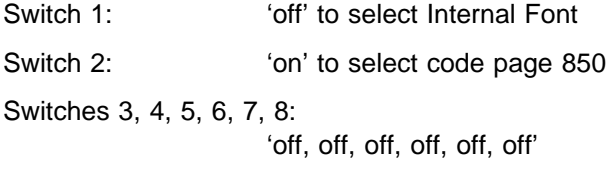

## **DIP Switch Bank C**

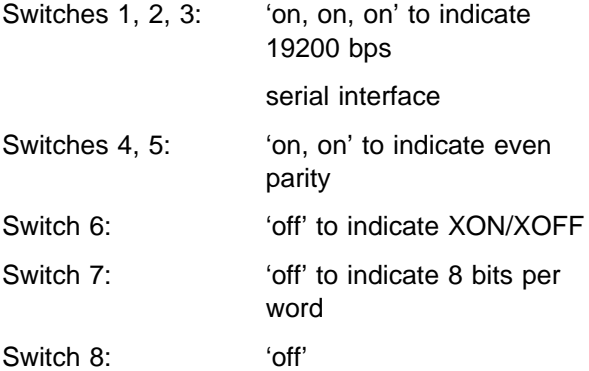

### **AS/400 Configuration Parameter**

**Values:** Figure B-47 and Figure B-48 provide suggested parameter values for the IBM 5204 printer configuration on the AS/400 system.

Use Figure B-47 for printers directly attached to the AS/400 system, and Figure B-48 for printers attached through the auxiliary port of a display station.

#### **Direct Attach**

Figure B-47. Suggested Configuration Parameters for the IBM 5204 Printer

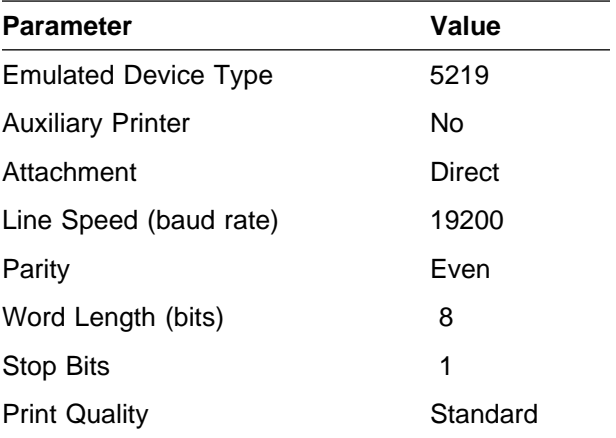

#### **Auxiliary**

Figure B-48. Suggested Configuration Parameters for the IBM 5204 Printer

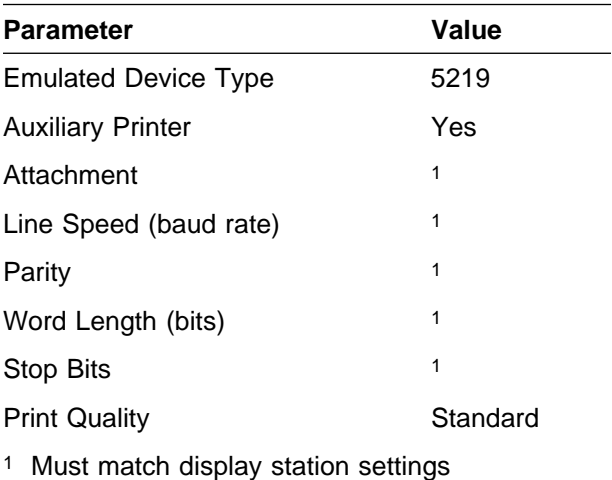

## **IBM 6252 (Model AS8) Printer**

Following are suggested settings to adjust the IBM 6252-AS8 printer.

From the operator panel, the user must choose a function that allows setup parameters to be displayed and altered. Detailed explanations of this procedure can be found in the user's guide for this printer.

The following describes which functions must be run specifically for the AS/400 ASCII attachment. You may want to use other functions to tailor the operation of the printer for a specific use.

Function 40: System interface – RS-232-C

Function 41: Attachment feature 1 – 'off'

Attachment feature 2 – 'off'

- Attachment feature 3 'off'
- Attachment feature 4 'on'
- Attachment feature 5 'off'

Attachment feature 6 – 'off'

- Function 42: Baud rate 19200
	- Data interface 8 bits
	- Data parity even
	- Stop bits 1

Data pacing – XON/XOFF

#### **AS/400 Configuration Parameter**

**Values:** Figure B-49 and Figure B-50 provide suggested parameter values for the IBM 6252-AS8 printer configuration on the AS/400 system.

Use Figure B-49 for printers directly attached to the AS/400 system, and Figure B-50 for printers attached through the auxiliary port of a display station.

#### **Direct Attach**

Figure B-49. Suggested Configuration Parameters for the IBM 6252-AS8 Printer

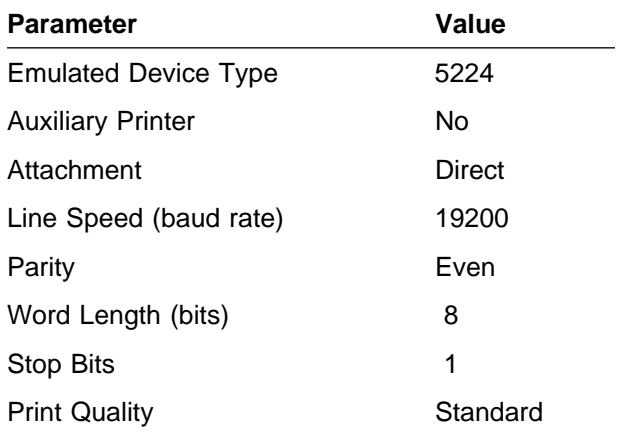

#### **Auxiliary**

Figure B-50. Suggested Configuration Parameters for the IBM 6252-AS8 Printer

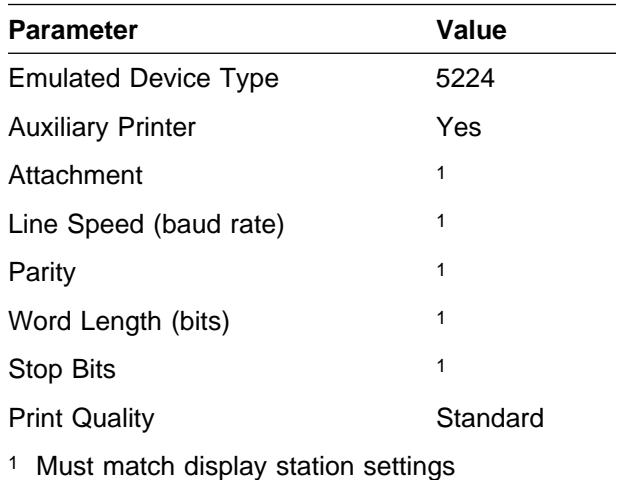

## <sup>|</sup> **IBM 6408 Printer (Models A00** <sup>|</sup> **and CTA)**

The printer settings must be adjusted to match the AS/400 configuration. The Emulation Mode must be set to Proprinter III XL. For a listing of the function menus and optional values, refer to the | IBM 6408 Line Matrix Printer Setup Guide.

From the operator panel, the user must select printer configuration mode to configure the serial interface. Detailed explanations of this procedure can be found in the setup guide for this printer.

The following describes which parameters must be specifically configured for the AS/400 ASCII attachment. You may want to initialize other options to tailor the operation of the printer for a specific use.

- Interface selection is set to select serial interface with XON/XOFF.
- Serial baud rate is set to select 19200 baud.
- Serial number of data bits is set to select 8 data bits.
- Serial parity is set to select even parity.

### <sup>|</sup> **AS/400 Configuration Parameter**

**Values:** Figure B-51 and Figure B-52 provide | suggested parameter values for the IBM 6408 Printer configuration on the AS/400 system.

Use Figure B-51 for printers directly attached to the AS/400 system, and Figure B-52 for printers attached through the auxiliary port of a display station.

#### | **Direct Attach**

| Figure B-51. Suggested Configuration Parameters for the IBM 6408 Printer

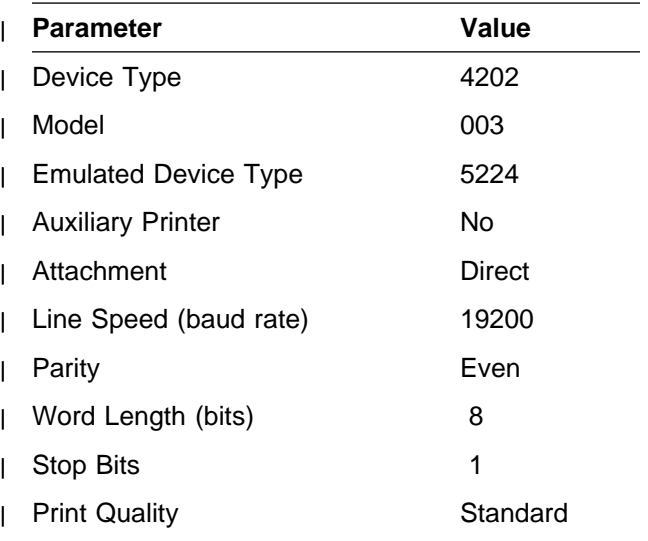

#### | **Auxiliary**

Figure B-52. Suggested Configuration Parameters for the IBM 6408 Printer

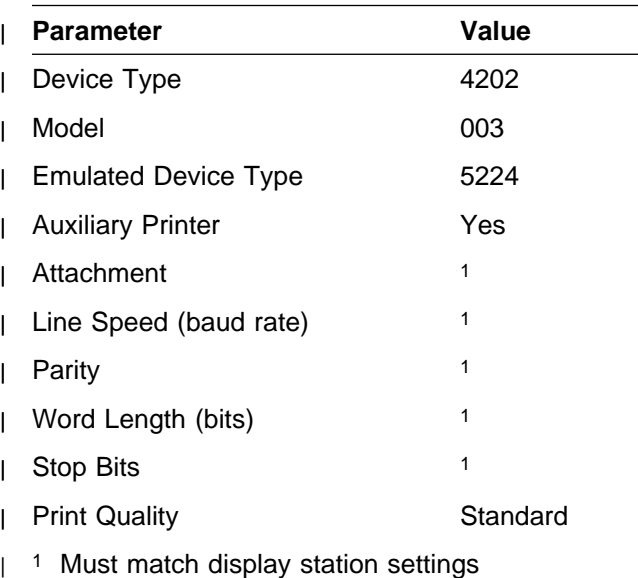

## <sup>|</sup> **IBM 6412 Printer (Models A00** <sup>|</sup> **and CTA)**

| The printer settings must be adjusted to match the | AS/400 configuration. The Emulation Mode must | be set to Proprinter III XL. For a listing of the | function menus and optional values, refer to the | IBM 6412 Line Matrix Printer Setup Guide.

| From the operator panel, the user must select | printer configuration mode to configure the serial | interface. Detailed explanations of this procedure | can be found in the setup guide for this printer.

| The following describes which parameters must be | specifically configured for the AS/400 ASCII | attachment. You may want to initialize other | options to tailor the operation of the printer for a | specific use.

- |  $\cdot$  Interface selection is set to select serial inter-| face with XON/XOFF.
- |  $\cdot$  Serial baud rate is set to select 19200 baud.
- Serial number of data bits is set to select 8 | data bits.
- |  $\cdot$  Serial parity is set to select even parity.

### <sup>|</sup> **AS/400 Configuration Parameter**

<sup>|</sup> **Values:** Figure B-53 and Figure B-54 provide | suggested parameter values for the IBM 6412 | Printer configuration on the AS/400 system.

| Use Figure B-53 for printers directly attached to | the AS/400 system, and Figure B-54 for printers | attached through the auxiliary port of a display | station.

#### | **Direct Attach**

| Figure B-53. Suggested Configuration Parameters for the IBM 6412 Printer

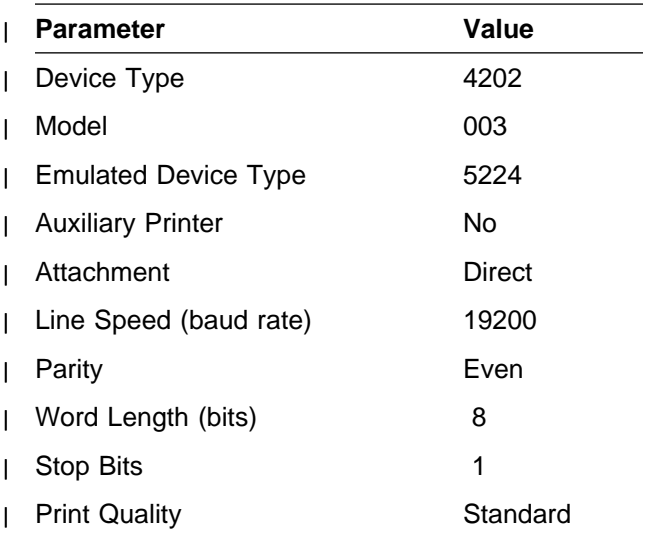

#### | **Auxiliary**

Figure B-54. Suggested Configuration Parameters for the IBM 6412 Printer

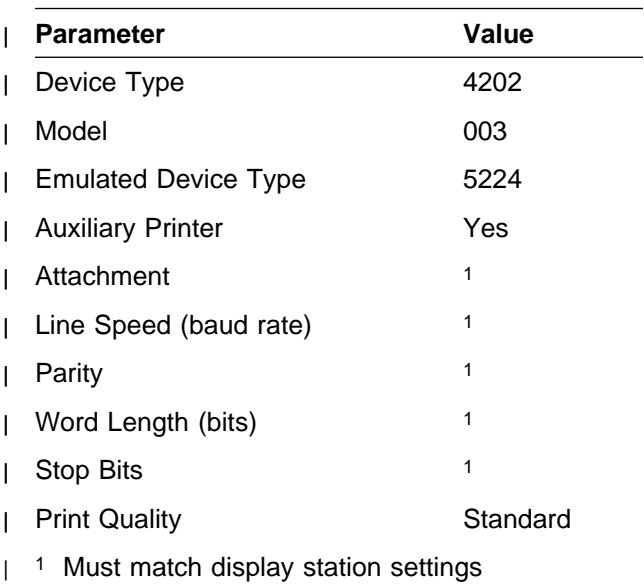

# **Appendix C. Suggested Settings for Modems**

This appendix provides suggested settings for the modems supported by the AS/400 system.

| The method for adjusting settings may vary by the modem type. Always consult | your modem book for specific information regarding the setting adjustments.

## **General Modem Settings**

Some display stations require data set ready (DSR) and/or data carrier detect (DCD) to be active before they will operate properly. For these displays, DSR and DCD must be configured as active on the display modem before the telephone line connection is established. The display modem must drive these lines active before the connection is established. The display stations that require these settings include:

- IBM 3101
- TeleVideo 955
- Dasher D220

The display setup and system configuration considerations include the following:

- The attachment should be either modem or PTT as described in "System Configuration Considerations" on page 2-16.
- The line speed (baud rate) must be set to the speed supported by the modem.
- The following settings should be set as described in this section:
	- Parity
	- Word length
	- Stop bits

Figure C-1 shows the general settings for modems.

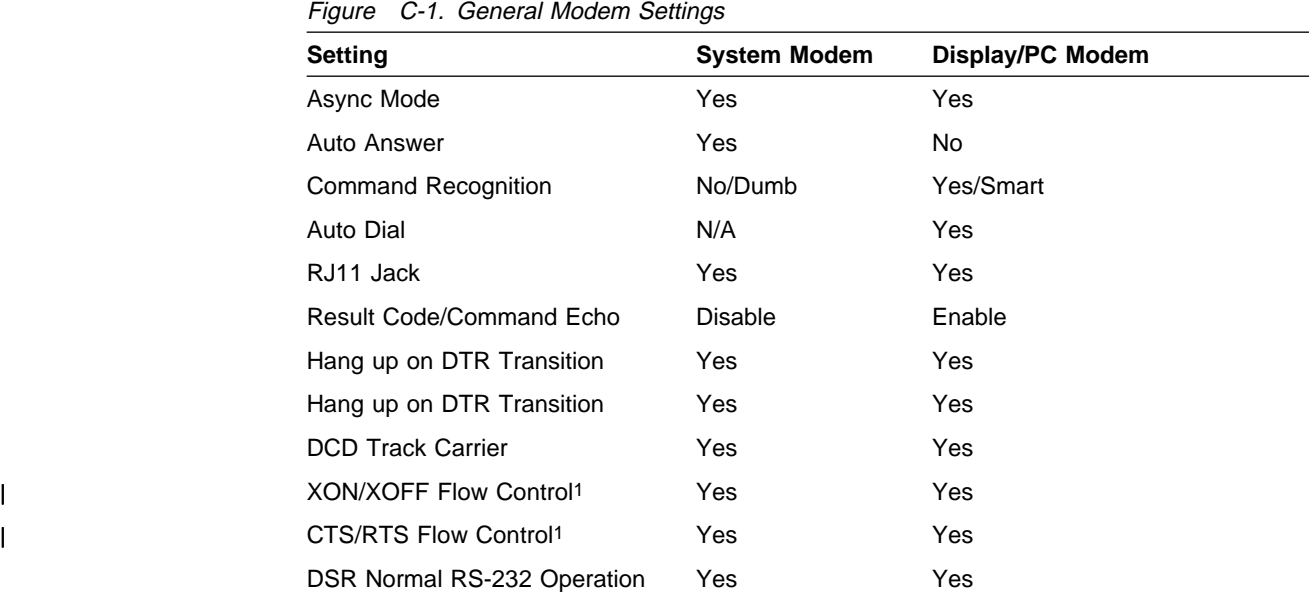

| 1 For modems that have the capability, configure them to support both XON/XOFF and | RTS/CTS flow control simultaneously.

| If modems do not have the capability, the following applies:

- | Modems attached to PCs running PC support should always be configured for | CTS/RTS flow control.
- | Models attached to Display Stations should be configured for XON/OFF flow control.

## **IBM 5811 and IBM 5812 Modems**

|

For 4-wire point-to-point link, use the following settings for both primary modems:

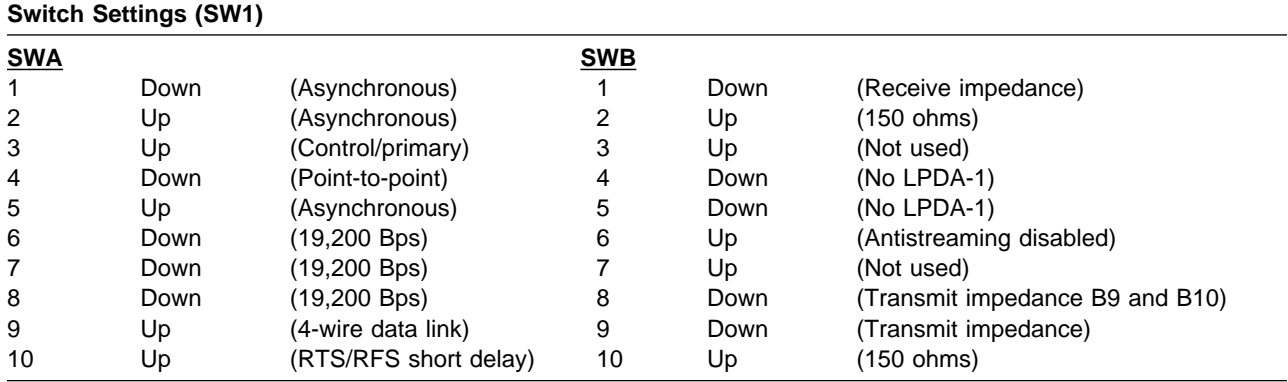

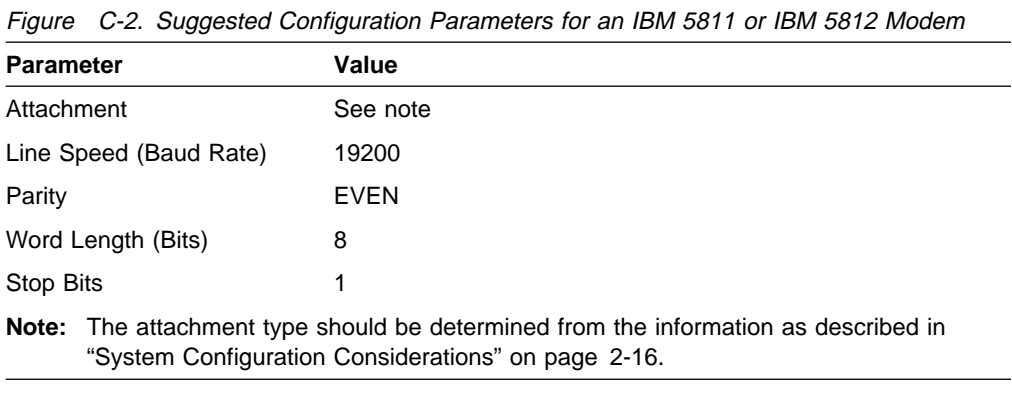

## **IBM 5841 Modem**

## **Hardware Switches**

The switches on the back of the modem should be set as follows:

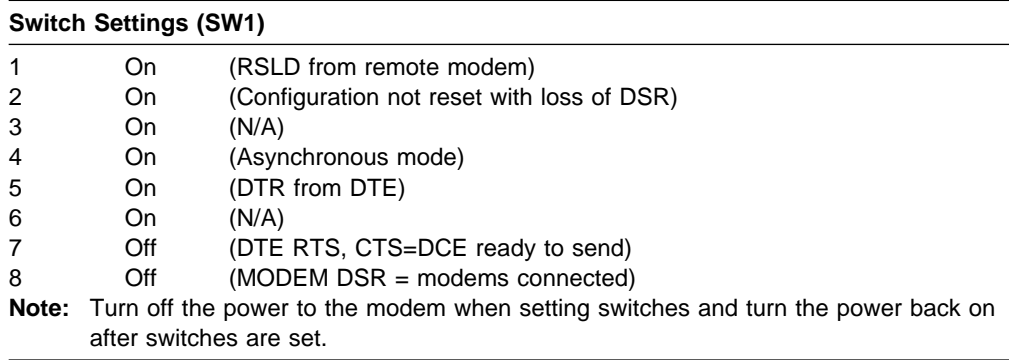

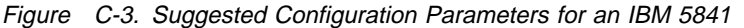

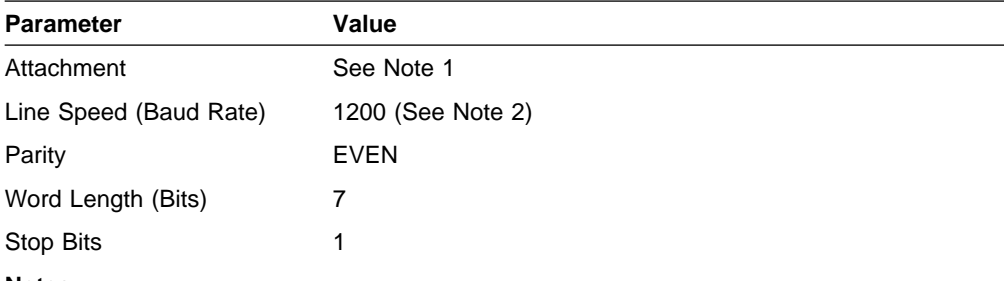

**Notes:**

- 1. The attachment type should be determined from the information as described in "System Configuration Considerations" on page 2-16.
- 2. This modem may be equipped with front panel switches. The switch labeled FS (Full Speed) should be released to operate at this baud rate.

## **IBM 5842 Modem**

## **Hardware Switches**

The switches on the back of the modem should be set as follows:

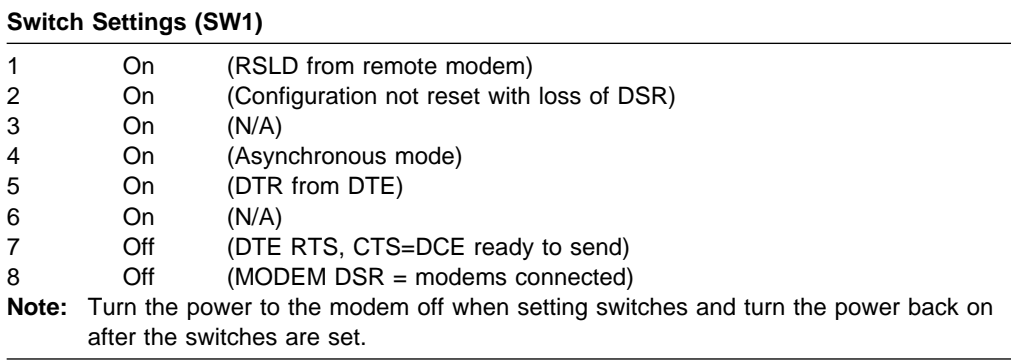

Figure C-4. Suggested Configuration Parameters for an IBM 5842

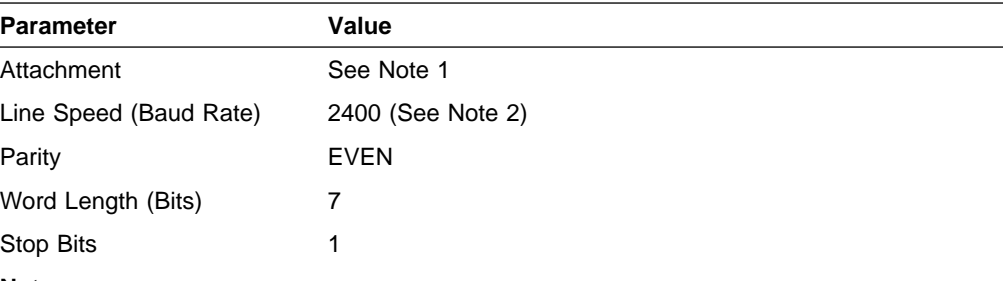

- **Notes:**
- 1. The attachment type should be determined from the information as described in "System Configuration Considerations" on page 2-16.
- 2. This modem may be equipped with front panel switches. The switch labeled FS (Full Speed) should be released to operate at this baud rate.

## **IBM 5853 Modem**

### **Hardware Switches**

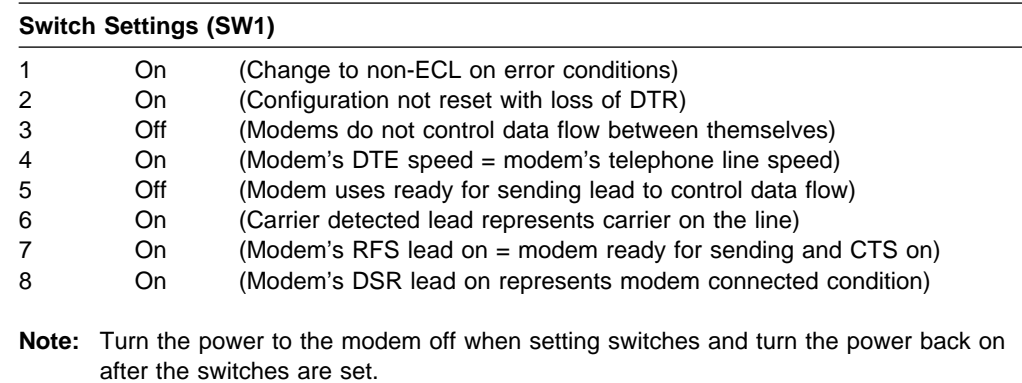

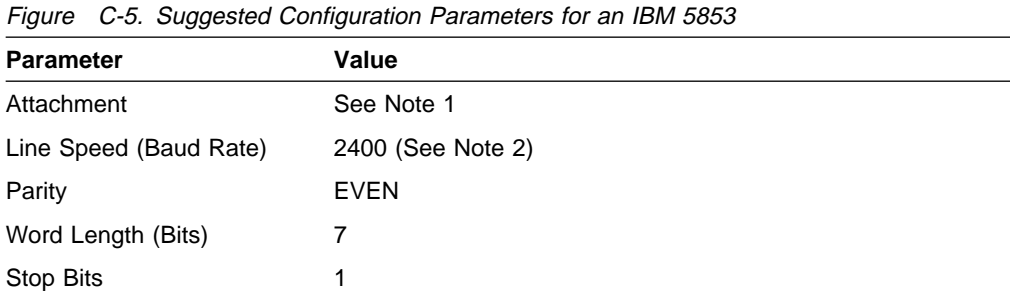

#### **Notes:**

- 1. The attachment type should be determined from the information as described in "System Configuration Considerations" on page 2-16.
- 2. This modem may be equipped with front panel switches. The switch labeled FS (Full Speed) should be released to operate at this baud rate.

### **IBM 7855 Modem**

The following procedure can be used to set up the IBM 7855 for use with the ASCII Work Station Controller.

The IBM 7855 can be programmed via AT commands issued from a display station. The IBM 7855 can also be programmed via the buttons on the front of the modem which allow the user to move around a configuration menu.

Configure the modems in either of the following ways:

- The following table includes the AT commands which should be issued to each of the IBM 7855 modems (except where noted for the AS/400 system modem only).
- Alternatively, the buttons may be used to program the IBM 7855 modem as described in the IBM 7855 Guide to Operations. The LCD messages which appear are included in the following table. For any changes which may be made in the display format or sequence of these messages, see the IBM 7855 Guide to Operations.

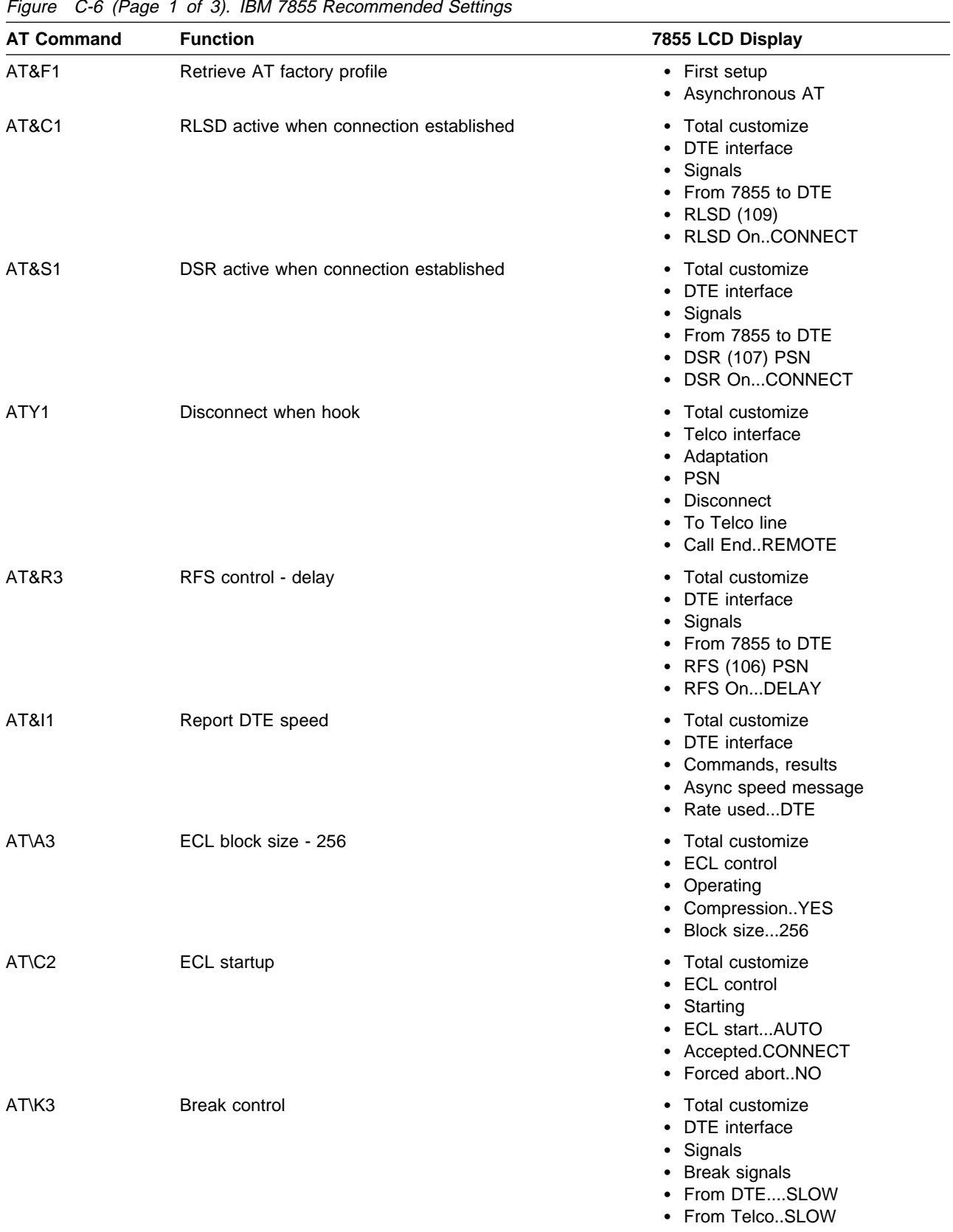

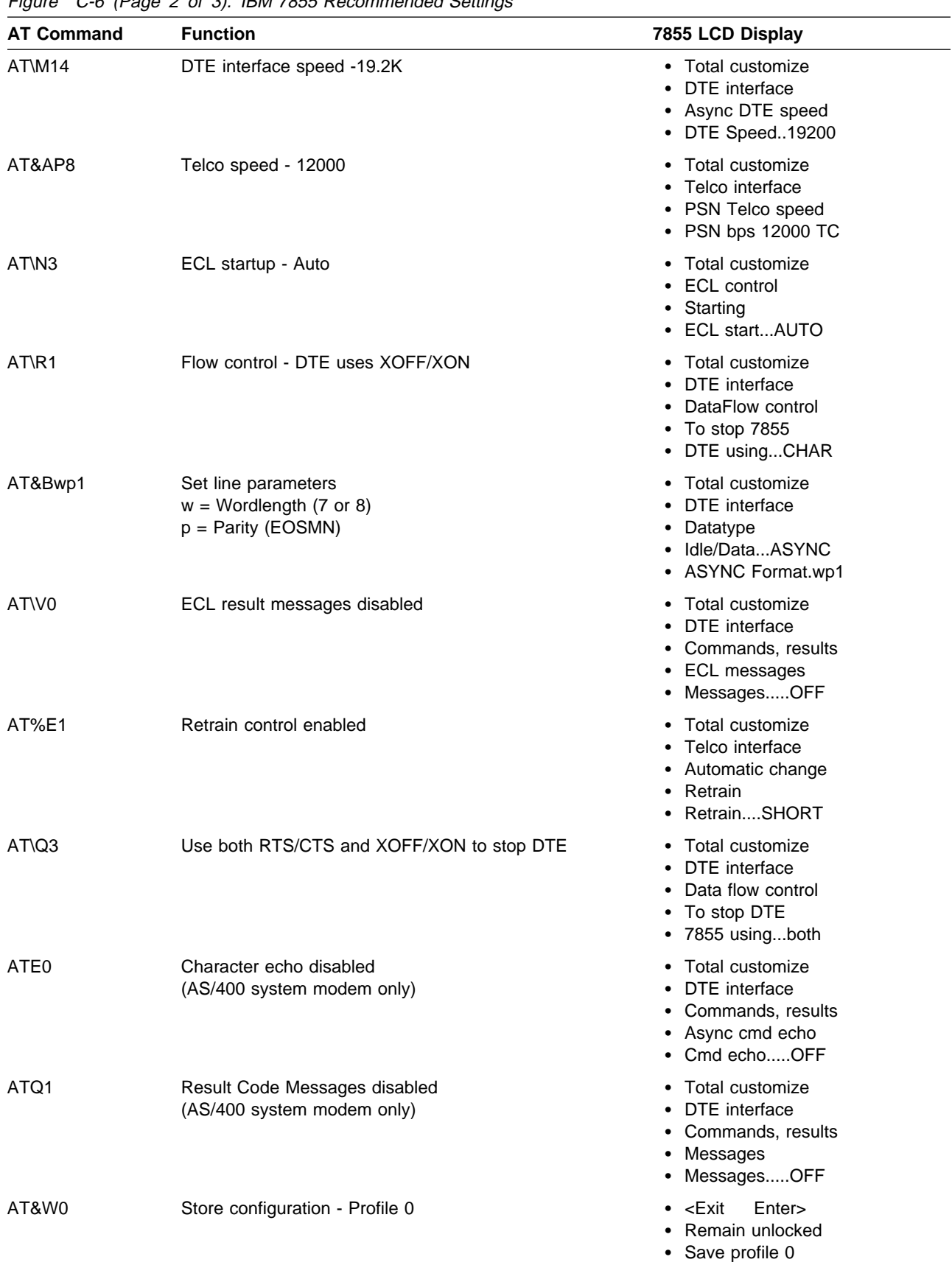

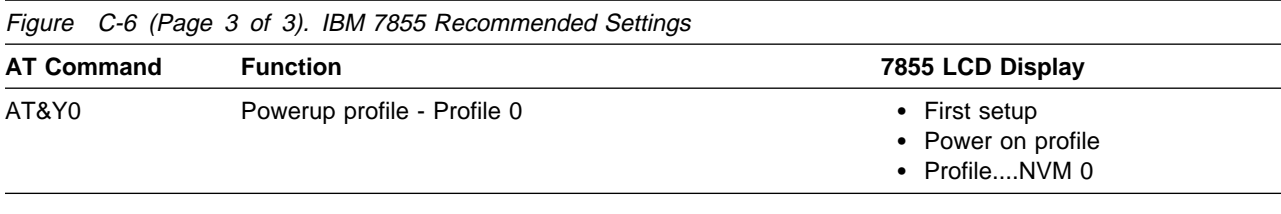

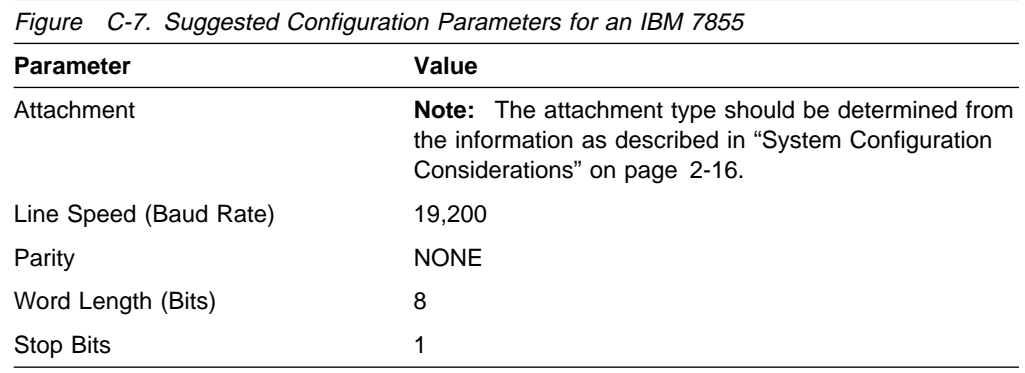

# **Cermetek Spectrum 9600 FR Series**

The switches on the back of the modem should be set as follows:

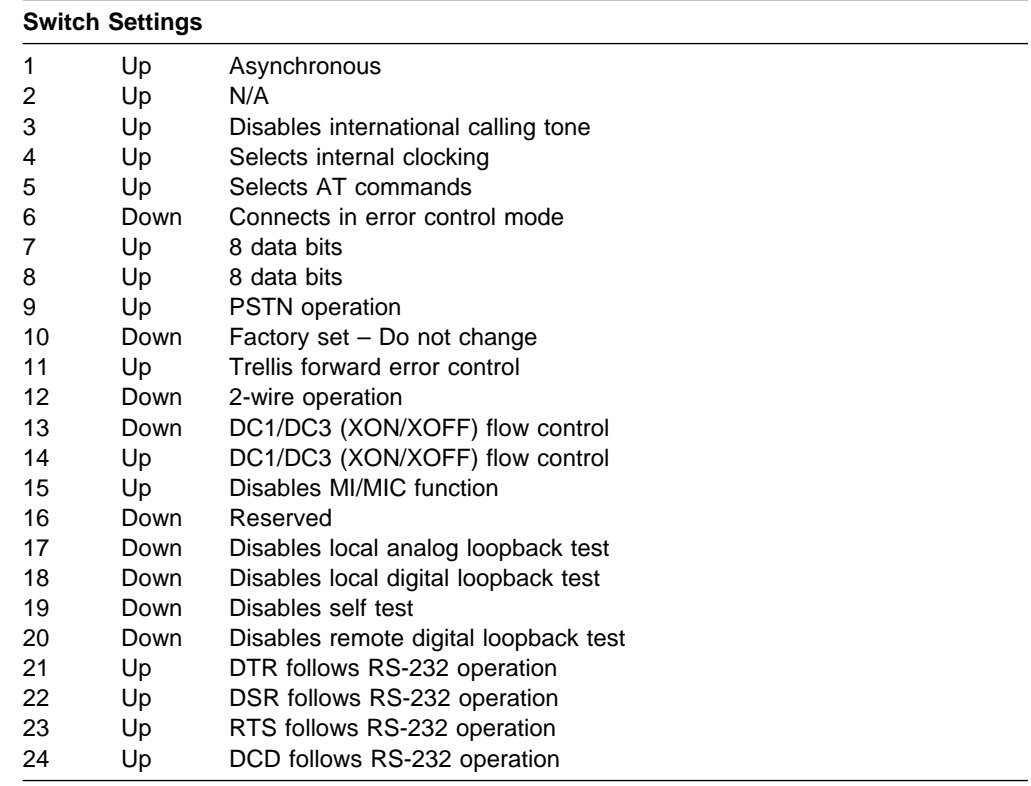

## **Option Settings through Display Stations**

Send the following commands to the modem through the displays keyboard (all other settings should be set to the factory default):

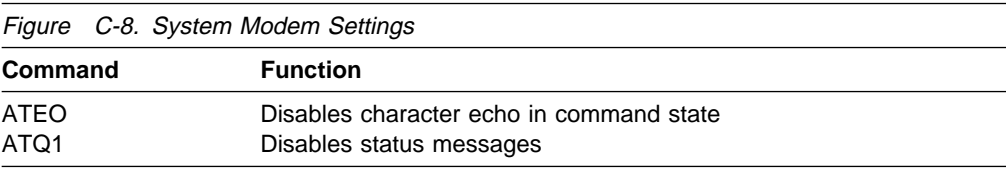

Figure C-9. Display Modem Settings

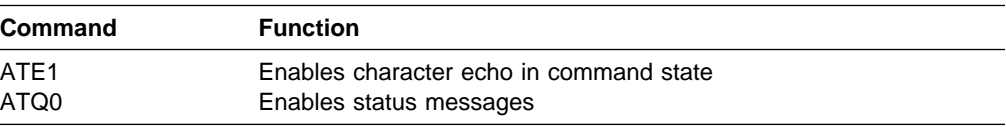

Figure C-10. Suggested Configuration Parameters for Cermetek Spectrum Modem 9600 FR Series Modem

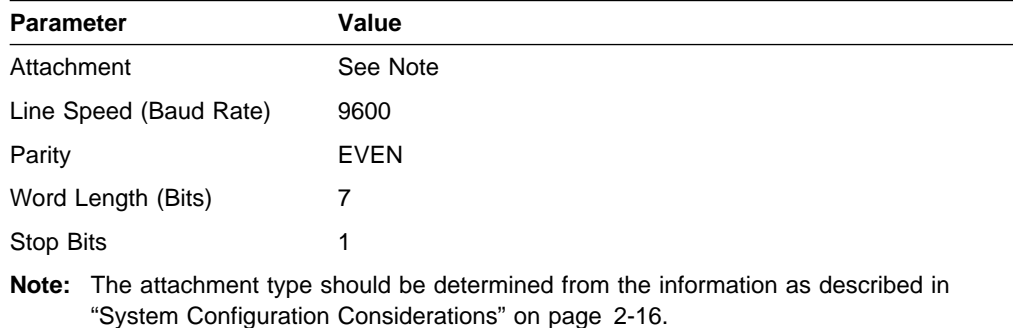

## **Concord 224 Autodial Modem**

Set switches SW1-7 and SW1-8 to ON. Set all other switches to OFF. These settings provide 7 data bit operation plus a parity bit or 8 data bit operation without a parity bit.

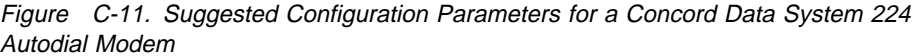

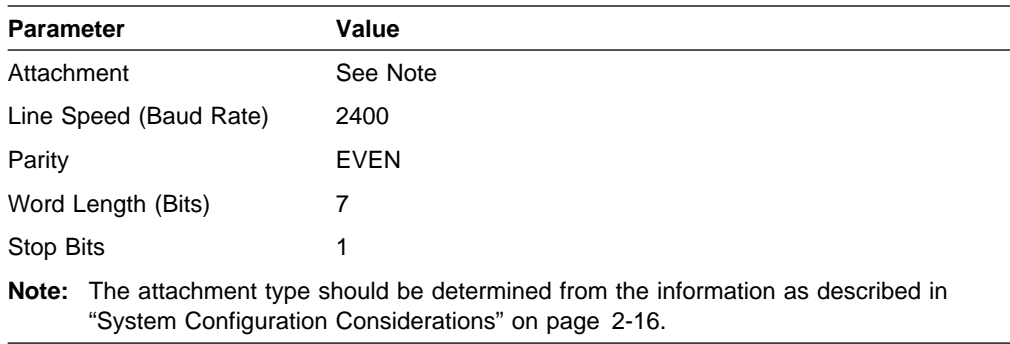

# **Hayes Smartmodem 1200**

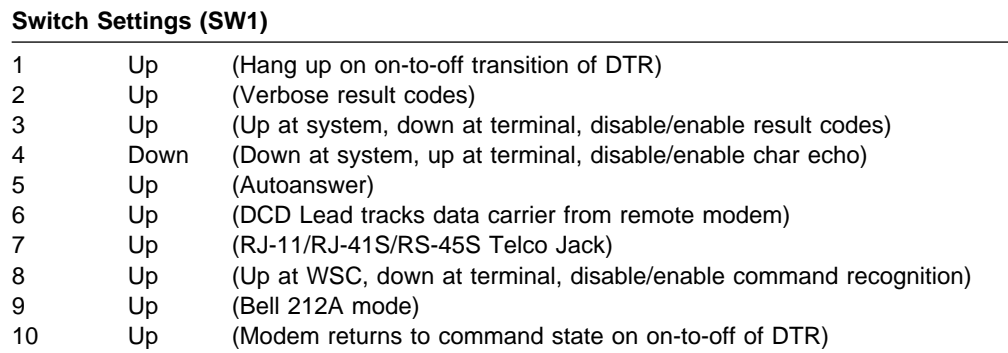

The modem automatically detects and adjusts speed and format if autoanswer and autodialing are used.

Figure C-12. Suggested Configuration Parameters for a Hayes Smartmodem 1200

| <b>Parameter</b>       | Value                                                                                |
|------------------------|--------------------------------------------------------------------------------------|
| Attachment             | See Note                                                                             |
| Line Speed (Baud Rate) | 1200                                                                                 |
| Parity                 | <b>EVEN</b>                                                                          |
| Word Length (Bits)     |                                                                                      |
| Stop Bits              |                                                                                      |
|                        | Nata: The etterbroast tupe abould be determined from the information as described in |

**Note:** The attachment type should be determined from the information as described in "System Configuration Considerations" on page 2-16.

At 110 or 300 bps, a character format with 8 or 9 data bits is accepted. At 1200 bps, only character formats with 8 data bits are accepted. Valid formats are as follows:

#### **110, 300, and 1200 bps**

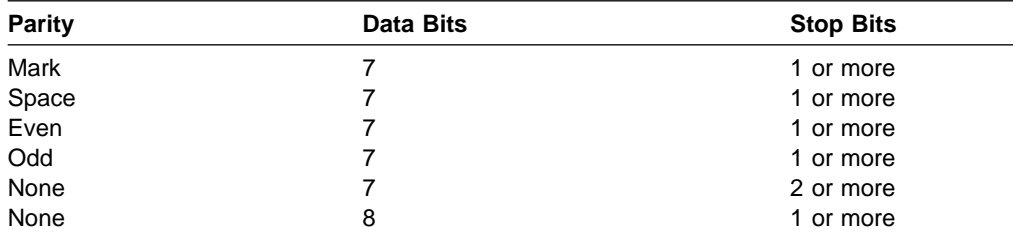

#### **110, 300 bps only**

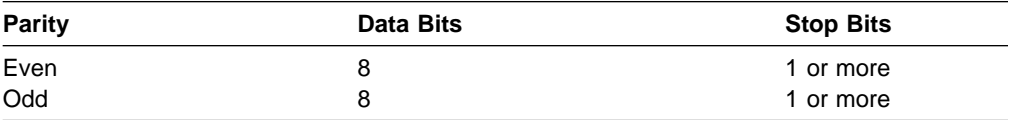

## **Hayes Smartmodem 2400**

The following procedure can be used to program the Smartmodem 2400 for autoanswer operation:

1. Program the modem using the following commands (the order of the last three commands is important):

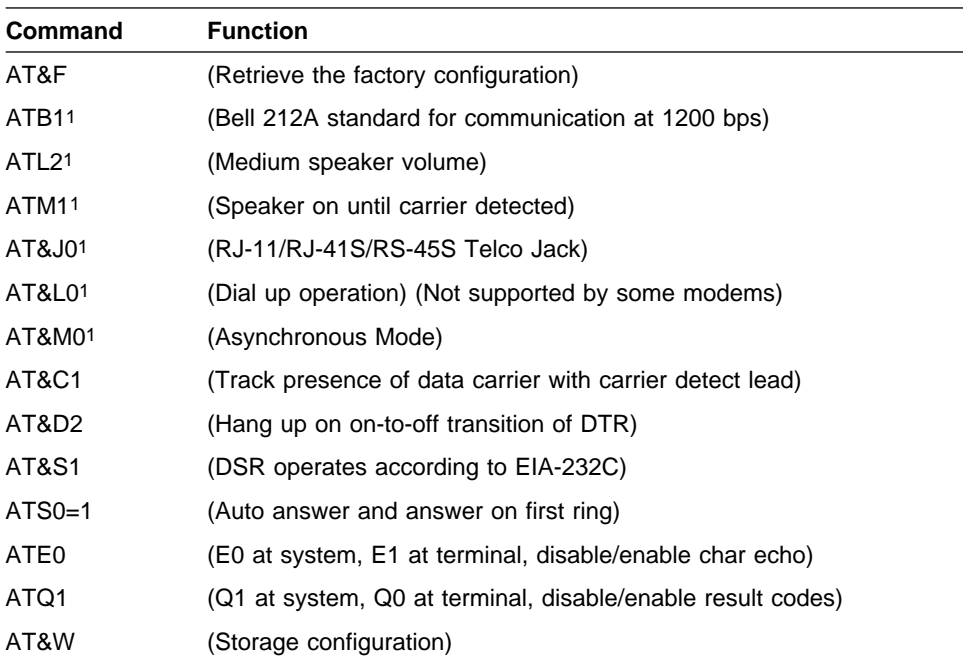

1 Default option does not have to be set on Hayes modems, but is shown here for other modems with comparable command sets.

2. For the Smartmodem 2400, remove the front cover from the modem and move the strap to the Dumb position on the modem to be attached to the system end of the network.

The modem automatically detects and adjusts speed and format. Valid formats are as follows:

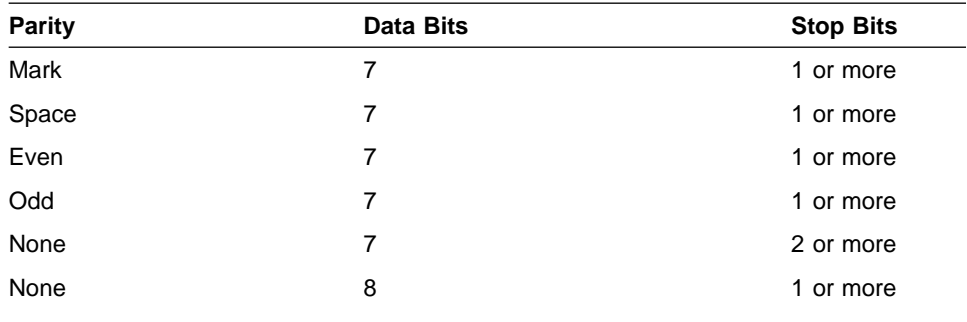

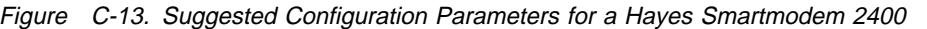

| <b>Parameter</b>       | Value       |
|------------------------|-------------|
| Attachment             | See Note    |
| Line Speed (Baud Rate) | 2400        |
| Parity                 | <b>EVEN</b> |
| Word Length (Bits)     |             |
| Stop Bits              | 1           |

**Note:** The attachment type should be determined from the information as described in "System Configuration Considerations" on page 2-16.

### **Hayes Smartmodem 9600 and Hayes ULTRA Smartmodem 9600**

The following procedure can be used to program the Smartmodem 9600 and the ULTRA Smartmodem 9600 for auto-answer operation.

Program the modem using the following commands (the order of the last three commands is important):

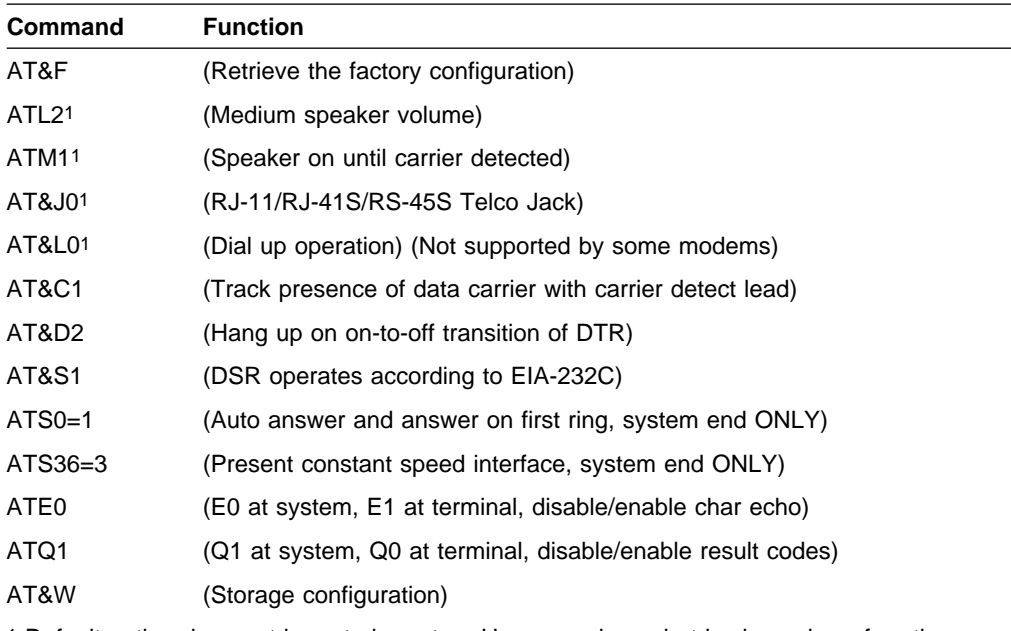

1 Default option does not have to be set on Hayes modems, but is shown here for other modems with comparable command sets.

The modem automatically detects and adjusts speed and format. Valid formats are as follows:

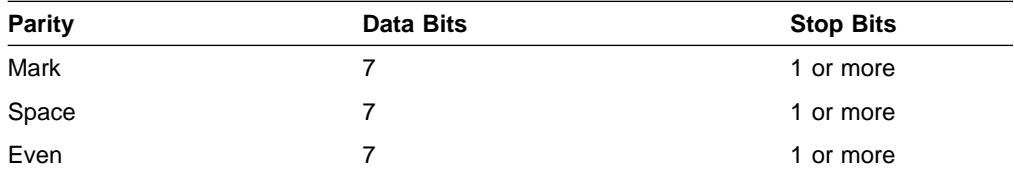

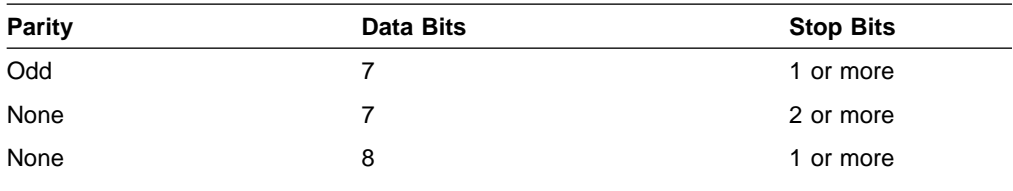

Figure C-14. Suggested Configuration Parameters for Hayes Smartmodem 9600 and Hayes ULTRA Smartmodem 9600

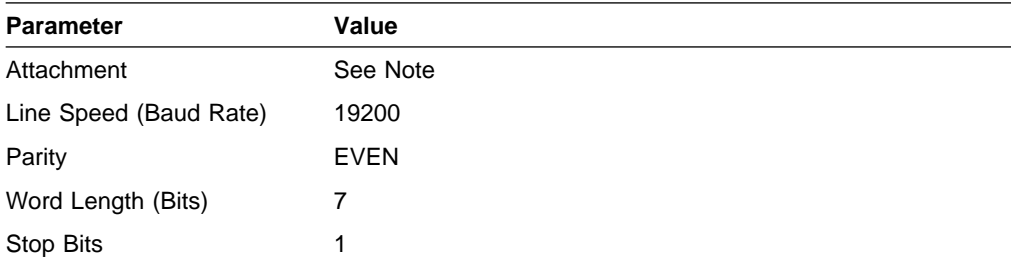

**Note:** The attachment type should be determined from the information as described in "System Configuration Considerations" on page 2-16.

## **Microcom AX/2400/C, AX/9624/C and QX/4232/HS**

The following procedure can be used to program the Microcom modems for autoanswer operation:

- 1. To set up the Microcom to accept AT commands, do the following:
	- a. Remove the front faceplate and set switch number 2 to the Down position.
	- b. Set all switches at the rear of the modem to the Up position.
	- c. Replace the front faceplate and press the reset button on the rear of the modem.
- 2. Program the modem using the following commands (the order of the last three commands is important):

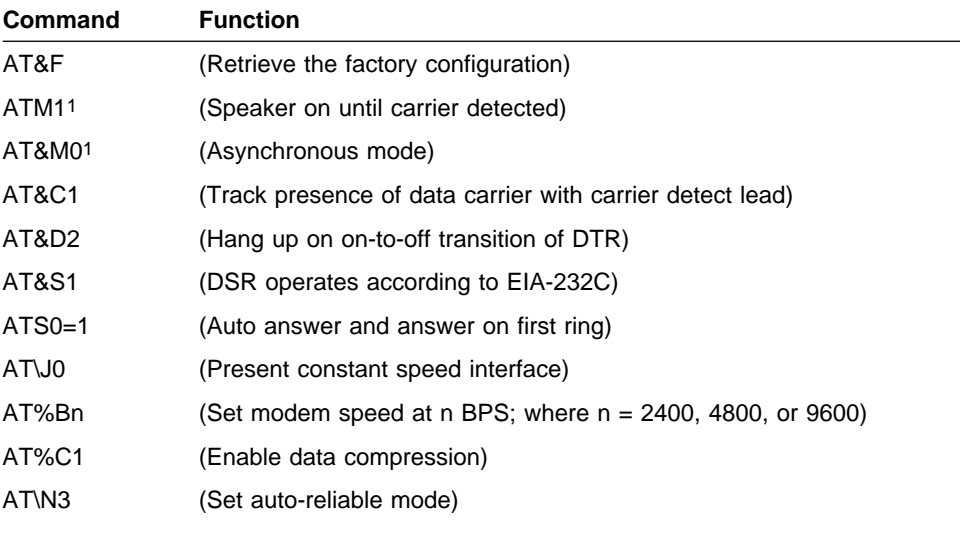

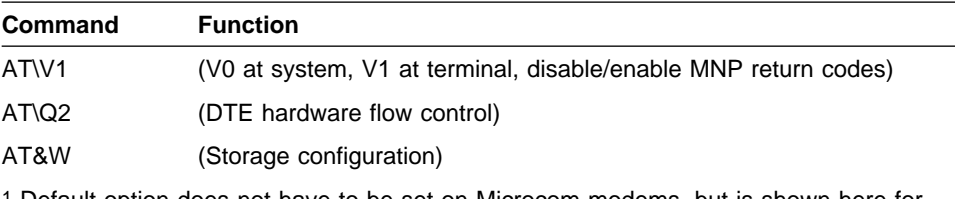

1 Default option does not have to be set on Microcom modems, but is shown here for other modems with comparable command sets.

| **Note:** When using a Microcom modem for Client Access/400, specify the line speed at which the modem is operating by entering the following line in the CONFIG.PCS file (replacing NNNN with the appropriate line speed): SWAR CONNECT NNNN/REL

> The modem automatically detects and adjusts speed and format. Valid formats are:

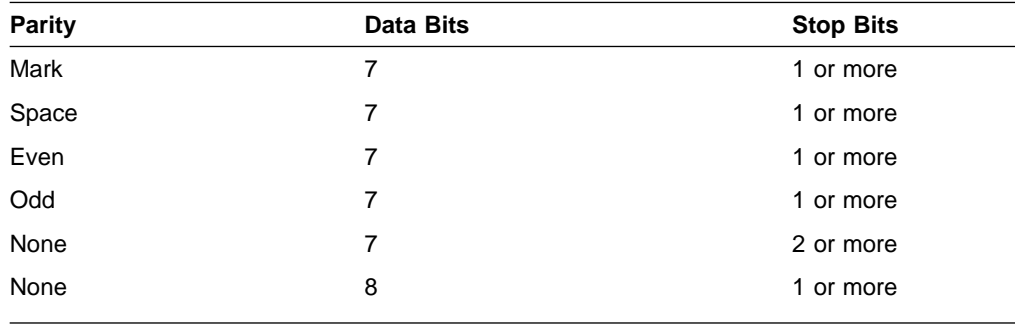

Figure C-15. Suggested Configuration Parameters for a Microcom AX/2400/C

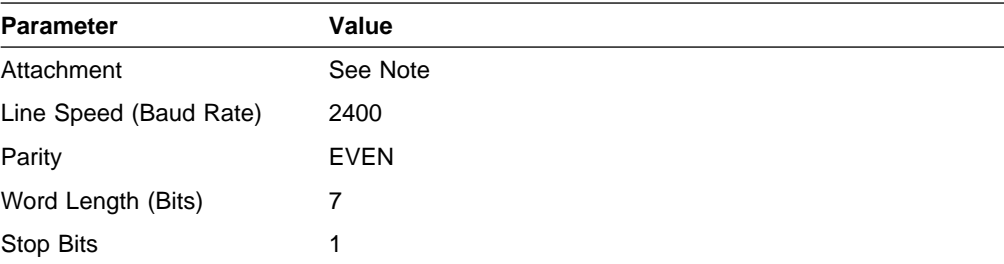

**Note:** The attachment type should be determined from the information as described in "System Configuration Considerations" on page 2-16.

## **Racal-Vadic 2400PA Modem**

Set the options as indicated.

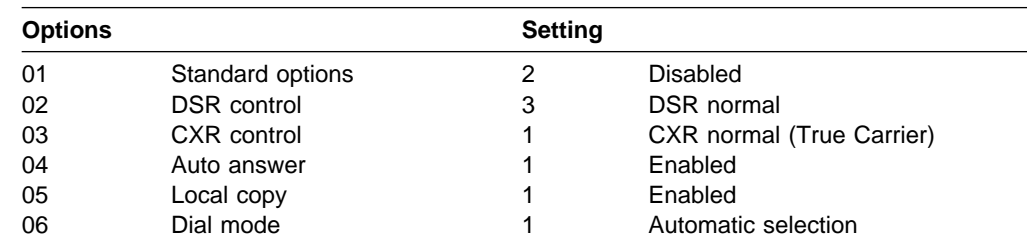

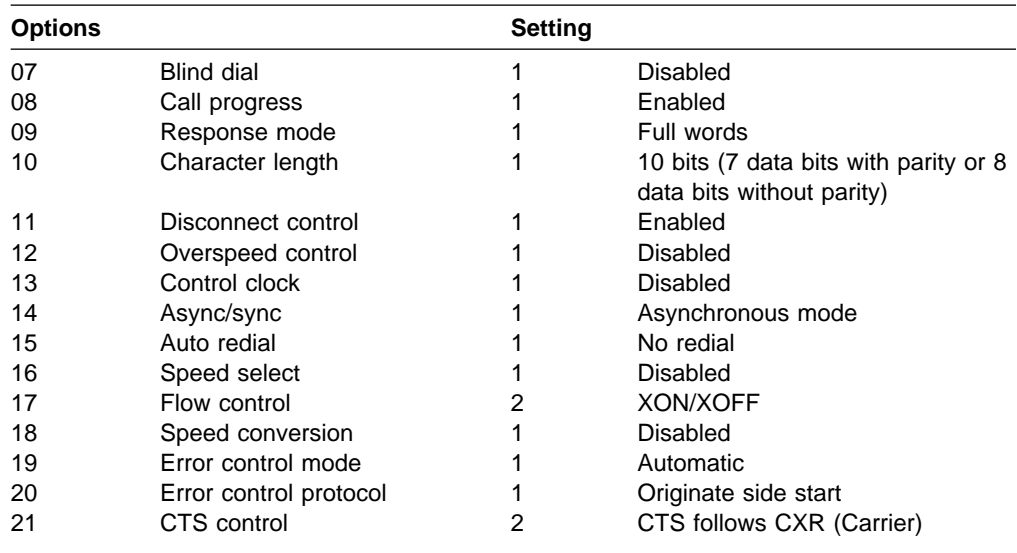

| **Note:** Options may differ on some models. Consult your modem book and the display modem options.

Figure C-16. Suggested Configuration Parameters for a Racal-Vadic 2400PA Modem

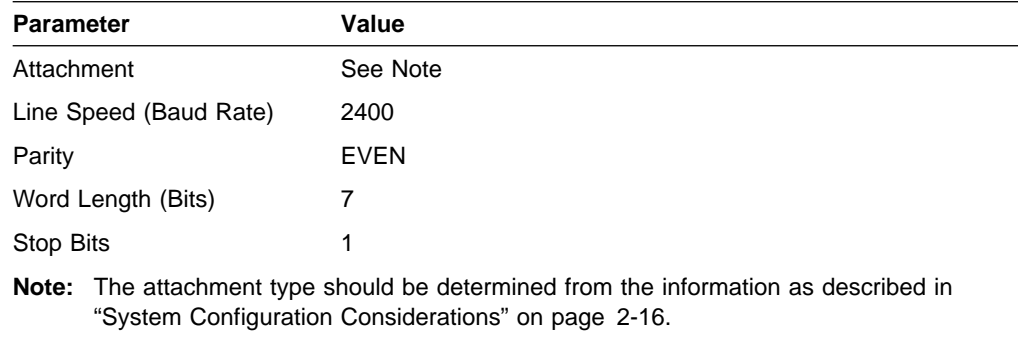

## **Telebit T2000**

The following procedure can be used to program the Telebit T2000 for auto-answer operation:

1. Program the modem using the following commands (the order of the last three commands is important):

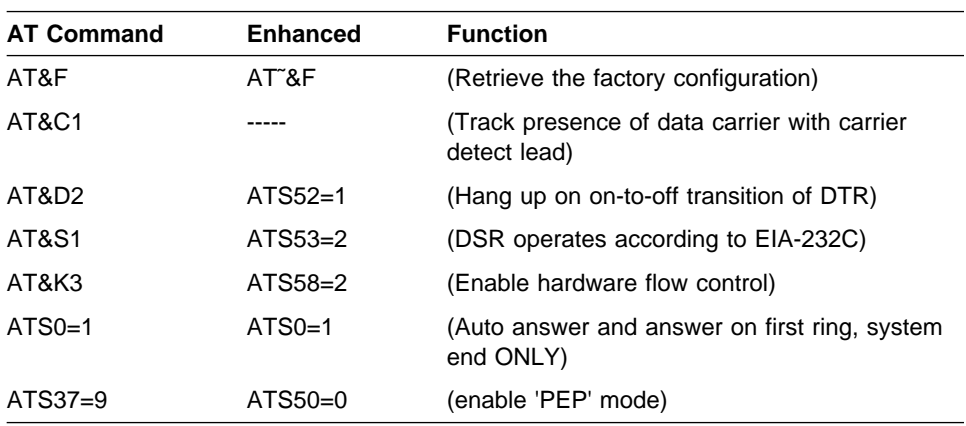

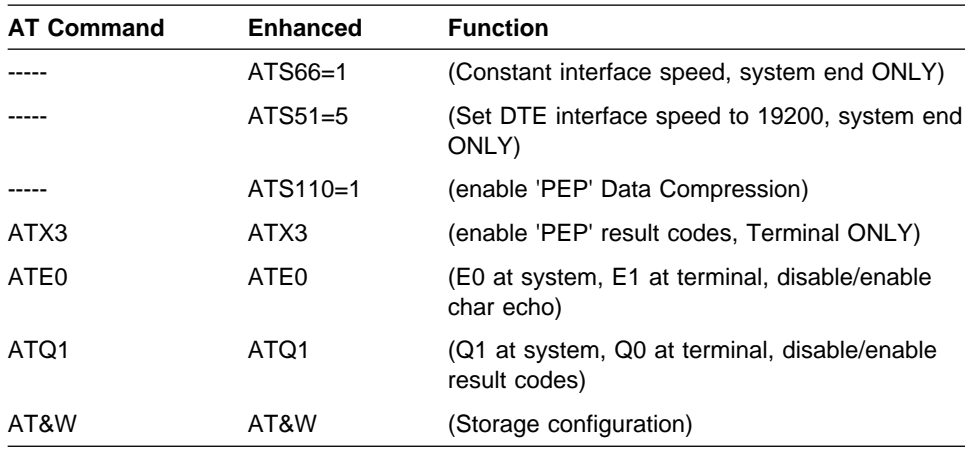

The modem automatically detects and adjusts speed and format. Valid formats are as follows:

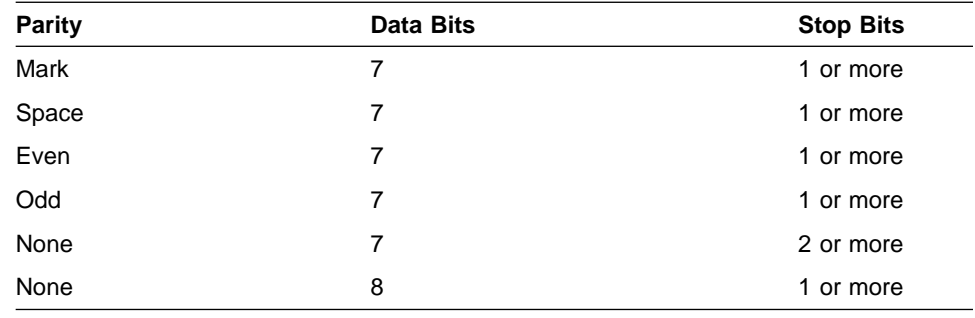

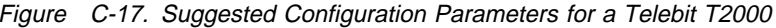

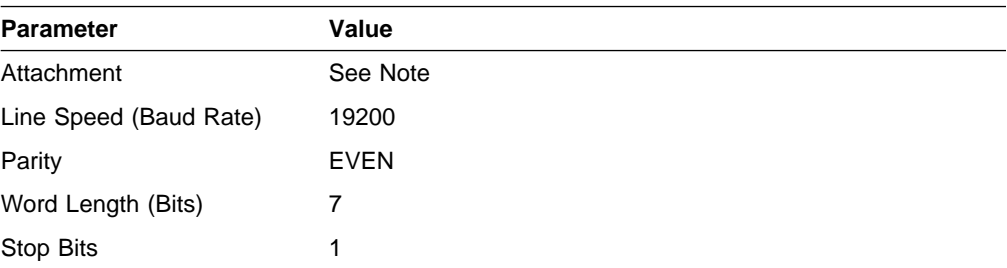

**Note:** The attachment type should be determined from the information as described in "System Configuration Considerations" on page 2-16.

# **Appendix D. IBM Keyboard Reference Chart**

The following is a keyboard chart that applies to all IBM ASCII display station keyboards supported by the AS/400 system, except the keyboard for the IBM 3101 display station. It can be placed on the IBM ASCII keyboards and used as a keyboard template. Complete lists of key sequences for each of the supported IBM display station keyboards are in the keyboard tables in Appendix E.

For other ASCII display stations supported by the AS/400 system, it is recommended that the users create their own keyboard templates, using the IBM keyboard chart as an example. Specific information for each supported ASCII keyboard is in the keyboard tables in Appendix E.

| ATTN<br><b>BACKSPACE</b><br><b>CURSOR UP</b><br><b>CURSOR DN</b><br><b>CURSOR LEFT</b><br><b>CURSOR RIGHT</b><br>$\rightarrow$<br><b>CURSOR SELECT</b><br><b>DELETE</b><br><b>DUP</b><br>SEND<br><b>ENTER</b><br><b>ERASE EOF</b><br><b>ERASE INP</b><br><b>ERROR RESET</b> | CTRL A<br>$FIELD +$<br><b>BACKSPACE</b><br>FIELD-<br><b>FIELD EXIT</b><br><b>FIELD MARK</b><br><b>HELP</b><br><b>HOME</b><br>CTRL C<br><b>INSERT</b><br><b>DELETE</b><br><b>NEW LINE</b><br><b>CTRLD</b><br>PA1-PA3<br><b>PRINT</b><br><b>ERASE EOF</b><br>ROLL $\blacktriangledown$<br>or CTRL E<br>ROLL $\triangleq$<br><b>ERASE INP</b><br>SYS REQ<br>ESC R or CTRL R<br>→<br>(RESET on 3151<br>$\overline{\phantom{0}}$<br>and 3162) | $ESC +$<br>ESC - or ESC M<br><b>RETURN</b><br><b>CTRL F</b><br>ESC ?<br><b>HOME</b><br>LF (CTRL RETURN)<br>PA1-PA3<br><b>ESC CTRL D</b><br><b>ESC CTRL U</b><br>ESC S<br>$TAB \rightarrow$<br>$+$ TAB | INSERT (INSLN on 3164)<br>CTRL P (PRINT on 3151, 3162) | CLEAR<br><b>HEX MODE</b><br><b>TEST REQ</b><br>F1-F12<br>F13-F24<br><b>SCREEN REFRESH</b><br><b>KEYBOARD INDICATORS ON/OFF</b><br><b>DISPLAY STATION DISCONNECT</b> | <b>CLEAR</b><br>ESC \(grave accent)<br><b>CTRL T</b><br>F1-F12<br>SHIFT F1-F12 (not 3151 MODEL 11)<br>AS/400 LOCAL FUNCTIONS | <b>ESC CTRL A</b><br><b>ESC CTRL W</b><br><b>ESC CTRL R</b> |
|----------------------------------------------------------------------------------------------------|----------------------------------------------------------------------------------------------------|----------------------------------------------------------------------------------------------------|--------------------------------------------------------|----------------------------------------------------------------------------------------------------|----------------------------------------------------------------------------------------------------|-------------------------------------------------------------|
|----------------------------------------------------------------------------------------------------|----------------------------------------------------------------------------------------------------|----------------------------------------------------------------------------------------------------|--------------------------------------------------------|----------------------------------------------------------------------------------------------------|----------------------------------------------------------------------------------------------------|-------------------------------------------------------------|

Figure D-1. IBM Keyboard Chart

# **Appendix E. Supported Keyboard Maps**

This appendix lists how AS/400 functions are mapped on the ASCII display station keyboards supported on the AS/400 system.

## **Mapping Table Arrangements**

The tables are presented in the following format:

- Each keyboard is identified by the type of the supported ASCII display station.
- There is a separate section for each supported ASCII display station. These sections are arranged in alphabetical order by manufacturer and, when there is more than one type by a manufacturer, in numeric order by type number.

Personal computers running on the AS/400 ASCII Work Station Controller require the use of an emulation program, and the mapping is the same as that provided for the ASCII display station being emulated. For more information, see the Client Access/400 for DOS Ext Memory User Guide.

- Each section presents the following three tables for each keyboard:
	- AS/400 basic functions, such as Help, Backspace, and cursor movement keys.

The table shows the AS/400 basic functions and the key or key sequences to press on the ASCII keyboard for the given AS/400 basic function.

– AS/400 OfficeVision text editing functions, such as tab, word underline, and top of page.

The table shows the AS/400 text functions and the key or key sequences to press on the ASCII keyboard for the given AS/400 text function.

– Display station local functions, such as turning status indicators on or off. The local functions only affect the display station; they have no effect on the AS/400 system or on other users.

The table shows the local functions and the key or key sequences to press on the ASCII keyboard for the given display station local function.

## **Mapping Table Notations**

Note the following when using the keyboard mapping tables or preparing your own keyboard template and reference chart from the provided keyboard mapping tables:

- Alternative key sequences are listed if more than one ASCII key sequence can be used for a function.
- The following format is used for ASCII key sequences:
	- Alphabetic characters shown in lowercase must be entered as lowercase. Alphabetic characters shown in uppercase may be entered either as uppercase or lowercase, unless uppercase only is specifically indicated.
	- If separate keys must be pressed and released for a given key sequence, those keys are separated by a space. For example, the key sequence ESC M is entered by first pressing and releasing the ESC key, and then pressing and releasing the key for the character M.
	- If one key must be held down at the same time that another key is pressed, those keys are separated by a slash (/). For example, the key sequence CTRL/D is entered by pressing and holding the CTRL key, and then pressing the key for the character D.
	- Some single ASCII keys in the table are described with more than one word. ASCII keys shown in the table in parentheses represent a single ASCII key rather than an ASCII key sequence. For example, (Up Arrow) is the single ASCII key with an upward arrow on it.

See Appendix D, "IBM Keyboard Reference Chart," for an example of a keyboard reference chart if one is needed for your keyboard.

See the user's manual for each display station if detailed information is required for the character codes of each listed ASCII key or key sequence.
#### **Displaying Mapping Tables**

The work station customization function of the AS/400 system allows a user to display and customize the device mapping tables used for a particular ASCII display station. The table that maps ASCII keyboard functions into AS/400 keyboard functions is one of these tables.

The RTVWSCST (Retrieve Work Station Customizing Object Source) command can be used to retrieve device mapping table data for a given type of ASCII display. The retrieved mapping table data is placed in a source file member. The mapping table information can then be viewed and changed using AS/400 source entry utility (SEU) which is an application development tool. This tool is used to create and change source members.

The ASCII keyboard-to-AS/400 keyboard function mapping information is contained in the source file member as hexadecimal character codes. Refer to the Workstation Customization Programming book for complete information on the RTVWSCST command and the mapping table data.

# **Keyboard Mapping for the IBM 3101 Display Station (Basic Functions)**

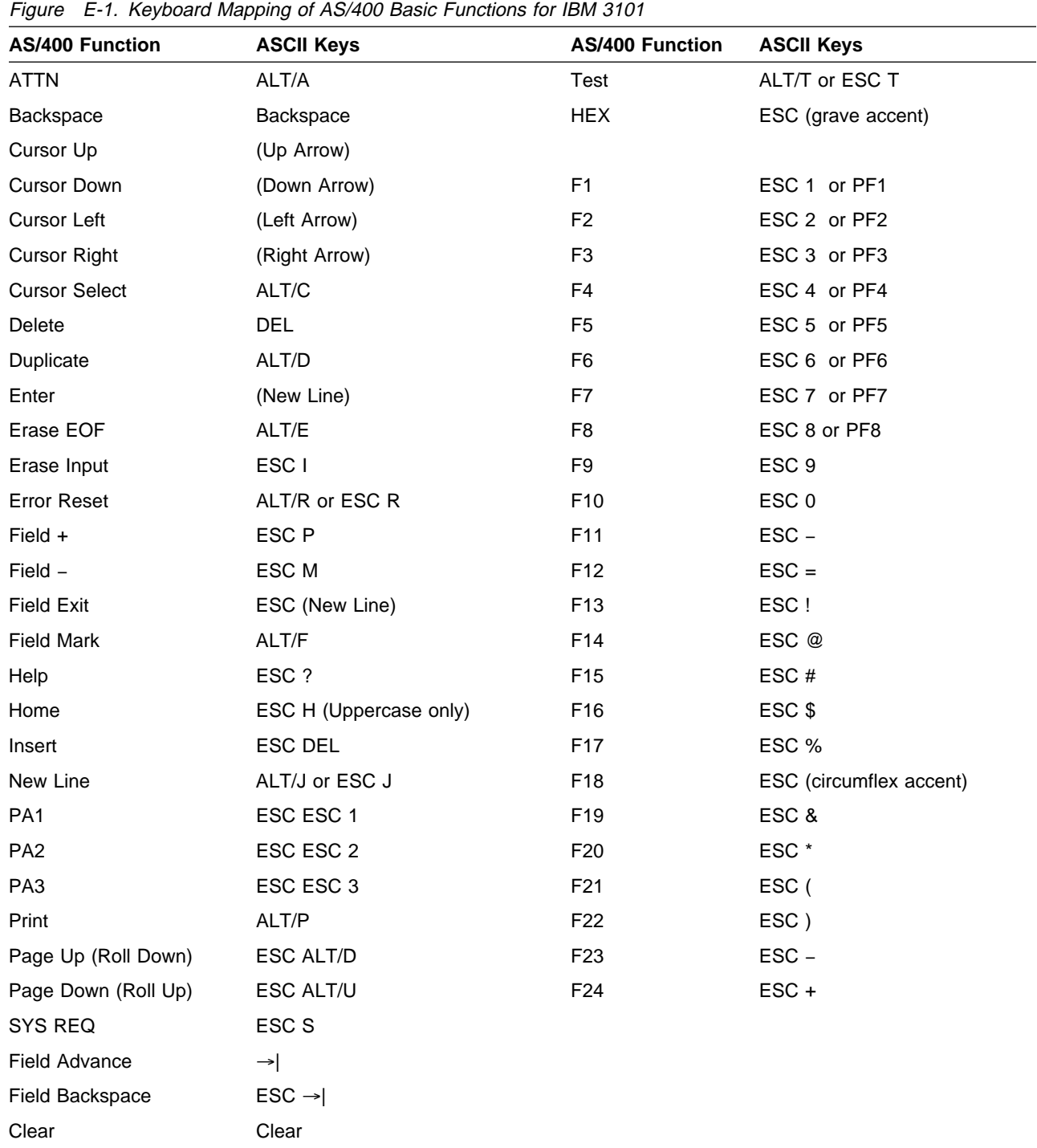

# **Keyboard Mapping for the IBM 3101 Display Station (Text Functions)**

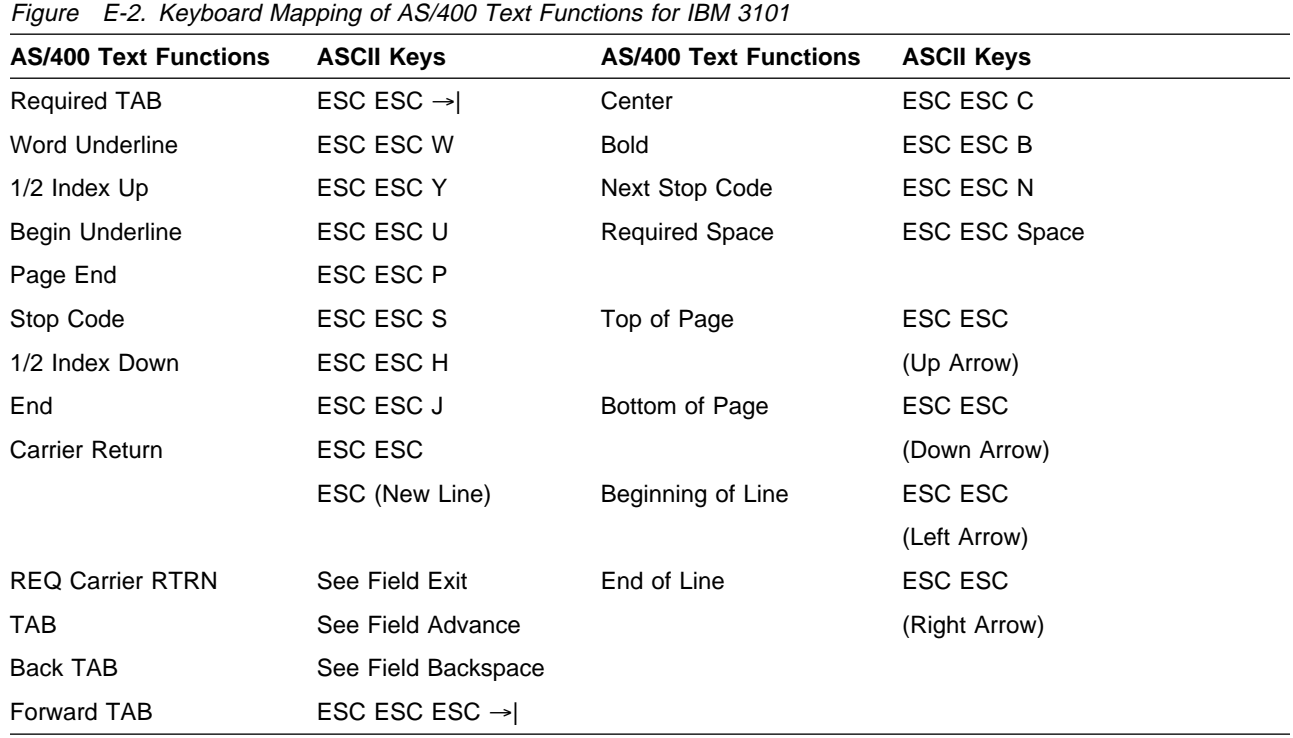

# **Keyboard Mapping for the IBM 3101 Display Station (Local Functions)**

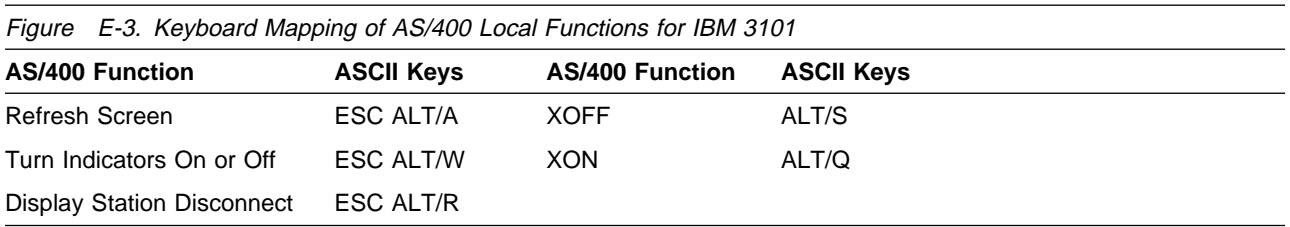

#### **Keyboard Mapping for IBM 3151 and IBM 3162 Display Stations (Basic Functions)**

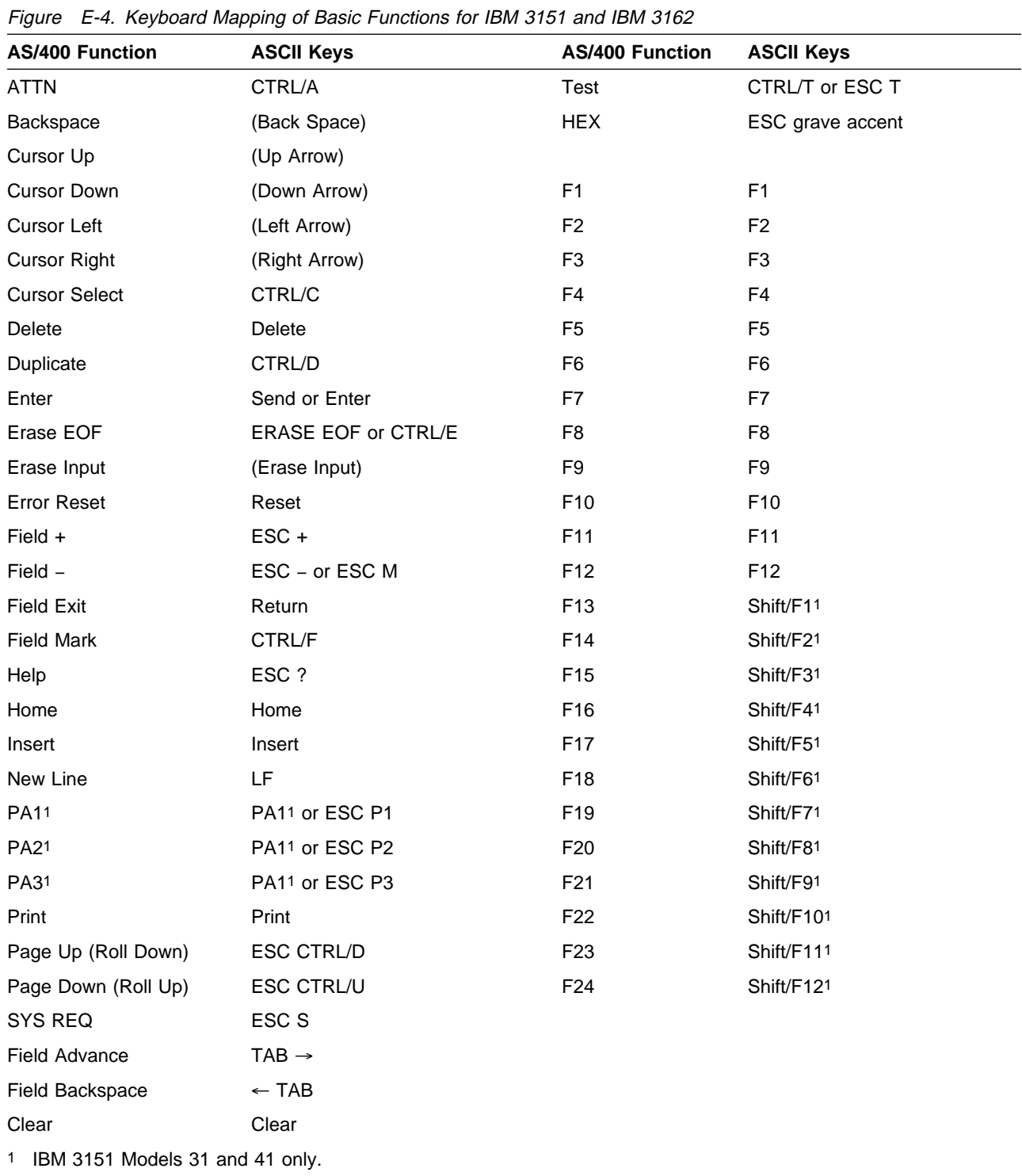

## **Keyboard Mapping for IBM 3151 and IBM 3162 Display Stations (Text Functions)**

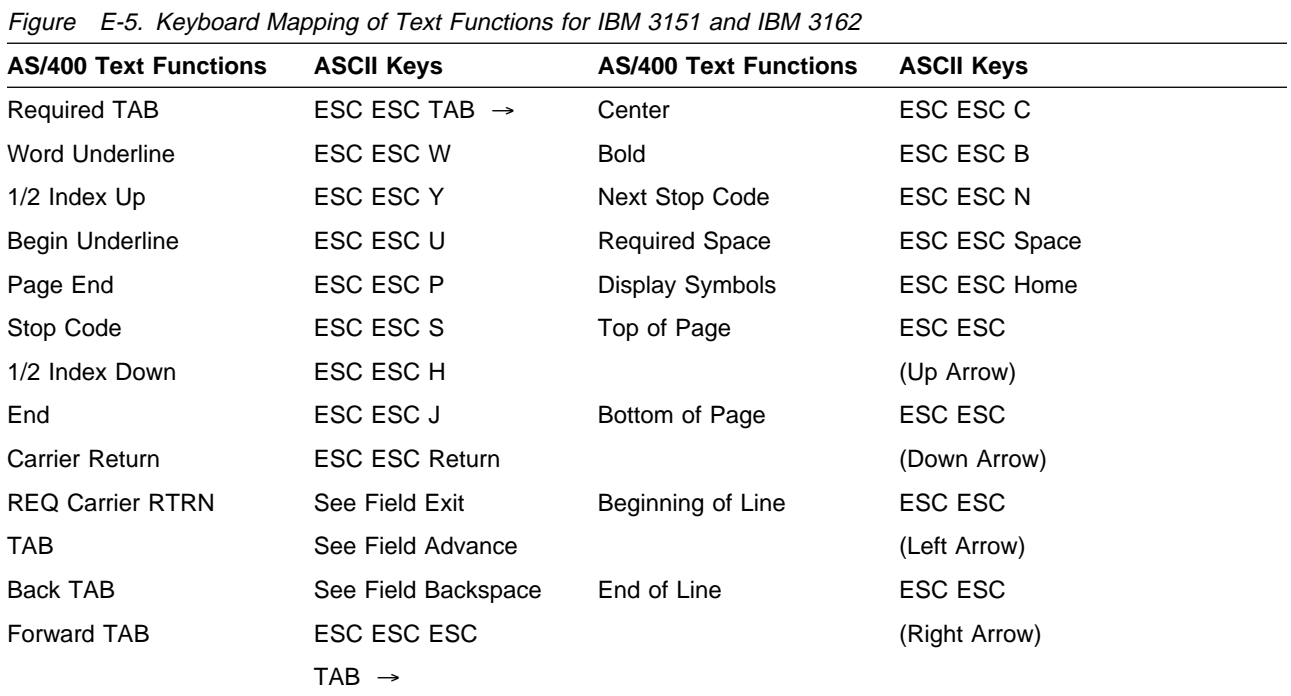

#### **Keyboard Mapping for IBM 3151 and IBM 3162 Display Stations (Local Functions)**

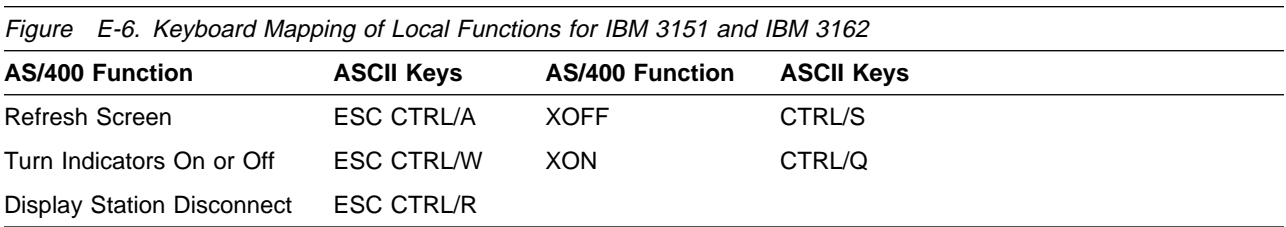

#### **Keyboard Mapping for the IBM 3151 Model 11 Display Station (F13 through F24)**

For F13 through F24 on 3151 Model 11, press ESC ESC, followed by the characters shown in Figure E-7 for each country.

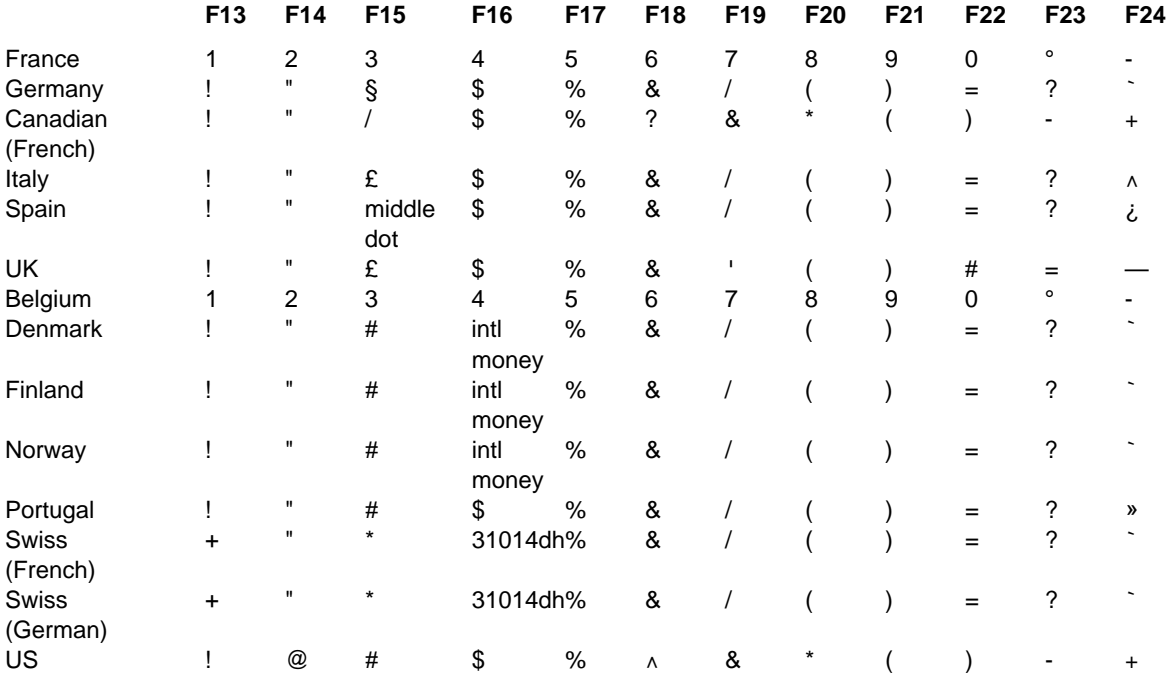

Figure E-7. Keyboard Mapping of F13 through F24 for IBM 3151 Model 11

#### **Keyboard Mapping for IBM 3161 and IBM 3163 Display Stations (Basic Functions)**

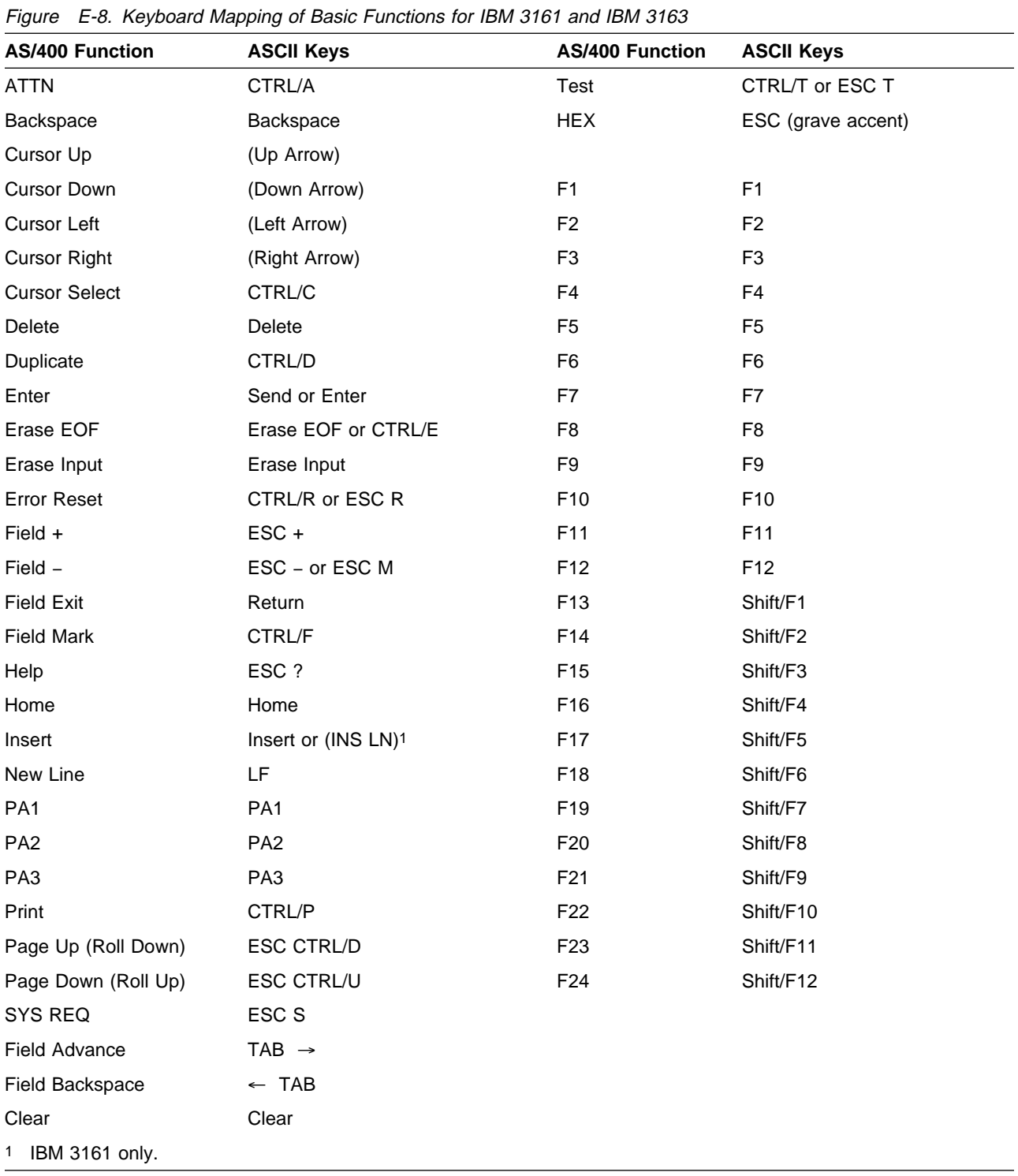

#### **Keyboard Mapping for IBM 3161 and IBM 3163 Display Stations (Text Functions)**

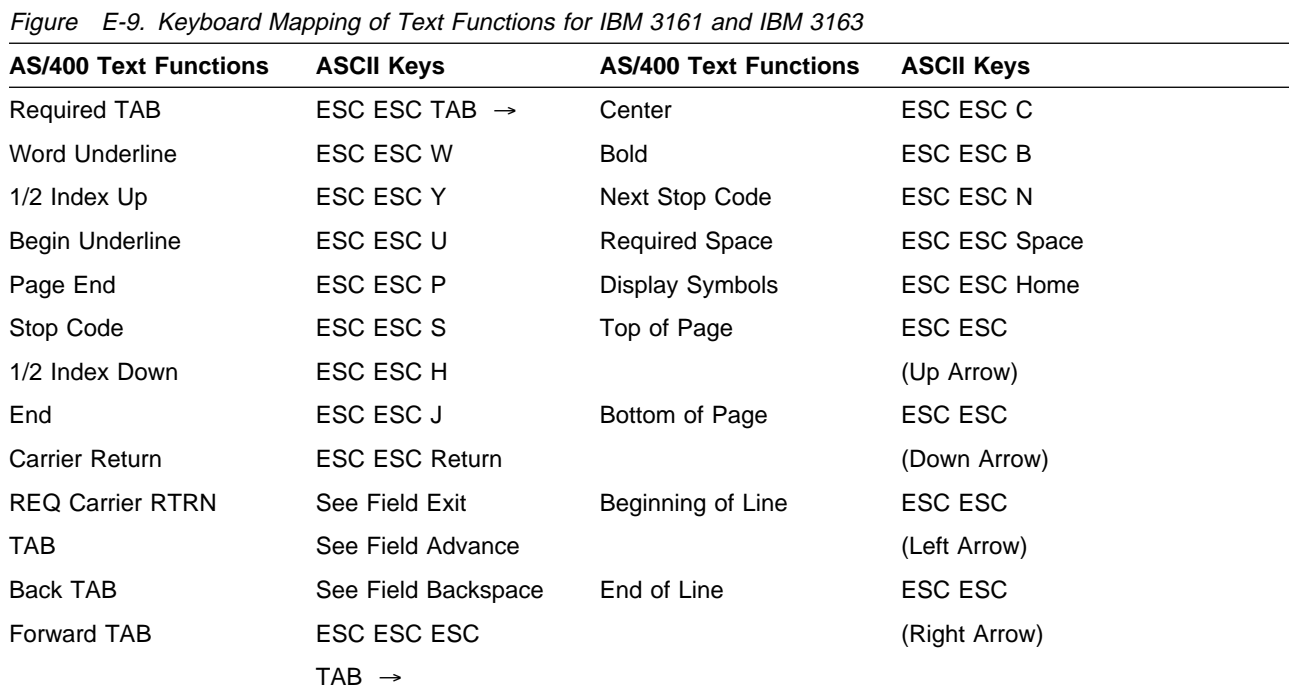

#### **Keyboard Mapping for IBM 3161 and IBM 3163 Display Stations (Local Functions)**

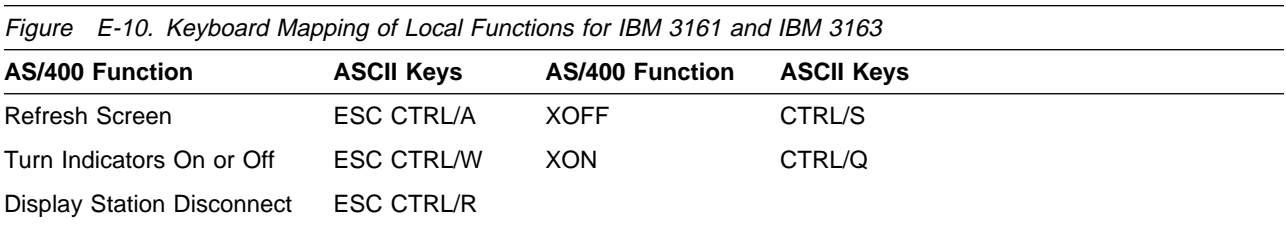

# **Keyboard Mapping for the IBM 3164 Display Station (Basic Functions)**

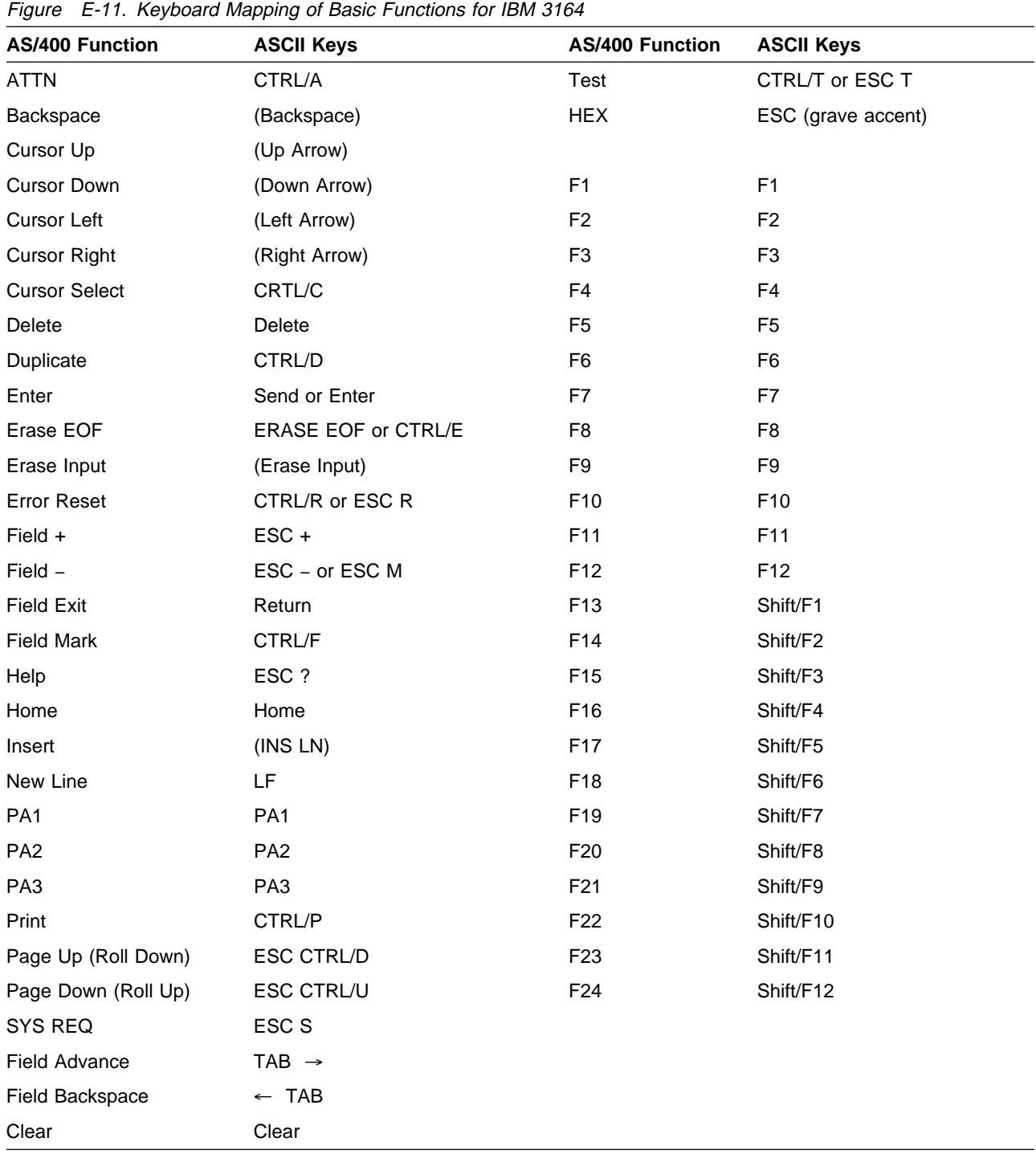

# **Keyboard Mapping for the IBM 3164 Display Station (Text Functions)**

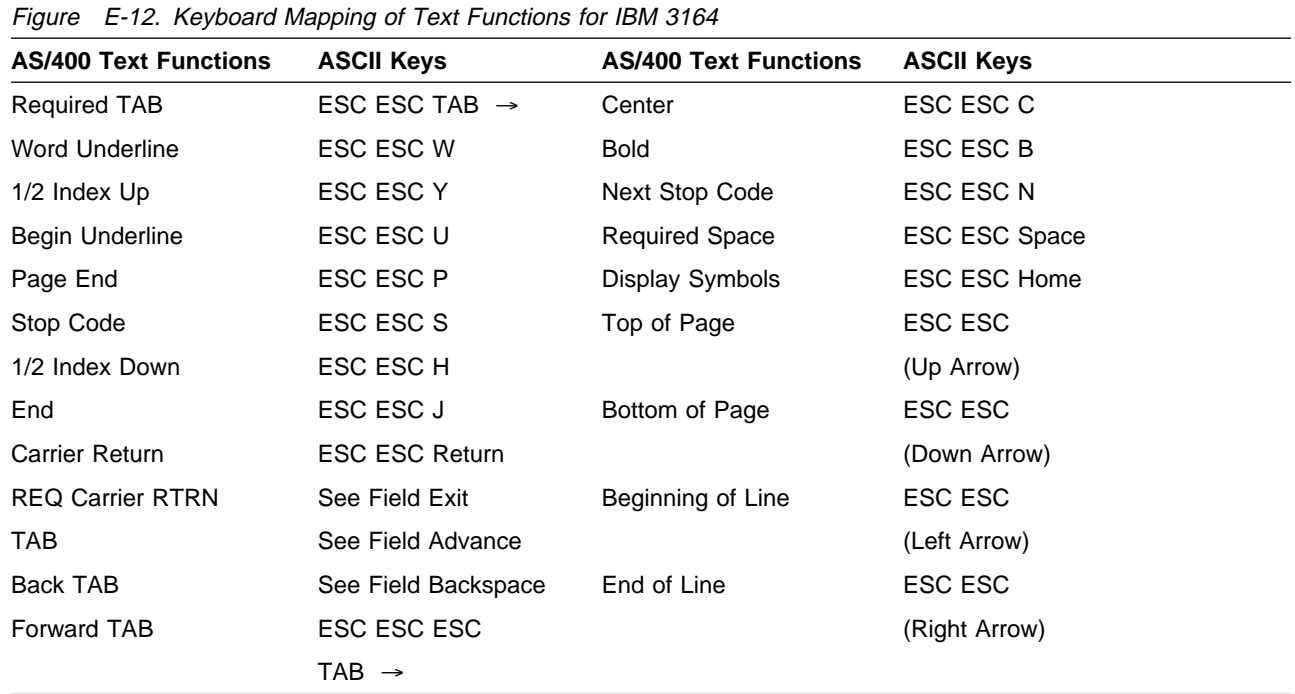

# **Keyboard Mapping for the IBM 3164 Display Station (Local Functions)**

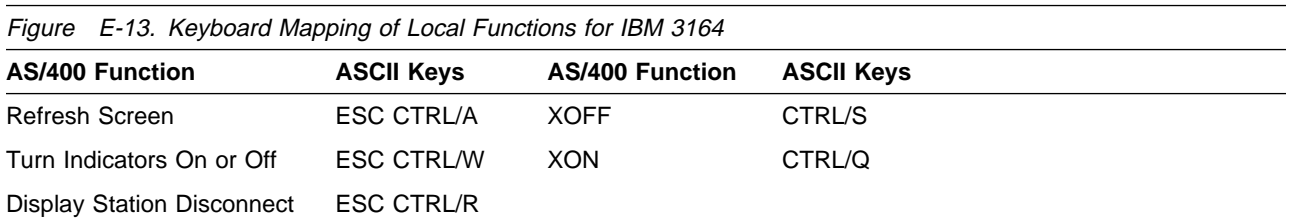

#### **Keyboard Mapping for the DEC VT 100 Display Station (Basic Functions)**

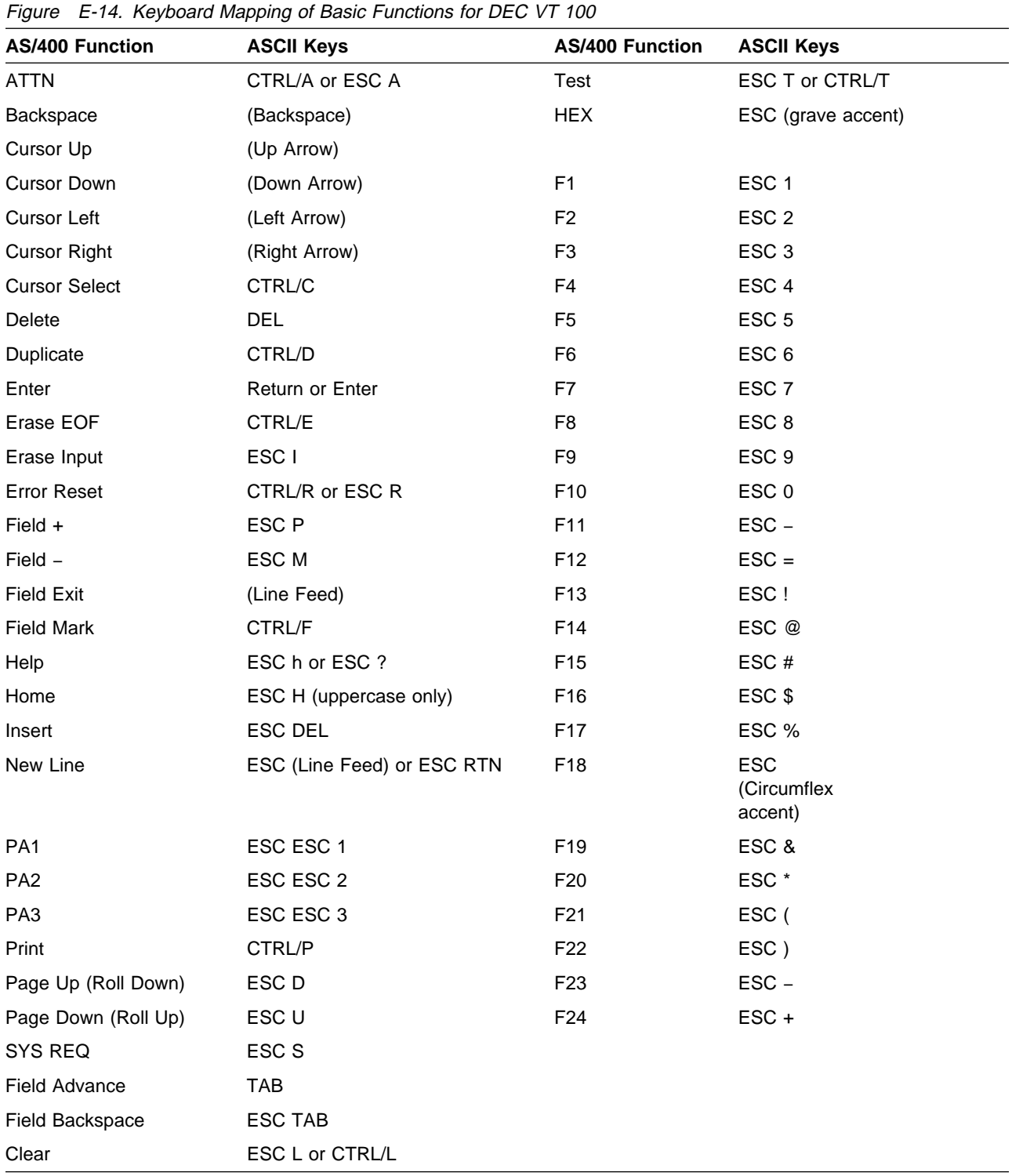

## **Keyboard Mapping for the DEC VT 100 Display Station (Text Functions)**

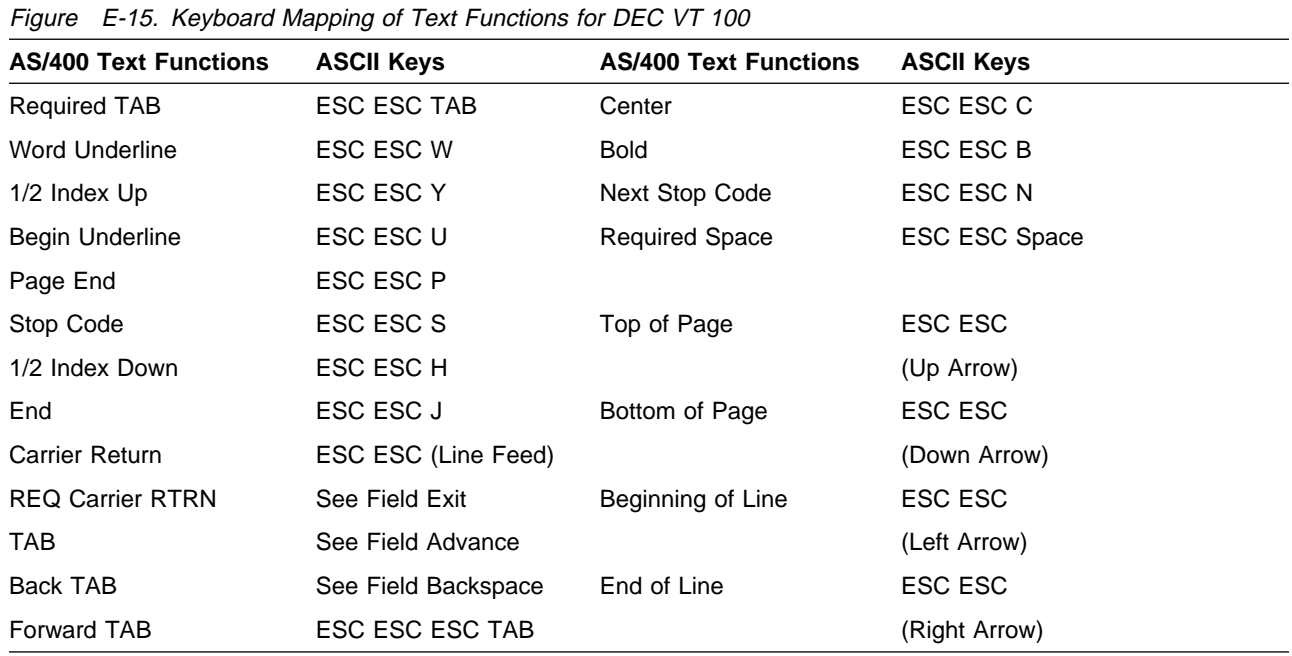

**Keyboard Mapping for the DEC VT 100 Display Station (Local Functions)**

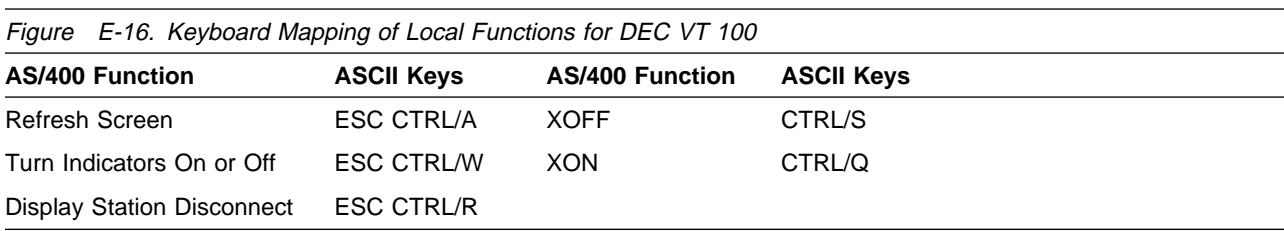

#### **Keyboard Mapping for the DEC VT 220 Display Station (Basic Functions)**

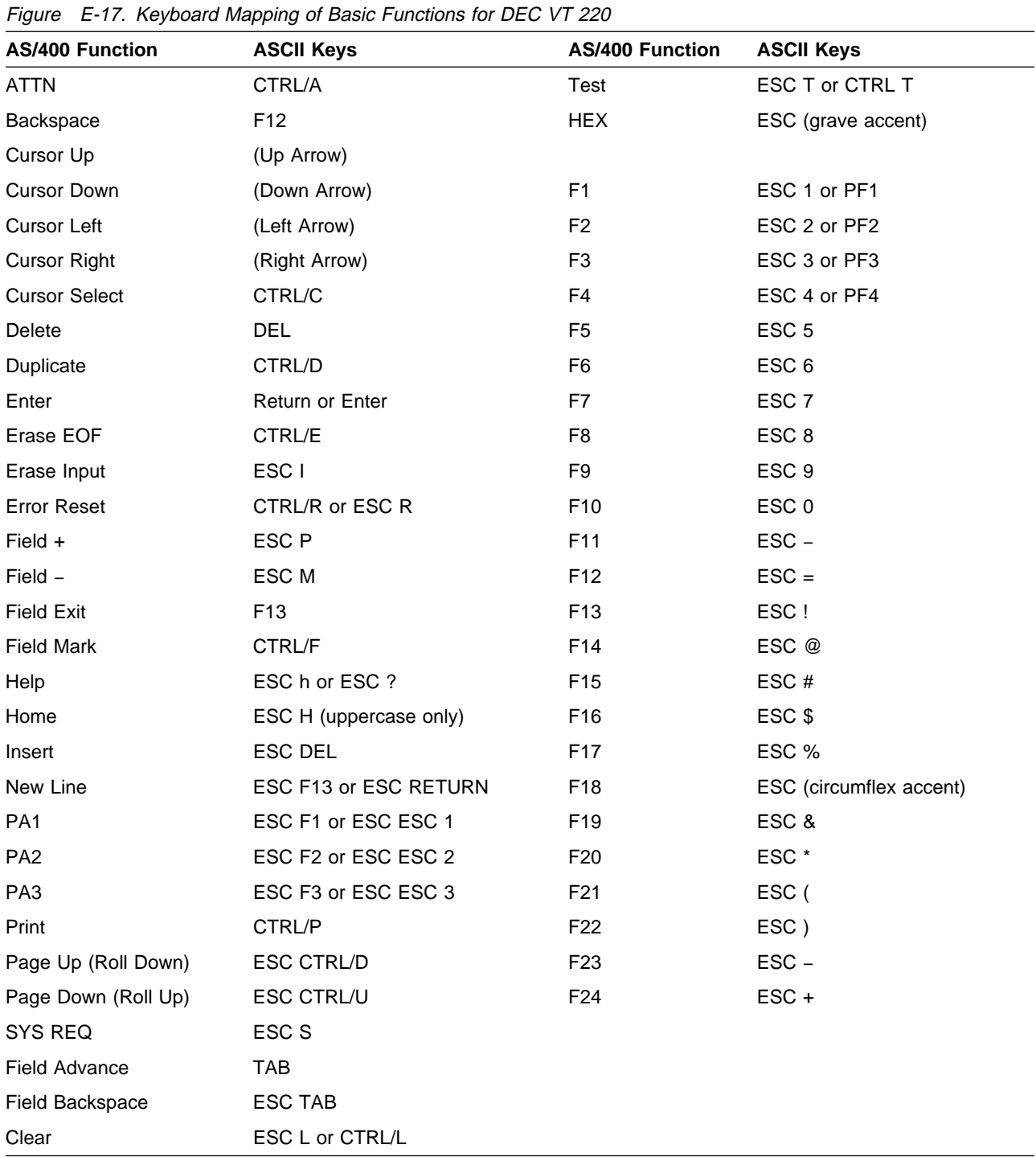

## **Keyboard Mapping for the DEC VT 220 Display Station (Text Functions)**

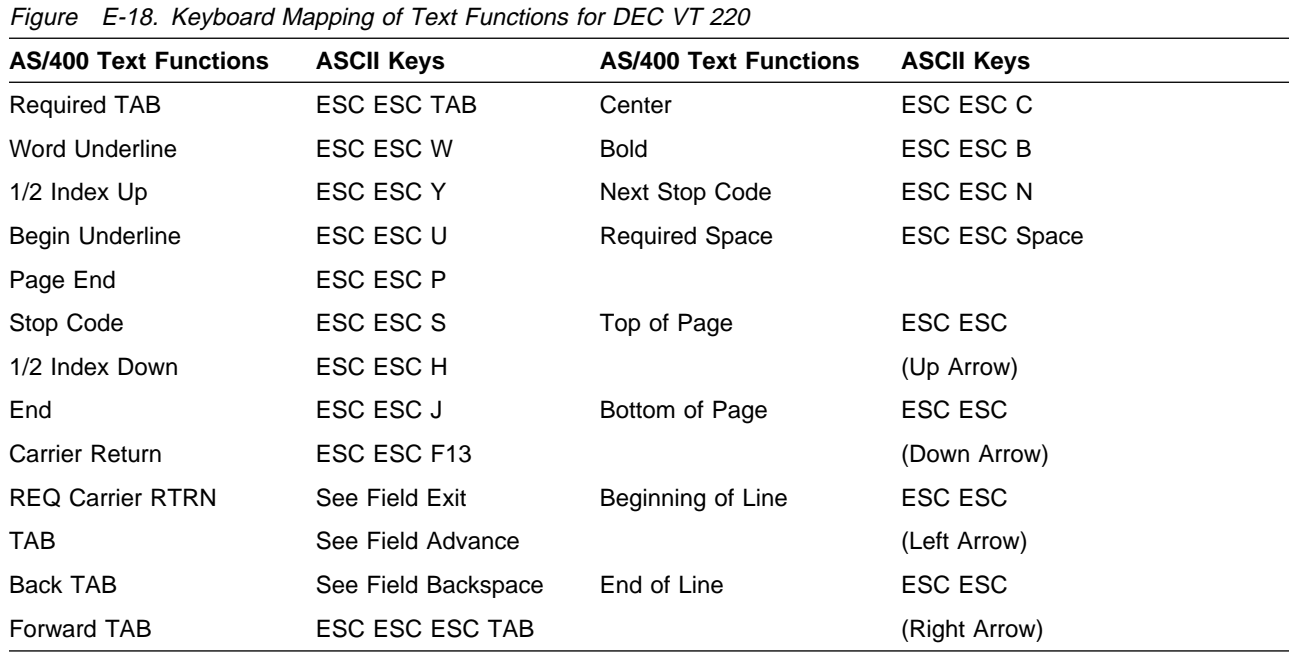

#### **Keyboard Mapping for the DEC VT 220 Display Station (Local Functions)**

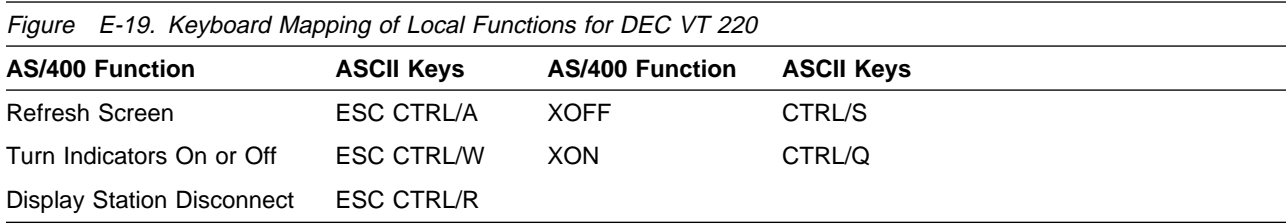

#### **Keyboard Mapping for the TeleVideo 910 Display Station (Basic Functions)**

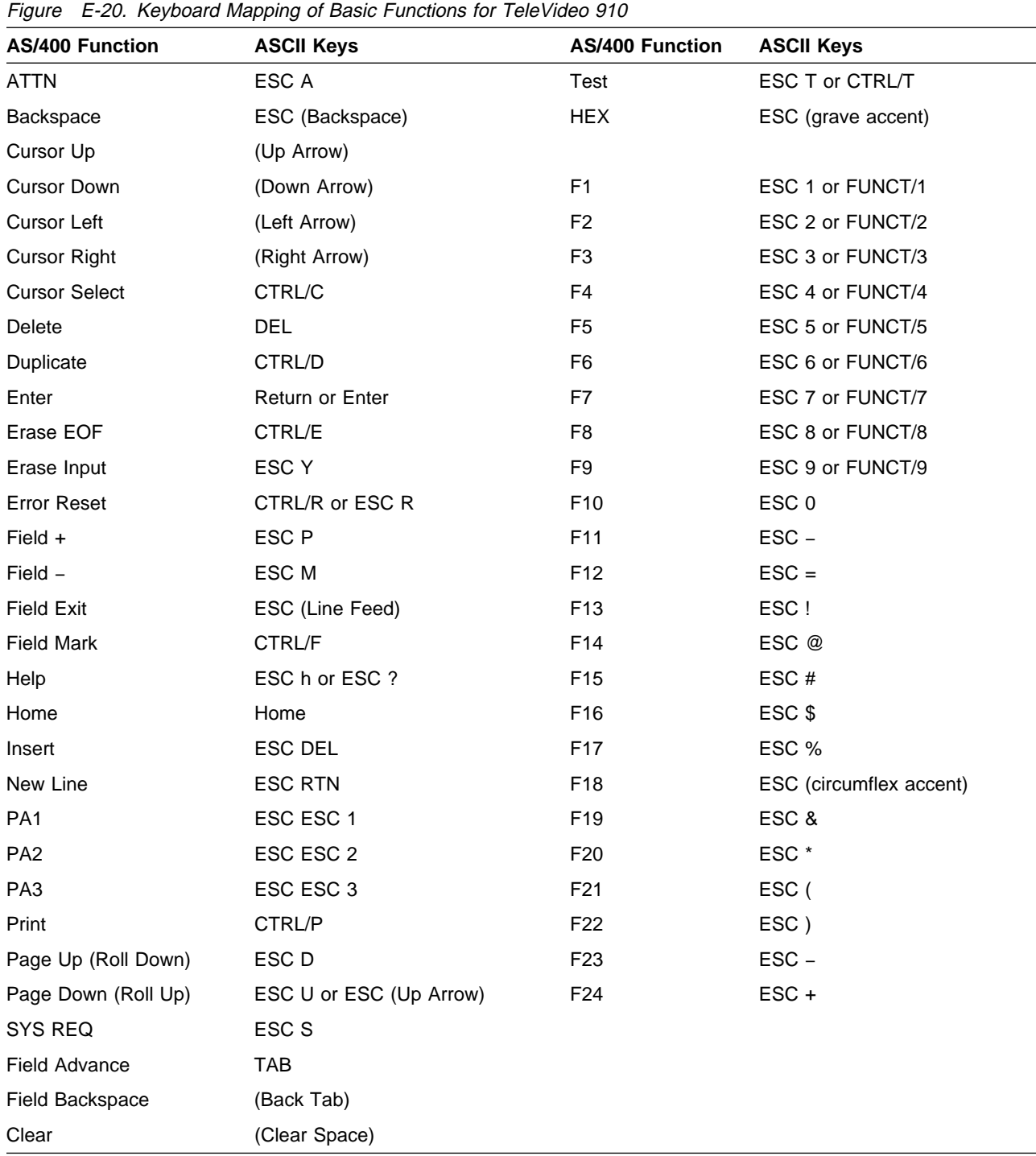

#### **Keyboard Mapping for the TeleVideo 910 Display Station (Text Functions)**

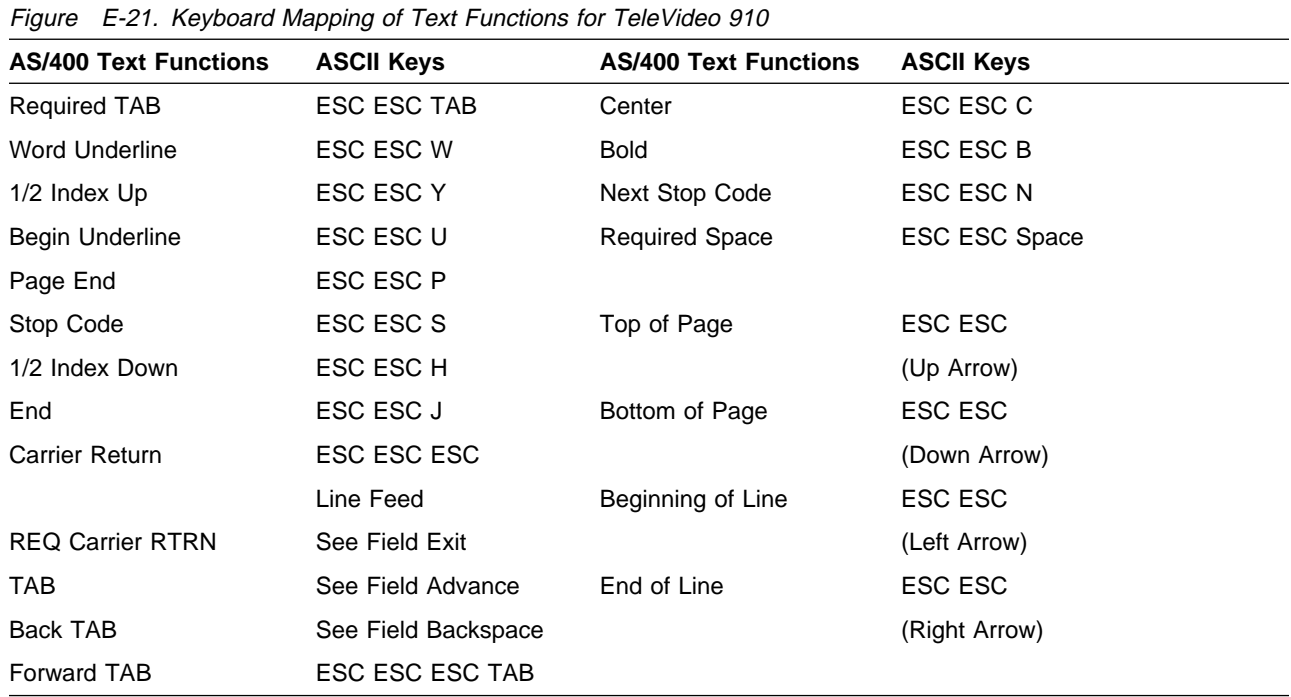

### **Keyboard Mapping for the TeleVideo 910 Display Station (Local Functions)**

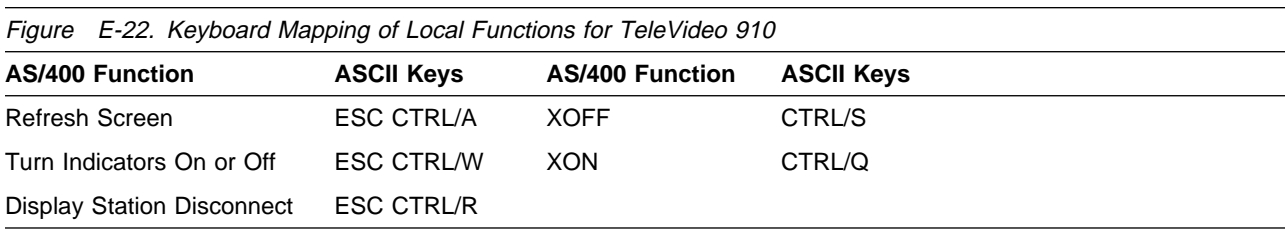

#### **Keyboard Mapping for the TeleVideo 925 Display Station (Basic Functions)**

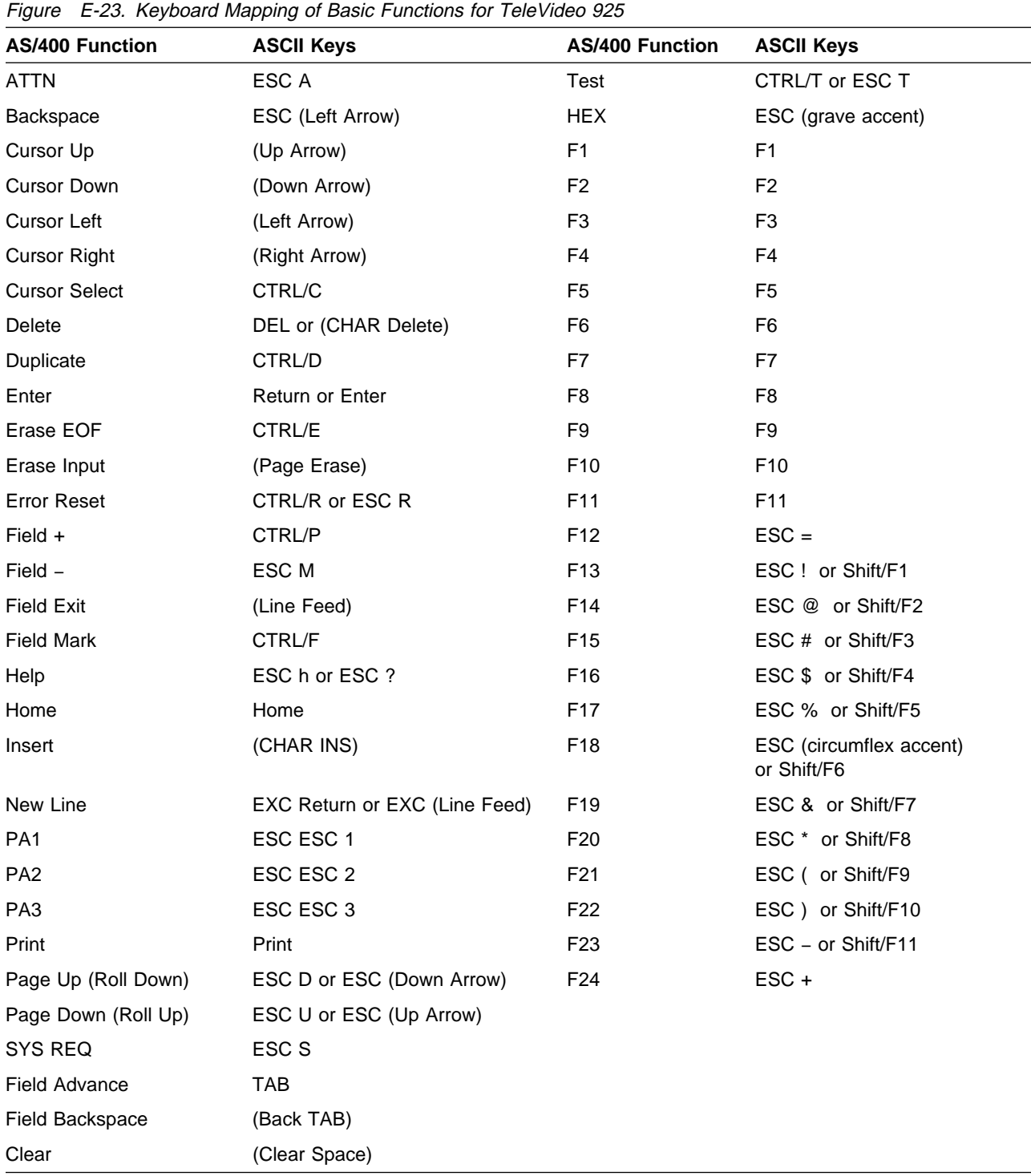

#### **Keyboard Mapping for the TeleVideo 925 Display Station (Text Functions)**

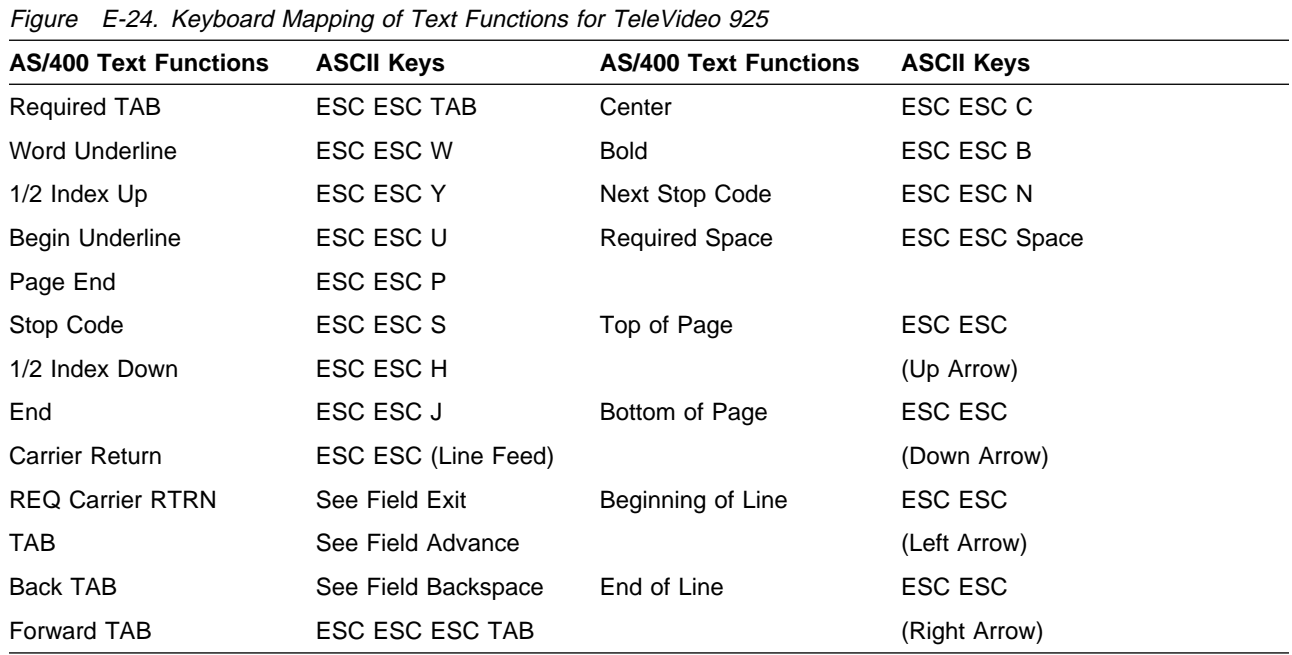

#### **Keyboard Mapping for the TeleVideo 925 Display Station (Local Functions)**

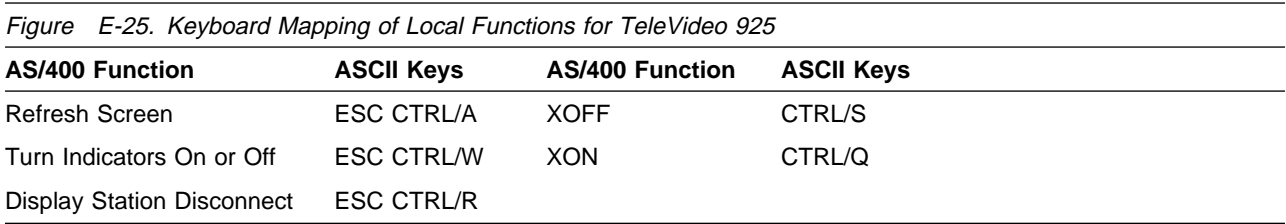

#### **Keyboard Mapping for the TeleVideo 955 Display Station (Basic Functions)**

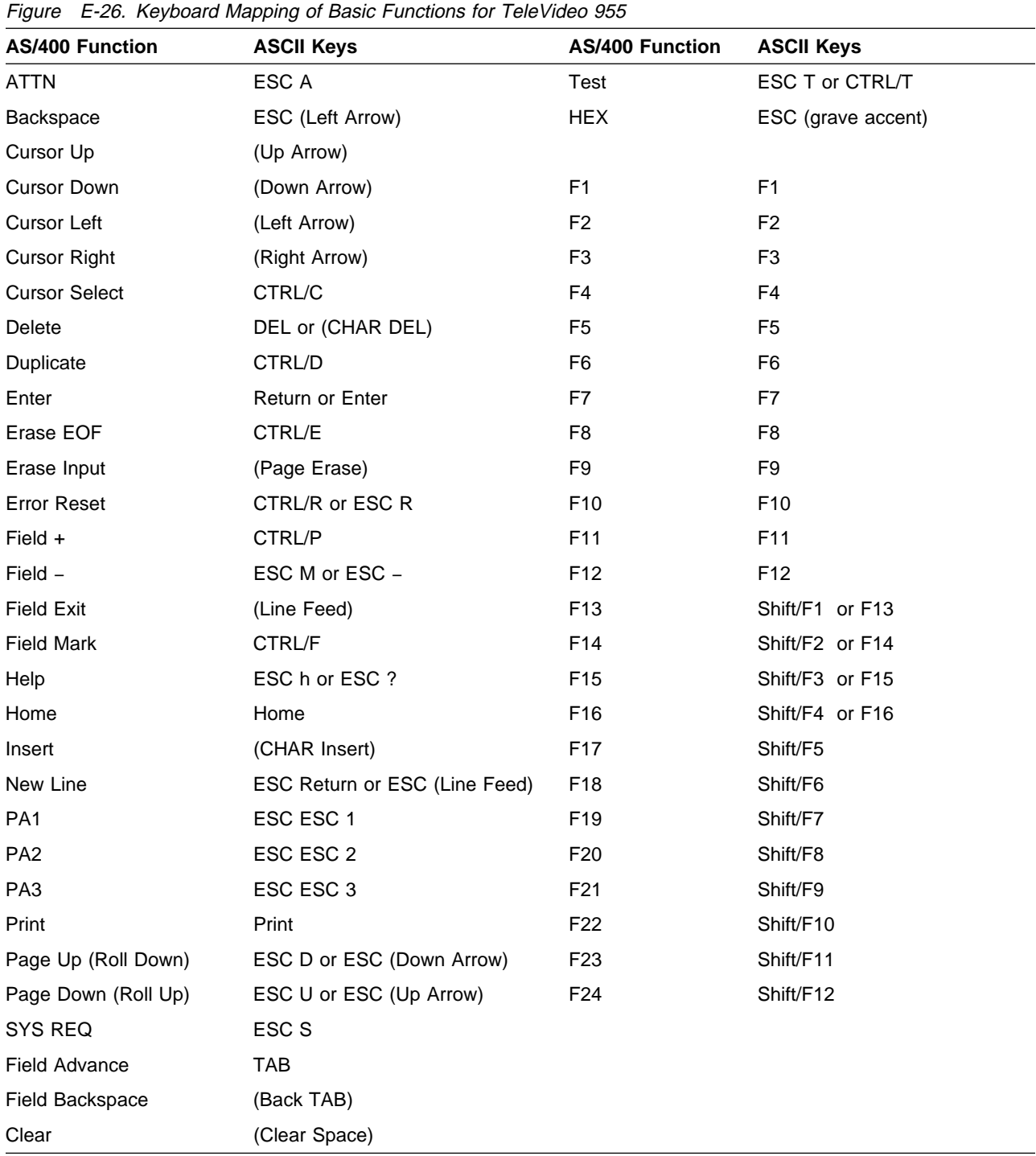

#### **Keyboard Mapping for the TeleVideo 955 Display Station (Text Functions)**

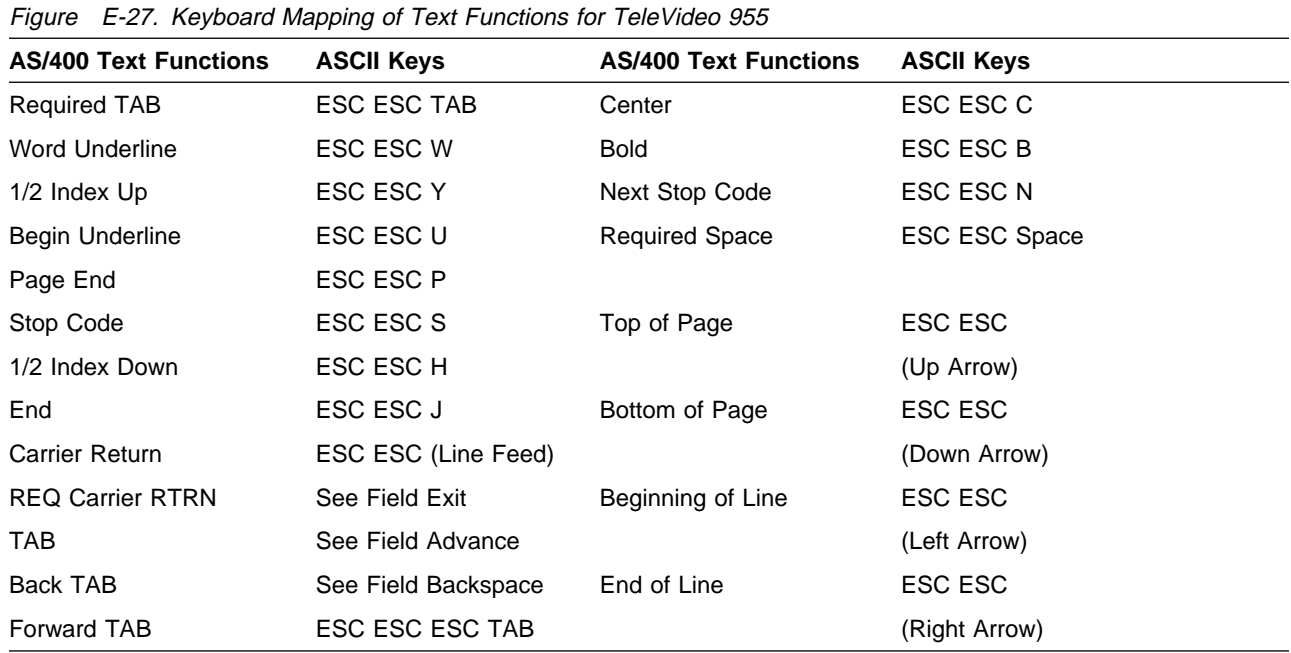

#### **Keyboard Mapping for the TeleVideo 955 Display Station (Local Functions)**

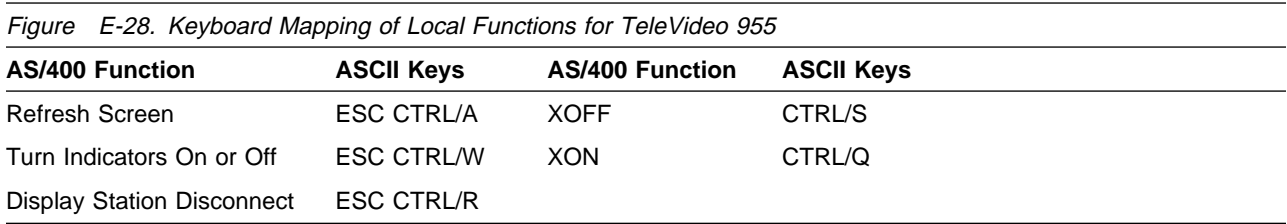

#### **Keyboard Mapping for the Wyse WY30 Display Station (Basic Functions)**

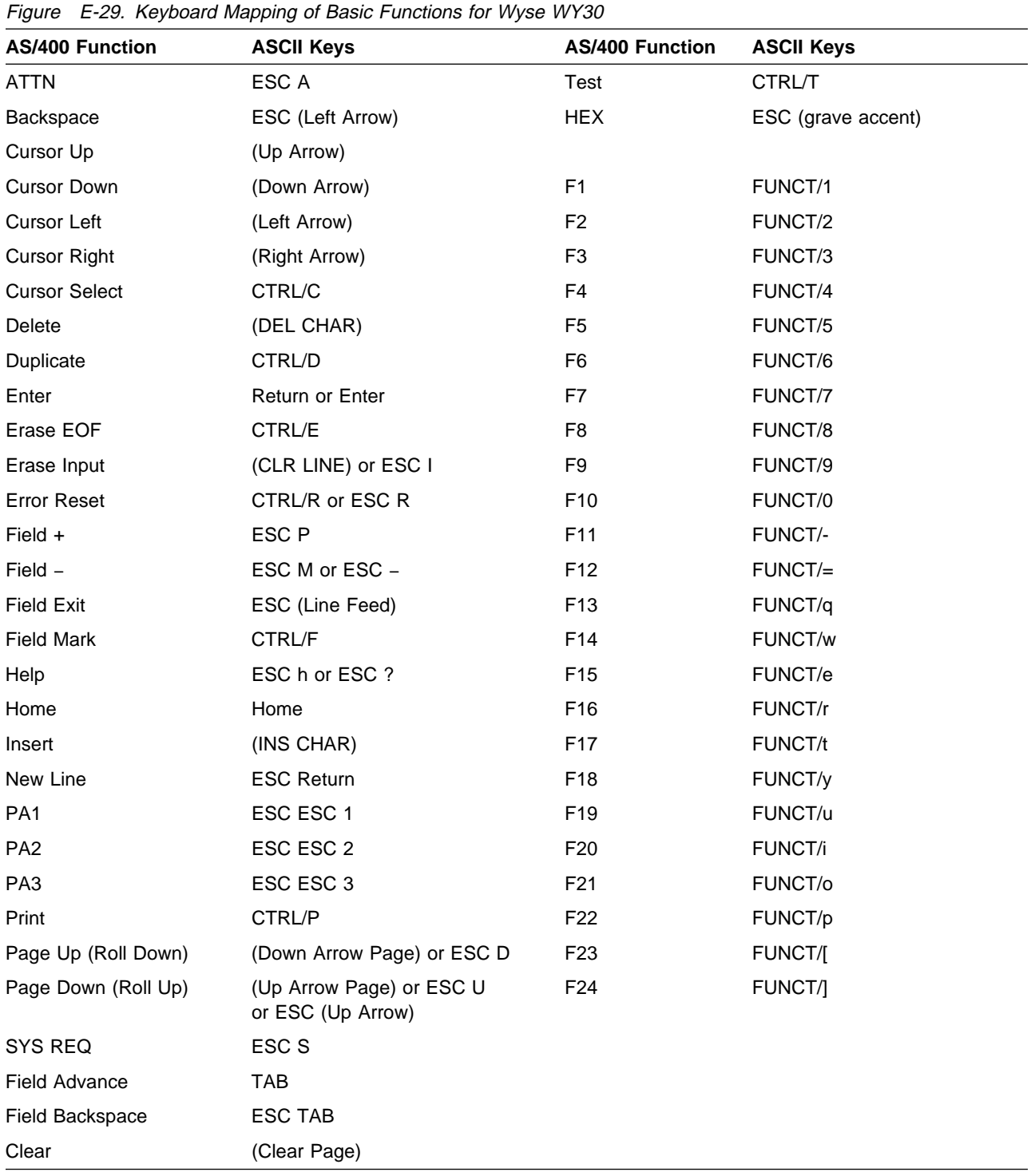

### **Keyboard Mapping for the Wyse WY30 Display Station (Text Functions)**

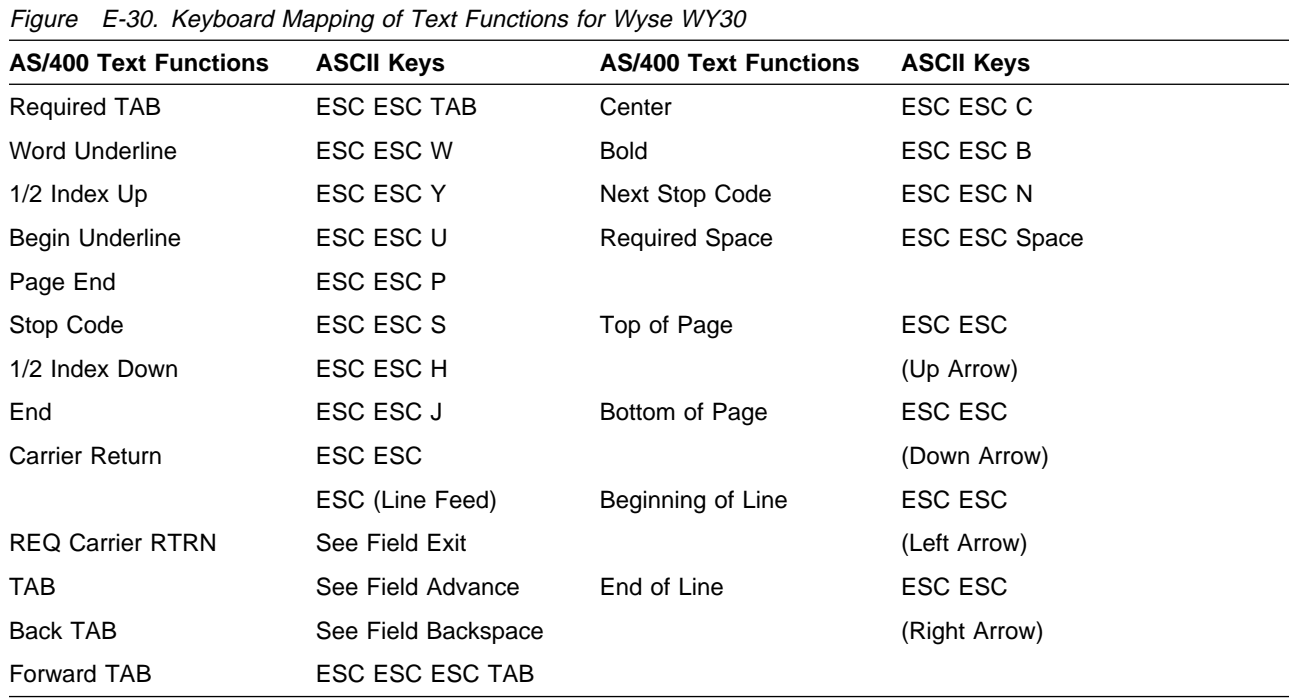

#### **Keyboard Mapping for the Wyse WY30 Display Station (Local Functions)**

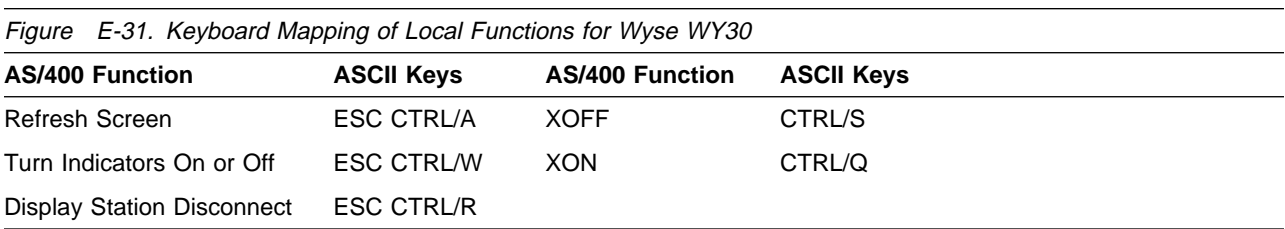

#### **Keyboard Mapping for Wyse WY50 and Wyse WY60 Display Stations (Basic Functions)**

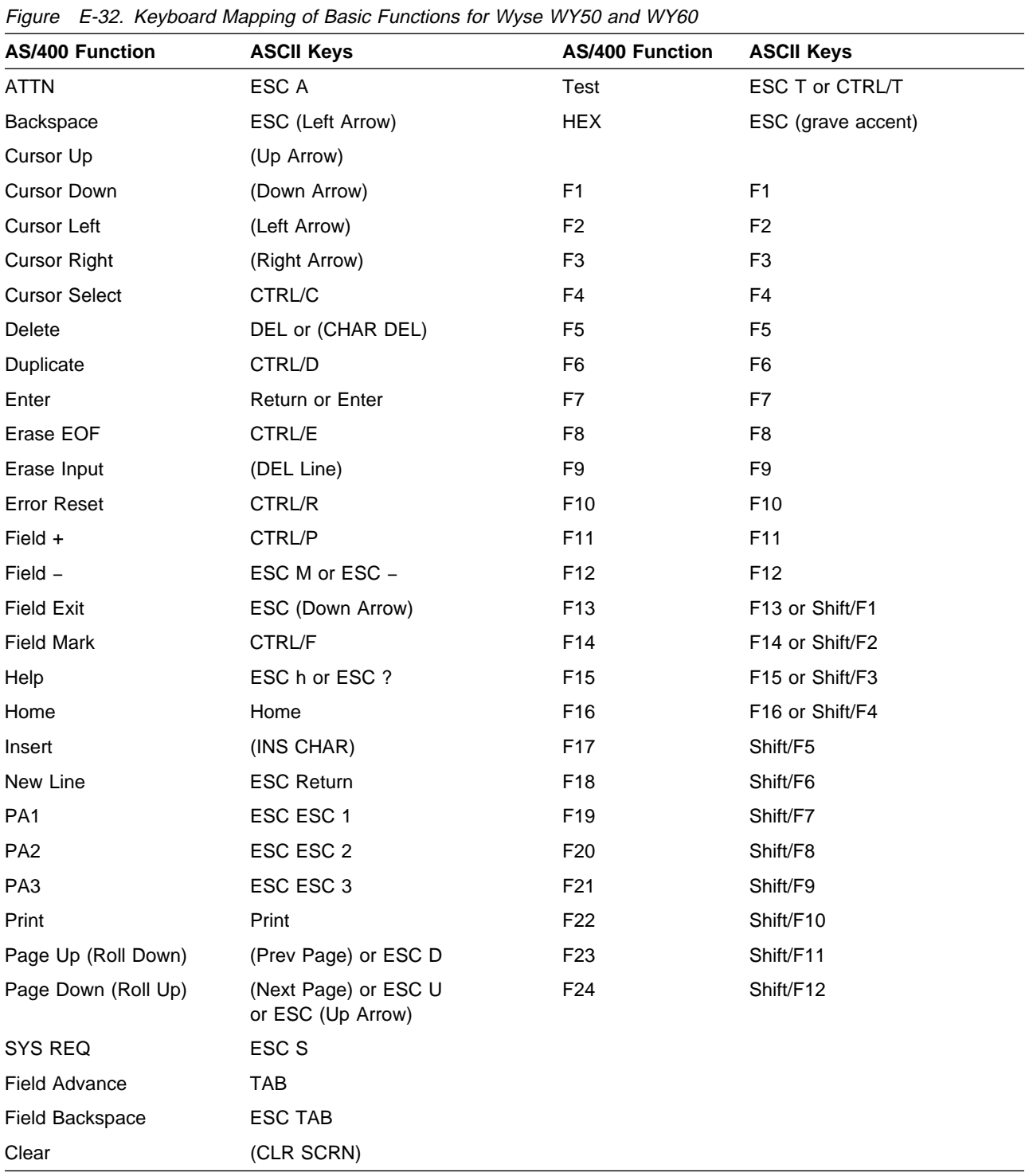

### **Keyboard Mapping for Wyse WY50 and Wyse WY60 Display Stations (Text Functions)**

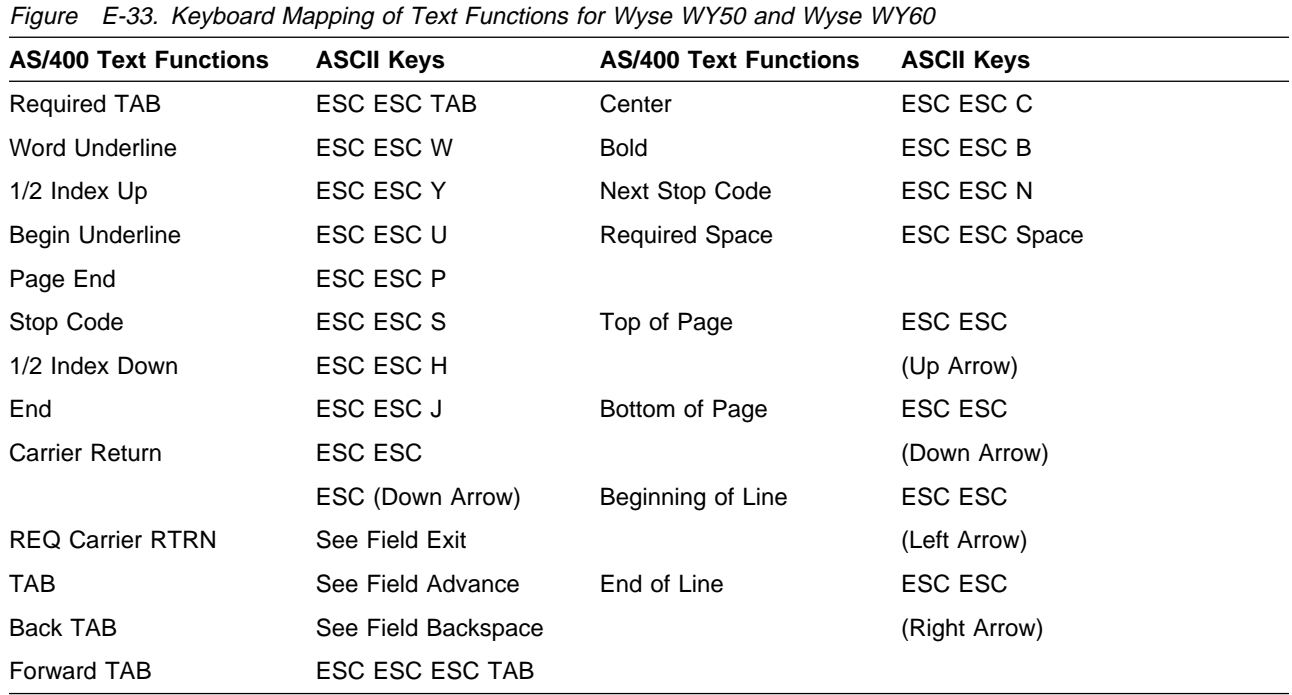

### **Keyboard Mapping for Wyse WY50 and Wyse WY60 Display Stations (Local Functions)**

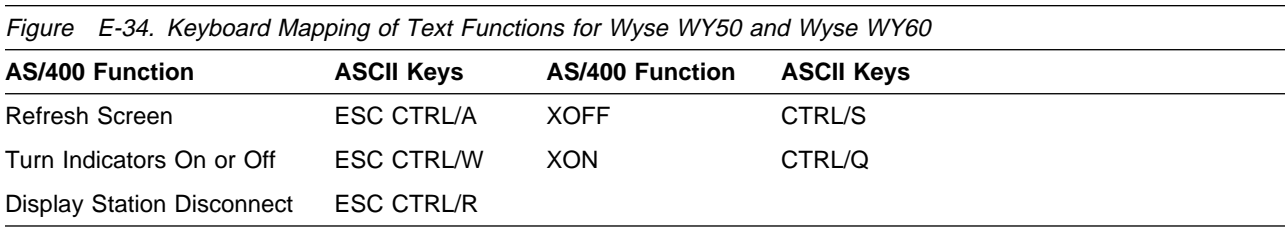

#### **Keyboard Mapping for the Dasher D220 Display Station (Basic Functions)**

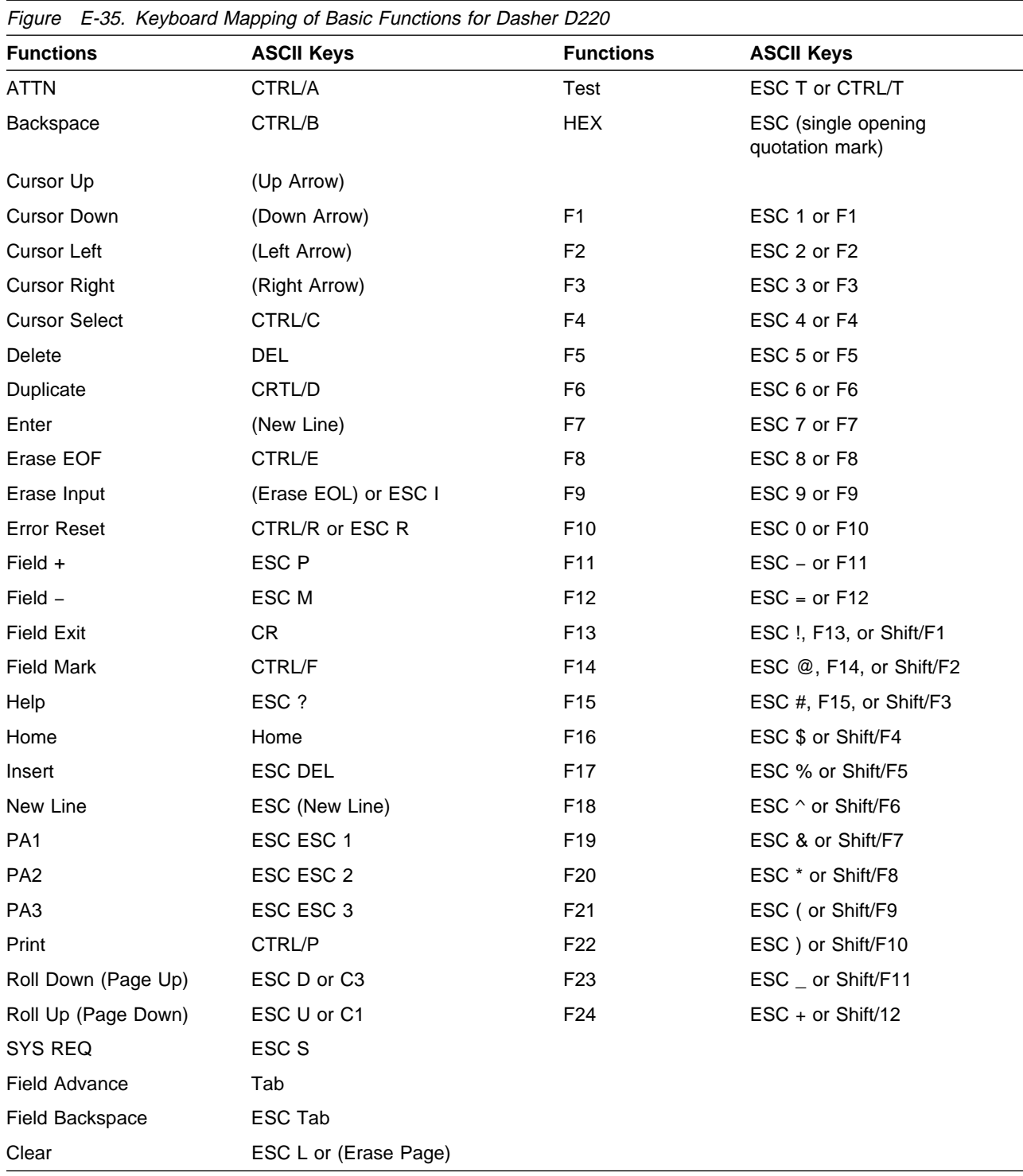

#### **Keyboard Mapping for the Dasher D220 Display Station (Text Functions)**

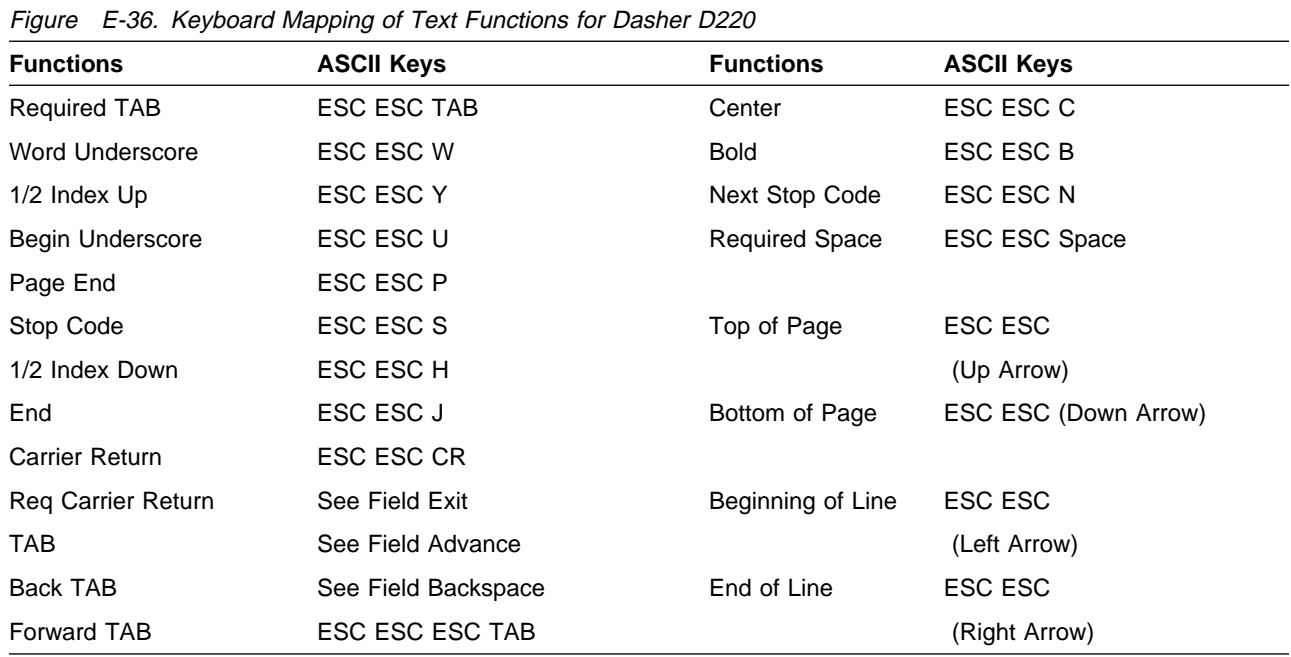

#### **Keyboard Mapping for the Dasher D220 Display Station (Local Functions)**

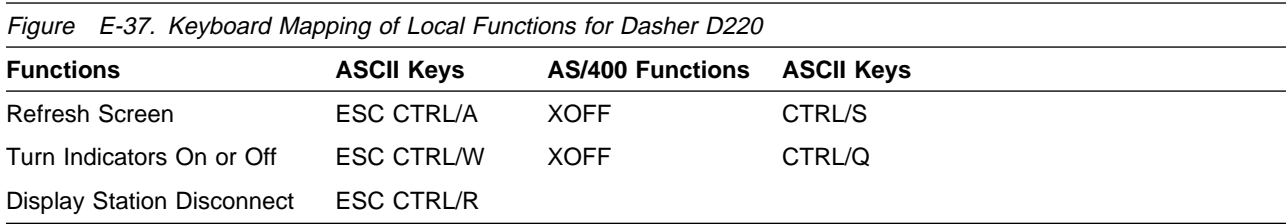

## **Appendix F. EBCDIC to ASCII Character Translations**

The ASCII Work Station Controller translates EBCDIC character codes into ASCII character codes depending on the device type, language, and keyboard type selected during device configuration. This also determines the translation of ASCII character codes into EBCDIC for data entered from the keyboard of an ASCII display station.

In some cases, not all characters in the EBCDIC character set will exist in a given ASCII character set. If a given EBCDIC character also exists in the ASCII character set, that character will be translated into the same character in the ASCII character set. If a character in the EBCDIC character set is not in the ASCII character set, that character will be translated into either a substitute graphic character or into a space.

Figure F-1 on page F-2 lists those EBCDIC characters that will be translated into substitute characters. For each such character, the table shows the EBCDIC code (in the multinational EBCDIC code page), the substitute character, and the United States ASCII code for that substitute character.

Any EBCDIC character that is not listed in Figure F-1 on page F-2 and that is not in a given ASCII character set will be translated into a space character (ASCII code hex 20).

The work station customizing functions of the AS/400 system enable the user to modify the EBCDIC to ASCII character translations used for a given display. A user can also separately modify the translation done for character data entered from the keyboard of an ASCII display (ASCII to EBCDIC character translations). Refer to "Customizing Work Stations Attached to an ASCII Work Station Controller" on page 3-15 for further information on the work station customizing functions.

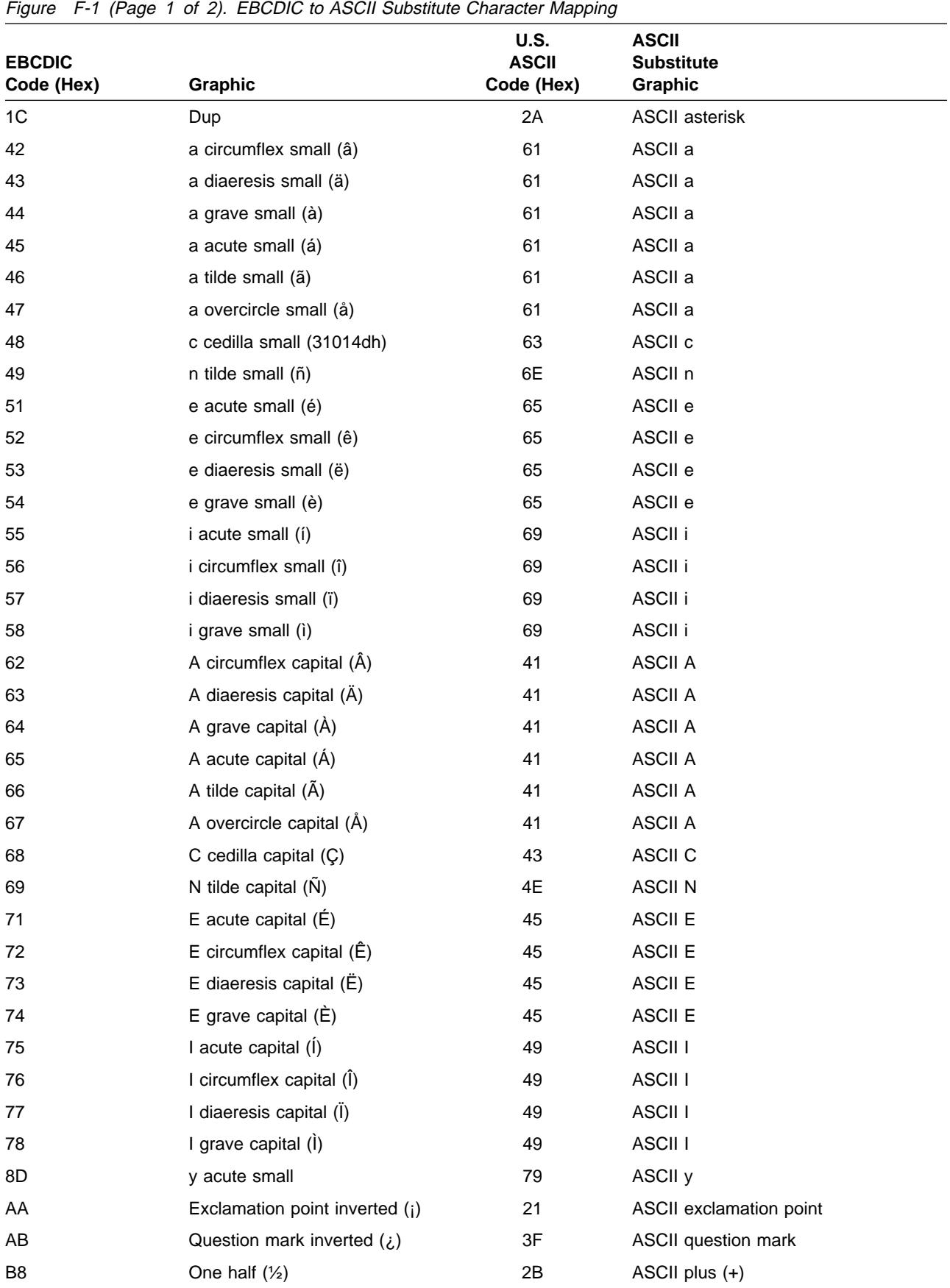

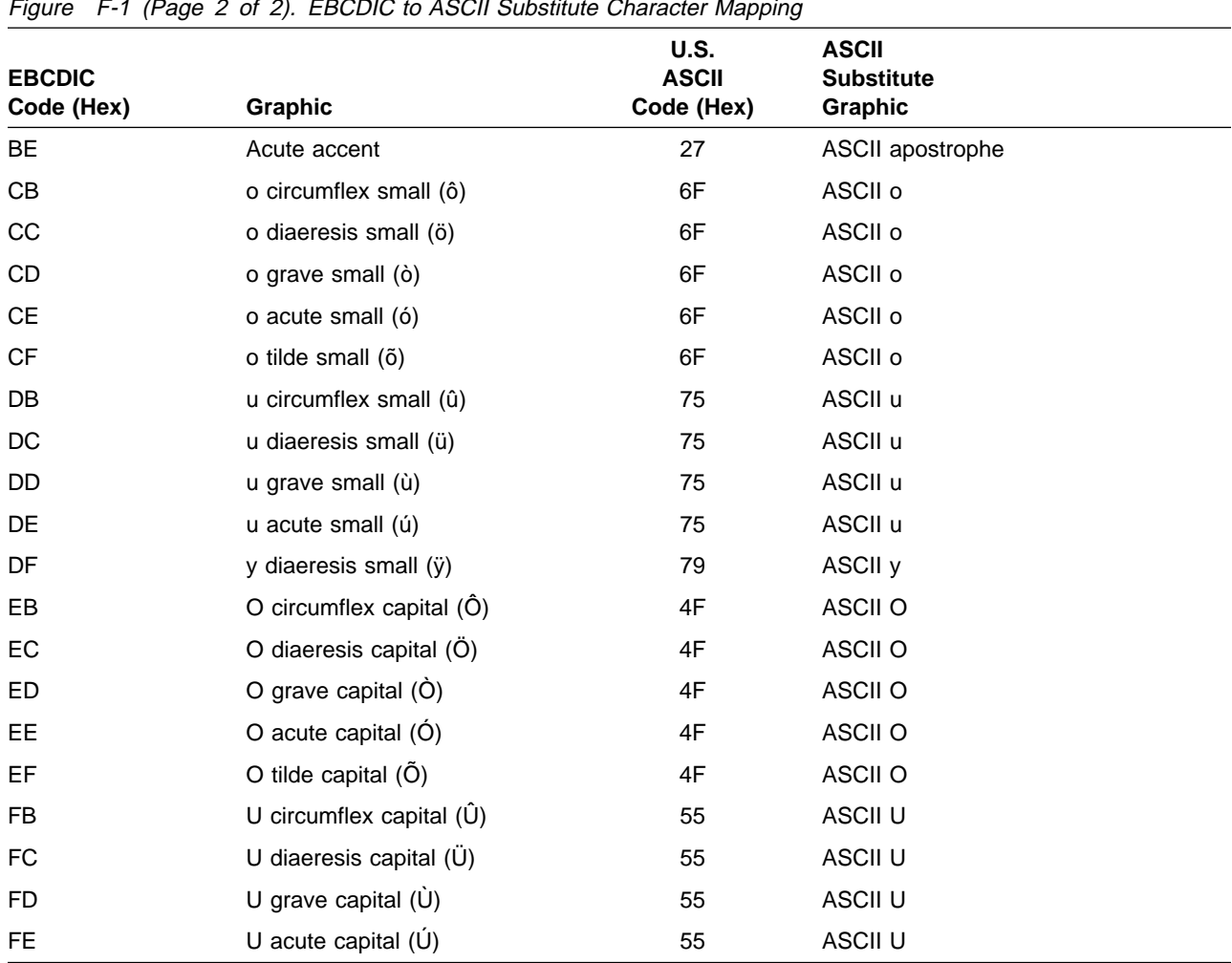

Figure F-1 (Page 2 of 2). EBCDIC to ASCII Substitute Character Mapping

# **Appendix G. Level of ASCII Display Stations Tested**

The following are the levels of information for the display stations tested with the ASCII Work Station Controller.

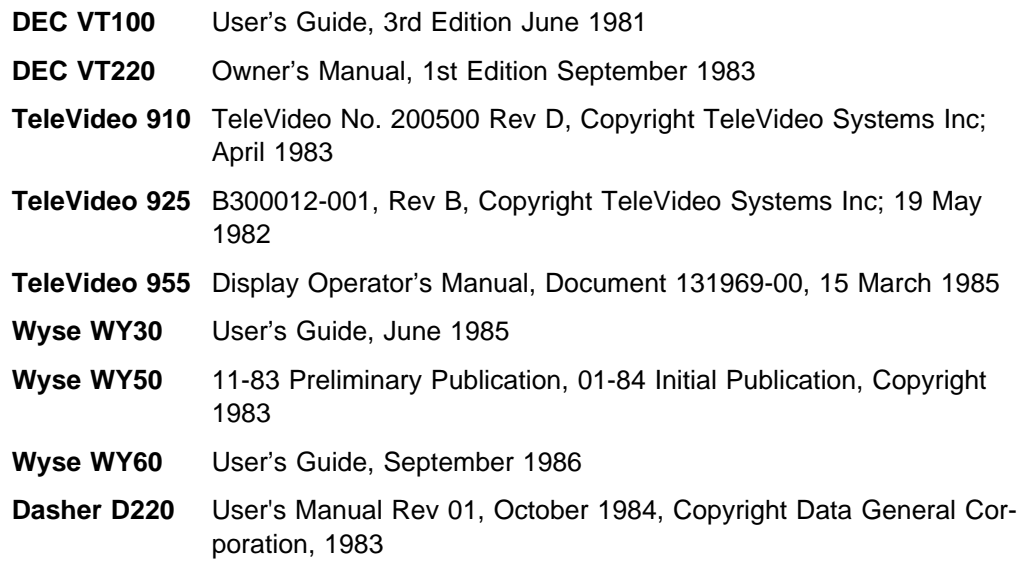

## **Appendix H. Forms**

This appendix contains all the forms for recording the information you need to configure the ASCII Work Station Controller and the ASCII work stations attached to the controller. You may need several copies of these forms, depending on the number of devices attached to your system. Use the forms included here as your originals. Make copies of them and record the device configuration specifications on the copies.

The following forms are included in this appendix:

- Form X1, Recording Resource Names
- Form C7, Diagram for Devices Attached without a Modem to the ASCII Work Station Controller (Part 1)
- Form C7, Diagram for Devices Attached with a Modem to the ASCII Work Station Controller (Part 2)
- Form D3, ASCII Work Station Controller Index

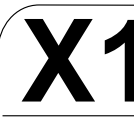

# **X1 Recording Resource Names**

#### **Lines**

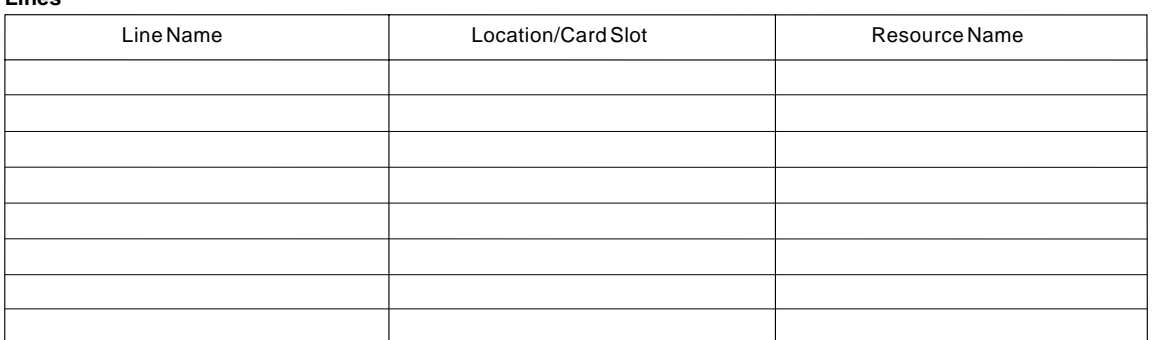

#### **Work Station Controllers**

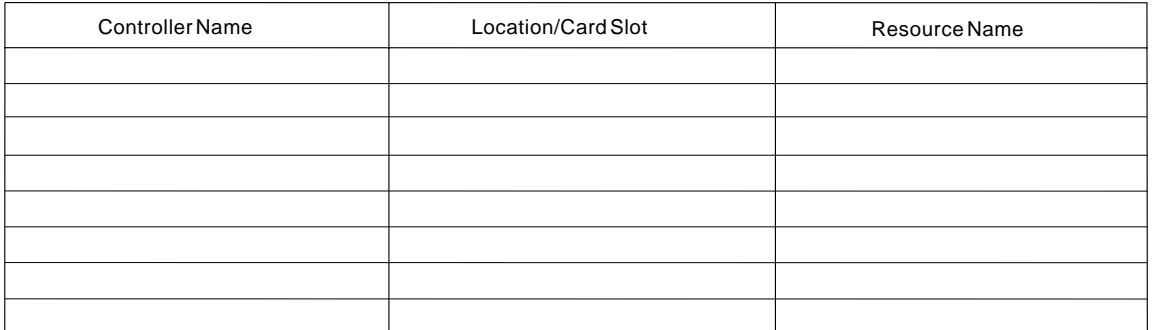

#### **Tape Controllers**

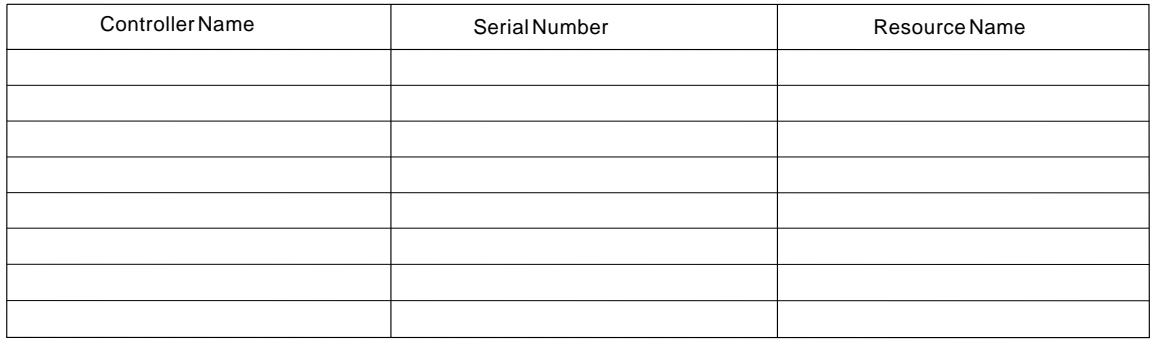

#### **Tape and Diskette Units**

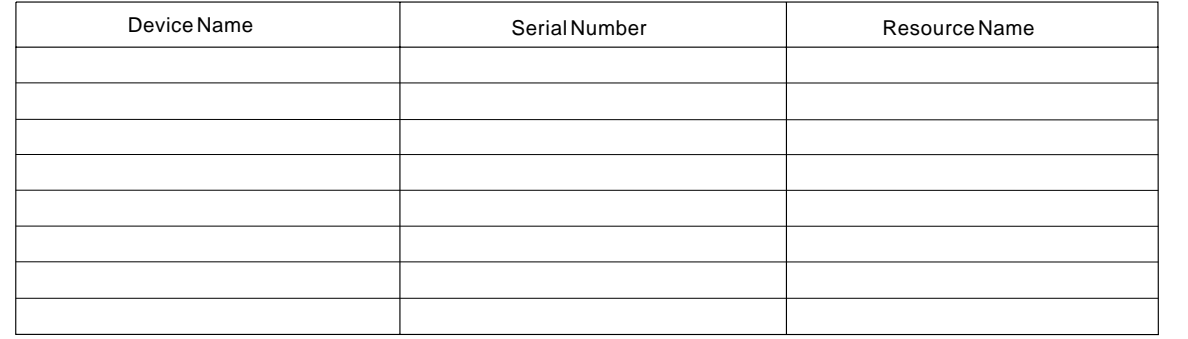

**Note:** You may copy as necessary.

RSLH505-5

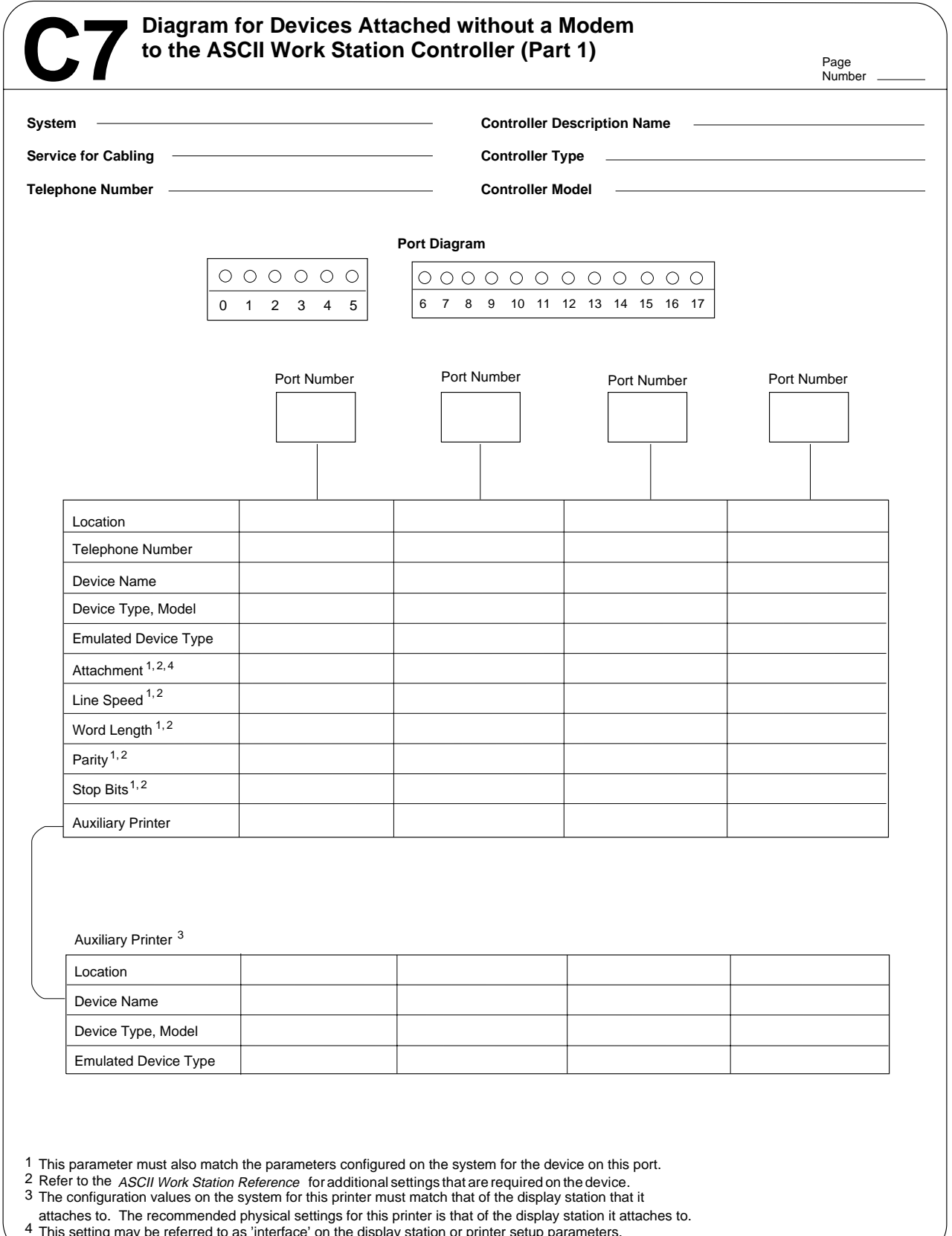

This setting may be referred to as 'interface' on the display station or printer setup parameters.

**Note:** You may copy as necessary.

RSLX079-9

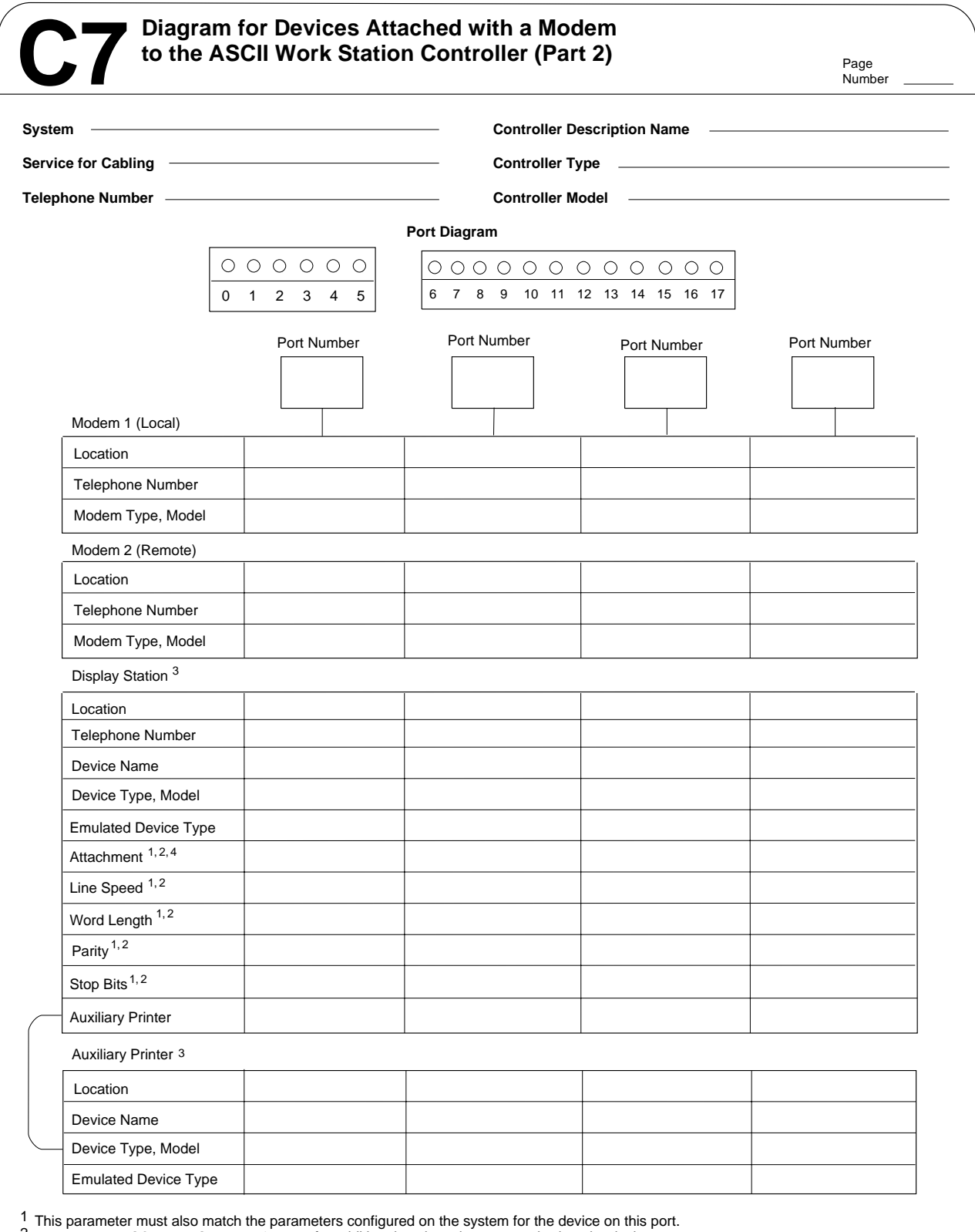

ASCII Work Station Reference for additional settings that are required on the device. Refer to the 2 3

The configuration values on the system for this printer must match that of the display station that it

attaches to. The recommended physical settings for this printer is that of the display station it attaches to. This setting may be referred to as 'interface' on the display station or printer setup parameters. 4

**Note:** You may copy as necessary.

RV2X006-0
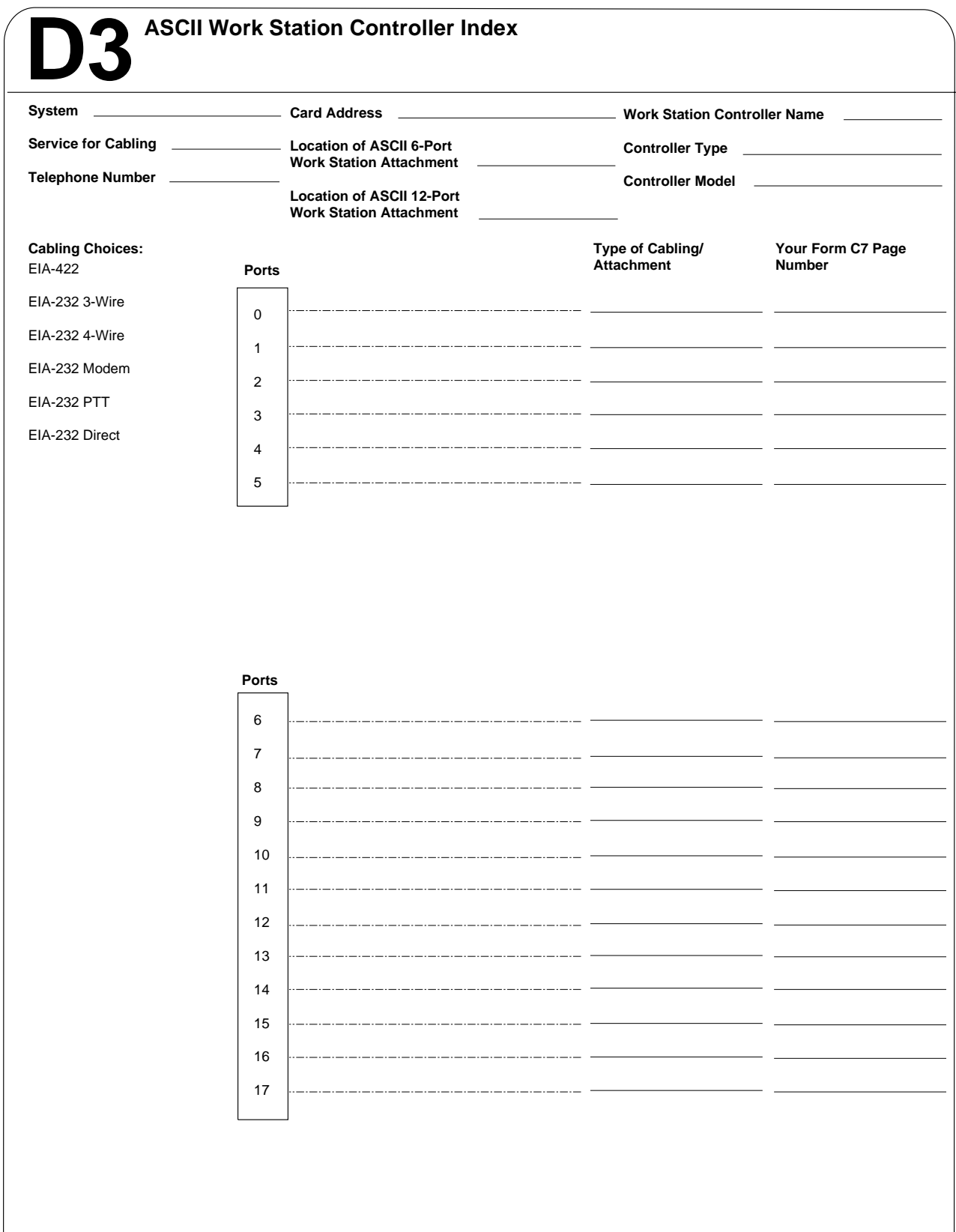

**Note:** Only 18 work stations can be active at one time.

**Note:** You may copy as necessary.

RSLX078-2

## **Appendix I. 3812 Printer Emulation**

This appendix describes the processing for emulation of the IBM 3812 SCS printer. Because the 3812 data stream is an extension of the IBM 5219 data stream, just the processing that is in addition to or different from the existing 5219 emulation is described here. The most significant variation from 5219 emulation is the automatic page orientation recalculation and Computer Output Reduction (COR) functions. Both of these are discussed in detail.

#### **Supported ASCII Printers**

At the time of configuration, the user specifies the printer type and the specific emulation. The ASCII Work Station Controller supports the following ASCII printers with 3812 emulation:

- $\cdot$  IBM 4019
- IBM 4029
- IBM 4072
- IBM 4216
- $\bullet$  IBM 5204

### **Page Orientation Recalculation and Computer Output Reduction**

The 3812 incorporates an algorithm into its basic data stream processing that allows output page formats from the host, that would not otherwise fit on a narrow piece of paper, to be changed. It allows the host to send data to a narrow carriage printer instead of a wide carriage printer. The algorithm may cause the paper to rotate and the settings, such as LPI and CPI, to be reduced. The automatic reduction of settings is known as Computer Output Reduction (COR). Information on how the settings are reduced in COR is discussed later in this appendix.

#### **Page Orientation Recalculation Algorithm**

A subset of the page orientation recalculation algorithm used in an IBM 3812 printer is implemented in the 3812 emulation. This subset assumes 8 1/2 by 11-inch paper in the first two source drawers of the ASCII printers. The algorithm used is one of the following:

- If the page orientation has been explicitly set by a Set Text Orientation (STO) since the last Set Initial Conditions (SIC) and last STO with the default parameter, or if envelopes (that use a fixed orientation) are selected, that explicit orientation is always used. No automatic rotation or reduction is allowed.
- There are two cases based on the page presentation surface size compared to the usable, physical paper size. (The page presentation surface size is the page width and page depth set up by the data stream and is referred to as the page size. The usable physical paper size is 8 1/2 by 11 inches, minus any printer-specific required margins, and is known as the paper size.)
	- If the page size is less than or equal to the paper size, the page can be printed without any reduction in normal portrait or right landscape format. For example, if the page size fits on the paper in portrait format, then portrait is used. Otherwise, landscape format is used if the page rotation function is available on the attached ASCII printer.

– If the page size is larger than the paper size in the available page orientations, the quality parameter (Q) which can be specified by the PPM control is checked. For example, if the value of Q is 2 or 3, then normal portrait format is used, and COR is not allowed.

Otherwise, Q=1 and COR mode is entered. COR is entered in right landscape format if the page depth is less than the page width and if the rotation function is available on the ASCII printer. Otherwise, portrait format is used in COR.

Various controls may trigger the page orientation recalculation algorithm. A list of the controls follow:

- **SIC** Set Initial Conditions: Causes recalculation based on the initial settings of the environment, data processing (DP) or word processing (WP).
- **STO** Set Text Orientation: Causes recalculation (if necessary) based on the STO parameter specified.
- **PPM** Page Presentation Media: Causes recalculation based on a new form type (such as paper instead of envelopes), a new paper size (different source drawer selection), or a new quality setting.
- **SPPS** Set Presentation Page Size: Causes recalculation based on a new page size.
- **SHF** Set Horizontal Format: If received on a page boundary, causes recalculation based on a new page width.
- **SVF** Set Vertical Format: If received on a page boundary, causes recalculation based on a new page depth.
- **SCD** Set Character Density: If received on a page boundary, causes recalculation based on new page width.
- **SFG** Set FID (Font ID) through GFID (Global Font ID): If received on a page boundary, causes recalculation based on new page width.
- **SLD** Set Line Distance: If received on a page boundary when auto-new-page is active, causes recalculation based on a new page depth.
- **SSLD** Set Single Line Distance: If received on a page boundary when auto-newpage is active, causes recalculation based on a new page depth.

#### **Computer Output Reduction (COR)**

The 3812 emulation COR differs from an IBM 3812 printer's COR in some areas. A description of the COR for the 3812 emulation follows.

The objective of COR is to allow the page size specified by the data stream to fit on the paper size. This is accomplished by reducing the CPI or the LPI and by adjusting the various other settings accordingly. Because the host does not know that the 3812 is in COR mode, all the settings changed on entering COR are restored on exiting COR. In addition, if settings are modified during COR by their respective controls, they are usually adjusted for immediate use in COR, and their unchanged values are also saved for restoring on exit from COR.

In COR, right landscape format is used if the page depth is less than the page width and if the page rotation function is available on the ASCII printer.

**Horizontal Settings:** If the page width already fits on the paper in the selected COR orientation, the horizontal parameters are not adjusted. If the page width does not fit, the following happens:

- Font Width: Because the maximum print position (MPP, which is the page width divided by the font width) characters at the current font width do not fit on the paper, the largest resident monospaced font width supported by the attached printer which does not fit on the paper at the current MPP value in the COR orientation is used. If no resident font width is small enough, the smallest available width is used. The following settings are adjusted accordingly:
	- Left Margin: The left margin is scaled so that the number of characters to the left margin is the same in COR as it was before COR.
	- Right Margin: The right margin is scaled so that the number of characters to the right margin is the same in COR as it was before COR.
	- Right Edge: The right edge for justification is scaled so that the number of characters to the right edge is the same in COR as it was before COR.
	- Tab Stops: All tab stops are scaled so that the number of characters to each tab stop is the same in COR as it was before COR.
- Page Width: The page width is set to the font width used in COR multiplied by the MPP value. This new page width fits on the paper size in the COR orientation.

**Vertical Settings:** If the page depth already fits on the paper in the selected COR orientation, no adjustment of vertical settings is done. Otherwise, the page depth does not fit, and the following is done:

- Line Distance: MPL (the page depth divided by the line distance) lines at the current line distance do not fit on the paper; therefore, the largest line distance which fits on the paper at the current MPL value in the COR orientation is used. The following setting is adjusted accordingly:
	- Top Margin: The top margin is scaled so that the number of lines in the top margin is the same in COR as it was before COR.
- Page Depth: The page depth is set to the line spacing used in COR multiplied by the MPL value. This new page depth fits on the paper size in the COR orientation.

Since the printer settings used in COR are scaled and do not necessarily reflect the settings which the host has specified, many of the controls which specify these settings function differently in COR. The following controls fall into this category:

- Set Character Distance (SCD)
- Set FID (Font ID) through GFID (Global Font ID) (SFG)
- Set Line Distance (SLD)
- Set Single Line Distance (SSLD)
- Set Horizontal Margin (SHM)
- Set Vertical Margin (SVM)
- Justify Text Field (JTF)
- Set Horizontal Tab Stops (STAB)

#### **Data Stream Protocols**

The 3812 emulation program supports the same 5250 Data Stream controls as the IBM 3812 SCS printer. Note that the controls are not always supported in the same way as an IBM 3812 printer. This is described in the following sections.

#### **Single-Byte Controls**

With the exception of the controls listed below, all single-byte controls supported by the IBM 3812 printer are supported by 3812 emulation. The 3812 emulation controls that differ from the IBM 3812 printer follow:

- Bell/Stop (BEL/STP): This control is completely ignored for both the DP and WP modes.
- Substitute (SUB): The Graphic Exception character set by the DG parameter of the SGEA command for the substitute control. The default DG value is the hyphen.
- Superscript (SPS): The printers do a reverse half-index and use full-height characters.
- Subscript (SBS): The printers do a forward half-index and use full-height characters.
- Backspace and Numeric Backspace (BS and NBS): Backspaces are always allowed to go past the left margin. Also, an additional 2 pels are moved for each uninterrupted group of backspaces, unit backspaces, and absolute horizontal PP controls to produce bold print.
- Unit Backspace (UBS): Unit backspaces are always allowed to go past the left margin. Also, an additional 2 pels are moved for each uninterrupted group of unit backspaces, backspaces, and absolute horizontal PP controls to produce bold print.

#### **Multiple-Byte Controls**

With the exception of the controls listed below, multiple-byte controls supported by the IBM 3812 SCS printer are supported by 3812 emulation. The 3812 emulation controls that differ from the IBM 3812 printer follow. These multiple-byte controls have been divided into two categories:

- New Multiple-Byte Controls: Controls that the 5219 does not support.
- Differing Multiple-Byte Controls: Controls that differ from either the 5219 emulation or the 3812 printer implementation of the control.

#### **New Multiple-Byte Controls**

The following are the new multiple-byte controls:

- Begin Emphasis (BES) and End Emphasis (EES): BES makes all text bold until an EES or SIC control is received. This control is also supported with 5219 emulation.
	- BES ESC Sequence: 2BD1038Aca.
		- The mandatory parameter **ca** is not used.
		- A missing parameter causes an EC=3, and the control is ignored.
	- EES ESC Sequence: 2BD1nn8Exx.
		- nn = byte length (valid values are 02 or 03).
- xx = optional parameter is not used.
- For both controls, extra parameters cause an EC=2.
- Receiving BES while emphasis is already active results in an EC=1, and emphasis remains active.
- Receiving EES while emphasis is inactive results in an EC=1, and emphasis remains inactive.
- Set Text Orientation (STO): This control can occur any number of times, anywhere on the page. On the IBM 3812 SCS printer, characters are printed at the current print position, left to right, in the new orientation. Supported ASCII printers may have different results if a rotate command is received in the middle of the page. The page can immediately be ejected, and a new page started in the new orientation, or the rotate can be saved until the next page is fed.

For attached printers which have fewer possible orientations than the four supported by the IBM 3812 printer, the nearest orientation is substituted when an unsupported orientation is requested. For example, if left landscape is requested but not supported, right landscape is used (if it is supported). Also, this control defines the physical locations of the top, bottom, right, and left margins of the paper. For example, the top margin is always at the top of the text as you hold the paper to read it, even if you must hold the paper sideways as you do with the landscape format.

- STO ESC Sequence: 2BD306F6ccccpppp.
	- cccc (2 bytes): Character rotation parameter that is not used.
	- pppp (2 bytes): Page rotation parameter.
		- 0000 = normal portrait format (upright text) and exit COR mode.
		- 2D00 = landscape left (270 degree clockwise text rotation) and exit COR mode.
		- 5A00 = portrait upside down (180 degree clockwise text rotation) and exit COR mode.
		- $\cdot$  8700 = landscape right (90 degree clockwise text rotation) and exit COR mode.
		- FFFE = select COR mode for current drawer.
		- $\bullet$  FFFF = causes page orientation to be recalculated using the entire recalculation algorithm.
		- OTHER = not valid parameters cause an EC=4, and the STO is ignored.
		- Missing or extra parameters cause an EC=3, in addition to causing the control to be ignored.

#### **Differing Multiple-Byte Controls**

The following are the differing multiple-byte controls for 3812 printer emulation:

- Set CGCS (Coded Graphic Character Set) through Local ID (SCGL):
	- The default local ID is 'FF'X.
	- An illegal parameter causes EC=4 with no code page change.
	- Some local IDs (LCIDs) have different meanings than for the 5219, and more LCID values are supported:
- Local ID '00'X selects multi-national code page 500.
- Local ID '05'X selects Canadian French code page 297.
- Local ID '0B'X selects Katakana code page 290.
- Local ID '0D'X selects Spain code page 284.
- Local ID '18'X selects Greek-Latin code page 423.
- Local ID '65'X selects New Spanish Word Processing code page 256.
- Set GCGID (Graphic Character Set ID) through GCID (SCG):
	- The GCGID parameter is not used.
	- The CPGID parameter by itself selects the code page, and no validation of GCGID/CPGID pairs is performed. The following code pages are supported:

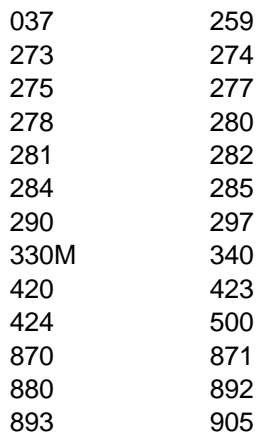

- In addition, the 3812 emulation automatically maps some CPGIDs into different CPGIDs:
	- Code page 029 is mapped into 871.
	- Code page 030 is mapped into 905.
	- Code page 045 is mapped into 330M.
	- Code page 038 is mapped into 256.
	- Code page 256 is mapped into 500.
	- Code page 257 is mapped into 880.
	- Code page 258 is mapped into 870.
	- Code page 276 is mapped into 297.
	- Code page 279 is mapped into 297.
	- Code page 283 is mapped into 284.
- An illegal parameter causes an EC=4, and no code page change is done.
- Set Character Distance (SCD):
	- The CD parameter of SCD controls received during COR is saved and used on exit from COR. The CD parameter specified is also used to select the font in COR if the font width fits on the paper in the COR orientation. Otherwise, the maximum monospaced resident font width supported by the attached printer is selected. If there is no resident font width small enough, the smallest available font width is used.
	- This control encountered on a page boundary causes the page orientation to be recalculated.
- Set FID (Font ID) through GFID (Global FID), (SFG):
	- GFID parameter has possible values of 1 through X'FFFF'.
- FWD (font width) parameter can have any 2-byte value except for 0.
- FA (font attribute) parameter is used to select proportional fonts and must be specified correctly in the data stream.
- Typographic Fonts (GFID >=512):
	- A typographic font selected during any kind of justification (SJM or JTF, or vice versa) causes an EC=2 and cancels the justify function.
	- The 3812 emulation assumes that the font attribute for typographic fonts is specified correctly in the data stream.
	- The code page is changed to 500, and an ASCII code page is requested on the attached printer.
	- The correct code pages are restored when the font is changed back from a typographic to a non-typographic font. The character set that was originally active before the typographic font is restored unless an SCG or SCGL control has since requested a new code page. In that case, the latest code page requested is restored. The appropriate ASCII code page is also selected on the attached printer.
- In COR mode, the SFG control is ignored, but the parameters are saved, so that when ending COR mode, the font set by this command is selected.
- This control encountered on a page boundary causes the page orientation to be recalculated.
- Set Line Density (SLD):
	- If the LD value specified fits on the paper at the current MPL in the COR orientation, that LD value is used. Otherwise, the maximum LD value (MPL lines that still fit on the paper) in the COR orientation is used.
	- This control encountered on a page boundary with auto-page-end active causes the page orientation to be recalculated.
- Set Single Line Distance (SSLD):
	- The 3812 ignores the control if there is a parameter that is not valid.
	- The LD value is limited to a maximum value of 1700/1440 (or 85/72) to be consistent with the SLD control. This is .85 lpi (lines per inch). Also, it is limited to a minimum of 72 lpi, corresponding to an LD of 20/1440. In COR, if the LD value specified fits on the paper at the current MPL in the COR orientation, that LD value is used. Otherwise, the maximum LD value (MPL lines that still fit on the paper) in the current COR orientation is used.
	- This control encountered on a page boundary with auto-page-end active causes the page orientation to be recalculated.
- Set Line Spacing (SLS):
	- The LS parameter can be anything from 0 to 255. This represents the number of 1/2 lines to be advanced after running a line indexing control (NL, RNL, LF, IRT, IRS).
	- An LS of 0 does not change the current setting.
- Set Print Setup (SPSU):
	- This control is ignored by the 3812 along with all its parameters.
- Set Graphic Error Action (SGEA):
- An incorrect DG value not in the range from '40'X to 'FF'X causes the entire control to be ignored.
- The UCO option of the SGEA command is not used. The default graphic is printed for all missing EBCDIC code points.
- Set Horizontal Format (SHF):
	- This control encountered on a page boundary causes the page orientation to be recalculated.
- Set Vertical Format (SVF):
	- This control encountered on a page boundary causes the page orientation to be recalculated.
	- The MPL parameter is optional. The default MPL value is 66 lines.
- Set Vertical Margins (SVM):
	- If this control is received in COR, the top margin is saved so that it can be restored on exit from COR. It is scaled for immediate use in COR so that the number of lines in the top margin is the same in COR as out of COR.
- Set Horizontal Margins (SHM):
	- If this control is received in COR, the left and right margin parameters are saved so they can be restored on exit from COR. They are also scaled for immediate use in COR so that the number of characters from the left edge to each margin is the same in COR as out of COR.
- Set Initial Conditions (SIC):
	- Text orientation: the page orientation is recalculated according to the DP or WP initial settings and the configured paper size.
	- Emphasis: Bold is made inactive.
	- Code Page: 500 is selected for WP mode instead of 256. The configured language is selected for DP mode.
	- Page Depth: 11 inches (66 lines at 6 LPI) is set for both the DP and WP modes.
	- Page Width: 8.0 inches (96 columns at 12 CPI).
- Set Presentation Page Size (SPPS):
	- The maximum width is 20160 (14 inches) and the maximum depth is 21600 (15.0 inches).
	- Parameters that are not valid cause no change to that parameter.
	- If this control is received during COR, the saved page width and page depth are updated to the specified values.
	- If this control is received on a page boundary (it is only allowed on page boundaries), it causes the page orientation to be recalculated based on the new page width and depth.
- Page Presentation Media (PPM):
	- The FC parameter is optional.
	- FC=2 selects envelopes and changes the page size to 8.5 inches wide by 4.0 inches deep. An SPPS can override this default envelope size, if it is run after the PPM control.
- If envelopes are selected during COR mode, COR is exited immediately.
- The page orientation algorithm is overridden if envelopes are selected. Automatic changes to the orientation and COR mode are not permitted.
- The SD parameter is ignored if envelopes are selected. However, the value is received and stored for future paper selection.
- The DDO parameter is not used.
- The D parameter is not used, but causes an error if >1.
- The Q (Quality) parameter specifies whether COR is allowed, not print quality. COR is permitted only if Q=1.
- If this control is received on a page boundary, it causes the page orientation to be recalculated.
- Justify Text Field (JTF):
	- $-$  Justification is not allowed with typographic fonts (GFID  $>=$  512). An EC=2 error is detected, and the typographic font takes precedence.
	- JTF is not allowed while SJM is active. The SJM remains active.
	- The percent rule (PR) parameter is not used. The PR value is always 100%.
	- If a JTF is received while in COR mode, the right edge (RE) parameter position is scaled so that the number of characters to the right edge is the same in COR as out of COR.
	- In addition to the text field ending delimiters recognized by the 5219, vertical PP controls are also field ending delimiters.
- Set Justify Mode (SJM):
	- Justification is not allowed with typographic fonts (GFID >= 512) as for the JTF function. An EC=2 error is detected, and the typographic font takes precedence.
	- An SJM occurring while JTF active error causes the SJM control to be ignored. The JTF remains active.
	- The 3812 ignores ST parameters that are not valid.
	- The percent rule (PR) parameter is not used. The PR value is always 100%.
- Set Horizontal Tab Stops (STAB):
	- If a STAB is received while in COR mode, and the tab stop type is fixed, the tab stops are immediately scaled so that the number of characters to each tab stop is the same in COR as out of COR. Tab stops are restored to their original value on exit from COR.
- Released Left Margin (RLM):
	- The RLM control is ignored.
- Begin Underscore (BUS):
	- The MODE parameter is ignored.
	- The BYPASS value of '00'X or '01'X underlines all white space including space due to tabs and absolute horizontal PP controls.
- Begin Overstrike (BOS):
	- The CHAR parameter can range from '40'X to 'FF'X.
	- CHAR parameters which are unprintable default to the SGEA Default Graphic (DG) parameter and do not flag exceptions.
- Presentation Position Controls (XXPP):
	- For absolute horizontal PP controls which move to the left, the cursor is offset by two pels to produce bold print when characters are overstruck.
	- Vertical PP controls end justified text fields.

# **Appendix J. Configuring the ASCII Work Station Controller**

If you do not use the AS/400's automatic configuration feature, you will need to create a configuration description for the ASCII work station controller. This appendix explains how to create a configuration description using the menus for local device configuration.

**Note:** If the console on your system is an ASCII display station, the system uses the controller description, QCTL, and the device description, QCONSOLE, during an attended IPL. You must create your own device and controller description for the console and its work station controller to be used during an IPL if you choose not to use automatic configuration for them.

#### **Creating Configuration Descriptions for ASCII Work Station Controllers**

For each ASCII Work Station Controller you are configuring on your system, be sure you have completed:

- Form D3, ASCII Work Station Controller Index. List the device and cabling selection for each port on the ASCII attachments connected to the controller.
- Form C7 (Part 1 or Part 2), Diagram for Devices Attached to the ASCII Work Station Controller. List configuration specifications for each device connected to a port on the controller or the ASCII attachments.
- Form X1, Recording Resource Names. List the resource name for each ASCII Work Station Controller you are configuring.

Instructions for filling out these forms are contained Chapter 8, "Completing Forms."

To configure your ASCII Work Station Controllers, use the same menu paths as for local controllers. The following shows the menus and options to select:

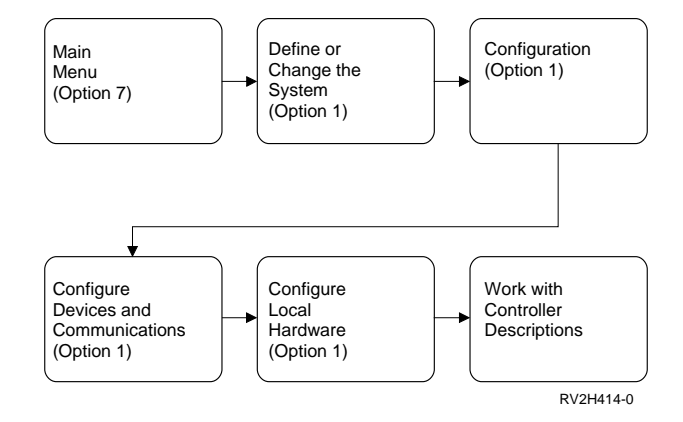

- 1. From the AS/400 Main Menu, select option 7 (Define or change the system). The Define or Change the System menu is shown.
- 2. From the Define or Change the System menu, select option 1 (Configuration). The Configuration menu is shown.
- 3. From the Configuration menu, select option 1 (Configure devices and communications). The Configure Devices and Communications menu is shown.
- 4. From the Configure Devices and Communications menu, select option 1 (Configure local hardware). The Configure Local Hardware menu is shown.
- 5. From the Configure Local Hardware menu, select option 1 (Work station controllers). The Work with Controller Descriptions display is shown.

The local and ASCII Work Station controller descriptions that have already been created for your system are listed on this display. If this is the first work station controller you are configuring, no work station controller descriptions are listed.

6. From the Work with Controller Descriptions display, press F6 (Create).

The Create Controller Description display is shown. This display asks you for the name of the controller to be configured.

For the controller name, refer to the ASCII Work Station Controller Index, Form D3. The name of the controller is listed at the top with the controller information beside the entry Work Station Controller Name.

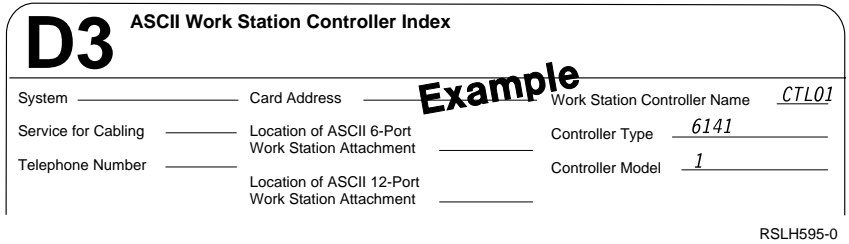

- **Note:** You can also access the Create Controller Description display by using the Work with Hardware Resources (WRKHDWRSC) command.
	- Type

#### WRKHDWRSC \*LWS

to work with local work station controllers.

- Select option 7 (Add configuration description) in the option field of the ASCII controller you want to configure.
- When the Create Controller Description display is shown, the controller type/class is already filled in with information detected by the system. Enter the name of your controller.
- When you type your controller name, a list of prompts is shown, with values for the prompts already filled in with information detected by the system. You can accept this information by pressing Enter, or you can change these values. Pressing F10 (Additional parameters) allows you to change the parameters that are not automatically displayed.
- 7. On the Create Controller Description display, type the controller name at the New controller description prompt.
- 8. Press the Enter key. A list of prompts is shown. Some of these prompts are already filled in. These represent the system defaults. You do not need to change these unless the system defaults do not match your configuration.

#### **Notes:**

- a. All of the prompts in the following list may not be shown on the display, depending on the choices you make for the other prompts.
- b. You do not need to press F10. The additional prompts that you need for your configuration are shown automatically.

The following is a description of each prompt and the valid choices.

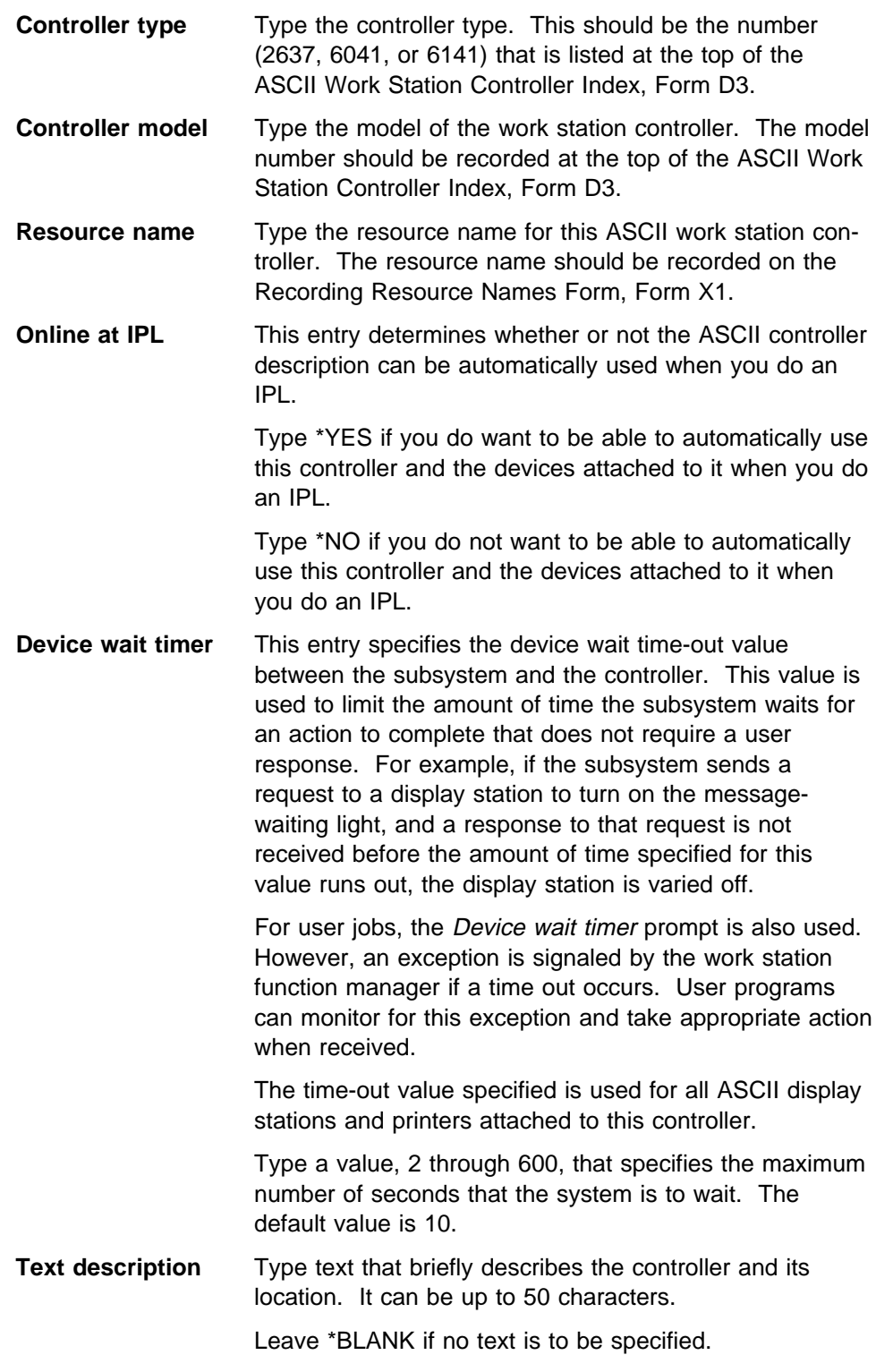

- 9. After typing all this information, press the Enter key to create your ASCII Work Station controller description. The Work with Controller Descriptions display is shown.
- 10. Press F5 to verify that the controller description has been created. The controller description you just completed is shown in the list on this display.

If, for some reason, the controller description cannot be created, an error display is shown. You can correct the entries that are not valid on the error display, or you can go back to the Work with Controller Descriptions display and start over.

11. After you have created your first ASCII work station controller description, you can continue creating other ASCII work station controller descriptions from the Work with Controller Descriptions display by pressing F6.

Use the information already filled in on the ASCII Work Station Controller Index, Form D3, and repeat this process for each ASCII Work Station Controller you are configuring.

- 12. After you have created all your ASCII Work Station Controller descriptions, press F5 to verify that all new descriptions have been added to the list on the Work with Controller Descriptions display. Press F14 to work with status if you want to vary on the controllers. Then, press the Enter key to return to the Configure Local Hardware menu.
- 13. After you have configured the ASCII Work Station Controllers on your system, create the configuration descriptions for the work stations attached to the ASCII Work Station Controller. Information on how to configure devices attached to the ASCII Work Station Controller is in Chapter 11, "Creating Device Descriptions for ASCII Devices."

### **Adding an ASCII Work Station Controller**

If you are using automatic configuration, configuration descriptions for new ASCII Work Station Controllers are created automatically as controllers are added to the system.

If you are not using automatic configuration, you must create configuration descriptions for new ASCII Work Station Controllers. The procedure for configuring a new ASCII controller is the same as that described in "Creating Configuration Descriptions for ASCII Work Station Controllers" on page J-1. Begin by ensuring that you have the correct information recorded for each new ASCII Work Station Controller on Forms D3, C7, and X1. Instructions for filling out these forms are contained in Chapter 8, "Completing Forms."

To add a new ASCII Work Station Controller, use the menus for local controllers:

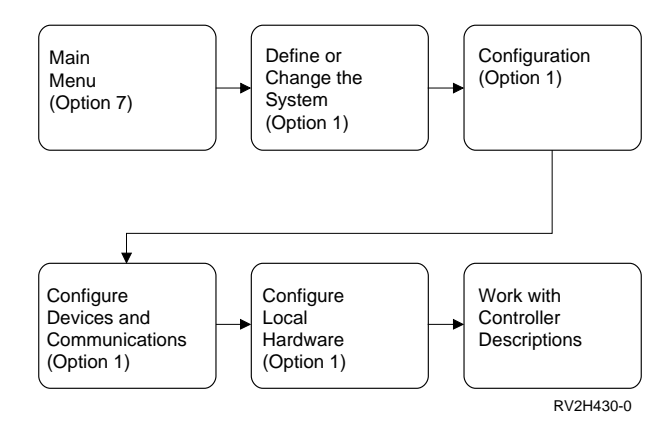

- 1. On the Work with Controller Descriptions display, press F6 (Create).
- 2. On the Create Controller Description display, type the controller name for the new ASCII controller. For the controller type or class, \*LWS is already filled in. Press the Enter key.
- 3. A list of prompts is shown. (These prompts are described on page J-3.)
	- Controller type
	- Controller model
	- Resource name
	- Online at IPL
	- Device wait timer
	- Text description

Type the specifications for the ASCII work station controller you are configuring as indicated.

**Note:** Some of the prompts are only shown when you press F10 to display additional prompts.

#### **Moving a Display Station Attached to an ASCII Work Station Controller**

If you change the physical location of a display station that is attached to an ASCII Work Station Controller, but do not change the controller port it is attached to, then you do not have to alter the configuration description. However, you do have to change the configuration description for the display station if you connect it to a different port on the same work station controller, or connect it to another controller.

If you move the display station to a different port on the same work station controller, you must change the port number in the description of the display station.

If you move the display station to a different work station controller, you must delete the existing display station description, and then create a new one with the new controller name specified. Before deleting the existing description, print a copy of the description to use as a record, or use option 9 (Retrieve source) on the Work with Device Descriptions display to keep a copy of the CL source for the description.

### **Moving an ASCII Printer Attached to an ASCII Work Station Controller**

If you change the physical location of an ASCII printer without changing the port to which it connects on the work station controller, you do not need to alter the configuration description.

However, you do need to change the configuration description for an ASCII printer under the following circumstances:

- If you move the printer to a different port on the same work station controller you must change the port number in the configuration description for the printer.
- If the printer was attached to the auxiliary port of an ASCII display station, and after the move will be attached to a port on the ASCII work station attachment, you must delete the existing printer description, and create a new one with a value of \*NO in the Auxiliary printer prompt.

Before you delete the existing description, print a copy of the description to use as a record. Otherwise, use option 9 (Retrieve source) on the Work with Device Descriptions display to save a copy of the configuration source for the description.

 If the printer was attached to a port on the ASCII work station attachment, and after the move will be attached to the auxiliary port of an ASCII display station, you must delete the existing printer description, and create a new one with a value of \*YES in the Auxiliary printer prompt.

Before deleting the existing description, print a copy of the description to use as a record. Otherwise, use option 9 (Retrieve source) on the Work with Device Descriptions display to save a copy of the configuration source for the description.

Also, if \*YES is specified in the Auxiliary printer prompt, the following prompts must match the prompts specified for the ASCII display station this printer is attached to:

- Physical attachment
- Line speed
- Word length
- Type of parity
- Stop bits
- If you are moving the printer to a different work station controller, you must delete the existing printer description, and create a new one with the new controller name specified.

Before deleting the existing description, print a copy of the description to use as a record. Otherwise, use option 9 (Retrieve source) on the Work with Device Descriptions display to save a copy of the configuration source for the description.

# **Bibliography**

The books below are listed with their full titles and base order numbers.

### <sup>|</sup> **AS/400 books**

The following AS/400 publications are helpful in accom plishing the tasks and understanding the concepts of this book:

- 9404 Models Bxx-Fxx Cable Attachment, SA41-3133, provides information about attaching ASCII work stations to the AS/400 9402 System Unit.
- 9402 Models 1xx and Axx-Fxx Cable Attachment, SA41-3132, provides information about attaching ASCII work stations to the 9404 System Unit.
- 9406 Models Bxx-Fxx Cable Attachment, SA41-3134, provides information about attaching ASCII work stations to the 9406 System Unit.
- Local Device Configuration, SC41-3121, presents required work station configuration information.
- Client Access/400 for DOS Ext Memory Setup, SC41-3500 and Client Access/400 for OS/2 Setup, | SC41-3520, present general information on Client | Access/400, in addition to information on Client | Access/400 asynchronous communications.
- Client Access/400 for DOS and OS/2 Technical Ref- | erence, SC41-3563, provides detailed information | on the Client Access/400 applications.
- Client Access/400 for DOS Ext Memory User Guide, SC41-3501, and Client Access/400 for OS/2 User | Guide, SC41-3521, describe how to use the various | Client Access/400 applications.
	- Physical Planning Reference, SA41-3109, discusses required planning information.
	- System API Reference, SC41-3801, discusses programming application interfaces.
	- Total System Package Installation, SA41-3129, discusses required planning information.
- Printer Device Programming, SC41-3713, discusses programming and configuration considerations for ASCII printers that use the host print transform function.
- Workstation Customization Programming, SC41-3605, discusses customizing work station displays, keyboards, and ASCII printers.

#### <sup>|</sup> **Related Hardware Books**

The following publications are helpful in understanding some of the related hardware. These are not AS/400 publications:

- IBM Proprinter Serial Interface Card Setup Instructions, GC31-0063, provides more detailed information on this interface card.
- IBM 5811 Modem Description and Planning Guide, GA33-0081, describes the planning and the preparation of the environment for the installation of the IBM 5811-20, 5812-10, -18 modems, and the 5810 enclosure. This book is intended for managers and | planners who have a basic understanding of data telecommunication links and who intend to install a data telecommunication link using the IBM 5811 and 5812 modems, and the 5810 enclosure. The site preparation information in this book is also | useful to others who prepare the site for the setting up of the modems.
	- IBM 5811 Modem Setup, Problem Analysis and Resolution, GA33-0082, is intended for the user at the central and remote site who will set up and perform problem analysis on the 5811-20 or 5812-10 modems. This book gives you instructions to set up and initially check the IBM 5811-20 or 5812-10 modems. This book gives you the procedures to check out the modem and to determine the faulty element (modem, line, DTE, power supply transformer).
	- IBM 5841 Modem 1200 BPS Guide to Operations, GA27-3649, provides more detailed information on this modem.

# **Glossary**

This glossary includes terms and definitions from:

- The American National Dictionary for Information Systems, ANSI X3.172-1990, copyright 1990 by the American National Standards Institute (ANSI). Copies may be purchased from the American National Standards Institute, 1430 Broadway, New York, New York 10018. Definitions are identified by the symbol (A) after the definition.
- The Information Technology Vocabulary, developed by Subcommittee 1, Joint Technical Committee 1, of the International Organization for Standardization and the International Electrotechnical Committee (ISO/IEC JTC1/SC1). Definitions of published parts of this vocabulary are identified by the symbol (I) after the definition; definitions taken from draft international standards, committee drafts, and working papers being developed by ISO/IEC JTC1/SC1 are identified by the symbol (T) after the definition, indicating that final agreement has not yet been reached among the participating National Bodies of SC1.

**adapter**. A part that electrically or physically connects a device to a computer or to another device.

**adapter card**. The electrical circuits on a logic card that connect one device to another or to a computer.

**addressing**. In data communications, the way that the sending or control station selects the station to which it is sending data.

**alphanumeric**. Pertaining to the letters A through Z or a through z; numbers 0-9; and special symbols \$, #, @, ., or \_.

**alternative console**. A display device assigned by the operating system to function as the console if the console is not working.

**American National Standard Code for Information Interchange (ASCII)**. The code developed by the American National Standards Institute for information exchange among data processing systems, data communications systems, and associated equipment. The ASCII character set consists of 7-bit control characters and symbolic characters, plus one parity bit.

**application program interface (API)**. A functional interface supplied by the operating system or a separately orderable licensed program that allows an application program written in a high- or low-level language to use specific data or functions of the operating system or the licensed program.

**ASCII**. See American National Standard Code for Information Interchange (ASCII).

**ASCII port sharing**. A function that allows the user to have different ASCII devices (programmable or nonprogrammable work stations) share the same port, at different times, without needing to manually create a configuration description for each new device.

**asynchronous communications**. A method of communications supported by the operating system that allows an exchange of data with a remote device, using either a start-stop line or an X.25 line. Asynchronous communications includes the file transfer support and the interactive terminal facility support.

**attachment**. An entire device or feature attached to a processing unit, including required adapters. Contrast with *adapter*.

**attribute**. A characteristic or trait of one or more items. employee's attributes.

**automatic configuration**. A function that names and creates the descriptions of network devices and controllers attached to a preexisting line. The objects are also varied on at a user's request.

**automatic dial**. A function of the system that allows a system to automatically dial a remote station over a switched line without the assistance of an operator.

**bit**. A contraction of binary digit. Either of the binary digits, 0 or 1. Compare with byte.

**bps**. Bits per second.

**buffer**. (1) A routine or an area of storage that corrects for the different speeds of data flow or timings of events, when transferring data from one device to another. (2) A portion of storage used to hold input or output data temporarily.

**bus**. One or more conductors used for transmitting signals or power.

**byte**. A group of 8 adjacent bits. In the EBCDIC coding system, 1 byte can represent a character. In the double-byte coding system, 2 bytes represent a character.

**card**. A plug-in circuit assembly.

**card enclosure**. The frame that holds the logic cards.

**CCITT**. The International Telegraph and Telephone Consultative Committee.

**CD-ROM**. High-capacity read-only memory in the form of an optically read compact disc.

**character**. Any letter, number, or other symbol in the data character set that is part of the organization, control, or representation of data.

**character codes**. In Client Access/400, the ASCII or EBCDIC values assigned to the symbols or functions that are used by a computer.

**character set**. A group of characters used for a specific reason; for example, the set of characters the display station can display, the set of characters a printer can print, or a particular set of graphic characters in a code page; for example, the 256 EBCDIC characters.

**character string**. A sequence of consecutive characters that are used as a value.

**clocking**. In communications, a method of controlling the number of data bits sent on a communications line in a specified time.

**code page**. (1) A particular assignment of hexadecimal identifiers to graphic characters. (2) In AFP\* support, a font file that associates code points and graphic character identifiers.

**command**. A statement used to request a function of the system. A command consists of the command name abbreviation, which identifies the requested function, and its parameters.

**command line**. The blank line on a display where commands, option numbers, or selections can be entered.

**communications line**. The physical link (such as a wire or a telephone circuit) that connects one or more work stations to a communications controller, or connects one controller to another.

**compression**. A function that removes repetitive characters, spaces, or strings of characters from the data being processed and replaces the repetitive characters with control characters. Compression reduces the amount of storage space required for the data.

**CONFIG.PCS**. In Client Access/400, the default configuration file for the PC Support functions.

**configuration**. The physical and logical arrangement of devices and programs that make up a data processing system.

**configure**. To describe the interconnected arrangement of the devices, programs, communications, and optional features installed on a system.

**console**. A display station from which an operator can control and observe the system operation. For example, an operator can install the operating system, do an attended IPL, or sign on the system after using the End System (ENDSYS) command.

**control language (CL)**. The set of all commands with which a user requests system functions.

**controller**. A device that coordinates and controls the operation of one or more input/output devices (such as work stations) and synchronizes the operation of such devices with the operation of the system as a whole.

**controller description**. An object that contains a description of the characteristics of a controller that is either directly attached to the system or attached to a communications line. The system-recognized identifier for the object type is \*CTLD.

**data circuit-terminating equipment (DCE)**. The equipment installed at the user's premises that provides all the functions required to establish, maintain, and end a connection, and the signal conversion and coding between the data terminal equipment and the line. See also data terminal equipment (DTE) and modem.

**data communications**. The sending and receiving of data between computers, remote devices, or both according to selected protocols.

**data link**. The physical connection (communications lines, modems, controller, work stations, other communications equipment), and the rules (protocols) for sending and receiving data between two or more locations in a data network.

**data terminal equipment (DTE)**. That part of a data link that sends data, receives data, and provides the data communications control function according to protocols.

**default**. A value that is automatically supplied or assumed by the system or program when no value is specified by the user.

**device configuration**. The physical placement of display stations, printers, and so forth; and the configuration descriptions that describe the physical configuration to the system and describe how the configuration will be used by the system.

**device description**. An object that contains information describing a particular device or logical unit (LU) that is attached to the system. A device description is a description of the logical connection between two LUs

(local and remote locations). The system-recognized identifier for the object type is \*DEVD.

**device name**. The symbolic name of an individual device.

**device type**. The generic name for a group of devices. For example, 5219 for IBM 5219 Printers.

**disconnect (DISC)**. In communications, the transmission control character that is part of the sequence for disconnecting a switched line.

**disconnect (DISC) character**. In data communications, the part of the BSC transmission control sequence for ending the connection on a switched line.

**display attribute**. In computer graphics, a property that is assigned to a display element, to a display segment, or to the complete display image; for example, a bright intensity or particular color.

**display screen**. The part of the display device, which is similar to a television (TV) picture tube, used to display information entered or received at a display station.

**display station**. A device that includes a keyboard from which an operator can send information to the system and a display screen on which an operator can see the information sent to or the information received from the system.

**document**. Any collection of data stored in a document object.

**draft**. A printed copy of a document that is not yet completed.

**duplex**. (1) Pertaining to communications in which data can be sent and received at the same time. Contrast with half-duplex. (2) In AFP support, pertaining to printing on both sides of a sheet of paper.

**EBCDIC**. See extended binary-coded decimal interchange code (EBCDIC).

**EBCDIC character**. Any one of the symbols included in the 8-bit EBCDIC set.

**EIA**. Electronic Industries Association.

**EIA-232**. In data communications, a specification of the Electronic Industries Association (EIA) that defines the interface between data terminal equipment (DTE) and data circuit-terminating equipment (DCE) using serial binary data interchange.

**electronic customer support**. A part of the operating system that allows a customer to access: the question-

and-answer (Q & A) function; problem analysis, reporting, and management; IBM product information; and technical information exchange.

**emulation**. Imitation of one system or device by another.

**end-of-text (ETX) character**. The BSC transmission control character used to end a logical set of records that began with the start-of-text character.

**error log**. A record of machine checks, device errors, and media statistics.

**ETX**. See end-of-text (ETX) character.

**expansion unit**. A feature that can be connected to a system unit to provide additional storage and processing capacity.

**extended binary-coded decimal interchange code (EBCDIC)**. A coded character set consisting of 8-bit coded characters.

**file**. A generic term for the object type that refers to a database file, a device file, or a save file. The systemrecognized identifier for the object type is \*FILE.

**file name**. The name used by a program to identify a file.

**flow**. The passing of a message from one process to another. The passing of messages of a particular type between processes. For example, Distributed Relational Database Architecture\* (DRDA\*) flows are those that consist only of messages described by the DRDA protocol as part of the DRDA protocols.

**font**. (1) An assortment of characters of a given size and type style. (2) A particular type style (for example, Bodini or Times Roman) that contains definitions of character sets, marker sets, and pattern sets.

font ID. A number that identifies the character style and size for certain printers.

**form type**. A 10-character identifier, assigned by the user, that identifies each type of form used for printed output.

full duplex. Synonym for *duplex*.

**function key**. A keyboard key that allows the user to select keyboard functions or programmer functions.

**graphic character**. A character that can be displayed or printed.

**graphic character set**. A set of graphic characters in a code page.

**half-duplex**. Pertaining to data communications that can be sent in only one direction at a time. Contrast with *duplex*.

**hex**. See hexadecimal.

**hexadecimal**. Pertaining to a numbering system with a base of 16.

**hexadecimal string**. In REXX, any sequence of zero or more hexadecimal digits (0-9, a-f, or A-F), optionally separated by blanks, delimited by apostrophes or quotation marks, and immediately followed by the symbol x or X.

**highlight**. To define text to be shown in contrast with other text by underlining, italics, bold-face; or on a display, high-intensity (brightness of characters), blinking, or reverse image. You can highlight words, parts of words, or information typed into a form using the text definition function of OfficeVision/400.

**host print transform**. An Operating System/400 print function that converts an SNA character string (SCS) data stream into an ASCII data stream. The ASCII data stream is then formatted and sent to an ASCII printer through one or more hardware connections, such as Client Access/400, 3477, or 3487 work stations. This single location of the transform allows for consistent ASCII printing through any of the hardware connections.

**IAC**. See Interpret As Command (IAC).

**IBM Network Control Program (NCP)**. An IBM licensed program that provides communications controller support for single domain, multiple domain, and interconnected network capability.

**IBM OfficeVision/400 Version 3**. The IBM licensed program that allows users to prepare, send, and receive mail; schedule items on calendars; maintain directories of names and addresses; file and retrieve documents; and create and maintain distribution lists. OfficeVision/400 also provides word processing functions and the capability to work on behalf of other users.

**image**. An electronic representation of an original doc-

ument recorded by a scanning device.

**initial program load (IPL)**. The process that loads the system programs from the system auxiliary storage, checks the system hardware, and prepares the system for user operations.

**initialize**. To set the addresses, switches, or the contents of storage to zero, or to the starting value set by the manufacturer.

**interactive**. Pertaining to the dialog-like exchange of information between people and a computer.

**interface**. A shared boundary. An interface might be the hardware to connect two devices or it might be a part of main storage, or registers used by two or more computer programs.

**Interpret As Command (IAC)**. In TELNET, a character that identifies the character or characters following it as a command for TELNET to process.

**IPL**. See initial program load (IPL).

**justify**. To adjust text so that line endings are even.

**Katakana**. A graphic Japanese character set that is used to write non-Japanese words phonetically in Japanese.

**keyboard type**. The physical key arrangement and assignments for the keyboard shipped from the factory.

**line**. (1) The physical path in data transmission. (2) In OSI Communications Subsystem/400, a physical communications line that connects an OSI node to an X.25 subnetwork. Each line is associated with a data terminal equipment (DTE) address at the OSI node from which the line originates.

**line data**. Data prepared for printing on line printers. Line data can contain carriage-control characters and table-reference characters (TRC) for spacing and font selections. Line data is created on the System/370\* computer.

**local**. Pertaining to a device or system that is connected directly to your system or a file that is read directly from your system, without the use of a communications line. Contrast with remote.

**local controller**. A functional unit within the system that controls the operation of one or more directly attached input/output devices or communications lines.

**local work station**. A work station that is connected directly to the system without a need for data transmission functions.

**mapping**. A representation of one thing to another.

**mapping table**. An object that contains a set of hexadecimal characters used to map data from one character set and code page to another.

**medium**. The disk, tape, or diskette used to store information in a save or restore operation.

**menu**. A displayed list of items from which a user can make a selection. The system-recognized identifier for the object type is \*MENU.

**modem (modulator/demodulator)**. A device that converts data from the computer to a signal that can be

sent over a communications line (modulator), and converts the communications signal received to data for the computer (demodulator). See also data circuitterminating equipment (DCE).

**monochrome**. Consisting of a single color.

**multinational character set (MNCS)**. A set of graphic characters that support the languages within a specific language group.

**national language support (NLS)**. The ability for a user to communicate with hardware and software products in a language of choice to obtain results that are culturally acceptable.

**network**. A collection of data processing products connected by communications lines for exchanging information between stations.

**network architecture**. The logical structure and operating principles of a computer network. (T) The operating principles of a network include those of services, functions, and protocols.

**NLS**. See national language support (NLS).

**normal response mode (NRM)**. An operational mode of an unbalanced data link in which the secondary station starts transmission only as the result of receiving explicit permission, by polling, from the primary station.

**online**. Pertaining to the operation of a functional unit that is under the continual control of the system.

**original equipment manufacturer (OEM)**. A manufacturer of equipment that can be marketed by another manufacturer.

**output**. Information or data received from a computer that is shown on a display, printed on the printer, or stored on disk, diskette, or tape.

**output queue**. An object that contains a list of spooled files to be written to an output device, such as a printer or a diskette. The system-recognized identifier for the object type is \*OUTQ.

**overstrike**. Pertaining to a character or symbol that occupies the same space as another character or symbol.

**pacing**. In SNA, a technique by which the receiving system controls the rate of transmission of the sending system to prevent overrun.

**parameter**. A value supplied to a command or program that is used either as input or to control the actions of the command or program.

**parity**. The state of being either even-numbered or odd-numbered. A parity bit is a binary number added to a group of binary numbers to make the sum of that group either always odd (odd parity) or always even (even parity).

**parity bit**. A binary digit added to a group of binary digits to make the sum of all the digits, including the added binary digit, either odd or even as preestablished. (T)

**PC Support asynchronous communications**. The support that connects the personal computer or Personal System/2 work station to the ASCII Work Station Controller on the AS/400 system.

**performance**. That part of the system that is evident in elapsed time. Performance is largely determined by three factors: throughput, response time, and availability.

**physical file**. A description of how data is to be presented to or received from a program and how data is actually stored in the database. A physical file contains one record format and one or more members.

**physical file member**. A named subset of the data records in a physical file.

**pin**. Part of an electrical connection.

**pitch**. The number of characters printed per inch.

**Plug'N'Go\* Application Solution**. A Plug'N'Go software offering, and related documentation, that can be installed by the end user. These applications can be easily added by inserting a tape, selecting a menu option, and answering a few questions.

**point**. In AFP support, a unit of measurement used mainly for describing type sizes. Each pica has 12 points, and an inch has approximately 72 points.

**point-to-point**. Pertaining to data transmission between two locations without the use of any intermediate display station or computer.

**poll**. To determine if any remote device on a communications line is ready to send data.

**polling**. (1) The process whereby stations are invited, one at a time, to transmit. (2) The process whereby a controlling station contacts the attached devices to avoid contention, to determine operational status, or to determine readiness to send or receive data.

**port**. System hardware where the I/O devices are attached.

**Post Telephone and Telegraph Administration (PTT)**. An organization, usually a government department, that provides data communication services in countries other than the USA and Canada. Examples of PTTs are the Bundespost in Germany and the Nippon Telephone and Telegraph Public Corporation in Japan.

**power cord**. The electrical connection between the AC power source and the computer.

**PRI**. See primary rate interface (PRI).

**primary rate interface (PRI)**. In ISDN, an interface that provides 23 (or 30 in Europe) 64 000 bps data channels (B-channels) and one 64 000 bps signaling channel (D-channel). Also known as  $23/30B + D$ .

**printer file**. A device file that determines what attributes printed output will have. A particular printer may or may not support all of the attributes specified in a printer file.

**printer writer**. A system program that writes spooled files to a printer.

**problem analysis**. The process of finding the cause of a problem. For example, a program error, device error, or user error.

**processing**. The action of performing operations and calculations on data.

**profile**. Data that describes the characteristics of a user, program, device, or remote location.

**program**. A sequence of instructions that a computer can interpret and run.

**programmable work station (PWS)**. A work station that has some degree of processing capability and allows the user to change its functions.

**protocol.** A set of rules controlling the communication and transfer of data between two or more devices or systems in a communications network.

**Protocol 1 (P1)**. The message transfer protocol used to relay X.400 messages between message transfer agents (MTAs).

**Protocol 2 (P2)**. The message protocol used between user agents to convey the syntax and structure of an X.400 message and to specify what a recipient user agent does with the message.

**PTT**. See Post Telephone and Telegraph Administration (PTT).

**P1.** See Protocol 1 (P1).

**P2.** See Protocol 2 (P2).

**queue**. A list of messages, jobs, files, or requests waiting to be read, processed, printed, or distributed in a predetermined order.

**recovery**. The process of rebuilding databases after a system failure.

**remote**. Pertaining to a device, system, or file that is connected to another device, system, or file through a communications line. Contrast with local.

**resident**. Remaining in main storage.

**resource name**. A name assigned by the system to a line, controller, or device that is connected to the system.

**restore**. To copy data from tape, diskette, or a save file to auxiliary storage. Contrast with save.

**save**. To copy specific objects, libraries, or data by transferring them from main storage or auxiliary storage to a media such as tape, diskette, or a save file. Contrast with restore.

**SCS.** See SNA character string (SCS).

**SDLC**. See synchronous data link control (SDLC).

**security officer**. A person assigned to control all of the security authorizations provided with the system. A security officer can, for example, remove password or resource security; or add, change, or remove security information about any system user.

**shift**. A keyboard action to allow uppercase or other characters to be entered.

**SNA**. See Systems Network Architecture (SNA).

**SNA character string (SCS)**. In SNA, a data stream composed of EBCDIC controls, optionally intermixed with end-user data, that is carried within a request/response unit.

**spacebar**. A control key for the spacing function.

**special-character keyboard set**. In Client Access/400, an optional keyboard set, used by Western European countries and the Americas, that contains special characters like the Spanish tilde or the international currency symbol.

standard. In OSI, a synonym for *international* standard.

**stop code**. In the OfficeVision/400 program, a position marked in a document where you can insert variable information.

store. To put or keep data in a storage device.

**subscript**. A symbol, number, or letter written immediately below and to the right or left of another character. For example, the number 2 in the chemical formula for water,  $H_2O$ , is a subscript.

**subsystem**. An operating environment, defined by a subsystem description, where the system coordinates processing and resources.

**superscript**. A symbol, number, or letter written immediately above and to the right or left of another character. For example, a footnote can be identified in text with a superscript number. Contrast with subscript.

**switched line**. In data communications, a connection between computers or devices that is established by dialing.

**synchronization (SYN) character**. In binary synchronous communications, the transmission control character that provides a signal to the receiving station for timing the characters received.

**synchronous data link control (SDLC)**. (1) A form of communications line control that uses commands to control the transfer of data over a communications line. (2) A communications discipline conforming to subsets of the Advanced Data Communication Control Procedures (ADCCP) of the American National Standards Institute (ANSI) and High-Level Data Link Control (HDLC) of the International Organization for Standardization (ISO), for transferring synchronous, codetransparent, serial-by-bit information over a communications line. Transmission exchanges may be duplex or half-duplex over switched or nonswitched lines. The configuration of the connection may be point-to-point, multipoint, or loop.

**system unit**. A part of a computer that contains the processing unit, and may contain devices such as disk units and tape units.

**Systems Network Architecture (SNA)**. In IBM networks, the description of the layered logical structure, formats, protocols, and operational sequences that are used for transmitting information units through networks, as well as controlling the configuration and operation of networks.

**throughput**. (1) The measure of the amount of work performed by a computer over a period of time, for example, number of jobs per day. (2) In data communications, the total traffic between stations over a period of time.

**toggle**. Pertaining to a switching device, such as a toggle key on a keyboard, that allows a user to switch between two types of operations.

**transparency**. In asynchronous communications, a method of hiding certain ASCII control characters from modems or asynchronous devices.

**vary off**. To make a device, controller, line, or network interface unavailable for its normal, intended use.

**vary on**. To make a device, controller, line, or network interface available for its normal, intended use.

**VT100**. A character-mode work station. Characters are sent immediately to the host system when a key is pressed.

**work station**. A device used to transmit information to or receive information from a computer, for example, a display station or printer.

**work station controller (WSC)**. An I/O controller card in the card enclosure that provides the direct connection of local work stations to the system.

**workstation customization**. An Operating System/400 function that allows a user to tailor ASCII workstations and printers for use with the AS/400 system. Most twinaxial keyboards can also be customized. Character presentation, font specifications, and control key sequences are examples of characteristics that can be customized.

**wrap connector**. A test connector that connects the output of a controller or cable to the input of the controller or cable. A wrap test then verifies that the controller or cable output and input circuits are working correctly.

**wrap test**. (1) In communications, a test that checks attachment or controller circuitry (without checking the connected device) by returning the output of the attachment of controller circuitry as input. For example, when irrecoverable communications adapter or machine errors occur, the wrap test can transmit a specific character pattern to or through the modem in a loop and then compare the character pattern received to what was transmitted. (2) For devices, a diagnostic test that returns the output of a device as input.

**WSC**. See work station controller (WSC).

**X.25**. A CCITT Recommendation that defines the physical level (physical layer), link level (data link layer), and packet level (network layer) of the OSI reference model. An X.25 network is an interface between data terminal equipment (DTE) and data circuit-terminating equipment (DCE) operating in the packet mode, and connected to public data networks by dedicated circuits. X.25 networks use the connection-mode network service.

**5250 emulation**. Any one of many licensed programs that allow a personal computer to perform like a 5250

display station or printer and to use the functions of an AS/400 system.

### **Index**

#### **Special Characters \*CALC 3-12**

#### **Numerics**

**132 column support 3-13, 3-14 2380 printer settings B-2 2381 printer settings B-3 2390 printer settings B-4 2391 printer settings B-5 2637 ASCII Work Station Controller 1-3 3101 display station** example of setup 9-8 setting A-1 **3151 display station** adjustment example 2-6 setting A-3 with a 4202 printer, connecting cables 10-15 with a 4202 printer, example of setup 9-24 **3161 display station** as the console, example of setup 9-4 connecting cables 10-8 setting A-4 **3162 display station setting A-5 3163 display station** 4224 Printer 10-13 setting A-7 with a 4207 printer, connecting cables 10-12 with an auxiliary 4207 printer, example of setup 9-14 **3164 display station** connecting cables 10-9 example of setup 9-10 setting A-8 **3196 display station emulation 1-5 3196/3197 keyboards 3-7 3197 display station emulation 1-5 4037 printer settings B-8 4072 printer settings B-9 4076 printer settings B-10 4201 printer** Model 2 settings B-11 Model 3 settings B-12 **4202 printer** Model 1 settings B-13 Model 2 settings B-14 Model 3 settings B-15 **4202 printer, example of setup 9-24 4207 auxiliary printer, example of setup 9-17 4207 printer** Model 1 settings B-16

**4207 printer** (continued) Model 2 settings B-17 **4208 printer** Model 1 settings B-18 Model 2 settings B-19 **420X printer emulation, limitations 3-8 4216 (Model 10) printer settings B-20 4224 printer** connecting cables 10-7, 10-13 example of setup 9-4 Models 301, 302, and 3E3 settings B-21 **4226 (Model 302) printer settings B-22 4232 (Model 302) printer settings B-24 4234 (Model 13) printer settings B-25 5204 printer** connecting cables 10-8 example of setup 9-8 settings B-26 **5219 printer** commands 4-5 emulation 1-7 on printers with 8-inch carriage 4-5 **5219 printer emulation, limitations 3-8 5224 printer emulation 1-7 5226 printer emulation 1-7 5250 data stream translation 1-4 5250 interface 4-2 5256 emulation** commands 4-2 required configuration 4-2 **5811 modem** example of setup 9-13 setting C-2 **5812 modem setting C-2 5841 modem setting C-3 5842 modem setting C-4 5853 modem setting C-4 6141 ASCII Work Station Controller 1-3 6252 (Model AS8) printer settings B-27 6408 (Models A00 and CTA) printer settings B-28 6412 (Models A00 and CTA) printer settings B-29 7855 modem** example of setup 9-28 settings C-5 **9402 ASCII support 1-3 9404 ASCII support 1-2 9406 ASCII support 1-2 9600 baud modem** using compression capabilities 13-5

## **A**

**absolute horizontal presentation position (AHPP) 4-2, 4-7 absolute vertical presentation position (AVPP) 4-3, 4-7 adaptive polling 3-9 adding ASCII work station controllers J-4 AHPP (absolute horizontal presentation position) 4-2, 4-7 alternative console** See also console requirements 1-5, 2-5 setting adjustment 2-5 **API, QDCRDEVD, specifying a terminal ID 2-6 application program interface** specifying a terminal ID 2-6 **ASCII attachments** removing covers 10-6 replacing covers 10-17 **ASCII display operations** See display station **ASCII display stations supported 1-5 ASCII displays by personal computers 2-5, 3-14 ASCII keyboard operations 3-5 ASCII port sharing** automatic detection device type 3-12 line speed 3-11 parity 3-11 word length 3-11 **ASCII printer operations** See printer operations **ASCII support** 9402 system unit 1-3 9404 system unit 1-2 9406 system unit 1-2 **ASCII support overview 1-2, 1-3 ASCII transparency command 4-23 ASCII work station** communicating with computers 5-2 definition of 5-2 terminology 5-3 **ASCII Work Station Controller** See work station controller **ASCII work station emulation** See emulation **asynchronous Client Access/400** improving performance 13-4 protocol 13-4 **attachment considerations for display stations 3-2 attachment method** interface characteristics 1-10 modem communications lines 1-10 **attribute capability as a feature 3-4**

**attributes, display 3-3 automatic configuration automatic detection of device type 3-12 auxiliary printer** auxiliary printer setup considerations 2-11 keyboard input inhibited, printer error 3-9 main port and auxiliary port 2-11 operation considerations 3-8 performance considerations 1-15 performance degradation 3-9 performance degradation remedy 3-9 port arrangement 1-4 port sharing, ASCII 3-13 printer error message 3-9 settings conflict with display station 3-8 setup considerations 2-11 XOFF causing erroneous output 3-9 **AVPP 4-3, 4-7 AVPP (absolute vertical presentation position) 4-7**

## **B**

**backspace (BS) 4-6 bar code support 1-4 begin overstrike (BOS) 4-19 begin underscore (BUS) 4-19 BEL 4-2, 4-7 bell (BEL) 4-2, 4-7 BIS modems 2-15 blink attribute on displays 3-4 BOS (begin overstrike) 4-19 BS (backspace) 4-6 BUS (begin underscore) 4-19**

# **C**

**cable** 3151 display station with a 4202 printer 10-15 3161 Display Station 10-7, 10-8 3163 display station 10-12 3164 Display Station 10-9 4207 auxiliary printer 10-12 4224 Printer 10-7, 10-13 5204 Printer 10-8 connecting work stations and modems 10-1 modem network cable use 2-16 ordering 10-4 part number 10-4 Personal System/2 work station running ASCII emulation 10-14 Personal System/2 work station running Client Access/400 10-10 Personal System/2 work station running under Client Access/400 10-15 port sharing 10-15 specific device combinations 10-5

**cable length illustration 1-4 carriage length, printers 3-8 carrier return command 4-2, 4-6 CCITT standard V.11 1-3 Cermetek Spectrum 9600FR modem setting C-8 character translations, EBCDIC to ASCII F-1 characters per inch (cpi) 4-5 Client Access/400, asynchronous** protocol 13-4 **code pages 1-11 column separator attribute 3-4 communications line** connecting a modem 2-15 **completing forms** See also form filling in the port diagram on form C7 8-8, 8-14 recording resource names on form X-1 8-2 top portion of Form C7 (Part 1) 8-8 top portion of Form C7 (Part 2) 8-13 **compression capabilities** 9600 baud modem 13-5 **Concord Data Systems 224 Autodial modem setting C-9 configuration** See also automatic configuration 3101 display station 11-5 3151 display station 11-15 3161 display station as the console 11-3 3163 display 11-9 3164 display station 11-8 4202 printer attached to the 3151 display station 11-17 4207 printer attached to the 3163 display station 11-11 4224 printer 11-12 4224 printer as the system printer 11-3 5204 printer 11-6 Personal System/2 using ASCII emulation 11-14 Personal System/2 work station running Client Access/400 11-9 **configuration, printers** See printer operations **connecting** cables 3151 display station with a 4202 printer 10-15 3161 display station 10-8 3163 display station with a 4207 printer 10-12 3164 display station 10-9 4224 printer 10-7, 10-13 5204 printer 10-8 Personal System/2 work station running ASCII emulation 10-14 Personal System/2 work station running Client Access/400 10-10 Personal System/2 work station running under Client Access/400 10-15 work stations and modems 10-1

connecting (continued) modem 2-15 **considerations** display station attachment 3-2 recovery 3-2 setting modem adjustments 2-15 setup word length 2-12 **console** alternative 1-5 alternative console setting adjustment 2-4 requirements 2-4 setting adjustment 2-4, 2-5 settings list 2-5 system 1-5 **control characters for OfficeVision/400 program 3-14 cover** removing from 6-port and 12-port attachments 10-6 removing from ASCII attachments 10-6 replacing on ASCII attachments 10-17 **CR 4-2, 4-6 creating devices descriptions for ASCII devices 11-1** 6141 ASCII work station controller 11-2 automatic configuration 11-2 **CTRL key, use 3-6**

### **D**

**Dasher D220 display station setting A-18 data processing mode 4-14 data stream interface commands 4-2 DEC VT 100 display station setting A-9 DEC VT 220 display station setting A-9 determining the resource name 8-2 device configuration, planning 7-1 device type detection** 132 column support 3-14 **device type, automatic detection 3-12 Dial/3X program, installing 12-3 display attributes 3-3 display indicator labels 3-5 display indicators 3-4 display station** adjustment example 2-6 adjustment types 2-5 adjustments 2-6 ASCII, supported 1-5 attachment considerations 3-2 attribute capability as a feature 3-4 blink attribute 3-4 column separators 3-4 display attributes 3-3 emulating ASCII display station 3-14 highlighting attribute 3-4

**display station** (continued) Input Inhibited indicator 3-4 Message Waiting indicator 3-4, 3-5 running Client Access/400 asynchronous communications 3-14 settings conflict with auxiliary printer 3-8 setup considerations 2-4 status indicator labels 3-5 status indicators 3-4 status indicators emulation list 3-4 support list 1-5 System Available indicator 3-5 tested G-1 turn on or off 3-4 visual effect 3-4 **display station keyboard chart D-1 display station operations** attribute capability as a feature 3-4 auxiliary printer buffer overrun 3-9 erroneous output 3-9 error message 3-9 performance degradation 3-9 blink attribute 3-4 column separators 3-4 control character symbols for office program 3-15 control characters for OfficeVision/400 program 3-14 CTRL key, operation 3-6 display attributes 3-3 display operations 3-3 ESC key, operation 3-6 fast cursor keys 3-7 highlighting attribute 3-4 Input Inhibited indicator 3-4 keyboard base functions list 3-5 differences 3-7 error recovery 3-7 functions summary 3-5 input inhibited 3-9 mapping differences 3-7 office functions list 3-6 operations 3-5 use summary 3-6 Message Waiting indicator 3-4, 3-5 modem use 3-9 office program use 3-14 PC 3101 emulation 3-14 Playback key 3-7 PTT networks for modems 3-9 Record key 3-7 settings conflict with auxiliary printer 3-8 status indicator labels 3-5 status indicators 3-4 status indicators emulation list 3-4

**display station operations** (continued) System Available indicator 3-5 timer, modems 3-9 turn on or off 3-4 undefined, key consequence of 3-6 unsupported, key consequence of 3-6 visual effect 3-4 **display station settings** 3101 A-1 3151 A-3 3161 A-4 3162 A-5 3163 A-7 3164 A-8 Dasher D220 A-18 DEC VT 100 A-9 DEC VT 220 A-9 general information A-1 TeleVideo 910 A-11 TeleVideo 925 A-12 TeleVideo 955 A-13 Wyse WY30 A-15 Wyse WY50 A-16 Wyse WY60 A-17

### **E**

**EBCDIC-to-ASCII Character Translations F-1 education, planning for 7-3 EIA standard RS-232 1-3 EIA standard RS-422 1-3 EIA-232-D 1-3 EIA-422-A 1-3 emulation** 420X printer emulation, limitations 3-8 5219 printer 4-5 5219 printer emulation, limitations 3-8 5256 Printer 4-2 ASCII displays by personal computers 2-5 auxiliary printer considerations 3-8 carriage lengths 3-8 configuration on AS/400 3-8 display station emulation 1-5 display status indicator emulation 3-4 emulation list 1-7 print file removing 3-8 print file, saving 3-8 print job complete status 3-8 print job messages 3-8 status indicators list 3-4 work station emulation 1-4 **enabling automatic detection of device type 3-12 end overstrike (EOS) 4-20 end underscore (EUS) 4-19 EOS (end overstrike) 4-20**

**equipment maintenance, making arrangements for 7-3 error** resolving common 13-1 **error detection, general 3-2 error recovery, keyboard 3-7 errors, printer 3-7 ESC key, use 3-6 escapement unit EU 4-5 EUS (end underscore) 4-19 example** completing forms 6141 ASCII Work Station Controller 8-18 determining resource names 8-2 devices attached with a modem 8-13 devices attached without a modem 8-7 diagram for devices 8-5 entries for workstations located in the office area 8-14 entries for workstations that do not use modems 8-9 filling in the port diagram (part 1) 8-8 filling in the port diagram (part 2) 8-14 the top of form c-7 (part 1) 8-8 the top of form  $C7$  (part 2) 8-13 configuration 6-2 connecting cables for the 3151 display station with a 4202 printer 10-15 connecting cables for the 3161 display station 10-8 connecting cables for the 3163 display station with a 4207 printer 10-12 connecting cables for the 3164 display station 10-9 connecting cables for the 4224 printer 10-7, 10-13 connecting cables for the 5204 printer 10-8 connecting cables for the Personal System/2 work station running &pswi. 10-10 connecting cables for the Personal System/2 work station running ASCII emulation 10-14 connecting cables for the Personal System/2 work station running under Client Access/400 10-15 plan for installing work stations in the machine room 6-4 in the office area 6-4 in the remote sales office 6-5 planning for device configuration 7-1 removing covers on the ASCII attachments 10-6 removing the cover from 6-port and 12-port attachments 10-6 replacing covers on the ASCII attachments 10-17 setting up 3101 display station 9-8 3151 display station with a 4202 printer 9-24 3161 display station as the console 9-4 3163 display station with an auxiliary 4207 printer 9-14 3164 display station 9-10 4202 printer 9-24

**example** (continued) setting up (continued) 4207 auxiliary printer 9-17 4224 printer 9-4 5204 printer 9-8 5811 modem 9-13 7855 modem for PS/2 work station running Client Access/400 9-28 modems 9-23 Personal System/2 running ASCII emulation 9-23 Personal System/2 work station running Client Access/400 9-13 system plan 6-2 tasks explained for the sample configuration 6-5 transparency putting the font change instruction in a document 4-25 putting the font change instruction into a file 4-24 **exceptions 4-19**

#### **F**

**fast cursor keys 3-7 FF (form feed) 4-2, 4-6 finding and correcting problems** 5119 errors reported by the personal computer 13-1 cannot get sign-on screen 13-2 device "drops off" 13-2 display station "locks up" 13-2 improving performance 13-4 PC Support starts, then stops communicating 13-2 PERM 149 errors in the AS/400 log 13-1 PERM 192 and 193 errors in the AS/400 log 13-1 problem analysis checklist 13-2 resolving common problems 13-1 status lights do not go away 13-2 wrap test 13-4 **font width (FW) 4-5 form** See also completing forms C7 part 1, diagram for devices attached without modem H-2 C7 part 2, diagram for devices attached with modem H-4 D3, index H-5 X1, recording resource names H-2 **form feed (FF) 4-2, 4-6 form feed, required (RFF) 4-8 FW (font width) 4-5**

### **G**

**gathering the planning forms and worksheet 7-2 graphics support 1-4**

### **H**

**half speed initialization, modem 2-15 Hayes Smartmodem** 1200 modem setting C-10 2400 modem setting C-11 9600 modem setting C-12 **Hayes ULTRA Smartmodem** 9600 modem setting C-12 **highlighting attribute 3-4 horizontal tab 4-5 host print transform function 1-8 HT 4-5**

# **I**

**inactivity timer 3-10 indent tab 4-8 index return (IRT) 4-7 indicator** display status 3-4 input inhibited 3-4 switched on or off 3-4 symbol 3-5 **Input Inhibited indicator 3-4 installing** Dial/3X program on the PS/2 work station 9-24 work stations plan for the machine room 6-4 plan for the office area 6-4 plan for the remote sales office 6-5 **interface** EIA-232 for modems 2-13 **interface parameter 1-5 invalid SCS command error 4-2 IRS (record separator) 4-2, 4-6 IRT (index return) 4-7**

### **J**

**JTF (justify text field) 4-12 justification mode 4-13 justify text field (JTF) 4-12**

## **K**

**key, undefined 3-6 key, unsupported 3-6 keyboard maps** 3101 E-4, E-5 3151 E-7 3151 (Model 11) E-8 **keyboard maps** (continued) 3161 E-9, E-10 3162 E-6, E-7 3163 E-9, E-10 3164 E-11, E-12 Dasher D220 E-27, E-28 DEC VT 100 E-13, E-14 DEC VT 220 E-15, E-16 TeleVideo 910 E-17, E-18 TeleVideo 925 E-19, E-20 TeleVideo 955 E-21, E-22 Wyse WY30 E-23, E-24 Wyse WY50 E-25, E-26 Wyse WY60 E-25, E-26 **keyboard operations** base functions list 3-5 control character symbols for office program 3-15 control characters for office program 3-14 CTRL key, operation 3-6 differences 3-7 display indicator labels 3-5 error recovery 3-7 ESC key, operation 3-6 fast cursor keys 3-7 functions summary 3-5 input inhibited 3-9 mapping differences 3-7 Message Waiting indicator 3-5 office functions list 3-6 Playback key 3-7 Record key 3-7 System Available indicator 3-5 turn on or off 3-4 undefined, key consequence of 3-6 unsupported, key consequence of 3-6 use summary 3-6 **keyboard reference chart D-1 keyboards supported E-1**

## **L**

**labels, display status indicators 3-5 lack of attributes, visual effect 3-4 language support** base 1-11 expanded 1-10 **LaserPrinter 4029 Series (Models 10, 20, 30, 40) printer settings B-7 LF 4-2, 4-6 line feed command 4-2, 4-6 line speed parameter 1-5 lines per inch (lpi) 4-5 listing the equipment you need 7-3 locked keyboard recovery 3-7**

### **M**

**making arrangements for equipment maintenance 7-3 mapping table** arrangements E-1 general description 3-15 notations E-2 **maximum presentation position (MPP) 4-5 Message Waiting indicator 3-4, 3-5 Microcom** AX/2400/C C-13 AX/9624/C C-13 QX/4232/HS C-13 **mode, 132 column support 3-13 modem communications lines 1-10 modem operations** See modems **modem settings** 5811 C-2 5812 C-2 5841 C-3 5842 C-4 5853 C-4 7855 C-5 Cermetek Spectrum 9600\* FR C-8 Concord Data Systems 224 Autodial C-9 general information C-1 Hayes Smartmodem 1200 C-10 Hayes Smartmodem 2400 C-11 Hayes Smartmodem 9600 or ULTRA Smartmodem 9600 C-12 Microcom AX/2400/C C-13 Microcom AX/9624/C C-13 Microcom QX/4232/HS C-13 Racal-Vadic 2400PA C-14 Telebit T2000 C-15 **modems** adjustment command set 2-16 switches 2-16 attachment illustration 2-13 BIS modems 2-15 Cable for Germany 2-14 Cable for Japan 2-14 Cable for USA 2-14 CCITT V.24/V.28 2-14 characteristics of 1-9 connecting cables 10-1 example of setup 9-23 general settings C-1 half speed initialization 2-15 initialization process 2-16 interface requirements 2-13 modem and display station setting match 2-15 modem power on or off effect 2-15

**modems** (continued) network cable use 2-16 nonswitched line 1-10 nonswitched networks 2-16 operations considerations 3-9 performance considerations 1-15 power on or off effect 2-15 PSTN networks 2-16 PTT networks 3-9, C-1 requirements 2-14 running 9600 baud modem at 19200 or 38400 baud 13-5 safety considerations 2-15 setup considerations 2-13 setup process 2-14 supported 1-9 switched line 1-10 switched networks 3-9 system configuration considerations 2-16 timer 3-9 V.22 modems 2-15 **MPP (maximum presentation position) 4-5**

### **N**

**national language support 1-11 national languages supported** on printers 1-14 **NBS (numeric backspace) 4-8 new line (NL) 4-2, 4-6 NL (new line) 4-2, 4-6 nonswitched networks 2-16 NRM poll timer 3-9 NUL (null) 4-2, 4-5 null (NUL) 4-2, 4-5 numeric backspace (NBS) 4-8**

## **O**

**OCL statement, HOLD-YES 3-8 OfficeVision/400 program** control character symbol list 3-15 control characters 3-14 **OfficeVision/400 program control characters 3-14 OPTIMA 9600 modem setting C-12 ordering** cable 10-4 publications 7-3 supplies 7-3 **overstrike** begin 4-19 buffer 4-19 end 4-20 **overview of AS/400 ASCII support 1-2, 1-3**

#### **P**

**page presentation media (PPM) 4-21 parameter** complete list See work station controller interface 1-5 line speed 1-5 parity 1-5 stop bits 1-5 word length 1-5 **parameter values for printer configuration B-1, B-11 parameters, complete list** See work station controller **parity parameter 1-5 PC** See personal computer **performance considerations** auxiliary printer degradation 3-9 auxiliary printers 1-15 line speed effect 1-15 system response time 1-15 **personal computer** emulating ASCII display station 3-14 running Client Access/400 asynchronous communications 3-14 setup 2-5 **Personal System/2 running ASCII emulation, example of setup 9-23 Personal System/2 work station running ASCII emulation, connecting cables 10-14** Personal System/2 running Client Access/400 10-15 **Personal System/2 work station running Client Access/400, connecting cables 10-10 Personal System/2 work station running Client Access/400, example of setup 9-13 Personal System/2 work station running under Client Access/400, connecting cables 10-15 pitch 4-5 plan for installing work stations** in the machine room 6-4 in the office area 6-4 in the remote sales office 6-5 **planning for device configuration** gathering the planning forms and worksheet 7-2 listing the equipment you need 7-3 making arrangements for equipment maintenance 7-3 ordering publications 7-3 ordering supplies 7-3 planning for education 7-3 **Playback key 3-7 port arrangement illustration 1-4**

**port sharing** automatic detection 3-11 connecting cables 10-15 enable automatic detection 3-11 **PPM (page presentation media) 4-21 primary ASCII controller 1-3 print file** removing 3-8 saving 3-8 **print job** complete status 3-8 messages 3-8 **printer** See also auxiliary printer configured to use host print transform function 1-8 national languages supported on 1-14 resolving problems 13-5 **printer carriage length 3-8 printer commands** absolute horizontal presentation position 4-2, 4-7 absolute vertical presentation position 4-3, 4-7 backspace 4-6 begin overstrike 4-19 begin underscore 4-19 bell 4-2, 4-7 carrier return 4-2, 4-6 data stream interface 4-2 end overstrike 4-20 end underscore 4-19 form feed 4-2, 4-6 horizontal tab 4-5 indent tab 4-8 index return 4-7 justify text field 4-12 line feed 4-2, 4-6 new line 4-2, 4-6 null 4-2, 4-5 numeric backspace 4-8 page presentation media 4-21 record separator 4-2, 4-6 relative horizontal presentation position 4-3, 4-7 relative vertical presentation position 4-3, 4-7 repeat 4-6 required form feed 4-8 required new line 4-6 setting character distance 4-15 exception action 4-19 FID through GFID 4-11 graphic error action 4-2, 4-6 horizontal format 4-2, 4-8 horizontal margins 4-22 horizontal tab stops 4-6 indent level 4-6 initial conditions 4-14 justify mode 4-13 line density 4-9
**printer commands** (continued) setting (continued) line spacing 4-6 presentation page size 4-18 print setup 4-22 single line distance 4-10 vertical format 4-2, 4-6 vertical margin 4-18 subscript 4-8 substitute 4-8 superscript 4-6 switch 4-6 transparent 4-23 unit backspace 4-6 word underscore 4-8 **printer configuration parameter values B-1, B-11 printer data stream 4-2 printer emulations** 5219 emulation See 5219 printer 5256 emulation See 5256 emulation carriage 4-5 **printer operations** 420X printer emulation, limitations 3-8 5219 printer emulation, limitations 3-8 auxiliary printer operations 3-8 carriage lengths 3-8 CHGPRTF command, SAVE(\*YES) 3-8 configuration on AS/400 3-8 CRTPRTF command, SAVE(\*YES) 3-8 OCL statement, HOLD-YES 3-8 OVRPRTF command, SAVE(\*YES) 3-8 print file removing 3-8 print file, saving 3-8 print job complete status 3-8 print job messages 3-8 printer errors 3-7 printer status 3-7 **printer parameters** printer initialization values 4-14 **printer settings** 2380 B-2 2381 B-3 2390 B-4 2391 B-5 4037 B-8 4072 B-9 4076 B-10 4201 (Model 2) B-11 4201 (Model 3) B-12 4202 (Model 1) B-13 4202 (Model 2) B-14 4202 (Model 3) B-15 4207 (Model 1) B-16 4207 (Model 2) B-17

**printer settings** (continued) 4208 (Model 1) B-18 4208 (Model 2) B-19 4216 (Model 10) B-20 4224 (models 301, 302, and 3E3) B-21 4226 (Model 302) B-22 4232 (Model 302) B-24 4234 (Model 13) B-25 5204 B-26 6252 (Model AS8) B-27 6408 (Models A00 and CTA) B-28 6412 (Models A00 and CTA) B-29 general information B-1 LaserPrinter 4029 Series B-7 **printer setup 2-11 printer support list 1-7 printer switch adjustments 2-12 problem analysis** 5119 errors reported by the personal computer 13-1 cannot get sign-on screen 13-2 checklist 13-2 device "drops off" 13-2 display station "locks up" 13-2 PC Support starts, then stops communicating 13-2 PERM 149 errors in the AS/400 log 13-1 PERM 192 and 193 errors in the AS/400 log 13-1 resolving common problems 13-1 status light do not go away 13-2 wrap test 13-4 **programming considerations 4-2 protocol** 5250 4-2 asynchronous Client Access/400 13-4 **PS/2 work station running Client Access/400 9-28 PTT networks, modem timer 3-9 publications, ordering 7-3 purge print file 3-8**

# **Q**

**QDCRDEVD API, specifying a terminal ID 2-6**

# **R**

**Racal-Vadic 2400PA modem setting C-14 Record key 3-7 record separator (IRS) 4-2, 4-6 recording resource names 8-2 recovering keyboard lock 3-7 recovery considerations 3-2 relative horizontal presentation position (RHPP) 4-3, 4-7 relative vertical presentation position (RVPP) 4-3, 4-7**

**removing** covers from 6-port and 12-port attachments 10-6 **repeat (RPT) 4-6 replacing covers on the ASCII attachments 10-17 required form feed (RFF) 4-8 required new line (RNL) 4-6 resource name, determining 8-2 RFF (required form feed) 4-8 RHPP (relative horizontal presentation position) 4-3, 4-7 RNL (required new line) 4-6 RPT (repeat) 4-6 RVPP (relative vertical presentation position) 4-3, 4-7**

# **S**

**sample configuration 6-2 save print file 3-8 SBS (subscript) 4-8 SCD (set character distance) 4-15 scenario for a sample configuration 6-2 SEA (set exception action) 4-19 set** character distance (SCD) 4-15 exception action (SEA) 4-19 FID through GFID (SFG) 4-11 graphic error action (SGEA) 4-2, 4-6 horizontal format (SHF) 4-2, 4-8 horizontal margins (SHM) 4-22 horizontal tab stops (STAB) 4-6 indent level (SIL) 4-6 initial conditions (SIC) 4-14 justification mode (SJM) 4-13 line density (SLD) 4-9 line spacing (SLS) 4-6 presentation page size (SPPS) 4-18 print setup (SPSU) 4-22 single line distance (SSLD) 4-10 vertical format (SVF) 4-2, 4-6 vertical margin (SVM) 4-18 **setting up** 3101 display station, example 9-8 3151 display station with a 4202 printer, example 9-24 3161 display station as the console, example 9-4 3163 display station with an auxiliary 4207 printer, example 9-14 3164 display station, example 9-10 4202 printer, example 9-24 4207 auxiliary printer, example 9-17 4224 printer, example 9-4 5204 printer, example 9-8 5811 modem, example 9-13 7855 modem for PS/2 work station running Client Access/400, example 9-28

setting up (continued) ASCII work stations and modems 9-4 modems, example 9-23 Personal System/2 running ASCII emulation, example 9-23 Personal System/2 work station running Client Access/400, example 9-13 **settings** display stations A-1 printers B-1 **settings adjustment** display station online utility 2-5 display station setting example 2-6 display station switches 2-6 printer adjustment 2-12 printer switches 2-12 **setup considerations** alternative 2-5 console 2-4 display station setting adjustments 2-5 display stations 2-4 modem adjustments 2-15 personal computer 2-5 word length 2-12 **setup process 2-2 SFG (set FID through GFID) 4-11 SGEA (set graphic error action) 4-2, 4-6 SHF (set horizontal format) 4-2, 4-8 SHM (set horizontal margins) 4-22 SIC (set initial conditions) 4-14 SIL (set indent level) 4-6 SJM (set justification mode) 4-13 SLD (set line density) 4-9 SLS (set line spacing) 4-6 specifying a terminal ID 2-6 SPPS (set presentation page size) 4-18 SPS (superscript) 4-6 SPSU (set print setup) 4-22 SSLD (set single line distance) 4-10 STAB (set horizontal tab stops) 4-6 status indicator labels 3-5 status indicators** emulation 3-4 emulation list 3-4 indicator labels 3-5 Input Inhibited indicator 3-4 Message Waiting indicator 3-4, 3-5 symbol 3-5 System Available indicator 3-5 turn on or off 3-4 **status, printer 3-7 stop bits parameter 1-5 SUB (substitute) 4-8 subscript (SBS) 4-8 substitute 4-8**

**substitute (SUB) 4-8 superscript (SPS) 4-6 supplies, ordering 7-3 support** 132 column 3-14 **support, 132 column mode 3-13 supported display stations 1-5 supported national languages 1-11 supported printers 1-7 SVF (set vertical format) 4-2, 4-6 SVM (set vertical margin) 4-18 SW (switch) 4-6 switch (SW) 4-6 switched networks, modem timer 3-9 symbol 3-5 symbol, status indicator 3-5 System Available indicator 3-5 system configuration** considerations 2-16 modem initialization 2-16 nonswitched networks, modem 2-16 printer configuration 3-8 PSTN networks, modem 2-16 **system plan, sample 6-2**

## **T**

**tabs 4-8 task** planning for device configuration 7-1 whether or not explained in the sample configuration completing electronic customer support communications 6-7 completing the setup 6-7 configuring devices 6-6 connecting cables for display stations and printers 6-6 planning for the system 6-5 positioning the parts of the system 6-6 saving the system on tape 6-7 setting up the 5811 modems 6-6 setting up the 5853 modems 6-6 setting up the 7855 modems 6-6 setting up the hardware 6-6 setting up the system unit 6-6 setting up work stations 6-6 starting up the system unit 6-6 unpacking the parts of the system 6-6 verifying that the configuration is working 6-7 **tasks** explained in the sample configuration 6-5 **Telebit T2000 C-15 TeleVideo 910 display station setting A-11 TeleVideo 925 display station setting A-12 TeleVideo 955 display station setting A-13**

**terminal ID, specifying 2-6 tested display stations G-1 text field justification (JTF) 4-12 timer, inactivity 3-10 transparency** example putting the font change instruction in a document 4-25 putting the font change instruction into a file 4-24 invoked by DEVTYPE(\*USERASCII) 4-23 printer 4-23 **transparency command 4-23 turn status indicators 3-4**

### **U**

**undefined key, consequence of 3-6 underscoring 4-8 unit backspace 4-6 unsupported key, consequence of 3-6**

## **V**

**verifying that the network is working 12-1 visual effect, lack of attributes 3-4**

#### **W**

**word length** considerations 2-12 **word length parameter 1-5 word processing mode 4-14 word underscore (WUS) 4-8 work station** attachment illustration 1-4 connecting cables 10-1 definition 1-4 setup guidelines 2-3 **work station controller** alternative 1-5 alternative console setting adjustment 2-5 ASCII support illustration 1-4 attachment illustration 1-4 attachment method 1-10 auxiliary printer port arrangement 1-4 configuring adding an ASCII work station controller J-4 moving an attached ASCII printer J-6 moving an attached display station J-5 console 1-5 console setting adjustment 2-4 customizing functions ASCII character translations, modifying EBCDIC to 1-15, F-1 change commands 4-2 default mapping tables 1-12

work station controller (continued) customizing functions (continued) display stations 1-6 modifying ASCII control characters and sequences 3-7 modifying default attribute characteristics 3-4 overview 3-15 printers 1-9 remapping function keys 3-7 restrictions, language types 1-12 data stream translation 1-4 definition 1-4 display station adjustment 2-6 adjustment types 2-5 emulation list 1-5 setting example 2-6 supported 1-5 emulation 1-4 function 1-2, 1-4 interface characteristics 1-10 modem attachment 2-13 configuration considerations 2-16 network cables 2-16 requirements list 2-14 setup process 2-14 national language support 1-11 network cable use 2-16 operation 13-3 parameters list 1-4 performance considerations 1-15 port arrangement 1-4 port arrangement illustration 1-4 printer emulation list 1-7 supported 1-7 switch adjustment 2-12 setup guidelines 2-3 setup phases 2-2 **work station emulation** See emulation **work station parameters** See work station controller **WUS (word underscore) 4-8 Wyse WY30 display station setting A-15 Wyse WY50 display station setting A-16 Wyse WY60 display station setting A-17**

### **X**

**XOFF causing erroneous output 3-9**

# **Reader Comments—We'd Like to Hear from You!**

**AS/400 ASCII Work Station Reference Version 3 Publication No. SA41-3130-00**

**Overall, how would you rate this manual?**

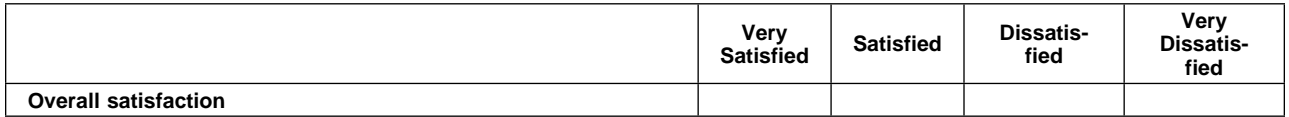

#### **How satisfied are you that the information in this manual is:**

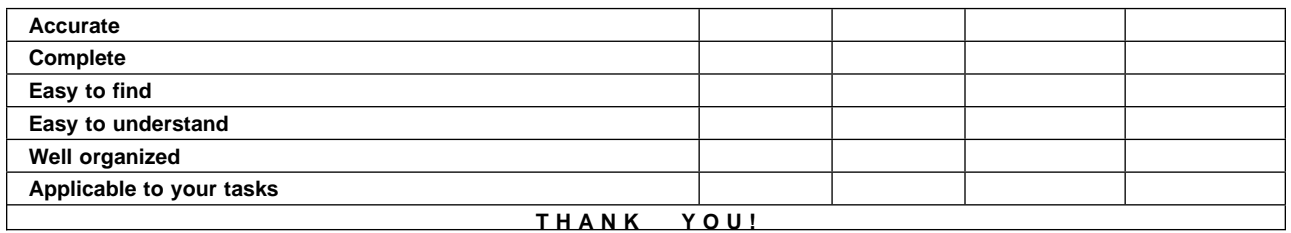

#### **Please tell us how we can improve this manual:**

May we contact you to discuss your responses? \_ Yes \_ No Phone: (\_\_\_\_) \_\_\_\_\_\_\_\_\_\_\_ Fax: (\_\_\_\_) \_\_\_\_\_\_\_\_\_\_\_ **To return this form:** Mail it Fax it United States and Canada: **800+937-3430**

- Other countries: **(+1)+507+253-5192**
- Hand it to your IBM representative.

Note that IBM may use or distribute the responses to this form without obligation.

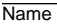

Name Address and Address and Address and Address and Address and Address and Address and Address and Address and Address and Address and Address and Address and Address and Address and Address and Address and Address and A

Company or Organization

Phone No.

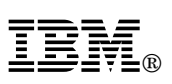

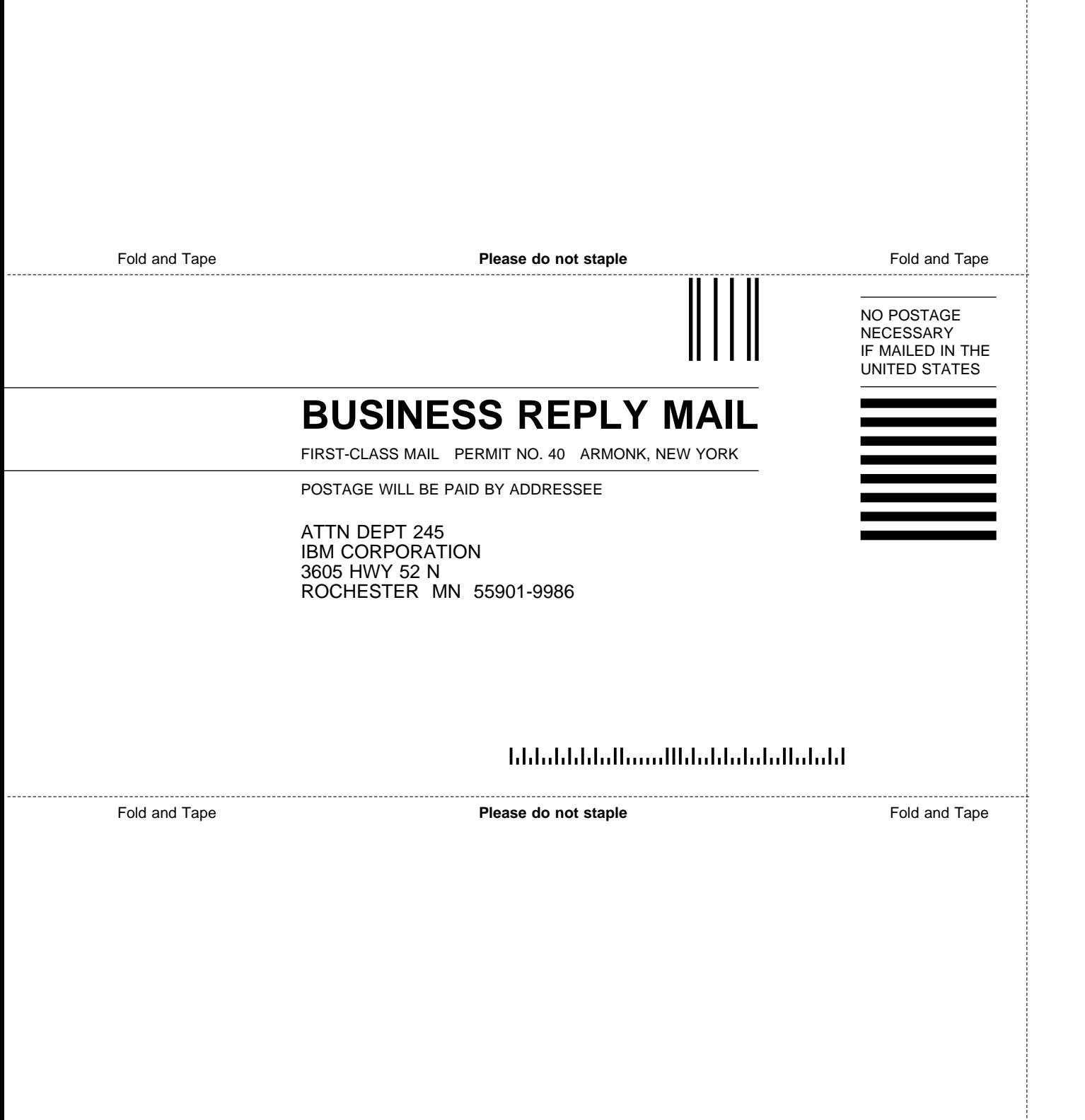

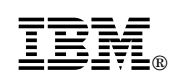

Part Number: 87G3255

Printed in U.S.A.

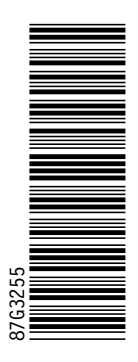

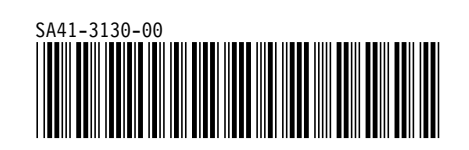